# **EnSight User Manual**

for Version 8.2

**Table of Contents** 

- 1 Overview
- 2 Input
- 3 Parts
- 4 Variables
- 5 GUI Overview
- 6 Main Menu
- 7 Features
- 8 Modes
- 9 Transformation Control
- 10 Preference File Formats
- 11 EnSight Data Formats
- 12 Utility Programs
- 13 Parallel and Distributed Rendering

Index How To Table of Contents

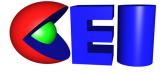

Computational Engineering International, Inc. 2166 N. Salem Street, Suite 101, Apex, NC 27523 USA • 919-363-0883 • 919-363-0833 FAX http://www.ceintl.com or http://www.ensight.com © Copyright 1994–2006, Computational Engineering International, Inc. All rights reserved. Printed in the United States of America.

### **EN-UM Revision History**

| EN-UM:5.2.2-1       January 1995         EN-UM:5.5-1       September 1995         EN-UM:5.5.1-1       December 1995         EN-UM:5.5.2-1       February 1996         EN-UM:6.0-1       June 1997         EN-UM:6.0-2       August 1997         EN-UM:6.0-3       October 1997         EN-UM:6.0-4       October 1997         EN-UM:6.1-1       March 1998         EN-UM:6.2-1       September 1998         EN-UM:6.2-1       September 1998         EN-UM:6.2-1       December 1998         EN-UM:6.2-1       March 1998         EN-UM:6.2-1       March 2001         EN-UM:7.0-1       December 1999         EN-UM:7.1-1       March 2001         EN-UM:7.4-1       March 2002         EN-UM:7.4-2       October 2002         EN-UM:7.4-3       May 2003         EN-UM:7.6-1       May 2003         EN-UM:8.0-1       December 2004 | EN-UM:5.2-1   | October 1994   |
|----------------------------------------------------------------------------------------------------|---------------|----------------|
| EN-UM:5.5.1-1December 1995EN-UM:5.5.2-1February 1996EN-UM:6.0-1June 1997EN-UM:6.0-2August 1997EN-UM:6.0-3October 1997EN-UM:6.0-4October 1997EN-UM:6.1-1March 1998EN-UM:6.2-1September 1998EN-UM:6.2.1-1November 1998EN-UM:7.0-1December 1999EN-UM:7.1-1April 2000EN-UM:7.3-1March 2001EN-UM:7.4-1March 2002EN-UM:7.4-1March 2002EN-UM:7.6-1May 2003EN-UM:8.0-1December 2004                                                                                                    |               | -              |
| EN-UM:5.5.2-1       February 1996         EN-UM:6.0-1       June 1997         EN-UM:6.0-2       August 1997         EN-UM:6.0-3       October 1997         EN-UM:6.0-4       October 1997         EN-UM:6.1-1       March 1998         EN-UM:6.2-1       September 1998         EN-UM:6.2.1-1       November 1998         EN-UM:7.0-1       December 1999         EN-UM:7.1-1       April 2000         EN-UM:7.3-1       March 2001         EN-UM:7.4-2       October 2002         EN-UM:7.6-1       May 2003         EN-UM:8.0-1       December 2004                                                                                                    |               | September 1995 |
| EN-UM:6.0-1June 1997EN-UM:6.0-2August 1997EN-UM:6.0-3October 1997EN-UM:6.0-4October 1997EN-UM:6.1-1March 1998EN-UM:6.2-1September 1998EN-UM:6.2.1-1November 1998EN-UM:7.0-1December 1999EN-UM:7.1-1April 2000EN-UM:7.3-1March 2001EN-UM:7.4-1March 2002EN-UM:7.4-1March 2002EN-UM:7.6-1May 2003EN-UM:8.0-1December 2004                                                                                                    | EN-UM:5.5.1-1 | December 1995  |
| EN-UM:6.0-2       August 1997         EN-UM:6.0-3       October 1997         EN-UM:6.0-4       October 1997         EN-UM:6.1-1       March 1998         EN-UM:6.2-1       September 1998         EN-UM:6.2.1-1       November 1998         EN-UM:7.0-1       December 1999         EN-UM:7.1-1       April 2000         EN-UM:7.3-1       March 2001         EN-UM:7.4-1       March 2002         EN-UM:7.6-1       May 2003         EN-UM:8.0-1       December 2004                                                                                                    | EN-UM:5.5.2-1 | February 1996  |
| EN-UM:6.0-3       October 1997         EN-UM:6.0-4       October 1997         EN-UM:6.1-1       March 1998         EN-UM:6.2-1       September 1998         EN-UM:6.2.1-1       November 1998         EN-UM:7.0-1       December 1999         EN-UM:7.1-1       April 2000         EN-UM:7.3-1       March 2001         EN-UM:7.4-1       March 2002         EN-UM:7.6-1       May 2003         EN-UM:8.0-1       December 2004                                                                                                    | EN-UM:6.0-1   | June 1997      |
| EN-UM:6.0-4October 1997EN-UM:6.1-1March 1998EN-UM:6.2-1September 1998EN-UM:6.2.1-1November 1998EN-UM:7.0-1December 1999EN-UM:7.1-1April 2000EN-UM:7.3-1March 2001EN-UM:7.4-1March 2002EN-UM:7.4-2October 2002EN-UM:7.6-1May 2003EN-UM:8.0-1December 2004                                                                                                    | EN-UM:6.0-2   | August 1997    |
| EN-UM:6.1-1       March 1998         EN-UM:6.2-1       September 1998         EN-UM:6.2.1-1       November 1998         EN-UM:7.0-1       December 1999         EN-UM:7.1-1       April 2000         EN-UM:7.3-1       March 2001         EN-UM:7.4-1       March 2002         EN-UM:7.4-2       October 2002         EN-UM:7.6-1       May 2003         EN-UM:8.0-1       December 2004                                                                                                    | EN-UM:6.0-3   | October 1997   |
| EN-UM:6.2-1September 1998EN-UM:6.2.1-1November 1998EN-UM:7.0-1December 1999EN-UM:7.1-1April 2000EN-UM:7.3-1March 2001EN-UM:7.4-1March 2002EN-UM:7.4-2October 2002EN-UM:7.6-1May 2003EN-UM:8.0-1December 2004                                                                                                    | EN-UM:6.0-4   | October 1997   |
| EN-UM:6.2.1-1November 1998EN-UM:7.0-1December 1999EN-UM:7.1-1April 2000EN-UM:7.3-1March 2001EN-UM:7.4-1March 2002EN-UM:7.4-2October 2002EN-UM:7.6-1May 2003EN-UM:8.0-1December 2004                                                                                                    | EN-UM:6.1-1   | March 1998     |
| EN-UM:7.0-1December 1999EN-UM:7.1-1April 2000EN-UM:7.3-1March 2001EN-UM:7.4-1March 2002EN-UM:7.4-2October 2002EN-UM:7.6-1May 2003EN-UM:8.0-1December 2004                                                                                                    | EN-UM:6.2-1   | September 1998 |
| EN-UM:7.1-1       April 2000         EN-UM:7.3-1       March 2001         EN-UM:7.4-1       March 2002         EN-UM:7.4-2       October 2002         EN-UM:7.6-1       May 2003         EN-UM:8.0-1       December 2004                                                                                                    | EN-UM:6.2.1-1 | November 1998  |
| EN-UM:7.3-1       March 2001         EN-UM:7.4-1       March 2002         EN-UM:7.4-2       October 2002         EN-UM:7.6-1       May 2003         EN-UM:8.0-1       December 2004                                                                                                    | EN-UM:7.0-1   | December 1999  |
| EN-UM:7.4-1March 2002EN-UM:7.4-2October 2002EN-UM:7.6-1May 2003EN-UM:8.0-1December 2004                                                                                                    | EN-UM:7.1-1   | April 2000     |
| EN-UM:7.4-2October 2002EN-UM:7.6-1May 2003EN-UM:8.0-1December 2004                                                                                                    | EN-UM:7.3-1   | March 2001     |
| EN-UM:7.6-1May 2003EN-UM:8.0-1December 2004                                                                                                    | EN-UM:7.4-1   | March 2002     |
| EN-UM:8.0-1 December 2004                                                                                                    | EN-UM:7.4-2   | October 2002   |
|                                                                                                    | EN-UM:7.6-1   | May 2003       |
| EN-UM:8.2-1 August 2006                                                                                                    | EN-UM:8.0-1   | December 2004  |
|                                                                                                    | EN-UM:8.2-1   | August 2006    |

This document has been reviewed and approved in accordance with Computational Engineering International, Inc. Documentation Review and Approval Procedures.

This document should be used only for Version 8.2 and greater of the EnSight program.

Information in this document is subject to change without notice. This document contains proprietary information of Computational Engineering International, Inc. The contents of this document may not be disclosed to third parties, copied, or duplicated in any form, in whole or in part, unless permitted by contract or by written permission of Computational Engineering International, Inc. Computational Engineering International, Inc. Computational Engineering International, Inc. Computational Engineering International, Inc. does not warranty the content or accuracy of any foreign translations of this document not made by itself. The Computational Engineering International, Inc. Software License Agreement and Contract for Support and Maintenance Service supersede and take precedence over any information in this document.

EnSight® is a registered trademark of Computational Engineering International, Inc. All registered trademarks used in this document remain the property of their respective owners.

CEI's World Wide Web addresses: http://www.ceintl.com or http://www.ensight.com

### **Restricted Rights Legend**

Use, duplication, or disclosure of the technical data contained in this document by the Government is subject to restrictions as set forth in subparagraph (c)(1)(ii) of the Rights in Technical Data and Computer Software clause at DFARS 252.227-7013. Unpublished rights reserved under the Copyright Laws of the United States. Contractor/Manufacturer is Computational Engineering International, Inc., 2166 N. Salem Street, Suite 101, Apex, NC 27523 USA

# **Table of Contents**

# 1 Overview

# 2 Input

| 2.1 Reader Basics                      |
|----------------------------------------|
| Dataset Format Basics                  |
| Reading and Loading Data Basics 2-2    |
| 2.2 Native EnSight Format Readers 2-13 |
| EnSight Case Reader                    |
| EnSight5 Reader                        |
| 2.3 Other Readers                      |
| ABAQUS_FIL Reader                      |
| ABAQUS_ODB Reader                      |
| Medina BIF-BOF PERMAS Reader 2-21      |
| ANSYS Reader                           |
| AVUS Reader                            |
| CFF Reader                             |
| CFX4 Reader                            |
| CGNS Reader                            |
| CTH Reader                             |
| ESTET Reader                           |
| EXODUS II Gold Reader 2-31             |
| FAST UNSTRUCTURED Reader 2-37          |
| FIDAP NEUTRAL Reader 2-38              |
| FLUENT Direct Reader                   |
| FLUENT UNIVERSAL Reader 2-40           |
| HDF Reader                             |
| LS-DYNA Reader                         |
| Movie.BYU Reader                       |
| MPGS 4.1 Reader                        |

|       | MSC.DYTRAN Reader                                   | 2-46 |
|-------|-----------------------------------------------------|------|
|       | MSC.NASTRAN Reader                                  | 2-47 |
|       | N3S Reader                                          | 2-52 |
|       | NetCDF Reader                                       | 2-54 |
|       | PLOT3D Reader                                       | 2-55 |
|       | RADIOSS Reader                                      | 2-57 |
|       | SCRYU Reader                                        | 2-58 |
|       | SILO Reader                                         | 2-59 |
|       | STL Reader                                          | 2-61 |
|       | Tecplot Reader                                      | 2-63 |
|       | Vectis Reader                                       | 2-65 |
| 2.4 ( | Other External Data Sources                         | 2-67 |
|       | External Translators                                | 2-67 |
|       | Exported from Analysis Codes                        | 2-67 |
| 2.5 ( | Command Files                                       | 2-68 |
| :     | Saving the Default Command File for EnSight Session | 2-72 |
|       | Auto recovery                                       | 2-73 |
| 2.6 A | Archive Files                                       | 2-74 |
|       | Saving and Restoring a Full backup                  | 2-74 |
| 2.7 ( | Context Files                                       | 2-77 |
|       | Saving a Context File                               | 2-77 |
|       | Restoring a Context.                                | 2-77 |
| 2.8 5 | Scenario Files                                      | 2-79 |
| 2.9 5 | Saving Geometry and Results Within EnSight.         | 2-82 |
|       | Saving Geometric Entities                           |      |
|       | If Rigid Body Transformations in Model              |      |
|       | Saving and Restoring View States.                   |      |
| 2 1 1 | Saving and Printing Graphic Images                  | 2-87 |
|       | Troubleshooting Saving an Image.                    |      |
|       |                                                     |      |
| 2.12  | Saving and Loading XY Plot Data                     | 2-90 |

| 2.13 Saving and Restoring Animation Frames | 2-91   |
|--------------------------------------------|--------|
| 2.14 Saving Query Text Information         | 2-92   |
| From Query/Plot Save Formatted             | . 2-92 |
| From Query/Plot Show Text                  | . 2-92 |
| From EnSight Message Window                | . 2-93 |
| 2.15 Saving Your EnSight Environment.      | 2-94   |

## 3 Parts

| 3.1 Part Overview                     | . 3-2 |
|---------------------------------------|-------|
| Part Creation                         | 3-9   |
| Part Attributes                       | 3-9   |
| 3.2 Part Selection and Identification | 3-11  |
| 3.3 Part Editing                      | 3-13  |
| 3.4 Part Operations                   | 3-27  |
| 3.5 Part Shortcuts (Right-click)      | 3-31  |

# 4 Variables

|     | General Description               | 4-1 |
|-----|-----------------------------------|-----|
| 4.1 | Variable Selection and Activation | 4-3 |
| 4.2 | Variable Summary & Palette        | 4-5 |
| 4.3 | Variable Creation                 | -10 |

# 5 GUI Overview

# 6 Main Menu

| 6.1 File Menu Functions | 6-2 |
|-------------------------|-----|
| 6.2 Edit Menu Functions | 6-4 |

| 6.3 Query Menu Functions. | 6-21 |
|---------------------------|------|
| 6.4 View Menu Functions   | 6-24 |
| 6.5 Tools Menu Functions  | 6-29 |
| 6.6 Case Menu Functions   | 6-40 |
| 6.7 Help Menu Functions   | 6-43 |

# 7 Features

| 7.1 Solution Time                              |
|------------------------------------------------|
| 7.2 Flipbook Animation                         |
| 7.3 Keyframe Animation                         |
| 7.4 Variable Calculator                        |
| 7.5 Query/Plot                                 |
| 7.6 Interactive Probe Query                    |
| 7.7 Contour Create/Update                      |
| 7.8 Isosurface Create/Update                   |
| 7.9 Clip Create/Update                         |
| 7.10 Vector Arrow Create/Update                |
| 7.11 Particle Trace Create/Update              |
| 7.12 Subset Parts Create/Update                |
| 7.13 Profile Create/Update                     |
| 7.14 Elevated Surface Create/Update            |
| 7.15 Vortex Core Create/Update                 |
| 7.16 Shock Surface/Region Create/Update        |
| 7.17 Separation/Attachment Lines Create/Update |
| 7.18 Boundary Layer Variables Create/Update    |

| 7.19 Material Parts Create/Update     | 7-118 |
|---------------------------------------|-------|
| 7.20 Developed Surface Create/Update  | 7-122 |
| 7.21 Tensor Glyph Parts Create/Update | 7-126 |

### 8 Modes

| 8.1 Part Mode             | . 8-2 |
|---------------------------|-------|
| 8.2 Annot Mode            | 8-12  |
| 8.3 Plot Mode             | 8-28  |
| 8.4 VPort Mode            | 8-39  |
| 8.5 Frame Mode            | 8-48  |
| 8.6 Quick Desktop Buttons | 8-57  |

# 9 Transformation Control

|     | General Description             | 9-1   |
|-----|---------------------------------|-------|
| 9.1 | Global Transform                | . 9-3 |
| 9.2 | Frame Definition.               | . 9-8 |
| 9.3 | Frame Transform                 | 9-11  |
| 9.4 | Tool Transform.                 | 9-15  |
| 9.5 | Center Of Transform             | 9-16  |
| 9.6 | Z-Clip                          | 9-17  |
| 9.7 | Look At/Look From.              | 9-19  |
| 9.8 | Copy/Paste Transformation State | 9-22  |

## **10 Preference File Formats**

| 10.1 Window Position File Format         | 10-2 |
|------------------------------------------|------|
| 10.2 Connection Information File Format. | 10-3 |

| 10.3 Palette File Formats 10-5                   |
|--------------------------------------------------|
| Color Selector Palette File Format10-5           |
| Function Palette File Format                     |
| Predefined Function Palette10-6                  |
| Default False Color Map File Format10-7          |
| 10.4 Default Part Colors File Format 10-8        |
| 10.5 Data Reader Preferences File Format         |
| 10.6 Data Format Extension Map File Format       |
| 10.7 Parallel Rendering Configuration File 10-12 |
| 10.8 Resource File Format                        |

# 11 EnSight Data Formats

| 11.1 EnSight Gold Casefile Format 11-4        |
|-----------------------------------------------|
| EnSight Gold General Description11-4          |
| EnSight Gold Geometry File Format             |
| EnSight Gold Case File Format                 |
| EnSight Gold Variable File Format             |
| EnSight Gold Per_Node Variable File Format    |
| EnSight Gold Per_Element Variable File Format |
| EnSight Gold Undefined Variable Values Format |
| EnSight Gold Partial Variable Values Format   |
| EnSight Gold Measured/Particle File Format    |
| EnSight Gold Material Files Format            |
| 11.2 EnSight6 Casefile Format 11-94           |
| EnSight6 General Description                  |
| EnSight6 Geometry File Format11-97            |
| EnSight6 Case File Format                     |
| EnSight6 Variable File Format11-109           |
| EnSight6 Per_Node Variable File Format        |
| EnSight6 Per_Element Variable File Format     |
| EnSight6 Measured/Particle File Format        |

| Writing EnSight6 Binary Files 11-1          | 16         |
|---------------------------------------------|------------|
| 11.3 EnSight5 Format 11-12                  | 21         |
| EnSight5 General Description 11-12          | 21         |
| EnSight5 Geometry File Format               | 23         |
| EnSight5 Result File Format 11-12           |            |
| EnSight5 Variable File Format               | 29         |
| EnSight5 Measured/Particle File Format      | 30         |
| Writing EnSight5 Binary Files 11-13         | 33         |
| 11.4 FAST UNSTRUCTURED Results File Format  | 36         |
| 11.5 FLUENT UNIVERSAL Results File Format   | 10         |
| 11.6 Movie.BYU Results File Format          | 12         |
| 11.7 PLOT3D Results File Format             | 15         |
| 11.8 Server-of-Server Casefile Format 11-15 | 50         |
| 11.9 Periodic Matchfile Format 11-15        | 55         |
| 11.10 XY Plot Data Format 11-15             | 58         |
| 11.11 EnSight Boundary File Format 11-16    | 30         |
| 11.12 EnSight Particle Emitter File Format  | <b>3</b> 4 |
| 11.13 EnSight Rigid Body File Format 11-16  | 6          |
| 11.14 Euler Parameter File Format           | '0         |
|                                             |            |

# 12 Utility Programs

| 12.1 EnSight5 Programs                                           | 12-2 |
|------------------------------------------------------------------|------|
| 12.2 MPGS4 Programs                                              | 12-6 |
| 12.3 Web Publisher/Project Management (scenario_html_publisher). | 12-7 |

# 13 Parallel and Distributed Rendering

| 13.1 Shared-memory parallel rendering |  | 13-2 |
|---------------------------------------|--|------|
|---------------------------------------|--|------|

| 13.2 Distributed Memory Parallel Rendering |
|--------------------------------------------|
|--------------------------------------------|

# **1** Overview

EnSight (for Engineering inSight) provides engineers and scientists with an easyto-use graphics postprocessing package. EnSight supplies powerful, easy-to-use tools through a user-friendly interface.

The purpose of this chapter is to give you an overview of the EnSight system and its documentation. Because of the power and flexibility of EnSight, the synergy between features provides a great many visualization techniques.

The Overview topics discussed are:

|                 | Part Concepts                                                                                                    |
|-----------------|----------------------------------------------------------------------------------------------------|
|                 | Data Types                                                                                                    |
|                 | Graphical Environment                                                                                                    |
|                 | Transformations                                                                                                    |
|                 | Frames                                                                                                    |
|                 | Coloration                                                                                                    |
|                 | Created Parts                                                                                                    |
|                 | Queries                                                                                                    |
|                 | Transient Data                                                                                                    |
|                 | Animation                                                                                                    |
|                 | Implementation                                                                                                    |
|                 | Documentation                                                                                                    |
|                 | Contacting CEI                                                                                                    |
| Part Concepts   | EnSight processing begins with your model. Usually the elements of your model are grouped into parts. <i>Within EnSight, nearly all information is associated with parts, and nearly all actions are applied to parts.</i>                                     |
| Geometry        | A part consists of <i>nodes</i> and <i>elements</i> (elements are sets of nodes connected in a particular geometric shape). Each node, which is shared by its adjoining elements, is defined by its coordinate-location in the model frame of reference.       |
| Variable Values | EnSight-compatible data files provide variable values either at each part's nodes, element centers, or both. When needed (or requested) EnSight will find any variable's value at any point on or within an element by utilizing the element's shape function. |

| Part Attributes     | part attributes tell                                                                                                    | u can specify additional information about each part. These<br>EnSight how to display each part and how the part responds to<br>ad display options. Part attributes include:                                                                                                    |  |
|---------------------|----------------------------------------------------------------------------------------------------|----------------------------------------------------------------------------------------------------|--|
|                     | Category                                                                                                    | Includes attributes that control                                                                                                    |  |
|                     | General Attributes                                                                                                    | Visibility (including visibility per viewport)<br>Susceptibility to Auxiliary Clipping<br>Reference frame<br>Response to changes in time (frozen or active)<br>Fast display representation<br>Visual Symmetry options<br>Coloration (constant, by a palette associated with a variable, or a<br>2D texture)<br>Shaded Surface susceptibility<br>Surface shading (flat, Gouraud, smooth)<br>Hidden Line susceptibility<br>Fill density (for transparency)<br>Lighting (diffuse, shininess, and highlight intensity)                                                        |  |
|                     | Node, Element, and<br>Line Attributes                                                                                                    | Node visibility<br>Node type (dot, cross, or sphere)<br>Node size (constant or variable)<br>Node detail (for spheres)<br>Element-line visibility<br>Element-line width<br>Element-line style (solid, dotted, or dot-dash)<br>Element representation on client (full, border,<br>3D border/2D full, 3D feature/2D full, border,<br>3D border/2D full, 3D feature/2D full, 3D nonvisual/2D full,<br>bounding box, feature angle, or nonvisual)<br>Element-size shrink-factor<br>Polygon Reduction<br>Failed element variable and rules<br>Node and element label visibility |  |
|                     | Displacement<br>Attributes                                                                                                    | Displacement variable and scale factor                                                                                                    |  |
|                     | IJK axis display<br>attributes                                                                                                    | IJK axis visibility and scale factor                                                                                                    |  |
| Part Operations     | Parts can be copied to show, for example, the same part colored by a different variable. Model parts can be split along an arbitrary plane or any quadric surface, and merged with other model parts. The geometry of parts can be simplified by creating a new part by extracting a simpler representation of an existing part. |                                                                                                    |  |
| Part Representation | -                                                                                                    | ented with simpler geometry, both to enhance visualization or special effects. Representation modes include:                                                                                                    |  |
|                     | Full mode, which represents all the part's elements in the graphics window.                                                                                                    |                                                                                                    |  |
|                     | Border mode, which represents 3D elements with their 2D external faces.                                                                                                    |                                                                                                    |  |
|                     |                                                                                                    | mode, which represents with 1D elements the "significant"<br>art (you control what is "significant")                                                                                                    |  |
|                     | -                                                                                                    | hich does not represent any of the part's elements in the low (but still loads in memory on the server).                                                                                                    |  |
|                     | Bounding box                                                                                                    | x, which represents the box bounding the coordinate extremes.                                                                                                    |  |
|                     | (see Section 3.3, Pa                                                                                                    | art Editing, and Section 8.1, Part Mode)                                                                                                    |  |

Data Types EnSight supports a number of common data formats as well as interfaces to various simulation packages. If an interface is not available for your data, EnSight includes a library of routines to create your own custom User-Defined Reader. User-Defined Readers have the advantage of not requiring a separate data translation step and thus reduce user effort and disk storage requirements. A number of User-Defined Readers are provided with EnSight; complete documentation and dummy routines may be found in the directory \$CEI\_HOME/ ensight82/src/readers.

There are four different means to get your data into EnSight.

**Type 1 - Included Readers -** Are accessed by choosing the desired format in the Data Reader dialog. These include common data formats as well as a number of readers for commercial software. These can be internal EnSight readers as well as User-Defined Readers. If the included reader is a User-Defined Reader there may be more info in a README file found in \$CEI HOME/ensight82/src/readers.

**Type 2 - Not Included User-Defined readers -** A number of User-Defined Readers have been authored by EnSight users, but are not provided with EnSight. See the Comments column below for more information. Also for more info see our website, www.ensight.com and go to the Support page.

**Type 3 - Stand - Alone Translators -** May be written by the user to convert data into EnSight format files. A complete description of EnSight formats may be found in Chapter 11 of the EnSight Online User Manual. Several translators are provided with EnSight. These are found in the directory \$CEI\_HOME/ensight82/ translators. Translators must first be compiled before they may be used. Some require links to libraries provided by the vendor of the program in question. See the README files found in each translator's directory.

**Type 4 - EnSight Format** - A growing number of software suppliers support the EnSight format directly, i.e. an option is provided in their products to output data in the EnSight format.

The table that follows summarizes all of the data formats and software packages for which an interface of Type 1-4 exists. As this information changes frequently, please consult our website (www.ensight.com) or your EnSight support representative should you have any questions. If your format or program is not listed here, there is the possibility that an interface does indeed exist. Contact EnSight support for assistance. Should you create a User-Defined Reader or Stand-Alone Translator and wish to allow its distribution with EnSight, please send an email to this effect to support@ensight.com.

| Data Format / Program | Туре | Comments                                                                                                    |
|-----------------------|------|----------------------------------------------------------------------------------------------------|
| ABAQUS_FIL            | 1    | Direct reader for binary or ascii (.fil) files (ABAQUS STANDARD or EXPLICIT)                                                                                                    |
| ABAQUS_ODB            | 1    | Direct reader for binary .odb files (ABAQUS STANDARD or EXPLICIT). <b>Only available for platforms supported by ABAQUS</b>                                                                  |
| ACUSOLVE              | 2    | Contact vendor for information                                                                                                    |
| ADAGIO                | 1    | Use Exodus II reader                                                                                                    |
| ADINA                 | 3    | Use I-DEAS neutral files and translators                                                                                                    |
| ALEGRA                | 1    | Use Exodus II reader                                                                                                    |
| ANSYS                 | 1    | Direct reader for binary .rst, .rth, .rmq, .rfl files. (Internal legacy reader = Ansys; single part < 2Gb file reader = Ansys Results (v10); largefile multipart reader = Ansys-Multi-Part) |

| Data Format / Program         | Туре   | Comments                                                                                         |
|-------------------------------|--------|--------------------------------------------------------------------------------------------------|
| AVUS                          | 1,4    | Formerly COBALT. User reader - or - Exports EnSight Case Gold format                             |
| Case (EnSight6, EnSight Gold) | 1      | Native EnSight formats, EnSight6 Case and EnSight Gold Case. (Gold                               |
|                               |        | reader handles SOS auto-distribute.)                                                             |
| CFD++                         | 4      | Exports EnSight Case format                                                                      |
| CFD-ACE                       | 2      | Contact vendor for DTF reader                                                                    |
| CFD-FASTRAN                   | 2      | Contact vendor for DTF reader                                                                    |
| CFDESIGN                      | 1      | Uses Tecplot files and reader                                                                    |
| CFF                           | 1      | User reader for Common File Format from BOEING (WIND/CFF code).                                  |
|                               |        | Source supplied with EnSight install, executable supplied on some                                |
|                               |        | platforms.                                                                                       |
| CFX4                          | 1, 3   | User reader, and translator (useful if results contain massed particles)                         |
| CFX5                          | 1,4    | Code exports EnSight Case format, and direct reader available for all platforms except Macintosh |
| CFX-TASCflow                  | 3      | Converts TASCflow output to EnSight format (or use PLOT3D converter                              |
|                               |        | from vendor)                                                                                     |
| CGNS                          | 1      | User reader                                                                                      |
| COBALT                        | 1,4    | See AVUS User reader - or - Exports EnSight Case Gold format                                     |
| CRAFT                         | 4      | Exports EnSight Case Gold format                                                                 |
| CRUNCH                        | 4      | Exports EnSight Case Gold format                                                                 |
| СТН                           | 1      | User reader. (Handles SOS internally)                                                            |
| DMC                           | 1      | Use Exodus II reader                                                                             |
| ECLIPSE                       | 3      | Contact CEI for details                                                                          |
| ENSIGHT (EnSight 5)           | 1      | Original EnSight format (unstructured)                                                           |
| ESTET                         | 1      | Direct reader                                                                                    |
| EXODUS II                     | 1      | User reader. (Handles SOS internally)                                                            |
| FAST UNSTRUCTURED             | 1      | Direct reader for NASA FAST unstructured format                                                  |
| FEFLO                         | 3      | Contact vendor for information                                                                   |
| FEMWATER                      | 2      | Use GMS reader                                                                                   |
| FENSAP                        | 4      | Contact vendor for information                                                                   |
| FIDAP                         | 1      | Direct reader for FIDAP neutral (FDNEUT) files                                                   |
| FINE/Aero                     | 1      | Use PLOT3D or CGNS files/reader                                                                  |
| FINE/Turbo                    | 1      | Use PLOT3D or CGNS files/reader                                                                  |
| FIRE                          | 4      | Code exports EnSight format                                                                      |
| FLOW-3D                       | 1      | User reader for FLOW-3D results (flsgrf) files                                                   |
| FLUENT (particle files)       | 3      | Converts Fluent particle file to EnSight format                                                  |
| FLUENT                        | 1,4    | User reader for .cas and .dat files - or - Fluent exports EnSight Casefile format                |
| FOAM                          | 2,4    | Contact developer (Imperial College) for interface details                                       |
| GASP                          | 4      | Exports EnSight Case format                                                                      |
| GMS                           | 2      | User reader for GMS groundwater modeling framework, contact CEI for                              |
| ~~~~~                         |        | information                                                                                      |
| GUST                          | 4      | Exports EnSight Case format                                                                      |
| HDF                           | 2      | Contact CEI for information                                                                      |
| HTS                           | 1      | LLNL hierarchical triangulated surface format.                                                   |
| I-DEAS                        | 3      | Translator for I-DEAS FEA neutral file                                                           |
| IMEX IO(AD)                   | 2      | Contact CEI                                                                                      |
| IO/API                        | 2      | User reader for MODELS 3 framework, contact CEI for information                                  |
| KIVA                          | 2, 3,4 | Conversion routines to export EnSight format, contact CEI for info                               |
| LS-DYNA                       | 1      | User reader for d3plot files                                                                     |
| MADYMO                        | 1      | Use LS-DYNA reader                                                                               |
| MAGMA                         | 2      | Contact CEI                                                                                      |
| MAYA ESC                      | 4      | Contact vendor for information                                                                   |
| MODELS 3                      | 2      | Use IO/API reader                                                                                |
| MOVIE.BYU                     | 1      | Direct reader for MOVIE.BYU format files                                                         |
| MPGS 4.1                      | 1      | Direct reader for MPGS, EnSight's predecessor                                                    |

| Data Format / Program        | Туре | Comments                                                                               |
|------------------------------|------|----------------------------------------------------------------------------------------|
| MSC.ADAMS                    | 4    | Plug-in support                                                                        |
| MSC.DYTRAN                   | 1    | User reader for MSC/Dytran archive (.arc) or data (.dat) files                         |
| MSC MARC                     | 1    | User reader for t16 and t19 files                                                      |
| MSC.NASTRAN                  | 1    | User reader for binary OP2 files                                                       |
| MSC.PATRAN                   | 3    | Converts PATRAN neutral files to MOVIE.BYU format -or- export to                       |
|                              |      | EnSight using PATRAN macro                                                             |
| MUSES/Prism                  | 2    | User reader from Thermoanalytics                                                       |
| NCC                          | 2    | User reader interface to National Combustion Code, contact CEI for info                |
| N3S                          | 1    | Direct reader for the EDF code N3S                                                     |
| NetCDF                       | 1    | User reader, contact CEI for information                                               |
| NIFTI-1/Analyze              | 1    | Analyze format with NIFTI extensions. (http://nifti.nimh.nih.gov)                      |
| NSMB                         | 2    | User reader developed by CERFACS and CSCS                                              |
| NSU2D / NSU3D                | 4    | Contact CEI for information                                                            |
| PAM-FLOW                     | 2    | User-defined reader from ESI for native PAM-FLOW files                                 |
| PHOENICS                     | 1    | Use PLOT3D file/reader, contact CEI for information                                    |
| PLOT3D                       | 1    | Direct reader for PLOT3D and FAST structured formats                                   |
| POLY-3D                      | 3    | Contact vendor for information                                                         |
| POLYFLOW                     | 4    | Outputs EnSight Case format                                                            |
| POWERFLOW                    | 3    | Contact CEI for information on interfaces available                                    |
| PERMAS                       | 1    | User-defined BIF/BOF reader (see Medina BIF/BOF). Not available on                     |
|                              |      | Mac                                                                                    |
| PRESTO                       | 1    | Use Exodus II reader                                                                   |
| PRONTO                       | 1    | Use Exodus II reader                                                                   |
| PXI                          | 1    | User reader for Parallel Exodus Interface format                                       |
| RADIOSS                      | 1    | User-defined reader                                                                    |
| RADTHERM                     | 2    | User reader from Thermoanalytics                                                       |
| RESCUE                       | 2    | User reader for Schlumberger reservoir modeling framework, contact CEI for information |
| SCRYU                        | 1    | User reader                                                                            |
| SC/TETRA                     | 4    | Exports EnSight Casefile format.                                                       |
| SILO                         | 1, 3 | Reads various formats supported by SILO API. (Handles SOS internally)                  |
| SPHINX                       | 4    | Code exports EnSight format                                                            |
| STAR-CD (Version 3.0.5 & up) | 4    | Code exports EnSight Casefile format (including particle data)                         |
| STL                          | 1    | User reader for STL geometry files (may also be exported)                              |
| SUPERFORGE                   |      | Contact CEI                                                                            |
| ТАНОЕ                        | 4    | Contact CEI for information on interfaces available                                    |
| TECPLOT                      | 1    | User reader for TECPLOT 7 structured and unstructured formats                          |
| TECPLOT ASCII                | 1    | User reader for TECPLOT 10 ASCII                                                       |
| Telluride                    | 4    | Code exports EnSight format                                                            |
| UNCLE                        | 2    | User reader, contact CEI for details                                                   |
| UNIC-CFD                     | 3    | Contact vendor for details                                                             |
| USM3D                        | 4    | From TetrUSS code. Contact CEI for information                                         |
| VECTIS                       | 1, 3 | User reader                                                                            |
| Wavefront OBJ                | 1, 5 | Polygonal model file format.                                                           |

GeometryEnSight reads unstructured and structured geometric data grouped by parts. Data<br/>can be 0D, 1D, 2D or 3D.Analysis ResultsEnSight reads scalar, vector, complex scalar, complex vector, and tensor variable<br/>values associated with each node and/or element of the geometry. The loading of<br/>variable values is optional, and variables can be unloaded to free memory.Measured DataEnSight can read measured or computed particles (referred to as discrete particles

| <ul> <li>in EnSight). Particles can have the same variables as the model geometry, or their own variables. Particles can be displayed as points, crosses, or spheres whose size can vary according to a variable value. Sphere smoothness is also controllable. Discrete particles can be time dependent with the geometry, or time dependent with a steady geometry.</li> <li>(See EnSight Gold Measured/Particle File Format, in Section 11.1)</li> </ul>                                                                                                    |
|----------------------------------------------------------------------------------------------------|
| EnSight provides the capability to read and manipulate up to sixteen datasets or<br>models at a time. Each new "Case" is handled by its own Server process while the<br>Client appropriately deals with merged variables, solution times, etc. This option<br>allows both the recombination of models partitioned for parallel analysis and a<br>number of comparative operations.                                                                                                    |
| nent                                                                                                    |
| Parts are visualized in a main Graphics Window. You can create additional viewports and adjust their size to your needs. Each viewport has its own transformations (global, local, look-at, look-from, and Z-clip locations). Part visibility is also controllable in each viewport.                                                                                                    |
| A separate "Show Selected Part(s)" window helps in identifying parts.                                                                                                    |
| You can choose to shade surfaces and/or hide hidden lines for realistic views of your model. Visible element edges can be overlaid on shaded solid images.                                                                                                    |
| In addition to user-control of the front and back visual clipping planes of your workspace, you can visually cutaway parts or portions of parts along any plane using Auxiliary Clipping. Individual parts can be made immune to the effect, enabling you to look at parts inside of other parts.                                                                                                    |
| EnSight can display text-strings, lines, arrows, logos, entity labels, and color-map legends. Text annotations (which may include variables) can be made to automatically update for time-dependent data.                                                                                                    |
| Screen images can be saved from within EnSight. Conversion to popular formats is under user control as the image is saved.                                                                                                    |
| You have your choice of a perspective view or an orthogonal view. The latter is useful for comparing the position of parts and positioning EnSight tools.                                                                                                    |
| You can specify a constant or blended color background for the main Graphics<br>Window and independently for any Viewports displayed in the Graphics Window.<br>You can also use a .xpm or .bmp image as the background.                                                                                                    |
|                                                                                                    |
| The standard transformations of rotate, translate, and scale are available, as well<br>as positioning of the Look-At and Look-From points. An automatic zoom control<br>is available. The transformation-state (the specific view in the Graphics Window<br>and Viewports) can be saved for later recall and use. Transformations can be<br>performed with precision in a dialog, or interactively with the mouse. For the<br>latter case, you can choose to represent the parts with bounding-boxes (or by<br>points only or reduced elements) all the time or only while they are moving.<br>Transformations can individually be reset by type.<br>(see Chapter 9, Transformation Control) |
|                                                                                                    |

Frames

|                    | Transformations actually apply to frames—the parts attached to the frames<br>transform right along with their frame. You can create new frames and transform<br>them like parts (in a dialog or with the mouse), and change to which frame a part<br>is attached. You control whether and how frames are displayed, enabling you to<br>use them as rulers. Frames can have rectangular, cylindrical, or spherical<br>coordinates.                                                                                                    |
|--------------------|----------------------------------------------------------------------------------------------------|
|                    | Frames, and therefore all parts attached to them, can be "periodic". Rotational or translational periodicity (as well as mirror symmetry) attributes are under user control allowing, for example, an entire pie to be built from one slice of the pie.                                                                                                    |
|                    | (see Section 8.5, Frame Mode and Section 9.3, Frame Transform)                                                                                                    |
| Coloration         | Parts can be constant colored, colored according to the value of a variable, or colored by a texture. This feature works for both lines and surfaces. The coloration of each part is an attribute of that part.                                                                                                    |
| Variable Palettes  | You control the value-color correspondence with a <i>palette</i> . A palette's scale can be linear, logarithmic, or exponential. Palettes can have a continuous range of colors, or color bands. Off-the-scale parts or portions of parts can be made invisible.                                                                                                    |
|                    | (see Section 4.2, Variable Summary & Palette)                                                                                                    |
| Created Parts      |                                                                                                    |
|                    | In addition to the <i>model parts</i> defined in the dataset, you can (and usually will) define additional <i>created parts</i> based on both the geometry <i>and</i> variable-values of existing <i>parent-parts</i> . Model parts and most kinds of created parts can be used as parent parts. Created parts have their own part attributes, including the <i>creation attributes</i> that define them, but <i>remain dependent upon their parent-parts</i> . A created part <i>automatically regenerates</i> if any of its parent-parts are changed in a way that will affect its representation. |
| Clips              | A clip is a plane, line, box, ijk surface, xyz plane, rtz surface, quadric surface<br>(cylinder, sphere, cone, etc.), or revolution surface passing through specified<br>parent-parts. A clip can either be limited to a specific area (finite), or clip<br>infinitely through the model. You control the location of the various clips with an<br>interactive Tool or appropriate parameter or coefficient input.                                                                                                    |
|                    | A clip line or plane will either be a true clip through the model, or can be made to be a grid where the grid density is under your control.                                                                                                    |
|                    | Clip surfaces can be animated as well as manipulated interactively.                                                                                                    |
|                    | In most cases you will create a clip which is the intersection of the clip tool and<br>the parent parts. This clip can either be a true intersection or all elements that<br>cross the intersection surface (a "crinkly" surface). You can also choose to cut the<br>parent parts into half spaces.                                                                                                    |
|                    | (see Section 7.9, Clip Create/Update)                                                                                                    |
| Contours           | Contours are created by specifying which parts are to be contoured, and which variable to use. The contour levels can be tied to those of the palette or can be specified independently by the user.                                                                                                    |
|                    | (see Section 7.7, Contour Create/Update)                                                                                                    |
| Developed Surfaces | Developed Surfaces can be created from cylindrical, spherical, conical, or                                                                                                    |

|                   | revolution clip surfaces. You control the seam location and projection method that will flatten the surface.                                                                                                    |
|-------------------|----------------------------------------------------------------------------------------------------|
|                   | (see Section 7.20, Developed Surface Create/Update)                                                                                                    |
| Elevated Surfaces | Elevated Surfaces can be displayed using a scalar variable to elevate the displayed surface of specified parts. The elevated surface can have side walls.                                                                                                    |
|                   | (see Section 7.14, Elevated Surface Create/Update)                                                                                                    |
| Isosurfaces       | Isosurfaces can be created using a scalar, vector component, vector magnitude, or coordinate. Isosurfaces can be manipulated interactively or animated by incrementing the isovalue.                                                                                                    |
|                   | (see Section 7.8, Isosurface Create/Update)                                                                                                    |
| Particle Traces   | Particle traces—both streamlines (steady state) and pathlines (transient)—trace<br>the path of either a massless or massed particle in a vector field. You control<br>which parts the particle trace will be computed through, the duration of the trace,<br>which vector variable to use during the integration, and the integration time-step<br>limits. Like other parts, the resulting particle trace part has nodes at which <i>all</i> of<br>the variables are known, and thus it can be colored by a different variable than the<br>one used to create it. Components of the vector field can be eliminated by the user<br>to force the trace to, for example, lie in a plane. The particle trace can either be<br>displayed as a line, a ribbon, or a square tube showing the rotational components<br>of the flow field. Streamlines can be computed upstream, downstream, or both. |
|                   | Particle traces originate from <i>emitters</i> , which you create. An emitter can be a point, rake, net, or can be the nodes of a part. Each emitter has a particle trace emit time specified which you set, and a re-emit time (if the data case is transient) can also be specified. Point, rake, and net emitters can be interactively positioned with the mouse. For streamlines, the particle trace continues to update as the emitter tool is positioned interactively by the user.                                                                                                    |
|                   | (see Section 7.11, Particle Trace Create/Update)                                                                                                    |
| Profiles          | Profile plots can be created by scalar, vector component, or vector magnitude. You control the orientation of the resulting profile plot.                                                                                                    |
|                   | (see Section 7.13, Profile Create/Update)                                                                                                    |
| Subsets           | A subset Part can contain node and element ranges of any model Part.                                                                                                    |
|                   | (see Section 7.12, Subset Parts Create/Update)                                                                                                    |
| Vector Arrows     | Vector arrows show the direction and magnitude of a vector field. Vector arrows originate from element vertices, element nodes (including mid-side nodes), or from element centers. You specify which parts are to have arrows and which vector variable to use for the arrows, as well as a scale factor. You can eliminate components of the vector, and can also filter the arrows to eliminate high, low, low/high, or banded vector arrow magnitudes. The vector arrows can be either straight or curved, and can have arrow heads. The arrow heads are either proportional to the arrow or can be of fixed size.                                                                                                    |
|                   | (see Section 7.10, Vector Arrow Create/Update)                                                                                                    |
| Tensor Glyphs     | Tensor glyphs show the direction of the principal eigenvectors. You specify which eigenvectors you wish to view and how you wish to view compression and tension.                                                                                                    |

|                                 | (see Section 7.21, Tensor Glyph Parts                                                                                                    | Create/Update)                                                                                                    |
|---------------------------------|----------------------------------------------------------------------------------------------------|----------------------------------------------------------------------------------------------------|
| Vortex Cores                    | Vortex cores show the center of swirling                                                                                                    | ng flow in a flow field.                                                                                                    |
|                                 | (see Section 7.15, Vortex Core Create/                                                                                                    | (Update)                                                                                                    |
| Shock Surfaces/<br>Regions      | Shock surfaces or regions show the log 3D flow field.                                                                                                    | cation and extent of shock waves in a                                                                                                    |
|                                 | (see Section 7.16, Shock Surface/Regi                                                                                                    | on Create/Update)                                                                                                    |
| Separation/<br>Attachment Lines | Separation and attachment lines show 2D surface in 3D fields.                                                                                                    | where flow abruptly leaves or returns to the                                                                                                    |
|                                 | (see Section 7.17, Separation/Attachm                                                                                                    | ent Lines Create/Update)                                                                                                    |
| Queries                         |                                                                                                    |                                                                                                    |
|                                 | In addition to visualizing information,                                                                                                    | you can make numerical queries.                                                                                                    |
|                                 | You can query on information for a no                                                                                                    | de, point, element, or a part.                                                                                                    |
|                                 | You can query on information for a da                                                                                                    | ta set (such as size, no. of elements, etc.)                                                                                                    |
|                                 | You can query scalar and vector inform                                                                                                    | nation for a point or node over time.                                                                                                    |
|                                 |                                                                                                    | nation along a line. The line can either be a composed of multiple 1D elements for a on a particle trace).                                                                                                    |
|                                 | You can query to find the spatial or ten information for a variable.                                                                                                    | nporal mean as well as the min/max                                                                                                    |
|                                 | Where applicable, query information of Transform (FFT).                                                                                                    | can be in the form of a Fast Fourier                                                                                                    |
| Plotting                        | thickness and color. All query operation<br>EnSight can be sent to the plotter for d                                                                                                    | user controls line style, axis control, line<br>ons that result in multiple value output in<br>isplay. The user can control which curves to<br>. All plotable query information can be<br>plotting packages.                                                                                     |
|                                 | (see Section 7.5, Query/Plot and Section                                                                                                    | on 7.6, Interactive Probe Query)                                                                                                    |
| Variable Creation               | New information can be computed res<br>EnSight includes useful built-in functi                                                                                                    | ulting in a constant, a scalar, or a vector.<br>ons for computing new variables:                                                                                                    |
|                                 | <ul> <li>Area</li> <li>Boundary Layer Displ Thickness</li> <li>Boundary Layer Momentum Thickness</li> <li>Boundary Layer Y1 Plus off Wall</li> <li>Coefficient</li> <li>Complex Argument</li> <li>Complex Imaginary</li> <li>Complex Transient Response</li> <li>Curl</li> <li>Density, Normalized</li> <li>Density, Normalized Stagnation</li> <li>Distance Between 2 Nodes</li> <li>Element to Node</li> </ul> | Boundary Layer Cf Wall<br>Boundary Layer Dist to Value fr Wall<br>Boundary Layer Thickness<br>Case Map<br>Complex from real and imaginary<br>Complex Conjugate<br>Complex Modulus<br>Complex Real<br>Density<br>Density, Stagnation<br>Density, Log of Normalized<br>Divergence<br>Energy, Total |

Energy, Kinetic Enthalpy, Normalized Enthalpy, Normalized Stagnation Flow Fluid Shear Stress Force Gradient Gradient Tensor Helicity Density Helicity, Relative Filtered Integral, Line Integral, Volume Mach Number Make Nodal Scalar Mass Flux Average Max Moment Momentum Normal Normalize Vector Offset Variable Pressure Coefficient Pressure, Normalized Pressure, Pitot Pressure, Stagnation Pressure, Stagnation Coefficient Rectangular to Cylindrical Vector Shock Plot3d Speed Stream Function Temperature Temperature, Stagnation Temperature, Log of Normalized **Tensor Component** Tensor Eigenvalue Tensor Make Tensor Tresca Velocity Vorticity

Enthalpy Enthalpy, Stagnation Entropy Flow Rate Fluid Shear Stress Max Force1D Gradient Approximation Gradient Tensor Approximation Helicity, Relative **Iblanking Values** Integral, Surface Length Make Element Scalar Make Vector Mass Particle Scalar Min Moment Vector Node to Element Normal Constraints Offset Field Pressure Pressure, Dynamic Pressure, Log of Normalized Pressure, Pitot Ratio Pressure, Normalized Stagnation Pressure, Total Server Number Spatial Mean Sonic Speed Swirl Temperature, Normalized Temperature, Normalized Stagnation Temporal Mean **Tensor Determinate** Tensor Eigenvector Tensor Make Asymmetric Tensor Von Mises Volume

A calculator and built-in math functions also are useful for creating variables. Any created variable is available throughout EnSight, and is automatically recomputed if the user changes the current time (in case of transient data).

(see Section 4.3, Variable Creation)

In addition to the built-in general functions and the calculator options, variables can be derived from user written external functions called User Defined Math Functions (UDMF). The UDMF's appear in EnSight's calculator in the general function list and can be used just as any calculator function.

|                             | Another feature of EnSight facilitates the creation of boundary layer variables.                                                                                                    |
|-----------------------------|----------------------------------------------------------------------------------------------------|
|                             | (see Section 7.18, Boundary Layer Variables Create/Update)                                                                                                    |
| Transient Data              |                                                                                                    |
|                             | EnSight handles transient (time dependent) data, including changing connectivity<br>for the geometry. You can easily change between time steps via the user interface.<br>All parts that are created are updated to reflect the current display time (you can<br>override this feature for individual parts). You can change to a defined time step,<br>or change to a time between two defined steps (EnSight will linearly interpolate<br>between steps), though the "continuous" option is only available for cases without<br>changing connectivity. |
| Animation                   |                                                                                                    |
|                             | You can animate your model in four ways: particle trace animation, flipbook animation, solution time streaming, and keyframe animation.                                                                                                    |
| Particle Trace<br>Animation | Particle trace animation sends "tracers" down already created particle traces. You control the color, line type, speed and length of the animated traces.                                                                                                    |
|                             | If transient data is being animated at the same time, animated traces will<br>automatically synchronize to the transient data time, unless you specifically<br>indicate otherwise.                                                                                                    |
| Flipbook Animation          | A Flipbook animation reads in transient data step by step or moves a part spatially through a series of increments and stores the animation in memory. Playback is much faster as it is from memory rather than disk, but the trade-off is that Flipbook Animation can fill up your client memory. Flipbook animation is simpler to do than keyframe animation, while allowing four common types of animation:                                                                                                    |
|                             | <ul> <li>Sequential presentation of transient data</li> <li>Mode shapes based on a displacement variable</li> <li>EnSight created parts with an animation delta that recreates the part at a new location (i.e., moving isosurfaces and Clip surfaces).</li> <li>Sequential displacement by linear interpolation from zero to maximum vector value.</li> </ul>                                                                                                    |
|                             | You can specify the display speed, and can step page-by-page through the animation in either direction. You can load some, or all the desired data. If you later load more data, you can choose to keep the already loaded data. With transient data, you can create pages between defined time steps, with EnSight linearly interpolating the data.                                                                                                    |
|                             | Flipbooks can be created in two formats: a) Object animation where new objects are created for each time step. The user can then manipulate the model during animation play back or b) Image animation where a bitmap of the Main View image is created and stored off for each animation page. For large models, image animation can sometimes take less memory - while trading off the capability to manipulate the model during animation.                                                                                                    |
|                             | (see Section 7.2, Flipbook Animation)                                                                                                    |
| Solution Time<br>Streaming  | Solution time streaming accomplishes the same result as a flipbook animation of transient data except the data is never loaded into memory: it is streamed directly from disk. While you don't see the animation speed of a flipbook, you only need enough memory to load in one step at a time.                                                                                                    |

| Keyframe<br>Animation | Keyframe animation performs linearly interpolated transformations between<br>specified key frames to create animation frames. Command language can be<br>executed at key frames to script your animation. Some minimal editing is possible<br>by deleting back to defined key frames. Animation key frames can be saved and<br>restored from disk. Animation can be done on transient data and can automatically<br>synchronize with simultaneous flipbook animation and particle trace animation.<br>"Fly-around", "rotate-objects", and "exploded-view" quick animations are<br>predefined for easy use.<br>Keyframe animation can be recorded to disk files using a format of your choice. |
|-----------------------|----------------------------------------------------------------------------------------------------|
| Implementation        | (see Section 7.3, Keyframe Animation)                                                                                                    |
| Interface             | EnSight uses the OSF/Motif graphical user interface conventions for the Unix version and Win32 conventions under the Windows 2000/XP operating system. Many aspects of the interface can be customized.                                                                                                    |
| Client-Server         | EnSight is a <i>distributed application</i> —it runs as separate processes that<br>communicate with each other via a TCP/IP or similar connection. The <i>Server</i><br>performs most CPU-intensive and data-handling functions, while the <i>Client</i><br>performs the graphics-display and user-interface functions. The Client and Server<br>can run together on one host workstation in a "stand-alone" installation or on two<br>host systems with each hardware system performing the functions it does best.<br>When more than one case is loaded the Client communicates with multiple Server<br>processes.                                                                          |
| Server-of-Servers     | A special server-of-servers (SOS) can be used in place of a normal server if you have partitioned data or utilize the auto-decompose feature. This SOS acts like a normal server to the client, but starts and deals with multiple servers, each of which handle their portion of the dataset. This provides significant parallel advantage for large datasets.                                                                                                    |
|                       | (see Section 11.8, Server-of-Server Casefile Format)                                                                                                    |
| Virtual Reality       | EnSight is fully capable of running multi-pipe display, virtual reality and distributed rendering modes.                                                                                                    |
|                       | (see Section 13, Parallel and Distributed Rendering)                                                                                                    |
| Command<br>Language   | Each action performed with the graphical user interface has a corresponding<br>EnSight command. A session file is always being saved to aid in recovery from a<br>mistake or a program crash. The user will be prompted upon restart, after a crash,<br>whether or not to use a recovery file to restore the session. The command<br>language is human-readable and can easily be modified. Command files can be<br>played all the way through, or you can choose to stop the file and step through it<br>line-by-line.                                                                                                    |
| Context Files         | You can define a "context" and apply it to similar datasets.                                                                                                    |
| Graphics Hardware     | Many graphics functions of EnSight are performed by your workstation's graphics hardware. EnSight version 8 uses the OpenGL graphic libraries and is available on a multitude of hardware platforms.                                                                                                    |
|                       | Solid image lighting can be done either in hardware, or in software. The software                                                                                                    |

|                                               | option does not recalculate the lighting changes due to transformations (hence, the light source seems to move with the model). While this is less realistic, it can greatly increase performance and decrease memory requirements.                                    |
|-----------------------------------------------|----------------------------------------------------------------------------------------------------|
| Parallel<br>Computation                       | EnSight supports shared-memory parallel computation via POSIX threads.<br>Threads are used to accelerate the computation of streamlines, clips, isosurfaces, and other compute-intensive operations. (See How To Setup for Parallel Computation for details on using.) |
| Distributed Memory<br>Parallel<br>Computation | EnSight supports distributed memory parallel computations (clusters) via server-<br>of-server operations. The data decomposition may either be done by you or can be<br>done "on the fly".                                                                             |
| Macros                                        | You can define macros tied to mouse buttons or keyboard keys to automate actions you frequently perform.                                                                                                    |
| Saving and<br>Archiving                       | You can save the entire current status of EnSight for later use, and can save other entities as well (including the geometry of created parts for use by your analysis software).                                                                                      |
|                                               | (see Section 2.6, Archive Files)                                                                                                    |
| Environment<br>Variables                      | You can control a number of aspects of EnSight (both client and server) with<br>environment variables. (See How To Use Environment Variables)                                                                                                    |
| Documentation                                 |                                                                                                    |
|                                               | The printed EnSight documentation consists of the Installation Guide.                                                                                                    |
|                                               | The on-line EnSight documentation consists of the EnSight Getting Started<br>Manual, How To Manual, User Manual, Interface Manual, and a Command<br>Language Reference Manual. The online documentation is available via the Help<br>menu.                             |
| User Manual                                   | The EnSight User Manual is organized as follows:                                                                                                    |
|                                               | User Manual Table of Contents                                                                                                    |
|                                               | Chapter 1 - Overview                                                                                                    |
|                                               | <b>Chapter 2 - Input/Output</b> . This chapter describes the reading of model data (with internal or user-defined readers), command files, archive files, context files, scenario files, and various other input and output operations.                                |
|                                               | <b>Chapter 3 - Parts</b> . This chapter describes the various types of Parts, selection, identification, and editing of Parts, and various Part operations,                                                                                                    |
|                                               | <b>Chapter 4 - Variables</b> . This chapter describes the selection and activation of variables, color palettes, and the creation of new variables.                                                                                                    |
|                                               | <b>Chapter 5 - GUI Overview</b> . This chapter describes the EnSight Graphic User Interface.                                                                                                    |
|                                               | <b>Chapter 6 - Main Menu</b> . This chapter describes the features and functions available through the buttons and pull-down menus of the Main Menu of the GUI.                                                                                                    |
|                                               | <b>Chapter 7 - Features</b> . This chapter describes the features and functions available through the Icon buttons of the Feature Icon Bar of the GUI.                                                                                                    |
|                                               | <b>Chapter 8 - Modes</b> . This chapter describes the features and functions available through the Icon Buttons of the Mode Icon Bar in the six different Modes.                                                                                                    |
|                                               | Chapter 9 - Transformation Control. This chapter describes the Global                                                                                                    |
|                                               |                                                                                                    |

|                                         | Parts as well as selected I                                                                                                    | Frame  | nd Parts, the transformation of selected Frames and<br>es alone, the transformation of the various Tools,<br>ip planes and the Look At and Look From Points. |
|-----------------------------------------|----------------------------------------------------------------------------------------------------|--------|----------------------------------------------------------------------------------------------------|
|                                         | <b>Chapter 10 - Preference File Formats.</b> This chapter describes the format of various preference files which the uses can affect.                                                                |        |                                                                                                    |
|                                         | <b>Chapter 11 - EnSight Data Formats.</b> This chapter describes in detail the format of the various EnSight data formats.                                                                           |        |                                                                                                    |
|                                         | <b>Chapter 12 - Utility Programs</b> . This chapter describes a number of unsupported utility programs distributed with EnSight.                                                                     |        |                                                                                                    |
|                                         | <b>Chapter 13 - Parallel Rendering and Virtual Reality</b> . This chapter describes how to configure EnSight for various VR configurations and for parallel rendering.                               |        |                                                                                                    |
|                                         | User Manual Index                                                                                                    |        |                                                                                                    |
|                                         | Cross References in the U                                                                                                    | Jser N | Manual will appear similar to:                                                                                                    |
|                                         | (see Chapter or                                                                                                    |        | (see Section                                                                                                    |
|                                         | Clicking on these Cross I<br>Chapter or Section.                                                                                                    | Refere | ences will automatically take you to the referenced                                                                                                    |
| Command<br>Language Reference<br>Manual | This manual describes ea                                                                                                    | ch co  | mmand of EnSight's command language.                                                                                                    |
| How To                                  |                                                                                                    | ing ho | ts available on-line provide step-by-step, click by<br>ow to perform tasks within EnSight such as creating<br>a.                                             |
| Interface                               | This manual describes the with EnSight.                                                                                                    | e vari | ous methods and API's that exist for interfacing                                                                                                    |
| Ordering                                | To order copies of EnSignumbers listed below or e                                                                                                    |        | cumentation, contact CEI by telephone at the ensight@ensight.com                                                                                             |
| Newsletter                              | CEI periodically publishe<br>would like to receive the                                                                                                    |        | EnSight newsletter, called the EnSight Post. If you letter, see our website:                                                                                 |
|                                         |                                                                                                    | www    | w.ensight.com.                                                                                                    |
| Contacting CEI                          |                                                                                                    |        |                                                                                                    |
|                                         | EnSight was created to make your work easier and more productive. If you have<br>any questions about or problems using EnSight, or have suggestions for<br>improvements, please contact CEI support: |        |                                                                                                    |
|                                         | Phone:                                                                                                    |        | (800) 551-4448 (USA)<br>(919) 363-0883 (Outside-USA)                                                                                                    |
|                                         | Fax:                                                                                                    |        | (919) 363-0883 (Outside-OSA)<br>(919) 363-0833                                                                                                    |
|                                         | Email:                                                                                                    |        | support@ensight.com                                                                                                    |

# 2 Input

This chapter provides information on data input and output for EnSight.

**2.1 Reader Basics** provides a detailed description of the basics for reading data. This section is referenced by all formats, in that they all use some or all of these basic procedures. The quick load, as well as the more flexible two step load process is discussed for both unstructured and structured data formats.

**2.2 Native EnSight Format Readers** describes the specifics for reading the EnSight formats.

**2.3 Other Readers** describes the specifics for reading many other formats into Ensight. These can be internal or user-defined readers.

**2.4 Other External Data Sources** describes other ways in which model data can be prepared to be read into EnSight.

**2.5 Command Files** provides a description of the files that can be saved for operations such as automatic restarting, macro generation, archiving, hardcopy output, etc.

**2.6 Archive Files** describes options for saving and restoring the entire current state of the program.

2.7 Context Files describes the options for saving and restoring context files.

**2.8 Scenario Files** describes the options for saving scenario files that can be displayed in the EnLiten program.

**2.9 Saving Geometry and Results Within EnSight** describes how to save model data, from any format which can be read into EnSight, as EnSight gold casefile format.

**2.10 Saving and Restoring View States** describes options for saving and restoring given view orientations.

**2.11 Saving and Printing Graphic Images** describes options for saving and printing graphic images.

**2.12 Saving and Loading XY Plot Data** describes options for saving and loading xy plot data.

**2.13 Saving and Restoring Animation Frames** describes options for saving and restoring flipbook and keyframe animation frames.

**2.14 Saving Query Text Information** describes options for saving query information to a text file.

**2.15 Saving Your EnSight Environment** describes options for saving various environment settings which affect EnSight.

Note: Formats for EnSight related files are described in chapters 10 and 11. Formats for the various Analysis codes are not described herein.

# 2.1 Reader Basics

### **Dataset Format Basics**

#### **Reading and Loading Data Basics**

### Dataset Format Basics

EnSight is designed to be an engineering postprocessor, and supports data formats for popular engineering simulation codes and generally used data formats. Yet its many features can be used in other areas as well. EnSight has been used to visualize and animate results from simulations of diesel combustion, cardiovascular flow, petroleum reservoir migration, pollution dispersion, meteorological flow, as well as results from many other disciplines.

EnSight reads node and element definitions from the geometry file and groups elements into an entity called a *Part*. A Part is simply a group of nodes and elements (the Part can contain different element types) which all behave the same way within EnSight and share common display attributes (such as color, line width, etc.).

EnSight allows you to read multiple datasets and work with them individually in the same active session. Each dataset comprises a new "Case" and is handled by its own Server process and can be added by using EnSight's main menu Case > Add... option. Note: if the client and the server are each on different computers, then the data directory path is that seen from the server.

### Reading and Loading Data Basics

Reading and then Loading Data into EnSight can be done from "Simple" or "Advanced" interface.

Simple Interface The simple interface allows you to select a dataset which is read by the EnSight server and then have all parts loaded and displayed on the Client. This is quick but it does not allow control of which parts to load, nor does it allow you to control the visual representation. Also, the simple interface only works for files mapped in the ensight\_reader\_extension.map file found in the site\_preferences and .ensight8 directories.

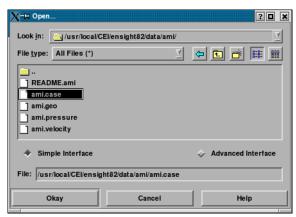

Figure 2-1 File Open Dialog - Simple Interface

Look in This field specifies the directory (or folder) name that is used to list the files and directories in the list below. File type Limits the directory content list to the file type chosen. The default is to show all files. File/Directory Manipulation Changes the Look in directory to the one previously displayed. **Buttons** Changes the Look in directory to be one up from the current. Æ Creates a new directory/folder in the current directory. You can rename ēř the new directory/folder by right clicking on it in the file listing and selecting Rename. Show the content of the Look in directory in list view. In this view the EE directory and file names are listed in alphabetical order. This is the default. Show the content of the Look in directory in detail view. This view will Ħ show all directories and file names in alphabetical order and also show size, type, date, and read/write attributes. Content List Shows the content of the Look in directory/folder. Single click to select a file. This will insert the file name with full path as described in the Look in field in to the File field. If you double click a file name, the file will be inserted into the File field and the Okay button will execute. If you double click on a directory/folder name, you will change the Look in filter. File Specifies the file name that will be read once the Okay button is selected. As some file formats require more than one file (geometry and results potentially) any associated files will also be read according to the ensight reader extension.map file. Okay Click to read the file (and associated files) specified in the File field and close the dialog. Cancel Click to close the Open... dialog without reading any files. (For a step-by-step tutorial please see How To Read Data).

### Advanced Interface

The advanced interface allows you to select a dataset which is read by the EnSight server and then select which parts out of the dataset you wish to load and display on the Client. You can control the format option, extra user interface options that may be defined for your data file format and time settings.

| X Open             | [                                           |
|--------------------|---------------------------------------------|
| Look <u>i</u> n:   | 🔄 1/CEI/ensight80/other_data/ensight/ami/ 🗹 |
| File <u>t</u> ype: | All Files (*)                               |
| READM              | 5e<br>0<br>5                                |
| ⇒ Simpl            | le Interface * Advanced Interface           |
| Data F             | ormat options Time options SOS options      |
| Set cas            | se ight80/other_data/ensight/ami/ami.case   |
| Format:            | Case 🦉                                      |
| Comme              | EnSight case file(*.case required) hts:     |
| Load All           | Choose Parts Cancel Help                    |

#### Figure 2-2

File Open Dialog - Advanced Interface - Data Tab

Look in This field specifies the directory (or folder) name that is used to list the files and directories in the list below. Limits the directory content list to the file type chosen. The default is to show all files. File type File/Directory Manipulation

Changes the Look in directory to the one previously displayed.

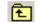

Changes the Look in directory to be one up from the current.

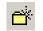

Creates a new directory/folder in the current directory. You can rename the new directory/folder by right clicking on it in the file listing and selecting Rename.

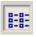

Show the content of the Look in directory in list view. In this view the directory and file names are listed in alphabetical order. This is the default.

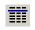

Show the content of the Look in directory in detail view. This view will show all directories and file names in alphabetical order and also show size, type, date, and read/write attributes.

Content List Shows the content of the Look in directory/folder. Single click to select a file. This will insert the file name with full path as described in the Look in field in to the File field. If you double click a file name, the file will be inserted into the File field and the Okay

**Buttons** 

button will execute. If you double click on a directory/folder name, you will change the Look in filter.

Data Tab Contains settings for file format and file names.

The name for this field will depend on the file format. For example, for EnSight it is "Set case" while for CTH it is "Set spcth\*". This field describes the file name used to read the dataset. Depending on the file format, there may be two (or possibly more) Set fields. The use of the second (or third) set field depends on the file format and is described in the Comments section of the dialog.

FormatSpecifies the Format of the dataset. This pulldown will vary depending upon what readers<br/>are installed at your local site, and what readers are made visible in your preferences.<br/>Note: you can start up ensight with the -readerdbg flag to view verbose information on the<br/>readers as they are loaded into EnSight.

Comments Helpful information that is reader-specific will appear here, such as what file types are entered into what fields.

Format Options Tab

Set

Contains format specific information.

| 🔀 Open 🥘 ? 🗆 X                                                         |
|------------------------------------------------------------------------|
| Look in: Stata/ensight/is-dyna/NASA_Glenn/curved/                      |
| File type: All Files (*) 🝸 🗢 🗈 📸 🏢                                     |
|                                                                        |
| ♦ Simple Interface ♦ Advanced Interface                                |
| Data Format options Time options SOS options                           |
| Binary files are: Big-endian (SGI, Sun) 7                              |
| Set measured                                                           |
| Remove Failed Elems<br>Keyfile IDs Mat ID Y<br>Console Output Normal Y |
| Load All Choose Parts Cancel Help                                      |

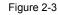

File Open Dialog - Advanced Interface - Format options Tab

| Binary files are | This is typically checked automatically by the reader, and thus usually there is no need to use this toggle. If the file is binary, sets the byte order to:                                                                                                    |
|------------------|----------------------------------------------------------------------------------------------------|
|                  | <i>Big-Endian</i> - byte order used for HP, IBM, SGI, SUN, NEC, and IEEE Cray.<br><i>Little-Endian</i> - byte order used for Intel and alpha based machines.<br><i>Native to Server Machine</i> - sets the byte order to the same as the server machine.                                                                                                    |
| Set measured     | Name of a measured file. Measured data is read independently of the reader and is entered<br>here for all readers except Case file format. For Case file format, this field is not used and<br>the measured data filename is entered into the Case file. This is always an optional file.<br>Clicking the button inserts the file name shown in Selection field and also inserts path<br>information into Path field. File names can alternatively be typed into the field. |
| Set boundary     | Name of a boundary file. This field is used only for structured data in Case file, Plot3d, or Special HDF5, or other user-defined formats with structured data.                                                                                                    |
| Extra GUI        | The User-Defined Reader API includes routines to add Toggles, Text Fields, and<br>Pulldown Menus that can allow the user to modify the reader behavior. Only a subset of<br>the readers make use of this feature.                                                                                                    |

Time Options Con Tab

Contains Time specific information.

| 🗙 Open             | 9               |               | _         | ? 🗆 X       |
|--------------------|-----------------|---------------|-----------|-------------|
| Look <u>i</u> n:   | lata/ensight    | /ls-dyna/NA   | SA_Glen   | n/curved/ 🗹 |
| File <u>t</u> ype: | All Files (*)   | Ā             | <b>(</b>  | 📺 🏢         |
| <u>.</u>           | data da anim    |               | 3thdt     |             |
|                    | _data_descrip   |               | 3thdt01   |             |
| d3plot             |                 |               | ample.k   |             |
| d3plot0            |                 | _] s          | ample.k^  | ·           |
| d3plotd            | imp.txt         |               |           |             |
| 💠 Simple           | Interface       | +             | Advance   | d Interface |
| Data Fo            | rmat options    | Time option   | ns SOS    | options     |
| 🗌 Specif           | y starting step | Starting      | time ste  | p: 0        |
| Use the f          | ollowing const  | ants to scale | time in f | the server: |
| Tnew= 1            | .0000C * (Tor   | ig - 0.0000   | .)+ 0.0   | 0000        |
|                    |                 |               |           |             |
|                    |                 |               |           |             |
|                    |                 |               |           |             |
|                    |                 |               |           |             |
|                    |                 |               |           |             |
| Load All           | Choose Pa       | arts Car      | ncel      | Help        |

Figure 2-4

File Open Dialog - Advanced Interface - Time options Tab

Time SettingsSpecify starting time step. If not specified, EnSight will load the last step (or whatever<br/>step you have set in your preferences, see Edit>Preferences>Data). This section also<br/>allows you to shift, scale and/or offset the original time values according to the values<br/>entered into the equation.

SOS Options Tab If connected to an SOS server, this tab will be available and controls how the servers will behave when handling data as well as what resources will be used.

| X Open <2>                                     | 9                                                                          | ? 🗆 X                                                                                                    |
|------------------------------------------------|----------------------------------------------------------------------------|----------------------------------------------------------------------------------------------------|
|                                                |                                                                            | dev/ensight_82/client/ 🗹                                                                                  |
| File type: All Fi                              | les (*)                                                                    |                                                                                                    |
| <br>CVS<br>freedesktop<br>include<br>interface | m_interface<br>mac<br>open_gi<br>py_interface<br>qt_interface<br>scenario1 | w_interface<br>AdobeFnt.lst<br>Arest_client<br>Asave_client<br>E80_collab_issues.txt<br>E80_gui_notes.txt |
|                                                |                                                                            | gui_notes.txt                                                                                             |
| ♦ Simple Inte                                  | rface                                                                      | Advanced Interface                                                                                        |
|                                                |                                                                            | options SOS options                                                                                       |
|                                                | options   Time o                                                           |                                                                                                    |
| Data Format                                    | options   Time o                                                           |                                                                                                    |
| Data Format                                    | options Time o<br>s                                                        |                                                                                                    |

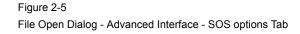

| Set resources             | Sets a filename to be used for SOS and Server resources.                                                                                                    |
|---------------------------|----------------------------------------------------------------------------------------------------|
| Pass wild cards to server | This toggle will pass wildcard filenames on to the server as opposed to resolving them on the SOS. The usefulness of this toggle is entirely dependent on the specific reader in use.                                                                        |
| Auto distribute           | This toggle assumes that the dataset is to be decomposed by the servers for distributed parallel computation. The usefulness of this toggle is entirely dependent on the specific reader in use.                                                             |
| Load All                  | Click to read and load all of the parts associated with the file names specified and close the dialog.                                                                                                    |
| Choose Parts              | Click to read the data files specified, close the dialog and bring up the Data Part Loader.                                                                                                    |
| Cancel                    | Click to close the Open dialog without reading any files.                                                                                                    |
|                           | (For a step-by-step tutorial please see How To Read Data).                                                                                                    |
| Data Part Loader          | The Data Part Loader will allow you to select the parts to be loaded on the server,<br>as well as their new name (if desired) and representation. There are two basic part<br>loader windows. Details of these windows will be discussed below, and variants |

#### **Unstructured Part Loader Dialog**

### Structured Part Loader Dialog

from these windows will be discussed under each specific reader format.

| 🗙 Data Part Loader (Case) 🏻 🎱 🗖 🗙                                                          | 🔀 Data Part Loader (Case)                                                                          |
|--------------------------------------------------------------------------------------------|----------------------------------------------------------------------------------------------------|
| $\diamond$ Unstructured data $\diamond$ Structured data                                    | ♦ Unstructured data                                                                                |
| Parts list                                                                                 | Parts list                                                                                         |
| left square                                                                                | 3D block one<br>3D block two                                                                       |
| <u>N</u>                                                                                   | Element visual rep. 3D feature, 2D full                                                            |
| Element visual rep. 3D feature, 2D full<br>Feature angle 10.0                              | Feature angle 10.0                                                                                 |
| Load points and normals only     Group these parts                                         | Domain Inside I<br>Using node ranges:<br>From To Step Delta Min Max                                |
| New part<br>description                                                                    | I 1 1 0                                                                                            |
| NOTE: Variables will not be loaded for newly<br>created parts until this dialog is closed. | J         I         I         0                                                                    |
| Close Load selected Load all Help                                                          | ☐ Group these parts                                                                                |
|                                                                                            | Structured part<br>description<br>Create/load from selected Create/load all                        |
|                                                                                            |                                                                                                    |
|                                                                                            | 💽 Iblanked part creation                                                                           |
|                                                                                            | ****NOTE****: Variables will not be loaded for<br>newly created parts until this dialog is closed. |
|                                                                                            | Close Help                                                                                         |

#### Figure 2-6 Typical File Data Part Loader dialogs

All Parts or some of those available on the Server may be loaded to the Client and their visual representation can be chosen. The Data Part Loader may be reopened at a later time and additional or duplicate parts loaded as desired.

| Unstructured Data | This toggle indicates that the Part(s) listed in the Part List is(are) unstructured. |
|-------------------|--------------------------------------------------------------------------------------|
|-------------------|--------------------------------------------------------------------------------------|

Structured Data This toggle indicates that the Part(s) listed in the Part List is(are) structured.

| Parts List                      | Lists all Parts in the data files which may be loaded to the Server (and subsequently to the Client). Some formats such as EnSight6 or EnSight Gold data can have unstructured, structured, or both types of Parts.                                                                                                    |  |  |
|---------------------------------|----------------------------------------------------------------------------------------------------|--|--|
| Element Visual<br>Rep.          | Parts are defined on the server as a collection of 0, 1, 2, and 3D elements. EnSight can show you all of the faces and edges of all of these elements, but this is usually a little overwhelming, thus EnSight offers several different <i>Visual Representations</i> to simplify the view in the graphics window. Note that the Visual Representation only applies to the EnSight client—it has no affect on the data for the EnSight server.    |  |  |
|                                 | Element visual rep.       3D border, 2D full         3D feature, 2D full       3D nonvisual, 2D full         3D nonvisual, 2D full       Border         Feature angle       Bounding box         Full       Non Visual                                                                                                    |  |  |
|                                 | Element Visual Representation pulldown                                                                                                    |  |  |
| 3D Border, 2D<br>Full           | In this mode, load the designated parts, show all 1D and 2D elements, but show only the unique (non-shared) faces of 3D elements.                                                                                                    |  |  |
| 3D Feature, 2D<br>Full          | In this mode, load the designated parts, but show the 3D elements in Feature Angle mode (see Feature below), and show all of the 1D and 2D elements.                                                                                                    |  |  |
| 3D nonvisual,<br>2D full        | In this mode load the 3D parts but do not display them in the graphics window (see Non Visual below) and load all the 1D and 2D elements.                                                                                                    |  |  |
| Border                          | In Border mode all 1D elements will be shown. Only the unique (non-shared) edges of 2D elements and the unique (non-shared) faces of 3D elements will be shown.                                                                                                    |  |  |
| Feature Angle                   | When EnSight is asked to display a Part in this mode it first calculates the 3D Border, 2D Full representation to create a list of 1D and 2D elements. Next it looks at the angle between neighboring 2D elements. If the angle is above the Angle value specified in the Feature Angle Field, the shared edge between the two elements is retained, otherwise it is removed. Only 1D elements remain on the EnSight client after this operation. |  |  |
| Bounding Box                    | All Part elements are replaced with a bounding box surrounding the Cartesian extent of the elements of the Part.                                                                                                    |  |  |
| Full                            | In Full Representation mode all 1D and 2D elements will be shown. In addition, all faces of all 3D elements will be shown.                                                                                                    |  |  |
| Non Visual                      | This specifies that the loaded Part will not be visible in the Graphics Window because it is only loaded on the Server. Visibility can be turned on later by changing the representation (at which time the elements of the selected representation will be sent to the client).                                                                                                    |  |  |
| Load Points and<br>normals only | If toggled on, only the vertices of the element representation, with normals, will be loaded to the client.                                                                                                    |  |  |
| Group these parts               | If more than one part is selected, they can be grouped into a single entity. The name of the group will be according to the New Part Description filed and the individual parts will receive the names shown in the part list.                                                                                                    |  |  |
| New Part<br>Description         | This allows the user to name the part. If nothing is entered here, then the part is named from the partlist.                                                                                                    |  |  |
| Load Selected                   | Loads Parts selected in the Parts List to the EnSight Server. The Parts are subsequently loaded to the EnSight Client using the specified Visual Representation. If Non Visual is specified, the selected Parts will be loaded to the Server, but not to the Client.                                                                                                    |  |  |
| Load All                        | Loads all Parts in the Parts List to the EnSight Server. The Parts are subsequently loaded to the EnSight Client using the specified Visual Representation. If Non Visual is specified, the selected Parts will be loaded to the Server, but not to the Client.                                                                                                    |  |  |

| Structured Data                  |                                                                                                    |                                                                                                    |  |
|----------------------------------|----------------------------------------------------------------------------------------------------|----------------------------------------------------------------------------------------------------|--|
| Domain                           | Specifies the general iblanking<br>does not have iblanking, InSide<br>Inside<br>Outside<br>All                                                                                                    | option to use when creating a structured Part. If the model<br>will be specified by default.<br>Iblank value = 1 region<br>Iblank value = 0 region<br>Ignore iblanking and accept all nodes                                                                                                    |  |
| Using Node Ranges:               |                                                                                                    |                                                                                                    |  |
| From IJK                         | Specifies the beginning I,J,K va<br>portion of it. Must be >= Min v                                                                                                    | alues to use when extracting the structured Part, or a alue.                                                                                                    |  |
| To IJK                           | Specifies the ending I,J,K value<br>it. Must be <= Max value.                                                                                                    | s to use when extracting the structured Part, or a portion of                                                                                                    |  |
|                                  | Valid values for the From and To fields can be positive or negative. Positive numbers are the natural 1 through Max values. Negative values indicate surfaces back from the max, so -1 would be the max surface, -2 the next to last surface etc. There are therefore two ways to indicate any of the range values; the positive number from the min towards the max, or the negative number from the max toward the min. The negative method is provided for ease of use because of varying max values per part. (Zero will be treated like a -1, thus it is another way to get the max surface) |                                                                                                    |  |
|                                  | 1, 2, 3,><br>        <br>min<br>(always 1)                                                                                                    | <3, -2 ,-1<br>                                                                                                    |  |
| Step IJK                         |                                                                                                    | rough I,J,K. A Step value of 1 extracts all original data. A ther node, etc. Thus step values greater than 1 give a                                                                                                    |  |
| Delta IJK                        |                                                                                                    | creating more than one surface from the same ijk part.<br>be non-zero. <i>Note that an unstructured part is the result of</i>                                                                                                    |  |
| Min IJK<br>Max IJK               | Minimum I,J,K values for Part<br>Maximum I,J,K values for Part                                                                                                    |                                                                                                    |  |
| Part Description                 |                                                                                                    | nter a description for the Part. If left blank a default will be                                                                                                    |  |
| Create And Load<br>from selected |                                                                                                    | files and creates a Part on the Server (and on the Client<br>cified for Representation) based on all information                                                                                                    |  |
|                                  | Min and Max fields) are the act<br>fields you can control whether<br>or some subset of them. The Ste<br>And the Delta field allows for r                                                                                                    | the values shown in the From and To fields (as well as the<br>ual values for the selected part. Using the From and To<br>an EnSight part will be created using the entire ijk ranges<br>ep field allows you to sample at a more coarse resolution.<br>nultiple "surfaces" in a given part (like blade rows of a jet<br>a non-zero delta produces an unstructured part instead of a |  |
|                                  | combined bounding maximums described for a single part selec                                                                                                    | hted, the values shown in the From and To fields are the<br>s of the selected parts. The same basic functionality<br>tion applies for multiple part selection, with one part being<br>the dialog. If the specified ranges for the multiple                                                                                                    |  |

selection exceed the bounds of a given part, they are modified for that part so that its bounds are not exceeded.

| Structured Part(s) To Be                                                                   | Iblank values                                |  |
|--------------------------------------------------------------------------------------------|----------------------------------------------|--|
| Parent Of Iblanked Part                                                                    | for entire mesh                              |  |
| zone 1 (IN), Mins/Max                                                                      | Between (-3)<br>Between (-4)<br>Between (-2) |  |
|                                                                                            |                                              |  |
| Iblank part description                                                                    |                                              |  |
|                                                                                            |                                              |  |
| Create And Load Iblanke                                                                    | d Unstructured Part                          |  |
| Create And Load Iblanker<br>****NOTE****: Variables will<br>newly created parts until this | l not be loaded for                          |  |

Figure 2-8

Server).

Iblanked Part Creation Section of Structured Part Loader dialog

You use this portion of the Part Loader dialog to further extract iblanked regions from structured parts which were created either as inside, outside, or all portions of the model.

Structured Part(s) Lists all structured parts that have been created thus far in the dialog above. To Be Parent of Iblanked Part Lists all possible iblank values found in the model. This is a global list and may not apply Iblank Values For Entire Mesh to all parts. Iblank Part Text field into which you can enter a part name for the iblanked part. description Create And Load Extracts a new iblanked part from an existing structured part. This new part will actually Iblanked be an unstructured part. Unstructured Part (For step-by-step instructions see How To Read Data) Loading Tips For large datasets, you should try to reduce the amount of information that is being processed in order to minimize required memory. Here are some suggestions: • When writing out data from your analysis software, consider what information will actually be required for postprocessing. Any filtering operation you can do at this step can greatly reduces the amount of time it takes to perform the postprocessing. For each Part you do load to the Client, a representation must be chosen. This visual representation can be made very simple (through the use of the Bounding Box or Feature Angle option, for example), or can be made more complex (by using the border or full elements). The more you can reduce the visual representation, the faster the graphics processing will occur on the Client (see Node, Element, and Line Attributes in (see Section 3.3, Part Editing). Load to the Client only those Parts that you need to see. For example, if you were postprocessing the air flow around an aircraft you would normally not need to see the flow field itself and could load it non-visual, but you would like to see the aircraft surface and Parts created based on the flow field (which remains available on the

• If you have multiple variables in your result file, activate only those variables you want to work with. When you finish using a variable, consider deactivating it to free up memory and thereby speed processing (see Section 4.1, Variable Selection and Activation).

### Troubleshooting Loading Data

| Problem            | Probable Causes                                                                                                    | Solutions                                                                                                    |
|--------------------|----------------------------------------------------------------------------------------------------|----------------------------------------------------------------------------------------------------|
| Data loads slowly  | Loading more Parts than needed                                                                                     | For some models, especially<br>external fluid flow cases, there is a<br>flow field Part which does not need<br>to be visualized. Try loading this<br>Part non-visual.                                                                                                    |
|                    | Too many elements                                                                                                  | Make sure the default element<br>representation for Model Parts is set<br>to 3D Border/2D Full before<br>loading the data. In some cases it is<br>helpful to set the representation to<br>Feature Angle or 3D Feature 2D<br>Full, before loading.                                                                                             |
|                    | Client is swapping because it does<br>not have enough memory to hold all<br>the Parts specified.                   | Try loading fewer Parts or installing more memory to handle the dataset size.                                                                                                    |
|                    | Server is swapping because it does<br>not have enough memory to hold all<br>of the Parts contained in the dataset. | Install more memory in your Server<br>host system, reduce the number of<br>variables activated, or somehow<br>reduce the geometry's size. (If you<br>can get the data in, you can cut<br>away any area not now needed.<br>What is left can then be saved as a<br>geometric entity and that new<br>dataset used for future<br>postprocessing.) |
| Error reading data | Incorrect path or filename                                                                                         | Reenter the correct information.<br>Remember, the Path is on the server.                                                                                                    |
|                    | Incorrect file permissions                                                                                         | Change the permissions of the relevant directories and files to be readable by you.                                                                                                    |
|                    | Temporary file space is full                                                                                       | Temporary files are written to the<br>default temporary directory or the<br>directory specified by the<br>environment variable TMPDIR for<br>both the Client and Server. Check<br>file space by using the command<br>"df" and remove unnecessary files<br>from the temporary directory or<br>other full file systems.                         |
|                    | Format of the data is incorrect                                                                                    | Recheck the data against the data<br>format definition. (Can use<br>ens_checker for Ensight6 or<br>EnSight Gold format checking.)                                                                                                    |

| Problem                                                                                                    | Probable Causes                                                    | Solutions                                                                                                    |
|----------------------------------------------------------------------------------------------------|--------------------------------------------------------------------|----------------------------------------------------------------------------------------------------|
| EnSight format scalar (or vector)<br>data loads, but appears incorrect.<br>Often range of values off by some<br>orders or magnitude. | Scalar (or vector) information not formatted properly in data file | Format the file according to<br>examples listed under EnSight<br>Variable Files (see Chapter 11,<br>EnSight Data Formats) (Can use<br>ens_checker for Ensight6 or<br>EnSight Gold format checking.) |
|                                                                                                    | Extra white space appended to one or more of the records           | Check for and remove any extra<br>white space appended to each<br>record                                                                                                    |

# 2.2 Native EnSight Format Readers

EnSight's native data format is useful as a general data format for finite elements or structured data. EnSight has three native data formats (from oldest to newest, EnSight5, EnSight6 and EnSight Case Gold) which are well defined and well documented so that they can be easily interfaced to your analysis code. EnSight 5, which is now considered a legacy format, used a global geometry array and supported unstructured meshes only. EnSight 6 format again used a global geometry array but added support for structured meshes. EnSight Case Gold (often just called Case format) is the most recent (and recommended) format. Case Gold defines geometry on a part by part basis and uses element index for connectivity. Case Gold format is tuned to the EnSight internal data structure and is the fastest and most memory efficient format available for EnSight.

A dramatic speed up in performance can sometimes be realized simply by reading in data in the given format and saving it back out as Case Gold, then re-reading the data back in using the native Case Gold reader. However, a number of solvers now output data directly into the well-documented Case format. (see Chapter 11, EnSight Data Formats). The application ens\_checker is included with EnSight to enable error checking of the Case and EnSight 6 formats output by third-party software.

Described below is the process for reading the latest (Case & EnSight 6) and the legacy (EnSight 5) native formats:

**EnSight Case Reader** 

**EnSight5 Reader** 

#### EnSight Case Reader

In order to use this reader, you must be familiar with the basic data reader and part loader dialogs discussed previously (see Chapter 2.1, Reader Basics).

EnSight6 and EnSight Gold are input using the exact same process. The data consists of the following files:

- Case file (required)
- Geometry file (required)
- Variable files (optional)
- Measured/Particle files (optional)
  - Measured/Particle geometry files
  - Measured/Particle variable files

The Case file is a small ASCII file which points to all other files which pertain to the model. The Case file names the geometry and variable files and records time information. The geometry file is a general finite-element format describing nodes and Parts, each Part being a collection of elements, and/or structured ijk blocks. The variable file contains scalar (one value), vector (three values) or tensor (six or 9 values) data at each node and/or element. Measured/Particle files contain data about discrete Particles in space from the simulation code or information directly from experimental data.

EnSight data is based on Parts. The Parts defined in the data are always available on the Server. However, all Parts do not have to be loaded to the Client for display. Large flow fields for CFD problems, for example, are needed for computation by the Server, but can be loaded non-visual.

EnSight data can be transient. The geometry as well as the variables can change with each timestep. The casefile contains the filenames or filename patterns for the transient data.

Load your casefile (typically named with a suffix .case) using the Simple Interface method.

Advanced Interface Data Load

Simple Interface Data Load

Load your casefile (typically named with a suffix .case) using the Advanced Interface method.

| Data Tab |                                                                   |
|----------|-------------------------------------------------------------------|
| Format   | Use the <b>Case</b> format to read EnSight6 or EnSight Gold data. |
| Set Case | Select the casefile (typically .case) and click this button       |

#### EnSight5 Reader

EnSight5 input data consists of the following files:

- Geometry file (required)
- Result file (optional)
- Variable files (optional)
- Measured Particle Files (optional)
  - Measured/Particle geometry files
  - Measured/Particle results files
  - Measured/Particle variable files

The geometry file is a general finite-element format describing nodes and Parts, each Part being a collection of elements. The result file is a small ASCII file allowing the user to name variables and provide time information. The result file points to variable files which contain the scalar or vector information for each node. Measured/Particle files contain data about discrete Particles in space from the simulation code or information directly from actual experimental tests.

EnSight5 data is based on Parts. The Parts defined in the data are always available on the Server. However, all Parts do not have to be loaded to the Client for display. Large flow fields for CFD problems, for example, are needed for computation by the Server, but do not generally need to be seen graphically.

EnSight5 data can have changing geometry, in which case the changing geometry file names pattern is contained in the results file. However, it is still necessary to specify an initial geometry file name in the (Set) Geometry field.

Load your geometry file (typically named with a suffix .geo) using the Simple Interface method.

Advanced Interface Data Load

Simple Interface

Load your geometry and result files (typically named with a suffix .geo and .res) using the Advanced Interface method.

| Data Tab           | Data Tab                                                         |  |
|--------------------|------------------------------------------------------------------|--|
| Format             | Use the <b>EnSight 5</b> format.                                 |  |
| Set geometry       | Select the geometry file (typically .geo) and click this button  |  |
| Set results        | Select the results file (typically .res), and click this button. |  |
| Format Options Tab |                                                                  |  |
| Set measured       | Select the measured file and click this button.                  |  |

# 2.3 Other Readers

**ABAQUS FIL Reader ABAQUS ODB Reader** Medina BIF-BOF PERMAS Reader **ANSYS Reader AVUS Reader CFF Reader CFX4 Reader CGNS Reader CTH Reader ESTET Reader EXODUS II Gold Reader** FAST UNSTRUCTURED Reader **FIDAP NEUTRAL Reader FLUENT Direct Reader FLUENT UNIVERSAL Reader** HDF Reader **LS-DYNA Reader Movie.BYU Reader MPGS 4.1 Reader MSC.DYTRAN Reader MSC.NASTRAN Reader N3S Reader NetCDF Reader PLOT3D Reader RADIOSS Reader SCRYU Reader SILO Reader STL Reader Tecplot Reader Vectis Reader** 

EnSight includes a number of readers for non-native (non-EnSight) formats. This section includes a description of each of these included readers and includes instruction for their use. Some of the included readers are custom, internal readers, and some of them are written using the standard, User Defined Reader

|                                                    | interface.                                                                                                    |
|----------------------------------------------------|----------------------------------------------------------------------------------------------------|
| User Defined<br>Reader<br>Description              | A user defined reader capability is included in EnSight which allows otherwise<br>unsupported structured or unstructured data to be read. In other words, the user<br>can create their own data readers. Each user defined reader utilizes a dynamic<br>shared library produced by the user. Once produced, these readers show up in the<br>list of data formats in the File Open Dialog just like the included readers.                                                                                                    |
| User Defined<br>Reader<br>Implementation           | The readers are produced by creating the routines documented in the user-defined API. Two versions of the user defined API are available The 1.0 API (which has been available since EnSight version 6) was designed to be friendly to those producing it, but requires more manipulation internally by EnSight and accordingly requires more memory and processing time. The 2.0 API (starting with EnSight 7.2) was designed with efficiency in mind. It requires that all data be provided on a part basis, and as such lends itself closely to the EnSight Gold type format. A few of the advantages of the 2.0 API (Now at version 2.08) are: |
|                                                    | <ul> <li>* Less memory, more efficient, and faster - as indicated above.</li> <li>* Model extents can be provided directly, such that EnSight need not read all the coordinate data at load time.</li> <li>* Tensor and complex variables are supported.</li> </ul>                                                                                                    |
|                                                    | <ul> <li>* Tensor and complex variables are supported</li> <li>* Exit routine provided, for cleanup operations at close of EnSight.</li> </ul>                                                                                                    |
|                                                    | * Geometry and variables can be provided on different time lines (timesets).                                                                                                    |
|                                                    | <ul> <li>* If your data format already provides boundary shell information, you can use it instead of the "border" representation that EnSight would compute.</li> <li>* Ghost cells (for both structured and unstructured data) are supported</li> </ul>                                                                                                    |
|                                                    | * User specified node and/or element ids for structured parts are supported                                                                                                    |
|                                                    | * Material handling is supported                                                                                                    |
|                                                    | * Nsided and Nfaced elements are supported                                                                                                    |
|                                                    | * Structured ranges can be specified                                                                                                    |
|                                                    | * Failed elements is supported<br>* Material Spacing is supported                                                                                                    |
|                                                    | <ul><li>* Material Species is supported</li><li>* Rigid Body values can be supplied from the reader.</li></ul>                                                                                                    |
|                                                    | <ul> <li>* Reader can be allowed to deal with block min, max, and stride within itself -<br/>instead of having EnSight deal with it.</li> </ul>                                                                                                    |
| Creating Your Own<br>Custom User<br>Defined Reader | The process for creating and using a user-defined reader is explained in detail in the Interface Manual. Samples, source code, makefiles, etc can be found in the following location and it's subdirectories:                                                                                                    |
|                                                    | On the CD: /CDROM/ensight82/src/readers                                                                                                    |
|                                                    | In installation<br>directory: \$CEI_HOME/ensight82/src/readers                                                                                                    |
|                                                    | Start EnSight (or EnSight server) with the command line option (-readerdbg), for a step-by-step echo of reader loading progress.                                                                                                    |
|                                                    | ensight -readerdbg                                                                                                    |
|                                                    |                                                                                                    |

The actual working user defined readers included in the EnSight distribution may vary by hardware platform.

#### ABAQUS FIL Reader

The ABAQUS .fil reader is available to EnSight users, but the preferred method of loading ABAQUS data is to use the .odb reader (see Section, ABAQUS ODB Reader).

ABAQUS FIL input data consists of the one file with a .fil extension:

- Geometry/Results file (required). This file (the ABAQUS .fil file) contains both the geometry and any requested results. It can be either ASCII or binary.
- EnSight5 Measured/Particle Files (optional). The measured .res file references the measured geometry and variable files.

EnSight will read ASCII or binary .fil files directly. The element sets in the .fil file will be used for creating parts.

Load your geometry/results file (typically named with a suffix .fil) using the Simple Interface Simple Interface method.

Advanced Interface Data Load

Data Load

Load your geometry/result file (typically named with a suffix .fil) using the Advanced Interface method.

| Data Tab           |                                                                                   |
|--------------------|-----------------------------------------------------------------------------------|
| Format             | Use the ABAQUS fil format.                                                        |
| Set results        | Select the geometry/results file (typically <b>.fil</b> ), and click this button. |
| Format Options Tab |                                                                                   |
| Set measured       | Select the measured file and click this button.                                   |

The Part Loader for this reader is simply an informational message with Okay and Data Part Loader Cancel buttons, as shown below. There is no way to load part by part in this reader.

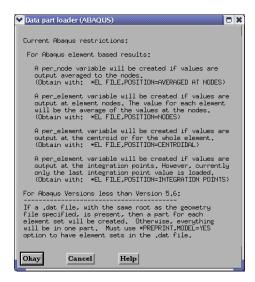

Figure 2-9 ABAQUS FIL Reader Part Loader dialog

## ABAQUS\_ODB Reader

| Overview                        | The ABAQUS odb reader is not included with the EnSight 8 distribution, but is<br>available from the website (www.ensight.com) and click on Support then click on<br>Downloads. This will install the reader and the HKS ODB libraries. Because the<br>reader is dependent upon the ABAQUS libraries, the reader is only available for<br>platforms supported by ABAQUS. See their website for more details.<br>For updated information please see the file in the following directory: |
|---------------------------------|----------------------------------------------------------------------------------------------------|
|                                 | \$CEI_HOME/ensight82/src/readers/abaqus/README                                                                                                    |
|                                 | The ABAQUS odb reader is the recommended method of importing ABAQUS data into EnSight.                                                                                                    |
| Simple Interface<br>Data Load   | Load your geometry/results file (typically named with a suffix .odb) using the Simple Interface method.                                                                                                    |
| Advanced Interface<br>Data Load | Load your geometry/result files (typically named with a suffix .odb) using the Advanced Interface method.                                                                                                    |

| Data Tab     |                   |                                                                                                    |
|--------------|-------------------|----------------------------------------------------------------------------------------------------|
| Format       | Use the ABAC      | QUS_ODB format.                                                                                                    |
| Set geometry | Select the geor   | metry file (typically .odb) and click this button                                                                             |
| Set results  | behavior of the   | ally typing parameters that influence the e reader. Note: as of version 6.5-4a of the ptions are available in the reader GUI. |
|              | -section          | firstUse data from first section                                                                                              |
|              | -section<br>last  | Use data from last section                                                                                                    |
|              | -ip min           | Use data minimum integration points                                                                                           |
|              | -ip max           | Use data maximum integration point                                                                                            |
|              | -ip avg           | Use data average integration point                                                                                            |
|              | -step 2           | Use ABAQUS STEP 2                                                                                                    |
|              | -all              | Read datasets with ALL in their name                                                                                          |
|              | -freq             | Choose the STEP with modal data                                                                                               |
|              | -node             | Load nodeset parts                                                                                                    |
|              | -nonode           | Do not load nodeset parts                                                                                                    |
|              | -surface          | Load surface set parts                                                                                                    |
|              | -nosurface        | Do not load surfaceset parts                                                                                                  |
| Format Optic | ormat Options Tab |                                                                                                    |
| Set measured | Select the mea    | sured file and click this button.                                                                                             |

| Reader GUI | User controls as shown below are available:        |
|------------|----------------------------------------------------|
|            |                                                    |
|            | Data Format options Time options SOS options       |
|            | Binary files are: Little-endian (DEC, Intel-based) |
|            | Set measured                                       |
|            |                                                    |
|            | Load Surface Sets                                  |
|            | Load *ALL* Parts                                   |
|            | Use Section First                                  |
|            | Integration Point Average 🔮                        |
|            | Instance (1 to num)                                |
|            | STEP (1 to num)                                    |

#### Medina BIF-BOF PERMAS Reader

#### Overview

Currently this reader is supported only for the following architectures: UNIX 64bit, Linux 32-bit, LINUX IA, HPUX 64-bit, IBM 5.1 64-bit, Win32, SGI 64-bit, and Sun 64-bit.

This reader reads in an ASCII configuration file with a .konfig suffix, which lists the geometry and results filenames.

To use this reader, you need to set the HDMcat environment variable to point to the dscat.ds file as described in the README.

\$CEI\_HOME/ensight82/src/readers/medina\_bifbof/README

Simple Interface Load your geometry/results file (typically named with a suffix .konfig) using the Simple Interface method.

Advanced Interface Data Load

Data Load

Load your geometry/result files (typically named with a suffix .konfig) using the Advanced Interface method.

| Data Tab                                                         |                                                                                    |
|------------------------------------------------------------------|------------------------------------------------------------------------------------|
| Format                                                           | Use the <b>Medina bif/bof</b> format.                                              |
| Set fileSelect the geometry/results file (typical<br>this button | Select the geometry/results file (typically <b>.konfig</b> ) and click this button |
| Format Optic                                                     | ons Tab                                                                            |
| Set measured                                                     | Select the measured file and click this button.                                    |

## ANSYS Reader

| Overview<br>Two Ansys<br>Readers                    | There are three ANSYS readers available in EnSight a legacy reader named <u>ANSYS</u> , and two new User Defined Readers named <u>Ansys Results (v10)</u> and <u>Ansys-Multi-Part</u> . Long-term, Ansys-Multi-Part will be the reader of choice. The newer readers should read the latest Ansys results as well as older versions. The older, legacy reader may be able to read much older, legacy Ansys files. |
|-----------------------------------------------------|----------------------------------------------------------------------------------------------------|
| Legacy Reader<br>Visibility Flag                    | The older reader, by default, is not loaded into the list of available readers, and is not discussed in the remainder of this document. In the unlikely event you need to enable this reader, go into the Menu, Edit > Preferences and click on Data and toggle on the reader visibility flag.                                                                                                    |
| Ansys(v10) and                                      | Only variables in the .rst file are loaded.                                                                                                    |
| Ansys-Multi-Part<br>capabilities and<br>limitations | For result files of Ansys version earlier than 5.4 only the stress or strain tensors are stored, not S1,S2,S3,SINT and SEQV. In later ANSYS versions, the strain results may be incomplete. Missing results are not computed automatically. If required they can be computed using Ensight's variable calculator, using the methods TensorEigenvalue, TensorTresca and TensorVonMises.                           |
|                                                     | There is large file support (filesize > 2GB), only in Ansys-Multi-Part.                                                                                                    |
|                                                     | Currently elemental coordinate systems are not supported. Therefore tensor glyphs for elements usually using elemental coordinate systems (like shells, planes) may be drawn in the wrong orientation. This has no influence on S1, S2, S3,SINT, SEQV.                                                                                                    |
|                                                     | For shells only the top surface results are read.                                                                                                    |
|                                                     | Tensors are declared as tensors. If only tensor components are required, they have<br>to be computed or extracted using Ensight's variable calculator using the<br>TensorComponent function                                                                                                    |
|                                                     | The eigenvalues S1,S2,S3 currently are grouped as vector "Principal Stress" etc.<br>In this case the vector components do not have the expected physical meaning.<br>Missing values in the result file are filled with zero.                                                                                                    |
| EnSight Parts                                       | All the data are imported as one part in Ansys Results(v10). The reader uses the user-defined material API. So the separation of the part into different materials can be done using Ensight's material option. The Ansys-Multi-Part reader reads data in as multiple parts.                                                                                                    |
| Invalid Data                                        | Invalid Data are marked as 2 <sup>100</sup> in the result files and converted to zero from the reader.                                                                                                    |
|                                                     | See the following file for current information on this reader.                                                                                                    |
|                                                     | \$CEI_HOME/ensight82/src/readers/ansys/README                                                                                                    |
| Simple Interface<br>Data Load                       | Load your geometry/results file (typically named with a suffix .rst) using the Simple Interface method.                                                                                                    |
| Advanced Interface<br>Data Load                     | Load your geometry/result files (typically named with a suffix .rst) using the Advanced Interface method.                                                                                                    |
|                                                     | Data Tab                                                                                                    |

| Format | Use the ansys, Ansys Results (v10), or Ansys-Multi-Part format. |  |
|--------|-----------------------------------------------------------------|--|

| Set file<br>(or results)Select the geometry/results file (typically .rst) and click<br>button |                                                 |
|-----------------------------------------------------------------------------------------------|-------------------------------------------------|
| Format Options Tab                                                                            |                                                 |
| Set measured                                                                                  | Select the measured file and click this button. |

## AVUS Reader

| Overview                        |                                                                                                    |
|---------------------------------|----------------------------------------------------------------------------------------------------|
|                                 | The AVUS reader has been recently renamed, and was formerly called the COBALT reader.                                                                                                    |
|                                 | CEI provides the AVUS user-defined-reader on as "as-is" basis, and does not warrant nor support its use.                                                                                                    |
|                                 | There are two distinct readers for AVUS data (formerly Cobalt60) one for static data, AVUS (formerly Cobalt60), and one for transient solution data, AVUS Case (formerly Cobalt60 Case).                                                                                                    |
|                                 | Both readers will read formatted and unformatted (single or double precision)<br>Cobalt60 grids, solution files (pix files), and Cobalt60 restart files. The file format<br>is determined automatically by the reader. The readers also support an enhanced<br>solution (pix) format that contains additional solution data beyond the normal six<br>fields. |
|                                 | See the following README file for current information on this reader and contact the author as listed in the README file for further information.                                                                                                    |
|                                 | <pre>\$CEI_HOME/ensight82/src/readers/avus_cobalt_2/README</pre>                                                                                                    |
| Simple Interface<br>Data Load   | Load your geometry file (typically named with a suffix .grd) using the Simple Interface method.                                                                                                    |
| Advanced Interface<br>Data Load | Load your geometry and restart files (typically named with a suffix .grd and .pix) using the Advanced Interface method.                                                                                                    |
|                                 | Data Tab                                                                                                    |

| Data Tab              |                                                                                                    |
|-----------------------|----------------------------------------------------------------------------------------------------|
| Format                | Use the AVUS or AVUS Case format.                                                                                |
| Set grid<br>(or file) | Select the geometry file (typically <b>.grd</b> ) and click this button (or select the .case file for AVUS Case) |
| Set solution          | Select the restart file (typically .pix), and click this button.                                                 |
| Format Optio          | ons Tab                                                                                                    |
| Set measured          | Select the measured file and click this button.                                                                  |

## **CFF** Reader

#### Overview

The CFF Reader is supplied compiled on the SGI, Sun and Linux platforms on as "as-is" basis, and CEI does not warrant nor support its use. A README file as well as the source code is also supplied with the EnSight distribution in the directory below.

\$CEI HOME/ensight82/src/readers/cff

## CFX4 Reader

| Overview                        | Reads a 3D Static Chinary dump (.dmp) file.                                                               |
|---------------------------------|----------------------------------------------------------------------------------------------------|
|                                 | See the following file for current information on this reader.                                            |
|                                 | <pre>\$CEI_HOME/ensight82/src/readers/cfx4/README</pre>                                                   |
| Simple Interface<br>Data Load   | Load your geometry/results file (typically named with a suffix .dmp) using the Simple Interface method.   |
| Advanced Interface<br>Data Load | Load your geometry/results file (typically named with a suffix .dmp) using the Advanced Interface method. |

| Data Tab     |                                                                                 |
|--------------|---------------------------------------------------------------------------------|
| Format       | Use the <b>CFX-4</b> format.                                                    |
| Set cfx4 dmp | Select the geometry/results file (typically <b>.dmp</b> ) and click this button |
| Format Optic | ons Tab                                                                         |
| Set measured | Select the measured file and click this button.                                 |

## CGNS Reader

| Overview                        | See the following file for current information on this reader.                                              |
|---------------------------------|----------------------------------------------------------------------------------------------------|
|                                 | <pre>\$CEI_HOME/ensight82/src/readers/cgns/README</pre>                                                     |
| Simple Interface<br>Data Load   | Load your geometry/results file (typically named with a suffix .cgns) using the Simple Interface method.    |
| Advanced Interface<br>Data Load | Load your geometry/results files (typically named with a suffix .cgns) using the Advanced Interface method. |

| Data Tab     |                                                                                  |
|--------------|----------------------------------------------------------------------------------|
| Format       | Use the CGNS format.                                                             |
| Set cgns     | Select the geometry/results file (typically <b>.cgns</b> ) and click this button |
| Format Optic | ons Tab                                                                          |
| Set measured | Select the measured file and click this button.                                  |

## **CTH Reader**

| Overview                        |                                                                                                    |
|---------------------------------|----------------------------------------------------------------------------------------------------|
|                                 | Reads a Spymaster .spcth file.                                                                               |
|                                 | See the following file for current information on this reader.                                               |
|                                 | <pre>\$CEI_HOME/ensight82/src/readers/cth/README</pre>                                                       |
| Simple Interface<br>Data Load   | Load your geometry/results file(s) (typically named with a suffix .spcth) using the Simple Interface method. |
| Advanced Interface<br>Data Load | Load your geometry/results files (typically named with a suffix .spcth) using the Advanced Interface method. |

| Data Tab     |                                                                                                    |
|--------------|----------------------------------------------------------------------------------------------------|
| Format       | Use the <b>CTH</b> format.                                                                                                    |
| Set spcth*   | To read one Spymaster file, put the CTH Spymaster file<br>(typically named something filename.spcth) into the (Set)<br>Geometry field. To read in multiple, related CTH Spymaster<br>files (for example several files solved in parallel) as follows:                                             |
|              | filename.spcth.0<br>filename.spcth.1<br>filename.spcth.2                                                                                                    |
|              | Put an asterisk '*' in the filename (filename.spcth.*).                                                                                                    |
| Format Optio | ons Tab                                                                                                    |
| Set measured | Select the measured file and click this button.                                                                                                    |
| Reader GUI   | User controls as shown below are available:<br>Simple Interface Advanced Interface<br>Data Format options Time options SOS options<br>Binary files are: Little-endian (DEC, Intel-based)<br>Set measured<br>SoS Auto-distribute<br>Open files one at a time<br>Use Ghosts Inner Y<br>(Set) Params |

#### ESTET Reader

| Reader Visibility<br>Flag       | By default, this reader is not loaded into the list of available readers. To enable this reader go into the Menu, Edit > Preferences and click on Data and toggle on the reader visibility flag. |
|---------------------------------|----------------------------------------------------------------------------------------------------|
| Overview                        |                                                                                                    |
|                                 | ESTET input data consists of one file that contains all geometry and results information. Data is loaded in a multi-step process. The ESTET data is a structured grid. The data file is binary.  |
| Simple Interface<br>Data Load   | Load your geometry/results file (typically named with a suffix .estet using the Simple Interface method.                                                                                         |
| Advanced Interface<br>Data Load | Load your geometry/results file (typically named with a suffix .estet) using the Advanced Interface method.                                                                                      |

| Data Tab     |                                                                                   |
|--------------|-----------------------------------------------------------------------------------|
| Format       | Use the <b>ESTET</b> format.                                                      |
| Set geometry | Select the geometry/results file (typically <b>.estet</b> ) and click this button |
| Format Optic | ons Tab                                                                           |
| Set measured | Select the measured file and click this button.                                   |

When reading this data into EnSight, the part loader dialog will be essentially the same as that found in the reader basics for structured data (See Reading and Loading Data Basics). The data can be in rectangular, cylindrical, or curvilinear coordinates. EnSight will interpret and convert properly for any of these types.

| ♥ Dat | a part load | er (ESTET) |                      |                            |             |      |
|-------|-------------|------------|----------------------|----------------------------|-------------|------|
| Dot   | main Ins    | side 🗆     | TET parts<br>Element | 3D bor                     | der, 2D ful |      |
|       |             | (          | /isual Rep           | . Featur                   | e angle     | (0,0 |
| Usi   | ing node r  | anges:     |                      |                            |             |      |
|       | From        | То         | Step                 | Delta                      | Min         | Max  |
| I     | 1           | 134        | 1                    | 0                          | 1           | 134  |
| J     | 1           | 30         | 1                    | 0                          | 1           | 30   |
| к     | 1           | 23         | 1                    | 0                          | 1           | 23   |
| Pa    | rt descript | t          |                      |                            |             |      |
|       |             | Create A   | nd Load S            | Structured                 | Part        |      |
|       | Iblanked    | part creat | ion                  |                            |             |      |
|       |             |            |                      | be loaded i<br>og is close |             |      |
| Clos  | se          |            |                      |                            |             | Help |

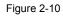

ESTET Vector Builder and Data Part Loader dialogs

One difference from the Reader Basics, is that once the desired geometry has been extracted as Parts, you are presented with a list of the results variables contained in the file. There is no way to automatically determine which of the results

variables are actually vector components, so you are given the opportunity to build the vectors from the variables. The descriptions usually make this a straightforward process. All variables not used as components to vectors are assumed to be scalar variables.

| ESTET Vector Builder and Data Part Loader dia | alogs |
|-----------------------------------------------|-------|
|-----------------------------------------------|-------|

| ESTET vector builder      |      |
|---------------------------|------|
| Available variables       |      |
| velocity_U                |      |
| velocity_V                |      |
| velocity_W                |      |
| temperature               |      |
| density<br>dt_dt0_functio |      |
| temperature               |      |
| Potentiel_reel            |      |
| Potentiel_Imag            |      |
| pressure                  |      |
|                           |      |
| Set X-Comp velocity_U     |      |
| Set Y-Comp velocity_V     |      |
| bet recently recently     |      |
| Set Z-Comp velocity_W     |      |
| Vector descript velocity  |      |
| Build Vector              |      |
|                           |      |
| New vector variables      |      |
| Velocity                  |      |
|                           |      |
|                           |      |
|                           |      |
|                           |      |
| Okay                      | Help |
|                           |      |

You use the File Selection dialog to read ESTET data files, the ESTET Vector Builder dialog to build vector variables from scalar components for an ESTET dataset, and the Data Part Loader dialog to extract Parts from an ESTET dataset. The latter two dialogs open in sequence automatically after you click Okay in the File Selection dialog.

Access: Main Menu > File > Data (Reader)...> ESTET (see How To Read Data)

## EXODUS II Gold Reader

| Overview<br>Misc Notes           | The Exodus reader links to the exodus routines in libexoIIc.a and the netcdf routines in libnetcdf.a. You must have these libraries to compile and run the ExodusII reader.                                                                                                    |
|----------------------------------|----------------------------------------------------------------------------------------------------|
|                                  | Variable names that end in "_x", "_y", "_z" will be treated as components of a vector. For example, the variables "vel_x", "vel_y", "vel_z" will be treated as a vector named "vel_vec". Case is ignored in matching variable names.                                                                                                    |
| GUI control of<br>Reader         | Note reader behavior can also be controlled in the Data Reader GUI via checkboxes and fields. The environment variables (if set) are used to set the default values for the GUI.                                                                                                    |
| Advanced Multiple<br>File Naming | This reader supports two extensions to the filename fields. The first supports Exodus datasets where the geometry changes at some point in time. In this case, a new Exodus file (or set of files) is used for each set of solution times. To support this feature, insert wildcard characters (e.g. "*" and "?") in the filename that expand to the name of the first files in each timeset.                                                                                                    |
|                                  | The second extension allows for multiple files to be read as part of the same timeset (e.g. domain decomposed files). This feature takes the form of a tag ( <x:y>) appended to the filename. The value of "X" is the number of files in the timeset and "Y" is the sprintf() format string for expanding an integer argument into a string. For example, if a dataset consists of the following files:</x:y>                                                                                                    |
|                                  | Times 0-10Times 11-15foo.1_03.00foo.2_03.00foo.1_03.01foo.2_03.01foo.1_03.02foo.2_03.02                                                                                                    |
|                                  | Where the "foo.1*" files contain timesteps 0 through 10 and the "foo.2*" files contain timesteps 11 through 15. Also, each timeset is decomposed into 3 subfiles, which each contain some portion of the dataset for the given timesteps. In this example, one would use the filename "foo.?_03.<3:%0.2d>" to tell EnSight there are multiple timesets and to generate the filenames for each timeset by replacing the "<>" substring with a number from 0 to 2 as generated using sprintf() and "%0.2d". Note that the "<>" marker must be the last part of the filename. |
|                                  | When using SoS casefiles, the servers will automatically distribute the subfiles<br>over all of the specified servers. There can be no more servers than the number of<br>sub-files however (but fewer are legal). Finally, if there are sub-files, the number<br>and the naming convention must be the same over all timesets.                                                                                                    |
| Names file format                | The .names file can be used to name parts in a Exodus file. Note that the names for these files are generated by clipping off the input Exodus filename at the rightmost '.' and adding the suffix ".materials" or ".names". External part names and materials files have the same syntax.                                                                                                    |
|                                  | * File containing block, sideset, nodeset names * (Must have the same root as the exo file and reside in the same                                                                                                    |
|                                  | <ul> <li>* (Must have the same root as the .exo file, and reside in the same<br/>* directory, and have a .names extension) *</li> <li>* Note: 1. Comments have a # in first column of the line.</li> </ul>                                                                                                    |

2. Three types of sections (must be exactly as indicated): blocks sidesets nodesets (Presence of any of the sections is optional - for example, if you only have blocks, you don't need the sidesets or nodesets sections.) 3. There must be a number, white space, then name on lines within the sections. numbers must be 1-based (relates to the block number) names must be a single token - no spaces (Underscores or dashes are okay.) 4. Line length must be less than 80 chars - which should be plenty since EnSight truncates names at 49 chars. Thus, general format is: \* blocks \* name\_for\_block\_1 1 name\_for\_block\_2 2 \* . . . . . n name\_for\_block\_n sidesets name\_for\_sideset\_1 1 2 name\_for\_sideset\_2 \* . . . . . . name\_for\_sideset\_m \* m \* nodesets name\_for\_nodeset\_1 1 2 name\_for\_nodeset\_2 . . \* . . \* . . \* p name\_for\_nodeset\_p Here is an Example: \_\_\_\_\_ blocks Strongback 1 \* 2 bolt\_1 \* 3 bolt\_2 \* bolt\_3 4 \* 5 nut\_1 nut\_2 6 7 nut\_3 8 Tab \* 9 screw\_1 10 screw\_2 \* 11 screw\_3 \* 12 Block \* sidesets \* 1 Strongback\_end \* 2 Strongback\_front Strongback\_back \* 3

nodesets

\* 1

Tab\_nodes

For the previous example, the files would be named "foo.1\_03.names" and "foo.1 03.materials". Only one .names and one .materials file is required.

See the following file for current information on this reader.

\$CEI\_HOME/ensight82/src/readers/exodus\_gold

#### Data Reader

Simple Interface Data Load

Load your geometry/results file (typically named with suffix .ex, or .ex2, or .exo) using the Simple Interface method.

Load your geometry/results file (typically named with suffix .ex, or .ex2, or .exo) using the Advanced Interface method.

| Data Tab                |                                                                                                    |
|-------------------------|----------------------------------------------------------------------------------------------------|
| Format                  | Use the MultiExodusII or MultiExodusIIng format.                                                                                                    |
| Set exo                 | Select the geometry/results file (typically .ex, or .ex2, or .exo)<br>and click this button. If there are multiple Exodus files in the<br>solution set, you may enter a filename with wildcard characters,<br>for example, "mydata*.exo2" or "mydata1?.exo2"                                                                                                    |
| Format Opti             | ons Tab                                                                                                    |
| Set measured            | Select the measured file and click this button.                                                                                                    |
| Extra GUI<br>Parameters | These toggles and fields below are customized for the Exodus reader.                                                                                                    |
|                         | Data       Format options       Time options       SOS options         Binary files are:       Little-endian (DEC, Intel-based)       Image: Society of the society of the soc |
|                         | Use<br>Distribution<br>Factors If nonzero, use support distribution factors (off by<br>default). Node sets and side sets in Exodus can<br>have distribution factor weights associated with<br>them. If this option is set, these distribution factors<br>will be read by EnSight as additional scalar<br>variables on the node or side set parts. If the<br>Environment Variable ENSIGHT_EXODUS_DF<br>(or EXODUS_DF) is set, then the reader will use it<br>to set the default value.                                                                                                    |

#### Advanced Interface Data Load

| Ignore Side<br>Sets              | If nonzero, disable sideset support (enabled by default). If the Environment Variable ENSIGHT_EXODUS_NO_SIDESETS is set then the reader will use it to set the default value.                                                                                                    |
|----------------------------------|----------------------------------------------------------------------------------------------------|
| Ignore Node<br>Sets              | If nonzero, disable nodeset support (enabled by default). If the Environment Variable ENSIGHT_EXODUS_NO_NODESETS is set then the reader will use it to set the default value.                                                                                                    |
| Use Node<br>and Element<br>Maps  | If nonzero, use node maps (default true). Exodus<br>files may contain element and nodal labels, referred<br>to as nodemaps. If this option is set, EnSight will<br>use the labels in the Exodus files. There is no<br>guarantee (particularly when using spatially<br>decomposed Exodus files) that these numbers are<br>unique over all the nodes and elements. If this<br>option is not set, EnSight will ignore the labels in<br>the Exodus file and use an internal numbering<br>scheme guaranteed to generate unique node and<br>element labels.                                                                                       |
|                                  | If the Environment Variable<br>ENSIGHT_EXODUS_USE_NODEMAPS is set<br>then the reader will use it to set the default value.                                                                                                    |
| Verbose<br>Mode                  | If nonzero, enable verbose mode (off by default).<br>See the console for the verbose output. If the<br>Environment Variable<br>ENSIGHT_EXODUS_VERBOSE is set then the<br>reader will use it to set the default value.                                                                                                    |
| Use higher-<br>order<br>elements |                                                                                                    |
| lgnore<br>constant<br>variables  |                                                                                                    |
| Epsilon                          | Set to a temporal epsilon (default 1.0). This number<br>is used to adjust non-monotonically increasing<br>solution times. If the reader detects consecutive<br>solution times (as floats) that do not progress<br>forward in time, the later solution time value will<br>be set to the earlier time plus this value. Note: this<br>can have a cascading effect shifting other solution<br>times later as well. This feature is generally useful<br>when the solution times in the Exodus II file are all<br>the same value. If the Environment Variable<br>ENSIGHT_EPSILON is set, then the reader will<br>use it to set the default value. |

| Ignore Side<br>Sets              | If nonzero, disable sideset support (enabled by default). If the Environment Variable ENSIGHT_EXODUS_NO_SIDESETS is set then the reader will use it to set the default value.                                                                                                    |
|----------------------------------|----------------------------------------------------------------------------------------------------|
| lgnore Node<br>Sets              | If nonzero, disable nodeset support (enabled by default). If the Environment Variable ENSIGHT_EXODUS_NO_NODESETS is set then the reader will use it to set the default value.                                                                                                    |
| Use Node<br>and Element<br>Maps  | If nonzero, use node maps (default true). Exodus<br>files may contain element and nodal labels, referred<br>to as nodemaps. If this option is set, EnSight will<br>use the labels in the Exodus files. There is no<br>guarantee (particularly when using spatially<br>decomposed Exodus files) that these numbers are<br>unique over all the nodes and elements. If this<br>option is not set, EnSight will ignore the labels in<br>the Exodus file and use an internal numbering<br>scheme guaranteed to generate unique node and<br>element labels.<br>If the Environment Variable<br>ENSIGHT_EXODUS_USE_NODEMAPS is set                  |
| Verbose<br>Mode                  | then the reader will use it to set the default value.<br>If nonzero, enable verbose mode (off by default).<br>See the console for the verbose output. If the<br>Environment Variable<br>ENSIGHT_EXODUS_VERBOSE is set then the                                                                                                    |
| Use higher-<br>order<br>elements | reader will use it to set the default value.                                                                                                    |
| lgnore<br>constant<br>variables  |                                                                                                    |
| Epsilon                          | Set to a temporal epsilon (default 1.0). This number<br>is used to adjust non-monotonically increasing<br>solution times. If the reader detects consecutive<br>solution times (as floats) that do not progress<br>forward in time, the later solution time value will<br>be set to the earlier time plus this value. Note: this<br>can have a cascading effect shifting other solution<br>times later as well. This feature is generally useful<br>when the solution times in the Exodus II file are all<br>the same value. If the Environment Variable<br>ENSIGHT_EPSILON is set, then the reader will<br>use it to set the default value. |

|  | Set to a scaling factor (default 1.0). This number is<br>multiplied by each of the x, y, and z geometry<br>coordinates in order to scale the geometry. If the<br>Environment Variable<br>ENSIGHT_EXODUS_SCALE is set, then the<br>reader will use it to set the default value. |
|--|----------------------------------------------------------------------------------------------------|
|--|----------------------------------------------------------------------------------------------------|

#### FAST UNSTRUCTURED Reader

#### Overview

FAST UNSTRUCTURED is a format containing triangle and/or tetrahedron elements. The triangles have tags indicating a grouping for specific purposes. EnSight will read the unstructured single zone grid format for this data type, placing all tetrahedral elements into the first Part, and the various triangle element groupings into their own Parts.

Simple Interface Data Load

Advanced Interface Data Load Load your grid and solution files using the Advanced Interface method.

Load your grid file using the Simple Interface method.

| Set gridSelect the grid<br>UNSTRUCT<br>as unstructureSet solutionSelect the solution<br>can either be a<br>EnSight result<br>which are eith<br>function file v<br>modified EnS<br>solution filesFAST UNSTI<br>When this is t<br>contained in t<br>specify an initWARNING: I |                                                                                                    |
|----------------------------------------------------------------------------------------------------|----------------------------------------------------------------------------------------------------|
| UNSTRUCTU<br>as unstructure<br>Set solution Select the solution<br>can either be a<br>EnSight result<br>which are eith<br>function file w<br>modified EnS<br>solution files<br>FAST UNSTI<br>When this is t<br>contained in t<br>specify an init<br>WARNING: I              | <b>Unstructured</b> format.                                                                                                    |
| can either be a<br>EnSight result<br>which are eith<br>function file v<br>modified EnS<br>solution files<br>FAST UNSTI<br>When this is t<br>contained in t<br>specify an init<br>WARNING: I                                                                                 | d file and click this button. This is the FAST<br>URED single zone grid file. Defines the geometry<br>d triangles and/or tetrahedrons.                                                                                                    |
| When this is t<br>contained in t<br>specify an init<br>WARNING: I                                                                                                    | ution file and click this button. The Results file<br>a Modified Result file which utilizes a modified<br>ts file format, or can be variable files (optional)<br>her a PLOT3D solution file (Q-file) or FAST<br>with I = number of points and J=K=1. The<br>ight results file provides access to multiple<br>that are produced by time dependent simulations. |
|                                                                                                    | RUCTURED data can have changing geometry.<br>he case, the changing geometry file names are<br>he results file. However, it is still necessary to<br>tial geometry file name.                                                                                                    |
|                                                                                                    | Do not use your solution file (e.g. file.q) here. You special results file to handle FAST variable files.                                                                                                    |
| Format Options Tab                                                                                                    |                                                                                                    |

Part Loader

The FAST UNSTRUCTURED reader uses a simplified Part Loader as follows:

Set measured Select the measured file and click this button.

| <u>X</u> -¤ ¤ | ata Part Loader (FAST) |      |
|---------------|------------------------|------|
|               | All parts              |      |
| Load          |                        |      |
|               | Part 1 <u>o</u> nly    |      |
|               | All <u>b</u> ut part 1 |      |
|               | No parts               |      |
|               |                        |      |
|               |                        |      |
|               |                        |      |
|               |                        |      |
| Okay          | Cancel                 | Help |
| GRUY          | Cancer                 | Top  |

- All Parts: all parts are loaded to the client in the default visual representation (typically 3D Border, 2D Full).
- Part 1 Only: Only the first part is loaded to the client in the default visual representation. The other parts will have the NonVisual representation.
- All But Part 1: All parts other than part 1 are loaded to the client in the default visual representation. Part 1 will be NonVisual.
- No Parts: No parts are loaded to the client (i.e.the representation of all parts is set to NonVisual).

#### FIDAP NEUTRAL Reader

| Overview                        | A FIDAP Neutral file contains all of the necessary geometry and result information for use with EnSight.                                                    |
|---------------------------------|----------------------------------------------------------------------------------------------------|
|                                 | A neutral file is produced by a separate procedure defined in the FIDAP documentation. If the data is time dependent this information is also defined here. |
| Simple Interface<br>Data Load   | Load your geometry/results file (typically named with a suffix .fdneut) using the Simple Interface method.                                                  |
| Advanced Interface<br>Data Load | Load your geometry/results file (typically named with a suffix .fdneut) using the Advanced Interface method.                                                |

| Data Tab           |                                                                                    |
|--------------------|------------------------------------------------------------------------------------|
| Format             | Use the FIDAP Neutral format.                                                      |
| Set geometry       | Select the geometry/results file (typically <b>.fdneut</b> ) and click this button |
| Format Options Tab |                                                                                    |
| Set measured       | Select the measured file and click this button.                                    |

Part Loader

The FIDAP reader uses a simplified Part Loader as follows:

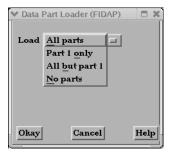

- All Parts: all parts are loaded to the client in the default visual representation (typically 3D Border, 2D Full).
- Part 1 Only: Only the first part is loaded to the client in the default visual representation. The other parts will have the NonVisual representation.
- All But Part 1: All parts other than part 1 are loaded to the client in the default visual representation. Part 1 will be NonVisual.
- No Parts: No parts are loaded to the client (i.e.the representation of all parts is set to NonVisual).

#### **FLUENT Direct Reader**

#### Overview

There are three methods to get Fluent data into EnSight. The first is to use this direct reader (D\_Fluent reader) for Fluent data. This reader reads a Fluent Case (.cas) file and data (.dat) file. The second method to get data into EnSight is to use Fluent's EnSight Case Gold Export option and read it directly into EnSight using the Case reader. The last method is really a legacy reader for Fluent Universal file and is described later under the FLUENT UNIVERSAL Reader.

See the following file for current information on this reader.

\$CEI HOME/ensight82/src/readers/fluent/README

Load your geometry file (typically named with a suffix .cas) using the Simple Interface method.

Advanced Interface Data Load

Simple Interface Data Load

Load your geometry and result files (typically named with a suffix .cas and .dat) using the Advanced Interface method.

| Data Tab           |                                                                  |  |
|--------------------|------------------------------------------------------------------|--|
| Format             | Use the <b>Fluent</b> format.                                    |  |
| Set case           | Select the geometry file (typically .cas) and click this button  |  |
| Set data           | Select the results file (typically .dat), and click this button. |  |
| Format Options Tab |                                                                  |  |
| Set measured       | Select the measured file and click this button.                  |  |

#### FLUENT UNIVERSAL Reader

| Reader Visibility<br>Flag       | This is not the preferred reader for Fluent data. Therefore, by default, this reader is not loaded into the list of available readers. The preferred reader for Fluent data is the Fluent Direct Reader. If you have Universal file data, you can enable this reader as follows: go into the Menu, Edit > Preferences and click on Data and toggle on the reader visibility flag. |
|---------------------------------|----------------------------------------------------------------------------------------------------|
|                                 | The FLUENT Universal file contains all of the necessary geometry and result<br>information for use with EnSight for a steady-state case. If the case is transient,<br>EnSight needs a Universal file for each time step of the analysis and a modified<br>version of the EnSight results file.                                                                                    |
| Simple Interface<br>Data Load   | Load your geometry/results file (typically named with a suffix .univ or .fluniv) using the Simple Interface method.                                                                                                    |
| Advanced Interface<br>Data Load | Load your geometry/results file (typically named with a suffix .univ or .fluniv) using the Advanced Interface method.                                                                                                    |

| Data Tab           |                                                                                      |
|--------------------|--------------------------------------------------------------------------------------|
| Format             | Use the Fluent Universal format.                                                     |
| Set universal      | Select the universal file (typically <b>.univ or .fluniv</b> ) and click this button |
| Format Options Tab |                                                                                      |
| Set measured       | Select the measured file and click this button.                                      |

Part Loader

The Fluent Universal reader uses a simplified Part Loader as follows:

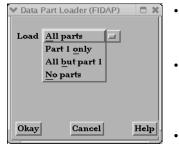

- All Parts: all parts are loaded to the client in the default visual representation (typically 3D Border, 2D Full).
- Part 1 Only: Only the first part is loaded to the client in the default visual representation. The other parts will have the NonVisual representation.
  - All But Part 1: All parts other than part 1 are loaded to the client in the default visual representation. Part 1 will be NonVisual.
- No Parts: No parts are loaded to the client (i.e.the representation of all parts is set to NonVisual).

## HDF Reader

| Overview                        |                                                                                                    |
|---------------------------------|----------------------------------------------------------------------------------------------------|
|                                 | This is an example implementation by CEI using the HDF5 libraries for file I/O. EnSight includes the source code and header file that can be used as a template for users who wish to design their own data format. |
|                                 | See the following directory for the source files and the Makefile for this reader.                                                                                                    |
|                                 | <pre>\$CEI_HOME/ensight82/src/readers/hdf5</pre>                                                                                                    |
| Data Reader                     |                                                                                                    |
|                                 | Main Menu > File > Data (reader)                                                                                                    |
|                                 | The File Selection dialog is used to specify which files you wish to read.<br>Access: Main Menu > File > Data (Reader)                                                                                              |
| Simple Interface<br>Data Load   | Load your geometry/results file (typically named with a suffix .hdf5) using the Simple Interface method.                                                                                                    |
| Advanced Interface<br>Data Load | Load your geometry/results file (typically named with a suffix .hdf5) using the Advanced Interface method.                                                                                                    |
|                                 | Deta Tele                                                                                                    |

| Data Tab           |                                                                                                    |  |
|--------------------|----------------------------------------------------------------------------------------------------|--|
| Format             | Use the <b>Special HDF5</b> format.                                                                               |  |
| Set hdf5           | Select the hdf file (typically .hdf5) and click this button                                                       |  |
| Format Options Tab |                                                                                                    |  |
| Set bounds         | If data contains structured data, a boundary file can be used.<br>Select the boundary file and click this button. |  |
| Set measured       | Select the measured file and click this button.                                                                   |  |

## LS-DYNA Reader

| Overview                    |                                                                                                    |
|-----------------------------|----------------------------------------------------------------------------------------------------|
|                             | The LS-DYNA reader reads in a single or multiple unstructured C-binary d3plot files.<br>It supports bars, quads, bricks and thick shell elements.                                                                                                    |
| Key File for Part<br>Naming | Can use of Key file to name parts as follows:<br>a. Works only if Material IDs are in the d3plot file<br>b. Put key file name into Params field<br>c. Looks for *PART keyword in keyfile<br>d. '\$' in first column is a comment in keyfile<br>e. First non-comment line after *PART is used as partname if alpha or digit<br>f. Second non-comment line after *PART, 3rd integer is Material ID<br>g. If Mat'l ID in d3plot matches Mat'l ID in keyfile partname from key file is<br>substituted for Material ID in EnSight name. |
| Limitations                 | The reader has the following limitations.                                                                                                    |
|                             | Doesn't support PACKED data (3 integers per word)                                                                                                    |
|                             | Skips over Smooth Particle Hydrodynamics Node data                                                                                                    |
|                             | Skips over Rigid Road Surface Data.                                                                                                    |
|                             | Skips over Computational Fluid Dynamics Data.                                                                                                    |
|                             | Does not read in LS-DYNA time-history plots                                                                                                    |
|                             | Coordinate System: Global vs. Local: Beam stresses and strains are always output in the local r,s,t system. Per LSTC manual, stresses and strains of the other elements are generally in the global system. However, shells & thick shells have an option to output in local system (see LS-DYNA 960 keyword users manual page 9.18. flag CMPFLG). The reader has no way of knowing whether stresses and strains are output in the global or local system and just shows the values contained in the files.                        |
|                             | See the following file for current information on this reader.                                                                                                    |
|                             |                                                                                                    |

\$CEI\_HOME/ensight82/src/readers/ls-dyna3d/README

## Data Reader

Simple Interface Data Load

Advanced Interface Data Load Load your d3plot file using the Simple Interface method.

Load your d3plot file using the Advanced Interface method.

| Data Tab     |                                                                                                    |
|--------------|----------------------------------------------------------------------------------------------------|
| Format       | Use the <b>LS-DYNA3D</b> format.                                                                                                    |
| Set d3plot   | This field should have the first d3plot file name. All of the d3plot files will be loaded starting with this first one                                                                                                    |
| Set key      | This field can be used to import parameters that modify the<br>behavior of the reader, or the Extra GUI section can be used to<br>choose which ids to use for naming and to name the keyfile<br>respectively.                                                                                                    |
|              | <pre>keyfilename - Type the keyfile name into this field -mid - use material id in keyfile to name parts in d3plot filepid - use part id in keyfile to name parts in d3plot file.</pre>                                                                                                    |
|              | example:<br>file.key -mid                                                                                                    |
|              | This will use the material ids in keyfile named file.key to name parts.                                                                                                    |
| Format Optio | ons Tab                                                                                                    |
| Set measured | Select the measured file and click this button.                                                                                                    |
| Extra GUI    | The following options are customized for the reader:                                                                                                    |
|              |                                                                                                    |
|              | Data Format options Time options SOS options                                                                                                    |
|              | Binary files are:       Little-endian (DEC, Intel-based)       Image: Console Console |
|              |                                                                                                    |
|              | Remove Failed Elems - Toggle on to remove failed elements                                                                                                    |
|              | Keyfile IDs - This pulldown provides the choice of either<br>Material IDs or Part IDs from the keyfile to be used for part<br>naming. Alternatively, the ID can be specified in the (Set)<br>Params field as described above.                                                                                                    |
|              | Console Output - Can control amount of output that comes to the console. Options are: Normal, Verbose, or Debug                                                                                                    |

#### Movie.BYU Reader

| Reader Visibility<br>Flag       | By default, this reader is not loaded into the list of available readers. To enable this reader go into the Menu, Edit > Preferences and click on Data and toggle on the reader visibility flag.                                                                                  |
|---------------------------------|----------------------------------------------------------------------------------------------------|
| Overview                        |                                                                                                    |
|                                 | Movie.BYU has a general n-sided polygon data format. In translating this format<br>to the element-based EnSight data format, not all elements possible in the<br>Movie.BYU format can be converted to EnSight format. However, for most<br>practical cases there are no problems. |
|                                 | Movie.BYU data can have changing geometry. When this is the case, the changing geometry file name patterns are found in the results file. However, it is still necessary to specify an initial geometry file name in the (Set) Geometry field.                                    |
| Simple Interface<br>Data Load   | Load your geometry file (typically named with a suffix .geo) using the Simple Interface method.                                                                                                    |
| Advanced Interface<br>Data Load | Load your geometry and result files (typically named with a suffix .geo and .res) using the Advanced Interface method.                                                                                                    |

| Data Tab           |                                                                  |
|--------------------|------------------------------------------------------------------|
| Format             | Use the Movie BYU format.                                        |
| Set geometry       | Select the geometry file (typically .geo) and click this button  |
| Set results        | Select the results file (typically .res), and click this button. |
| Format Options Tab |                                                                  |

#### •

Set measured Select the measured file and click this button.

Part Loader

The reader uses a simplified Part Loader as follows:

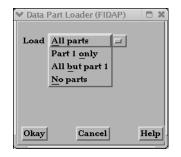

- All Parts: all parts are loaded to the client in the default visual representation (typically 3D Border, 2D Full).
- Part 1 Only: Only the first part is loaded to the client in the default visual representation. The other parts will have the NonVisual representation.
  - All But Part 1: All parts other than part 1 are loaded to the client in the default visual representation. Part 1 will be NonVisual.
- No Parts: No parts are loaded to the client (i.e.the representation of all parts is set to NonVisual).

#### MPGS 4.1 Reader

| Reader Visibility<br>Flag       | MPGS is considered a legacy format. Therefore, by default, this reader is not loaded into the list of available readers. To enable this reader go into the Menu, Edit > Preferences and click on Data and toggle on the reader visibility flag.                                                                                                    |
|---------------------------------|----------------------------------------------------------------------------------------------------|
| Overview                        |                                                                                                    |
|                                 | MPGS4.x uses a general n-sided polygon, n-faced polyhedral data format. In going from this format to the specific element data format of EnSight, you encounter the problem associated with translating from a general format to a specific format. Not all elements possible in MPGS4.x can be converted to EnSight format. However, there will not be a problem in most situations. |
|                                 | MPGS4.x models of modest size can be read directly into EnSight. Size can become an issue since the amount of memory needed to do the conversion in EnSight to the internal data format in a reasonable length of time can become excessive for large models.                                                                                                    |
|                                 | MPGS4.x data can have changing geometry. When this is the case, the changing geometry file name patterns are contained in the results file. However, it is still necessary to specify an initial geometry file name in the (Set) Geometry field.                                                                                                    |
| Simple Interface<br>Data Load   | Load your geometry file (typically named with a suffix .geo) using the Simple Interface method.                                                                                                    |
| Advanced Interface<br>Data Load | Load your geometry and result files (typically named with a suffix .geo and .res) using the Advanced Interface method.                                                                                                    |
|                                 |                                                                                                    |

| Data Tab           |                                                                                                    |
|--------------------|----------------------------------------------------------------------------------------------------|
| Format             | Use the <b>MPGS 4.1</b> format.                                                                                                    |
| Set geometry       | Select the geometry file (typically <b>.geo</b> ) and click this button.<br>The MPGS Geometry file defines all geometric model Parts in a<br>general n-sided polygon format. |
| Set results        | Select the results file (typically .res), and click this button.                                                                                                    |
| Format Options Tab |                                                                                                    |
| Set measured       | Select the measured file and click this button.                                                                                                    |

#### Part Loader

The MPGS reader uses a simplified Part Loader as follows:

| ♥ Data I | Part Loader (FIDAP) |      |
|----------|---------------------|------|
| Load     | All parts           |      |
| Loau     | Part 1 only         |      |
|          | All but part 1      |      |
|          | No parts            |      |
|          |                     |      |
|          |                     |      |
|          |                     |      |
| Okay     | Cancel              | Help |

- All Parts: all parts are loaded to the client in the default visual representation (typically 3D Border, 2D Full).
- Part 1 Only: Only the first part is loaded to the client in the default visual representation. The other parts will have the NonVisual representation.
- All But Part 1: All parts other than part 1 are loaded to the client in the default visual representation. Part 1 will be NonVisual.
- No Parts: No parts are loaded to the client (i.e.the representation of all parts is set to NonVisual).

## MSC.DYTRAN Reader

| Overview                        | Reads archive files ".ARC" directly, a modified case file, or a .dat file (which is the preferred method). |
|---------------------------------|----------------------------------------------------------------------------------------------------|
|                                 | See the following file for current information on this reader.                                             |
|                                 | <pre>\$CEI_HOME/ensight82/src/readers/dytran/README</pre>                                                  |
| Simple Interface<br>Data Load   | Load your dytran file (typically named with a suffix .dat or .arc) using the Simple Interface method.      |
| Advanced Interface<br>Data Load | Load your dytran file (typically named with a suffix .dat or .arc) using the Advanced Interface method.    |

| Data Tab           |                                                                                                    |
|--------------------|----------------------------------------------------------------------------------------------------|
| Format             | Use the MSC/Dytran format.                                                                                                    |
| Set dytran         | This field should have the .dat or .arc suffix. Selecting any one file will read only that file. Inserting wild card characters, such as '*' and '?', will cause all files of a set to be read. For example, if I enter CONTAINER_EUL_*.ARC, the program will matches the pattern to all the files below. |
| Format Options Tab |                                                                                                    |
| Set measured       | Select the measured file and click this button.                                                                                                    |

## MSC.NASTRAN Reader

| Overview               |                                                                                                    |
|------------------------|----------------------------------------------------------------------------------------------------|
|                        | Reads .op2 suffix files including most PDA Patran (PARAM POST = $-1$ ) and SDRC I-DEAS (PARAM POST = $-2$ ) files.                                                                                                    |
| Limitations            | a) Binary format only. (If you need to read ASCII, convert using the Nastran utility that will do this.)                                                                                                    |
|                        | b) Some non-linear and composite element types have not yet been implemented.                                                                                                    |
| Recent<br>Enhancements | 1. Extra GUI options were added to allow the user control over part creation and variable extraction.                                                                                                    |
|                        | 2. Location and displacement coordinate systems are now recognized and applied.                                                                                                    |
|                        | 3. Multiple op2 files can be read by the reader, and thus will appear in the same EnSight case. This is controlled by a simple ascii file (.mop file).                                                                                                    |
|                        | The format of the .mop file is:                                                                                                    |
|                        | line 1: The word mop, in quotes<br>line 2: The number of files<br>line 3 and up: Each op2 filename, in quotes                                                                                                    |
|                        | example:                                                                                                    |
|                        | mop<br>3<br>"boom.op2"<br>"bucket.op2"<br>"hframe_side.op2"                                                                                                    |
|                        | NOTE: The .mop file extension has been added to the Nastran reader section of the ensight_reader_extension.map file (in site_preferences).                                                                                                    |
|                        | 4. Rigid Body euler parameters are being read and passed to EnSight. (EnSight has also been modified to apply these rigid body parameters to the geometry and vector variables.) The specification of the rigid body file and the registration of which parameters apply to what - is also done in the .mop format.                          |
|                        | The format of the .mop file, with rigid body information as well, is:                                                                                                    |
|                        | line 1: The word mop, in quotes<br>line 2: The number of files<br>line 3 and up: Each op2 filename, the euler parameter filename, the title of the<br>rigid body transformation in the euler parameter file that apply to<br>this .op2 file, and a unit conversion scale factor (if needed). All<br>on one line per file, and all in quotes. |
|                        | example:                                                                                                    |
|                        | mop<br>3<br>"boom.op2" "rigid.eet" "BOOM" "1000.0"<br>"bucket.op2" "rigid.eet" "BUCKET" "1000.0"                                                                                                    |

"hframe\_side.op2" "motion.eet" "HFRAME" "1000.0"

*NOTE:* Since an euler parameter file contains the transformation information for many different "parts", the same file will generally be indicated for each .op2 file. However, this can be a different file for each .op2 file.

Also, the last column is not required - but is provided in the case that unit conversion is needed between the .op2 system and the euler parameter system. In our example, the .op2 system was in millimeters, while the translations values in the euler parameter file were given in meters.

NOTE: If there is an additional offset to the CG that is needed (other than that specified in the euler parameter file), these offsets can also be placed in the .mop file. Simply add three more columns containing the x, y, z offsets, like the following:

example:

| mop              |               |         |           |                    |           |          |
|------------------|---------------|---------|-----------|--------------------|-----------|----------|
| 3                |               |         |           |                    |           |          |
| "boom.op2"       | "rigid.eet"   | "BOOM"  | "1000.0"  | "883.7""           | 207.4"    | "0.0"    |
| "bucket.op2"     | "rigid.eet"   | "BUCKET | ""1000.0" | ° " <b>-</b> 10.5" | "67.2"    | "7.89"   |
| "hframe_side.op2 | " "rigid.eet" | "HFRAM  | E""1000.0 | ""367.5"           | ' ''-12.4 | 5" "0.0" |

5. The reader deals with timelines and needed interpolations between them. Generally, EnSight readers need only provide data at the given timesteps of a model. EnSight takes care of getting both ends of a time span and interpolating between them if needed. However, if rigid body motion is provided, the controlling timeline will be the rigid body timeline. Thus, for a given rigid body timestep, we may fall between timesteps for the nastran model. This reader can interpolate properly for this situation.

Also, if not using rigid body, but are using multiple files - with different timelines - a combined timeline will be created and sent to EnSight. This also can require interpolation within the different files - and this is handled as well.

6. How variables are handled has been completely redone. The old reader simply presented the values of whatever was in the file. This lead to many different variables, depending especially on which element types were used. It also did not assure that some of the standard variables were available.

This reader now presents a standard list of the component and principal stresses/strains, and the useful failure theories. These values are obtained either by reading them from the file (if provided), or computing them from the data that is provided. We believe it is It is much more friendly and useful!.

7. Because of the way that element variable values now may lead to nodal variables - requiring averaging, and because the way data is stored in a .op2 file is not always conducive to being used efficiently by EnSight - various caching schemes have been implemented to attempt to improve the efficiency of the reader. Hopefully appropriate trade-offs between memory and speed have been utilized. As such, it should be pointed out that one can color all parts by a variable about as quickly as coloring only one.

8. Static models with multiple loadcases use the Solution Time dialog to switch between loadcases. Thus, a "change of timestep" in EnSight will actually change between loadcases.

NOTE: The preference within EnSight to have the Color Palette update at each time step is especially nice to have set for this situation.

Load your geometry/results file (typically named with a suffix .op2) using the

See the following file for current information on this reader. \$CEI HOME/ensight82/src/readers/nastran/README

Load your geometry/results file (typically named with a suffix .op2) using the Simple Interface Simple Interface method.

Advanced Interface Data Load

Data Load

| Advanced Int       | rerface method.                                                                                                    |
|--------------------|----------------------------------------------------------------------------------------------------|
| Data Tab           |                                                                                                    |
| Format             | Use the Nastran OP2 format.                                                                                                    |
| Set op2            | Enter the .op2 filename if reading a single NASTRAN .op2 file, or a .mop filename if reading multiple .op2 files. The .mop file is an ASCII file listing .op2 filenames. See the description above or the README file indicated above for more details. |
| Format Options Tab |                                                                                                    |

| Select the measured file and click this button.                                                                                                    |  |  |
|----------------------------------------------------------------------------------------------------|--|--|
| Select the measured file and click this button.<br>The following parameters are available. They are described<br>below.<br>Simple Interface Advanced Interface<br>Data Format options Time options SOS options<br>Binary files are: Little-endian (DEC, Intel-based) Y<br>Set measured<br>Include 1D elements<br>Include 2D elements<br>Rigid Body Timeline Controls<br>Elem Var: Ave@Nodes Y<br>Elem Var: Stress Y<br>GridPt Var Type: Stress Y<br>1D Bar loc: Axial Y<br>2D Shell fibre: @Z1 Y |  |  |
| Part Creation: If multiple, 1 per file, else by PID Y                                                                                                    |  |  |
| Coord Sys Angles: Detect<br>2D Composite ply #: 1                                                                                                    |  |  |
|                                                                                                    |  |  |

Extra GUI Parameters The toggles and fields below are customized for the Nastran OP2 reader. They allow the user to specify basic options before the data is read. They may not all apply to any given model.

| Include 1D<br>elements          | Toggle on to include any 1D (bar, rod, etc.) elements.                                                                                                    |                                 |                                                      |
|---------------------------------|----------------------------------------------------------------------------------------------------|---------------------------------|------------------------------------------------------|
| Include 2D<br>elements          | Toggle on to include any 2D (tri, quad, etc.) elements.                                                                                                    |                                 |                                                      |
| Include 3D<br>elements          | Toggle on to include any 3D (tet, hex, etc.) elements.                                                                                                    |                                 |                                                      |
| Rigid Body<br>Timeline Controls | Toggle on to have the geometry timeline controlled by the rigid body times (if present). If off, the flex body times in the .op2 file will control.                                  |                                 |                                                      |
| Elem Var:                       | This pulldown provides control over the way Nastran element values will be presented as variables within EnSight.                                                                    |                                 |                                                      |
|                                 | Centroidal                                                                                                    | produces per_elem               | variables from the value at each element centroid    |
|                                 | Ave@Nodes                                                                                                    | produces per_node<br>node       | variables, by averaging all vertex values at a given |
|                                 | Max@Nodes                                                                                                    | produces per_node<br>given node | variables, by taking the maximum vertex value at a   |
|                                 | Min@Nodes                                                                                                    | produces per_node<br>given node | variables, by taking the minimum vertex value at a   |
| Elem Var Type:                  | This pulldown provides the choice of extracting either Strain or Stress from Nastran element values.                                                                                 |                                 |                                                      |
| GridPt Var Type:                | This pulldown provides the choice of extracting either Strain or Stress from Nastran Grid Point values.                                                                              |                                 |                                                      |
| 1D Bar loc:                     | This pulldown provides the choice of where along the bar (EndA, EndB) or across the cross-section (Pts 1-4), and what type of stress or strain to extract from Nastran bar elements. |                                 |                                                      |
|                                 | Axial                                                                                                    |                                 |                                                      |
|                                 | Bend, EndA, Pt                                                                                                    | t1                              | Combined, EndA, Pt1                                  |
|                                 | Bend, EndA, Pr                                                                                                    | t2                              | Combined, EndA, Pt2                                  |
|                                 | Bend, EndA, Pr                                                                                                    | t3                              | Combined, EndA, Pt3                                  |
|                                 | Bend, EndA, P                                                                                                    | t4                              | Combined, EndA, Pt4                                  |
|                                 | Bend, EndB, Pt                                                                                                    | :1                              | Combined, EndB, Pt1                                  |
|                                 | Bend, EndB, Pt                                                                                                    | 12                              | Combined, EndB, Pt2                                  |
|                                 | Bend, EndB, Pt                                                                                                    | 13                              | Combined, EndB, Pt3                                  |
|                                 | Bend, EndB, Pt                                                                                                    | 4                               | Combined, EndB, Pt4                                  |
| 2D Shell Fibre:                 | This pulldown provides the choice of which cross-sectional fibre (@Z1 or @Z2) to extract from Nastran 2D Shell elements.                                                             |                                 |                                                      |
| GridPt Surface loc:             | This pulldown provides the choice of which cross-sectional fibre ( $@Z1$ , $@Z2$ , or $@MID$ ) to extract from Nastran 2D Grid Point surfaces.                                       |                                 |                                                      |
| Part Creation:                  | This pulldown provides part creation choices (which are most useful when a .mop                                                                                                    |                                 |                                                      |

file is used to bring in multiple OP2 files together:

| One Per File   | One part for each file will be created. If a single OP2 file is being read, all elements will be placed in a single part. If multiple OP2 files are being read, one part per file will be produced. |
|----------------|----------------------------------------------------------------------------------------------------|
| By Property id | Parts will be created by property id. According to how property ids were used in the OP2 file, this will generally create several parts per file.                                                   |

2D Composite ply: This field allows the user to specify from which ply number to extract values from Nastran 2D composite elements

#### N3S Reader Reader Visibility By default, this reader is not loaded into the list of available readers. To enable Flag this reader go into the Menu, Edit > Preferences and click on Data and toggle on the reader visibility flag. Overview N3S is a data format developed by Electricité de France (EDF) consisting of a Description geometry file and a results file. For this data format, both files are always required. Versions 3.0 and 3.1 are both supported. When reading N3S data into EnSight, you extract Parts from the mesh interactively based on different color numbers or boundary conditions. The available color numbers and boundary conditions for the model are presented. Load your geometry file (typically named with a suffix .geo) using the Simple Simple Interface Data Load Interface method. Load your geometry and result files (typically named with a suffix .geo and .res) Advanced Interface Data Load using the Advanced Interface method. Data Tab

| Format             | Format Use the N3S format.                                                   |  |
|--------------------|------------------------------------------------------------------------------|--|
| Set geometry       | Set geometry Select the geometry file (typically .geo) and click this button |  |
| Set results        | ts Select the results file (typically <b>.res</b> ), and click this button.  |  |
| Format Options Tab |                                                                              |  |
| Set measured       | Select the measured file and click this button.                              |  |

### N3S Part Creator dialog

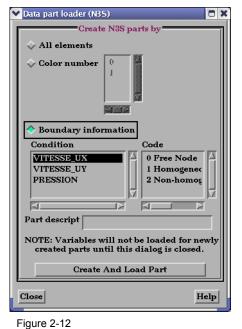

N3S Part Creator dialog

You use the File Selection dialog to read in N3S dataset files. You use the N3S Part

Creator dialog to extract Parts from a N3S dataset. Access: Main Menu > File > Data (Reader)...> N3S

| Create N3S Parts By     |                                                                                                    |
|-------------------------|----------------------------------------------------------------------------------------------------|
| All Elements            | Selection to create a Part using all of the elements available within the data file.                                                     |
| Color Number            | Selection to create a Part according to the color number associated with each element.                                                   |
| Boundary<br>Information | Selection to create a Part according to specified conditions and codes.                                                                  |
| Condition               | Select boundary condition to use for Part creation.                                                                                      |
| Code                    | Select Code to use for boundary condition.                                                                                               |
| Part Descript           | Specify name for Part.                                                                                                    |
| Create Part             | Click to create a Part. The Part is listed in the main Parts list of the Parts & Frames dialog and is displayed in the Main View window. |
|                         | (see How To Read Data)                                                                                                    |

## NetCDF Reader

| Overview                        |                                                                                                    |
|---------------------------------|----------------------------------------------------------------------------------------------------|
| Description                     | Data reader for EnSight for Unidata NetCDF files. This is an example of one specific implementation using NetCDF libraries, and is not intended to be a general implementation.                                       |
|                                 | http://www.unidata.ucar.edu/packages/netcdf                                                                                                    |
| LIMITATIONS                     | 1. Only reads four types of data                                                                                                    |
|                                 | lonlat: geometry specified in terms of longitude and<br>latitude<br>llonlat_w_elev: geometry specified similar to lonlat,<br>except also allows the use of a scalar variable                                          |
|                                 | for surface perturbation.                                                                                                    |
|                                 | lonlatlev: geometry specified in terms of longitude,                                                                                                    |
|                                 | latitude, and levels (altitudes)<br>xyz: geometry specified in terms of cartesian                                                                                                    |
|                                 | coordinates                                                                                                    |
| NCASE File                      | Requires the use of an NCASE text file that describes how the data in a netCDF file is to be interpreted. The NCASE file is input in the "Case" field when using the                                                  |
|                                 | The NCASE file is divided into five sections: FORMAT, DATA, GEOMETRY, VARIABLE, and TIME. These sections must appear in the previously listed order. The section begins with a line that has the name of the section. |
| README                          | See the following file for more details on the nease file and for current information on this reader.                                                                                                    |
|                                 | <pre>\$CEI_HOME/ensight82/src/readers/netcdf/README</pre>                                                                                                    |
| Simple Interface<br>Data Load   | Load your geometry/results file (typically named with a suffix .ncase) using the Simple Interface method.                                                                                                    |
| Advanced Interface<br>Data Load | Load your geometry/results file (typically named with a suffix .ncase) using the Advanced Interface method.                                                                                                    |
|                                 | Data Tab                                                                                                    |
|                                 | Format Use the NatCDE format                                                                                                    |

| Format             | Format Use the <b>NetCDF</b> format.                                          |  |
|--------------------|-------------------------------------------------------------------------------|--|
| Set ncase          | et ncase Select the ncase file (typically <b>.ncase</b> and click this button |  |
| Format Options Tab |                                                                               |  |
| Set measured       | Select the measured file and click this button.                               |  |

### PLOT3D Reader

| Example Source | See the following directory for an example User-defined source code |
|----------------|---------------------------------------------------------------------|
|                | implementation this reader.                                         |

Load your geometry file using the Simple Interface method.

\$CEI HOME/ensight82/src/readers/plot3d/

Simple Interface Data Load

Load your geometry and result files using the Advanced Interface method.

Advanced Interface Data Load

| Data Tab     |                                                                                                    |
|--------------|----------------------------------------------------------------------------------------------------|
| Format       | Use the <b>PLOT3D</b> format.                                                                                                    |
| Set geometry | Select the grid file and click this button. This file is a structured GRID file with FAST enhancements.                                                                                                    |
| Set results  | Select the results file and click this button. The Results File is<br>either a modified EnSight Results file or standard plot3d Q-file.<br>Variable files (optional) are solution (PLOT3D Q-files) or<br>function (FAST) files. The modified EnSight results file<br>provides access to multiple solution files that are produced by<br>time dependent simulations. |
| Format Optic | ons Tab                                                                                                    |
| Set bounds   | The optional boundary file defines boundary portions within<br>and/or across structured blocks. (Note: this can be EnSight's<br>boundary file format or a .fvbnd file.)                                                                                                    |
| Set measured | Select the measured file and click this button.                                                                                                    |

*Extra Information* PLOT3D reader extracts structured parts and iblanked unstructured parts essentially the same way as described in the basic structured reader (see Reading and Loading Data Basics).

Additionally to successfully read PLOT3D data, the following information must be known about the data:

- 1. format ASCII, C binary, or Fortran binary
- 2. whether single or multizone
- 3. dimension 3D, 2D, or 1D
- 4. whether <u>iblanked</u> or not
- 5. precision single or double

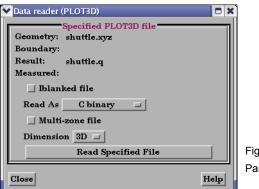

Figure 2-13 Part Data Loader (PLOT3D) EnSight attempts to determine these five settings automatically from the grid file. The settings that were determined (for the first four) are shown in the Part Builder dialog, where you can override them manually if needed.

The precision setting is not reflected in the dialog, but is echoed in the Server shell window. The q (or function) file precision will by default be set the same as that of the grid file. In the rare case where the automatic detection is wrong for the grid file or the precision is different for the q (or function) file than for the grid file, commands can be entered into the Command dialog to manually set the precision.

| test: | plot3d_grid_single  | to read grid file as single precision            |
|-------|---------------------|--------------------------------------------------|
| test: | plot3d_grid_double  | to read grid file as double precision            |
| test: | plot3d_qr_single    | to read q (or function) file as single precision |
| test: | plot3d_qr_double    | to read q (or function) file as double precision |
| (     | Harry Ta Daad Data) |                                                  |

### **RADIOSS Reader**

### Overview

Description

Reads Radioss 4.x ANIM files.

### Data Reader

Main Menu > File > Data (reader)...
The File Selection dialog is used to specify which files you wish to read.
Access: Main Menu > File > Data (Reader)...

Load your radioss file using the Simple Interface method.

Simple Interface Data Load

Load your radioss file using the Advanced Interface method.

Advanced Interface Data Load

| Data Tab           |                                                                                                    |  |
|--------------------|----------------------------------------------------------------------------------------------------|--|
| Format             | Use the <b>RADIOSS_4.x</b> format.                                                                                                    |  |
| Set anim           | This field contains the first Radios file name in the series.<br>Clicking button inserts file name shown into the field. File<br>name can then be modified with an asterisk "*" or question<br>mark "??" to indicate the unique identifiers in the file series. |  |
| Format Options Tab |                                                                                                    |  |
| Set measured       | Select the measured file and click this button.                                                                                                    |  |

## SCRYU Reader

| Overview<br>Description         | Reads FORTRAN binary SCRYU files (.PRE and .P files).                                                                                                    |  |  |
|---------------------------------|----------------------------------------------------------------------------------------------------|--|--|
| Description                     | Reads FORTRARY bindry Service intes (.1 RE) and .1 mes).                                                                                                    |  |  |
| Element<br>Limitations          | 1) Doesn't read 4-noded tetrahedron type elements. This element will only be output from the SCRYU/Tetra for Windows solver. But it will be able to be read soon. |  |  |
|                                 | 2) Doesn't read the following data in ".P"(result) file.                                                                                                    |  |  |
|                                 | Surface data                                                                                                    |  |  |
|                                 | FVEL:Nominal velocity vector value at cell surface center                                                                                                    |  |  |
|                                 | Element surface center data                                                                                                    |  |  |
|                                 | YPLS:y+ at cell surface center                                                                                                    |  |  |
|                                 | HTRC:Coefficient of heat transfer at cell surface center                                                                                                    |  |  |
|                                 | Rotational matrix                                                                                                    |  |  |
|                                 | ROTM:Rotational matrix                                                                                                    |  |  |
|                                 | 3) Doesn't yet read adaptive mesh data.                                                                                                    |  |  |
| README                          | See the following file for current information on this reader.                                                                                                    |  |  |
|                                 | <pre>\$CEI_HOME/ensight82/src/readers/scryu/README_SCRYU</pre>                                                                                                    |  |  |
| Simple Interface<br>Data Load   | Load your geometry file (typically named with a suffix .PRE) using the Simple Interface method.                                                                   |  |  |
| Advanced Interface<br>Data Load | Load your geometry and result files (typically named with a suffix .PRE and .P) using the Advanced Interface method.                                              |  |  |
|                                 |                                                                                                    |  |  |

| Data Tab           |                                                                        |  |
|--------------------|------------------------------------------------------------------------|--|
| Format             | Use the SCRYU format.                                                  |  |
| Set file           | Select the geometry file (typically .PRE) and click this button        |  |
| Set results        | Select the results file (typically <b>.P</b> ), and click this button. |  |
| Format Options Tab |                                                                        |  |
| Set measured       | Select the measured file and click this button.                        |  |

## SILO Reader

| Overview                |                                                                                                    |  |  |
|-------------------------|----------------------------------------------------------------------------------------------------|--|--|
| Description             | The Silo reader can read .silo files directly or can read them using a Casefile which lists the geometry variable filenames, the timesteps and the constants all in one ASCII file. The .silo file contains both the geometry and the results.                                                                                                    |  |  |
| Library                 | The Silo reader requires the Silo library version 4.2 or later. For information on Silo please see the following website:                                                                                                    |  |  |
|                         | http://www.llnl.gov/bdiv/meshtv/software.html                                                                                                    |  |  |
| SILO Casefile<br>format | The User Defined SILO Reader reads a restricted version of the EnSight Gold ASCII casefile as described below.                                                                                                    |  |  |
|                         | <ol> <li>FORMAT<br/>type: - "silo" required</li> <li>GEOMETRY<br/>model:</li> <li>VARIABLE<br/>constant per case:</li> <li>TIME (But only one of these!!!!)<br/>number of steps: - required<br/>time values: - required</li> <li># Use the following if transient and</li> <li># evenly spaced values<br/>filename start number:<br/>filename increment:</li> <li># Use the following if transient and</li> <li># list all values<br/>filename numbers:</li> <li>All commands and options must start in first<br/>column. However, A space, newline, or # can</li> </ol> |  |  |
|                         | be used in first column to indicate a comment line.                                                                                                    |  |  |

The following examples could be read by the user defined ensight gold reader

| Example 1: A sta | atic mod | el      |    |
|------------------|----------|---------|----|
|                  |          |         |    |
| FORMAT           |          |         |    |
| type:            | silo     |         |    |
| GEOMETRY         |          |         |    |
| model:           | example  | 1.silo  |    |
| VARIABLE         |          |         |    |
| constant per cas | se:      | Density | .5 |
| TIME             |          |         |    |
| number of steps  | :        | 1       |    |
| time values:     |          | 0.0     |    |

The following files would be needed for Example 1:

example1.silo

```
Example 2: A transient model
                _____
                FORMAT
                                silo
                type:
                GEOMETRY
                model:
                                example2.*.silo change_coords_only
                VARIABLE
                constant per case:
                                         Density
                                                         .5
                constant per case: Modifier
                                                       1.0 1.01 1.025 1.04
                1.055
                TIME
                number of steps:
                                           5
                time values:
                                           .1 .2 .3 .4 .5
                filename start number: 1
                filename increment:
                                           2
                The following files would be needed for Example 2:
                         example2.1.silo
                         example2.3.silo
                         example2.5.silo
                         example2.7.silo
                         example2.9.silo
                See the following file for current information on this reader.
README
                $CEI HOME/ensight82/src/readers/silo/README
Simple Interface
                Load your silo file (typically named with a suffix .silo or .pdb or .case) using the
Data Load
                Simple Interface method.
Advanced Interface
                Load your silo files (typically named with a suffix .silo or .pdb or .case) using the
Data Load
                Advanced Interface method.
                Doto Tab
```

| Format             | Use the <b>Silo</b> format.                                       |  |
|--------------------|-------------------------------------------------------------------|--|
| Set file           | This field should have the Silo Case file name or the .silo file. |  |
| Format Options Tab |                                                                   |  |
| Set measured       | Select the measured file and click this button.                   |  |

## STL Reader

| Overview                       |                                                                                                    |  |  |
|--------------------------------|----------------------------------------------------------------------------------------------------|--|--|
| Description                    | This reader will load STL files (either ASCII or binary). Note that STL files consist only of surfaces (triangles) and have no associated variables.                                                                                                    |  |  |
| Usefulness                     | STL geometry format is widely compatible with a number of codes. Multiple STL files geometries can be created to represent scenery or background, then read in and scaled (using the -scaleg option) as a separate case to add to the presentation of your existing model results in EnSight.                                                                                                    |  |  |
| Usage                          | The STL reader can read in an individual .stl file, or it can read in an exec file so that more than one stl file can be included in the same case.                                                                                                    |  |  |
| Limitations                    | The current reader does not allow the coloring of each facet, nor does it allow coloring of each part, and just skips over color statements in the file.                                                                                                    |  |  |
| STL binary file<br>format      | If the file is a binary STL (.stl) file, then it must contain exactly one part.                                                                                                    |  |  |
| STL ASCII file<br>format       | If the file is an ASCII STL (.stl) file, then it can contain one or multiple parts. If you wish to read in multiple files                                                                                                    |  |  |
|                                | Single file multipart ASCII format is as follows:                                                                                                    |  |  |
|                                | solid part1                                                                                                    |  |  |
|                                | endsolid part1<br>solid part2                                                                                                    |  |  |
|                                | endsolid part2                                                                                                    |  |  |
| Simple Exec file<br>format     | An exec file is used to read in multiple STL files into one case. Because binary STL can contain only one part, if you wish to read in more than one binary STL file into a single case, then you must use an exec file. ASCII STL files with one multiple parts can be read in to a single case using the exec file. An exec file ca read in binary and ASCII files together into a single case. This exec file is a ver simple ascii file that must conform to the following: |  |  |
|                                | 1. All lines must begin in column 1                                                                                                    |  |  |
|                                | <ol> <li>No blank or comment lines allowed</li> <li>If the stl filenames begin with a "/", it will be treated as absolute path.<br/>Otherwise, the path for the exec file will be prepended to the name given in the<br/>file. (Thus, relative paths should work).</li> </ol>                                                                                                    |  |  |
|                                | <pre>line 0: numfiles: N (where N is the no. of files) line 1-n: stlfilename1</pre>                                                                                                    |  |  |
|                                | stlfilenameN                                                                                                    |  |  |
| Example Simple<br>Exec file    | numfiles: 3<br>CASTLE.STL<br>bincastle.stl<br>test.slp                                                                                                    |  |  |
| Rigid Body Motion<br>Exec file | Release 2.1 of the STL reader includes the added ability to link each STL part with a rigid body transformation file to allow the STL part to rigidly translate and rotate over time.                                                                                                    |  |  |

The rigid body motion Exec file has additional columns that contain the Euler Parameter filename (see Section 11.14, Euler Parameter File Format), the transformation title in the Euler Parameter file, and a units scale factor. The rigid body version of this Exec file requires quotes as shown around the strings and values of the file lines.

example:

```
numfiles: 3
"CASTLE.STL" "motion.dat" "CASTLE" "1000.0"
"bincastle.stl" "motion.dat" "BCASTLE" "1000.0"
"test.slp" "motion.dat" "TEST" "1000.0"
```

And if an additional offset is needed to the CG, add these in 3 more columns

example:

```
numfiles: 3

"CASTLE.STL" "motion.dat" "CASTLE" "1000.0" "1.35" "2.66" "0.0"

"bincastle.stl" "motion.dat" "BCASTLE" "1000.0" "-2.45" "1.0" "-2.0"

"test.slp" "motion.dat" "TEST" "1000.0" "60.2" "23.4" "0.0"
```

**README** See the following file for current information on this reader.

\$CEI HOME/ensight82/src/readers/stl/README

Load your geometry file (typically named with a suffix .stl or .xct) using the Simple Interface method.

Advanced Interface Data Load

Simple Interface Data Load

Load your geometry file (typically named with a suffix .stl or .xct) using the Advanced Interface method.

| Data Tab           |                                                                                                    |
|--------------------|----------------------------------------------------------------------------------------------------|
| Format             | Use the STL format.                                                                                                    |
| Set geometry       | Select the geometry file (typically <b>.stl or .xct</b> ) and click this button                                                                                                    |
| Set results        | As of version 8.0.7(h) this field is activated to allow flags to<br>change reader behavior. In order to truncate the float values<br>put in a tolerance value and the reader will retain only to the<br>designated significant digit. This can be used to eliminate<br>duplicate node problems due to roundoff error. Put in the<br>keyword |
|                    | -tol 1e-3                                                                                                    |
|                    | to eliminate the fourth and smaller decimal point values in the<br>nodal coordinates during data file read. See the README file<br>for more details.                                                                                                    |
| Format Options Tab |                                                                                                    |
| Set measured       | Select the measured file and click this button.                                                                                                    |

## Tecplot Reader

| Overview                         |                                                                                                    |                                                                                                    |                                                                                          |  |  |
|----------------------------------|----------------------------------------------------------------------------------------------------|----------------------------------------------------------------------------------------------------|------------------------------------------------------------------------------------------|--|--|
| Description                      | There are two Tecplot readers included with EnSight: Tecplot which reads Tecplot binary 7 files, and Tecplot_ASCII which reads Tecplot ASCII 10 files.                                                             |                                                                                                    |                                                                                          |  |  |
| TECPLOT 7 Binary<br>Reader Usage | The TECPLOT binary f                                                                                                    | The TECPLOT binary file format uses a Tecplot case file or a plt file.                                                                                                    |                                                                                          |  |  |
|                                  | 1. Coordinates are the fi<br>(upper or lower case).                                                                                                    | 1. Coordinates are the first three variables in data beginning with x, y, and z (upper or lower case).                                                                                             |                                                                                          |  |  |
|                                  | point data (not for finite                                                                                                    | 2. If no variables begin with x or y, then coordinates are generated for block or point data (not for finite element data). Note: This behavior may be modified by a case file as described below. |                                                                                          |  |  |
|                                  | 3. All data in file is at the multiple blocks/parts.                                                                                                    | ne same time step, i.e., multip                                                                                                    | le zones are assumed to be                                                               |  |  |
|                                  | 4. Multiple files with the same pattern, e.g., name*.plt, are assumed to be individual timesteps of the same simulation.                                                                                           |                                                                                                    |                                                                                          |  |  |
|                                  |                                                                                                    | oil?.plt" or "air*.plt" in the Da<br>emember to select the Tecplot                                                                                                    |                                                                                          |  |  |
|                                  | airfoil1.plt<br>airfoil2.plt<br>airfoil3.plt                                                                                                    | airfoil4.plt<br>airfoil5.plt<br>airfoil6.plt                                                                                                    | airfoil7.plt<br>airfoil8.plt<br>airfoil9.plt                                             |  |  |
|                                  | 5. The user may explicitly identify variables to be used as the coordinate axes in a "case file." Two keywords are allowed in the case file: model and coordinate. A simple file will look like the example below. |                                                                                                    |                                                                                          |  |  |
|                                  | File airfoil<br>model: airfo<br>coordinate:<br>coordinate:<br>(end of file                                                                                                    | il*.plt<br>x 1 X-coord<br>y 2 Y-coord                                                                                                    |                                                                                          |  |  |
|                                  | data. The coordinate key<br>coordinates. The first ar<br>The second argument gi                                                                                                    | es the filename or filename pa<br>yword tells EnSight which var<br>gument after the keyword give<br>ves the variable number, and t<br>ariable. In the example above,<br>oblem.                     | tiables to use for the es the direction $(x, y, or z)$ .<br>the third argument is a user |  |  |
| Tecplot ASCII<br>Reader          | The Tecplot 10 ASCII f                                                                                                    | ormat is read using the Tecplo                                                                                                    | t_ASCII reader.                                                                          |  |  |
| README                           | See the following directory for current information on these readers.                                                                                                    |                                                                                                    |                                                                                          |  |  |
|                                  | \$CEI_HOME/ensight82/src/m                                                                                                    | readers/tecplot/                                                                                                    |                                                                                          |  |  |
| Simple Interface<br>Data Load    | Load your Tecplot file (<br>the Simple Interface me                                                                                                    | typically named with a suffix thod.                                                                                                    | .plt or .plot or .dat) using                                                             |  |  |

Advanced Interface Data Load Load your Tecplot file (typically named with a suffix .plt or .plot or .dat) using the Advanced Interface method.

| Data Tab             |                                                                                             |  |
|----------------------|---------------------------------------------------------------------------------------------|--|
| Format               | Use the <b>TECPLOT 7.x or Tecplot_ASCII</b> format.                                         |  |
| Set plot<br>(or dat) | This field should have the .dat file name for ASCII data and the .plt name for binary data. |  |
| Format Options Tab   |                                                                                             |  |
| Set measured         | ured Select the measured file and click this button.                                        |  |

## Vectis Reader

| Overview<br>Reader Visibility<br>Flag | By default, this reader is not loaded into the list of available readers. To enable this reader go into the Menu, Edit > Preferences and click on Data and toggle on the reader visibility flag.                                                                                                    |                                                |  |
|---------------------------------------|----------------------------------------------------------------------------------------------------|------------------------------------------------|--|
| Reader vs.<br>Translator              | This reader is designed for files written before Vectis 3.6. For versions 3.6 or later, we recommend using a translator to convert the POST data into EnSight Case format (for more details, see our FAQ on our website www.ensight.com/FAQ/faq.0024.html).                                                                                                    |                                                |  |
| Pre-version 3.6                       | This reader inpu                                                                                                    | ts either .TRI or .POS datasets as follows     |  |
| Description                           | Single TRI file - Gives the CAD geometry, but no variables (If you must see this along with your POST data, will have to read it as a second case), for example, CYLINDER.TRI                                                                                                    |                                                |  |
|                                       | Single POST file WITH NO *'s in the name - Gives the geometry and variables in the post file, including surface patches and particles.                                                                                                    |                                                |  |
|                                       | Multiple POST                                                                                                    | files - Enter a filename WITH *'s in the name  |  |
|                                       | Gives the geometry and variables in the post files, which match the asterisks in a sequentially increasing pattern (starts at 1, increases by 1). Note: If your naming/ numbering scheme is different than this, we require you to rename/renumber.                                                                                                    |                                                |  |
|                                       | ex1) CYLIND<br>CYLINDER.PO                                                                                                    |                                                |  |
|                                       | ex2) myfile<br>myfile001.p                                                                                                    | -                                              |  |
| Query over time                       | Query node over time operation within EnSight will only work for cell variables<br>on the cell part. Patch and drop variables will currently return all zeros.                                                                                                    |                                                |  |
| Cell Variables                        | You may request cell variables on patch or droplet parts. The cell variable will be<br>mapped onto them. BUT, be aware that any portions of the patches which are<br>actually in the "external" cells will have zero values, because VECTIS doesn't<br>contain that info directly. This leads to slightly "streaked" or "blotched" models<br>which basically show the variable, but are probably not presentation quality. In<br>order to eliminate this effect, neighboring cell information will need to be<br>accessed - and at this time that work has not been done. Consider using Ensight's<br>Offset Variable capability - it might be useful for certain models. |                                                |  |
| README                                | See the followin                                                                                                    | g file for current information on this reader. |  |
|                                       | <pre>\$CEI_HOME/ensight82/src/readers/vectis/README</pre>                                                                                                    |                                                |  |
| Simple Interface<br>Data Load         | Load your Vectis file (typically named with a suffix .TRI or .POS) using the Simple Interface method.                                                                                                    |                                                |  |
| Advanced Interface<br>Data Load       | Load your Vectis file (typically named with a suffix .TRI or .POS) using the Advanced Interface method.                                                                                                    |                                                |  |
|                                       | Data Tab                                                                                                    |                                                |  |
|                                       | Format                                                                                                    | Use the Vectis format.                         |  |

| Set tri/pos        | Select the vectis file (typically <b>.TRI or .POS</b> ) and click this button. This field should written by a Vectis version earlier than 3.6 |  |
|--------------------|----------------------------------------------------------------------------------------------------|--|
| Format Options Tab |                                                                                                    |  |
| Set measured       | Select the measured file and click this button.                                                                                               |  |

## 2.4 Other External Data Sources

### **External Translators**

Translators supplied with the EnSight application enable you to use data files from many popular engineering packages. These translators are found in the translators directory on the EnSight distribution CD. A README file is supplied for each translator to help you understand the operation of each Particular translator. These translators are not supported by CEI, but are supplied at no-cost and as source files, where possible, to allow user modification and porting.

## Exported from Analysis Codes

Several Analysis codes can export data in EnSight file formats. Examples of these include Fluent, STAR-CD, CFX and others.

# 2.5 Command Files

|                         | Command files contain EnSight command language as ASCII text that can be examined and even edited. They can be saved starting at any point and ending at any point during an EnSight session. They can be replayed at any point in an EnSight session. However, <i>some command sequences require a certain state to exist</i> , such as connection to the Server, the data read, or a Part created with a Particular Part number.                                                                                                    |
|-------------------------|----------------------------------------------------------------------------------------------------|
|                         | There are a multitude of applications for command files in EnSight. They include<br>such things as being able to play back an entire EnSight session, easily returning<br>to a standard orientation, connecting to a specific host, creating Particle traces,<br>setting up a keyframe animation, etc. Anything that you will want to be able to<br>repeatedly do is a candidate for a command file. Further, if it is a task that you<br>frequently do, you can turn the command file into a macro (see To Use Macros<br>below).                                                                          |
| Saving command<br>file  | The command file which will repeat the entire current session can be saved from the menu as follows: Main Menu> File > Save > Commands from this session<br>This command file can then be replayed at startup of a new EnSight session and will redo step by step each of the commands.                                                                                                    |
| Documenting Bugs        | Command files are one of the best ways of documenting any bugs found in the EnSight system. Hopefully that is a rare occasion, but if it occurs, a command file provided to CEI will greatly facilitate the correction of the bug.                                                                                                    |
| Nested Command<br>Files | Command files can be nested, which means that if you have a command file that does a specific operation, you can play that command file from any other command file, as long as any prerequisite requirements are completed. This is done by adding the command play: <filename> in the command file.</filename>                                                                                                    |
| Default Command<br>File | EnSight is always saving a command file referred to as the <i>default command file</i> (unless the you have turned off this feature with a Client command line option). This command file can be saved (and renamed) when exiting EnSight, as described later in this section. The default command file is primarily intended to be a crash recovery aid. If something unforeseen were to prematurely end your EnSight session, you can recover to the last successfully completed command by restarting EnSight and running the default command file. Saving the Default Command File for EnSight Session |

#### Command dialog

|                | s Python                         |               |      |
|----------------|----------------------------------|---------------|------|
| History:       | Exp                              | and playfiles |      |
| data: binary_  | iles_are little_endian           |               |      |
| data: format d | ise                              |               |      |
| data: path /us | r/local/CEI/ensight82/other_data | /ensight/cube |      |
| data: geometi  | /cube.case                       |               |      |
| data: shift_ti | ne 1.000000 0.000000 0.000000    |               |      |
| data: read     |                                  |               |      |
| data_partbui   | l: begin                         |               |      |
| data_partbui   | l: data_type unstructured        |               |      |
| data_partbui   | l: select_all                    |               |      |
| data_partbui   | l: description                   |               |      |
| data_partbui   | l: create                        |               |      |
| data_partbui   | l: end                           |               |      |
|                |                                  |               |      |
|                | Skip Speed                       |               |      |
|                |                                  |               |      |
|                |                                  |               |      |
| ommand entry:  |                                  | Browse cd     |      |
| ommand entry:  |                                  | Browse cd     |      |
| ommand entry:  | n by: 🔶 number 💠 name            | Browse        |      |
| command entry: | n by: 🔶 number 🕹 name            | Browse        | Jure |

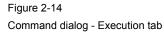

You use the Command dialog to control the execution of EnSight command language. The language can be entered by hand, or as is most often the case, played from a file. This dialog also controls the recording of command files. Access: Main Menu > File > Command...

#### **Execution Tab**

History

In the History window, commands to be executed will be shown in black below the green current line indicator. As commands are executed, they will be show in gray above the current line. Many operations can be preformed on the commands in the History window by highlighting commands and clicking the right mouse button to bring up an action menu. From this menu you can:

| Breakpoint   | set a breakpoint which will stop command execution at the selected command.                                     |
|--------------|----------------------------------------------------------------------------------------------------|
| Disable      | disable the selected command(s).                                                                                |
| Сору         | copy the selected command(s) to the system clipboard.                                                           |
| Write/append | write the selected command(s) to a new file or append them to<br>an existing file.                              |
| Execute      | execute the selected command(s).                                                                                |
| Goto         | move the current line pointer to the selected command (Press play or step to resume execution at this command). |

#### "VCR" buttons

| Stop        | Stops command file playing.                                                                                                    |
|-------------|----------------------------------------------------------------------------------------------------|
| Play        | Starts playing a command file. If you haven't provided a command file name (see Load, below), a File Selection dialog will open for you to Select or enter the file name. Command play continues as long as there are commands in the file, an interrupt: command has not been processed, and the Stop button has not been pressed. |
| Single Step | Executes only the current (next) command, indicated by the green current line pointer.                                                                                                    |

| Skip                        | Skips over the current (next) command, indicated by the green current line pointer.                                                                                                    |
|-----------------------------|----------------------------------------------------------------------------------------------------|
| Speed                       | Use the Speed slider to control the speed of command file play.                                                                                                    |
| Command Entry               | Commands can be typed into this field for execution. Type the command and press return.                                                                                                    |
| Load                        | The name of a command file to be executed can be typed into this field. Press return to load the file.                                                                                                    |
|                             | Or, you can use the associated Browse button to browse for a command file. A File Selection dialog will open. Select or enter the file name. The file will be loaded when you click "Open".                                                                                                    |
|                             | The "Cd" button associated with the Load field can be used to change Ensight's current directory to the directory of the loaded command file. This can be useful for playing command files that contain path information that assumes you're starting from the command file's directory.                                                                                                    |
| Record                      | Check Record to start recording commands. If you have not typed a record filename in the text field provided, A File Selection dialog will open for you to Select or enter the file name. When Record is checked, all actions in EnSight are recorded to the specified file. As long as the record filename stays the same, the record button may be toggled on and off at any time, appending more commands to the file. When a new record file is selected, any existing commands in the file will be overwritten. You can browse for a new record file or directory at any time by clicking the browse button associated with this field. |
| Record Part<br>Selection By | Use this radio button to select the method by which part selection will be recorded in the command language either by Number (default) or by Name.                                                                                                    |
| Delay Refresh               | When checked, this will cause the EnSight graphics window to refresh only after the playfile processing has completed or has been interrupted by the user.                                                                                                    |

#### Macros Tab

| X-H Command                               |                     |             | ? <b>D</b> X    | 1                           |
|-------------------------------------------|---------------------|-------------|-----------------|-----------------------------|
| Execution Macro                           | s Python            |             |                 |                             |
| border_full.enc                           | ,                   |             |                 |                             |
| VERSION 6.10                              |                     |             |                 |                             |
| part: get_mainpart                        |                     |             |                 |                             |
| part: modify_begin<br>part: elt represent | tation 3D_border_2D | full        |                 |                             |
| part: modify_end                          |                     |             |                 |                             |
|                                           |                     |             |                 |                             |
|                                           |                     |             |                 |                             |
|                                           |                     |             |                 |                             |
|                                           |                     |             |                 |                             |
| J                                         |                     |             |                 |                             |
| Edit                                      | Macros              |             | Command files   |                             |
| Edit                                      | Key Modifier [      | Description | border_full.enc |                             |
| Delete                                    | B                   | ew macro    |                 |                             |
|                                           |                     |             |                 |                             |
| New                                       |                     |             | -               |                             |
|                                           |                     |             | -               |                             |
|                                           |                     |             | -               |                             |
|                                           |                     |             |                 |                             |
|                                           |                     |             |                 |                             |
| Save                                      |                     |             |                 |                             |
| changes                                   |                     |             |                 | Figure 2-15                 |
|                                           |                     |             |                 | Command dialog - Macros tab |
| Close                                     |                     |             | Help            |                             |
|                                           |                     |             |                 |                             |

This window displays the contents of the currently selected file in the Command files list (see below).

Macros

<filename>

A three-column table that lists all of the currently defined keystroke macros.

Keystroke macros are defined in a text file, macro8.define. Macros can be defined at a site or local level, with local macros overriding site macros that might be defined for the same key. The macro8.define file (if any) that resides in the %CEI\_HOME%/ensight8/

site preferences/macros directory defines site-level macros, while the macro8.define file

(if any) under the user's home directory will define that user's local macros. On UNIX systems, this file will be in ~\$user/.ensight8/macros, while on Windows, it will be in %HOMEPATH%/.ensight8/macros (usually C:\documents and

settings\<username>\.ensight8\macros). Any command files referenced by macros must be located in these directories as well.

In the Macros table, local macros are shown in black, site macros are shown in blue, and local overrides of site macros are shown in red.

The table columns are:

| Кеу         | a symbol representing the keyboard key on which a macro is based                                                     |
|-------------|----------------------------------------------------------------------------------------------------|
| Modifier    | a symbol representing one of the modifier keys that may be<br>pressed along with the base key, (SHIFT, CTRL, or ALT) |
| Description | a brief description of the macro                                                                                     |

The "Edit", "Delete" and "New" buttons, below, operate on the macro selected in this table.

*Edit* Opens The Edit Macro dialog. Change any of the values in this dialog to edit the currently selected macro, then click "Close". Your changes will not be written to the macro8.define file until you either click "Save Changes" (see Below) or close the command dialog and answer "Yes" to the Save Changes query message.

*Delete* Deletes the selected macro, provided it is not a site macro.

New Opens The New Macro dialog. Change any of the values in this dialog to define the new macro, then click "Close". Your changes will not be written to the macro8.define file until you either click "Save Changes" (see Below) or close the command dialog and answer "Yes" to the Save Changes query message.

Saves the changes from this Command Dialog session to the local macro8.define file.

Command Files This list shows the command files that are associated with the currently selected macro.

## New/Edit Macros Dialog

| X-⊯ New Macro                 |         |  |       |    | ? 🗆 🗙      |
|-------------------------------|---------|--|-------|----|------------|
| Key:                          | Z       |  | Code: | 90 | Repeatable |
| Modifier 1: NONE I Modifier 2 | NONE    |  |       |    |            |
| Description: new macro        |         |  |       |    |            |
| Command Files:                |         |  |       |    |            |
|                               | Add     |  |       |    |            |
|                               | Remove  |  |       |    |            |
|                               | Move up |  |       |    |            |
| Close                         |         |  |       |    |            |
|                               |         |  |       |    |            |

Figure 2-16 New/Edit Macro dialog

| Key        | A list of the key symbols supported for defining macros                                 |
|------------|-----------------------------------------------------------------------------------------|
| Repeatable | If checked, this causes the macro to be repeated while the specified key is held down.  |
| Modifier 1 | An optional modifier key (SHIFT, CTRL, or ALT) to be held down along with the base key. |

| Modifier 2    | A second optional modifier key.                                                                                                    |
|---------------|----------------------------------------------------------------------------------------------------|
| Description   | A brief text description that allows you to quickly identify the macro.                                                                                                    |
| Command Files | Lists the command file(s) associated with a macro. Depending on how it is set up, a macro can execute command files three different ways:                                                                                    |
|               | <ol> <li>A single file is executed once for each key press.</li> <li>The command file repeatedly executes as long as the key is held down.</li> <li>Multiple command files execute in a cycle for each keystroke.</li> </ol> |
| Add           | To add a new command file to the list click "Add". A File Selection dialog will open.<br>Select or enter the desired file and click "Save".                                                                                  |
| Remove        | To remove a command file from the list, select a file in the list, then click "Remove".                                                                                                    |
| Move up       | To change the order of execution of the command files listed, select a file, then click "Move up" to change its position.                                                                                                    |
| Python Tab    | The Interface Manual (see Chapter 6, EnSight Python Interpreter) contains a description of this section.                                                                                                    |

## Troubleshooting Command Files

This section describes some common errors when running commands. If an error is encountered while playing back a command file you can possibly retype the command or continue without the command.

| Problem                      | Probable Causes                                                  | Solutions                            |
|------------------------------|------------------------------------------------------------------|--------------------------------------|
| Error in command category    | Incorrect spelling in the command category                       | Check and fix spelling               |
| Command does not exist       | Incorrect spelling in the command                                | Check and fix spelling               |
| Error in parameter           | Incorrect integer, float, range, or string value parameter       | Fix spelling or enter a legal value  |
| Commands do not seem to play | Command file was interrupted by an error or an interrupt command | Click continue in the Command dialog |

(see How To Record and Play Command Files)

## Saving the Default Command File for EnSight Session

EnSight is always saving a command file referred to as the *default command file* (unless the you have turned off this feature with a Client command line option). This default command file receives a default name starting with "ensigAAA" and is written to your /usr/tmp directory (unless you set your TMPDIR environment variable). This command file can be saved (and renamed) when exiting EnSight. If you do not save this temporary file in the manner explained below, it will be deleted automatically for you when you Quit normally from EnSight.

Quit Confirmation dialog

| X-N Quit confirmation             |
|-----------------------------------|
| Save command backup file to:      |
| Browse:                           |
| Save full backup archive file to: |
| Browse:                           |
| Do you really want to quit?       |
| Yes                               |

#### Figure 2-17

Quit Confirmation dialog

You use the Quit Confirmation dialog to save either or both the default command file and an archive file before exiting the program. Access: Main Menu > File > Quit...

Save CommandToggle-on to save the default command file. Can also specify a new name for the<br/>command file by typing it in or browsing to it. (see Section 2.5, Command Files for<br/>more information on using command files.)

Save Full BackupToggle-on and specify a name (by typing it in or browsing to it) to create a Full BackupArchive File Toarchive file.

Yes

Click to save the indicated files and terminate the program.

(see How To Record and Play Command Files)

#### Auto recovery

While EnSight is running, an auto recovery command file, recover.enc, is written to the .ensight8 directory. If EnSight crashes for some reason, this temporary file is not deleted. When EnSight is restarted (without using a play file) the user will be prompted with the option of using the auto recover command file.

## Auto recovery dialog

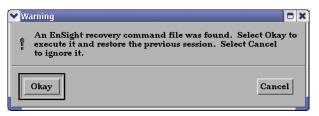

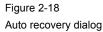

## 2.6 Archive Files

## Saving and Restoring a Full backup

The current state of the EnSight Client and Server host systems may be saved to files. An EnSight session may then be restored to this saved state after restarting at a later time. A Full Backup consists of the following files. First, a small archive information file is created containing the location and name of the Client & Server files that will be described next. Second, a file is created on the Client host system containing the entire state of the Client. Third, a file is created on each Server containing the entire state of that Server. You have control over the name and location of the first file, but only the directories for the other files.

Restoring EnSight to a previously saved state will leave the system in exactly the state EnSight was in at the time of the backup. For a restore to be successful, it is important that EnSight be in a "clean" state. This means that no data can be read in before performing a restore. During a restore, any auto connections to the Server(s) will be made for you. If manual connections were originally used, you will need to once again make them during the restore. (If more than one case was present when the archive was saved, then connection to all the Servers is necessary).

An alternative to a Full Backup is to record a command file up to the state the user wishes to restore at a later date, and then simply replaying the command file. However, this requires execution of the entire command file to get to the restart point. A Full Backup returns you right to the restart point without having to recompute any previous actions.

A Full Backup restores very quickly. If you have very large datasets that take a significant time to read, consider reading them and then immediately writing a Full Backup file. Then, use the Full Backup file for subsequent session instead of reading the data.

**Important Note**: Archives are intended to facilitate rapid reload of data and context and are NOT intended for lon-term data storage. Therefore, archives are likely NOT compatible between earlier EnSight versions and the current version (see Release Notes for details). If EnSight fails to open an archive, it will state that it failed and will write out a .enc file and echo its location. As command files ARE often compatible between earlier and later versions, the .enc file can likely be used to retrace the steps of the dataset.

#### Save Full Backup Archive dialog

| 🚩 Save full backup a | archive                                     | × 0  |
|----------------------|---------------------------------------------|------|
| Archive Informati    | ion File [ensight1020_0956.archive          |      |
| Client Directory     | •                                           |      |
| Server directory     |                                             |      |
| Select file name o   | r directory names:                          |      |
| Archive Informat     | tion File Client Directory Server Directory |      |
| Okay                 | Cancel                                      | Help |

Figure 2-19

Save Full Backup Archive dialog

You use the Save Full Backup Archive dialog to control the files necessary to perform a full archive on EnSight.

Access: Main Menu > File > Backup > Save Full Backup...

Archive InformationSpecifies name of Full Backup control file.File

**Client Directory** Specifies the directory for the Client archive file. Server Directory Specifies the directory for the Server archive file. Archive information Click to display the file selection dialog for specifying the Archive Information File. File... Client Directory... Click to display the file selection dialog for specifying the Client Directory. Server Directory ... Click to display the file selection dialog for specifying the Server Directory (for the selected case if there is more than one). Choose a common path if there is more than one. Okay Click to perform the full backup. *NOTE: This command is written to the command file, but is preceded with a* # *(the* comment character). To make the archive command occur when you play the command file back, uncomment the #.

(see How To Save and Restore an Archive)

#### File Selection for Restarting from an Archive

| ✓ File selection                            |                                                                                                    |
|---------------------------------------------|----------------------------------------------------------------------------------------------------|
| Filter                                      |                                                                                                    |
| ~/testdir/backup/test/*                     | *                                                                                                    |
| Directories                                 | Files                                                                                                    |
| estdir/backup/test/.<br>estdir/backup/test/ | ensight0727_0853.archive         Δ           ensight0727_0853.archive~         4           ensight0727_085404.clientbkup         4           ensight_c1_0727_085404.serverbkup         4 |
| Selection                                   | K                                                                                                    |
| ↓                                           |                                                                                                    |
| Okay Appl                                   | ly filter Cancel Help                                                                                                    |

#### Figure 2-20

File Selection for Restarting from an Archive

You use the Restore Full Archive Backup dialog to read and restore a previously stored archive file.

Access: Main Menu > File > Backup > Restore Full...

## Troubleshooting Full Backup

| Problem                                                     | Probable Causes                                                                                                    | Solutions                                                                                                    |
|-------------------------------------------------------------|----------------------------------------------------------------------------------------------------|----------------------------------------------------------------------------------------------------|
| Error message indicating that all dialogs must be dismissed | When saving and restoring archives,<br>all EnSight dialogs, except for the<br>Client GUI, must be dismissed to<br>free up any temporary tables that are<br>in use. Temporary tables are not<br>written to the archive files. | Dismiss all the Motif dialogs except the main Client GUI.                                                                                                    |
| Backup fails for any reason                                 | Ran out of disk space on the Client<br>or Server host system                                                                                                    | Check the file system you are writing<br>to, on both the Server and the Client<br>host systems, with the command "df"<br>then remove any unnecessary files to<br>free up disk space. |
|                                                             | Directory specified is not writable                                                                                                    | Change permissions of destination directory or specify alternate location.                                                                                                    |

## 2.7 Context Files

EnSight context files can be used to duplicate the current EnSight state with the same or a different, but similar, dataset. The context file works best if the dataset it is being applied to contains the same variable names and parts, but can also be used when this is not the case.

Input and output of context files is described below as well as in How To Save or Restore a Context File and under Save and Restore of Section 6.1, File Menu Functions

#### Saving a Context File

To save the current context, simply entered the desired file name in the dialog under: Access: File > Save > Context...

(and if you have multiple cases to save, select Save All Cases)

| <u>File E</u> dit <u>Q</u> uery <u>V</u> i | ew <u>T</u> ools <u>C</u> ase            |             |
|--------------------------------------------|------------------------------------------|-------------|
| Command                                    |                                          |             |
|                                            |                                          |             |
| Open                                       |                                          |             |
| Load parts                                 |                                          |             |
| Print/Save image                           |                                          |             |
| Sa <u>v</u> e ⊳                            | Current animation                        |             |
| R <u>e</u> store >                         | Context                                  |             |
| Open recent data file 🕨                    | —<br>C <u>o</u> mmands from this session |             |
| <u>Q</u> uit                               |                                          |             |
|                                            | Geometric entities                       |             |
|                                            | Scenario                                 |             |
| Save current contex                        | t                                        |             |
| Current case is: Case                      | e 1                                      |             |
| ♦ Save current case                        | e only 🔷 Save all cases                  |             |
| Context file                               |                                          |             |
| Context me                                 |                                          | Select file |
| $\diamond$ Save session com                | mand backup file also                    |             |
| Okay Cancel                                |                                          | Help        |

Figure 2-21 Saving a Context File

### Restoring a Context

| Restore context from file     Select case(s) to restore to     Case 1 |             | Figure 2-22              |
|-----------------------------------------------------------------------|-------------|--------------------------|
|                                                                       |             | Restoring a Context File |
| Context file                                                          | Select file |                          |
| Okay Cancel                                                           | Help        |                          |

If you are restoring a context file containing information for a single case, you can select the case or cases that you wish to apply the context to. If you are restoring a context file containing information about multiple cases, the selection list will be ignored.

When restoring a context you can 1) read the new dataset and build the new parts and then restore the context file, or 2) read the new dataset, close the part builder without building any parts and restore the context file (whereupon the context file will build the same parts as existed when it was saved) or 3) restore the context before reading any data (whereupon the previous state with the same dataset will be restored). The way you decide to do this depends upon whether the same parts exist in the new dataset.

If the same parts do not exist, you would typically read the new dataset and build the desired parts in the normal way. Then:

| <u>File Edit Query View Tools Ca</u>                                                                                                    |
|----------------------------------------------------------------------------------------------------|
|                                                                                                    |
| Collaboration                                                                                                    |
| Open                                                                                                    |
| Load parts                                                                                                    |
| Print/Save image                                                                                                    |
| Save >                                                                                                    |
| Restore Context                                                                                                    |
| Open recent data file > Full backup                                                                                                    |
| <u>Q</u> uit                                                                                                    |
|                                                                                                    |
| Map Entities in List 1(Context File) to List 2(New Case)                                                                                                    |
| The model parts from the context file do not match the model parts in the current case.<br>Please map the parts by selecting a part from List 1(Context) to map to a part or part(s) that<br>you select in List 2(New Case). Then click the "Map List 1 Item To List 2 Item(s)" button.  |
| List 1 List 2                                                                                                    |
| Computational mesh                                                                                                    |
| 2 · (M/C1) ami-x hypersonic body                                                                                                    |
|                                                                                                    |
|                                                                                                    |
| >>>Map list 1 item to list 2 item(s)>>>                                                                                                    |
| Close                                                                                                    |
|                                                                                                    |
|                                                                                                    |
| Map Entities in List 1(Context File) to List 2(New Case)                                                                                                    |
| The variables from the context file do not match the available variables in the current case. Please map the variables by selecting a variable from List 1(Context) to map to a variable that you select in List 2(New Case). Then click the Map "List 1 Item To List 2 Item(s)" button. |
| List 1 List 2                                                                                                    |
| temperature $\Delta$ pressure $\Delta$                                                                                                    |
| velocity                                                                                                    |
|                                                                                                    |
| ki ki ki                                                                                                    |
| >>>Map list 1 item to list 2 item(s)>>>                                                                                                    |
| Close                                                                                                    |

Flipbook animations are not restored using the context file because it is unknown at the time the context file is created what state existed when the flipbook was saved.

Context files use EnSight's command language and other state files (such as palette, view, and keyframe animation).

Figure 2-23 Restoring a Context

## 2.8 Scenario Files

Scenario files are used by CEI's EnLiten product which is capable of viewing all geometry (such as parts, annotation, plots, etc.) that EnSight can display, including flipbook, keyframe, and particle trace animations.

A "scenario" defines all visible entities you wish to view with EnLiten and includes any saved views and notes that you want to make available to the EnLiten user.

When you create a scenario, the following may be saved: (a) EnLiten file containing geometric display information, saved views, and attached nodes. (b) A palette file for each visible variable legend. (c) A JPEG image file (not used by EnLiten). (d) A scenario description file (not used by EnLiten). (e) A EnSight context file (not used by EnLiten).

When saving a scenario, either the scenario file itself can be saved, or the scenario project - which includes all of the files in the previous paragraph.

EnLiten is a geometry viewer only. As such it is not capable of creating or modifying any new/existing information such as variables or parts, or of changing timesteps.

Since EnLiten is only a geometry viewer, only keyframe transformation information is stored when saving a scenario file, i.e., no transient data keyframing is possible (consider loading a flipbook instead).

| Save Scenario Since Scenario                                                                                                    |
|----------------------------------------------------------------------------------------------------|
| Format: EnLiten (.els) 🝸 EnLiten format: Single file 🍸                                                                                                    |
| Please specify a file name for the scenario file. The<br>scenario file will be created with .els as the extension.<br>This file contains a scenario with views and notes that<br>can be read into EnLiten. To download EnLiten go to<br>http://www.ensight.com/enliten.html or install it with<br>the EnSight installer. |
| Browse                                                                                                    |
| Save scenario                                                                                                    |
| Help                                                                                                    |

Figure 2-24 Save Scenario Dialog - File Tab

You use the Save Scenario dialog to control the options of the scenario files to be saved in EnSight for display in EnLiten. Access: Main Menu > File > Save > Scenario...

## File Tab

| Format         | EnLiten scenario files (.els) or Reveal CEI Scene Files (.csf) may be used.                                                                    |
|----------------|----------------------------------------------------------------------------------------------------|
| EnLiten Format | <i>Project</i> - will save the scenario file plus files mentioned on the previous page. <i>Single file</i> - will save only the scenario file. |
| File Name      | Enter the file name to be saved or use the Browse button.                                                                                      |
| Save scenario  | Click to actually save the scenario.                                                                                                    |

| X→> Save Scenario       File     Time/Animation Options       Views     Notes       Save keyframe animation       Save flipbook                                             | Figure 2-25<br>Save Scenario Dialog - Time/Animation<br>Options Tab |
|----------------------------------------------------------------------------------------------------|---------------------------------------------------------------------|
| File     Time/Animation Options       File     Time/Animation Options       Save keyframe animation       Save transient (including variate Begin step: 0       End step: 2 |                                                                     |

### Time/Animation Options Tab

| optione rub                                |                                                                                                    |
|--------------------------------------------|----------------------------------------------------------------------------------------------------|
| Save keyframe<br>animation                 | Only available if keyframe animation is defined. Toggle on to save the keyframe animation sequence to the scenario file.                             |
| Save Flipbook                              | Only available if flipbook is defined and saving to an EnLiten scenario file. Toggle on to save the flipbook information to the scenario file.       |
| Save particle<br>trace animation           | Only available if animated particle traces exist. Toggle on to save the animated traces to the scenario file.                                        |
| Save transient<br>(including<br>variables) | Only available if transient data exists and saving to a Reveal scenario file. Toggle on to save transient data to the .csf file.                     |
|                                            | <i>Begin step</i> - Beginning step to save.<br><i>End step</i> - Ending step to save.<br><i>Stride</i> - The step stride between Begin and End step. |
|                                            |                                                                                                    |

| A starting view point is saved with a scenario file. You can<br>add additional view points with the button below.<br>Name: default<br>Save current view | le Time/Anim       | nation Options Views Notes       |
|----------------------------------------------------------------------------------------------------|--------------------|----------------------------------|
| Name: default                                                                                                    |                    |                                  |
|                                                                                                    | add additional vie | ew points with the button below. |
| Save current view                                                                                                    | lame: default      |                                  |
|                                                                                                    |                    | Save current view                |
|                                                                                                    |                    |                                  |
|                                                                                                    |                    |                                  |
|                                                                                                    |                    |                                  |
|                                                                                                    |                    |                                  |

Figure 2-26 Save Scenario Dialog - Views Tab

*Views Tab* After the scenario has been saved you may save additional views by setting the desired view in EnSight.

The name of the view as it will appear in the scenario viewer.

Save current view Click to actually save the view to the current scenario file.

Name

| ve Scenario                                                                                                |
|----------------------------------------------------------------------------------------------------|
| Time/Animation Options Views Notes                                                                         |
| o or more notes can be added to a scenario by entering<br>information below and then clicking 'Save note'. |
| ect:                                                                                                    |
|                                                                                                    |
|                                                                                                    |
| Save note                                                                                                  |
|                                                                                                    |
|                                                                                                    |

Figure 2-27 Save Scenario Dialog - Notes Tab

#### Notes Tab

After the scenario has been saved you may write notes regarding the scenario.

The subject of the note. Any information you wish to enter for the note. Click to actually save the note to the current scenario file. (see How To Save Scenario)

## Subject Note Field Save note

**EnSight 8 User Manual** 

## 2.9 Saving Geometry and Results Within EnSight

#### Saving Geometric Entities

Sometimes you may wish to output geometric data or variable values from EnSight to be included in a different analysis code, or to be used in a presentation.

EnSight has three internal writers that allow saving geometric data and variable values in Brick of Values, Case (EnSight Gold) or VRML. EnSight also allows the user to create their own writers.Each user-defined writer must be compiled into a dynamic shared library that is loaded at runtime and listed in the Save Geometric Entities dialog with the internal writer formats.

Both internal and user-defined writers have access only to the geometry of selected parts and each of their active variables. Only parts located on the server can be saved. This includes all original model parts, and the following created parts: 2D-clips, Elevated Surfaces, Developed Surfaces, and Isosurfaces. The VRML internal writer saves all the visible parts on the server (thus, particle traces, vector arrows, contours, etc. will not be saved) in their current visible state except for Parts which have limit fringes set to transparent. The VRML file will be saved on the client.

The userd-defined writers can call the routines of an EnSight API to retrieve, to get, for example, nodal coordinates, node ids, element ids of parts selected in the Parts window to be passed by value to be used, manipulated and/or written out in any format desired. User-defined writer dialog includes a Parameter field that allows passing in a text field into the writer from the GUI for extra options.

Several example writers (including source code header files, Makefile and the corresponding shared library) are included to demonstrate this capability.

The Case (Gold) Lite reader is included to demonstrate how to exercise most of the API and output a subset of the Case (Gold) format. Complex numbers and custom Gold format are not supported with this writer. While the writer is not compiled, the source code of this writer, the required header files, and the Makefile are included.

The Flatfile user-defined writer is designed to demonstrate the output selected part nodal data (coordinates & IDs) as well as active variable values (scalar and/or vector only) data in a comma delimited format easily imported into other applications. If any of the keywords 'ANSYS' or 'force' or 'body' is entered into the Parameter field, then Flatfile will output an ANSYS body force file.

The HDF 5.0 writer is designed to write out selected parts and their corresponding active variables using the HDF 5.0 API which is compatible with the EnSight HDF user-defined reader.

The STL user-defined writer is designed to write out the border geometry in the form of triangular 2D elements of the selected part(s) at the beginning timestep. The end time and the step time are ignored. The STL format does not support multiple parts in a single binary file, but does support multiple parts in a single ASCII file. Therefore, if multiple parts are selected and ascii is checked, the STL writer outputs an ascii file with the border of each of the parts. If multiple parts are selected and binary file containing a single border of the multiple parts.

More user-defined writers may be distributed with EnSight in the future.

## Save Geometric Entities dialog

|                           | Save geometric entities                                                                                                    |                                                                                                    |                    |
|---------------------------|----------------------------------------------------------------------------------------------------|----------------------------------------------------------------------------------------------------|--------------------|
|                           | Output formats (select one)<br>Brick of Values<br>Case (Gold)                                                                                                    | Please select the parts you wish to save from the Parts list, activa<br>the variables you wish to save from the Variables list, and then fi<br>in the following information. These files will be saved by the EnS<br>server as ".geo, ".case, ".variable.                | ill                |
|                           | VRML<br>Flatfile                                                                                                    | [path/]filename prefix                                                                                                    | ť                  |
|                           | HDF 5.0                                                                                                    | Save as binary file(s)                                                                                                    |                    |
|                           | STL                                                                                                    | Begin time step 0 Save as a single file                                                                                                    |                    |
|                           | J                                                                                                    | End time step 159 Maximum file 2147.48                                                                                                    |                    |
|                           |                                                                                                    | Step by 1                                                                                                    |                    |
|                           | Okay Cancel                                                                                                    |                                                                                                    | Help               |
|                           |                                                                                                    |                                                                                                    |                    |
|                           | Save geometric entities                                                                                                    |                                                                                                    |                    |
|                           | Output formats (select one)                                                                                                    | Please select the parts you wish to save from the Parts list, select a variable, and then fill in the following information.                                                                                                    |                    |
|                           | Brick of Values<br>Case (Gold)                                                                                                    | These files will be saved by the EnSight server.                                                                                                    |                    |
|                           | VRML<br>Flatfile                                                                                                    | Parameter(s)                                                                                                    |                    |
|                           | HDF 5.0                                                                                                    | [path/]filename prefix                                                                                                    |                    |
|                           | <u>STL</u>                                                                                                    | ▼ Save as binary file(s)                                                                                                    |                    |
|                           | <br>                                                                                                    | Begin time step 0 🗌 Save as a single file                                                                                                    |                    |
|                           |                                                                                                    | End time step 159 Maximum file<br>size(in MBs) 2147.48                                                                                                    |                    |
|                           |                                                                                                    | Step by 1                                                                                                    |                    |
|                           | Okay Cancel                                                                                                    |                                                                                                    | Help               |
| Output Format             | Elevated Surface, and D<br>modified model Parts ar<br>new dataset.<br>Access: Main Menu                                                                                                    | tities dialog is used to save Selected Model, 2D-Clip,<br>Developed Surface Parts as EnSight Case (Gold) files.<br>ad certain classes of created Parts can become model<br>> File > Save > Save Geometric Entities<br>hat: Case(EnSight Gold), VRML, Flatfile, HDF5.0, S | Thus<br>Parts of a |
| Parameter                 |                                                                                                    | eld from the GUI to the writer for extra options. Som<br>modify their behavior (see Flatfile, for example) wh                                                                                                    |                    |
| [path]/filename<br>prefix | Specify path and filename prefix name for the saved files. For Case(Gold) the saved geometry file will be named filename.geo, the casefile will be filename.case, and the active variables will be filename.variablename. The VRML file will be filename.wrl. The other writers will vary. |                                                                                                    |                    |
| Save As Binary<br>File(s) |                                                                                                    | pecifies whether to save the data in ASCII (button to<br>n toggled on) format. Writers vary in their handling of                                                                                                    |                    |
| Begin Time Step           |                                                                                                    | pecifies the initial time step for which information wi<br>selected Parts and activated variables. Writers may van.                                                                                                    |                    |
| End Time Step             |                                                                                                    | cifies the final time step for which information will b<br>tivated variables. Writers may vary in their handling                                                                                                    |                    |
| Step By                   | selected Parts and activa                                                                                                    | he time step increment for which information will be<br>ated variables starting with Begin Time Step and finis<br>p By value MUST be an integer. Writers may vary in                                                                                                    | shing with         |

| Save as a Single<br>File | Toggle on to have a single file per variable - containing all values for all time steps for that variable. The default is to have a file per variable per time step. Writers may vary in their handling of this. |
|--------------------------|----------------------------------------------------------------------------------------------------|
| Maximum file Size        | For Single File option, can specify the maximum file size. Continuation files are created if the file size would exceed this maximum. Writers may vary in their handling of this.                                |
| Okay                     | Click ok to pass the GUI values to the selected writer, and begin executing the writer routine                                                                                                    |

### If Rigid Body Transformations in Model

Since EnSight does something special with the model timeset when rigid body information is read (via the rigid\_body option in the casefile, or from a user-defined reader with rigid\_body reading capability), you need to be aware of a few important issues. EnSight assumes that the rigid body timeset encompasses the normal geometry timeset, and it replaces the normal geometry timeset with the rigid body timeset - thus the following occurs when using this option.

1. If any created parts are in the list to be saved, EnSight will save as true changing coordinates. Namely, a geometry file containing the coordinates for each part will be saved at each time. Upon re-reading this model, you will be able to duplicate all actions, but it will be done as a true changing coordinate model. In other words, the original rigid\_body file nature will not be duplicated.

2. If the original model had static geometry and rigid body file information - and you do not have any created parts in the list to be saved - saving will preserve the single static geometry and rigid\_body file nature of the model. However, if the original model had changing geometry, or if variables have been activated - the number of geometry/variable files saved will be according to the rigid body timeset. This timeset often has many more steps than the original timesets - so be wise about the number of steps you write. It is often important to use the "Step by" option to control this.

3. Because of the things mentioned in 1 and 2 above - if you want to use the save geometric entities option in EnSight to "translate" a rigid body model from a different format into the EnSight format, you may want to consider the following process. First, read in the model without the rigid body transformations, activate the desired variables, and save the model. Second, read in the model (with a different name). Edit the Casefile of the first model to use the model: and rigid body: lines of the second casefile instead of the first casefile.

## Troubleshooting Saving Geometric Entities

| Problem                                                             | Probable Causes                                                                 | Solutions                                                                                                    |
|---------------------------------------------------------------------|---------------------------------------------------------------------------------|----------------------------------------------------------------------------------------------------|
| A Part was not saved                                                | User attempted to save an unsupported Part type.                                | Select only Model, Isosurface, 2D-<br>Clip, and Elevated Surface Parts.                                                                                                    |
| Variable(s) not saved                                               | The variable was not activated or the variable was a constant.                  | Activate all scalar and vector variables you want saved.                                                                                                    |
| Error saving                                                        | File prefix indicates a directory that is not writable or disk is out of space. | Re-specify a writable directory and valid prefix name. Remove unneeded files.                                                                                                    |
| My custom user-defined writer<br>doesn't show up on list of formats | Didn't load at startup                                                          | Start Ensight with -writerdbg option<br>EnSight loads user-defined writers at<br>startup from shared libraries found in<br>\$CEI_HOME/ensight82/machines/<br>\$CEI_ARCH/lib_writers<br>If your user-defined writer is not in<br>the default directory, tell EnSight<br>where to find it by:<br>setenv ENSIGHT8_UDW location |

(see How To Save Geometric Entities)

# 2.10 Saving and Restoring View States

EnSight's viewports provide a great deal of flexibility in how objects are displayed in the Graphics Window. Given the complicated transformations that can be performed, it is imperative that users be able to save and restore accumulated viewport transforms.

View saving and restoring is accessed from the Transformations dialog.

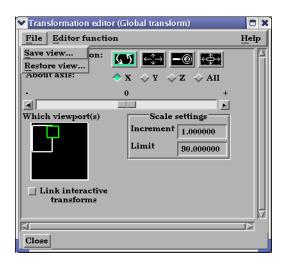

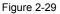

View Saving and Restoring in Transformation Dialog

Access: Desktop > Transformation Edit... > File

When either the Save View... or Restore View... selection is made, the user is presented with the typical File Selection dialog from which the save or restore can be accomplished. Save and Restore work on a single viewport.

(see also How To Save and Restore Viewing Parameters)

## 2.11 Saving and Printing Graphic Images

EnSight enables you to save an image of the Main View to a disk file or send it directly to a printer. The choice of save file formats depends on the implementation, but in all cases it is possible to obtain formats compatible with printers and plotters. Currently PostScript, AVI, BMP, EnVideo, GIF, JPEG, MPEG, PNG, PBM, Quicktime, SGI, TIFF, and XPM formats are available.

EnSight also enables you to save images of an animation to disk files. These files can then be converted and printed or recorded to video equipment (see Section 7.3, Keyframe Animation).

#### Print/Save Image dialog

| X-₩ Print/save image                      |               |
|-------------------------------------------|---------------|
| Save/Print Advanced                       |               |
| Format Current Format: EnVideo            |               |
| 🗹 To file(prefix)                         | Prefix select |
| _ To printer using command                |               |
| $\square$ Convert to default print colors |               |
| Show plotters only                        |               |
| Print Cancel                              | Неть          |

Figure 2-30 Print/Save Image dialog

You use the Print/Save Image dialog to specify the format and destination of an image to save. The destination can be a disk file or a printer. You also access the Image Format Options dialog for the various types from this dialog.

Access: Main Menu > File > Print/Save Image...

Click to select image format. K Output formats and options Image/movie/geometry formats Compuserve Animated GIF ♦ Color ♦ Black & white UPEG image file Moving Picture Experts Group Saturation factor 1.00 Portable Network Graphics (PNG) JPEG Quality 75 Portable BitMap (PPM/PGM/PBM) Apple QuickTime SGI RGB/BW image file LLNL Streaming Movie file TIFF image file XPixmap (XPM) Okay Cancel Help

Figure 2-31 Output format and options dialogs

| Color/Black &<br>White | Color versus Black and White toggle.                                                                                                    |
|------------------------|----------------------------------------------------------------------------------------------------|
| Saturation<br>Factor   | At a value of 1.0, no change to the image. At lower values, a proportionate amount of white is added to each pixel. At a value of 0.0, the image would be all white. |
|                        | Note: Each format can have other options specific to that format.                                                                                                    |

Format...

| To File Toggle/Field                         | The image will be saved to this disk file name if toggle is on. This is a filename prefix.<br>An appropriate suffix, according to the file format chosen, will be added. |
|----------------------------------------------|----------------------------------------------------------------------------------------------------|
| To Printer Using<br>Command Toggle/<br>Field | The command to send a file to the printer if toggle is on. Make sure your printer is setup for the format you've selected.                                               |
| Convert to default<br>print colors           | Clicking this toggle on will convert all black to white and all white to black but will leave all other colors as they are.                                              |
| Show Plotters Only                           | Clicking this toggle will cause the graphics window to only display plotters.                                                                                            |
| Print                                        | Click this button when all options are correctly specified and you are ready to print.                                                                                   |

| 🔀 Print/save image 🕘                                  |    | X  |
|-------------------------------------------------------|----|----|
| Save/Print Advanced                                   |    |    |
| Window size User defined X 849 Y 639                  |    |    |
| 🔄 Save multiple images 🛛 🐱 Render to offscreen buffer |    |    |
| Stereo Current 🖃 Number of passes 1 🖃                 |    |    |
| Screen tiling: X 1 Y 1                                |    |    |
| Print Cancel                                          | He | lp |

Figure 2-32 Print/Save Image Advanced dialog

| Window Size                   | Specifies the size of the Graphics Window and the resulting image size.                                                                 |
|-------------------------------|----------------------------------------------------------------------------------------------------|
| Normal                        | Creates a window which is the size of the current Graphics Window.                                                                      |
| Full                          | Creates a window which is the size of the full screen.                                                                                  |
| User Defined                  | Creates a window which is specified in terms of its width and height in the X and Y fields.                                             |
| NTSC                          | Creates a window which is specified in terms NTSC standard window size (704 x 480).                                                     |
| PAL                           | Creates a window which is specified in terms of PAL standard window size.                                                               |
| Detached<br>Display           | Uses the detached display (as specified with - dconfig option) as the source for the output.                                            |
| DVD NTSC                      | Creates a window compatible with NTSC DVD format.                                                                                       |
| DVD PAL                       | Creates a window compatible with PAL DVD format.                                                                                        |
| Save multiple<br>images       | If using a detached display (as specified with a -dconfig option), you may save an image from each display or a single image.           |
| Render to<br>offscreen buffer | Toggle on if the rendering shall occur in an off-screen rendering context. If off, the image will be "scraped" off the graphics window. |
| Stereo                        | Specifies the stereo vs. mono capabilities of the resulting image.                                                                      |
| Current                       | If the graphics window is mono, save a mono image. If stereo, save a stereo image.                                                      |
| Mono                          | Save a mono image.                                                                                                    |
| Interleaved                   | Save a stereo interleaved image.                                                                                                    |
| Anaglyph                      | Save a stereo color separated image with left/right eye color as specified. (Cyan/Red, Red/Cyan, Blue/Red, or Red/Blue)                 |
| Number of passes              | The number of rendering passes. The higher the number, the better the quality (but slower).                                             |
| Screen tiling                 | The number of images in x and y that will be produced.                                                                                  |
|                               | (see How To Print/Save an Image)                                                                                                    |

| Problem                                             | Probable Causes                                                                                        | Solutions                                                                                                    |
|-----------------------------------------------------|----------------------------------------------------------------------------------------------------|----------------------------------------------------------------------------------------------------|
| Image has blotches or ghosts of other windows in it | A viewport or menu was popped in<br>front of the Main Graphics Window<br>as the image was being saved. | Do not perform any window<br>manager functions until image is<br>finished recording to disk file.                                                                                                    |
| Error while saving image file                       | Directory or file specified is not writable                                                            | Rename the file or change the permissions.                                                                                                    |
|                                                     | Ran out of disk space                                                                                  | Check the file system you are<br>writing to with the "df" command<br>then remove any unnecessary files to<br>free up disk space.                                                                                                    |
|                                                     | Image format not selected                                                                              | Select an image format before saving.                                                                                                    |
| Image looks bad when printed                        | Original on-screen image has low resolution                                                            | Make the graphics window as large<br>as possible before saving the image<br>to increase the number of RGB<br>pixels used on the display.                                                                                                    |
|                                                     | Image has been dithered during processing                                                              | Do not enlarge or reduce the image<br>until it is in your word processor.                                                                                                    |
|                                                     | Non-integral ratio of printer<br>resolution to image resolution at<br>final size                       | The image is a pixel-map image. For<br>best results, the number of printer-<br>dots per image-dot should be an<br>integer. For example, if the original<br>image resolution is 72 dpi, reduced<br>to 48% the final-size resolution is<br>72/.48 = 150 dpi. On a 600 dpi<br>printer, each image pixel is exactly 4<br>printer-dots on a side. |
| Move/Draw PostScript output doesn't look correct.   | Primitives in Move/Draw PostScript<br>output sometimes suffer from sorting<br>problems.                | Use Image Pixel type instead of Move/Draw.                                                                                                    |

## Troubleshooting Saving an Image

(see How To Print/Save an Image)

# 2.12 Saving and Loading XY Plot Data

The xy data used for curves in EnSight's plotter can be saved to a file for future reloading into EnSight or for use in other plotting packages.

The process is described below as well as in Section 7.5, Query/Plot

|           | Query items   Minimum PRESSION v   P   1   c   Show   Save   Delete                                                                                                    |  |
|-----------|----------------------------------------------------------------------------------------------------|--|
|           | Format Formatted<br>File nar XY data<br>File select<br>Okay Cancel<br>Figure 2-33                                                                                                    |  |
|           | Saving or Loading XY Plot Data                                                                                                    |  |
|           | Access: Desktop > Query/Plot Feature                                                                                                    |  |
|           | Once the desired query item (curve) is selected in the list, the user can perform a Save operation by:                                                                                                    |  |
| Save      | Click this button in the Quick Interaction area of the Query/Plot feature to save the plotter curve data.                                                                                                    |  |
| Format    | Select the Format of the data to save.                                                                                                    |  |
|           | <i>Formatted</i> is a table suitable for printing. (see Section 2.14, Saving Query Text Information)                                                                                                    |  |
|           | XY Data is the xy file format described in Section 11.10, XY Plot Data Format, which is suitable for re-loading into EnSight.                                                                                                    |  |
| File Name | Enter the desired filename for the xy data file, or click <i>File Select</i> to be presented with the typical File Section dialog from which to perform the op8888eration.                                                                                                    |  |
| Loading:  | To Load a previously saved or externally generated xy data file (see Section 11.10, XY Plot Data Format) into EnSight you choose the "Read From An External File" Sample type (see How To Query/Plot). You will then be presented with the typical File Selection dialog from which to select the file. Note: A MSC/Dytran .ths file is also a valid entry for this option. |  |
|           | Prigure 2-34     Query items     Sample       Query/Plot Area for     Minimum PRESSION v       Read From An     v       External File     v                                                                                                    |  |

Create

Show... Save... Delete...

🔲 Marker vísibílíty 🔜

1 o II t SI

Update

Help...

# 2.13 Saving and Restoring Animation Frames

Both Flipbook and Keyframe Animation processes have save and restore capability. These are best described in the chapters devoted specifically to these features.

For Flipbook Animations, see Section 7.2, Flipbook Animation and How To Create a Flipbook Animation.

For Keyframe Animations, see Section 7.3, Keyframe Animation and How To Create a Keyframe Animation.

# 2.14 Saving Query Text Information

The data used for curves in EnSight's plotter and any other information from a query or otherwise which is presented in the EnSight Message Window can be saved to a file suitable for printing.

### From Query/Plot Save... Formatted

One place this can occur is in the Query/Plot Quick Interaction area as described below as well as in Section 7.5, Query/Plot

| ¥                                      | Q<br>u<br>e<br>r<br>y<br>P | Query items<br>Minimum PRESSION v |
|----------------------------------------|----------------------------|-----------------------------------|
|                                        | 1<br>0<br>t                | Show Save Delete                  |
| Save query<br>Format Fo<br>File nai XY | rmatte<br>data<br>File     |                                   |

Figure 2-35 Saving or Loading XY Plot Data

Access: Desktop > Query/Plot Feature

Once the desired query item (curve) is selected in the list, the user can perform a Save operation by:

Save... Click this button in the Quick Interaction area of the Query/Plot feature to save the plotter curve data.

 Format
 Select the Format of the data to save.

 Formatted
 is a table suitable for printing.

 XY Data
 is the xy file format described in Section 11.10, XY Plot Data Format, which is suitable for re-loading into EnSight.

 File Name
 Enter the desired filename for the xy data file, or click File Select... to be presented with the typical File Section dialog from which to perform the operation.

### From Query/Plot Show Text

Show ... Click this button to see the plotter curve information presented in the EnSight Message Window.

### From EnSight Message Window

A file suitable for printing can be saved from any operation which places its information into the EnSight Message Window, such as Show Information queries and the Query/Plot Show Text... button described previously.

| EnSight message window                                                                                                    |  |
|----------------------------------------------------------------------------------------------------|--|
| VITESSE vs. Time for Node 1382<br>Value Time(Sim.)<br>9.99800e-01 1.00000e+00<br>9.99800e-01 2.00000e+00<br>9.99800e-01 3.0000e+00<br>9.99300e-01 4.00000e+00<br>9.99300e-01 5.0000e+00<br>9.99300e-01 7.00000e+00<br>9.97300e-01 7.00000e+00 |  |
| 9.97000e-01 9.00000e+00<br>9.95900e-01 1.00000e+01<br>9.93500e-01 1.10000e+01<br>9.87500e-01 1.20000e+01                                                                                                    |  |

Figure 2-36

EnSight Message Window with Save Text To File Button

Save Text To File Brings up the typical File Selection dialog from which the information can be saved in the file of your choice.

# 2.15 Saving Your EnSight Environment

Every user has different postprocessing needs and personal preferences for how the EnSight windows should be positioned and sized. EnSight allows you to save dialog expandable section settings, and dialog size and position information to a file called "ensight8.winpos.default". EnSight looks for this file at start up (in the current Client directory and if not there in the .ensight8 directory of the user's home directory) and will bring the user interface dialogs up according to your saved settings (if the file is found).

Almost all major dialog windows are saved in the:

ensight8.winpos.default\_XRESxYRES

file (where XRES and YRES are the resolution of the monitor when the preferences were saved). The only exception are minor prompt dialogs. There are also some dialogs for which you cannot save the size (such as the Tool Positions dialog).

The ensight8.winpos.default file also contains the size and location for all of the windows containing graphics.

A number of other settings, such as mouse and keyboard buttons and Icon Bar settings can also be saved to a user preferences file.

(see Preferences... in Section 6.2, Edit Menu Functions and How to Save GUI Settings)

# **3** Parts

The *Part* is the fundamental visualization entity in EnSight. Virtually every postprocessing task you perform will involve a Part, thus it is vital to understand how Parts work.

A Part is a collection of nodes and elements that are grouped together and share the same attributes. When you start EnSight, you either read directly or interactively extract Parts from the data files. Parts which come from the original dataset are referred to as model Parts. Other Parts created within EnSight, are referred to as created (or dependent) Parts.

In this chapter you will learn how to produce created Parts (parts derived from other parts) and how to modify the attributes of all Part types.

Section 3.1, Part Overview is *extremely important*. It defines how Parts work together to form other Parts and explains the dependencies which may exist between model Parts and created Parts. Failure to understand the concept of Parts as explained in this section will limit your ability to use EnSight. Please study this section carefully.

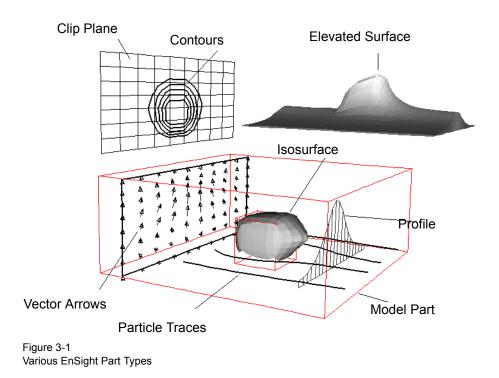

Included in this Chapter are:

Section 3.1, Part Overview Section 3.2, Part Selection and Identification Section 3.3, Part Editing Section 3.4, Part Operations

## 3.1 Part Overview

In EnSight, a Part is simply a collection of nodes and elements which are grouped together, will be manipulated together, and which share the same attributes. This section defines Parts and how they are related. It gives you an overview of the Part types and Part attributes that are available within EnSight.

Parts that are defined or extracted from your dataset are referred to as *model* Parts. Parts that are created within EnSight are referred to as *created* (or *dependent*) Parts. The types of Parts that you create depends on what features within EnSight you choose to utilize. Any created Part is derived from Parts that already exist, which is why the created Parts are sometimes called dependent Parts—they depend on the Parts from which they were created. The Parts that are used to create a dependent Part are referred to as *parent* Parts. Any time that a parent Part changes, its dependent Parts must also change. A parent Part will change when you change its attributes, or modify the current time in the case of transient data.

The Main Parts List contains all Parts that have been read in from your results data or created within EnSight. Displayed is the default parts window which lists the part number and the part name.

| Case 1<br>P 1 Computational mesh<br>2 Isosurface part<br>3 Contour part<br>4 Clip_plane<br>5 Vector Arrow part |
|----------------------------------------------------------------------------------------------------|
|                                                                                                    |
| Select Delete List [+] < >                                                                                     |

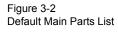

"+" *Button* The "+" button can be used to lengthen the part window to display a larger number of parts.

"<" ">" Buttons The "<" and ">" buttons (in non-windows clients) can be used to expand or contract the main part list horizontally. This is useful for longer part names and when displaying part details. In Windows, the GUI has a movable vertical bar for this purpose.

| All<br>Invert<br>Invisible<br>Region<br>Showing<br>Keyword<br>Unselect | List (+) < > K. )<br>Alphabetical<br>Chronological<br>By ID<br>Show case<br>Show part ID on left<br>Show tree |
|------------------------------------------------------------------------|----------------------------------------------------------------------------------------------------|
| Keyword                                                                | ♦ Show abbreviated details                                                                                    |
| Unselect                                                               | Show table of <u>d</u> etails                                                                                 |
|                                                                        |                                                                                                    |

Figure 3-3 Select and List Pulldown Menus

| Select Button                                         | The Select Button can be used to choose Parts using logical operators: |                                                                                                    |  |  |
|-------------------------------------------------------|------------------------------------------------------------------------|----------------------------------------------------------------------------------------------------|--|--|
|                                                       | All                                                                    | Select all parts                                                                                                    |  |  |
|                                                       | Invert                                                                 | Unselect the selected and select the unselected                                                                                                    |  |  |
|                                                       | Invisible                                                              | Select the parts with visibility toggle off                                                                                                    |  |  |
|                                                       | Visible                                                                | Select the parts that have the visibility toggle on                                                                                                    |  |  |
|                                                       | Region                                                                 | Select the Parts using the graphical selection tool<br>(This does not work for vector arrow parts)                                                                                                    |  |  |
|                                                       | Showing                                                                | Select Parts that are toggled visible, that are within the graphics<br>viewing region, and within the z-clip. Auxiliary clipping has no<br>effect on this selection.<br>(This does not work for vector arrow parts.)                                       |  |  |
|                                                       | Keyword Select the parts using wildcards                               |                                                                                                    |  |  |
|                                                       | Unselect Unselect all parts                                            |                                                                                                    |  |  |
| Delete Button                                         | Button The Delete button can be used to delete selected parts.         |                                                                                                    |  |  |
| List Button                                           | The List Butte<br>the parts.                                           | e List Button can be used to sort and select level of detail of information about parts.                                                                                                    |  |  |
| Sorting                                               | Click on the List button and choose:                                   |                                                                                                    |  |  |
|                                                       | Alphabetica                                                            | l To sort the list of parts alphabetically                                                                                                    |  |  |
|                                                       | Chronologic                                                            | al To sort the list of parts by their chronological creation time.                                                                                                    |  |  |
| ID To sort the list of parts by part ID (the default) |                                                                        |                                                                                                    |  |  |
| Level of Detail                                       | Level of Detail Click on the List button and choose:                   |                                                                                                    |  |  |
| Show case                                             | desi<br>resi                                                           | ggle off to remove the Case indicator or on (default) to see the Case<br>ignator. The Case of the data indicates the server on which the data<br>des. With Case toggled on, all parts in a given Case are indented<br>lerneath the Case number designator. |  |  |
| Show part ID or                                       | n left Tog                                                             | gle on or off to control the display of part numbers.                                                                                                    |  |  |

Show tree

Open to display the various hierarchical part display options.

None
 Parent/child
 Visibility
 Shaded/wireframe
 Part\_type
 Element\_representation
 Node ID visibility
 Element\_ID visibility

None

For the default list of parts - showing only the "P" next to the parent of the selected part. The "P" is important because modification of the Parent can affect the dependent child part.

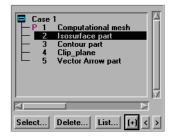

Parent/child To show the hierarchical relationship between parent and child parts

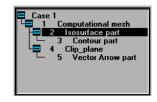

Visibility

To show parts based on whether they are visible or not.

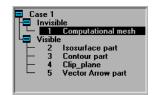

Shaded/wireframe To show parts based on their local shaded attribute setting.

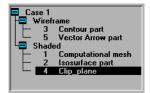

Part type

To show parts based on their part type.

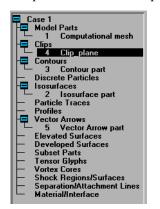

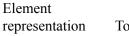

To show parts based on their element representation.

Case 1 2 Isosurface part 3D border, 2D full 2 Isosurface part 3D feature, 2D full 1 Computational mesh 3D notloaded, 2D full Border Bounding box Feature angle Full 5 Vector Arrow part Not loaded on client

Node ID visibility To show parts based on their node id visibility.

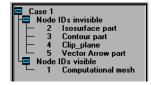

Element ID visibility

To show parts based on their element id visibility.

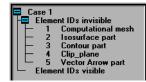

Show abbreviated details Toggle on and the Part List will contain more information. Displayed are a case number, ID number, visibility attribute, shaded attribute, part symbol, representation, node and element id display status, and a Part description. The figure below of the Parts List shows a number of different Part types in this display mode

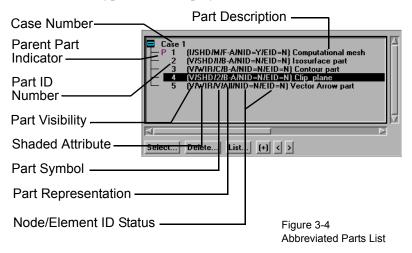

Note that in the illustration above the Clip\_plane part is selected and that there is a "P" in the left column next to the Computational mesh (model) Part. This indicates that the Computational mesh Part is the parent Part of the clip\_plane Part. All parent Parts of a created Part will be so noted if that individual created Part is highlighted in the Main Parts List.

Every Part in the abbreviated view has a Visibility indicator, either "V" for visible or "I" for invisible.

Every Part has a shaded indicator, either "SHD" for shaded or "WIR" for wire frame.

Every Part has a representation. Shown below are the symbols used in the abbreviated view.

```
B-A = 3D Border 2D Full
F-A = 3D Feature 2D Full
N-A = 3D Nonvisual 2D Full
Brd = Border
Fea = Feature Angle
Box = Bounding Box
All = Full
Non = Nonvisual
```

Every Part has Node and Element ID display status equal to "Y" if displayed or "N" if not displayed.

Every Part has a symbol to describe it. Table 3-1 lists all of the different types of Parts and their associated symbols in the abbreviated view.

| Part Type                      | Symbol | Description                                                                                                    |
|--------------------------------|--------|----------------------------------------------------------------------------------------------------|
| Clip                           | (2)    | A surface or line resulting from a clip of<br>other Parts using the line, plane, or<br>quadric tools                                                       |
| Contour                        | (C)    | Lines of constant value on 2D elements                                                                                                    |
| Developed<br>Surface           | (D)    | A planar surface derived by unrolling a<br>surface of revolution (i.e., the unrolling of<br>a cylinder clip Part produced by the<br>cylinder quadric tool) |
| Elevated<br>Surface            | (E)    | Surface created by elevating elements by a variable                                                                                                    |
| Isosurface                     | (I)    | Surface of constant value through 3D elements of other Parts                                                                                               |
| Material Part                  | (A)    | A Part created according to the intersection of or domains of material values                                                                              |
| Model Part                     | (M)    | A Part that originated from the dataset                                                                                                    |
| Particle Trace                 | (T)    | Path of a massless Particle through a vector field                                                                                                    |
| Profile                        | (P)    | Plot of a variable along a line (Similar to a 2D elevated surface)                                                                                         |
| Separation/<br>Attachment Line | (L)    | Line where flow separation or attachment is occurring                                                                                                    |
| Shock Surface/<br>Region       | (K)    | Surface or region where shock is occurring                                                                                                    |
| Subset                         | (S)    | Valid node and/or element label range(s) from model Part(s)                                                                                                |
| Tensor Glyph                   | (G)    | Glyph showing direction of first, second,<br>and third eigenvectors of a tensor field.                                                                     |
| Vector Arrow                   | (V)    | Arrows showing direction and magnitude of vector field                                                                                                    |
| Vortex Core                    | (X)    | Line representing center of a flow vortex                                                                                                    |

| Table 3–1 Part Types, | Symbols   | and Descriptions |
|-----------------------|-----------|------------------|
|                       | Cynnooio, |                  |

:

Show table of details

Toggle on to show a table of part details, as shown in the composite below. While this is more self explanatory than the abbreviated mode, it also requires horizontal scrolling to see the whole table of information.

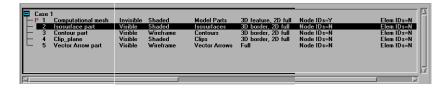

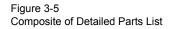

No details Toggle on to omit the details, showing only the part number and the part description.

Note: Several aspects of the Part display (including what is actually displayed in the table of details or abbreviated details) can be customized by using Edit > Preferences > Parts.

**Reassign Parent** Parent Parts of any created Part can be changed by first selecting the created Part in the Feature Detail Editor, then selecting a new parent Part in the Main Parts List, and finally by clicking the Update Parent button in the Feature Detail Editor.

#### Part Creation

Part creation occurs on either the server or the client. Since the data that is available on the client and server are different, it is useful to understand where Parts are created and where the data structures are stored. By understanding this, you will understand why some Parts can be created with certain parent Parts and others cannot. This information can be gained by examining the following table.

Data an

| Part Type                      | Where Created                | Data on<br>Server | Data on Client               |
|--------------------------------|------------------------------|-------------------|------------------------------|
| Clip                           | Server                       | Yes               | Depending on Part attributes |
| Contour                        | Client                       | No                | Yes                          |
| Developed Surface              | Server                       | Yes               | Depending on Part Attributes |
| Discrete Particle              | Not Applicable               | Yes               | Depending on Part attributes |
| Elevated Surface               | Server                       | Yes               | Depending on Part attributes |
| Isosurface                     | Server                       | Yes               | Depending on Part attributes |
| Model                          | Not Applicable               | Yes               | Depending on Part attributes |
| Material Part                  | Server                       | Yes               | Depending on Part attributes |
| Particle Trace                 | Server                       | No                | Yes                          |
| Profile                        | Client                       | No                | Yes                          |
| Separation/<br>Attachment Line | Server                       | Yes               | Depending on Part attributes |
| Shock Surface/<br>Region       | Server                       | Yes               | Depending on Part attributes |
| Subset                         | Server                       | Yes               | Depending on Part attributes |
| Tensor Glyph                   | Client                       | No                | Yes                          |
| Vector Arrow                   | Client. Server if necessary. | Maybe             | Yes                          |
| Vortex Core                    | Server                       | Yes               | Depending on Part attributes |
|                                |                              |                   |                              |

#### Table 3–2 Part Creation and Data Location

(see Introduction to Part Creation)

#### Part Attributes

Each type of created Part has a unique set of attributes that are used to accomplish its creation, the *Creation Attributes*. Model Parts (symbol: M) and discrete Particle Parts (symbol: D) typically do not have creation attributes because they are not created—they are read or extracted from the dataset. The one exception to this is model parts originating from block structured datasets. These parts contain the I,J,K and step attributes used to create the part.

All Parts have a set of *Display Attributes* that are used in visualizing the Part in the Graphics Window. These can be modified using the Feature Detail Editor or by utilizing the Part Mode Icons (See Section 8.4). The Feature Detail Editor for each Part type will show you attributes grouped together under turndown sections. They deal with such things as color, line width, symmetry operations, etc. Display attributes do not control how the Part is created, only how it appears or how it behaves in the Graphics Window.

| Section:                                                              | Includes controls for                                                                                                    |
|-----------------------------------------------------------------------|----------------------------------------------------------------------------------------------------|
| General Attributes<br>(see Section 3.3, Part Editing)                 | Visibility in Graphics Window and individual Viewports                                                                                                    |
|                                                                       | Symmetry options                                                                                                    |
|                                                                       | Susceptibility to Auxiliary Clipping                                                                                                    |
|                                                                       | Reference frame                                                                                                    |
|                                                                       | Response to changes in time (frozen or active)                                                                                                    |
|                                                                       | Coloration (constant or by a palette associated with a variable)                                                                                                    |
|                                                                       | Shaded Surface and Hidden Line display                                                                                                    |
|                                                                       | Surface shading (flat, Gouraud, smooth)                                                                                                    |
|                                                                       | Opaqueness and Fill density                                                                                                    |
|                                                                       | Lighting (diffuse, shininess, and highlight intensity)                                                                                                    |
| Node, Element, and Line Attributes<br>(see Section 3.3, Part Editing) | General Visibility: Node, Line, and Element                                                                                                    |
|                                                                       | Label Visibility: Node and Element                                                                                                    |
|                                                                       | Node Representation: Node type (dot,<br>cross, or sphere), Node Scale, Node Detail<br>(for spheres), and Node size (constant or<br>variable)                                           |
|                                                                       | Line Representation: Line Width and Line style (solid, dotted, or dot-dash)                                                                                                    |
|                                                                       | Element representation on client (full,<br>border, 3D border/2D full, feature angle,<br>or non visual), Element-size, Shrink-<br>Factor, Element Angle and Polygon<br>Reduction factor |
| Displacement Attributes                                               | Displacement variable                                                                                                    |
| (see Section 3.3, Part Editing)                                       | Displacement scaling factor                                                                                                    |
|                                                                       |                                                                                                    |

## Table 3–3 Display Attribute Sections

# 3.2 Part Selection and Identification

In the process of creating a Part you will need to be able to select the parent Part(s) from the Main Parts List. You will also find that it is possible to either read or create so many Parts within EnSight that you become confused as to the identity of each Part. This section describes Part selection and identification

#### Selecting Parts using the mouse

Items in all Parts Lists are selected using standard Motif/Win32 methods:

| To:                                                 | Do This:                    | Details                                                                                                    |
|-----------------------------------------------------|-----------------------------|----------------------------------------------------------------------------------------------------|
| Select an item                                      | Select (or<br>single-click) | Place the mouse pointer over the item<br>and click the left mouse button. The item<br>is highlighted to reflect the "selected"<br>state.                                                                                                    |
| Extend a contiguous selection                       | Select-drag                 | Place the mouse pointer over the first<br>item. Click and hold the left mouse<br>button as you drag over the remaining<br>items to be selected. Only contiguous<br>items may be selected in this fashion.                                                                                         |
| Extend a (possibly<br>long) contiguous<br>selection | Shift-click                 | Select the first item. Place the mouse<br>pointer over the last item in the list to be<br>selected. Press the shift key and click the<br>left mouse button. This action will<br>extend a selection to include all those<br>items sequentially listed between the<br>first selection and this one. |
| Extend a non-<br>contiguous selection               | Control-click               | Place the mouse pointer over the item.<br>Press the control key and click the left<br>mouse button. This action will extend a<br>selection by adding the new item, but<br>not those in-between any previously<br>selected items.                                                                  |
| De-select an item                                   | Control-click               | Place the mouse pointer over the<br>selected item. Press the control key and<br>click the left mouse button. This action<br>will de-select the item.                                                                                                    |
| Open the Quick<br>Interaction Area for a<br>Part    | Double-click                | Place the mouse pointer over the item<br>and click the left mouse button twice in<br>rapid succession.                                                                                                    |

### Selecting Parts using the Select Button

Underneath the Parts list is the Select Button which can be used to select Parts using logical operators.

| All       | Select all parts                                                                                                    |
|-----------|----------------------------------------------------------------------------------------------------|
| Invert    | Unselect the selected and select the unselected                                                                                                    |
| Invisible | Select the parts with visibility toggle off                                                                                                    |
| Visible   | Select the parts that have the visibility toggle on                                                                                                    |
| Region    | Select the Parts using the graphical selection tool<br>(This does not work for vector arrow parts)                                                                                                    |
| Showing   | Select Parts that are toggled visible, that are within the graphics viewing region, and within the z-clip. Auxiliary clipping has no effect on this selection.<br>(This does not work for vector arrow parts.) |
| Keyword   | Select the parts using wildcards                                                                                                    |
| Unselect  | Unselect all parts                                                                                                    |

#### Selecting Parts by Picking

You can also select parts in the list by picking them in the graphics window. You need to make sure that you are in the Pick part mode, then place the mouse over the desired part and hit the "P" key in the keyboard (or use whatever you have setup for your picking key).

For more detail on this method, see How To Select Parts

### **Identifying Parts**

There are two quick ways to identify one or more Parts that have been selected in the Main Parts List. You can identify them in the Graphics Window by toggling visibility on/off while in Part Mode or you can select View > Show Selected Parts... from the Main Menu to show only the selected Part(s) in the pop-up Selected Part(s) Window.

## 3.3 Part Editing

In EnSight, new Parts can be created and edited in the Quick Interaction Area Editor or in the Feature Detail Editor specific to each type of Part. This process is described in Sections 7.2 to 7.9. For editing, the Quick Interaction Area provides access to the most common attributes; the Feature Detail Editor allows modification of all attributes.

Whereas each individual change made in the Quick interaction Area Editor is applied to the Part immediately, the Feature Detail Editor allows you to make a number of changes to various attributes and then apply them all at one time. This is done by toggling off View > Immediate Modification in the Feature Detail Editor. The default behavior is to immediately apply a change when you press Return.

The Feature Detail Editor for Parts is opened from the Main Menu (or by double clicking on a Part creation Icon in the Main GUI Feature Icon Bar).

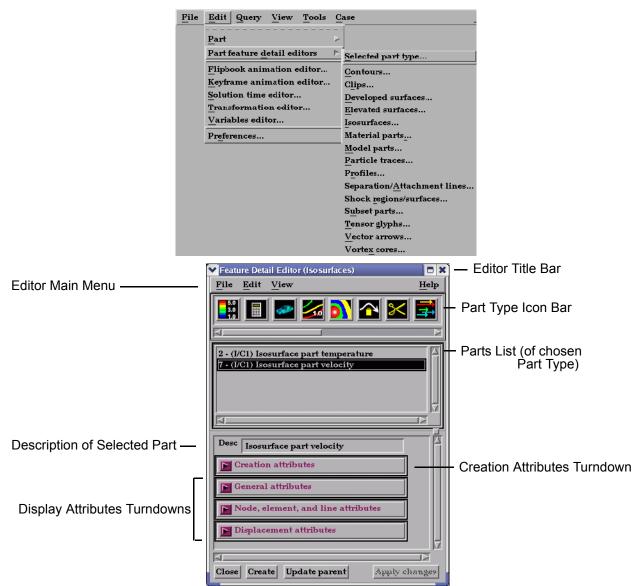

Figure 3-6

Feature Detail Editor (Isosurfaces)

File Not applicable when Feature Detail Editor is used for Parts - only applicable for Variables. Edit Opens a pull down menu. Edit View Select all  $\underline{\mathbf{C}}\mathbf{opy}$ Delete Group .... Ungroup 🖌 Immediate modification<sub>on</sub> Figure 3-7 Feature Detail Editor Edit pull-down menu Select All Selects all Parts in Feature Detail Editor Parts List. (see Section 3.4, Part Operations) Copy Makes a copy of all selected Parts. (see Section 3.4, Part Operations), also (see How To Copy a Part) Delete Deletes selected Parts. (see Section 3.4, Part Operations), also (see How To Delete a Part) Group... Groups the selected parts into a new part and removes the original parts from the list. Ungroup Extracts the original parts out of a group and removes the group part. Immediate Toggles on/off the immediate modification of Parts when individual changes are made to Modification Toggle Attributes within the Feature Detail Editor. Default is on. By toggling off, you can make several changes within the Feature Detail Editor and then apply them all at one time by clicking the Apply Changes button. View Opens a pull-down menu. View Show selected part(s)... Figure 3-8 Feature Detail Editor View pull-down menu Show Selected Opens the Selected Part(s) Window in which only Parts selected in the Feature Detail Part(s) Toggle Editor's Parts List are visible.

#### Part Type Icon Bar

The Feature Detail Editor is initially opened from EnSight's Main Menu (or by double clicking a Part creation icon in the Feature Icon Bar) and the Feature Detail Editor's Parts List contains all Parts of the type named in the Editor's Title Bar. The type of Parts in the Feature Detail Editor's Parts List may be changed by clicking on the appropriate icon in the Feature Detail Editor's Part Type Icon Bar. The figure below describes the four types of choices available.

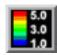

1. Variable & Legend Color Palette controls

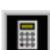

2. Variable Creation (Calculator) controls

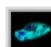

3. Model Part attribute controls

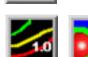

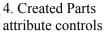

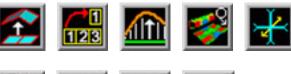

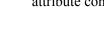

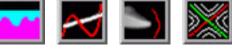

Figure 3-9 Feature Detail Editor Part Type Selection Icons

### Variable & Legend Color Palette Icon

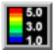

Click this icon to edit color controls. See Section 4.1 Variable Selection and Activation for further discussion.

#### Variable Creation (Calculator) Icon

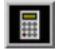

Click this icon to use the calculator to create new variables for the parts selected in the Main Parts window.

#### **Creation Attributes**

Creation Attributes are "specific" attributes used to create (or modify) model and created Parts.

Model Parts

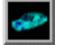

Creation Attributes for model parts consist of geometry scaling options (including serverside displacements) for unstructured and structured parts, and updating of I,J,K ranges for structured parts. Geometry scaling can be accomplished with a scale factor which will be applied to the model coordinates and/or a scale factor times a variable. Updating the I,J,K node range attributes of the selected block structured Model Parts or the geometry scaling will cause proper updating of all dependent parts and variables.

Access: Main Menu > Edit > Part Feature Detail Editors > Model Parts...

| Creation                   | attribut | es       |     |         |          |
|----------------------------|----------|----------|-----|---------|----------|
| Adjust part<br>Coordinates |          | tes:     |     |         |          |
| (scale                     | factor   | 1.000000 | * e | coordin | nates) + |
| (scale                     | factor   | 0.000000 | · • | variabl | e)       |
| X Variable                 | None     |          | V   |         |          |
| Y Variable                 | None     |          | V   |         |          |
| Z Variable                 | None     |          | Y   |         |          |
| Using node                 | ranges:  |          |     |         |          |
| From                       | To       | Step     |     | 4in 👘   | Max      |
|                            |          |          |     |         |          |
| J                          |          |          |     |         |          |
| ĸ                          |          |          |     |         |          |

Figure 3-10 Feature Detail Editor (Model) Creation Attributes Area

Adjust part coordinates:

The coordinates of the selected parts will be scaled by the formula shown in the dialog. It is possible to apply a simple scale factor, and/or to apply a scaled displacement variable. In fact each coordinate direction can be according to a different variable if desired. This is where "server-side" displacements can be used - which has the advantage of being able to properly query and compute on the displaced geometry of the model.

(see How To Display Displacements)

#### Using Node Ranges

*IJK From* These fields specify the desired minimum interval value in the respective IJK component direction of the Model Part.

*IJK To* These fields specify the desired maximum interval value in the respective IJK component direction of the Model Part.

*IJK Step* These fields specify the desired interval stride value in the respective IJK component direction of the Model part.

*LJK Min* These fields verify the minimum interval limit in the respective IJK component direction of the Model part.

*IJK Max* These fields verify the maximum interval limit in the respective IJK component direction of the Model part.

(see How To Create IJK Clips)

Created Parts

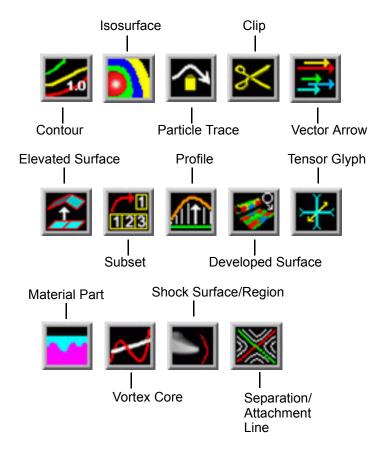

See the appropriate Section in Chapter 7 for a description of the Creation Attributes section.

- (see Section 7.7, Contour Create/Update)
- (see Section 7.8, Isosurface Create/Update)
- (see Section 7.9, Clip Create/Update)
- (see Section 7.10, Vector Arrow Create/Update)
- (see Section 7.11, Particle Trace Create/Update)
- (see Section 7.12, Subset Parts Create/Update)
- (see Section 7.13, Profile Create/Update)
- (see Section 7.14, Elevated Surface Create/Update)
- (see Section 7.15, Vortex Core Create/Update)
- (see Section 7.16, Shock Surface/Region Create/Update)
- (see Section 7.17, Separation/Attachment Lines Create/Update)
- (see Section 7.20, Developed Surface Create/Update)
- (see Section 7.21, Tensor Glyph Parts Create/Update)

#### **General Attributes**

General Attributes are "general" in that: (a) all Parts have them, and (b) they can't be neatly categorized into any other attribute type. Like all Part attributes, they are set individually for each Part.

Access: Main Menu > Edit > Part Feature Detail Editors > (Isosurfaces..., etc.) > General Attributes

|                      | General attribu                                                                                                    | ites                                                                                                    |                                                                                                    |                                                                                                    |                                                                                                    |
|----------------------|----------------------------------------------------------------------------------------------------|----------------------------------------------------------------------------------------------------|----------------------------------------------------------------------------------------------------|----------------------------------------------------------------------------------------------------|----------------------------------------------------------------------------------------------------|
|                      |                                                                                                    | sible in<br>vport(s)                                                                                       | Fast<br>display rep                                                                                                    | Box 🖃                                                                                                    |                                                                                                    |
|                      | 🔽 Aux. clip                                                                                                    |                                                                                                    | Ref.<br>frame                                                                                                    |                                                                                                    |                                                                                                    |
|                      | ✓ Active                                                                                                    |                                                                                                    |                                                                                                    |                                                                                                    |                                                                                                    |
|                      | Color by None                                                                                                    | =                                                                                                    |                                                                                                    |                                                                                                    |                                                                                                    |
|                      | R 1.00 G 0.00                                                                                                    | B 0.00                                                                                                    | Mix                                                                                                    |                                                                                                    |                                                                                                    |
|                      |                                                                                                    | symmetry -                                                                                                 |                                                                                                    |                                                                                                    |                                                                                                    |
|                      | Show original                                                                                                    | instance                                                                                                   |                                                                                                    |                                                                                                    |                                                                                                    |
|                      |                                                                                                    |                                                                                                    |                                                                                                    |                                                                                                    |                                                                                                    |
|                      |                                                                                                    | Surface<br>Shading                                                                                         | Gouraud =                                                                                                    |                                                                                                    |                                                                                                    |
|                      | ▼ Shaded<br>▼ Hidden line                                                                                                    | -                                                                                                    |                                                                                                    |                                                                                                    |                                                                                                    |
|                      | Opaqueness 1.00                                                                                                    | - Fill                                                                                                    | Fill 0 =                                                                                                    |                                                                                                    |                                                                                                    |
|                      | <u> </u> ′                                                                                                    | pattern<br>Lighting                                                                                        |                                                                                                    |                                                                                                    | Figure 3-11<br>Feature Detail Editor General                                                                                                    |
|                      | Diff 0.20 Sh                                                                                                    | in 6.00                                                                                                    | H Int 0.00                                                                                                    |                                                                                                    | Attributes Area                                                                                                    |
| Visible Toggle       |                                                                                                    | orms the                                                                                                   |                                                                                                    |                                                                                                    | sis (in the Graphics Window or in all ility Toggle in the Parts Mode Icon                                                                                                    |
| Visible In Viewports | Viewport basis. I<br>selected Part(s) v                                                                                                    | Each visi<br>vill be vi<br>vill not b                                                                      | ble viewport<br>sible in this V<br>e visible. Cha                                                                                           | is shown. A gr<br>liewport, while<br>ange the visibi                                                                                              | y of the selected Part(s) on a per<br>reen Viewport indicates that the<br>e a black Viewport indicates that the<br>lity (black to green, green to black)                                                                                                    |
| Fast Display Rep.    | used to display a<br>The part's fast di<br>Mode (located ir<br>Static Fast Display<br>when the Fast Di<br>Element Represe<br>representation. T<br>transformations,<br>representations a | part on t<br>splay rep<br>the View<br>ay button<br>splay Me<br>ntation.<br>The fast of<br>unless th<br>re: | the client. The<br>presentation d<br>w Menu or on<br>a located unde<br>ode is Off (de<br>When on, the<br>display repress<br>the Static Fast | is attribute hel<br>isplays accord<br>the desktop) i<br>r Edit > Prefer<br>fault) the part<br>parts are disp<br>entation will c<br>Display optior | tion of the fast display representation<br>lps the display of complex data sets.<br>ling to whether the Fast Display<br>is on or off and on the state of the<br>rences, Performance. For instance,<br>displays according to its specified<br>blayed by the fast display<br>only be used while performing<br>has been selected. The part detail |
|                      | Box<br>Off<br>Points<br>Reduced poly<br>Sparse Model                                                                                                    | display<br>point cl<br>polygon<br>display<br>when ru<br>option)<br><i>Note, th</i>                         | according to<br>loud represent<br>n reduced repr<br>a percentage<br>unning in imn<br>. You control                                          | specified Elen<br>ation of the pa<br>resentation of<br>of the model in<br>hediate mode,<br>this percentag                                         |                                                                                                    |
|                      | (see How To Set                                                                                                    | Global                                                                                                    | Viewing)                                                                                                    |                                                                                                    |                                                                                                    |

#### Visual Symmetry

This section contains controls which allow you to produce either rotational or mirror visually symmetric images of parts. In general, symmetry enables you to reduce the size of your analysis problem while still visualizing the "whole thing." Symmetry affects only the displayed image, not the data, so you cannot query the image or use the image as a parent Part. However, you can create the same effect by creating dependent Parts with the same symmetry attributes as the parent Part.

| Visual symmetry          |                        |
|--------------------------|------------------------|
| 😿 Show original instance |                        |
| Type Mirror 🖃            |                        |
| Symmetry                 |                        |
| Mirror X                 |                        |
| 🔟 Mirror Y               |                        |
| 🔟 Mirror Z               |                        |
| ☐ Mirror XY              |                        |
| ☐ Mirror XZ              |                        |
| 🔄 Mirror YZ              | Figure 3-12            |
| Mirror XYZ               | Mirror Visual Symmetry |

Mirror visual symmetry includes the ability to toggle-on/off the display of a mirror image of Parts (which are selected in the Feature Detail Editor's Parts List) in each of the seven other quadrants of the Part's local frame. It also allows you to turn on or off the original (non-symmetric) part representation. It performs the same function as the Visual Symmetry Pull-down Icon in the Part Mode Icon Bar. You can mirror the Part to more than one quadrant. If the Part occupies more than one quadrant, each portion of the Part mirrors independently. Symmetry works as if the local frame is Rectangular, even if it is cylindrical or spherical. The images are displayed with the same attributes as the Part. For each toggle, the Part is displayed as follows. The default for all toggle buttons is OFF, except for the original representation - which is ON.

Mirror X quadrant on the other side of the YZ plane. Mirror Y quadrant on the other side of the XZ plane. Mirror Z quadrant on the other side of the XY plane. Mirror XY diagonally opposite quadrant on the same side of the XY plane. Mirror XZ diagonally opposite quadrant on the same side of the XZ plane. Mirror YZ diagonally opposite quadrant on the same side of the YZ plane. Mirror XYZ quadrant diagonally opposite through the origin. Show Original Instance the original part location.

| Visual symmetry                         |
|-----------------------------------------|
| 🔽 Show original instance                |
| Type Rotational 🖃                       |
| Axis X $\equiv$ Angle 45.00 Instances 2 |

Figure 3-13 Rotational Visual Symmetry

Rotational visual symmetry allows for the display of a complete (or portion of a) "pie" from one "slice" or instance. You control this option with:

- Axis X rotates about the X axis
  - Y rotates about the Y axis
  - Z rotates about the Z axis

Angle specifies the angle (in degrees) to rotate each instance from the previous specifies the number of rotational instances.

Show Original Instance show the original instance or not

(see How To Set Symmetry)

Aux Clip Toggle Toggles-on/off whether Part(s) selected in the Part List of the Feature Detail Editor will be affected by the Auxiliary Clipping Plane feature, which enables you to make invisible

|                          | that portion of each Part on the negative side of the current position of the Plane<br>Tool. Performs the same function as the Part Mode: Auxiliary Clipping Toggle<br>Icon. A Part with its Aux Clip attribute toggled-off will not be cut away. Default is<br>ON. (see Auxiliary Clipping in Section 6.4, View Menu Functions).                                                                                                    |
|--------------------------|----------------------------------------------------------------------------------------------------|
| Active Toggle            | Toggles-on/off whether or not display of the Part automatically updates as the solution time changes. When visualizing transient data, you may wish to "freeze" a Part in time while other Parts continue to update. For example, you can create two identical vector-arrow Parts, toggle-off Active for one of them, change the time step of the display, and see how the vector arrows change from one time step to the other. Only the EnSight client Part is frozen, the EnSight server Part is kept current. Default is ON.                                                                                                    |
| Ref. Frame               | This field specifies which frame the Part is assigned to. Default is the frame of the Part's parent Part (Frame 0 for original model Parts). Enter a different frame number in the field to change the assignment. Changing a Part's frame causes the Part to be drawn in the new coordinate frame. Once assigned to a different frame, the Part will transform with that frame. The choice of frame does not affect variable values. The interpolated value of a variable at point 0,0,0 in Frame 0 is the same as at point 0,0,0 in Frame 1, even though the points may appear at different locations in the Main View Window. (see Section 8.5, Frame Mode) |
| Color By                 | This button opens a pop-up menu for the selection of the variable color palette by which you wish to color the selected Part(s). Coloring a Part with a palette does not normally affect graphics performance while in line drawing mode, but Shaded Surface mode performance can become considerably slower. If you do not color by a palette (Color By > None), the Part will be displayed according to the color specified in the R, G, B fields. If you want to color Parts by palettes and want Shaded Surface mode, consider using the Static Lighting option (see Static Lighting in Section 6.4, View Menu Functions).                                 |
| R G B                    | These fields allow you to specify a solid color for the selected Part(s) (applicable only if Color By is None). Enter a numerical value from 0 to 1 for each component color (Red, Green, and Blue).                                                                                                    |
| Міх                      | Opens the Color Selector dialog for the selection of a solid color for the selected Part(s) (applicable only if Color By is None). (see Section 8.1, Color Selector)                                                                                                    |
| Surface                  |                                                                                                    |
| Shaded Surface<br>Toggle | Toggles on/off surface shading for individual Parts. When global Shaded<br>Surface has been toggled on for the Graphics Window display (from Main Menu > View ><br>Shaded Surface or via the Global Shaded Surface Toggle in the View Mode Icon Bar),<br>individual Parts can be forced to stay in line drawing mode using this toggle. Default is<br>ON. (see Section 6.4, View Menu Functions)                                                                                                    |
| Hidden Line<br>Toggle    | Toggles on/off hidden line representation for individual Parts. When global <i>Hidden Line</i> has been toggled on for the Graphics Window display (from Main Menu > View > Hidden Line or via the Global Hidden Line Toggle in the View Mode Icon Bar), individual Parts can be forced not to appear as Hidden Line representation using this toggle. (To have lines hidden behind surfaces, Parts must have surfaces, i.e. 2D elements) Default is ON. (see Section 6.4, View Menu Functions)                                                                                                    |
| Shading                  | Opens a pop-up menu for selection of appearance of Part surface when Shaded Surface is on. Normally the mode is set to Gouraud, meaning that the color and shading will                                                                                                    |

|              | interpolate across the polygon in a linear scheme. You can also set the shading type to Flat, meaning that each polygon will get one color and shade, or Smooth which means that the surface normals will be averaged to the neighboring elements producing a "smooth" surface appearance.Not valid for all Part types. Options are: |                                                                                                    |
|--------------|----------------------------------------------------------------------------------------------------|----------------------------------------------------------------------------------------------------|
|              | Flat<br>Gouraud<br>Smooth                                                                                                    | Color and shading same for entire element<br>Color and shading varies linearly across element<br>Normals averaged with neighboring elements to simulate smooth surfaces                                                                                                    |
| Opaqueness   | This field specifies the opaqueness of the selected Part(s). A value of 1.0 indicates that the Part is fully opaque, while a value of 0.0 indicates that it is fully transparent. Setting this attribute to a value other than 1.0 can seriously affect the graphics performance.                                                    |                                                                                                    |
| Fill Pattern | Opens a pop-up menu for selection of a fill pattern which can provide pseudo-<br>transparency for shaded surfaces. Default is Fill 0 which uses no pattern (produces a<br>solid surface), while Fill patterns 1 through 3 produce a EnSight defined fill pattern.                                                                    |                                                                                                    |
| Lighting     |                                                                                                    |                                                                                                    |
| Diff         | (Some appl<br>0.0. If value                                                                                                    | pecifies diffusion (minimum brightness or amount of light that a Part reflects).<br>ications refer to this as <i>ambient</i> light.) The Part will reflect no light if value is<br>is 1.0, no lighting effects will be imposed and the Part will reflect all light and<br>t full color intensity at every point. To change, enter a value from 0 to 1.          |
| Shin         | the surface corresponds                                                                                                    | pecifies shininess. You can think of the shininess factor in terms of how smooth<br>is. The larger the shininess factor, the smoother the object. A value of 0<br>s to a dull finish and a value of 100 corresponds to a highly shiny finish. To<br>er a value from 0 to 100.                                                                                   |
| H Int        | the Part wh<br>realistic app<br>1 with large<br>zero.                                                                                                    | pecifies highlight intensity (the amount of white light contained in the color of<br>ich is reflected back to the observer). Highlighting gives the Part a more<br>bearance and reveals the shine of the surface. To change, enter a value from 0 to<br>er values representing more white light. Will have no effect if Shin parameter is<br>to Set Attributes) |

## Troubleshooting Surface Attributes and Lighting

| Problem                                | Probable Causes                                                                                                 | Solutions                                                                                                    |
|----------------------------------------|----------------------------------------------------------------------------------------------------|----------------------------------------------------------------------------------------------------|
| Part not in Shaded Surface mode        | Global Toggle not on, or if on,<br>Shaded Surface is turned off for<br>the Part in the Feature Detail<br>Editor | Turn on Shaded Surface toggle<br>from View menu of Main Menu<br>or turn and make sure Shaded<br>Surface is turned on for the Part<br>in the Feature Detail Editor. |
| Part appears not to have any lighting. | Part contains only 1D elements<br>Diffuse light intensity too high                                              | No Solution<br>Lower the Diff value.                                                                                                    |

### Node, Element, and Line Attributes

Each Part's Node, Element, and Line attributes control the representation of the Part on the client, and how nodes, elements, and lines are displayed. Access: Main Menu > Edit > Part Feature Detail Editors > Node, Element, and Line Attributes

| Node, element, and line attributes                                                   |
|--------------------------------------------------------------------------------------|
| General visibility                                                                   |
| Label visibility                                                                     |
| Node 🗌 Element                                                                       |
| Node representation           Type         Sphere           Scale         1.5418e-01 |
| Detail 4 Size by Scalar                                                              |
| Variable temperature =                                                               |
| Line representation           Width 1         Style         Solid         I          |
| Element representation                                                               |
| Visual rep.     3D border, 2D full       Shrink factor     0.00       Angle     10.0 |
| Reduce polygons                                                                      |
| Less More polygons polygons                                                          |
| Variable None                                                                        |
| <                                                                                    |
| 🗌 And 🔄 Or                                                                           |
| > = 1.0000e+00                                                                       |
| Set to default                                                                       |

Figure 3-14 Feature Detail Editor Node, Element, and Line Attributes Area

| General Visibility  |                                                                                                    |
|---------------------|----------------------------------------------------------------------------------------------------|
| Node Toggle         | Toggles-on/off display of Part's nodes whenever the Part is visible. Default is OFF.                                                                                                    |
| Line Toggle         | Toggles-on/off display of line (1D) elements in the client-representation whenever the Part is visible. Default is ON.                                                                                                    |
| Element Toggle      | Toggles-on/off display of 2D elements in the client-representation whenever the Part is visible. Note that 3D elements are always represented as 2D elements on the client. Default is ON.                                                                                                    |
| Label Visibility    |                                                                                                    |
| Node Toggle         | Toggles-on/off display of Part's node labels (if they exist) whenever the Part is visible.<br>Only model Parts may have node labels. Default is OFF.                                                                                                    |
| Element Toggle      | Toggles-on/off display of Part's element labels (if they exist) whenever the Part is displayed in Full visual representation. Only model Parts may have element labels, and. Default is OFF.                                                                                                    |
| Node Representation |                                                                                                    |
| Туре                | Opens a pop-up menu for the selection of symbol to use when displaying the Part's nodes.<br>Default is Dot. Options are:<br>Dot to display nodes as one-pixel dots.<br>Cross to display nodes as three-dimensional crosses whose size you specify.<br>Sphere to display the nodes as spheres whose size and detail you specify. |

| Scale                 | This field is used to specify scaling factor for size of node symbol. Values between 0 and 1 reduce the size, factors greater than one enlarge the size. Not applicable when node-symbol Type is Dot. Default is 1.0.                                                                                                    |
|-----------------------|----------------------------------------------------------------------------------------------------|
| Detail                | This field is used to specify how round to draw the spheres when the node-symbol type is<br>Sphere. Ranges from 2 to 10, with 10 being the most detailed (e.g., roundest spheres).<br>Higher values take longer to draw, slowing performance. Default is 2.                                                                                                    |
| Size By               | Opens a pop-up menu for the selection of variable-type to use to size each node-symbol.<br>For options other than Constant, the node-symbol size will vary depending on the value of<br>the selected variable at the node. Not applicable when node-symbol Type is Dot. Default is<br>Constant. Options are:                                                                                                    |
|                       | <ul> <li><i>Constant</i> sizes node using the Scale factor value.</li> <li><i>Scalar</i> sizes node using a scalar variable.</li> <li><i>Vector Mag</i> sizes node using magnitude of a vector variable.</li> <li><i>Vector X-Comp</i> sizes node using magnitude of X-component of a vector variable.</li> <li><i>Vector Y-Comp</i> sizes node using magnitude of Y-component of a vector variable.</li> <li><i>Vector Z-Comp</i> sizes node using magnitude of Z-component of a vector variable.</li> </ul>                                                                                                    |
| Variable              | Selection of variable to use to size the nodes. Activated variables of the appropriate Size By type are listed. Not applicable when node-symbol Type is Dot or Size By is Constant.                                                                                                    |
| Line Representation   |                                                                                                    |
| Width                 | Specification of width (in pixels) of line elements and edges of 2D elements whenever they are visible. Range is from 1 to 20. Default is 1. Line widths other than 1 are not available on all hardware. This performs the same function as the Part Line Width Pulldown Icon in Part Mode.                                                                                                    |
| Style                 | Selection of style of line when lines are visible. Default is Solid. Options are:<br>Solid<br>Dotted<br>Dot-Dash                                                                                                    |
| Element Representatio | n                                                                                                    |
| Visual Rep.           | <ul> <li>Selection of representation of Part's elements on the client. Saves memory and time to download.</li> <li>3D border, 2D full represents the Part's 3D elements in Border representation, the Part's 1 and 2D elements in Full representation. The result is the outside surfaces of the Part are displayed along with all bar elements.</li> <li>3D feature, 2D full represents the Part's 3D elements in Feature representation, the Part's 1 and 2D elements in Full representation. The result is the outside sharp edges of the Part are displayed along with all bar elements.</li> <li>3D nonvisual, 2D full represents the Part's 3D elements in non visual representation, the Part's 1 and 2D elements in Full representation. The result is all the 1 and 2D elements from 2D parts are displayed.</li> </ul> |

Border represents the Part's 3D elements with 2D elements corresponding to unshared element faces, the Part's 2D elements with 1D elements corresponding to the unshared edges, and the Part's 1D elements as 1D elements. The result is the outside faces and edges of the Part's elements.
Feature Angle first runs the 3D border, 2D full representation to get a list of 1 and 2D elements. The 1D elements and all non-shared 2D edges will be shown, but only the shared edges above the Angle value will be shown. The result

consists of 1D elements visualizing the sharp edges of the Part.

extent of the elements of the Part.

Bounding Box represents all Part elements as a bounding box surrounding the Cartesian

|                                 | <i>Full</i> represents all faces of the Part's 3D elements, and all the 1 and 2D elements.<br><i>Non Visual</i> means the Part exists on the server, but is not loaded on the client. Not Loaded Parts may be used as parent Parts, but do not exist on the client. |
|---------------------------------|----------------------------------------------------------------------------------------------------|
| Shrink Factor                   | Specification of scaling factor by which to shrink every element toward its centroid. Enter the fraction to shrink by in range from 0 to 1. Default is 0.0 for no shrinkage.                                                                                        |
| Angle                           | Specification of lower limit for not displaying shared edges in Feature Angle Representation. Value is in degrees.                                                                                                    |
| Load Points and<br>Normals only | Loads only vertex information and normals for the element representation given to the client. Useful for very large models.                                                                                                    |
| Reduce Polygons                 | Lower the polygon density used to represent the part. Useful for very large models. Toggle on, then type in a value to reduce by, or slide the slider.                                                                                                    |
| Failed Elements                 |                                                                                                    |
| Variable                        | Elements are removed from display on the client and from calculation on the server using the named variable and the threshold operator(s) ( $<$ , $>$ , $=$ , $!=$ ) and their relationship (logical 'and' or logical 'or'). Applies only to model parts.           |
| < , > , = , !=                  | Elements are removed from display on the client and from calculation on the server using the above named variable and the threshold operator(s) ( $<$ , $>$ , =, !=) and their relationship (logical 'and' or logical 'or').                                        |
|                                 | (see How To Set Attributes and How To Display Labels)                                                                                                    |

### Troubleshooting Node, Element and Line Attributes

| Problem                                | Probable Causes         | Solutions                   |
|----------------------------------------|-------------------------|-----------------------------|
| After changing to Feature Angle        | Angle value is to large | Set Angle to smaller value. |
| representation, the Part is not shown. |                         |                             |

### **Displacement Attributes**

Displacement Attributes specify how to displace the Part nodes based on a vector variable. Each node of the Part is displaced by a distance and direction corresponding to the value of a vector variable at the node. The new coordinate is equal to the old coordinate plus the vector times the specified Factor, or:

 $C_{new} = C_{orig} + Factor * Vector,$ 

where  $C_{new}$  is the new coordinate location,  $C_{orig}$  is the coordinate location as defined in the data files, Factor is a scale factor, and Vector is the displacement vector.

You can greatly exaggerate the displacement vector by specifying a large Factor value. Though you can use any vector variable for displacements, it certainly makes the most sense to use a variable calculated for this purpose. Note that the variable value represents the *displacement* from the original location, not the *coordinates* of the new location.

Access: Main Menu > Edit > Part Feature Detail Editors > Displacement Attributes

| Displacement attributes |      |   |  |
|-------------------------|------|---|--|
| Displace by             | None | - |  |
| Factor 1.0000e+00       |      |   |  |

Figure 3-15 Feature Detail Editor Displacement Attributes Area

| Displace by | Opens a pop-up menu for selection of vector variable to use for displacement (or None for no displacement). Variable must be a vector and be activated.                                                                                                    |
|-------------|----------------------------------------------------------------------------------------------------|
| Factor      | This field is used to specify a scale factor for the displacement vector. New coordinates are calculated as: $C_{new} = C_{orig} + Factor*Vector$ , where $C_{new}$ is the new coordinate location, $C_{orig}$ is the original coordinate location as defined in the data file, Factor is a scale factor, and Vector is the displacement vector. Note that a value of 1.0 will give you "true" displacements.<br>(see How To Display Displacements) |

## Troubleshooting Displacement Attributes

| Problem                | Probable Causes                                                                                                    | Solutions                                |
|------------------------|----------------------------------------------------------------------------------------------------|------------------------------------------|
| Displacement not visib | le Displace By attribute set to None<br>for Part that is not displacing.                                                                                                    | Set the Displace By attribute            |
|                        | Factor value too small.                                                                                                    | Specify a larger Factor.                 |
| Create                 | Clicking this button creates a new Part using attributes currently selected/specified in the Feature Detail Editor. This performs the same function as the Create button in the Quick Interaction Area Editor for each type of created Part. Clicking Create updates the Graphics Window and adds the new Part to the Main Parts List and to the Parts List in the Feature Detail Editor for this type of Part. Not applicable for model Parts or discrete Particles. |                                          |
|                        | (see Introduction to Part Creation)                                                                                                    |                                          |
| Update Parent          | Clicking this button assigns the Part which is currently selected in the Main Parts List as the new parent Part of the created Part(s) which is(are) currently selected in the Feature Detail Editor's Parts List.                                                                                                    |                                          |
| Apply Changes          | Clicking this button applies all changes that have been made within the Feature Detail Editor all at once if Immediate Modification has been toggled off above in the Feature Detail Editor's Edit pull-down menu. If Creation attributes have been changed, the Part will be regenerated.                                                                                                    |                                          |
| IJK Axis Display At    | tributes                                                                                                    |                                          |
|                        | All Model and clip parts will have these attrib<br>to those model and clip parts which are struct                                                                                                    |                                          |
|                        | Access: Main Menu > Edit > Part Feature De<br>Attributes                                                                                                    | tail Editors > IJK Axis Display          |
|                        | IJK axis display attributes     IJK axis visible     Scale     3.3333e-01                                                                                                    |                                          |
|                        | Figure 3-16<br>Feature Detail Editor IJK Axis Display Attributes Area                                                                                                    |                                          |
| IJK Axis Visible       | Toggle on to display an IJK axis triad for the part. visible.                                                                                                    | IJK axis triad only visible when part is |
| Scale                  | The scale factor for the IJK Axis triad.                                                                                                    |                                          |
|                        | (see How To Set Attributes)                                                                                                    |                                          |

| Problem              | Probable Causes                                      | Solutions                           |
|----------------------|------------------------------------------------------|-------------------------------------|
| IJK Axis not visible | IJK Axis Display toggle not on for part of interest. | Toggle it on.                       |
|                      | Scale value too small.                               | Specify a larger scale.             |
|                      | Part is not a structured part.                       | No IJK axis possible for this part. |
|                      | Part is not visible                                  | Toggle on part visibility           |

## Troubleshooting IJK Axis Display Attributes

## 3.4 Part Operations

This section will describe the Part operations accessible through "Edit > Part" in the Main Menu and "Edit" in the Feature Detail Editor Menu. These include *Select All, Select, Delete, Assign to Single or Multiple Viewports, Group, Ungroup, Copy, Cut, Extract, and Merge.* 

|                    | Edit Query View Tools                         | Case Hel                          | ✓ Feat   | ure Detail Editor (Model)   |
|--------------------|-----------------------------------------------|-----------------------------------|----------|-----------------------------|
|                    |                                               | - 1                               | File     | Edit View                   |
|                    | Part P                                        | Select all                        |          | Select all                  |
|                    | Part feature detail editors                   | Select                            |          | Copy                        |
|                    | Flipbook animation editor                     | Delete                            |          | Delete                      |
|                    | Keyframe animation editor                     | Assign to single new viewport     | L        | Group                       |
|                    | Solution time editor<br>Transformation editor | Assign to multiple new viewports  |          | Ungroup                     |
|                    | Variables editor                              | Group                             |          | 🔽 Immediate modification    |
|                    | Preferences                                   | _ <u>Ungroup</u>                  | 1        |                             |
|                    |                                               | - <u>C</u> opy                    |          |                             |
|                    |                                               | Extract                           |          |                             |
|                    |                                               | Merge                             |          |                             |
|                    | Figure 3-17<br>Part Operation Selection Mer   | nus                               |          |                             |
| Select All         | Choosing this from the M                      | ain Menu > Edit >Part pull-do     | wn ce    | lects all Parts in the Main |
| Seleci All         | -                                             | -                                 |          |                             |
|                    | -                                             | from the Edit pull-down in the    | геаци    | e Detail Editor Mellu       |
|                    |                                               | ture Detail Editor Parts List.    |          |                             |
|                    | Access: Main Menu > Ec                        |                                   |          |                             |
|                    | Feature Detail E                              | ditor Menu > Edit > Select Al     | l        |                             |
|                    | (see How to Select Parts)                     |                                   |          |                             |
| Select             | Choosing this from the M                      | ain Menu > Edit >Part pull-do     | wn oi    | pens the Select Part(s) By  |
|                    | Keyword dialog.                               |                                   | ,, ,, ,, |                             |
|                    | itey word dialog.                             |                                   |          |                             |
|                    | Select part(s) by keyword                     |                                   |          |                             |
|                    | Find what: fluid**                            |                                   |          |                             |
|                    | Match whole word only                         | Add to current selection          |          |                             |
|                    |                                               | Select next match                 |          |                             |
|                    | Match case                                    |                                   |          |                             |
|                    | Use regular expression                        | Select all matches                |          |                             |
|                    | * - Match any # of cha 📥                      |                                   |          |                             |
|                    | . Match any 1 char.                           |                                   |          |                             |
|                    |                                               |                                   |          |                             |
|                    | Close                                         | Help                              |          |                             |
|                    | <b>F</b> <sup>1</sup> 0.40                    |                                   |          |                             |
|                    | Figure 3-18<br>Select Part(s) By Keyword dia  | alog                              |          |                             |
| Find What          | This field is used to specif                  | fy the keyword or regular expr    | ession   | to compare (match) against  |
|                    | Part names.                                   |                                   |          |                             |
|                    |                                               |                                   |          |                             |
| Match Whole Word   | When on the entire Part r                     | name must match the keyword       | or reg   | ular expression             |
| Only Toggle        |                                               | ll be selected if only a substrir |          |                             |
| Only loggie        | when on, a r art name wi                      | If be selected if only a substiti | ig of u  | ie i art name materies.     |
| Match Case Toggle  | When on, the comparison                       | is case sensitive. When off, ca   | ase is i | gnored.                     |
| Use Regular        | When on special characte                      | ers in the keyword will be used   | 1 to de  | fine a regular expression   |
| Expression Toggle  |                                               | racters will be treated as a reg  |          |                             |
| LAPIESSIULI TUYYIE | when on, any special clia                     | nacions will be treated as a reg  | ulai Cl  | aracter during comparison.  |

| Special Character<br>Selection List | <ul> <li>Contains a list of special characters available to create a regular expression. Selecting an item from the list will insert the special character into the "Find What" text field at the cursor location.</li> <li>* Match any number of characters in the part name</li> <li>Match any one character in the part name</li> <li>Match part names that do not match the specified search criteria.</li> <li>  Separates multiple search keywords or regular expressions. (extra spaces are not allowed around " ")</li> <li>Examples: Find What: abc*xyz Match Whole Word Only: On</li> </ul>                                 |  |
|-------------------------------------|----------------------------------------------------------------------------------------------------|--|
|                                     | Select any Part who's name starts with "abc" and ends with "xyz"<br>Find What: tom jerry Match Whole Word Only: OFF<br>Select all Part s who's names contain the string "tom" and/or the                                                                                                    |  |
|                                     | string "jerry"                                                                                                    |  |
| Add to Current<br>Selection Toggle  | When on, any matching Part names will be added to the list of Part names currently selected. When off, only the matching Part names will be selected.                                                                                                    |  |
| Select Next Match                   | Selects the next Part name which matches the keyword or regular expression.                                                                                                    |  |
| Select All Matches                  | Selects all Part names which match the keyword or regular expression.                                                                                                    |  |
| Delete                              | If chosen from the Main Menu > Edit > Part pull-down, deletes all selected Parts in the Main Parts List after you have confirmed in a pop-up dialog that you wish to do so. If chosen from the Edit pull-down in the Feature Detail Editor Menu, deletes all selected Parts in the Feature Detail Editor Parts List after you have confirmed in a pop-up dialog that you wish to do so. If model Parts are deleted, they are no longer available for the current session. Parts dependent upon selected Parts will also be deleted or modified Access: Main Menu > Edit > Part > Delete<br>Feature Detail Editor Menu > Edit > Delete |  |
|                                     | (see How to Delete a Part)                                                                                                    |  |
| Assign to Single<br>New Viewport    | Creates a new viewport and assigns all of the selected parts to the new viewport. The new viewport will be 2D if all of the selected parts are 2D and lie on the same plane.                                                                                                    |  |
| Assign to Multiple<br>New Viewports | Creates a new viewport for each of the selected parts. Each new viewport will show one part only. If the part is 2D, the viewport will be 2D. Further, if the part assigned to the new viewport is a XYZ or IJK clip or an isosurface, annotation will be created in the lower left corner of the viewport indicating the value of the clip or iso.                                                                                                    |  |
| Group/Ungroup                       | The group operation is used to collect any number of parts into a set which can be modified and utilized as one entity. The operation is non-destructive and reversible, and is used solely as a convenience to the user in order to organize a large number of parts.                                                                                                    |  |
|                                     | Any attribute modification to a grouped part affects each of the parts in the group.<br>Similarly, if a grouped part is used as a parent part, each part in the group is used as a<br>parent in the creation process.<br>When group is selected, the dialog shown in the figure below will appear. A part name<br>must be input in order to complete the grouping operation.                                                                                                    |  |
|                                     | Group Parts Group Name? Fluid parts Figure 2.10                                                                                                    |  |

Cancel

Okay

Only parts of the same type and case can be grouped together. Further, groups can not contain other part groups.

(see How To Group Parts)

pyIf chosen from the Main Menu > Edit > Part pull-down, makes a copy of selected Part(s)in the Main Parts List. If chosen from the Edit pull-down in the Feature Detail EditorMenu, makes a copy of selected Part(s) in the Feature Detail Editor Parts List.

The Copy operation creates a dependent copy of another (original) Part. The Copy is created on the Client and its existence is not known to the EnSight Server process. A Copy shares geometric data and variable data with the original Part. (This type of Part is sometimes called a "shallow copy".)

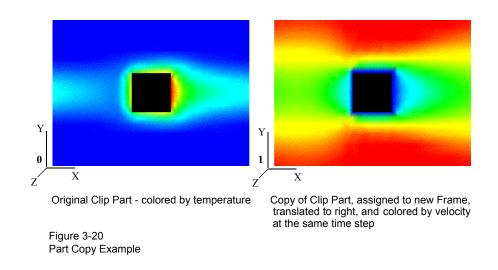

| The relationship between a Model Part and a Copy made from a Model Part will be one of    |
|-------------------------------------------------------------------------------------------|
| original and copy. That is, the Model Part will not be a Parent to the Copy as it is to a |
| Created Part such as a clip.                                                              |
|                                                                                           |

The relationship between a Created Part and a copy made from it will also be one of original and copy since the Copy will initially regard as its Parent the same Part that the original Created Part regards as its Parent. The Parent of individual Created Parts can of course be reassigned (using the Update Parent button at the bottom of the Feature Detail Editor) but the Parent of a Created Part Copy can Not be reassigned.

A copy can be used as a Parent Part for Parts created since the create operation will operate on the original Part.

attributes The initial attributes assigned to a Copy are the same as those of the original Part at the time of copying. All attributes for the Copy except Element Representation (3D border, 2D full, border, Feature Angle, etc.) can be changed. The Element Representation of a Copy cannot be changed independently; a change in Element Representation of the original changes the copy as well.

- description The description of the new Copy will be the same as the original Part with the suffix "-COPY" added (of course, you can change this description in the Desc field in the Feature Detail Editor).
- copies of copies You can make multiple copies from a Model or Created Part, but you can NOT make copies of copies.

| frame as  | signment | A new frame is automatically created for each newly created Copy and the Copy is<br>assigned to the new frame so that it can easily be moved with a local transformation. The<br>location of the original Part and the Copy will initially coincide as well. Like all Parts,<br>Copies of Parts can be reassigned to different frames in the General Attributes Section of<br>the Feature Detail Editor (for that type of Part).                                                                                                    |
|-----------|----------|----------------------------------------------------------------------------------------------------|
| usefulne  | SS       | One of the most useful purposes for copies is a separation allowing for the side-by-side display of different attributes (shown in Figure 3-11). Since all attributes except Element Representation can be different, the original and the copy can be displaying different variables, different displacements, etc. (see How To Copy a Part)                                                                                                    |
| Extract   |          | Extracts selected Part(s) into a new, true Part, <i>using the Part representation in effect at the time</i> (full, border, or feature). If more than one Part is selected, then they are joined into a single Part. If more than one Part is selected when extract is invoked, then all will have their extracted geometry joined into a single new Part. The new Part is assigned to Frame 0.                                                                                                    |
| descripti | on       | The Extract option is closely tied to Element Representation. It creates a new Part using<br>the geometry of the current representation (what you see is what you get). Extracted Parts<br>which are in Full Representation are actual copies of the original, but extracted Parts<br>which are in Border Representation are only the shell or boundary of the original. Extract<br>is often used with the Save Geometric Entities feature to save extracted Parts (and not the<br>originals) into a smaller set of data. It is also used to create hollow Parts from solid Parts to<br>be able to look inside a solid Part after cutting it open with the Cut feature.                                                                          |
|           |          | (see How To Extract Part Representations)                                                                                                    |
| Merge     |          | If more than one Part is selected, the Merge operation creates a new model Part on the Server host that is a combination of all selected. If only one Part is selected when Merge is invoked, then a new Part is created on the Server host that is identical but fully independent from the original Part (Note that this type of "copy" does not have the restriction on Element Representation that Part Copy does, <i>- all</i> Attributes can be reassigned - but it requires considerably more memory because it does not share the geometry with the original but now has its own copy of the geometry). The merge operation creates a new Part. The new Part is assigned the default Display Attributes and is also assigned to Frame 0. |

(see How To Merge Parts)

### 3.5 Part Shortcuts (Right-click)

This section will describe Part shortcuts available via the right-click in the Main Part List. These shortcuts operate on the Part(s) that are highlighted in the Main Part List and *not on the Part(s) that are right-clicked*.

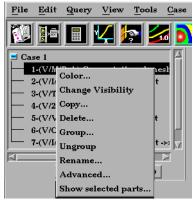

Figure 3-21 Part Right-Click Options

| Color               | Brings up the "Part color, lighting, and transparency" dialogue. Choices in this dialogue will affect the Part(s) that are highlighted in the Main Part List and <i>not on the Part(s) that are right-clicked</i> .                                                                                                    |
|---------------------|----------------------------------------------------------------------------------------------------|
| Change Visibility   | Toggles visibility of the Part(s) that are highlighted in the Main Part List and <i>not on the Part(s) that are right-clicked</i> .                                                                                                    |
| Сору                | Makes a "shallow copy" (only on the client) of the Part(s) that are highlighted in the Main Part List and <i>not on the Part(s) that are right-clicked</i> .                                                                                                    |
| Delete              | Deletes the Part(s) that are highlighted in the Main Part List <i>not the Part(s) that are right-clicked</i> .                                                                                                    |
| Group/Ungroup       | Groups / Ungroups the Part(s) that are highlighted in the Main Part List and <i>not on the Part(s) that are right-clicked</i> .                                                                                                    |
| Rename              | Renames the Part(s) that are highlighted in the Main Part List and <i>not on the Part(s) that are right-clicked</i> . Note that if more than one Part is selected, each part will be given the name typed in the Rename Dialog, but parts after the first will have the new name followed by a sequential number to make sure the Part names are unique. |
| Advanced            | Opens up the Feature Detail Editor for the Part Type of the first highlighted part in the Part List.                                                                                                    |
| Show selected parts | Opens a graphics window that renders all of the Part(s) that are highlighted in the Main Part List.                                                                                                    |

3.5 Part Shortcuts (Right-click)

# 4 Variables

|                     | Included in this chapter:                                                                                                    |
|---------------------|----------------------------------------------------------------------------------------------------|
|                     | General Description                                                                                                    |
|                     | Section 4.1, Variable Selection and Activation                                                                                                    |
|                     | Section 4.2, Variable Summary & Palette                                                                                                    |
|                     | Section 4.3, Variable Creation                                                                                                    |
| General Description |                                                                                                    |
|                     | Variables are numerical values provided by your analysis software or created<br>within EnSight. Variables can be dependent on server part-geometry (for example,<br>the area of a part), and a part's geometry can be dependent on its parent part's<br>variable values (for example, an isosurface).                                                                                                    |
| Variable Types      | There are four types of variables: <i>tensor</i> , <i>vector</i> , <i>scalar</i> , and <i>constant</i> . Scalars and vectors can be real or complex. Symmetric tensors are defined by six values, while asymmetric tensors are defined by nine values. Vectors, such as displacement and velocity, have three values (the components of the vector) if real, or six values if complex. Scalars, such as temperature or pressure, have a single value if real, or two values if complex. Constants have a single value for the model, such as analysis time or volume. All four types can change over time for transient models. |
| Activation          | Before using a variable, it must be loaded by EnSight, a process called activation.<br>EnSight normally activates variables as they are needed. Section 4.1 describes<br>how to select, activate, and deactivate variables to make efficient use of your<br>system memory.<br>(see Section 8.1, Color Selector)                                                                                                    |
| Creation            | In addition to using the variables given by your analysis software, EnSight can create additional variables based on any existing variables and geometric properties of server parts. EnSight provides approximately 100 functions to make this process simpler.(see Section 8.1, Color Selector)                                                                                                    |
| Color Palettes      | Very often you will wish to color a part according to the values of a variable.<br>EnSight associates colors to values using a <i>color palette</i> . You have control over<br>the number of value-levels of the palette and the type of scale, as well as control<br>over colors and method of color gradation. You also use function palettes to<br>specify a set of levels for a variable, such as when creating contours.<br>(see Section 8.1, Color Selector)                                                                                                    |
| Queries             | You can make numerical queries about variables and geometric characteristics of<br>Server-based parts. These queries can be at points, nodes, elements, parts, along<br>lines, and along 1D parts. If you have transient data, you can query at one time<br>step or over a range of time steps, looking at actual variable values or a Fast<br>Fourier Transform (FFT) of the values. (see Section 8.1, Color Selector)                                                                                                    |
| Plotting            | Once you have queried a variable, you can plot the result.<br>(see Section 8.1, Color Selector)                                                                                                    |

#### General Description

| From More than<br>One Case     | Variables can come from more than one case. If more than one case has a variable with the same name, this will be treated as one variable. If a variable is applicable to one case but not another, it will not be applied to the non-applicable case(s).                                                                                                    |
|--------------------------------|----------------------------------------------------------------------------------------------------|
| Parts                          | When variables are activated or created, all parts except Particle Trace parts are<br>updated to reflect the new variable state. Particle Trace parts will always show<br>variables which are activated after the part's creation as zero values.                                                                                                    |
|                                | The input to all of the predefined functions includes some type of server based parts. Please be aware that parts which reside only on the client ( <i>contours, particle traces, profiles, vector arrows, and tensor glyphs</i> ) will not be used.                                                                                                    |
| Location                       | Variables can be defined at the vertices, at the element centers, or undefined.                                                                                                    |
| User Defined<br>Math Functions | Users can write external variable calculator functions called User Defined Math<br>Functions (UDMF) that can be dynamically loaded by EnSight. These functions<br>appear in EnSight's calculator in the general function list and can be used just as<br>any other calculator function to derive new variables.                                                                                                    |
|                                | Several examples of UDMFs can be found in the directory <pre>\$CEI_HOME/ensight82/ src/math_functions/. Please see these examples if you wish to create your own UDMFs.</pre>                                                                                                    |
|                                | When the EnSight server starts it will look in the following subdirectories for UDMF dynamic shared libraries:                                                                                                    |
|                                | ./libudmf-devel.so (.sl) (.dll)<br>\$ENSIGHT8_UDMF/libudmf-*.so (.sl) (.dll)<br>\$CEI_HOME/ensight82/machines/\$ENSIGHT8_ARCH/lib_udmf/libudmf-*.so (.sl)<br>(.dll)                                                                                                    |
|                                | Depending on the server platform, the dynamic shared library must have the correct suffix for that platform (e.gso, .sl, .dll).                                                                                                    |
|                                | Currently, when a UDMF is used in the EnSight calculator, it is invoked for each node in the specified part(s) if all the variables operated on for the specified part(s) are node centered. If all of the variables are element centered, then the UDMF is invoked for each element in the part(s). If the variables are a mix of node and element centered values, then the node centered values are automatically converted to element centered values and then the UDMF is invoked for each element centered values. |
|                                |                                                                                                    |

Arguments and the return type for the UDMF can be either scalar or vector EnSight variables or constants. At this time, only variable quantities and constants can be passed into UDMFs. There is no mechanism for passing in either part geometry, neighboring variables, or other information.

#### **Variable Selection and Activation** 4.1

All available variables, both those read in and those created within EnSight, are shown in the Feature Detail Editor (Variables), whether they have been activated or not. In addition, a variable list is included in each function requiring a variable. In this case, only the appropriate variable types are shown.

| Feature Detail Editor<br>(Variables)       | Double clicking on the Color Icon in the Part Mode Icon Bar opens the Feature Detail Editor (Variables).                                                                                                    |
|--------------------------------------------|----------------------------------------------------------------------------------------------------|
| Feature Detail<br>Editor Variables<br>List | Feature Detail Editor (Calculator)       Image: Calculator)         File       Edit       View       Help         File       Edit       View       Help         File       Edit       View       Help         File       Edit       View       Help         File       Edit       View       Help         File       Edit       View       Help         File       Edit       View       Help         File       Edit       View       Help         File       Edit       View       Help         File       Edit       View       File         Available variable       Type       Result       Case(s)         temperature       ( )       Gvn(N)       Scalar       All         Vol       ( )       Gvn(N)       Yector       All         Vol       (*)       Gvn(N)       Scalar       All         Activate       Activate all       Deactivate       Extended CFD         Variables       File       File       Help |
|                                            | Figure 4-1<br>Feature Detail Editor (Variables)                                                                                                    |
| Feature Detail Editor<br>Variables List    | This list shows all variables currently available, both those read from data and those you have created within EnSight. Each row provides information about a variable.                                                                                                    |
| Available Variable                         | The description or name of the variable.                                                                                                    |
| () or (*)                                  | Activation status. An asterisk indicates that the variable has been activated.                                                                                                    |
| Туре                                       | Type of the variable:real scalars read from the dataset (Given).Gvn Scalar:real scalars read from the dataset (Given).Cmp Scalar:real scalars created within EnSight (Computed).Gvn Complex Scalar:complex scalars read from the dataset (Given).Cmp Complex Scalar:complex scalars created within EnSight (Computed).Gvn Vector:complex vectors read from the dataset (Given).Cmp Vector:complex vectors created within EnSight (Computed).Gvn Complex Vector:complex vectors created within EnSight (Computed).Gvn Tensor:complex vectors read from the dataset (Given).Gvn Tensor:real tensors read from the dataset (Given).Gvn #.constants read from the dataset (Given).Gvn #.constants read from the dataset (Given).                                                                                                    |

constants created within EnSight (Computed).

*Cmp* #:

| Result                    | Current value of a constant variable (is blank for other types of variables). Changing the current solution time will update the value in this column to the value for the new time.                                                                                                    |
|---------------------------|----------------------------------------------------------------------------------------------------|
| Caes(s)                   | Shows which case(s) the variable belongs to, or "All" if available for all cases.                                                                                                    |
| Activate                  | Clicking this button activates the variable(s) selected in the Feature Detail Editor<br>Variables List. Activation of a variable loads its values into the memory of the EnSight<br>Server host system. The EnSight Server then passes the necessary data to the Client. One<br>way you can control EnSight's memory usage is to only activate the variables you want to<br>use. Once activated, a variable becomes available in the Main Variables List and, as is<br>described in Section 4.2, EnSight creates a default color palette for the variable. |
| Activate All              | Clicking this button activates all variables listed in the Feature Detail Editor Variables List, regardless of which are selected.                                                                                                    |
| Deactivate                | Clicking this button deactivates the variable(s) selected in the Feature Detail Editor<br>Variables List. Deactivating a variable frees up some memory on both the Client and the<br>Server. You can activate and deactivate variables as often as you like. For example, you<br>could activate one variable to color a part, deactivate that variable, then activate a different<br>variable to re-color the part. Of course, if you have enough memory and a small enough<br>model, you can simply activate all the variables and leave them activated.  |
| Extended CFD<br>Variables | Opens the Extended CFD Variable Settings dialog. If your data defines variables or constants for density, total energy per unit volume, and momentum (or velocity), it is possible to show new variables defined by these basic variables in the Main Variables List                                                                                                    |

| ▼ Extended CFD variable settings                                       | 1                                     |
|------------------------------------------------------------------------|---------------------------------------|
| Select a variable and then select<br>the appropriate SET button below. |                                       |
| temperature                                                            |                                       |
| velocity                                                               |                                       |
| Vol<br>Coordinates                                                     |                                       |
| Loordinates                                                            |                                       |
|                                                                        |                                       |
| N KI                                                                   |                                       |
| Density 1.0000e+00 SET                                                 |                                       |
| (Can be a constant)                                                    |                                       |
| Energy (Total) Per<br>Unit Volume                                      |                                       |
| Ratio of Specific Heats 1.4000e+00 SET                                 |                                       |
| (Can be a constant)                                                    |                                       |
| Momentum<br>OR                                                         |                                       |
| Velocity Velocity SET                                                  |                                       |
| Velocity                                                               |                                       |
|                                                                        | Figure 4-2                            |
| Freestream Mach # 1.0000e+00                                           | Extended CFD Variable Settings Dialog |
| Gas Constant 1.0000e+00                                                |                                       |
| Freestream Density                                                     |                                       |
| Freestream Density 1.0000e+00                                          |                                       |
| Freestream Speed 1.0000e+00                                            |                                       |
| or sound ,                                                             |                                       |
| Show extended CFD variables                                            |                                       |
|                                                                        |                                       |
| Okay Cancel Help                                                       |                                       |

of the GUI by utilizing the capabilities of this dialog. (See Preferences... in Section 6.2,

WARNING If you deactivate a created variable or any of the variables used to define it, both the values and the definition of the created variable are deleted. If you deactivate a variable used to create a part's geometry, the part will be deleted. If you deactivate a variable who's color palette has been used to color a part, the part's appearance will change.

(see How To Activate Variables)

Edit Menu Functions).

# 4.2 Variable Summary & Palette

|                  | You can visualize information about a model by representing variable values with colors, often called fringes. Fringes are an extremely effective way to visualize variable variations and levels. A variable color palette associates (or maps) variable values to colors. Palettes are also used in the creation of contours. The number of contour levels is based on the number of palette color levels, and the contour values are based on the palette level values.                                                                                                    |
|------------------|----------------------------------------------------------------------------------------------------|
|                  | EnSight uses a variable's color palette to convert numbers to colors, while you, the viewer, use them in the opposite manner—to associate a visible color with a number. If you wish, EnSight can display a color-value legend in the Main View window.                                                                                                    |
| Default Palettes | At least one color palette—the Coordinate color palette—always exists, even if<br>your model has no variables. In addition, EnSight creates a color palette for each<br>real scalar and vector variable that you activate, giving the color palette the same<br>name as the variable. If the variable is a vector variable, the default color palette<br>uses the vector's magnitude. Tensor variables have no palette.                                                                                                    |
|                  | Default color palettes have five color levels. Ranging from low to high, the colors<br>are blue, cyan, green, yellow, and red (the spectral order). The numerical values<br>mapped to these five levels are determined by first finding the value-range for the<br>variable at the current time step when the variable is activated. The value for the<br>lowest level is set to the minimum value. The value for the highest level is set to<br>the maximum value. The three middle levels are spaced evenly between the<br>lowest and highest values. For datasets with only one time step, the scheme just<br>described works well because the variable's value range is not changing over<br>time. However, if you have transient data, the range could vary widely at<br>different times and since the default was based on one time step, it may not be<br>appropriate for other time steps. EnSight can show you a histogram of the variable<br>values over time to assist you in setting a palette for transient cases. |
| Value Levels     | A color palette can have up to 21 levels at which the variable value is specified.<br>Each color palette level's value must be between the value at the adjoining levels, with higher levels having higher variable-values. Between levels, you select whether the scale is linear (the default), quadratic $(2^x)$ , or logarithmic $(\log_{10})$ .<br>Also, you can have EnSight use one of these scales to automatically assign values to a range of levels.                                                                                                    |
|                  | Sometimes you may wish to only visualize areas whose palette-variable values are<br>in a limited range. You can choose to visualize other areas with a different,<br>uniform color, or to make those areas invisible.                                                                                                    |
| Management       | The Feature Detail Editor (Variables) enables you to manage your color palettes.<br>You can copy, save to a file, and restore from a file existing palettes                                                                                                    |

Clicking the Variable Summary and Palette turndown button opens that dialog within the Feature Detail Editor (Variables) dialog.

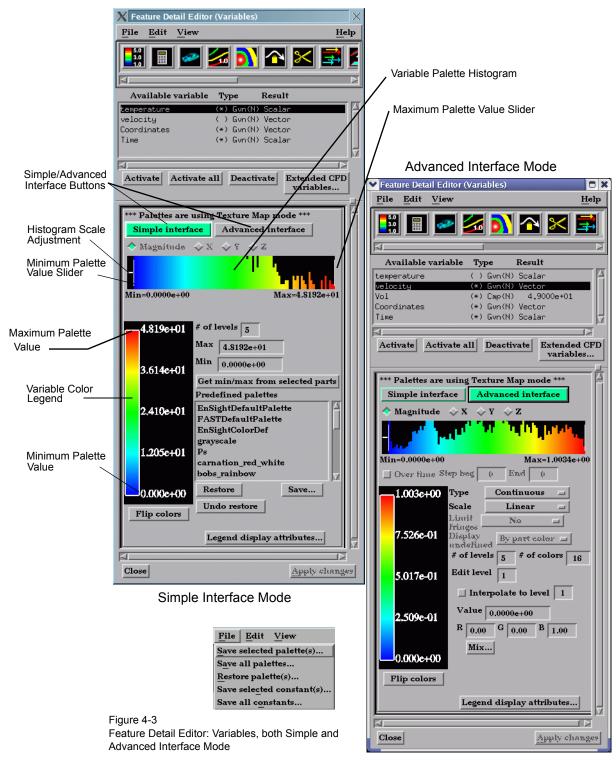

File Menu

Clicking this button opens a pull-down menu with the following options:

Save SelectedOpens the file selection dialog for the specification of a filename in which to save the<br/>selected color palette(s)...

- Save All Palettes... Opens the file selection dialog for the specification of a filename in which to save all color palette(s).
- Restore Palette(s)... Opens the file selection dialog for the specification of a filename from which to restore previously saved color palettes.
- Save Selected Opens the file selection dialog for the specification of a filename in which to save the selected constant(s)...

Save AllOpens the file selection dialog for the specification of a filename in which to save all<br/>constant(s)...Constant(s)...constant values.

| E | lit <u>V</u> iew       |
|---|------------------------|
|   | Select all             |
|   | Сору                   |
|   | Delete                 |
|   | Group                  |
|   | Ungroup                |
|   | Immediate modification |

*Edit Menu* Clicking this button opens a pulldown menu with the following choice:

Select All Clicking this selects all variables in the Feature Detail Editor Available Variables List.

ImmediateDefault is On. While on, any modification made in the Editor is immediately implementedModification Toggleby EnSight. For large problems, this may be impractical. In such instances, click this<br/>toggle off, make all desired modifications, and then implement them all at once by<br/>clicking the Apply Changes button at the bottom of the Editor dialog.

Simple/Advanced Buttons which allow the user to choose between a simple or advanced mode for this dialog.

Magnitude,<br/>X,Y,Z, TogglesFor vector variables, this controls which histogram and color palette will be displayed and<br/>edited. By default, the vector magnitude is used, however, the X, Y, and Z components of<br/>the vector are also available.

Variable Palette This histogram shows the relative number of nodes at which the value of the selected variable is within the range represented by a particular color band. The two vertical white slider bars are used to interactively set the minimum and maximum variable values to be used in the variable's color palette and these will show up in the Legend both within the turndown area and within the Graphics Window. The small horizontal white line on the left hand side can be used to interactively adjust the vertical scale of the histogram.

Over Time StepToggles on/off the automatic assignment of values to palette levels using the palette-<br/>variable's value range over multiple time steps which are specified in the Beg and End<br/>fieldsFieldsfields to the right of the toggle. This function is only available when you are using<br/>transient data. All other attributes of the color palette (including the number of levels,<br/>colors, type, etc.) are not changed.

| Туре              | This button opens a pop-up menu for the selection of the desired type of color grada<br>Both the legend in the turn-down area and the legend in the Graphics Window (if vis<br>are affected. Options are:                                                                                                    |                                                                                                    |
|-------------------|----------------------------------------------------------------------------------------------------|----------------------------------------------------------------------------------------------------|
|                   |                                                                                                    | displays graduated color variation across or along each element interpolating the color across each element based on the value of the variable at the nodes. If the variable tied to the palette is defined at the element centers it will be averaged to the nodes for display.                                                                                                    |
|                   |                                                                                                    | displays discrete color values for each value range, but interpolates the location demarcation line within an element.                                                                                                    |
|                   | t                                                                                                    | displays each element with one color for the entire element rather than interpolating<br>the color across the element using values at the nodes. The color of the first node<br>encountered is used.                                                                                                    |
| Scale             | -                                                                                                    | bens a pop-up dialog for the selection of the desired type of scale for the on of levels and color gradation. The options are:                                                                                                    |
|                   |                                                                                                    | scale divisions, where the value-separation of levels is uniform and values map linearly to the colors.                                                                                                    |
|                   | t<br>L                                                                                                    | scale divisions, where the value-separations of levels are not equal, but instead are<br>based on the second order of the variable (value2). Level-values always increasing<br>upwards. For example, for five levels with a low-level value of 0 and a high-level<br>value of 16, the linear scale would be 0, 4, 8, 12, 16 while the quadratic scale would<br>be 0, 1, 4, 9, 16.                        |
|                   | t<br>i<br>ł                                                                                                    | scale divisions, where the value-separations of levels are not equal, but instead are based on the base–10 logarithm of the variable value (log10). Level-values always increasing upwards. For example, for five levels with a low-level value of 1 and a high-level value of 10000, the linear scale would be 1, 2500, 5000, 7500, 10000 while the logarithmic scale would be 1, 10, 100, 1000, 10000. |
| Limit Fringes     | and below the                                                                                                    | lows you to select how you wish to display elements with node values above<br>range of the palette scale values. This option only works for hidden surface<br>only available for Edit > Preferences > Color > Color by RGB. Options are:                                                                                                    |
|                   | No                                                                                                    | limit on values. Values above and below are colored with color of the corresponding end of the range (no interpolation).                                                                                                    |
|                   | By Model Color                                                                                                    | <i>r</i> option colors values outside the function range with the current part- color (the color of the part when its Color By Palette attribute is None).                                                                                                    |
|                   | By Invisible                                                                                                    | option does not display elements whose node values are all above or below the value-range of the palette.                                                                                                    |
| Display Undefined | If the variable is not defined, the element cannot be colored according to the color palette.<br>In this case, the element will be colored by the Part Color, or the element will become<br>invisible. This option is only available for Edit > Preferences > Color > Color by RGB.                                                        |                                                                                                    |
| # of Levels       | This field specifies the number of value-levels for the variable color palette, which are shown beside the Legend color bar. The number of levels is independent of the Type and Scale, and can range from 2 to 21 with the default being 5.                                                                                               |                                                                                                    |
| # of Colors       | This field specifies the number of colors between each level when in Texture mode (Edit > Preferences > Color > Color by Textures). Set this value to 0 to only use the colors associated with each level. This field is not available when in RGB mode. The effect of this option is more readily apparent if you set the Type to Banded. |                                                                                                    |
| Min               | For the Simple level.                                                                                                    | e Interface, this field is used to specify the variable value for the bottom                                                                                                    |
| Max               | For the Simple                                                                                                    | e Interface, this field is used to specify the variable value for the top level.                                                                                                    |

| This will cause the min and max to be reset based on the values of the variable in the selected parts. <i>Note, this is done on the client so it will also be based on the current element representation of the part(s) selected.</i>                                                                                                    |
|----------------------------------------------------------------------------------------------------|
| Selection of the level you wish to edit, selected with stepper buttons, by entering a value in the field, or by clicking the mouse pointer on the desired level in the Variable Color Legend area. Levels start at 1 and count up from lower end. You can change the variable-value and color assigned to any level. Also, you can have EnSight interpolate value-levels and colors over a range of levels. |
| If this option is toggled-on while you are specifying a value (or color), the value (or color) of EnSight adjusts the values (or colors) of intermediate levels between the current level and the specified Interpolate To Level according the specified Scale type.                                                                                                    |
| This field specifies the variable value for the current palette level.                                                                                                    |
| These fields are used to specify the color to use for the current palette level.                                                                                                    |
| Clicking this button opens the Color Selector dialog which provides an alternative to the RGB fields for the specification of the color to use for the current palette level. (see Section 8.1, Color Selector)                                                                                                    |
| For the Simple Interface only, shows a list of all predefined color palettes.                                                                                                    |
| For the Simple Interface only. Restores the palette selected in the Predefined Palettes list.                                                                                                    |
| For the Simple Interface only. Will bring up a file dialog to allow saving of the currently defined color palette.                                                                                                    |
| For the Simple Interface only. Will set the color palette definition back to what existed before the previous Restore.                                                                                                    |
| Reverses colors in the palette.                                                                                                    |
| Clicking this button opens a pop-up message which reminds you that additional options<br>for the modification of Legend display attributes may be found in the Annot Mode Icon<br>Bar.<br>(See How To Create Color Legends, How To Edit Color Palettes)                                                                                                    |
|                                                                                                    |

# 4.3 Variable Creation

You can create additional variables based on existing data. Typical mathematical operations, as well as many special built-in functions, enable you to produce simple or complex equations for new variables. Some built-in functions enable you to use values based on the geometric characteristics of server parts. In general, created variables are available for any process, just like given variables. If you have transient data, a time change will recompute the created variable values.

Often an analysis program produces a set of basic results from which other results can be derived. For example, if a computational fluid dynamics analysis gives you density, momentum and total energy, you can derive pressure, velocity, temperature, mach number, etc. EnSight provides many of these common functions for you, or you can enter the equation(s) and build your own.

As another example, suppose you would like to normalize a given scalar or vector variable according to its maximum value, or according to the value at a particular node. Variable creation enables you to easily accomplish such a task. The more familiar you become with this feature, the more uses you will discover.

EnSight allows variables to be defined at vertices (nodes) or element centers. If a new variable is created from a combination of nodal and element based variables, such a new variable will always be element based.

Note: Measured Variables are not supported by this functionality

| Building Expressions | The Feature Detail Editor (Variables) dialog Variable Cr<br>provides function selection lists, calculator buttons, and<br>you in building the working expression (or equation) for<br>use three types of values in an expression: constants, sca | feedback guidance to aid<br>a new variable. You can                    |
|----------------------|----------------------------------------------------------------------------------------------------|------------------------------------------------------------------------|
| Constants            | A <i>constant</i> in a variable expression can be a                                                                                                    | for example                                                            |
|                      | • number                                                                                                    | 3.56                                                                   |
|                      | constant variable from the Active Variables list                                                                                                    | Analysis_Time                                                          |
|                      | • scalar variable at a particular node/element<br>(component and node/element number in brackets)                                                                                                    | temperature[25]                                                        |
|                      | • vector variable component at a particular node<br>/element (component and node/element number in bra                                                                                                    | velocity[Z][25]<br>ackets)                                             |
|                      | • coordinate component at a particular node/element (component and node/element number in brackets)                                                                                                    | coordinate[X][25]                                                      |
|                      | • any of the previous three at a particular time step<br>(time step in braces right after the variable name)<br>(Note: This only works for model variables, not created ones)                                                                    | temperature {15}[25]<br>velocity {15}[Z][25]<br>coordinate {15}[X][25] |
|                      | Math function                                                                                                    | COS(1.5708)                                                            |
|                      | • General function that produces a constant                                                                                                    | AREA(plist)                                                            |
| Scalars              | A <i>scalar</i> in a variable expression can be a                                                                                                    | for example                                                            |
|                      | Scalar variable from the Active Variables list                                                                                                    | pressure                                                               |
|                      | • vector variable component (component in brackets)                                                                                                    | velocity[Z]                                                            |
|                      | • coordinate component (component in brackets)                                                                                                    | coordinate[Y]                                                          |
|                      | • any of the previous three at a particular time step<br>(time step in braces right after the variable name)<br>(Note: This only works for model variables, not created ones)                                                                    | pressure {29}<br>velocity {29}[Z]<br>coordinate {29}[Y]                |
|                      | General function that produces a scalar                                                                                                    | Divergence(plist,velocity)                                             |
| Vectors              | A vector in a variable expression can be a                                                                                                    | for example                                                            |
|                      | • vector variable from the Active Variables list                                                                                                    | velocity                                                               |
|                      | coordinate name from the Active Variables list                                                                                                    | coordinate                                                             |
|                      | • any of the previous two at a particular time step<br>(time step in braces right after the variable name)<br>(Note: This only works for model variables, not created ones)                                                                      | velocity{9}<br>coordinate{9}                                           |
|                      |                                                                                                    |                                                                        |

• General function that produces a vector

Vorticity(plist,velocity)

### Examples of Expressions and How To Build Them

The following are some example variable expressions, and how they can be built. These examples assume Analysis\_Time, pressure, density, and velocity are all given variables.

| Working<br>Expression                        | Discussion and How To Build It                                                                                                    |
|----------------------------------------------|----------------------------------------------------------------------------------------------------|
| -13.5/3.5                                    | A true constant since it does not change over time. To build it, type on the keyboard or click on the Variable Creation dialog calculator buttons -13.5/3.5                                                                                                    |
| Analysis_Time/60.0                           | A simple example of modifying a given constant variable. If Analysis_Time is in seconds, this expression would give you the value in minutes. To build it, select <i>Analysis_Time</i> from the Active variable list and then type or click /60.0.                                                                                                    |
| velocity*density                             | This expression is momentum, which is a vector. To build it, select <i>velocity</i> from the Active Variables list, type or click *, then select <i>density</i> from the Active Variable list.                                                                                                    |
| SQRT(pressure[73] *<br>2.5)+ velocity[X][73] | This says, take the pressure at node (or element if pressure is an element center based variable) number 73, multiply it by 2.5, take the square root of the product, and then add to that the x-component of velocity at node (or element) number 73. To build it, select <i>SQRT</i> from the Math function list, select <i>pressure</i> from the Active Variables list, type [73]*2.5)+, select <i>velocity</i> from the Active Variable list, then type [X][73] |
| pressure {19}                                | This is a scalar, the value of pressure at time step 19. It does not change with time. To build it, select pressure from the Active Variables list, then type {19}. ( <i>Note: variable must be a model variable, not a computed variable</i> )                                                                                                    |
| MAX(plist,pressure)                          | MAX is one of the built-in General functions. This expression calculates the maximum pressure value for all the nodes of the selected parts. To build it, type or click (, select <i>MAX</i> from the General function list and follow the interactive instructions that appear in the Feedback area of this dialog (in this case, to select the parts, click Okay, and select <i>pressure</i> from the Active Variable list).                                      |
| (pressure<br>/pressure_max)^2                | This scalar is essentially the normalized pressure, squared. To build it, first build the preceding MAX(plist,pressure) expression and name it "pressure_max". Then to build this expression, select <i>pressure</i> from the Active Variables list, type or click /, select <i>pressure_max</i> from the Active Variables list, then type or click )^2.                                                                                                    |
| <b>NT I I</b>                                |                                                                                                    |

Notice in the last example how a complex equation can be broken down into several smaller expressions. This is necessary as EnSight can compute only one variable at a time. Calculator limitations include the following:

1. The variable name cannot be used in the expression.

```
The following is invalid:
```

```
temperature = temperature + 100
```

```
Instead use new variable:
```

temperature2 = temperature + 100

2. The result of a function cannot be used in an expression.

then:

norm\_press\_sqr = (pressure /  $p_max$ )^2

3. Neither created parts, changing geometry model parts, computed variables, nor coordinates can be used with a time calculation (using {}). If one of these is selected when you use {}, the calculation will fails with an error message.

4. Because calculations occur only on server based parts, client based parts are ignored when included in the part list of the pre-defined functions, and variable values may be undefined.

Clicking the Calculator Icon opens the Feature Detail Editor (Calculator) dialog.

| Feature               | Detail Editor (Calculator)        |          |
|-----------------------|-----------------------------------|----------|
| <u>File Ed</u>        | dit <u>V</u> iew                  | Help     |
| 5.0<br>3.0<br>1.0     | 🖩 🜌 🚮 🏊 🔀                         | <b>=</b> |
| 4                     |                                   |          |
|                       | able variable Type Result         |          |
| temperatu<br>velocity |                                   | - If     |
| Vol<br>Coordinat      | (*) Cmp(N) 4,9000e+01             |          |
| Time                  | (*) Gvn(N) Scalar                 |          |
| ⊲                     |                                   |          |
| Activate              | e Activate all Deactivate Extende |          |
|                       |                                   |          |
| Variabl               | le name                           | TH       |
| Workin                |                                   | =        |
| expressi              | ion                               |          |
| Clear                 | r Evaluate                        | -11      |
| Gene                  |                                   |          |
| udmf_s                |                                   |          |
| Area(pa<br>BL CfW     |                                   |          |
| BL_Disp               |                                   |          |
| BL_Dist<br>BL_Mon     |                                   |          |
|                       |                                   |          |
| Feedbad               |                                   | - 11     |
|                       |                                   |          |
|                       |                                   |          |
|                       |                                   |          |
|                       |                                   |          |
| [X]                   |                                   |          |
| 7                     | 8 9 / )                           |          |
| 4                     | 5 6 * [                           |          |
| 1                     | 2 3 . ]                           |          |
|                       | . e + PI                          |          |
| Ľ                     |                                   |          |
|                       |                                   |          |
| Close                 | Apply ch                          | 82088    |

Figure 4-4 Feature Detail Editor (Calculator) dialog

| Variable Name      | This field is used to specify the name for the variable being created. Built-in general functions will provide a default, but they can be modified here. Variable names must not start with a numeric digit and must not contain any of the following reserved characters:<br>( [ $\{ + @. ! * \$$<br>) ] $\} - space # ^ /$ |
|--------------------|----------------------------------------------------------------------------------------------------|
| Working Expression | The expression or equation for the new variable is presented in this area. Interaction with the expression takes place here, either directly by typing in values and variable names, etc., or indirectly by selecting built-in functions and clicking calculator buttons.                                                    |
| Clear              | Clicking this button clears the Variable name field, Working Expression area, Feedback area, and deselects any built-in function.                                                                                                    |
| Evaluate           | Clicking this button produces the new variable defined in the working expression area.<br>Until you click this button, nothing is really created. The selection commands specify to<br>which parts the new variable should be applied.                                                                                       |
| General            | Scroll this list of built-in functions provided for your convenience. Click on a function to insert it into your Working Expression. For some functions, the Feedback Window provides interactive instructions.                                                                                                    |
| Area               | <ul><li>Area (any part(s))</li><li>Computes a constant variable whose value is the area of the selected parts. If a part is composed of 3D elements, the area is of the border representation of the part. The area of 1D elements is zero.</li></ul>                                                                        |
| Boundary Layer     | BL_CfWall(boundary part(s), velocity, viscosity, free density, free velocity, grad).                                                                                                    |
| Wall Skin Friction | Computes a scalar variable which is the skin-friction coefficient $C_f$ , defined as:                                                                                                    |
| Coefficient        |                                                                                                    |

#### Coefficient

$$C_f = \frac{\tau_w}{0.5\rho_\infty(V_\infty)^2}$$

where:

$$\tau_{W} = \mu_{W} \left(\frac{\partial u}{\partial n}\right)_{n=0} = \text{ fluid shear stress at the wall}$$

- $\mu_{W}$  = dynamic viscosity of the fluid at the wall May be spatially and/or temporarily varying quantity (usually a constant).
- n = distance profiled normal to the wall
- $\rho_{\infty}$  = freestream density
- $V_{\infty}$  = freestream velocity magnitude

This is a non-dimensionalized measure of the fluid shear stress at the surface. An important aspect of the Skin Friction Coefficient is:

| $C_f = 0$ , indicates boundary layer separation. |
|--------------------------------------------------|
|--------------------------------------------------|

| boundary part | 2D part                                                                                                    |
|---------------|----------------------------------------------------------------------------------------------------|
| velocity      | vector variable                                                                                                    |
| viscosity     | scalar variable, constant variable, or constant number                                                                                  |
| free density  | constant number                                                                                                    |
| free velocity | constant number                                                                                                    |
| grad          | -1 = flags the computing of the velocity-magnitude gradient<br>via 4-point interpolation.<br>vector variable = Grad(velocity magnitude) |

Note: See Section 7.18, Boundary Layer Variables Create/Update

**Boundary Layer** Displacement Thickness

*BL\_DispThick*(boundary part(s), velocity, density, ymax, 0, grad). Computes a scalar variable which is the boundary-layer displacement thickness  $\delta^*$ defined as:

$$\delta^* = \frac{1}{U} \int_{0}^{\delta} (\rho_e U - \rho u) dn$$

where:

| п                | = | distance profiled normal to the wall                                                                       |
|------------------|---|----------------------------------------------------------------------------------------------------|
| δ                | = | boundary-layer thickness (distance to edge of boundary layer)                                              |
| ρ                | = | density at given profile location                                                                          |
| $ ho_e$          | = | density at the edge of the boundary layer                                                                  |
| и                | = | magnitude of the velocity component parallel to the wall at a given profile location in the boundary layer |
| U                | = | <i>u</i> at the edge of the boundary layer                                                                 |
| y <sub>max</sub> | = | distance from wall to freestream                                                                           |
| grad             | = | flag for gradient of velocity magnitude                                                                    |

Provides a measure for the effect of the boundary layer on the "outside" flow. The boundary layer causes a displacement of the streamlines around the body.

| boundary part | 2D part                                                                                                    |
|---------------|----------------------------------------------------------------------------------------------------|
| velocity      | vector variable                                                                                                    |
| density       | scalar variable (compressible flow),<br>constant number (incompressible flow)                                                                                 |
| ymax          | <pre>constant number<br/>&gt; 0 = Baldwin-Lomax-Spalart algorithm<br/>0 = convergence algorithm<br/>(See Algorithm Note under Boundary Layer Thickness)</pre> |
| 0             | only option currently                                                                                                    |
| grad          | -1 = flags the computing of the velocity-magnitude gradient<br>via 4-point interpolation.<br>vector variable = Grad(velocity magnitude)                       |

Note: See Section 7.18, Boundary Layer Variables Create/Update

Boundary Layer **Distance to Value** from Wall

BL DistToValue(boundary part(s), scalar, scalar value). Computes a scalar variable which is the distance d from the wall to the specified value defined as

$$d = n \Big|_{f(\alpha) = c}$$

where:

scalar value

| n             | = distance profile <i>d</i> normal to boundary surface |
|---------------|--------------------------------------------------------|
| $f(\alpha)$   | = scalar field (variable)                              |
| α             | = scalar field values                                  |
| С             | = scalar value at which to assign $d$                  |
|               |                                                        |
| boundary part | 0D, 1D, or 2D part                                     |
| scalar        | scalar variable                                        |

Note: See Section 7.18, Boundary Layer Variables Create/Update

constant number

**Boundary Layer** Momentum Thickness

*BL\_MomeThick*(boundary part(s), velocity, density, ymax, 0, 0, grad). Computes a scalar variable which is the boundary-layer momentum thickness  $\theta$  defined as:

$$\theta = \frac{1}{\rho_e U^2} \int_0^{\delta} (U - u) \rho u dn$$

where:

| n                | = distance profiled normal to the wall                                                                       |
|------------------|----------------------------------------------------------------------------------------------------|
| δ                | = boundary-layer thickness (or distance to edge of boundary layer)                                           |
| ρ                | = density at given profile location                                                                          |
| ρ <sub>e</sub>   | = density at the edge of the boundary layer                                                                  |
| и                | = magnitude of the velocity component parallel to the wall at a given profile location in the boundary layer |
| U                | = u at the edge of the boundary layer                                                                        |
| y <sub>max</sub> | = distance from wall to freestream                                                                           |
| grad             | = flag for gradient of velocity magnitude                                                                    |

Relates to the momentum loss in the boundary layer.

| boundary part | 2D part                                                                                                    |  |
|---------------|----------------------------------------------------------------------------------------------------|--|
| velocity      | vector variable                                                                                                    |  |
| density       | scalar variable (compressible flow),<br>constant number (incompressible flow)                                                                                 |  |
| ymax          | <pre>constant number<br/>&gt; 0 = Baldwin-Lomax-Spalart algorithm<br/>0 = convergence algorithm<br/>(See Algorithm Note under Boundary Layer Thickness)</pre> |  |
| 0             | only option currently                                                                                                    |  |
| 0             | only option currently                                                                                                    |  |
| grad          | -1 = flags the computing of the velocity-magnitude gradient<br>via 4-point interpolation.<br>vector variable = Grad(velocity magnitude)                       |  |

Note: See Section 7.18, Boundary Layer Variables Create/Update

**Boundary Layer** *BL\_Scalar*(boundary part(s), velocity, scalar, ymax, grad). Computes a scalar variable which is the scalar value of the corresponding scalar field at the edge of the boundary layer. The function extracts the scalar value while computing the boundary-layer thickness (see Boundary Layer Thickness).

where:

= distance from wall to freestream y<sub>max</sub>

grad = flag for gradient of velocity magnitude

| boundary part | 2D part                                                                                                    |  |
|---------------|----------------------------------------------------------------------------------------------------|--|
| velocity      | vector variable                                                                                                    |  |
| scalar        | scalar variable                                                                                                    |  |
| ymax          | constant number<br>> 0 = Baldwin-Lomax-Spalart algorithm<br>0 = convergence algorithm<br>(See Algorithm Note under Boundary Layer Thickness) |  |
| grad          | -1 = flags the computing of the velocity-magnitude gradient<br>via 4-point interpolation.<br>vector variable = Grad(velocity magnitude)      |  |

Scalar

Boundary Layer Shape Parameter *BL\_Shape* is not explicitly listed in the general function list, but can be computed as a scalar variable via the calculator by dividing a displacement thickness by a momentum thickness, i.e.

$$H = \delta * / \theta$$

where:

 $\delta^*$  = boundary-layer displacement thickness

 $\theta$  = boundary-layer momentum thickness

Used to characterize boundary-layer flows, especially to indicate potential for separation.

This parameter increases as a separation point is approached, and varies rapidly near a separation point.

Note: Separation has not been observed for H < 1.8, and definitely has been observed for H = 2.6; therefore, separation is considered in some analytical methods to occur in turbulent boundary layers for H = 2.0.

In a Blasius Laminar layer (i.e. flat plate boundary layer growth with zero pressure gradient), H = 2.605. Turbulent boundary layer,  $H \sim = 1.4$  to 1.5, with extreme variations  $\sim = 1.2$  to 2.5.

Boundary Layer **Thickness** 

Computes a scalar variable which is the boundary-layer thickness  $\delta$  defined as:

 $\delta = n \big|_{u/U = 0.995}$ 

BL Thick(boundary part(s), velocity, ymax, grad).

The distance normal from the surface to where u/U = 0.995,

where:

- *u* = magnitude of the velocity component parallel to the wall at a given location in the boundary layer
- U = magnitude of the velocity just outside the boundary layer

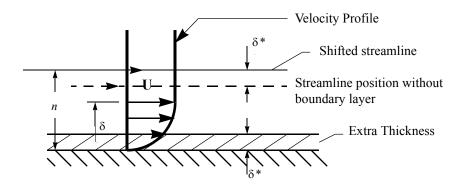

| boundary part | 2D part                                                                                                    |  |
|---------------|----------------------------------------------------------------------------------------------------|--|
| velocity      | vector variable                                                                                                    |  |
| ymax          | constant number<br>> 0 = Baldwin-Lomax-Spalart algorithm<br>0 = convergence algorithm<br>(See Algorithm Note below)                     |  |
| grad          | -1 = flags the computing of the velocity-magnitude gradient<br>via 4-point interpolation.<br>vector variable = Grad(velocity magnitude) |  |

Note: See Section 7.18, Boundary Layer Variables Create/Update

Algorithm Note: The ymax argument allows the edge of the boundary layer to be approximated by two different algorithms, i.e. the Baldwin-Lomax-Spalart and convergence algorithms. Both schemes profile velocity data normal to the boundary surface, or wall. Specifying ymax > 0 leverages results from both the Baldwin-Lomax and vorticity functions over the entire profile to produce a fading function that approximates the edge of the boundary layer. Whereas, specifying ymax = 0 uses velocity and velocity gradient differences to converge to the edge of the boundary layer.

Please see the following references for more detailed explanations.

P.M. Gerhart, R.J. Gross, & J.I. Hochstein, Fundamentals of Fluid Mechanics, 2nd Ed., (Addison-Wesley: New York, 1992)

P. Spalart, A Reasonable Method to Compute Boundary-Layer Parameters from Navier-Stokes Results, (Unpublished: Boeing, 1992)

H. Schlichting & K. Gersten, Boundary Layer Theory, 8th Ed., (Springer-Verlag: Berlin, 2003)

Boundary Layer *BL\_Y1Plus*(boundary part(s), velocity, density, viscosity, free density, free velocity, grad).

 $y_1^+$  off Wall

Computes a scalar variable which is the coefficient off the wall by one element height  $y_1^+$  defined as

$$y_1^+ = \frac{y_1 \rho_w}{\mu_w} \sqrt{\frac{\tau_w}{\rho_w}}$$

where:

n = distance profiled normal to the wall

$$\tau_w = \mu_w \left(\frac{d\mu}{dn}\right)_{n=0} = \text{ fluid shear stress at wall}$$

- $\mu_w$  = dynamic viscosity of fluid at wall May be spatially and/or temporally varying quantity (usually a constant)
- $\rho_{\infty}$  = freestream density
- $V_{\infty}$  = freestream velocity magnitude
- $\rho_w$  = density at the wall
- $y_1$  = first element height profiled normal to wall

Normally  $y^+$  is used to estimate or confirm the required 1st grid spacing for proper capturing of viscous-layer properties. The values are dependent on various factors including, what variables at the wall are sought, the turbulent models used, and whether the law of the wall is used or not. Consult a boundary-layer text for correct interpolation of the values for your application.

| boundary part | 2D part                                                                                                    |  |
|---------------|----------------------------------------------------------------------------------------------------|--|
| velocity      | vector variable                                                                                                    |  |
| density       | scalar variable                                                                                                    |  |
| viscosity     | scalar variable, constant variable, or constant number                                                                                  |  |
| free density  | constant number                                                                                                    |  |
| free velocity | constant number                                                                                                    |  |
| grad          | -1 = flags the computing of the velocity-magnitude gradient<br>via 4-point interpolation.<br>vector variable = Grad(velocity magnitude) |  |

|                                                                     | from the indicated case.                                                                                                    |                                                                                                    |  |
|---------------------------------------------------------------------|----------------------------------------------------------------------------------------------------|----------------------------------------------------------------------------------------------------|--|
|                                                                     | case to map from consta                                                                                                    | nt number                                                                                                    |  |
|                                                                     |                                                                                                    | vector, or tensor variable                                                                                                    |  |
| Coefficient                                                         | Coeff (any 1D or 2D part(s), scalar, component)<br>Computes a constant variable whose value is a coefficient Cx, Cy, or Cz such that                                                                                                    |                                                                                                    |  |
|                                                                     | $C_x = \int_S fn_x dS$ $C_y = \int_S fn_y$                                                                                                    | $dS \qquad C_z = \int fn_z dS$                                                                                                    |  |
|                                                                     | where:                                                                                                    | S                                                                                                    |  |
|                                                                     | f = any scalar variable<br>S = 1D or 2D domain                                                                                                    |                                                                                                    |  |
|                                                                     | $n_x = x$ component of norm                                                                                                    | nal                                                                                                    |  |
|                                                                     | $n_y = y$ component of norm                                                                                                    | nal                                                                                                    |  |
|                                                                     | $n_z = z$ component of norm                                                                                                    | nal                                                                                                    |  |
|                                                                     | component [X], [Y],                                                                                                    | or [Z]                                                                                                    |  |
|                                                                     | Specify [X]. [Y]. or [Z] to ge                                                                                                    | et the corresponding coefficient.                                                                                                    |  |
|                                                                     |                                                                                                    | <i>l be parallel to the plane of the plane tool.</i>                                                                                                    |  |
| Complex                                                             | <i>Cmplx</i> (any part(s), scalar/vector(real portion), scalar/vector(complex portion), [optional frequency(Degrees)])<br>Creates a complex scalar or vector from two scalar or vector variables. The frequency is optional and is used only for reference.                                                                                                    |                                                                                                    |  |
|                                                                     | Creates a complex scalar or or frequency is optional and is a                                                                                                    |                                                                                                    |  |
|                                                                     | Creates a complex scalar or                                                                                                    |                                                                                                    |  |
|                                                                     | Creates a complex scalar or or<br>frequency is optional and is $Z = A + Bi$                                                                                                    |                                                                                                    |  |
|                                                                     | Creates a complex scalar or or<br>frequency is optional and is a<br>$Z = A + Bi$ real portionscalar or<br>scalar or<br>complex portion                                                                                                    | r vector variable<br>r vector variable (but must be same as real portion)                                                                                                    |  |
|                                                                     | Creates a complex scalar or or<br>frequency is optional and is a<br>$Z = A + Bi$ real portionscalar or<br>scalar or<br>                                                                                                    | used only for reference.<br>r vector variable                                                                                                    |  |
| <b>Complex</b><br>Argument                                          | Creates a complex scalar or or<br>frequency is optional and is a<br>$Z = A + Bi$ real portionscalar or<br>scalar or<br>complex portionscalar or<br>[frequency]constanCmplxArg (any part(s), complex scalar or<br>complex scalar or<br>                                                                                                    | used only for reference.<br>r vector variable<br>r vector variable (but must be same as real portion)<br>t number (optional)<br>calar or vector)<br>complex scalar or vector. The resulting scalar is given                                                                                                    |  |
|                                                                     | Creates a complex scalar or or<br>frequency is optional and is a<br>$Z = A + Bi$ real portionscalar or<br>complex portionscalar or<br>complex portionscalar or<br>scalar or<br>constantCmplxArg (any part(s), complex sc<br>Computes the Argument of a                                                                                                    | used only for reference.<br>r vector variable<br>r vector variable (but must be same as real portion)<br>t number (optional)<br>calar or vector)<br>complex scalar or vector. The resulting scalar is given                                                                                                    |  |
|                                                                     | Creates a complex scalar or or<br>frequency is optional and is a<br>$Z = A + Bi$ real portionscalar or<br>complex portionscalar or<br>scalar or<br>complex portionCmplxArg (any part(s), complex scalar or<br>(frequency)complex scalar or<br>constantCmplxArg (any part(s), complex scalar or<br>in degrees and will be in the<br>Arg = atan(Vi/Vr)complex scalar or<br>complex scalar or<br>complex scalar or<br>complex scalar or<br>complex scalar or<br>complex scalar or<br>complex scalar or<br>                                                                                                    | used only for reference.<br>r vector variable<br>r vector variable (but must be same as real portion)<br>t number (optional)<br>calar or vector)<br>complex scalar or vector. The resulting scalar is given<br>range -180 and 180 degrees.                                                                                                    |  |
| Argument<br>Complex                                                 | Creates a complex scalar or or<br>frequency is optional and is a<br>$Z = A + Bi$ real portionscalar or<br>complex portionscalar or<br>constantCmplxArg (any part(s), complex set<br>Computes the Argument of a<br>in degrees and will be in the<br>Arg = atan(Vi/Vr)CmplxConj (any part(s), complex set<br>Computes the Conjugate of a<br>computes the Conjugate of a<br>computes the Conjugate of a                                                                                                    | r vector variable<br>r vector variable (but must be same as real portion)<br>t number (optional)<br>valar or vector)<br>complex scalar or vector. The resulting scalar is given<br>range -180 and 180 degrees.                                                                                                    |  |
| Argument<br>Complex                                                 | Creates a complex scalar or or<br>frequency is optional and is a<br>$Z = A + Bi$ $\boxed{real portion}$ $\boxed{scalar orcomplex portion}$ $\boxed{complex portion}$ $\boxed{scalar orcomplex portion}$ $\boxed{cmplxArg}$ (any part(s), complex sec<br>Computes the Argument of a<br>in degrees and will be in the<br>Arg = atan(Vi/Vr) $CmplxConj$ (any part(s), complex sec<br>Computes the Conjugate of a<br>vector where:<br>Nr = Vr<br>Ni = -Vi $Nr = Vr$<br>Ni = -Vi $CmplxImag$ (any part(s), complex sec<br>Complex sec<br>Complex sec<br>Complex sec<br>Complex sec<br>Complex sec<br>Complex sec<br>Complex sec<br>Complex sec<br>                                                                                                    | used only for reference.<br>r vector variable<br>r vector variable (but must be same as real portion)<br>t number (optional)<br>calar or vector)<br>complex scalar or vector. The resulting scalar is given<br>range -180 and 180 degrees.<br>scalar or vector)<br>a complex scalar of vector. Returns a complex scalar or                                                                                                    |  |
| Argument<br>Complex<br>Conjugate<br>Complex                         | Creates a complex scalar or or<br>frequency is optional and is a<br>$Z = A + Bi$ $\boxed{real portion}$ $\boxed{scalar orcomplex portion}$ $\boxed{complex portion}$ $\boxed{scalar orcomplex portion}$ $\boxed{cmplxArg}$ (any part(s), complex sec<br>Computes the Argument of a<br>in degrees and will be in the<br>Arg = atan(Vi/Vr) $CmplxConj$ (any part(s), complex sec<br>Computes the Conjugate of a<br>vector where:<br>Nr = Vr<br>Ni = -Vi $Nr = Vr$<br>Ni = -Vi $CmplxImag$ (any part(s), complex sec<br>Complex sec<br>Complex sec<br>                                                                                                    | used only for reference.<br>r vector variable<br>r vector variable (but must be same as real portion)<br>t number (optional)<br>calar or vector)<br>complex scalar or vector. The resulting scalar is given<br>range -180 and 180 degrees.<br>scalar or vector)<br>a complex scalar of vector. Returns a complex scalar or<br>scalar or vector)                                                                                                    |  |
| Argument<br>Complex<br>Conjugate<br>Complex                         | Creates a complex scalar or or<br>frequency is optional and is or<br>Z = A + Bi<br>real portion scalar or<br>complex portion scalar or<br>[frequency] constant<br><i>CmplxArg</i> (any part(s), complex scalar or<br>[frequency] constant<br><i>CmplxArg</i> (any part(s), complex scalar or<br>Computes the Argument of a<br>in degrees and will be in the<br>Arg = atan(Vi/Vr)<br><i>CmplxConj</i> (any part(s), complex scalar or<br>Nr = Vr<br>Ni = -Vi<br><i>CmplxImag</i> (any part(s), complex scalar or<br>Nr = Vi<br><i>CmplxImag</i> (any part(s), complex scalar or<br>N = Vi<br><i>CmplxModu</i> (any part(s), complex scalar or<br><i>CmplxModu</i> (any part(s), complex scalar or<br><i>CmplxModu</i> ( <i>CmplxModu</i> ( <i>CmplxModu</i> ) ( <i>CmplxModu</i> ) ( <i>CmplxMod</i> | r vector variable<br>r vector variable (but must be same as real portion)<br>t number (optional)<br>valar or vector)<br>complex scalar or vector. The resulting scalar is given<br>range -180 and 180 degrees.<br>scalar or vector)<br>a complex scalar of vector. Returns a complex scalar or<br>scalar or vector)<br>f a complex scalar or vector into a real scalar or vector.                                                                                                    |  |
| Argument<br>Complex<br>Conjugate<br>Complex<br>Imaginary<br>Complex | Creates a complex scalar or or<br>frequency is optional and is or<br>Z = A + Bi<br>real portion scalar or<br>complex portion scalar or<br>[frequency] constant<br><i>CmplxArg</i> (any part(s), complex scalar or<br>[frequency] constant<br><i>CmplxArg</i> (any part(s), complex scalar or<br>Computes the Argument of a<br>in degrees and will be in the<br>Arg = atan(Vi/Vr)<br><i>CmplxConj</i> (any part(s), complex scalar or<br>Nr = Vr<br>Ni = -Vi<br><i>CmplxImag</i> (any part(s), complex scalar or<br>Extracts imaginary portion or<br>N = Vi<br><i>CmplxModu</i> (any part(s), complex                                                                                                    | used only for reference.          r vector variable       (but must be same as real portion)         r number (optional)         talar or vector)         complex scalar or vector. The resulting scalar is given range -180 and 180 degrees.         scalar or vector)         a complex scalar of vector. Returns a complex scalar or         scalar or vector)         a complex scalar or vector into a real scalar or vector.         scalar or vector)         scalar or vector)         scalar or vector)         scalar or vector)         scalar or vector)         scalar or vector)         scalar or vector)         scalar or vector)         scalar or vector)         scalar or vector)         scalar or vector)         scalar or vector)         which is the modulus of the given scalar/vector |  |
| Argument<br>Complex<br>Conjugate<br>Complex<br>Imaginary<br>Complex | Creates a complex scalar or or<br>frequency is optional and is or<br>Z = A + Bi<br>real portion scalar or<br>complex portion scalar or<br>[frequency] constant<br><i>CmplxArg</i> (any part(s), complex sc<br>Computes the Argument of a<br>in degrees and will be in the<br>Arg = atan(Vi/Vr)<br><i>CmplxConj</i> (any part(s), complex sc<br>Computes the Conjugate of a<br>vector where:<br>Nr = Vr<br>Ni = -Vi<br><i>CmplxImag</i> (any part(s), complex sc<br>Extracts imaginary portion or<br>N = Vi<br><i>CmplxModu</i> (any part(s), complex sc<br>Returns a real scalar/vector or<br>N = SQRT(Vr*Vr + Vi*V<br><i>CmplxReal</i> (any part(s), complex sc                                                                                                    | used only for reference.<br>r vector variable<br>r vector variable (but must be same as real portion)<br>t number (optional)<br>valar or vector)<br>complex scalar or vector. The resulting scalar is given<br>range -180 and 180 degrees.<br>scalar or vector)<br>a complex scalar of vector. Returns a complex scalar or<br>scalar or vector)<br>f a complex scalar or vector into a real scalar or vector.<br>scalar or vector)<br>which is the modulus of the given scalar/vector<br>i)                                                                                                    |  |

| ComplexCmpTransient Response                         | <i>lxTransResp</i> (any part(s), complex scalar or vector, constant PHI(0.0-360.0 Degrees))<br>Returns a real scalar or vector which is the real transient response:                                                                                                    |  |  |  |
|------------------------------------------------------|----------------------------------------------------------------------------------------------------|--|--|--|
|                                                      | Re(Vt) = Re(Vc)Cos(phi) - Im(Vc)Sin(phi)                                                                                                    |  |  |  |
|                                                      | which is a function of the transient phase angle "phi" defined by:<br>phi = 2 Pi f t<br>where                                                                                                    |  |  |  |
|                                                      | t = the harmonic response time parameter<br>f = frequency of the complex variable "Vc"                                                                                                    |  |  |  |
|                                                      | and the complex field "Vc", defined as:<br>Vc = Vc(x,y,z) = Re(Vc) + i Im(Vc)                                                                                                    |  |  |  |
|                                                      | where<br>Vc = the complex variable field                                                                                                    |  |  |  |
|                                                      | Re(Vc) = the Real portion of Vc                                                                                                    |  |  |  |
| Im(Vc) = the imaginary portion of Vc<br>i = Sqrt(-1) |                                                                                                    |  |  |  |
|                                                      | Note, the transient complex function, was a composition of Vc and Euler's relation, namely:                                                                                                    |  |  |  |
|                                                      | $Vt = Vt(x,y,z,t) = Re(Vt) + i Im(Vt) = Vc * e^{(i phi)}$                                                                                                    |  |  |  |
|                                                      | where:<br>$e^{A}(i nhi) = Cos(nhi) + i Sin(nhi)$                                                                                                    |  |  |  |
|                                                      | e^(i phi) = Cos(phi) + i Sin(phi)<br>The real portion Re(Vt), is as designated above:                                                                                                    |  |  |  |
|                                                      | Note: this function is only good for harmonic variations, thus fields with a                                                                                                    |  |  |  |
|                                                      | defined frequency!                                                                                                    |  |  |  |
|                                                      |                                                                                                    |  |  |  |
|                                                      | phi angle constant number between 0 and 360 degrees.                                                                                                    |  |  |  |
|                                                      | Y-M Feature Detail Editor (Variables)         File       Edit       Yiew         Help         100       Image: Solution of the solution of the solutio                                                                                                    |  |  |  |
|                                                      | Y -> Feature Detail Editor (Variables)         File       Edit       Yiew         File       Edit       Yiew         File       Edit       Yiew         File       File       File         File       File       File </td                                                                                                    |  |  |  |
|                                                      | Feature Detail Editor (Variables)         File       Edit       Yiew         File       Edit       Yiew       Help         Image: State of the state of the state o                                                                                                    |  |  |  |
|                                                      | Feature Detail Editor (Variables)       Image: Constraint of the second of the second of          |  |  |  |
|                                                      | Image: Sector product of the sector product of the sector |  |  |  |
|                                                      | Image: Second state of the second state of the second s |  |  |  |
|                                                      | File Edit View       Help         Image: State of the state of the st                                    |  |  |  |

Note: A special area becomes available in the Feature Detail Editor (Variables) and Feature Detail Editor (Calculator) when you highlight a variable of this type - allowing you to modify the phase angle (phi) easily with a slider.

1.4900e+02

(0-360)

Complex transient response

Phase angle

| Curl                                       | <i>Curl</i> (any part(s), vector)                                                                                                    |                                                              |                                                                                                    |  |
|--------------------------------------------|----------------------------------------------------------------------------------------------------|--------------------------------------------------------------|----------------------------------------------------------------------------------------------------|--|
|                                            | Computes a vector v                                                                                                    | ariable whi                                                  | ch is the curl of the input vector                                                                                                    |  |
|                                            | $Curl_f = \overline{\nabla}$                                                                                                    | $\times f = \left(\frac{\partial f_3}{\partial y} - \right)$ | $-\frac{\partial f_2}{\partial z}\hat{j}\hat{i} + \left(\frac{\partial f_1}{\partial z} - \frac{\partial f_3}{\partial x}\right)\hat{j} + \left(\frac{\partial f_2}{\partial x} - \frac{\partial f_1}{\partial y}\right)\hat{k}$ |  |
| Density                                    | <i>Density</i> (any part(s), pressure, temperature, gas constant).                                                                                                    |                                                              | ature, gas constant).                                                                                                    |  |
| -                                          |                                                                                                    | -                                                            | ch is the density $\rho$ , defined as:                                                                                                    |  |
|                                            | $\rho = \frac{p}{T}$                                                                                                    | $\rho = \frac{p}{TR}$                                        |                                                                                                    |  |
|                                            | where: $p = \text{press}$                                                                                                    |                                                              |                                                                                                    |  |
|                                            | T = temperature                                                                                                    |                                                              |                                                                                                    |  |
|                                            | R = gas c                                                                                                    | constant                                                     |                                                                                                    |  |
|                                            | pressure sca                                                                                                    | alar variable                                                |                                                                                                    |  |
|                                            | temperature sca                                                                                                    | alar variable                                                |                                                                                                    |  |
|                                            | gas constant sca                                                                                                    | alar variable                                                | , constant variable, or constant number                                                                                                    |  |
| Log of<br>Normalized<br><b>Density</b>     | Normalized Computes a scalar variable which is the natural log of Normalized Densi                                                                                                    |                                                              |                                                                                                    |  |
|                                            | where: $\rho = de$                                                                                                    | •                                                            |                                                                                                    |  |
|                                            | -                                                                                                    | •                                                            |                                                                                                    |  |
|                                            | $\rho_i$ = freestream density                                                                                                    |                                                              |                                                                                                    |  |
|                                            | density scalar variable                                                                                                    |                                                              | riable, constant variable, or constant number                                                                                                    |  |
|                                            | freestream density                                                                                                    | constant                                                     | variable or constant number                                                                                                    |  |
| Normalized<br><b>Density</b>               | <i>DensityNorm</i> (any part(s), density, freestream density)<br>Computes a scalar variable which is the Normalized Density $\rho_n$ defined as:                                                                                                    |                                                              |                                                                                                    |  |
|                                            | $\rho_n = \rho / \rho_i$                                                                                                    |                                                              |                                                                                                    |  |
|                                            | where: $\rho = de$                                                                                                    | nsity                                                        |                                                                                                    |  |
|                                            | $\rho_i = \text{freestream density}$                                                                                                    |                                                              |                                                                                                    |  |
|                                            |                                                                                                    | +                                                            |                                                                                                    |  |
|                                            | density                                                                                                    |                                                              | iable, constant variable, or constant number                                                                                                    |  |
| Normalized<br>Stagnation<br><b>Density</b> | freestream densityconstant variable or constant numberDensityNormStag (any part(s), density, total energy, velocity, ratio of specific heats,<br>freestream density, freestream speed of sound, freestream velocity magnitude)<br>Computes a scalar variable which is the Normalized Stagnation Density<br>$\rho_{on}$<br>defined as: |                                                              |                                                                                                    |  |
|                                            | $\rho_{on} = \rho_o / \rho$                                                                                                    | D <sub>oi</sub>                                              |                                                                                                    |  |
|                                            | where: $\rho_{a} = stage$                                                                                                    | nation dens                                                  | ity                                                                                                    |  |
|                                            | -                                                                                                    |                                                              | nation density                                                                                                    |  |
|                                            | density                                                                                                    |                                                              | scalar variable, constant variable, or constant number                                                                                                    |  |
|                                            | total energy                                                                                                    |                                                              | scalar variable                                                                                                    |  |
|                                            | velocity                                                                                                    |                                                              | vector variable                                                                                                    |  |
|                                            | ratio of specific heats                                                                                                    |                                                              | scalar variable, constant variable, or constant number                                                                                                    |  |
|                                            | freestream density                                                                                                    |                                                              | constant variable or constant number                                                                                                    |  |
|                                            |                                                                                                    |                                                              |                                                                                                    |  |

freestream speed of sound

freestream velocity magnitude

constant variable or constant number

constant variable or constant number

Stagnation **Density** 

*DensityStag* (any part(s), density, total energy, velocity, ratio of specific heats) Computes a scalar variable which is the Stagnation Density  $\rho_o$  defined as:

$$\rho_o = \rho \left( I + \left( \frac{\gamma - I}{2} \right) M^2 \right)^{(1/(\gamma - I))}$$

where:  $\rho = \text{density}$ 

 $\gamma$  = ratio of specific heats

M =mach number

total energy must be a scalar velocity must be a vector

| density                 | scalar variable, constant variable, or constant number |  |
|-------------------------|--------------------------------------------------------|--|
| total energy            | scalar variable                                        |  |
| velocity                | vector variable                                        |  |
| ratio of specific heats | scalar variable, constant variable, or constant number |  |

**Distance** *Dist2Nodes*(any part(s), nodeID1,nodeID2).

Computes a constant, positive variable that is the distance between any two nodes. Searches down the part list until it finds nodeID1, then searches until it finds nodeID2 and returns Undef if nodeID1 or nodeID2 cannot be found. Nodes are designated by their node id's, so the part must have node ids. (Note that most created parts do not have node ids.) Note: to find the distance between two nodes on different parts, or between two nodes if one or both don't have ids, or the ids are not unique for the model (namely, more than one part has the same node id) use the line tool. See the Advanced Usage section of How To Use the Line Tool.

| nodeID1 | constant number |
|---------|-----------------|
| nodeID2 | constant number |

Divergence

**Between Nodes** 

Div (2D or 3D part(s), vector)

Computes a scalar variable whose value is the divergence defined as:

$$Div = \frac{\partial u}{\partial x} + \frac{\partial v}{\partial y} + \frac{\partial w}{\partial z}$$

where u, v, w = velocity components in x,y,z directions.

**Element Size** *EleSize* (any part(s)).

Calculates the Volume/Area/Length for 3D/2D/1D elements respectively, at each element creating a scalar, element-based variable.

### Element to Node *ElemToNode* (any part(s), element-based scalar or vector). Averages an element based variable to produce a node-based variable.

Energy:

Total EnergyEnergyT (any part(s), density, pressure, velocity, ratio of specific heats).<br/>Computes a scalar variable of total energy per unit volume

$$e = \rho\left(e_i + \frac{V^2}{2}\right)$$
 Total Energy where:  $\rho = density$   
 $e_i = e_0 - \frac{V^2}{2}$  Internal Energy Or based on gamma, pressure and velocity:  
 $e_0 = \frac{e}{\rho}$  Stagnation Energy  $e = \frac{p}{(\gamma - I)} + \rho \frac{V^2}{2}$ 

| density  | scalar variable, constant variable, or constant number |  |
|----------|--------------------------------------------------------|--|
| pressure | scalar variable                                        |  |
| velocity | vector variable                                        |  |

|                        | ratio of specific heats                                                                                                    | scalar variable, constant variable, or constant number                                                                                       |
|------------------------|----------------------------------------------------------------------------------------------------|----------------------------------------------------------------------------------------------------|
| Kinetic <b>Energy</b>  | KinEn (any part(s), velocity, density)                                                                                                    |                                                                                                    |
|                        | Computes a scalar variable whose value is the kinetic energy $E_k$ defined as:                                                                                           |                                                                                                    |
|                        | $E_k = \frac{l}{2}\rho V^2$                                                                                                    |                                                                                                    |
|                        | where $\rho = \text{density}$<br>V = Velocity value                                                                                                    | iriable                                                                                                    |
|                        | velocity                                                                                                    | vector variable                                                                                                    |
|                        | density                                                                                                    | scalar variable, constant variable, or constant number                                                                                       |
| Enthalpy               | Computes a scalar var                                                                                                    | y, total energy, velocity, ratio of specific heats)<br>iable which is Enthalpy <i>h</i> defined as:                                          |
|                        | $h = \gamma \left(\frac{E}{\Omega} - \frac{V^2}{2}\right)$                                                                                                    |                                                                                                    |
|                        | where: $E = \text{total e}$                                                                                                    | nergy per unit volume                                                                                                    |
|                        | $\rho = \text{densit}$                                                                                                    | y y                                                                                                    |
|                        |                                                                                                    | ty magnitude                                                                                                    |
|                        |                                                                                                    | f specific heats                                                                                                    |
|                        | density                                                                                                    | scalar variable, constant variable, or constant number                                                                                       |
|                        | total energy                                                                                                    | scalar variable                                                                                                    |
|                        | velocity                                                                                                    | vector variable                                                                                                    |
|                        | ratio of specific heats                                                                                                    | scalar variable, constant variable, or constant number                                                                                       |
| Normalized<br>Enthalpy | heats, freestream densi                                                                                                    | density, total energy, velocity, ratio of specific<br>ty, freestream speed of sound)<br>iable which is Normalized Enthalpy $h_n$ defined as: |
|                        |                                                                                                    |                                                                                                    |
|                        | where: $h = \text{enthalpy}$<br>$h_i = \text{freestream enthalpy}$                                                                                                    |                                                                                                    |
|                        | density                                                                                                    | scalar variable, constant variable, or constant number                                                                                       |
|                        | total energy                                                                                                    | scalar variable                                                                                                    |
|                        | velocity                                                                                                    | vector variable                                                                                                    |
|                        | ratio of specific heats                                                                                                    | scalar variable, constant variable, or constant number                                                                                       |
|                        | freestream density                                                                                                    | constant variable or constant number                                                                                                    |
|                        | freestream speed of sour                                                                                                    | nd constant variable or constant number                                                                                                    |
| Stagnation<br>Enthalpy | <i>EnthalpyStag</i> (any part(s), density, total energy, velocity, ratio of specific heats)<br>Computes a scalar variable which is Stagnation Enthalpy $h_o$ defined as: |                                                                                                    |
|                        | $h_o = h + \frac{V^2}{2}$                                                                                                    |                                                                                                    |
|                        | where: $h = \text{enthalp}$                                                                                                    | ру                                                                                                    |
|                        | -                                                                                                    | y magnitude                                                                                                    |
|                        | density                                                                                                    | scalar variable, constant variable, or constant number                                                                                       |
|                        | total energy                                                                                                    | scalar variable                                                                                                    |
|                        | velocity                                                                                                    | vector variable                                                                                                    |
|                        |                                                                                                    |                                                                                                    |

scalar variable, constant variable, or constant number

ratio of specific heats

Enthalpy

Normalized Stagnation Enthalpy EnthalpyNormStag (any part(s), density, total energy, velocity, ratio of specific heats, freestream density, freestream speed of sound, freestream velocity magnitude)
Computes a scalar variable which is Normalized Stagnation Enthalpy h<sub>on</sub> defined as:

$$h_{on} = h_o / h_{oi}$$

where:  $h_o =$  stagnation enthalpy

 $h_{oi}$  = freestream stagnation enthalpy

| density                       | scalar variable, constant variable, or constant number |
|-------------------------------|--------------------------------------------------------|
| total energy                  | scalar variable                                        |
| velocity                      | vector variable                                        |
| ratio of specific heats       | scalar variable, constant variable, or constant number |
| freestream density            | constant variable or constant number                   |
| freestream speed of sound     | constant variable or constant number                   |
| freestream velocity magnitude | constant variable or constant number                   |

Entropy

*Entropy* (any part(s), density, total energy, velocity, ratio of specific heats, gas constant, freestream density, freestream speed of sound)

Computes a scalar variable which is Entropy *s* defined as:

$$s = ln \left(\frac{\frac{p}{p_i}}{\left(\frac{p}{\rho_i}\right)^{\gamma}}\right) \left(\frac{R}{\gamma - l}\right)$$

where:

R = gas constant $\rho = density$ 

 $\rho_i$  = freestream density

$$p = \text{pressure}$$

 $p_i$  = freestream pressure =  $(\rho_i c_i^2) / \gamma$ 

- $c_i$  = velocity magnitude
- $\gamma$  = ratio of specific heats

| density                   | scalar variable, constant variable, or constant number |
|---------------------------|--------------------------------------------------------|
| total energy              | scalar variable                                        |
| velocity                  | vector variable                                        |
| ratio of specific heats   | scalar variable, constant variable, or constant number |
| gas constant              | constant variable or constant number                   |
| freestream density        | constant variable or constant number                   |
| freestream speed of sound | constant variable or constant number                   |

Flow

Flow (any 1D or 2D part(s), velocity).

Computes a constant variable whose value is the flow  $Q_c$  defined as:

$$Q_c = \int_{S} V_n dS$$
where  $V_n$  = Velocity value normal to the surface  $S$  = 1D or 2D domain
velocity vector variable

Note: Normal for a 1D part will be parallel to the plane of the plane tool

| Flow Rate                 | FlowRate (any 1D or 2D part(s), velocity).<br>Computes a scalar variable $Q$ defined as:                                                                                                    |  |
|---------------------------|----------------------------------------------------------------------------------------------------|--|
|                           | $Q = V \cdot \hat{n}$                                                                                                    |  |
|                           | where $V =$ Velocity                                                                                                    |  |
|                           | $\hat{n} = $ Surface Normal                                                                                                    |  |
|                           | velocity vector variable                                                                                                    |  |
| Fluid Shear               | <i>FluidShear</i> (2D part(s), velocity magnitude gradient, viscosity)<br>Computes a scalar variable tau whose value is defined as:                                                                                                    |  |
|                           | $tau = \mu \frac{\partial V}{\partial n}$ where tau = shear stress                                                                                                    |  |
|                           | $\mu = dynamic viscosity$                                                                                                    |  |
|                           | $\frac{\partial V}{\partial n}$ = Velocity gradient in direction of surface normal                                                                                                    |  |
|                           | <ol> <li>Hints: To compute fluid shear stress:         <ol> <li>Use gradient function on velocity to obtain "Velocity Grad" variable in the 3D part(s) of interest.</li> <li>Use clip option (through the 3D part(s) used in 1.) to obtain a surfaceon which you wish to see the fluid shear stress.</li> <li>Compute Fluid Shear variable (on the 2D clip surface of 2.)</li> </ol> </li> </ol> |  |
|                           | velocity gradient vector variable                                                                                                    |  |
|                           | viscosity scalar variable, constant variable, or constant number                                                                                                    |  |
| Fluid Shear<br>Stress Max | FluidShearMax (2D or 3D part(s), velocity, density, turbulent kinetic energy, turbulent dissipation, laminar viscosity)<br>Computes a scalar variable $\Sigma$ defined as:                                                                                                    |  |
|                           | $\Sigma = F/A = (u_t + u_l)E$ where $F = force$                                                                                                    |  |
|                           | A = unit area<br>$u_t = turbulent (eddy) viscosity$                                                                                                    |  |
|                           | $u_l = laminar viscosity (treated as a constant)$                                                                                                    |  |
|                           | E = local strain<br>The turbulent viscosity $u_t$ is defined as:                                                                                                    |  |
|                           | <sup>2</sup>                                                                                                    |  |
|                           | õ                                                                                                    |  |
|                           | $\kappa = turbulent kinetic energy$<br>$\epsilon = turbulent dissipation$                                                                                                    |  |
|                           | A measure of local strain E (i.e. local elongation in 3 directions) is given by<br>$E = \sqrt{(2tr(D \cdot D))}  \text{where}$                                                                                                    |  |
|                           | $2tr(D \cdot D) = 2((d_{11})^2 + (d_{22})^2 + (d_{33})^2) + ((d_{12})^2 + (d_{13})^2 + (d_{23})^2)$                                                                                                    |  |
|                           | given the Euclidean norm defined by                                                                                                    |  |
|                           | $tr(D \cdot D) = (d_{11})^2 + (d_{22})^2 + (d_{33})^2 + \frac{1}{2}((d_{12})^2 + (d_{13})^2 + (d_{23})^2) ;$                                                                                                    |  |
|                           | and the rate of deformation tensor <i>dij</i> defined by                                                                                                    |  |
|                           | $D = [d_{ij}] = \frac{1}{2} \begin{bmatrix} 2d_{11} & d_{12} & d_{13} \\ d_{21} & 2d_{22} & d_{23} \\ d_{31} & d_{32} & 2d_{33} \end{bmatrix}$                                                                                                    |  |

with  $d_{11} = {}^{1}u/{}^{1}x$   $d_{22} = {}^{1}v/{}^{1}y$   $d_{33} = {}^{1}w/{}^{1}z$   $d_{12} = {}^{1}u/{}^{1}y + {}^{1}v/{}^{1}x = d_{21}$   $d_{13} = {}^{1}u/{}^{1}z + {}^{1}w/{}^{1}x = d_{31}$  $d_{23} = {}^{1}v/{}^{1}z + {}^{1}w/{}^{1}y = d_{32}$ 

given the strain tensor  $e_{ij}$  defined by  $e_{ij} = \frac{l}{2}d_{ij}$ 

|                           |                                                                                         | 2 lj                                                                                                    |
|---------------------------|-----------------------------------------------------------------------------------------|----------------------------------------------------------------------------------------------------|
|                           | velocity                                                                                | vector variable                                                                                                    |
|                           | density                                                                                 | scalar variable, constant variable, or constant number                                                                                                    |
|                           | turbulent kinetic energy                                                                | scalar variable                                                                                                    |
|                           | turbulent dissipation                                                                   | scalar variable                                                                                                    |
|                           | laminar viscosity                                                                       | constant variable or constant number                                                                                                    |
| Force                     | Force(2D part(s), pressure)<br>Computes a vector varial<br>F = pA                       | ble whose value is the force F defined as:                                                                                                    |
|                           | where $p = \text{pressure}$                                                             |                                                                                                    |
|                           | A = unit area                                                                           | ne surface normal direction.                                                                                                    |
|                           |                                                                                         |                                                                                                    |
|                           | pressure sc                                                                             | alar variable                                                                                                    |
| Force 1D                  | F = pL<br>where $p = \text{pressure}$<br>L = unit length tir                            | ble whose value is the force F defined as:                                                                                                    |
|                           | pressure sc                                                                             | alar variable                                                                                                    |
|                           | surface normal ve                                                                       | ector variable                                                                                                    |
| Gradient                  |                                                                                         | or vector(Magnitude will be used))                                                                                                    |
|                           | Computes a vector varial                                                                | ble whose value is the gradient $GRAD_f$ defined as:                                                                                                    |
|                           | $GRAD_f = \frac{\partial f\hat{i}}{\partial x} \hat{i} + \frac{\partial f}{\partial y}$ | $\tilde{j} + \frac{\partial f}{\partial z} \hat{k}$                                                                                                    |
|                           | x, y, z = coordinate                                                                    | variable (or the magnitude of the specified vector)<br>directions<br>s in coordinate directions                                                                                                    |
| Gradient<br>Approximation | Same as Gradient, exceptetrahedrons (for 3D) and element's nodal values (               | scalar or vector(Magnitude will be used))<br>t all elements are first subdivided into triangles (for 2D) or<br>d a closed-form solution is done on the subdivided<br>only applicable for per node variables). This is basically a<br>ation of the regular gradient. |

| Gradient Tensor                         | <i>GradTensor</i> (2D or 3D part(s), vec<br>Computes a tensor variable v                                                                                                    | tor) whose value is the gradient $GRAD_F$ defined as:            |
|-----------------------------------------|----------------------------------------------------------------------------------------------------|------------------------------------------------------------------|
|                                         | $GRAD_F = \frac{\partial F}{\partial x}\hat{i} + \frac{\partial F}{\partial y}\hat{j} + \frac{\partial F}{\partial y}\hat{j} + \frac$ | riable                                                           |
| <b>Gradient</b> Tensor<br>Approximation | <i>GradTensorApprox</i> (2D or 3D part<br>Same as Gradient Tensor, exe<br>2D) or tetrahedrons (for 3D)<br>element's nodal values (only                                                                                                    |                                                                  |
| Helicity:                               |                                                                                                    |                                                                  |
| Helicity Density                        | HelicityDensity(any part(s), velocit                                                                                                    | y)                                                               |
|                                         | Computes a scalar variable                                                                                                    | $H_d$ whose value is:                                            |
|                                         | $H_d = V \bullet \Omega$                                                                                                    |                                                                  |
|                                         | , i i i i i i i i i i i i i i i i i i i                                                                                                    |                                                                  |
|                                         | where: $V =$ Velocity<br>$\Omega =$ Vorticity                                                                                                    |                                                                  |
|                                         |                                                                                                    |                                                                  |
|                                         | velocity vector                                                                                                    | variable                                                         |
| Relative Helicity                       | HelicityRelative(any part(s), veloci<br>Computes a scalar variable                                                                                                    |                                                                  |
|                                         | $H_r = \cos \phi = \frac{V \bullet \Omega}{ V  \Omega }$                                                                                                    |                                                                  |
|                                         | where: $\phi$ = the angle between the second second s                                                                                                    | een the velocity vector and the vorticity vector.                |
|                                         | velocity vector                                                                                                    | variable                                                         |
| Filtered Relative<br><b>Helicity</b>    | HelicityRelFilter(any part(s), veloc<br>Computes a scalar variable                                                                                                    | ity, freestream velocity magnitude).<br>$H_{rf}$ whose value is: |
|                                         | $H_{rf} = H_r$ , if $ H_d  \ge$                                                                                                    | filter                                                           |
|                                         | or $H_{rf} = 0$ , if $ H_d  <$                                                                                                    | filter                                                           |
|                                         | where $H_r$ = relative helicity                                                                                                    | (as described above)                                             |
|                                         | $H_d$ = helicity density                                                                                                    | (as described above)                                             |
|                                         | $filter = 0.1(V_{\infty})^2$                                                                                                    |                                                                  |
|                                         | velocity                                                                                                    | vector variable                                                  |
|                                         | freestream velocity magnitude                                                                                                    | constant variable or constant number                             |
|                                         |                                                                                                    |                                                                  |

**Iblanking Values** *IblankingValues* (Any iblanked structured part(s))

Computes a scalar variable whose value is the iblanking flag of selected parts.

| Integrals:                                   |                                                                                                    |                                                                                                    |
|----------------------------------------------|----------------------------------------------------------------------------------------------------|----------------------------------------------------------------------------------------------------|
| Line <b>Integral</b>                         | IntegralLine (1D part(s), scalar or (vector<br>Computes a constant variable who<br>the length of the specified 1D part                                                                                     | se value is the integral of the input variable over                                                                                                    |
| Surface Integral                             | IntegralSurface (2D part(s), scalar or (ver<br>Computes a constant variable who<br>the surface of the specified 2D part                                                                                    | se value is the integral of the input variable over                                                                                                    |
| Volume Integral                              | IntegralVolume (3D part(s), scalar or (ve<br>Computes a constant variable who<br>the volume of the specified 3D part                                                                                       | se value is the integral of the input variable over                                                                                                    |
| Kinetic Energy                               | (See under Energy)                                                                                                    |                                                                                                    |
| Length                                       | Length (any 1D part(s))<br>Computes a constant variable whose value is the length of selected parts. While any<br>part can be specified, it will only return a nonzero length if the part has 1D elements. |                                                                                                    |
| Line Integral                                | See Line Integral under Integrals.                                                                                                    |                                                                                                    |
| Mach Number                                  | Mach (any part(s), density, total energy,<br>Computes a scalar variable whose                                                                                                    | velocity, ratio of specific heats) value is the Mach number M defined as:                                                                                                    |
|                                              | total energyscalar variabvelocityvector variabratio of specific heatsscalar variab                                                                                                    | 4 for air)<br>elow)<br>r a description.<br>le, constant variable, or constant number<br>le<br>ble<br>le, constant variable, or constant number                                           |
| Make Scalar at<br>Elements<br>Make Scalar at | MakeScalElem (any part(s), constant nu<br>Assigns the specified constant val<br>MakeScalNode (any part(s), constant nu                                                                                     | ue to each element, making a scalar variable.                                                                                                    |
| Nodes                                        |                                                                                                    | ue to each node, making a scalar variable.                                                                                                    |
| Make Vector                                  | component of the vector, second s                                                                                                    | alar or zero, scalar or zero)<br>d from scalar variables. First scalar becomes the X<br>calar becomes the Y component, and the third<br>A zero can be specified for some of the scalars, |
| Massed Particle<br>Scalar                    | parent parts of the massed-particle                                                                                                    | ele per element scalar variable for each of the<br>traces. This per element variable is the mass of<br>umber of times each element is exited by a mass-                                  |

#### Mass-Flux Average

*MassFluxAvg* (any 1D or 2D part(s), scalar, velocity, density) Computes a constant variable whose value is the mass flux average  $b_{avg}$  defined as:

$$bavg = \frac{\oint \rho b(V \bullet N) dA}{\oint \rho (V \bullet N) dA} = \frac{MassFluxOfScalar}{MassFlux} = \frac{Flow(plist, b\rho V)}{Flow(plist, \rho V)}$$

where b = any scalar variable, i.e. pressure, mach, a vector component, etc.  $\rho =$  density (constant or scalar) variable V = velocity (vector) variable dA = area of some 2D domain

N = unit vector normal to dA

| scalar   | any scalar variable, i.e. pressure, mach, a vector component, etc |
|----------|-------------------------------------------------------------------|
| velocity | a vector variable                                                 |
| density  | scalar variable, constant variable, or constant number            |

**MatSpecies** 

*MatSpecies* (any model part(s), any material(s), any specie(s), scalar per element). Computes a scalar per element variable whose value  $\sigma$  is the sum of all specified material and species combinations multiplied by the specified element variable on specified 'model' parts with defined material species.

$$\sigma = e_s \Sigma m s_{ij}$$

where

| es               | = | scalar per element variable value or value               |
|------------------|---|----------------------------------------------------------|
| ms <sub>ij</sub> | = | m <sub>i</sub> * s <sub>j</sub>                          |
|                  | = | The product of the material fraction $m_{i}$             |
|                  |   | and its corresponding specie value $s_j$                 |
|                  | = | 0, if specie $s_{i}$ does not exist for material $m_{i}$ |
|                  | = | m <sub>i</sub> , if no species are specified.            |

This function only operates on model part(s) with pre-defined species. The specified material(s) can either be a list of materials or a single material value. The specified species can either be a list, a single specie, or no specie (i.e. a null species list which then computes an element value based on only material fraction contributions). The scalar per element value can either be an active variable, or a scalar value (i.e. the value 1 would give pure material fraction and/or specie value extraction).

Both material and specie names are selected from the context sensitive Active Variables list which changes to a Materials list and then a Species List for their respective prompts.

For more information on Species see Species under 7.19 Material Parts Create/ Update, and both MATERIAL Section under EnSight Gold Case File Format, and Example Material Dataset (with Species) in User Manual section 11.1.

| Max          | Max (any part(s), scalar or (vector, component))<br>Computes a constant variable whose value is the maximum value of the scalar (or<br>vector component) in the parts selected. The component is not requested if a scalar<br>is selected.                      |
|--------------|----------------------------------------------------------------------------------------------------|
|              | [component] if vector variable, magnitude is the default, or specify [x], [y], or [z]                                                                                                    |
| Min          | Min (any part(s), scalar or (vector, component))<br>Computes a constant variable whose value is the minimum value of the scalar (or<br>vector component) in the parts selected.                                                                                 |
|              | [component] if vector variable, magnitude is the default, or specify [x], [y], or [z]                                                                                                    |
| Moment       | <ul><li>Moment (any part(s), vector, component).</li><li>Computes a constant variable (the moment about the cursor tool location) whose value is the x, y, or z component of Moment M.</li></ul>                                                                |
|              | $M_x = \Sigma(F_y d_z - F_z d_y)$                                                                                                    |
|              | $M_y = \Sigma(F_z d_x - F_x d_z)$                                                                                                    |
|              | $M_z = \Sigma(F_x d_y - F_y d_x)$                                                                                                    |
|              | where $F_i$ = force vector component in direction <i>i</i> of vector $F(x,y,z)$<br>= (Fx,Fy,Fz)                                                                                                    |
|              | $d_i$ = signed moment arm (the perpendicular distance from the line of action of the vector component $F_i$ to the moment axis (which is the current cursor tool position)).                                                                                    |
|              | vector any vector variable                                                                                                    |
|              | component [X], [Y], or [Z]                                                                                                    |
| MomentVector | <ul><li><i>MomentVector</i> (any part(s), force vector).</li><li>Computes a vector variable (the moment is computed about each point of the selected parts) whose value is the <i>x</i>, <i>y</i>, or <i>z</i> component of Moment <i>M</i>.</li></ul>          |
|              | $M_x = \Sigma (F_y d_z - F_z d_y)$                                                                                                    |
|              | $M_y = \Sigma (F_z d_x - F_x d_z)$                                                                                                    |
|              | $M_z = \Sigma (F_x d_y - F_y d_x)$                                                                                                    |
|              | where $F_i$ = force vector component in direction <i>i</i> of vector $F(x,y,z)$<br>= (Fx,Fy,Fz)<br>$d_i$ = signed moment arm (the perpendicular distance from the<br>line of action of the vector component $F_i$ to the moment axis<br>(model point position)) |
|              | (model point position)).                                                                                                    |
| Momentum     | Momentum(any part(s), velocity, density).                                                                                                    |
| Momentum     |                                                                                                    |
| Momentum     | Momentum(any part(s), velocity, density).<br>Computes a vector variable <i>m</i> , which is:                                                                                                    |
| Momentum     | Momentum(any part(s), velocity, density).<br>Computes a vector variable <i>m</i> , which is:<br>$m = \rho V$<br>where $\rho = \text{density}$                                                                                                    |

Node to Element *NodeToElem* (any part(s), node-based scalar or vector).

Averages a node based variable to produce an element based variable.

|                       |                                                                                                    | 4.5 Valiable Ci                                                                                                    |  |
|-----------------------|----------------------------------------------------------------------------------------------------|----------------------------------------------------------------------------------------------------|--|
| Normal                | -                                                                                                    | anar part(s))<br>iable which is the normal to the surface at each node for 2D<br>parts - lies normal to the 1D elements in the plane of the part.                                                                                                    |  |
| Normal<br>Constraints | <i>NormC</i> (2D or 3D part(s), pressure, velocity, viscosity)<br>Computes a constant variable whose value is the Normal Constraints <i>NC</i> defined as:<br>$NC = \int_{S} \left(-p + \mu \frac{\partial V}{\partial n}\hat{n}\right) dS$ |                                                                                                    |  |
|                       | where $p = \text{pressu}$<br>V = veloci<br>$\mu = \text{dynam}$<br>n = directi                                                                                                    | re                                                                                                    |  |
|                       | pressure                                                                                                    | scalar variable                                                                                                    |  |
|                       | velocity                                                                                                    | vector variable                                                                                                    |  |
|                       | viscosity                                                                                                    | scalar variable, constant variable, or constant number                                                                                                    |  |
| Normalize Vector      | NormVect (any part(s), vector<br>Computes a vector var $U = \frac{V(V_x, V_y, V_z)}{\ V\ }$                                                                                                    | iable whose value is a unit vector $U$ of the given vector $V$ .                                                                                                    |  |
|                       | <b>H</b> · <b>H</b>                                                                                                    |                                                                                                    |  |
|                       | where: $V = vector$                                                                                                    |                                                                                                    |  |
|                       | $\ V\  = \sqrt{V_x^2}$                                                                                                    | $+V_y^2+V_z^2$                                                                                                    |  |
| Offset Field          | perpendicular to the bo                                                                                                    | ))<br>d of offset values. The values will be in model distance units<br>bundary of the part. Note that an isosurface created in this<br>part boundary, but at the offset distance into the field.                                                       |  |
| Offset Variable       | Computes a scalar (or                                                                                                    | <i>ffsetVar</i> (2D or 3D part(s), scalar or vector, constant offset value)<br>Computes a scalar (or vector) variable defined as the offset value into the field of<br>that variable that exists in the normal direction from the boundary of the part. |  |
|                       | constant offset value                                                                                                    | constant number (constant variable is not valid)                                                                                                    |  |
| Pressure              | Computes a scalar vari                                                                                                    | tal energy, velocity, ratio of specific heats) iable whose value is the pressure $p$ defined as:                                                                                                    |  |
|                       | $p = (\gamma - I)\rho\left(\frac{E}{\rho}\right)$                                                                                                    | $-\frac{1}{2}V^2$                                                                                                    |  |
|                       | where: $m = mome$                                                                                                    |                                                                                                    |  |
|                       | E = international E                                                                                                    |                                                                                                    |  |
|                       | $\rho = \text{density}$<br>V = veloci                                                                                                    |                                                                                                    |  |
|                       |                                                                                                    | f specific heats (1.4 for air)                                                                                                    |  |
|                       | density                                                                                                    | scalar variable, constant variable, or constant number                                                                                                    |  |
|                       | total energy                                                                                                    | scalar variable                                                                                                    |  |
|                       | velocity                                                                                                    | vector variable                                                                                                    |  |
|                       | ratio of specific heats                                                                                                    | scalar variable, constant variable, or constant number                                                                                                    |  |
|                       |                                                                                                    |                                                                                                    |  |

Pressure Coefficient PresCoef (any part(s), density, total energy, velocity, ratio of specific heats, freestream density, freestream speed of sound, freestream velocity magnitude) Computes a scalar variable which is Pressure Coefficient  $C_P$  defined as:

$$C_P = \frac{p - p_i}{\frac{\rho_i V_i^2}{2}}$$

where: p = pressure

 $p_i$  = freestream pressure

 $\rho_i$  = freestream density

 $V_i$  = freestream velocity magnitude

| density                       | scalar variable, constant variable, or constant number |
|-------------------------------|--------------------------------------------------------|
| total energy                  | scalar variable                                        |
| velocity                      | vector variable                                        |
| ratio of specific heats       | scalar variable, constant variable, or constant number |
| freestream density            | constant variable or constant number                   |
| freestream speed of sound     | constant variable or constant number                   |
| freestream velocity magnitude | constant variable or constant number                   |

Dynamic Pressure PresDynam (any part(s), density, velocity)

Computes a scalar variable which is Dynamic Pressure q defined as:

$$q = \frac{\rho V^2}{2}$$

where:  $\rho = density$ 

V = velocity magnitude

See also: Kinetic Energy

| density  | scalar variable, constant variable, or constant number |
|----------|--------------------------------------------------------|
| velocity | vector variable                                        |

Normalized Pressure PresNorm (any part(s), density, total energy, velocity, ratio of specific heats,

freestream density, freestream speed of sound)

Computes a scalar variable which is Normalized Pressure  $p_n$  defined as:

 $p_n = p/p_i$ where:  $p_i$  = freestream pressure =  $1/\gamma$  $\gamma$  = ratio of specific heats

p = pressure

| density                   | scalar variable, constant variable, or constant number |
|---------------------------|--------------------------------------------------------|
| total energy              | scalar variable                                        |
| velocity                  | vector variable                                        |
| ratio of specific heats   | scalar variable, constant variable, or constant number |
| freestream density        | constant variable or constant number                   |
| freestream speed of sound | constant variable or constant number                   |

#### Log of Normalized Pressure

PresLogNorm (any part(s), density, total energy, velocity, ratio of specific heats, freestream density, freestream speed of sound) Computes a scalar variable which is the natural log of Normalized Pressure

### defined as: $lnp_n = ln(p/p_i)$

where:  $p_i$  = freestream pressure =  $1/\gamma$ 

 $\gamma$  =ratio of specific heats

p = pressure

| density                   | scalar variable, constant variable, or constant number |
|---------------------------|--------------------------------------------------------|
| total energy              | scalar variable                                        |
| velocity                  | vector variable                                        |
| ratio of specific heats   | scalar variable, constant variable, or constant number |
| freestream density        | constant variable or constant number                   |
| freestream speed of sound | constant variable or constant number                   |

Stagnation Pressure *PresStag* (any part(s), density, total energy, velocity, ratio of specific heats)

Computes a scalar variable which is the Stagnation Pressure  $p_o$  defined as:

$$p_o = p \left( 1 + \left(\frac{\gamma - I}{2}\right) M^2 \right)^{(\gamma/(\gamma - I))}$$

where: p = pressure

 $\gamma$  = ratio of specific heats

M = mach number

| density                 | scalar variable, constant variable, or constant number |
|-------------------------|--------------------------------------------------------|
| total energy            | scalar variable                                        |
| velocity                | vector variable                                        |
| ratio of specific heats | scalar variable, constant variable, or constant number |

Normalized Stagnation **Pressure**  PresNormStag (any part(s), density, total energy, velocity, ratio of specific heats,freestream density, freestream speed of sound, freestream velocity magnitude)Computes a scalar variable which is Normalized Stagnation Pressure $p_{on}$ 

defined as:  $p_{on} = p_o/p_{oi}$ 

where:  $p_{o}$  = stagnation pressure

 $p_{oi}$  = freestream stagnation pressure

| density                       | scalar variable, constant variable, or constant number |
|-------------------------------|--------------------------------------------------------|
| total energy                  | scalar variable                                        |
| velocity                      | vector variable                                        |
| ratio of specific heats       | scalar variable, constant variable, or constant number |
| freestream density            | constant variable or constant number                   |
| freestream speed of sound     | constant variable or constant number                   |
| freestream velocity magnitude | constant variable or constant number                   |

Stagnation **Pressure** Coefficient *PresStagCoef* (any part(s), density, total energy, velocity, ratio of specific heats, freestream density, freestream speed of sound, freestream velocity magnitude)

Computes a scalar variable which is Stagnation Pressure Coefficient  $C_{p_a}$ 

defined as: 
$$C_{p_o} = (p_o - p_i) / \left(\frac{\rho_i V^2}{2}\right)$$

where:  $p_o = \text{stagnation pressure}$ 

 $p_i$  = freestream pressure =  $1/\gamma$ 

 $\gamma$  = ratio of specific heats

- $\rho_i$  = freestream density
- V = velocity magnitude

| density                       | scalar variable, constant variable, or constant number |
|-------------------------------|--------------------------------------------------------|
| total energy                  | scalar variable                                        |
| velocity                      | vector variable                                        |
| ratio of specific heats       | scalar variable, constant variable, or constant number |
| freestream density            | constant variable or constant number                   |
| freestream speed of sound     | constant variable or constant number                   |
| freestream velocity magnitude | constant variable or constant number                   |

Pitot Pressure *PresPitot* (any part(s), density, total energy, velocity, ratio of specific heats) Computes a scalar variable which is Pitot Pressure  $p_n$  defined as:

$$p_p = sp$$

$$s = \left( \frac{\left(\frac{\gamma+I}{2}\right) \left(\frac{V^2}{\gamma(\gamma-I)\left(\frac{E}{\rho}-\frac{V^2}{2}\right)}\right)}{\left(\left(\frac{2\gamma}{\gamma+I}\right) \left(\frac{V^2}{\gamma(\gamma-I)\left(\frac{E}{\rho}-\frac{V^2}{2}\right)}\right)\right) - \left(\frac{\gamma-I}{\gamma+I}\right)}\right)^{(I/(\gamma-I))}}$$

where

 $\gamma$  = ratio of specific heats

E = total energy per unit volume

 $\rho = density$ 

V = velocity magnitude

p = pressure

| density                 | scalar variable, constant variable, or constant number |
|-------------------------|--------------------------------------------------------|
| total energy            | scalar variable                                        |
| velocity                | vector variable                                        |
| ratio of specific heats | scalar variable, constant variable, or constant number |

Note: For mach numbers less than 1.0, the Pitot Pressure is the same as the Stagnation Pressure. For mach numbers greater than or equal to 1.0, the Pitot Pressure is equivalent to the Stagnation Pressure behind a normal shock.

| Pitot<br><b>Pressure</b><br>Ratio    | PresPitotRatio (any part(s), density, total energy, velocity, ratio of specific heats,<br>freestream density, freestream speed of sound)<br>Computes a scalar variable which is Pitot Pressure Ratio<br>$p_{pr}$ defined as:  |                                                                                                    |
|--------------------------------------|----------------------------------------------------------------------------------------------------|----------------------------------------------------------------------------------------------------|
|                                      | $p_{pr} = s(\gamma - I) \Big( I$                                                                                                    | $E - \frac{\rho V^2}{2}$                                                                                    |
|                                      | $\gamma = ratio o$<br>E = total e<br>$\rho = densit$                                                                                                    | ed above in Pitot Pressure)<br>f specific heats<br>energy per unit volume<br>y<br>ity magnitude             |
|                                      | density                                                                                                    | scalar variable, constant variable, or constant number                                                      |
|                                      | total energy                                                                                                    | scalar variable                                                                                             |
|                                      | velocity                                                                                                    | vector variable                                                                                             |
|                                      | ratio of specific heats                                                                                                    | scalar variable, constant variable, or constant number                                                      |
|                                      | freestream density                                                                                                    | constant variable or constant number                                                                        |
|                                      | freestream speed of sour                                                                                                    | nd constant variable or constant number                                                                     |
| Total                                | <i>PresT</i> (any part(s), pressure,                                                                                                    | velocity, density)                                                                                          |
| Pressure                             |                                                                                                    | iable whose value is the total pressure $p_t$ defined as:                                                   |
|                                      | $p_t = p + \rho\left(\frac{V^2}{2}\right)$                                                                                                    |                                                                                                    |
|                                      | where $\rho = \text{densit}$<br>V = veloci                                                                                                    | •                                                                                                    |
|                                      | p = pressu                                                                                                    | re                                                                                                    |
|                                      | pressure                                                                                                    | scalar variable                                                                                             |
|                                      | velocity                                                                                                    | vector variable                                                                                             |
|                                      | density                                                                                                    | scalar variable, constant variable, or constant number                                                      |
| Rectangular To<br>Cylindrical Vector | RectToCyl (any part(s), vector)<br>Produces a vector variable with cylindrical components according to frame 0.<br>(Intended for calculation purposes)<br>x = radial component, y = tangential component, z = z component     |                                                                                                    |
| Server Number                        | ServerNumber (any part(s))<br>Produces a per-element scalar variable that is the server number which contains<br>the element. Useful for decomposed models using Server-of-Servers, so the<br>distribution can be vizualized. |                                                                                                    |
| Shock Plot3d                         | computes a scalar vari                                                                                                    | s), density, total energy, velocity, ratio of specific heats).<br>able <i>ShockPlot3d</i> , whose value is: |
|                                      | ShockPlot3d                                                                                                    | $= \frac{V}{c} \bullet \frac{grad(p)}{ grad(p) }$                                                           |
|                                      | where $V =$ velocity<br>c = speed of so<br>p = pressure                                                                                                    |                                                                                                    |
|                                      | density                                                                                                    | scalar variable, constant variable, or constant number                                                      |
|                                      | total energy                                                                                                    | scalar variable                                                                                             |
|                                      | velocity                                                                                                    | vector variable                                                                                             |
|                                      | total energy                                                                                                    | scalar variable                                                                                             |

scalar variable, constant variable, or constant number

ratio of specific heats

| Spatial Mean       | <ul> <li>SpaMean (any part(s), scalar or (vector, component))</li> <li>Computes a constant variable whose value is the volume (or area) weighted mean value of a scalar (or vector component) at the current time. This value can change with time. The component is not requested if a scalar variable is used</li> <li>The spatial mean is computed by summing the product of the volume (3D, or area 2D) of each element by the value of the scalar (or vector component) taken at the centroid of the element, for each element over the entire part. The final sum is then divided by the total volume (or area) of the part</li> </ul> |                                                                          |  |
|--------------------|----------------------------------------------------------------------------------------------------|--------------------------------------------------------------------------|--|
|                    | divided by the total volume (or area) of the part.<br>$SpatialMean = \frac{\sum s_i vol_i}{\sum vol_i}$                                                                                                    |                                                                          |  |
|                    | where: $s_i = \text{Scalar}$                                                                                                    | taken at centroid of element i                                           |  |
|                    |                                                                                                    | e (or Area) of element i                                                 |  |
|                    | [component] if                                                                                                    | f vector variable, magnitude is the default, or specify [x], [y], or [z] |  |
|                    |                                                                                                    |                                                                          |  |
| Speed              | Speed (any part(s), velocity)<br>Computes a scalar var                                                                                                    | )<br>iable whose value is the Speed defined as:                          |  |
|                    | -                                                                                                    | -                                                                        |  |
|                    | Speed = $\sqrt{u^2 + u^2}$                                                                                                    | $v^2 + w^2$                                                              |  |
|                    | where: $u, v, w = ve$                                                                                                    | locity components in the x,y,z directions.                               |  |
|                    | velocity                                                                                                    | vector variable                                                          |  |
| Sonic <b>Speed</b> | <i>SonicSpeed</i> (any part(s), density, total energy, velocity, ratio of specific heats).<br>Computes a scalar variable <i>c</i> , whose value is:                                                                                                    |                                                                          |  |
|                    | $c = \sqrt{\frac{\gamma p}{\rho}}$                                                                                                    |                                                                          |  |
|                    | where $\gamma = \text{ratio of specific heats}$                                                                                                    |                                                                          |  |
|                    | $\rho = \text{density}$                                                                                                    |                                                                          |  |
|                    | p = pressure                                                                                                    |                                                                          |  |
|                    | density                                                                                                    | scalar variable, constant variable, or constant number                   |  |
|                    | total energy                                                                                                    | scalar variable                                                          |  |
|                    | velocity                                                                                                    | vector variable                                                          |  |
|                    | ratio of specific heats                                                                                                    | scalar variable, constant variable, or constant number                   |  |
| Stream Function    | Stream (any 2D part(s), velocity, density)<br>Computes a scalar variable whose value is the Stream Function $\Psi$ defined as:<br>$d\psi = -\rho v dx + \rho u dy$                                                                                                    |                                                                          |  |
|                    | where: $u, v =$ velocity components in X, Y directions<br>$\rho =$ density                                                                                                    |                                                                          |  |
|                    | velocity                                                                                                    | vector variable                                                          |  |
|                    | density                                                                                                    | scalar variable, constant variable, or constant number                   |  |
| Surface Integral   | See Surface Integral under I<br>Computes a constant<br>the surface of the spec                                                                                                    | variable whose value is the integral of the input variable over          |  |

Swirl

*Swirl* (any part(s), density, velocity).

Computes a scalar variable Swirl, whose value is:

$$Swirl = \frac{\Omega \bullet V}{\rho V^2}$$

where:  $\Omega$  = vorticity

$$\rho = \text{density}$$

V = velocity

| density  | scalar variable, constant variable, or constant number |
|----------|--------------------------------------------------------|
| velocity | vector variable                                        |

Temperature

*Temperature* (any part(s), density, total energy, velocity, ratio of specific heats,

# gas constant)

Computes a scalar variable whose value is the temperature *T* defined as:

$$T = \frac{\gamma - l}{R} \left( \frac{E}{\rho} - \frac{l}{2} V^2 \right)$$

where: m = momentum

E =total energy per unit volume

- $\rho = \text{density}$
- $V = velocity = m/\rho$
- $\gamma$  = ratio of specific heats (1.4 for air)
- R = gas constant

| density                 | scalar variable, constant variable, or constant number |
|-------------------------|--------------------------------------------------------|
| total energy            | scalar variable                                        |
| velocity                | vector variable                                        |
| ratio of specific heats | scalar variable, constant variable, or constant number |
| gas constant            | constant variable or constant number                   |

Normalized TemperNorm (any part(s), density, total energy, velocity, ratio of specific heats,

Temperature

freestream density, freestream speed of sound, gas constant) Computes a scalar variable which is Normalized Temperature  $T_n$  defined as:

$$T_n = \frac{T}{T_i}$$

where: T =temperature

 $T_i$  = freestream temperature

| density                   | scalar variable, constant variable, or constant number |
|---------------------------|--------------------------------------------------------|
| total energy              | scalar variable                                        |
| velocity                  | vector variable                                        |
| ratio of specific heats   | scalar variable, constant variable, or constant number |
| freestream density        | constant variable or constant number                   |
| freestream speed of sound | constant variable or constant number                   |
| gas constant              | constant variable or constant number                   |

#### Log of Normalized Temperature

*TemperLogNorm* (any part(s), density, total energy, velocity, ratio of specific heats, freestream density, freestream speed of sound, gas constant) Computes a scalar variable which is the natural log of Normalized Temperature

defined as:  $lnT_n = ln(T/T_i)$ 

where: T =temperature

 $T_i$  = freestream temperature

| density                   | scalar variable, constant variable, or constant number |
|---------------------------|--------------------------------------------------------|
| total energy              | scalar variable                                        |
| velocity                  | vector variable                                        |
| ratio of specific heats   | scalar variable, constant variable, or constant number |
| freestream density        | constant variable or constant number                   |
| freestream speed of sound | constant variable or constant number                   |
| gas constant              | constant variable or constant number                   |

StagnationTemperStag (any part(s), density, total energy, velocity, ratio of specific heats, gas constant)TemperatureComputes a scalar variable which is the Stagnation Temperature

defined as: 
$$T_o = T\left(1 + \left(\frac{\gamma - I}{2}\right)M^2\right)$$

where: T =temperature

 $\gamma$  = ratio of specific heats

M =mach number

| density                 | scalar variable, constant variable, or constant number |
|-------------------------|--------------------------------------------------------|
| total energy            | scalar variable                                        |
| velocity                | vector variable                                        |
| ratio of specific heats | scalar variable, constant variable, or constant number |
| gas constant            | constant variable or constant number                   |

Normalized Stagnation *TemperNormStag* (any part(s), density, total energy, velocity, ratio of specific heats, freestream density, freestream speed of sound, freestream velocity

Temperature

Computes a scalar variable which is Normalized Stagnation Temperature  $T_{on}$ 

defined as:  $T_{on} = T_o / T_{oi}$ 

magnitude, gas constant)

where:  $T_o =$  stagnation temperature

 $T_{oi}$  = freestream stagnation temperature

| density                       | scalar variable, constant variable, or constant number |
|-------------------------------|--------------------------------------------------------|
| total energy                  | scalar variable                                        |
| velocity                      | vector variable                                        |
| ratio of specific heats       | scalar variable, constant variable, or constant number |
| freestream density            | constant variable or constant number                   |
| freestream speed of sound     | constant variable or constant number                   |
| freestream velocity magnitude | constant variable or constant number                   |
| gas constant                  | constant variable or constant number                   |

**Temporal Mean** *TempMean* (any model part(s), scalar or vector, timestep1, timestep2)

Computes a scalar or vector variable, depending on which type was selected, whose value is the mean value at each node of a scalar or vector variable over the interval

from timestep1 to timestep2. Thus, the resultant scalar or vector is independent of time. The temporal mean is the discrete integral of the variable over time (using the Trapezoidal Rule) divided by the total time interval. *Because any derived parts may vary in size over time, this function is only allowed on model parts. Model parts with changing connectivity are also not allowed*.

|                                  | timestep1 constant number                                                                                                    |  |  |  |  |
|----------------------------------|----------------------------------------------------------------------------------------------------|--|--|--|--|
|                                  | timestep2 constant number                                                                                                    |  |  |  |  |
| Tensor:                          |                                                                                                    |  |  |  |  |
| <b>Tensor</b><br>Component       | TensorComponent(any part(s), tensor, tensor row(1-3), tensor col(1-3))<br>Creates a scalar variable which is the specified row and column of a tensor variable.<br>S = Tij<br>i = given row (1 to 3)<br>j = given column (1 to 3)                                                                                                    |  |  |  |  |
|                                  | tensor row constant number (1 to 3)                                                                                                    |  |  |  |  |
|                                  | tensor col constant number (1 to 3)                                                                                                    |  |  |  |  |
| <b>Tensor</b><br>Determinate     | <ul> <li>TensorDeterminant(any part(s), Tensor or 3 Principals or 6 Tensor Components)</li> <li>Computes the determinant of a tensor variable, three principal scalar variables, or six tensor component scalar variables. The function will require either 1 or 6 entries beyond the parts, as indicated below:</li> <li>If computing from a tensor variable, a single tensor variable will be needed.</li> </ul> |  |  |  |  |
|                                  | ex) TensorDeterminant(plist, Stress)                                                                                                    |  |  |  |  |
|                                  | If computing from 3 principals, three scalar variables representing sigma_1, sigma_2, and sigma_3 will be needed. Additionally, you must enter a -1 constant for the last three entries.<br>ex) TensorDeterminant(plist, sigma_1, sigms_2, sigma_3, -1, -1, -1)                                                                                                    |  |  |  |  |
|                                  | If computing from 6 tensor components, six scalar variables will be needed. They must be the following (and must be in the order shown):<br>T11, T22, T33, T12, T13, T23.                                                                                                    |  |  |  |  |
|                                  | ex) TensorDeterminant(plist, t_11, t_22, t_33, t_12, t_13, t_23)                                                                                                    |  |  |  |  |
| <b>Tensor</b><br>Eigenvalue      | <i>TensorEigenvalue</i> (any part(s), tensor, which number(1-3))<br>Computes the number (1-3) eigenvalue of the given tensor. The first eigenvalue is<br>always the largest, while the third eigenvalue is always the smallest.                                                                                                    |  |  |  |  |
| <b>Tensor</b><br>Eigenvector     | <i>TensorEigenvector</i> (any part(s), tensor, which number(1-3))<br>Computes the number (1-3) eigenvector of the given tensor.                                                                                                    |  |  |  |  |
| Tensor Make                      | <i>TensorMake</i> (any part(s), T11, T22, T33, T12, T13, T23)<br>Create a tensor from six scalars.                                                                                                    |  |  |  |  |
| <b>Tensor</b> Make<br>Asymmetric | <i>TensorMakeAsym</i> (any part(s), T11,T12,T13, T21,T22,T23, T31,T32,T33)<br>Create a tensor from 9 scalars.                                                                                                    |  |  |  |  |
| <b>Tensor</b><br>Tresca          | <i>TensorTresca</i> (any part(s), Tensor or 3 Principals or 6 Tensor Components)<br>Computes Tresca stress/strain from a tensor variable, three principal scalar<br>variables, or six tensor component scalar variables. The function will require either<br>1 or 6 entries beyond the parts, as indicated below:                                                                                                  |  |  |  |  |
|                                  | If computing from a tensor variable, a single tensor variable will be needed.<br>ex) TensorTresca(plist, Stress)                                                                                                    |  |  |  |  |
|                                  | If computing from 3 principals, three scalar variables representing sigma_1, sigma_2, and sigma_3 will be needed. Additionally, you must enter a -1 constant for the last three entries.<br>(ex) TensorTresca(nlist sigma 1 sigms 2 sigma 3 -1 -1 -1)                                                                                                    |  |  |  |  |

ex) TensorTresca(plist, sigma\_1, sigms\_2, sigma\_3, -1, -1, -1)

If computing from 6 tensor components, six scalar variables will be needed. They must be the following (and must be in the order shown):

T11, T22, T33, T12, T13, T23.

ex) TensorTresca(plist, t\_11, t\_22, t\_33, t\_12, t\_13, t\_23)

The basic equation is shown below. If needed, the principal stresses/strains are first computed from the tensor or its components.

 $\sigma_{yp} = \sigma_1 - \sigma_3$ 

where:

 $\sigma_{vp}$  = yield stress

 $\sigma_1$  = greatest principal stress/strain

 $\sigma_3$  = least principal stress/strain

Tensor Von Mises *TensorVonMises*(any part(s), Tensor or 3 Principals or 6 Tensor Components) Computes Von Mises stress/strain from a tensor variable, three principal scalar variables, or six tensor component scalar variables. The function will require either 1 or 6 entries beyond the parts, as indicated below:

If computing from a tensor variable, a single tensor variable will be needed. ex) TensorVonMises(plist, Stress)

If computing from 3 principals, three scalar variables representing sigma\_1, sigma\_2, and sigma\_3 will be needed. Additionally, you must enter a -1 constant for the last three entries.

ex) TensorVonMises(plist, sigma\_1, sigms\_2, sigma\_3, -1, -1, -1)

If computing from 6 tensor components, six scalar variables will be needed. They must be the following (and must be in the order shown):

### T11, T22, T33, T12, T13, T23.

ex) TensorVonMises(plist, t\_11, t\_22, t\_33, t\_12, t\_13, t\_23)

The basic equation is shown below. If needed, the principal stresses/strains are first computed from the tensor or its components.

$$\sigma_{yp} = \sqrt{(\sigma_1 - \sigma_2)^2 + (\sigma_2 - \sigma_3)^2 + (\sigma_3 - \sigma_1)^2}$$

where:

 $\sigma_{yp}$  = yield stress

 $\sigma_1$  = greatest principal stress/strain

 $\sigma_2$  = middle principal stress/strain

 $\sigma_3$  = least principal stress/strain

Velocity

*Velo* (any part(s), momentum, density)

Computes a vector variable whose value is the velocity V defined as:

 $V = \frac{m}{\rho}$ 

where  $\rho = \text{density}$ m = momentum

| momentum | vector variable                                        |
|----------|--------------------------------------------------------|
| density  | scalar variable, constant variable, or constant number |

| Volume          | Vol (3D part(s))<br>Computes a constant v                                                  | ariable whose value is the volume of 3D parts.                                                                                                    |
|-----------------|--------------------------------------------------------------------------------------------|----------------------------------------------------------------------------------------------------|
| Volume Integral | See Volume Integral under In                                                               | ntegrals.                                                                                                    |
| Vorticity       | $\zeta_x = \frac{\partial w}{\partial y} - \frac{\partial v}{\partial z} \qquad \zeta_y =$ | velocity)<br>iable with components $\zeta_x$ , $\zeta_y$ , $\zeta_z$ defined as:<br>= $\frac{\partial u}{\partial z} - \frac{\partial w}{\partial x}$ $\zeta_z = \frac{\partial v}{\partial x} - \frac{\partial u}{\partial y}$<br>locity components in the X, Y, Z directions. |
|                 | velocity                                                                                   | vector variable                                                                                                    |

Math

Math functions use the syntax: function (value *or expression*). All angle arguments are in radians. For most functions the value can be either a constant, scalar, or vector and the result of the function will be of corresponding type. When you select a math function from the list, the function name and the opening "(" appears in the Working Expression for you. However, after defining the argument(s) for the function, you have to manually provide any commas needed and a closing ")". The Math functions include:

# Routines which accept argument(s) of type constant, scalar, or vector and produce the corresponding type of result: (function works on each component of a vector)

| correspond            | mg type o            | Tresuit. (Tuncti                                     | UII WUIK     | s on each co      | inponent of a vector)                |                |
|-----------------------|----------------------|------------------------------------------------------|--------------|-------------------|--------------------------------------|----------------|
|                       | absolute va          | lue = constant                                       | ACO          | OS(constant) ar   | ccosine = radian constant            |                |
| or (scalar)           |                      | scalar                                               | or           | (scalar)          | radian scalar                        |                |
| or (vector)           |                      | vector                                               | or           | (vector)          | radian vector                        |                |
| ASIN(constan          | t) arcsine = r       | adian constant                                       | ATA          | N(constant) ar    | ctangent = radian constant           |                |
| or (scalar)           |                      | radian scalar                                        | or           | (scalar)          | radian scalar                        |                |
| or (vector)           |                      | radian vector                                        | or           | (vector)          | radian vector                        |                |
| <i>ATAN2</i> (y, x) c | alculates ATA        | N(y/x) where the sign                                | s of both va | ariables are used | d to determine the quadrant of       | of the result. |
| Returns the re        | sult in radians      | s which is between -PI                               | and PI (in   | clusive). So:     |                                      |                |
| ATAN2(consta          | int constant)        | = radian constant                                    |              |                   |                                      |                |
|                       | nt, scalar)          | = radian scalar                                      |              |                   |                                      |                |
|                       | nt, vector)          | = radian vector                                      |              |                   |                                      |                |
| or (scalar,           |                      | = radian scalar                                      |              |                   |                                      |                |
| or (scalar,           | vector)              | = radian vector                                      |              |                   |                                      |                |
| or (vector            | vector)              | = radian vector                                      | where:       |                   |                                      |                |
| ATAN2(vec             | tor1,vector2)        | = (ATAN2(vector1x/v                                  | ector2x), A  | TAN2(vector1y     | /vector2y), ATAN2(vector1z           | /vector2z))    |
| COS(radian co         |                      | , ,                                                  |              | · ·               | tor) cross product = vector          |                |
| or (radian s          |                      | scalar                                               |              | · · · · · · · · · | / 1                                  |                |
| or (radian v          | · ·                  | vector                                               |              |                   |                                      |                |
| <b>DOT</b> (vector, v | ector) dot pr        | oduct = scalar                                       | EXI          | P(constant) e va  | lue = constant                       |                |
|                       | · •                  |                                                      | or           | (scalar)          | scalar                               |                |
|                       |                      |                                                      | or           | (vector)          | vector                               |                |
| <b>GT</b> (constant c | onstant) <b>grea</b> | ter of = constant                                    | -            | ()                |                                      |                |
| or (constant,         |                      | scalar                                               |              |                   |                                      |                |
| or (constant,         | ,                    | vector                                               |              |                   |                                      |                |
| or (scalar, sca       |                      | scalar                                               |              |                   |                                      |                |
| or (scalar, vec       |                      | vector                                               |              |                   |                                      |                |
| or (vector, ve        | · ·                  | vector                                               | where:       |                   |                                      |                |
| GT(vector1            | vector 2) = (        | GT(vector1x, vector2x                                | ), GT(vecto  | or1v, vector2v).  | <i>GT</i> (vector1z, vector2z))      |                |
| LOG(constant          |                      |                                                      | 2.           |                   | $\mathbf{pg_{10}} = \text{constant}$ |                |
| or (scalar)           | scalar               |                                                      | or           | (scalar)          | scalar                               |                |
| or (vector)           | vector               |                                                      | or           | (vector)          | vector                               |                |
| LT(constant.c         | onstant) lesse       | $\mathbf{r} \mathbf{o} \mathbf{f} = \text{constant}$ |              |                   |                                      |                |
| or (constant,         | · · ·                | scalar                                               |              |                   |                                      |                |
| or (constant,         | · ·                  | vector                                               |              |                   |                                      |                |
| or (scalar,sca        | lar)                 | scalar                                               |              |                   |                                      |                |
| or (scalar, vec       | tor)                 | vector                                               |              |                   |                                      |                |
| or (vector,vec        | tor)                 | vector                                               | where:       |                   |                                      |                |
| LT(vector1            | vector2) = (l        | LT(vector1x, vector2x)                               | , LT(vector  | r1y, vector2y), I | LT(vector1z, vector2z))              |                |
|                       |                      |                                                      |              |                   | nd to nearest = constant             |                |
|                       |                      |                                                      | or           | (scalar)          | scalar                               |                |
|                       |                      |                                                      | or           | (vector)          | vector                               |                |
| SIN(radian co         | nstant) sine =       | - constant                                           | SOF          |                   | uare root = constant                 |                |
| or (radian so         |                      | scalar                                               | or           | (scalar)          | scalar                               |                |
| or (radian ve         |                      | vector                                               | or           | (vector)          | vector                               |                |
| ·                     |                      | ent = constant                                       |              |                   |                                      |                |
| or (radian s          |                      | scalar                                               |              |                   |                                      |                |
| or (radian v          | /                    | vector                                               |              |                   |                                      |                |
|                       | ,                    |                                                      |              |                   |                                      |                |

| Active Variables | Selection list of all variables which are active and therefore available for use in Expressions. You activate variables in the Feature Detail Editor Variables List.                                                                   |                                                                                                    |  |  |
|------------------|----------------------------------------------------------------------------------------------------|----------------------------------------------------------------------------------------------------|--|--|
| Feedback         | This area displays interactive guidance when you select a General function, including detailed instructions concerning the function's arguments.                                                                                       |                                                                                                    |  |  |
| Okay             | Click this button when so prompted by the Feedback instructions. It basically signals the completion of various intermediate tasks for general functions.                                                                              |                                                                                                    |  |  |
| Calculator       | ButtonFunction0 to 9number digits.decimalee for exponential n+plus operator-minus operator*multiplication operator^exponentiation operator^exponentiation opPIvalue for $\pi$ (opening parenthese)closing parenthese[opening brackets. | rator<br>erator<br>es. For function arguments and general grouping<br>s. For function arguments and general grouping<br>For components and node/element numbers<br>For components and node/element numbers |  |  |

4.3 Variable Creation

# 5 GUI Overview

The Graphical User Interface for EnSight 8 has undergone a number of improvements. These changes are not revolutionary in nature as compared to the EnSight 7 interface, but are refinements intended to increase, even more, the ease of use of EnSight. For example, more distinctive icons have been added, the part list has been improved, better tabs and controls have been implemented for various operations. In addition, more useful defaults are available for a number of features. Our experience has shown that current users of EnSight 7 have no difficulty in transitioning to EnSight 8.

The purpose of this Chapter is to provide a brief overview of the EnSight 8 GUI.

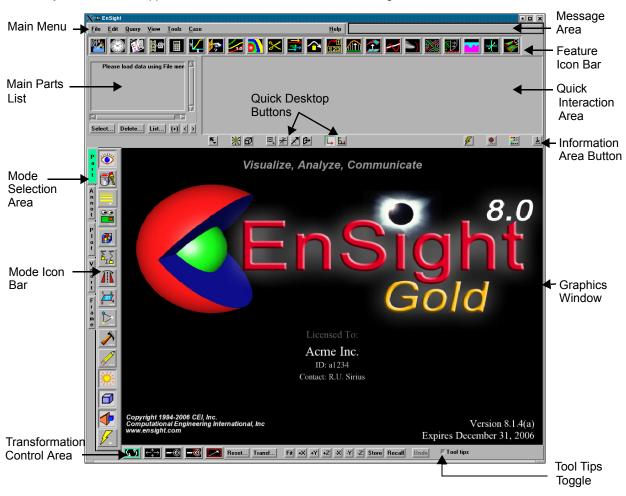

"Desktop" - refers to the upper level of the GUI. It contains the following areas:

When EnSight first comes up, the Graphical User Interface should appear approximately as shown. The different sections of the GUI are used for specific purposes.

Figure 5-1 EnSight 8 Start-Up GUI

Main MenuIn addition to providing access to high-level features such as Command File<br/>Creation/Editing/Reading, Results Data Reading, File Printing, Saving/Restoring<br/>a session, and Quitting, the Main Menu provides access to often-used<br/>postprocessing features such as editing, querying variable data, part appearance<br/>adjustment, and tool visibility.

Chapter 6 contains a complete description of each section of the Main Menu. (see Chapter 6, Main Menu)

Main Parts List Default The Default Main Parts List contains the number and names of all parts that have been read in from your results data (model parts) or created within EnSight (created parts) nested within their Case description.

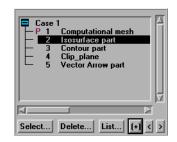

Figure 3-2 Default Main Parts List

*Main Parts List Abbrev* Shown below is the Main Parts List Window if you click on the List Button pulldown, toggle "Show abbreviated details". Notice that the Part List will contain more information. Displayed are a case number, ID number, visibility attribute, shaded attribute, part symbol, representation, node and element id status, and a Part name (description).

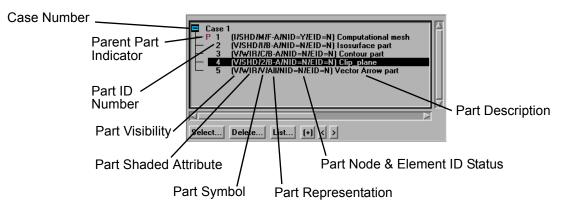

Figure 3-3 Abbreviated Parts List

You will find sub-sets of this Main Parts List in the Feature Detail Editor for each type of part. For example, the Feature Detail Editor (Isosurface) will contain a parts list of only isosurface parts.

For a complete description of the Main Parts List as well as a detailed discussion about Part selection, editing, and operations thereon: (see Section 3.1, Part Overview)

| Feature Icon Bar    | This Icon Bar provides rapid access to things such as new part creation, 2D plot creation, data querying, time step control, flipbook animation and keyframe animation. Clicking once on an icon opens its associated editor in the Quick Interaction Area.                                                                         |  |  |
|---------------------|----------------------------------------------------------------------------------------------------|--|--|
|                     | Double clicking on a new part creation Icon (contours, isosurfaces, particle traces, clips, vector arrows, elevated surfaces, profiles, developed surfaces) will open the Feature Detail Editor for that type of created part.                                                                                                    |  |  |
|                     | Chapter 7 contains a detailed explanation of the features in the Quick Interaction<br>Area which are available through each of the Icons.<br>(see Chapter 7, Features)                                                                                                    |  |  |
| Mode Selection Area | The Mode Selection Area contains four to five buttons which allow you to choose<br>which of the "Modes" you wish to work in. The Mode selected will not only<br>determine which icons you see in the Mode Icon Bar but also the way in which<br>you work within the Graphics Window, The five possible Modes are:                   |  |  |
|                     | • <b>Part Mode</b> for the specification of attributes for specific parts                                                                                                    |  |  |
|                     | • Annot Mode for the addition and editing of annotation lines, text, and logos to the Graphics window as well as the editing of Variable legends                                                                                                    |  |  |
|                     | • <b>Plot Mode</b> for the creation and specification of attributes for 2D Variable plots                                                                                                    |  |  |
|                     | • <b>VPort Mode</b> for the creation and control of additional viewports within the Graphics Window                                                                                                    |  |  |
|                     | • Frame Mode for the creation and specification of attributes for additional frames of reference within EnSight. By default this mode is not displayed. If needed, this mode can be turned on under Edit > Preferences General User Interface - Frame Mode Allowed.                                                                 |  |  |
|                     | Chapter 8 contains a detailed explanation of the features available and the differences between the five modes. (see Chapter 8, Modes)                                                                                                    |  |  |
| Mode Icon Bar       | The vast majority of editing features available in EnSight are divided into five different groups and are accessible through the Mode Icon Bar. The set of Icons you see at any time are determined by which Mode has been selected in the Mode Selection Area.                                                                     |  |  |
|                     | The various Mode Icon Bars can be customized by the user:                                                                                                    |  |  |
|                     | See Preferences in Section 6.2, Edit Menu Functions)                                                                                                    |  |  |
|                     | Chapter 8 contains a detailed explanation of the features available and the differences between the five modes. (see Chapter 8, Modes)                                                                                                    |  |  |
| Transformation Area | This area determines how you will transform Parts within the Graphics Window<br>and also provides quick access to the Transformations Editor for precise control of<br>transformations. Buttons are available for quick viewing down any of the major<br>axes, for Storing/Recalling views and for undoing the last transformation. |  |  |
|                     | Chapter 9 contains a detailed description of the features in the Transformation<br>Area.<br>(see Chapter 9, Transformation Control)                                                                                                    |  |  |

| Message Area               | This area provides feedback on what EnSight is doing. If you are using Transient data, this area will indicate which time step is currently in use.                                                                                                    |  |  |  |
|----------------------------|----------------------------------------------------------------------------------------------------|--|--|--|
| Information Area<br>Button | This button will bring up a dialog which will display any output that EnSight generates. When no new information is in the area, the button will be the typical interface color. When new information has been placed in the area, the button will be green in color. If warning information has been placed in the area, it will be yellow in color. If error information has been placed in the area, it will be red in color. |  |  |  |
| Quick Interaction Area     | This area provides quick access to the features associated with each of the Icons in the Feature Icon Bar.                                                                                                    |  |  |  |
|                            | Chapter 7 contains a detailed explanation of the features in the Quick Interaction<br>Area which are available through each of the Icons.<br>(see Chapter 7, Features)                                                                                                    |  |  |  |
| Quick Desktop Buttons      | This area contains some very commonly used toggles, such as the shading and tools.                                                                                                    |  |  |  |
| Graphics Window            | This area shows the model using the current display attributes. You perform all interactive transformations in the Graphics Window.                                                                                                    |  |  |  |
| Tool Tips Toggle           | This toggles on/off the Tool Tips (balloon help) for most icons. This option is<br>useful for new users, but it is on the Desktop so experienced users can easily turn<br>it off. (It's state is a part of the user's preferences - so it is remembered from<br>session to session.). Not available in Windows, as Tool Tips are always on.                                                                                      |  |  |  |

| <b>GUI Conventions</b>  |                                                                                                    |  |  |
|-------------------------|----------------------------------------------------------------------------------------------------|--|--|
|                         | The EnSight graphical user interface (GUI) uses the OSF/Motif toolkit for menus, dialogs, buttons, and other interface components. This section provides Motif specific information, as well as a quick introduction to some of the features of EnSight interface components.                                                                                                    |  |  |
| Motif Window<br>Manager | The Motif Window Manager (mwm) is commonly used on workstations<br>supporting Motif. Its use is recommended with EnSight. Although not required,<br>the following values for mwm resources are strongly recommended:                                                                                                    |  |  |
|                         | Mwm*focusAutoRaise: false                                                                                                    |  |  |
|                         | Mwm*keyboardFocusPolicy: pointer                                                                                                    |  |  |
|                         | Without the first setting, windows may raise automatically when the mouse is<br>moved into a window (which is very distracting). The second setting causes<br>windows to be active (accept input) when the cursor is in the window, even if the<br>window is partially obscured or has not been selected. These and other mwm<br>resources are set in the appropriate X session resource file. See a local X Windows<br>expert if you don't know where this file resides. See the references at the end of<br>this chapter for more information on Motif, mwm, and X Windows. |  |  |
| NOTE:                   | The resources above prefixed with Mwm are specific to the Motif Window<br>Manager. If you are using a different window manager consult your Systems<br>Administrator for the equivalent settings. For instance, EnSight has been tested<br>and performs as described herein on the 4Dwm and CDE window managers.                                                                                                    |  |  |
| Interface Components    | The EnSight GUI uses menus and dialogs that utilize and expand upon established OSF/Motif conventions. This section provides some general information on the operation of EnSight dialogs, menus, lists, buttons, and text fields.                                                                                                    |  |  |
| Dialogs                 | A dialog is a window that groups interface components based on function.<br>Dialogs are typically opened by making selections from a menu. Menu selections<br>that open dialogs always end with "". Most EnSight dialogs can be opened and<br>closed independently. In order to optimize scarce workstation screen real estate,<br>you should close dialogs that are not in use.                                                                                                    |  |  |
|                         | Dialogs typically consist of buttons, menus, lists, and areas to type in. Many<br>EnSight dialogs also have expandable sections that let you hide parts of the<br>interface that you use infrequently. Each expandable section consists of an<br>indicator button, a section title, and the contents of the section. The indicator<br>button and the section title are always visible. If the section is open, the contents<br>are visible as well.                                                                                                    |  |  |

|                   | ✓ Feature Detail Editor (Elevated Surfaces) |               |
|-------------------|---------------------------------------------|---------------|
|                   | File Edit View Help                         |               |
|                   |                                             |               |
|                   | 12 • (E/C2) Elevated surface                |               |
|                   | Desc                                        | Rectangular   |
|                   |                                             | Button        |
| Turndown Button   | Creation attributes                         |               |
| $\backslash$      | Variable temperature                        |               |
| $\langle \rangle$ | X 0.0000 Y 0.0000 Z 0.0000                  |               |
|                   | Scale factor 1.0000e+00 Set to default      | Square Button |
|                   | Offset 0.0000e+00                           |               |
|                   | Surface V Sidewalls                         |               |
|                   | General attributes                          |               |
|                   | Node, element, and line attributes          |               |
|                   | Displacement attributes                     |               |
|                   |                                             |               |
|                   | Close Create Update parent Apply changes    | J             |

### Menus

The EnSight documentation uses the following terms to describe various types of menus.

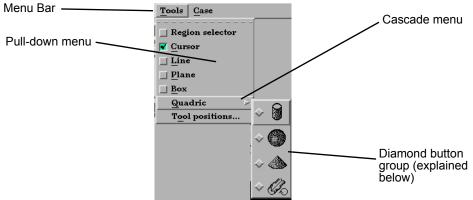

| Menu Bar                   | A horizontal strip across the top of some dialogs listing menu titles.                                                                                                    |
|----------------------------|----------------------------------------------------------------------------------------------------|
| Pull-down menu             | A pull-down menu is one accessed directly from a menu bar.                                                                                                    |
| Cascade menu or<br>submenu | A submenu is accessed from another menu selection. Submenu selections are indicated by a right-pointing arrow.                                                                                                    |
| Pop-up menu                | A pop-up menu is accessed by pressing the associated rectangular<br>button. The current selection from the menu always appears as the<br>button title. (An example is the rectangular button labeled<br>"PRESSURE" beside the word Variable shown above in the<br>Feature Detail Editor.) |

EnSight provides access to the list of Model and Created Parts as well as Original and Created Variables through the Main Parts List and the Main Variables List as well as the sub-lists available in the various Feature Detail Editors. These lists are presented as scrollable sections. Various mechanisms are used to select items from a list for further action:

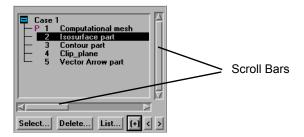

|         | Select (or<br>single-click) | Place the mouse cursor over the item and click the left mouse button.<br>The item is highlighted to reflect the "selected" state.                                                                                                    |  |
|---------|-----------------------------|----------------------------------------------------------------------------------------------------|--|
|         | Select-drag                 | Place the mouse cursor over the first item. Click and hold the left<br>mouse button as you drag over the remaining items to be selected.<br>Only contiguous items may be selected in this fashion.                                                        |  |
|         | Shift-click                 | Place the mouse cursor over the item. Depress the shift key and click<br>the left mouse button. This action will extend a selection to include<br>all those items sequentially listed between the previous selection and<br>this one.                     |  |
|         | Control-click               | Place the mouse cursor over the item. Depress the control key and click the left mouse button. This action will extend a selection by adding the new item, but not those in-between. Use this mechanism to build a non-contiguous selection.              |  |
|         | Double-click                | Place the mouse cursor over the item and click the left mouse button twice in rapid succession.                                                                                                    |  |
| Buttons | EnSight uses the            | ses the following kinds of buttons:                                                                                                    |  |
|         | Rectangular                 | Place the mouse cursor in the button area and click the left mouse<br>button. Rectangular buttons typically access the function described<br>in the label. If the label is followed by "" then the button opens<br>another dialog. (Example shown above.) |  |
|         | Arrow                       | Place the mouse cursor in the button area and click the left mouse<br>button. Arrow buttons typically have an associated text field.<br>Clicking the button increments or decrements the text field value.<br>(Example shown below.).                     |  |
|         |                             | Type Off                                                                                                    |  |

Min 0.0000e+00

Increment 5.0170e-02

Max

1.0034e+00

|                                    | Triple Slider                     | Click on the slider above the bar and drag it to change the current<br>step or value. Click on the left slider below the bar and slide to set<br>the begin step or begin value. Click on the right slider below the bar<br>and slide to set the end step or end value.<br>The buttons above the triple slider are traditional VCR controls.                                                                                                    |
|------------------------------------|-----------------------------------|----------------------------------------------------------------------------------------------------|
|                                    |                                   | Time: Begin 0 Current 109 End 159                                                                                                    |
|                                    | Diamond                           | Place the mouse cursor in the button area and click the left mouse<br>button. Diamond buttons (also called radio buttons) are toggles that<br>select an item from a mutually exclusive list. Exactly one diamond<br>button of a group can be on at any given time. (Example shown<br>above.)                                                                                                    |
|                                    | Square                            | Place the mouse cursor in the button area and click the left mouse<br>button. Square buttons are toggles that access the function indicated<br>by the label (Example shown above.).                                                                                                    |
|                                    | Turndown                          | Place the mouse cursor in the button area and click the left mouse<br>button. Turndown buttons are toggles for opening and closing a<br>section. A down pointing arrow button indicates an open section. A<br>right pointing arrow button indicates a closed section. (Example<br>shown above.)                                                                                                    |
| Text Fields EnSight utilizes three |                                   | three types of text fields:                                                                                                    |
|                                    | Information<br>Text Fields        | These text fields are used to report information and cannot be edited<br>by the user. Information text fields are surrounded with a single<br>pixel border.                                                                                                    |
|                                    | Editable Text<br>Fields           | Place the mouse cursor in the text field and click to insert a blinking<br>insertion cursor. Several techniques are available to accelerate text<br>editing. Select a single word by double-clicking or the entire string<br>by triple-clicking. Selected text is replaced by subsequent typing.<br>The left and right arrow keys (on most systems) will move the<br>insertion cursor.<br>EnSight does not recognize the change in the text field until you<br>press Return. |
|                                    | Where appropri<br>UNIX directorie | ate, EnSight recognizes the following shortcut specifications for es:                                                                                                    |
|                                    | ~/                                | Expands to your home directory                                                                                                    |
|                                    | ~username/                        | Expands to the home directory of username                                                                                                    |
|                                    | ./                                | Expands to the current working directory                                                                                                    |
|                                    | /                                 | Expands to the parent directory of the current working directory                                                                                                    |
| <b>— — — — — — — — — —</b>         |                                   |                                                                                                    |

Tear-Off Menus If your window system allows it, the EnSight user interface supports "tear-off"

menus. Judicious use of tear-off menus can provide custom, rapid access to frequently used functions. To use tear-off menu.

|                 | ▼ Tools Tear-off  |
|-----------------|-------------------|
| Region selector | Region selector   |
| 🖌 Cursor        | Cursor            |
| <u> </u>        | 🔟 Line            |
| _ <u>P</u> lane | <u> </u>          |
| <u>Box</u>      | <u> </u>          |
| Quadric 🕨 🖂     | <u>Q</u> uadric ⊳ |
| Tool positions  | Tool positions    |
|                 | <u> </u>          |

| Select (or single-<br>click) | Place the mouse cursor over a pulldown menu button, then click<br>and release the left mouse button. This operation will open the<br>pulldown menu.                                                                     |
|------------------------------|----------------------------------------------------------------------------------------------------|
| Tear off                     | Move the mouse cursor to the dotted lines on the menu, and again<br>click and release the left mouse button. This will "tear off" the<br>pulldown into a separate window which can be placed anywhere<br>on the screen. |
| Closing a tear-off           | A tear-off menu can be closed by selecting Close from the tear-off<br>window's frame menu which is accessed clicking on the<br>button in the upper left of the dialog frame.                                            |
| Dialog Control               | The window manager will normally allow you to control some<br>basic functions (Restore, Move, Raise, Lower, Close) by clicking-<br>holding the right mouse button on a dialog or window border.                         |

## References

The following books provide more information on various aspects of OSF/Motif, X Windows and the Motif Window Manager.

Kobara, Shiz, Visual Design with OSF/Motif, Addison-Wesley Publishing Co., Reading, MA, 1991.

Berlage, Thomas, OSF/Motif: Concepts and Programming, Addison-Wesley Publishing Co., Wokingham, England, 1991.

Heller, Dan, Motif Programming Manual (for OSF/Motif Version 1.1), X Window System, Vol. 6, O'Reilly & Associates, Inc., 1991.

Open Software Foundation, OSF/Motif Programmer's Guide, Revision 1.2, and OSF/Motif Programmer's Reference Revision 1.2, P T R Prentice-Hall, Inc., Englewood Cliffs, NJ, 1993.

Quercia, Valerie and O'Reilly, Tim, "Appendix C: The OSF/Motif Window Manager," in X Window System User's Guide (Volume Three) O'Reilly & Associates, Inc., Sebastopol, CA, 1990.

**GUI** Conventions

# 6 Main Menu

This chapter describes the functions available from the Main Menu.

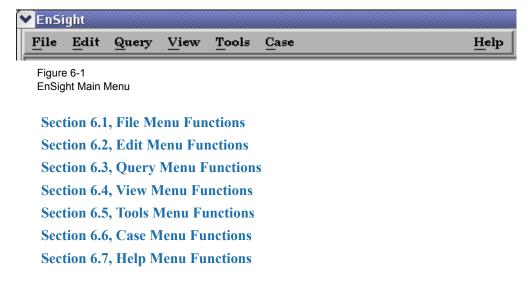

# 6.1 File Menu Functions

Clicking the File button in the Main Menu opens a pull-down menu which provides access to capabilities which enable you to record and play command files, connect the EnSight Client process to an EnSight Server process, setup or join collaboration sessions with other users, read data into the EnSight Server, load or re-load parts, print and save images, record currently running animations, save and restore various files, archives, and scenarios, and quit from EnSight.

# File Pull-down Menu

|                  | X-H EnSight                                                                                                    |  |  |
|------------------|----------------------------------------------------------------------------------------------------|--|--|
|                  | File     Edit     Query     Yiew     I cols     Case       Command     Collaboration                                                                                                    |  |  |
|                  | Upen<br>Load parts<br>Print/Save image<br>Save ><br>Restore ><br>Open recent data file ><br>Quit                                                                                                    |  |  |
|                  | Figure 6-2<br>File pull-down menu                                                                                                    |  |  |
| Command          | Opens the Command dialog which is used to record and play Command Files or enter command language directly<br>Access: Main Menu > Command                                                                                                    |  |  |
|                  | (see Section 2.5, Command Files and How To Record and Play Command Files)                                                                                                    |  |  |
| Collaboration    | Opens the Collaboration dialog which is used to create a session that can be joined by a colleague, or to join a session that a colleague has opened.<br>Access: Main Menu > Collaboration                                                                                                    |  |  |
|                  | (see How To Use Collaboration)                                                                                                    |  |  |
| Open             | Opens the Open dialog for use in the data loading process. Based on the suffix of the selected file (and the mapping in the ensight_reader_extension.map file, which is located in the .ensight8 subdirectory), the correct reader can be invoked and the data will be loaded. Or you can take more control in the specifying of the data format, files to read, and parts to load. Note that you can edit the map file to map more data file suffixes to readers. |  |  |
|                  | Access: Main Menu > Open                                                                                                    |  |  |
|                  | (see Reading and Loading Data Basics, in Section 2.1 and How to Read Data)                                                                                                    |  |  |
| Load parts       | Opens the Data Part Loader dialog which is used to load parts into EnSight.<br>Access: Main Menu > Data (part loader)                                                                                                    |  |  |
|                  | (see Reading and Loading Data Basics, in Section 2.1 and How To Read Data)                                                                                                    |  |  |
| Print/Save image | Opens the Print/save image dialog which is used to print or save images from EnSight.<br>Access: Main Menu > Print/Save image                                                                                                    |  |  |
|                  | (see Section 2.11, Saving and Printing Graphic Images, How To Print/Save an Image, and How To Output for Povray)                                                                                                    |  |  |
| Save             | Opens a pull-down menu which allows you to choose between the following Save options:<br>Current Animation, Context, Commands from this session, Full backup, Geometric<br>entities, or Scenario.<br>Access: Main Menu > File > Save                                                                                                    |  |  |

| Current Animation               | Opens the Save animation dialog which is used to record the running flipbook or animated trace animation. It will not be available if no animation is currently running.<br>Access: Main Menu > File > Save > Current Animation<br>(See How to Animate Transient Data, How to Create a Flipbook Animation, and How To Animate Particle Traces.)                     |  |  |
|---------------------------------|----------------------------------------------------------------------------------------------------|--|--|
| Context                         | Opens the Save current context dialog where you can specify the name of a context file to<br>be created. This file saves information needed to reproduce the same basic imagery on a<br>different set of data.<br>Access: Main Menu > File > Save > Context<br>(See How To Save or Restore a Context File)                                                          |  |  |
| Command from<br>current session | Opens the File selection dialog where you can specify the name of a file into which the commands used up to this point in the session will be placed.<br>Access: Main Menu > File > Save > Commands from this session                                                                                                    |  |  |
|                                 | (See How To Record and Play Command Files)                                                                                                    |  |  |
| Full backup                     | Opens the Save full backup archive dialog which is used to save an entire session as an archive file which can later be used to restore EnSight to the same condition present when the archive file was made.<br>Access: Main Menu > File > Save > Full backup                                                                                                    |  |  |
|                                 | (see Section 2.6, Archive Files and How To Save and Restore an Archive)                                                                                                    |  |  |
| Geometric entities              | Opens the Save geometric entities dialog which is used to save selected part geometric information and active variable values from EnSight. EnSight Gold, VRML, Brick of Values, or User-defined writer formats can be selected.<br>Access: Main Menu > File > Save > Geometric entities                                                                            |  |  |
|                                 | (see Section 2.9, Saving Geometry and Results Within EnSight and How To Save Geometric Entities)                                                                                                    |  |  |
| Scenario                        | Opens the Save scenario dialog where you can create a scenario file which can be viewed<br>by CEI's EnLiten product. EnLiten can display any scene created with EnSight and can be<br>run standalone or be embedded in Microsoft applications.<br>Access: Main Menu > File > Save > Scenario                                                                        |  |  |
|                                 | (See How To Save Scenario)                                                                                                    |  |  |
| Restore                         | Opens a pull-down menu which allows you to choose to restore a context or a full backup<br>archive file.<br>Access: Main Menu > File > Restore                                                                                                    |  |  |
| Context                         | Opens the Restore context from file dialog where you can specify the name of a context file to be applied and which case to apply it to. First read in your data, then restore the context. This will do its best to create the same basic imagery (as that when the context file was saved) to your current model.<br>Access: Main Menu > File > Restore > Context |  |  |
|                                 | (See How To Save or Restore a Context File)                                                                                                    |  |  |
| Full backup                     | Opens the File selection dialog which is used to specify the archive file to be restored into EnSight. This should bring EnSight to the same condition present when the archive file was saved.<br>Access: Main Menu > File > Restore > Full backup                                                                                                    |  |  |
| Onen recent data fil-           | (see Section 2.6, Archive Files and How To Save and Restore an Archive)                                                                                                    |  |  |
| Open recent data file           | Provides a pulldown of recently accessed data files.<br>Access: Main Menu > File > Open Recent Data                                                                                                    |  |  |
| Quit                            | Opens the Quit confirmation dialog which allows you to save a command file or/and an<br>archive file before exiting EnSight.<br>Access: Main Menu > Quit<br>(see Section 2.6, Archive Files)                                                                                                    |  |  |

# 6.2 Edit Menu Functions

Clicking the Edit button in the Main Menu opens a pull-down menu which provides access to the following features:

|                                | ▼ EnSight                                                   |                                                                                                    |
|--------------------------------|-------------------------------------------------------------|----------------------------------------------------------------------------------------------------|
|                                | File Edit Query View Tool                                   | s <u>Case H</u> elp                                                                                                    |
|                                | Part<br>Part feature detail editors                         |                                                                                                    |
|                                | <u>Flipbook animation editor.</u>                           |                                                                                                    |
|                                | Keyframe animation editor<br>Solution time editor           | ·                                                                                                    |
|                                |                                                             |                                                                                                    |
|                                | Variables editor<br>Preferences                             |                                                                                                    |
|                                | Figure 6-3<br>Edit pull-down menu                           |                                                                                                    |
| Part                           | Opens a pull-down menu white operations:                    | ich allows you to choose between the following part                                                                                                    |
|                                | • Select All                                                | (see Section 3.4, Part Operations and How To Select Parts)                                                                                                    |
|                                | • Select                                                    | (see Section 3.4, Part Operations and How To Select Parts)                                                                                                    |
|                                | • Delete                                                    | (see Section 3.4, Part Operations and How To Delete a Part)                                                                                                    |
|                                | • Assign to single new                                      | v viewport (see Section 3.4, Part Operations)                                                                                                    |
|                                | • Assign to multiple n                                      | new viewports (see Section 3.4, Part Operations)                                                                                                    |
|                                | Group & Ungroup                                             | (see Section 3.4, Part Operations and How To Group Parts)                                                                                                    |
|                                | • Сору                                                      | (see Section 3.4, Part Operations and How To Copy a Part)                                                                                                    |
|                                | • Extract                                                   | (see Section 3.4, Part Operations and How To Extract Part Representations)                                                                                                    |
|                                | • Merge                                                     | (see Section 3.4, Part Operations and How To Merge Parts)                                                                                                    |
|                                | Access: Main Menu > Edit                                    | > Part                                                                                                    |
| Part feature detail<br>editors | Opens a pull-down menu whi<br>open the Feature Detail Edito | ich allows you to choose between the following options to or:                                                                                                    |
|                                | • Selected part type                                        | (see Section 3.1, Part Overview and Introduction to Part Creation)                                                                                                    |
|                                | • Contours                                                  | (see Section 3.3, Part Editing, Section 7.7, Contour Create/<br>Update, and How To Create Contours)                                                                                       |
|                                | • Clips                                                     | (see Section 3.3, Part Editing, Section 7.9, Clip Create/<br>Update, How To Create Line Clips, How To Create Plane<br>Clips, How To Create Quadric Clips, and How To Create<br>IJK Clips) |
|                                | • Developed surfaces.                                       | (see Section 3.3, Part Editing, Section 7.20, Developed<br>Surface Create/Update, and How to Create Developed<br>Surfaces)                                                                |
|                                | • Elevated surfaces                                         | (see Section 3.3, Part Editing, Section 7.14, Elevated Surface Create/Update, and How to Create Elevated Surfaces)                                                                        |
|                                | • Isosurfaces                                               | (see Section 3.3, Part Editing, Section 7.8, Isosurface<br>Create/Update, and How to Create Isosurfaces)                                                                                  |

|                              | • Material parts                                                                                                    | (see Section 3.3, Part Editing, Section 7.19, Material<br>Parts Create/Update, and How to Create Material<br>Parts)                                |
|------------------------------|----------------------------------------------------------------------------------------------------|----------------------------------------------------------------------------------------------------|
|                              | • Model parts                                                                                                    | (see Section 3.3, Part Editing and Introduction to Part Creation)                                                                                  |
|                              | • Particle traces                                                                                                    | (see Section 3.3, Part Editing, Section 7.11, Particle<br>Trace Create/Update, and How to Create Particle<br>Traces)                               |
|                              | • Profiles                                                                                                    | (see Section 3.3, Part Editing, Section 7.13, Profile<br>Create/Update, and How to Create Profile Plots)                                           |
|                              | Separation/Attachment lin                                                                                                    | nes (see Section 3.3, Part Editing, Section 7.17,<br>Separation/Attachment Lines Create/Update, and<br>How To Extract Separation/Attachment Lines) |
|                              | Shock regions/surfaces                                                                                                    | (see Section 3.3, Part Editing, Section 7.16, Shock<br>Surface/Region Create/Update, and How To Extract<br>Shock Surfaces)                         |
|                              | • Subset parts                                                                                                    | (see Section 3.3, Part Editing, Section 7.12, Subset<br>Parts Create/Update, and How to Create Subset Parts)                                       |
|                              | • Tensor glyphs                                                                                                    | (see Section 3.3, Part Editing, Section 7.21, Tensor<br>Glyph Parts Create/Update, and How to Create<br>Tensor Glyphs)                             |
|                              | • Vector arrows                                                                                                    | (see Section 3.3, Part Editing, Section 7.10, Vector<br>Arrow Create/Update, and How to Create Vector<br>Arrows)                                   |
|                              | • Vortex cores                                                                                                    | (see Section 3.3, Part Editing, Section 7.15, Vortex<br>Core Create/Update, and How To Extract Vortex<br>Cores)                                    |
|                              | Access: Main Menu > Edit > Part                                                                                                    | feature detail editors                                                                                                    |
| Flipbook animation<br>editor | Opens the Flipbook animation editor in the Quick Interaction Area which is used to<br>load, run, and modify Flipbook Animation sequences.<br>Access: Main Menu > Edit > Flipbook animation editor               |                                                                                                    |
|                              | (see Section 7.2, Flipbook Animati                                                                                                    | ion and How To Create a Flipbook Animation)                                                                                                    |
| Keyframe animation editor    | Opens the Keyframe animation editor in the Quick Interaction Area which is used to create, save, restore, run, and modify Keyframe animation sequences.<br>Access: Main Menu > Edit > Keyframe animation editor |                                                                                                    |
|                              | (see Section 7.3, Keyframe Anima                                                                                                    | tion and How To Create a Keyframe Animation)                                                                                                    |
| Solution time<br>editor      | Opens the Solution time editor in the Quick Interaction Area which is used to specify the currently displayed time step in a transient dataset.<br>Access: Main Menu > Edit > Solution time editor              |                                                                                                    |
|                              | (see Section 7.1, Solution Time and                                                                                                    | d How To Animate Transient Data)                                                                                                    |
| Transformation editor        | Opens the Transformation editor d<br>and tools in the Graphics Window<br>Access: Main Menu > Edit > Tran                                                                                                    |                                                                                                    |
|                              | (see Chapter 9, Transformation Co                                                                                                    | ntrol)                                                                                                    |
| Variables editor             | about variables, change the inform<br>Access: Main Menu > Edit > Vari                                                                                                    |                                                                                                    |
|                              | (see Chapter 4, Variables)                                                                                                    |                                                                                                    |

Preferences...

Opens the Preferences dialog which is used to set or modify preference values for the various categories within EnSight.

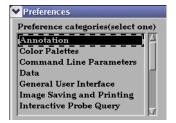

In this area you can set default attributes and preferences which will be used for the current EnSight session. You may also save any of these to various preference file(s) so that they will be the defaults for future invocations of EnSight. Each of the preference categories will now be explained.

# Annotation Preferences \*\*\*\*\*\*\*\*\* Annotation preferences \*\*\*\*\*\*\*\*\* 3D label size 18 1) 🔷 Click here to start editing specific annotation type defaults. 2) Click the select button in the Annot mode icons and click Deselect All Annotation. Modify any Annot attributes For example: Text size/Line Width. Save to preference file 3D label size Controls the size of Node and Element label text. Click here to start Will place you in Annotation mode in EnSight. Perform step 2) so that you are editing defaults. You can then change any annotation attributes desired and they will become the defaults for the session. Will write the current annotation preferences to the preference *Save to preference file* file for future EnSight sessions. (see How To Set Annotation Preferences:)

**Color Palettes** \*\*\*\*\*\*\*\* Color palette/legend preferences \*\*\*\*\*\*\*\* Preferences Color by RGB V Displa Auto replace legend when part is colored 🔟 Reset legend ranges when time is changed 🔟 🛛 Use continuous palette for per element vars Legend editing interface Simple Use predefined palette Pick predefined palette from list... To set legend defaults(such as the Scale type): 1)  $\diamond$  Click here to start 2) Modify any legend attributes in the Feature Detail Editor now displayed. For example: Type or Scale. Save to preference file

| Color by                                                                | Can select RGB or Texture color mode. Texture color mode<br>provides a higher level of color interpolation for models where<br>the mesh density is coarse relative to the spatial rate of change<br>of the variable. |  |  |
|-------------------------------------------------------------------------|----------------------------------------------------------------------------------------------------|--|--|
| Display legend when part is colored                                     | Will cause the legend to automatically appear when you color a part by a variable.                                                                                                    |  |  |
| Auto replace legend<br>when part is colored                             | Will cause legends to be automatically replaced when the<br>current legend is no longer in use (i.e. no parts are colored by<br>the variable) and a new variable is in use.                                          |  |  |
| Reset legend ranges<br>when time is changed                             | Will cause legend ranges to be reset according to variable values at the current time.                                                                                                    |  |  |
| <i>Use continuous palette for per element vars</i>                      | By default the legend for Per Element variables has a "Type" of Constant. Toggle this on to change the default "Type" to Continuous.                                                                                 |  |  |
| Legend editing interface Can be EnSight's Simple or Advanced interface. |                                                                                                    |  |  |
| Use predefined palette                                                  | Allows you to enter a predefined palette name if you have predefined color palettes.                                                                                                    |  |  |
| Pick predefined palette<br>from List                                    | Allows you to pick from your predefined palette list.                                                                                                    |  |  |
| To set legend defaults (su<br>Click here to start                       | uch as the Scale Type):<br>Will allow you to modify legend default attributes.                                                                                                    |  |  |
| Save to preference file                                                 | Will write the current legend and palette preferences to the preference file for future EnSight sessions.                                                                                                    |  |  |

### (see How To Set Color Palette Defaults:)

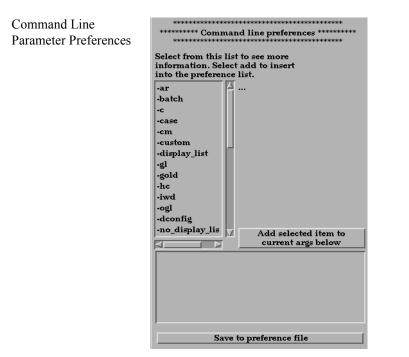

By selecting arguments from the list and hitting:

*Add selected item to* You can build customized command line preferences. *current args below* 

Save to preference file Will save the command line preferences to the preference file for future invocations of EnSight.

(see How To Set Command Line Preferences:)

| Data | Preferences |
|------|-------------|
|------|-------------|

| **************************************      |  |
|---------------------------------------------|--|
| Default data<br>directory                   |  |
| Binary Big-endian(HP,IBM,SGI,SUN)           |  |
| If starting time step is not specified load |  |
| When reading data automatically load        |  |
| New data notification Prompt                |  |
| Select below to toggle reader visibility.   |  |
| (*) Case                                    |  |
| (*) EnSight 5                               |  |
| (*) ABAQUS                                  |  |
| (*) ANSYS RESULTS                           |  |
| (*) ESTET                                   |  |
| (*) FAST UNSTRUCTURED                       |  |
| (*) FIDAP NEUTRAL                           |  |
| (*) FLUENT UNIVERSAL<br>(*) Movie           |  |
| (*) MPGS 4.1                                |  |
| l                                           |  |
| Default reader                              |  |
|                                             |  |
| Save to preference file                     |  |

| Default data directory                      | Will allow you to specify a default directory for data files.                                                                                                    |
|---------------------------------------------|----------------------------------------------------------------------------------------------------|
| Binary files are                            | Allows you to specify the default byte order for binary files.<br>The allowable settings are <i>Big-endian</i> , <i>Little-endian</i> , or <i>Native</i><br><i>to server machine</i> .                                          |
| If starting time step is not specified load | Can be set so that the default starting time step for transient data can be either <i>Last step</i> or <i>First step</i> .                                                                                                    |
| When reading data<br>automatically load     | Allows you to have EnSight automatically load <i>All parts</i> , <i>First part, Last part,</i> or <i>No parts</i> at startup. If <i>No parts</i> is specified, the Part Loader dialog will be presented to the user at startup. |
| New data notification                       | Options for dealing with notification of a change in the model dataset while EnSight is running. Please contact CEI support if you have need of this.                                                                           |
| Select below to toggle reader visibility    | Allows you to specify which data formats will appear in the<br>"Format" pull-down of the Data Reader dialog.                                                                                                    |
| Default reader                              | Allows you to specify the default data reader format.                                                                                                    |
| Save to preference file                     | Will save the data preferences to the preference file for future invocations of EnSight.                                                                                                    |

(see How To Set Data Preferences:)

General User Interface Preferences

| ******** General user interface preferences ******* |
|-----------------------------------------------------|
| 🕱 Tool tips                                         |
| 🔟 Large parts list                                  |
| ☐ Frame mode allowed                                |
| Record part selection in command language by        |
| Save above items to preference file                 |
| Modify and save icon layout                         |
| Save size and position of main windows              |
|                                                     |

Tool tips

Will cause pop-up help information to appear when the mouse is placed over certain icons while running EnSight.

Large parts listWill cause the parts list to expand to a larger size down the left<br/>of the desktop.Frame mode allowedWill display Frame as a managed mode.

*Record part selection in* Allows you to specify whether the part selections recorded in command language by command language will be by part *Name* or by part *Number*.

Will save the preferences above to the preference file for future invocations of EnSight.

Modify and save icon layout....

Save above items to

preference file

Opens the Icon bar preferences dialog

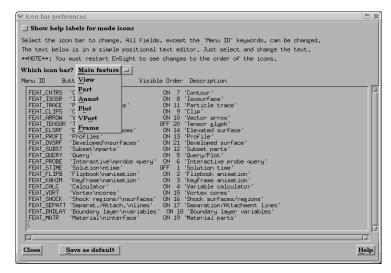

Figure 6-4 Icon Bar Preferences

Show help labels for mode icons

When toggled on, the Icon name will appear beneath each icon in the Mode Icon Bar. You can customize the EnSight GUI by specifying which icons appear and their order in the Feature and Mode Icon Bars. Do **NOT** modify the Menu ID for any function. The other fields for each function may be edited within the dialog. Customization options are:

| Button Name                               | Describes the function of the icon which would be displayed if<br>EnSight was started with no icons (command line function).<br>Further, this is the name which will appear below the each<br>Mode Icon when Show Help Labels For Mode Icons is toggled<br>on.                                                                                                    |
|-------------------------------------------|----------------------------------------------------------------------------------------------------|
| Visible                                   | Determines the visibility of a feature icon. Must be either ON or OFF.                                                                                                    |
| Order                                     | Determines the order in which the icons appear. A value of 1 will cause the icon to appear leftmost in the Main Feature Icon Bar and uppermost in the Mode Icon Bars.                                                                                                    |
| Description                               | The text description of the button which will be displayed in<br>the Message Area when the icon is selected. You must click the<br>Save As Default button to save any changes you have made.<br>The Button Name and Order, if modified, will not take effect<br>until you restart EnSight. Changes to Visibility, Description,<br>and Show Help Labels however, will be implemented<br>immediately upon clicking the Save as Default button (and will<br>control these options in future EnSight sessions as well).                                                                                                    |
|                                           | When EnSight is started, the icon preferences are initially read<br>from the \$CEI_HOME/ensight82/site_preferences<br>directory and are then overwritten by any information in the<br>user's preferences directory.<br>(see How To Customize Icon Bars)                                                                                                    |
| Save size and position<br>of main windows | Will record the location and size of the main GUI, and all<br>dialogs that have been opened during the session or are<br>currently open and will make those locations and sizes the<br>default for future sessions of EnSight. Be aware also that if you<br>had a turn-down section open in a dialog (such as General<br>Attributes in the Feature Detail Editor dialog) when you closed<br>it earlier in the session or at the time you choose Save window<br>positions, this will be recorded as well and opening that dialog<br>in future sessions will also open that turn-down section within<br>the dialog.<br>(see How To Save GUI Settings) |

### (see How To Set General User Interface Preferences:)

Image Saving and Printing Preferences

- 1)  $\Leftrightarrow$  Click here to start
- Modify any print/save image attributes in the dialog now displayed.
- 3) Save to preference file

Click here to startWill allow you to modify default attributes for image saving<br/>and printing.Save to preference fileWill write the current print/save preferences to the preference<br/>file for future EnSight sessions.

(see How To Set Image Saving and Printing Preferences:)

| Interactive Probe Query<br>Preferences | <ul> <li>********** Probe query prefere</li> <li>************************************</li></ul> | on area,<br>e, adjust<br>uery types,                                                                           |
|----------------------------------------|-------------------------------------------------------------------------------------------------|----------------------------------------------------------------------------------------------------|
|                                        | Click here to start                                                                             | Will allow you to modify default attributes for interactive probe queries.                                     |
|                                        | Save to preference file                                                                         | Will write the current interactive probe query preferences to the preference file for future EnSight sessions. |

(see How To Set Interactive Probe Query Preferences:)

|                              |                                               |  | Selected transform action      |
|------------------------------|-----------------------------------------------|--|--------------------------------|
|                              | ******* Mouse and keyboard preferences ****** |  | <u>R</u> otate                 |
|                              | **************************************        |  | Translate                      |
| Left S                       | elected transform action 💷                    |  | Zoom                           |
| Middle                       | Translate 🔤                                   |  | R <u>u</u> bberband zoom       |
| Right —                      | Zoom                                          |  | Rubberband selection tool      |
| mgnt _                       | 200111                                        |  | Selected pick action           |
| Left & mid                   | dle Nothing 💷                                 |  | Pick part                      |
| Left & righ                  | t Nothing I                                   |  | Pick cursor tool location      |
| Middle & 1                   |                                               |  | Pick transf. center            |
|                              | · · · · · · · · · · · · · · · · · · ·         |  | Pick <u>e</u> lements to blank |
| All                          | Nothing 🗆                                     |  | User <u>d</u> efined menu      |
| ***** Do                     | uble-click pick settings ******               |  | Nothing                        |
| Left                         | Selected pick action 🛛                        |  | Selected pick action           |
| Middle                       | Nothing 💷                                     |  | Pick <u>p</u> art              |
| Right                        | Nothing                                       |  | Pick cursor tool location      |
|                              |                                               |  | Pick transf. center            |
| 'P' key                      | Selected pick action 💷 🛛                      |  | Pick elements to blank         |
| r Key                        |                                               |  | User <u>d</u> efined menu      |
|                              |                                               |  | <u>N</u> othing                |
| Zerne stale Automoticalities |                                               |  | Automatic slide                |
| Zoom style Automatic slide 🗖 |                                               |  | Manual drag                    |
| Save to preference file      |                                               |  | manual drag                    |
|                              |                                               |  |                                |

Here you can specify the transformation and picking actions of the three mouse buttons and the keyboard 'P' key. Select the option you wish to assign to each button or combination of buttons. The options are as follows:

| Selected transform action | When this option is chosen (it is the default for the left<br>button), depressing the button and moving the mouse will<br>perform the transformation (rotate, translate, zoom)<br>currently selected in the Transformation Control Area on<br>the desktop. |
|---------------------------|----------------------------------------------------------------------------------------------------|
| Rotate                    | When this option is chosen, depressing the button and<br>moving the mouse will perform a rotate transformation<br>on the model.                                                                                                    |
| Translate                 | When this option is chosen, depressing the button and<br>moving the mouse will perform a translate<br>transformation on the model.                                                                                                    |

Mouse and Keyboard

Preferences

| Zoom                      | When this option is chosen, depressing the button and<br>moving the mouse will perform a zoom transformation<br>on the model.                                                                                                    |
|---------------------------|----------------------------------------------------------------------------------------------------|
| Rubberband zoom           | When this option is chosen, depressing the button will<br>cause the rubberband zoom rectangle to appear and<br>dragging it will modify the zoom area.                                                                                                    |
| Rubberband selection tool | When this option is chosen, depressing the button will<br>bring up the rubberband selection tool that you can then<br>manipulate.                                                                                                    |
| Selected pick action      | When this option is chosen, depressing the button will<br>perform a pick operation. If Pick has not been assigned to<br>one of the mouse buttons, the "p" key is used to perform<br>the operation. (see Pick Pull-down Icon in Section 8.1,<br>Part Mode) |
| Pick Part                 | When this option is chosen, depressing the button will pick the part in the part list.                                                                                                    |
| Pick cursor tool location | When this option is chosen, depressing the button will pick the location for, and move the cursor tool.                                                                                                    |
| Pick transf. center       | When this option is chosen, depressing the button will<br>pick the location for the new center of transformation.<br>Subsequent rotations, etc. will be about this picked<br>location.                                                                    |
| Pick elements to blank    | When this option is chosen, depressing the button will<br>blank the element under the pointer (if element blanking<br>is enabled).                                                                                                    |
| User defined menu         | When this function is chosen, a user defined menu will<br>appear as defined by the user_defined_menus<br>directory contained in \$CEI_HOME/ensight82/<br>site_preferences or in the user's .ensight8<br>directory.                                        |
| Nothing                   | When this option is chosen, no function is mapped to the mouse button.                                                                                                    |

*Note: One of the Mouse buttons must be assigned to Selected transform action. Macros cannot be assigned to a mouse key which has a function assigned to it.* (see How To Customize Mouse Button Actions)

| Zoom style              | Choose method to use for zoom action. For either option, zooming stops when the mouse button is released. |
|-------------------------|----------------------------------------------------------------------------------------------------|
| Manual drag             | Zoom DISTANCE is based on the distance you move your mouse when the mouse button is pressed.              |
| Automatic slide         | Zoom Velocity is based on the distance the mouse is moved<br>when the mouse button is pressed.            |
| Save to preference file | Will write the current mouse and keyboard preferences to the preference file for future EnSight sessions. |

(see How To Set Mouse and Keyboard Preferences:)

Parts

| *****                                                                              |                                                                                                    |
|------------------------------------------------------------------------------------|----------------------------------------------------------------------------------------------------|
| ****** Part preferences ****                                                       |                                                                                                    |
| 🔲 Allow editing part defaults                                                      |                                                                                                    |
| *** To save generic attributes for                                                 | all part types:                                                                                                    |
| 1)<br>Click here to start                                                          |                                                                                                    |
| <ol> <li>Modify any Part mode icons r<br/>available. For example:Line v</li> </ol> | width.                                                                                                    |
| 3) Save generic part attributes                                                    | prefs to file                                                                                                    |
| *** To save attributes for specific<br>1) Edit attributes Quick interact           | ; part types:                                                                                                    |
| 2) Start editing Off                                                               |                                                                                                    |
| for part 3) Modify part attributes with the                                        |                                                                                                    |
| editor(Detail Editor or Quick I<br>Area.                                           |                                                                                                    |
| 4) Save preferences for part<br>type chosen to file                                |                                                                                                    |
| *** Main part list display options:                                                |                                                                                                    |
| 🔟 Large list 😿 Show case                                                           |                                                                                                    |
| Parent/child tree Attribute                                                        | ا tree                                                                                                    |
| Sort ID                                                                            |                                                                                                    |
| Select below to include item in d                                                  | etails:                                                                                                    |
| (*) Part ID<br>(*) Visibility                                                      |                                                                                                    |
| (*) Shaded<br>(*) Part type                                                        |                                                                                                    |
| (*) Element representation                                                         |                                                                                                    |
| Save part list display preference                                                  | es to file                                                                                                    |
|                                                                                    | part list and changing an icon under Part mode. We used to pop<br>up a message to warn the user that they are changing a default<br>instead of a particular part if they forgot to select one. This<br>preference now allows or disallows changing a default<br>attribute. These default attributes will be used for any part<br>created or loaded in the future, so that the user doesn't have to<br>keep changing each new part. |
| Generic Attributes:<br>Click here to start                                         | Will allow you to modify default visual part attributes which apply to all part types.                                                                                                    |
| n 1,                                                                               |                                                                                                    |
| Save general part<br>preferences to file                                           | Will write the current generic part preferences to the preference file for future EnSight sessions.                                                                                                    |
| Attributes For Specific F                                                          |                                                                                                    |
| Edit attributes using                                                              | Allows you to specify which area to use for default attribute modification - the <i>Quick interaction area</i> or the <i>Detail editor dialog</i> .                                                                                                    |
| Start editing for part                                                             | Allows the user to specify the part type for which default attributes will be modified.                                                                                                    |
| Save preferences for<br>part type chosen<br>to file                                | Will write the current specific part type preferences to the preference file for future EnSight sessions.                                                                                                    |
| Main Part List Display C<br>Large List                                             | Dptions:<br>Allows user to set default part list length to large if toggled on.                                                                                                    |
| Show Case                                                                          | Allows user to set the show case in the part list.                                                                                                    |
|                                                                                    | r r r r                                                                                                    |

| Parent/Child Tree                          | Allows the user to have the part list default to parent/child tree.                                                                                                    |  |
|--------------------------------------------|----------------------------------------------------------------------------------------------------|--|
| Attribute Tree                             | Allows the user to have the part list default to attribute tree.                                                                                                    |  |
| Sort                                       | Allows the user to have the part list sorted alphabetically, chronologically, or by part id by default.                                                                                                    |  |
| Details                                    | Allows the user to have the part list include abbreviated, full, or no details by default.                                                                                                    |  |
| Items to include in Detail                 | <i>ds</i> :Allows the user to select which detail items to display when details are being displayed. Can chose from Part ID, visibility, shaded, type, element representation, node ID visibility, and element ID visibility. |  |
| Save part list display preferences to file | Will write the current specific part list preferences to the preference file for future EnSight sessions.                                                                                                    |  |

(see How To Set Part Preferences:)

#### Performance Preferences

| ****                                                                       |
|----------------------------------------------------------------------------|
| ************ Performance preferences ************************************  |
| 🔄 Minimize redraw events                                                   |
| 🗖 Cull lines                                                               |
| 🔄 Static fast display                                                      |
| 🔽 Transparency re-sort                                                     |
| Detail Repr. Point Resolution(1-100)<br>(1=Draw every point, 2=Draw half,) |
| Detail Repr. Sparse Model Resolution 50<br>(1=Sparse100=Full)              |
| Abort server operations                                                    |
| after 2 seconds                                                            |
| Save to preference file                                                    |

| Minimize redraw events                  | Will use pixel saving and restoring to advantage for window moves, etc. Useful if graphics card does fast pixel read/writes.                                                                                                    |
|-----------------------------------------|----------------------------------------------------------------------------------------------------|
| Cull lines                              | Will only draw shared lines between polygons once.                                                                                                    |
| Static fast display                     | Will cause the fast representation to always be displayed. If<br>this is off (the default), fast display will only be active during a<br>transformation.                                                                                         |
| Transparency re-sort                    | Causes polygons to be resorted with each transformation - so<br>the image is always correct. If not on, the polygons will not be<br>resorted while the mouse is down during transformations, but<br>will be resorted when the mouse is released. |
| Detail Repr. Point<br>Resolution        | Allows specification of fraction of nodes to display in Fast<br>Display, point representation. ("1" indicates all nodes, "2"<br>would be every other node, "3" every third node, etc.)                                                           |
| Detail Repr. Sparse<br>Model Resolution | Allows specification of the percentage of the model geometry that will be displayed. (immediate mode only)                                                                                                    |
| Abort Server Operations                 | Causes a timer to be set which will abort many of the EnSight server operations after the set amount of seconds have passed.                                                                                                    |
| Save to preference file                 | Will write the current performance preferences to the preference file for future EnSight sessions.                                                                                                    |
|                                         |                                                                                                    |

(see How To Set Performance Preferences:)

| Plotter Preferences | <ul> <li>********** Plotter preferences</li> <li>*********** Plotter preferences</li> <li>************************************</li></ul>                                                                                                    | s **********<br>************<br>butes<br>e:<br>sackground<br>ne width                                                                |
|---------------------|----------------------------------------------------------------------------------------------------|----------------------------------------------------------------------------------------------------|
|                     | Click here to start                                                                                                    | Will allow you to modify defaults for the various plotter graph, axis, and curve attributes.                                         |
|                     | Save to preference file                                                                                                    | Will write the current plotter preferences to the preference file for future EnSight sessions.                                       |
|                     | (see How To Set Plotter I                                                                                                    | Preferences:)                                                                                                    |
| Query Preferences   | <ul> <li>********** Query preferences</li> <li>Auto plot queries</li> <li>Check for existing plottee</li> <li>To set query defaults(such as to 1)</li> <li>Click here to start</li> <li>In the query interaction are that was just made availabl parameters for any of the queronstraints, or visibility attraction</li> </ul> | **************************************                                                                                               |
|                     | Auto plot queries                                                                                                    | Automatically plot a newly created query to a plotter. The plot<br>will go into a new or an existing plotter, depending on the state |
|                     |                                                                                                    | of the "Check for Existing Plotters" toggle.                                                                                         |

Check for plotters of the same type (same X and Y units) as the new query is being autoplotted. If one exists, plot the query

Will write the current query preferences to the preference file

Will allow you to modify defaults for the various query

to the existing plotter.

for future EnSight sessions.

attributes.

Check for existing

Click here to start

Save to preference file

(see How To Set Query Preferences:)

plotters

6-15

User Defined Input Preferences

| skakakakakakaka TT | . D. C                                     |          |
|--------------------|--------------------------------------------|----------|
| *****              | r Defined Input prefe<br>EnSight gold only | *******  |
| 📃 Macro pan        | el interface                               |          |
| 📃 Part panel       | interface                                  |          |
| 🔄 User defin       | ed input device                            |          |
| Zoom sensiti       | vity 1.000000                              |          |
| Position tran      | slation sensitivity                        | 1.000000 |
| Valuator tra       | nslation sensitivity                       | 1.000000 |
| Rotate using       | Mixed mode 💷                               |          |
| Sensitivity        | 1.000000                                   |          |

This area provides access to user defined input devices. The input devices include a Macro Panel Interface (a grid of commands that displays in the Main Graphics window and executes EnSight command files upon selection), and/or a User Defined Input Device (a virtual input device designed for - but not limited to - use with VR environments such as an Immersadesk)

| <i>Macro panel interface</i>          | Toggles on/off the user defined macro panel (defined in your ~/.ensight8/macros/hum.define file) to the Main Graphics window. (An example hum.define file is located at \$CEI_HOME/ensight8/src/udi/HUM/hum.define on your client system.).               |                                                                                                    |
|---------------------------------------|----------------------------------------------------------------------------------------------------|----------------------------------------------------------------------------------------------------|
| Part panel interface                  | Display a part list in the graphics window. This is helpful when<br>in full screen mode or in a VR environment, to allow picking of<br>parts that can be operated on via macros.                                                                          |                                                                                                    |
| User defined input<br>device          | Toggles on/off the User Defined Input Device that is linked<br>via a runtime library. (Steps outlining the implementation of<br>this library and input device are found in the file:<br>\$CEI_HOME/ensight82/src/input/README<br>on your client system.). |                                                                                                    |
| Zoom sensitivity                      | Specifies a positive scalar value that adjusts the Sensitivity of the zoom input device (i.e. values < 1 are slower, and values > 1 are faster).                                                                                                    |                                                                                                    |
| Position translational sensitivity    | Specifies a positive scalar value that adjusts the Sensitivity of a positional translation input device (i.e. values $< 1$ are slower, and values $> 1$ are faster).                                                                                      |                                                                                                    |
| Valuator translational<br>sensitivity | Specifies a positive scalar value that adjusts the Sensitivity of a valuator translation input device (i.e. values $< 1$ are slower, and values $> 1$ are faster).                                                                                        |                                                                                                    |
| Rotate using                          | Opens a pull-down menu for selection of the type of input device used to record rotation transformations.                                                                                                    |                                                                                                    |
|                                       | Mixed mode                                                                                                    | A device that returns virtual angle values<br>where the Z rotations correspond to (literal)<br>movement of the input device about its local<br>Z (or roll) axis; and where the X and Y<br>rotations correspond to translational<br>movements of the input device with respect<br>to its local X and Y axes. |

|                         | Direct mode                                                                                                    | A device that returns virtual angle values that<br>correspond to (literal) rotational movements<br>of the input device about its local X, Y, and Z<br>axes. |
|-------------------------|----------------------------------------------------------------------------------------------------|----------------------------------------------------------------------------------------------------|
| Sensitivity             | Specifies a positive scalar value that adjusts the Sensitivity of the type of rotation input device selected in Rotate Using (i.e. values $< 1$ are slower, and values $> 1$ are faster). |                                                                                                    |
|                         | (see How To En                                                                                                    | able User Defined Input Devices)                                                                                                    |
| Save to preference file |                                                                                                    | irrent user defined input preferences to the or future EnSight sessions.                                                                                    |

(see How To Set User Defined Input Preferences:)

| Variables Preferences | *********** Variable preferences ************************************ |
|-----------------------|-----------------------------------------------------------------------|
|                       | ☐ Notify before activating a variable                                 |
|                       | Select below to toggle visibility for a general function.             |
|                       | (*)udmf_sum<br>(*)Area                                                |
|                       | (*)BL_CfWall<br>(*)BL_DispThick                                       |
|                       | (*)BL_DistToValue<br>(*)BL_MomeThick                                  |
|                       | (*)BL_Thick<br>(*)BL Y1Plus                                           |
|                       | (*)CaseMap<br>(*)Coeff                                                |
|                       |                                                                       |
|                       | Save to general variable preferences file                             |
|                       | Modify extended CFD variable settings                                 |
|                       | Save to extended CFD preference file                                  |

*Notify before activating a variable* 

Select below to toggleTovisibility for a generalthefunctionfuthe

Save to general variable preferences file

Modify extended CFD variable settings...

Will cause you to be notified before a variable, which was going to be automatically activated, is actually activated.

Toggle visibility of functions in the General Functions list of the new variable calculator dialog. There are many general functions and this allows you to limit the list to only functions that you wish to use.

*will* write the variable notification preference to the preference file for future EnSight sessions.

D Opens the Extended CFD variable settings dialog. If your data defines variables or constants for density, total energy per unit volume, and momentum (or velocity), it is possible to show new variables defined by these basic variables in the Main Variables List of the GUI by utilizing the capabilities of this dialog.

| Extended CFD variable settings                                      |       |
|---------------------------------------------------------------------|-------|
| Select a variable and then select the appropriate SET button below. |       |
| temperature<br>velocity<br>Coordinates<br>Time                      |       |
| A                                                                   |       |
| Density<br>(Can be a constant)                                      | 0 SET |
| Energy (Total) Per<br>Unit Volume                                   | SET   |
| Ratio of Specific Heats<br>(Can be a constant)                      | 0 SET |
| Momentum<br>OR                                                      | SET   |
| Velocity                                                            | SET   |
| <u> </u>                                                            |       |
| Freestream Mach # 1.0000e+00                                        |       |
| Gas Constant 1.0000e+00                                             |       |
| Freestream Density 1.0000e+00                                       | [     |
| Freestream Speed 1.0000e+00<br>of Sound                             | ]     |
| Show extended CFD variables                                         |       |
| Okay Cancel                                                         | Help  |

Figure 6-5 Extended CFD variable settings dialog

| Density                           | Permits the selection of the density variable from the list (click SET after selection) or the specification of a constant value in the field provided.                                            |
|-----------------------------------|----------------------------------------------------------------------------------------------------|
| Energy (Total) Per<br>Unit Volume | Permits the selection of the energy variable from the list.<br>Click SET after selection.                                                                                                    |
| Ratio of Specific<br>Heats        | Permits the selection of the ratio of specific heats variable<br>from the list (click SET after selection) or the specification of a<br>constant value in the field provided.                      |
| Momentum OR<br>Velocity           | Permits the selection of the momentum or velocity variable from the list. Click SET after selection.                                                                                               |
| Freestream Mach #                 | <sup>4</sup> Permits the specification of the freestream mach number in the field provided.                                                                                                    |
| Gas Constant                      | Permits the specification of the gas constant in the field provided.                                                                                                    |
| Freestream Density                | Permits the specification of the freestream density value in the field provided.                                                                                                    |
| Freestream Speed of Sound         | Permits the specification of the freestream speed of sound value in the field provided.                                                                                                    |
| Show Extended<br>CFD Variables    | When selected, all of the variables that can be derived from the information entered will be shown in the Main Variables List of the GUI. (Will not take effect until the Okay button is clicked.) |

Clicking this button applies the changes made in the dialog. Okay (See How To Create New Variables) Save to extended CFD Will write the current extended CFD preferences to the preference file extended CFD preference file for future EnSight sessions. (see How To Set Variable Preferences:) \*\*\*\*\* **View Preferences** 🔄 Plane tool filled ✓ Use graphics hardware to offset line objects from solid surfaces. (Ex. offset contours, vector arrows, etc. from their clip plane parent part.) Default orientation Look from +Z axis 🖃 Please set the main interface 'View' menu items as you would prefer them to be for defaults. Then select Save below. Save to preference file Plane tool filled Will cause the plane tool to be a filled transparent surface. If it is off, the plane tool will be in line drawing mode. You can save this default to the preference file.

| Use graphics hardware<br>to offset line objects | There are two offsets employed in EnSight. This one,<br>hardware offset, is perpendicular to the monitor screen, and<br>done in hardware if this toggle is on. This will allow, for<br>example, contour lines to appear closer to the viewer than their<br>parent part so they are visible no matter what orientation the<br>part is viewed from. The second offset is the display offset.<br>The display offset can be set in the feature detail editor for line<br>parts such as contour lines, particle trace lines, vector arrows,<br>and separation/attachment lines. The display offset is the<br>distance in the direction of the element normal (perpendicular<br>to the surface). |
|-------------------------------------------------|----------------------------------------------------------------------------------------------------|
| Default orientation                             | The default axis for viewing can be selected and set.                                                                                                    |
| Save to preference file                         | Will write the current view preferences to the preference file for future EnSight sessions.                                                                                                    |

(see How To Set View Preferences:)

| Viewports Preferences | **************************************                                                                                                    |  |
|-----------------------|----------------------------------------------------------------------------------------------------|--|
|                       | 1) $\Rightarrow$ Click here to start                                                                                                    |  |
|                       | <ol> <li>Modify any Vport mode attributes<br/>now available. For example:<br/>Background Color: constant, blended<br/>Border Attrs: visibility, color<br/>Bounds Attrs: line width,color,gradations</li> </ol> |  |
|                       | 3) Save defaults to preference file                                                                                                    |  |
|                       | Save current layout to preference file                                                                                                    |  |
|                       |                                                                                                    |  |

Click here to start

Will allow you to modify default viewport attributes.

Modify any Vport<br/>mode attributes now<br/>availableSelect Vport along the left side of the main window. The<br/>attributes for viewports will appear in the iconbar for you to<br/>modify. Attributes as shown above and many others may be<br/>set.Save defaults to<br/>preference fileWill write the current viewport default values to a preference<br/>file for future EnSight sessions.

Save current layoutWill write out the current viewport screen layout to a file forto preference filefuture EnSight sessions.

### 6.3 Query Menu Functions

Clicking the Query button in the Main Menu opens a pull-down menu which provides access to the following features:

| 🖌 EnSi | ght  |                               |                                                                                                    |
|--------|------|-------------------------------|----------------------------------------------------------------------------------------------------|
| File   | Edit | Query View Tools Case         | Help                                                                                                    |
|        |      |                               |                                                                                                    |
|        |      | Show information 🖻            |                                                                                                    |
|        |      | Over time/distance            |                                                                                                    |
|        |      | Interactive probe             |                                                                                                    |
|        |      | Dataset                       |                                                                                                    |
|        | _    | ▼EnSight<br><u>File E</u> dit | File     Edit     Query     View     Tools     Case       Show information     >       Over time/distance       Interactive probe |

Figure 6-6 Query pull-down menu

EnSight provides several ways to examine information about variable values. You can, of course, visualize variable values with fringes, contours, vector arrows, profiles, isosurfaces, etc. Only parts with data residing on the Server host system may be queried. Thus, parts that reside exclusively on the Client host system (i.e. contours, particle traces, profiles, vector arrows) may NOT be queried.

#### (see Table 3–2 Part Creation and Data Location)

Show information Opens the following pull-down menu:

| $\underline{\mathbf{S}}$ how information $\square \triangleright$ | Cursor             |
|-------------------------------------------------------------------|--------------------|
| Over time/distance                                                | Node               |
| Interactive probe                                                 | <br>IJК            |
| Dataset                                                           | -<br>Element       |
|                                                                   | –<br>P <u>a</u> rt |

Figure 6-7 Show information pull-down menu

Access: Main Menu > Query > Show information

(see How To Get Point, Node, Element and Part Information)

Provides the following information in the Status History Area about a Point inside of the selected Part(s) who's position you have specified with the cursor tool:

x,y,z coordinates, Frame assignment of Point, the Part that the Point is found in, the closest Node to the Point, the element id if it exists, and the active Variable values at the Point

Access: Main Menu > Query > Show information > Point

(see How To Get Point, Node, Element and Part Information and How To Use the Cursor (Point) Tool)

Opens the Query prompt dialog which is used to specify Node ID number.

| 💙 Query prompt 🗖                                                                                                    | × |
|----------------------------------------------------------------------------------------------------|---|
| Please select the parts and activate any variables you wish to use for your query, then enter the Node ID and select Okay. | , |
| Node ID? 14                                                                                                    |   |
| Okay Cancel                                                                                                    |   |

Figure 6-8 Query Prompt dialog

When the Okay button is pressed, the following information about the specified Node is shown in the Status History Area:

x,y,z coordinates, Frame assignment of Node, the Part that the Node is found in, the element id if it exists, and all active nodal Variable values at the Node

Cursor

Node...

IJK...

| Access:<br>(see How | Main Menu > Query > Show Information<br>To Get Point, Node, Element and Part                                                 |                     |
|---------------------|----------------------------------------------------------------------------------------------------|---------------------|
| Opens the           | e Query Prompt dialog which is used to                                                                                       | specify IJK values. |
|                     | ompt<br>ect the parts and activate any variables you wish to<br>our query, then enter the IJK values and select Ok<br>Cancel |                     |

Figure 6-9

Query Prompt for IJK Values

When Okay button is pressed, the following information about the Node specified by the IJK values is shown in the Status History Area:

Node ID, Part in which the Node is located, x,y,z coordinates of the Node,

Frame assignment of the Node, and the specified Variable value at the Node. Access: Main Menu > Query > Show Information > IJK...

(see How To Get Point, Node, Element and Part Information)

Element...

Opens the Query Prompt for Element ID.

| Y | Query prompt 🗖 🗙                                                                                                    |
|---|----------------------------------------------------------------------------------------------------|
| ] | Please select the parts and activate any variables you wish to use for your query, then enter the Element ID and select Okay. |
| 1 | Element ID? 15                                                                                                    |
|   | Okay Cancel                                                                                                    |

| Figure 6-10                 |   |
|-----------------------------|---|
| Query Prompt for Element II | D |

When Okay button is pressed, the following information about the Element is shown in the Status History Area:

Part in which Element is located, Type of Element, IJK bounds (if a structured mesh), Number of Nodes, Node ID numbers, information on neighboring Elements, and all active elemental Variable values at the Element. Access: Main Menu > Query > Show Information > Element...

(see How To Get Point, Node, Element and Part Information)

| Part               | Causes the following information about the Part to be shown in the Status History Area:<br>Part type (structured or unstructured), number of Nodes in Part, minimum and<br>maximum x,y,z coordinates, Element type, min/max node labels if exist, min/max<br>element labels if exist, and the number of Elements.<br>Access: Main Menu > Query > Show Information > Part<br>(see How To Get Point, Node, Element and Part Information) |  |
|--------------------|----------------------------------------------------------------------------------------------------|--|
| Over time/distance | Opens the Query/Plot Editor in the Quick Interaction Area which is used to obtain<br>information about variables and to create plots of the information.<br>Access: Main Menu > Query > Over time/distance<br>(see Section 7.5, Query/Plot, How To Query/Plot)                                                                                                    |  |
| Interactive probe  | <ul> <li>Opens the Interactive Probe Query Editor in the Quick Interaction Area which is used t obtain information interactively about variables.</li> <li>Access: Main Menu &gt; Query &gt; Interactive probe</li> <li>(see Section 7.6, Interactive Probe Query and How To Probe Interactively)</li> </ul>                                                                                                    |  |

#### Dataset...

Opens the Query Dataset dialog which is used to obtain information about datasets for the selected case.

| Query Dataset          |                      |                          |          |
|------------------------|----------------------|--------------------------|----------|
| Associ                 | ated files           |                          |          |
| Filename               | Size                 | Date                     |          |
| cube.case              | 184                  | Thu Apr 22               | 15:34:   |
| cube,geo               | 816709               | Thu Apr 22               | 15:34:   |
| cube.temp<br>cube.velo | 107955<br>323837     | Thu Apr 22<br>Thu Apr 22 |          |
| Cupe.vero              | 323037               | Inu Hpr 22               | IV       |
| <u>a</u>               |                      |                          |          |
| File sp                | ecific informati     | on                       | <u> </u> |
| Ĭ                      |                      |                          | IA I     |
|                        |                      |                          |          |
|                        |                      |                          |          |
|                        |                      |                          | L L      |
| ,<br>I                 |                      |                          |          |
|                        |                      |                          |          |
| Čoordinate System T    | al geometric <u></u> |                          |          |
| Static Geometry        | abet Keccangar       | ai                       |          |
| Extents Based on Cu    | rrentlu Loaded B     | Partst                   |          |
| Min                    | Max                  | u                        |          |
| X -2,0000e+00          | 3,0000e+00           |                          | V        |
| <u>a</u>               |                      |                          |          |
|                        |                      |                          |          |
| Eleme                  | nt detail            |                          |          |
| Element Type           | nt detail            | Number of                |          |
| Element Type           | nt detail            |                          | ¤        |
|                        |                      | Number of<br>7512        |          |
| Element Type           | nt détail            |                          |          |
| Element Type           | nt detail            |                          |          |
| Element Type           | nt detail            |                          |          |
| Element Type           | nt detail            |                          | Help     |

Figure 6-11 Query Dataset dialog

For the specified file, specific, general and detail information is provided. Access: Main Menu > Query > Dataset... (see Section 7.5, Query/Plot and How To Query Datasets)

### 6.4 View Menu Functions

Clicking the View button in the Main Menu opens a pull-down menu which provides access to the following features:

| $\chi$ - $lpha$ Ens   | Sight        |                                            |              |
|-----------------------|--------------|--------------------------------------------|--------------|
| <u>F</u> ile <u>E</u> | dit <u>Q</u> | ery <u>View</u> <u>T</u> ools <u>C</u> ase | <u>H</u> elp |
|                       |              | ☐ Fast display                             |              |
|                       |              | ☐ Shaded                                   |              |
|                       |              | <br>⊒ Hidden line                          |              |
|                       |              | Perspective                                |              |
|                       |              | Auxiliary clipping                         |              |
|                       |              | ■ Show selected part(s)                    |              |
|                       |              | Axis triad visibility 🛛 😕                  |              |
|                       |              | Bounds visibility                          |              |
|                       |              | La <u>b</u> el visibility 🕞 🕗              |              |
|                       |              | ▼ L <u>e</u> gend                          |              |
|                       |              | Text/Line/Logo                             |              |
|                       |              | 🗷 Detached displag                         |              |
|                       |              | GUI <u>v</u> isibility 🕞                   |              |

Figure 6-12 View pull-down menu

 Fast display
 Toggles the Fast display mode.

 Access: Main Menu > View > Fast display

Fast Display in this pull-down is the same as the one located on the Desktop.

By default, EnSight displays all of the lines and elements for each part every time the Main View window redraws. If you have very large models (or if you have slow graphics hardware), each redraw can take significant time. As a result, interactive transformations become jerky and lag behind the motion of the mouse. Ironically, the slower the graphics performance, the harder it is to perform precise interactive transformations. To avoid this problem, you can tell EnSight to show a lesser detailed part representation, i.e., a bounding box surrounding each Part, or the Part as a point cloud. You can select to show the detail representation all the time, or only while you are performing transformations. This obviously displays much less information, but may be sufficient if you want to rotate a very large model.

A lesser detail display is also useful when experimenting with keyframe-animation rates. Using lesser detail, the display rate can be adjusted to approximate the video rate, thus you can see how your scene will transform on the video tape

The default setting is off, indicating that all lines and elements of all visible parts will be redrawn. When on, the redraw will show only the part's Fast Display Representation (by default a box). The fast display representation is only used while transformations are being performed. The fast display representation will be continuously displayed if the Static Fast Display option is turned on in:

Main Menu > Edit > Preferences > Performance > Static fast display.

Shaded ToggleToggles the Global Shaded mode for parts on and off. EnSight by default displays parts in<br/>line mode. Shaded mode displays parts in a more realistic manner by making hidden<br/>surfaces invisible while shading visible surfaces according to specified lighting<br/>parameters. Parts in Shaded mode require more time to redraw than when in line mode, so<br/>you may wish to first set up the Graphics Window as you want it, then turn on Shaded to<br/>see the final result. Shaded can be toggled on/off for individual parts by using the Shaded<br/>Toggle icon in the Part Mode Icon Bar.

Access: EnSight dialog > View > Shaded or Desktop > Shaded

(see Section 8.6, Quick Desktop Buttons and How To Set Drawing Style)

| Problem                                                                                                    |                        | Probable Causes                                                                                                    | Solutions                                                                                                    |  |
|----------------------------------------------------------------------------------------------------|------------------------|----------------------------------------------------------------------------------------------------|----------------------------------------------------------------------------------------------------|--|
| Main View shows line drawing after turning on Shaded.                                                                                                    |                        | Shaded is toggled off for each individual part.                                                                                                    | Toggle Shaded on for individual<br>parts with the Shaded Icon in Part<br>Mode or in the Feature Detail Editor<br>dialog.                                   |  |
|                                                                                                    |                        | There are no surfaces to shade—all parts have only lines.                                                                                                    | If parts are currently in Feature<br>Angle representation, change the<br>representation. If model only has<br>lines, you can not display shaded<br>images. |  |
|                                                                                                    |                        | The element visibility attributes has been toggled off for the part(s).                                                                                                    | Toggle the element visibility on for<br>individual parts in the Feature Detail<br>Editor dialog.                                                           |  |
| Hidden lineToggles the global Hidden line display for all parts on/off. This simplifies a line<br>display by making hidden lines - lines behind surfaces - invisible while continui<br>display other lines. Hidden Line can be combined with Shaded to display both s<br>and the edges of the visible surface elements. Hidden Line can be toggled on/off<br>individual parts by using the Hidden Line Toggle icon in the Part Mode Icon Ba<br>To have lines hidden behind surfaces, you must have surfaces (2D elements). If<br>representation of the in-front parts consists of 1D elements, the display is the sar<br>whether or not you have Hidden Lines mode toggled-on. During interactive<br>transformations, the display reverts to displaying all lines. When you release the<br>button, the Main View display automatically resumes Hidden Line mode. The Hi<br>option will not be active during playback of flipbook animations.<br>Hidden line overlay is disabled if transparency is turned on. |                        | Taces - invisible while continuing to<br>with Shaded to display both surfaces<br>den Line can be toggled on/off for<br>icon in the Part Mode Icon Bar.<br>ave surfaces (2D elements). If the<br>elements, the display is the same<br>led-on. During interactive<br>all lines. When you release the mouse<br>nes Hidden Line mode. The Hidden line<br>bok animations. |                                                                                                    |  |
|                                                                                                    | Access:<br>(see Sectio | Main Menu > View > Hidden line<br>n 8.6, Quick Desktop Buttons and How                                                                                                    | To Set Drawing Style)                                                                                                    |  |
| Hidden line ove                                                                                                    |                        | *                                                                                                    |                                                                                                    |  |

#### Troubleshooting Hidden Surfaces and Shading

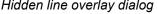

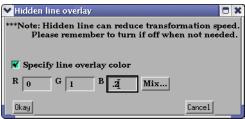

Figure 6-13 Hidden line overlay dialog

If you combine Shaded mode with Hidden line mode, the lines overlay the surfaces. The Hidden line overlay dialog will pop-up on the screen if the Shaded option is currently on and you then turn the Hidden Line option on. From this dialog you specify a color for the displayed lines (you do not want to use the same color as the surfaces since they then will be indistinguishable from the surfaces). The default is the part-color of each part, which may be appropriate if the surfaces are colored by a color palette instead of their part-color.

Specify line Toggle-on if you want to specify an overlay color. If off, the overlay line color will be the same as the part color.

| R, G, B                       | The red, green, and blue components of the hidden line overlay. These fields will not be accessible unless the Specify Overlay option is on.                                                                                                    |
|-------------------------------|----------------------------------------------------------------------------------------------------|
| Mix                           | Click to interactively specify the constant color used for the hidden line overlay using the Color selector dialog.<br>(see Section 8.1, Color Selector) and How To Change Color)                                                                                                    |
| Okay                          | Click to accept the hidden line overlay color options.                                                                                                    |
| Perspective<br>(Global)Toggle | Toggles the view within each of the viewports within the Graphics Window between a perspective view (the default) and an orthographic projection. <i>Perspective</i> is what gives you the sense of depth when viewing a three dimensional scene on a two dimensional surface. Objects that are far away look smaller and parallel lines seem to meet at infinity. <i>Orthographic projection</i> removes the sense of depth in a scene. Lines that are parallel will never meet and objects of the same size all appear the same no matter how far away they are from you. Orthographic projection mode often helps when you are positioning the Cursor, Line, and Plane tools using multiple viewports. This is the Global toggle. Each viewport also has a Perspective Toggle. Access: Main Menu > View > Perspective |
|                               | (see Section 8.4, VPort Mode and see How To Set Global Viewing)                                                                                                    |
| Auxiliary clipping            | Toggles the Auxiliary clipping feature on/off. (Default is Off). Like a Z-Clip plane,<br>Auxiliary clipping cuts-away a portion of the model. When Auxiliary clipping is On, Parts<br>(or portions of Parts) located on the back (negative-Z) side of the Plane Tool are removed.<br>Parts whose Clip attribute you have toggled off (in the General Attributes section of the<br>Feature Detail Editor dialog or with the Auxiliary clipping Toggle Icon in the Part Mode<br>Icon Bar) remain unaffected.                                                                                                    |
|                               | Auxiliary clipping is interactive—the view updates in real time as you move the Plane<br>Tool around                                                                                                    |
|                               | (see Section 6.5, Tools Menu Functions and How To Use the Plane Tool).                                                                                                    |
|                               | Unlike a Z-Clip plane, Auxiliary clipping applies only to the parts you specify, and the plane can be located anywhere with any orientation though it is always infinite in extent (see Section 9.6, Z-Clip and How To Set Z Clipping).                                                                                                    |
|                               | Auxiliary clipping is helpful, for example, with internal flow problems since you can "peel" off the outside parts and look inside. This capability is also often useful in animation.                                                                                                    |
|                               | The position of the Plane Tool and the status of Auxiliary clipping is the same for all displayed viewports.                                                                                                    |
|                               | Do not confuse Auxiliary clipping with a 2D-Clip plane, which is a created part whose geometry lies in a plane cutting through its parent parts or with the Part operation of cutting a part.                                                                                                    |
|                               | (see Section 3.4, Part Operations, How to Create Plane Clips, and How To Cut a Part).                                                                                                    |

### Troubleshooting Auxiliary Clipping

| Problem                                         | Probable Causes                                     | Solutions                                                                                                    |
|-------------------------------------------------|-----------------------------------------------------|----------------------------------------------------------------------------------------------------|
| The Plane Tool does not appear to clip anything | The Auxiliary Clipping toggle is off for all parts. | Turn the Auxiliary Clipping toggle<br>on for individual parts in the Feature<br>Detail Editor (Model) dialog General<br>Attributes section. |
|                                                 | The Plane Tool is not intersecting the model        | Change the position of the Plane Tool.                                                                                                    |

| Problem                                                                                          |                                                                                                    | Probable Causes                                                                                                    | Solutions                                 |  |  |  |
|--------------------------------------------------------------------------------------------------|----------------------------------------------------------------------------------------------------|----------------------------------------------------------------------------------------------------|-------------------------------------------|--|--|--|
| The Main View window shows<br>nothing other than the Plane Tool<br>after Clipping is toggled-on. |                                                                                                    | All of the part(s) is(are) on the back<br>side of the Plane Tool and is(are)<br>thus clipped                                                                                                    | Change the position of the Plane<br>Tool. |  |  |  |
| Show selected part(s)                                                                            |                                                                                                    | Selected Part(s) Window, in which any s ification of parts.                                                                                                    | elected parts are shown. This often aids  |  |  |  |
| Axis triad visibility                                                                            |                                                                                                    | Opens the pull-down menu which allows you to toggle on/off the visibility of axis triad, the axis triads for all Frames, and the model axis triad.                                                                                                    |                                           |  |  |  |
| Frame Toggle                                                                                     | of individu<br>Frame's ax<br>Frame Moo<br>Access:                                                                                                    | Toggles on/off (default is On) the display of all coordinate Frame axis triads. The visibility<br>of individual coordinate Frame axes can be selectively turned on/off by clicking on the<br>Frame's axis triad and then clicking on the Frame Axis Triad Visibility Toggle in the<br>Frame Mode Icon Bar.<br>Access: Main Menu > View > Axis triad visibility > Frame<br>(see Section 8.5, Frame Mode) |                                           |  |  |  |
| Global Toggle                                                                                    |                                                                                                    | Toggles on/off (default is Off) the display of the global coordinate frame axis. The glo<br>coordinate frame axis triad represents the Look-At Point.                                                                                                    |                                           |  |  |  |
| Model Toggle                                                                                     | Toggles on/off the display of the model axis triad in the lower left of the screen. This t<br>is not at the origin of frame 0, but is aligned with it.<br>Access: Main Menu > View > Axis triad visibility > Model                                                                                          |                                                                                                    |                                           |  |  |  |
|                                                                                                  | (see Section                                                                                                    | n 8.6, Quick Desktop Buttons)                                                                                                    |                                           |  |  |  |
| Bounds visibility                                                                                | Toggles on                                                                                                    | /off (default is Off) the extents box for                                                                                                    | all parts.                                |  |  |  |
| Label visibility                                                                                 | Opens the p<br>Elements o                                                                                                    | pull-down menu which allows you to to r Nodes.                                                                                                    | ggle on/off the visibility of labels for  |  |  |  |
| Element labeling<br>Toggle                                                                       | dataset) for                                                                                                    | Toggles on/off (default is Off) the global visibility of labels (if they are available in the dataset) for elements in all parts. Visibility of element labels for individual parts can be controlled via the Node/Element labeling icon of Part Mode.<br>Access: Main Menu > View > Label Visibility > Element labeling                                                                                |                                           |  |  |  |
| Node labeling<br>Toggle                                                                          | Toggles on/off (default is off) the global visibility of labels (if they are available in dataset) for nodes in all parts. Visibility of node labels for individual parts can be controlled via the Node/Element labeling icon of Part Mode.<br>Access: Main Menu > View > Label Visibility > Node labeling |                                                                                                    |                                           |  |  |  |
| Labeling attributes                                                                              | color, and f<br>Element lat<br>Access:Main                                                                                                    | Node/Element labeling dialog from whic<br>iltering for selected parts. This same dia<br>peling icon in Part Mode.<br>n Menu > View > Label Visibility > Labellin<br>/off (default is on) the global visibility of                                                                                                    | alog can also be reached from the Node/   |  |  |  |
| Legena loggie                                                                                    | legends car<br>Access:Ma<br>(see Section                                                                                                    | in Menu > View > Legend<br>n 4.2, Variable Summary & Palette, Second Legends.                                                                                                    | s button in Annot Mode.                   |  |  |  |
|                                                                                                  |                                                                                                    | or Degenus.                                                                                                    |                                           |  |  |  |

| Text/Line/Logo Toggle | Toggles on/off global visibility for text strings and lines which have been created and logos which have been imported. Visibility of individual Text strings, Lines, or Logos can be controlled by selecting the item while in Annotation Mode and clicking the Visibility Toggle in the Annotation dialog. While in Annot Mode, you will notice that the item does not disappear, but turns transparent. Such items will not appear in the Graphics Window in any Mode except Annotation Mode, and then only if global visibility has been turned on. Access: Main Menu > View > Text/Line/Logo |
|-----------------------|----------------------------------------------------------------------------------------------------|
|                       | (see Section 8.2, Annot Mode, How To Create Lines and Arrows, How To Create Text<br>Annotation, and How To Load Custom Logos.                                                                                                    |
| Detached display      | This menu item is disabled unless using a detached display. If you have a detached display then it's automatically enabled and toggled on, and this menu item allows toggling on/off this detached display.                                                                                                    |
| GUI visibility        | Opens the pull-down menu which allows you to toggle on/off the presence of the Feature Icons and the Feature quick interaction area in the GUI.                                                                                                    |

### 6.5 Tools Menu Functions

The Region selector, Cursor, Line, Plane, Box, and Quadric (cylinder, sphere, cone, and revolution) Tools in EnSight are used for a variety of tasks, such as: positioning of clipping planes and lines, query operations, particle trace emitters, etc. Collectively these tools are referred to as Positioning Tools. Clicking the Tools button in the Main Menu opens a pull-down menu which provides access to these features:

|                           | ✓ EnSight                                                                                                    |
|---------------------------|----------------------------------------------------------------------------------------------------|
|                           | File         Edit         Query         View         Tools         Case         Help                                                                                                    |
|                           | Region selector         Cursor         Line         Plane         Box         Quadric         Tool positions                                                                                                    |
|                           | Figure 6-14<br>Tools pull-down menu                                                                                                    |
| Region selector<br>Toggle | <ul> <li>Makes the Selection Tool (region selector) visible/invisible in the Graphics Window.</li> <li>The Selection Tool appears as a white rectangle with two symbols at the upper left of the tool (one is for zooming and the other for element blanking). It may be repositioned interactively in the Graphics Window by selecting and dragging it or by selecting any corner and rubber banding the corner. Note that a dotted rectangle, which stays at the same aspect ratio of the screen, will indicate the actual selection area as it is manipulated.</li> <li>Alternatively, you can reposition it precisely by specifying X and Y min/max coordinates in the Transformation Editor dialog (described in Tool PositionsRegion Tool below).</li> <li>Access: Main Menu &gt; Tools &gt; Region selector or Desktop &gt; Selection tool</li> </ul>                                                             |
|                           | (see Section 8.1, Part Mode and How to Use the Selection Tool)                                                                                                    |
| Cursor Tool<br>Toggle     | Makes the Cursor Tool visible/invisible in the Graphics Window. The Cursor Tool appears<br>as a three-dimensional cross colored red, green, and blue. The red axis of the cross<br>corresponds to the X axis direction for the currently selected Frame, while green matches<br>the Y and blue matches up with the Z. The Cursor Tool is initially located at the Look-At<br>point and may be repositioned interactively in the Graphics Window by selecting and<br>dragging it or by selecting Pick Cursor Location from the Pick Pull-down Icon menu in<br>the Quick Desktop Button region. Alternatively, you can reposition it precisely by<br>specifying coordinates in the Transformation Editor dialog (described in Tool Positions<br>Cursor Mode below).<br>Access: Main Menu > Tools > Cursor<br>or Desktop > Cursor                                                                                           |
|                           | (see Section 8.1, Part Mode and How to Use the Cursor (Point) Tool)                                                                                                    |
| Line Tool Toggle          | Makes the Line Tool visible/invisible in the Graphics Window. The Line Tool appears as a white line with a dotted-line axis system at the center point and an arrowhead on its 2nd endpoint. The Line Tool is initially centered about the Look-At point and sized so that it fills approximately 10% of the default view. There are a number of ways to manipulate the tools either interactively or via the transformation dialog. You can change its length and orientation interactively in the Graphics Window by selecting one of its end points. You can rotate the line tool by clicking and dragging on the center axes. You can reposition it interactively in the Graphics Window by selecting its center and dragging it or by selecting Pick Line Location from the Pick Pulldown Icon menu in the Quick Desktop Button region. Alternatively, you can reposition it precisely by rotating, translating, or |

|                         | <ul> <li>specifying coordinates in the Transformation Editor dialog (described in Tool Positions<br/>Line Mode below).</li> <li>Access: Main Menu &gt; Tools &gt; Line<br/>or Desktop &gt; Line</li> <li>(see Section 8.1, Part Mode and How to Use the Line Tool)</li> </ul>                                                                                                    |
|-------------------------|----------------------------------------------------------------------------------------------------|
| Plane Tool              | Makes the Plane Tool visible/invisible in the Graphics Window. ( <i>Note: Its appearance (line or filled) is controlled under Main Menu &gt; Edit &gt; Preferences &gt; View</i> )<br>The Plane Tool is shown with an X, Y, Z axis system, is initially centered about the Look-At point, and lies in the X-Y plane. You can reposition it interactively in the Graphics Window by selecting its center point in the Graphics Window and dragging it or by selecting Pick Plane Location from the Pick Pull-down Icon menu in the Quick Desktop Button region. Alternatively, you can reposition it precisely by specifying coordinates in the Transformation Editor dialog (described in Tool Positions Plane Mode below). You can change its orientation interactively in the Graphics Window by selecting the X, Y, or Z letters at the ends of the axes. You can resize the Plane Tool interactively in the Graphics Window by selecting any corner of the plane and dragging it. You can rubber-band any of the corners by holding the Ctrl key while selecting and dragging.<br>Access: Main Menu > Tools > Plane<br>or Desktop > Plane |
|                         | (see Section 8.1, Part Mode and How to Use the Plane Tool)                                                                                                    |
| Box Tool                | Makes the Box Tool visible/invisible in the Graphics Window. The Box Tool is shown<br>with an X, Y, Z axis system and is initially centered about the Look-At point. You can<br>resize it interactively in the Graphics Window by selecting any of its corner points and<br>dragging. You can reposition it interactively in the graphics window by selecting the<br>origin of the box and dragging. You can perform these types of operations as well as<br>rotations, in the Transformation Editor dialog (described in Tool Positions Box Mode<br>below). You can even reposition it precisely by specifying coordinates in the<br>Transformation Editor dialog.<br>Access: Main Menu > Tools > Box<br>(see Section 8.1, Part Mode and How to Use the Box Tool)                                                                                                    |
| Quadric                 | <ul> <li>Opens a pull-down menu which allows you to choose one of the Quadric Tools and make it visible.</li> <li>Access: Main Menu &gt; Tools &gt; Quadric</li> <li>Quadric</li> <li>Quadric</li> <li>Figure 6-15<br/>Quadric Tool pull-down menu</li> </ul>                                                                                                    |
| Cylinder Tool<br>Toggle | Makes the Cylinder Tool visible/invisible in the Graphics Window. The Cylinder Tool appears as thick direction line with center point and center tool axis system, and a circle around the line at the mid and two end points. Thinner projection lines run parallel to the direction line through the three circles outlining the surface of the cylinder. The Cylinder Tool is initially centered about the Look-At point with the direction line pointing in the X direction. There are a number of ways to manipulate the tools either interactively or via the transformation dialog. You can change its length and orientation interactively in the Graphics Window by selecting one of its end points. You can rotate it in the Graphics                                                                                                    |

Graphics Window by selecting one of its end points. You can rotate it in the Graphics Window by selecting the end of one of the tool axes. You can change its diameter by selecting the circle about the mid point. You can reposition it interactively in the Graphics Window by selecting its center or alternatively, you can reposition it precisely by

|                           | specifying coordinates in the Transformation Editor dialog (described in Tool Positions<br>Quadric below).<br>Access: Main Menu > Tools > Quadric<br>(see How to Use the Cylinder Tool)                                                                                                    |
|---------------------------|----------------------------------------------------------------------------------------------------|
| Sphere Tool<br>Toggle     | Makes the Sphere Tool visible/invisible in the Graphics Window. The Sphere Tool<br>appears as thick direction line with center point and center tool axis system, and with<br>several circles outlining the sphere. The Sphere Tool is initially centered about the Look-<br>At point with the direction line pointing in the X direction. There are a number of ways to<br>manipulate the tools either interactively or via the transformation dialog. You can change<br>its radius and orientation interactively in the Graphics Window by selecting one of the<br>thick direction line end points. You can rotate it in the Graphics Window by selecting the<br>end of one of the tool axes. You can reposition it interactively in the Graphics Window by<br>selecting its center or alternatively, you can reposition it precisely by specifying<br>coordinates in the Transformation Editor dialog (described in Tool Positions Quadric<br>below).<br>Access:Main Menu > Tools > Quadric                                                                                                    |
|                           | (see How to Use the Sphere Tool)                                                                                                    |
| Cone Tool<br>Toggle       | Makes the Cone Tool visible/invisible in the Graphics Window. The Cone Tool appears as<br>thick direction line with center point and a tool axis system at the apex. It has a circle at<br>the opposite end point. Thinner projection lines run from the beginning point to the circle<br>at the end point outlining the surface of the cone. The Cone Tool is initially centered about<br>the Look-At point with the direction line pointing in the X direction. There are a number<br>of ways to manipulate the tools either interactively or via the transformation dialog. You<br>can change its length and orientation interactively in the Graphics Window by selecting<br>one of the thick direction line end points. You can change its diameter by selecting the<br>largest circle about the end point. You can rotate it in the Graphics Window by selecting<br>the end of one of the tool axes. You can reposition it interactively in the Graphics Window<br>by selecting its center or alternatively, you can reposition it precisely by specifying<br>coordinates in the Transformation Editor dialog (described in Tool Positions Quadric<br>below). The cone tool always operates as if the tool extends infinitely from the origin at<br>the half angle. The half angle of the cone tool is in degrees.<br>Access: Main Menu > Tools > Quadric<br>(see How to Use the Cone Tool) |
| Revolution Tool<br>Toggle | Makes the Surface of Revolution Tool visible/invisible in the Graphics Window. The<br>Revolution Tool appears as thick direction line with center point and center tool axis<br>system, and with several circles outlining each user defined point along the tool. Thinner<br>projection lines run through the circles to outline the revolution surface. The Revolution<br>Tool is initially centered about the Look-At point with the direction line pointing in the X<br>direction. There are a number of ways to manipulate the tools either interactively or via<br>the transformation dialog. You can change its length and orientation interactively in the<br>Graphics Window by selecting one of the thick direction line end points. You can rotate it<br>in the Graphics Window by selecting the end of one of the tool axes. You can reposition it<br>interactively in the Graphics Window by selecting its center or alternatively, you can<br>reposition it precisely by specifying coordinates in the Transformation Editor dialog<br>(described in Tool Positions Quadric below).<br>Access: Main Menu > Tools > Quadric<br>(see How to Use the Surface of Revolution Tool)                                                                                                    |

Tool positions...

Opens the Transformation Editor dialog which allows you to precisely position the various tools within the Graphics Window in reference to the selected Frame. Access: Main Menu > Tools > Tool Positions...

Region Tool (Selection region) Click on Editor Function in the Transformation Editor dialog and then selecting Tools > Select region from the pull-down menu configures the dialog as shown below:

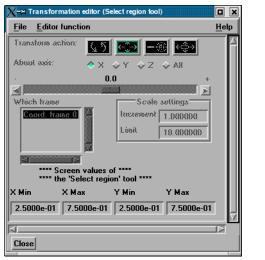

Figure 6-16 Transformation Editor (Select region)

To precisely position the Selection tool, enter the desired normalized screen coordinate values for X and Y minimum and maximum. The coordinates can be between 0.0 and 1.0. Access: Main Menu > Tools > Tool Positions... > Tools > Select region

Cursor Tool

Clicking on Editor Function in the Transformation Editor dialog and then selecting Tools > Cursor from the pull-down menu configures the dialog as shown below.

| X-⊯ Transformation editor (Cursor tool)                                |                     |
|------------------------------------------------------------------------|---------------------|
| <u>File</u> <u>E</u> ditor function                                    | <u>H</u> elp        |
| Transform action: 🕼 😂 📖 🟟                                              |                     |
| About axis: $\diamond X \diamond Y \diamond Z \diamond AII$            |                     |
| - 0.0                                                                  | +                   |
|                                                                        |                     |
| Which frame Scale settings                                             | - 1 1               |
| Coord. frame 0                                                         |                     |
| Limit 10.00000                                                         |                     |
|                                                                        | _ 11                |
| **** Cartesian Coordinates ****<br>**** of Cursor Tool in Frame 0 **** |                     |
|                                                                        | _ 11                |
| X Y Z                                                                  | _ 11                |
| 5.0000e-01 5.0000e-01 1.0000e+00                                       | $\overline{\nabla}$ |
| 4                                                                      |                     |
| Close                                                                  |                     |

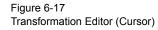

The Transformation Editor dialog provides three methods for the precise positioning of the Cursor Tool. First, the Cursor Tool may be positioned within the Graphics Window by entering coordinates in the X, Y, and Z fields. Pressing return causes the Cursor Tool to relocate to the specified coordinates in the selected Frame (or, if more than one Frame is selected, for Frame 0).

It is also possible to reposition the Cursor Tool from its present coordinate position by specific increments. The Axis Button allows you to choose the axis of translation (X, Y, Z, or All). The Slider Bar at Top allows you to quickly choose the increment by which to move the position of the Cursor Tool. Dragging the slider in the negative (left) or positive

(right) directions and then releasing it will cause the X, Y, and Z coordinate fields to increment as specified and the Cursor Tool to relocate to the new coordinates. The number specified in the Limit field of the Scale Settings area determines the negative (-) and positive (+) range of the slider. If the Limit is set to 1.0 as shown, then the numerical range of the slider bar will be -1 to +1.

Alternatively, you can specify an increment for translation in the Increment field of the Scale Settings area. Pressing return while the mouse pointer is in the Increment field will cause the Cursor Tool to translate along the specified axis (or all axes) by the increment specified.

Access: Transformation Editor > Editor Function > Tools > Cursor

(see How to Use the Cursor (Point) Tool)

Clicking on Editor Function in the Transformation Editor dialog and then selecting Tools > Line from the pull-down menu configures the dialog as shown below.

| X→H Transformation editor (Line tool)                                                                                            | ×                                                |
|----------------------------------------------------------------------------------------------------|--------------------------------------------------|
| <u>File</u> ditor function <u>H</u> e                                                                                            | elp                                              |
| Transform action: 💽 😂 🚳 😁                                                                                                    | Scale Icon                                       |
| About axis: * X Y Z All                                                                                                    | Translate Icon                                   |
|                                                                                                    |                                                  |
| Which frame Scale settings                                                                                                    | Rotate Icon                                      |
| Limit 90.000000                                                                                                    |                                                  |
| xxxx of Line Tool in Frame 0 xxxx<br>X Y Z                                                                                       |                                                  |
| 1         -5.3532e-01         0.0000e+00         0.0000e+00           2         5.3532e-01         0.0000e+00         0.0000e+00 |                                                  |
| Line by 2 node IDs<br>ID 1 ID 2                                                                                                  |                                                  |
| Length 1.0706e+00                                                                                                    | Figure 6-18<br>Transformation Editor (Line Tool) |
| Close                                                                                                    |                                                  |

The Transformation Editor can control precisely the position and size of the line tool.

**Position** The Transformation Editor dialog provides several methods for the precise positioning of the Line Tool. First, the Line Tool may be positioned within the Graphics Window by entering coordinates for the two endpoints in the X, Y, and Z fields. Pressing return after entering each coordinate value causes the Line Tool to relocate to the specified coordinates in the selected Frame (or if more than one Frame is selected, in Frame 0). Enter all three X, Y, Z fields for a endpoint and then press return once to cause the line tool to update it's position to that endpoint.

You can also specify the node ID labels to use for the line endpoints.

It is also possible to reposition the Line Tool from its present coordinate position by specific increments. First click on the translate icon. The Axis Button allows you to choose the axis of translation for the center of the line (X, Y, Z, or All). The Slider Bar at Top allows you to quickly choose the increment by which to move the position of the center point of the Line Tool. Dragging the slider in the negative (left) or positive (right) directions and then releasing it will cause the X, Y, and Z coordinate fields to increment as specified and the Line Tool to relocate to the new coordinates. The number specified in the Limit field of the Scale Settings area determines the negative (-) and positive (+) range of the slider. If the Limit is set to 1.0 as shown, then the numerical range of the slider bar will be -1 to +1. The transformations are relative to the line tool axis system.

Line Tool

Alternatively, you can specify an increment for translation in the Increment field of the Scale Settings area. Pressing return while the mouse pointer is in the Increment field will cause the center point of the Line Tool to translate along the specified axis (or all axes) by the increment specified.

- <u>Orientation</u> First click on the rotate icon. Next, pick an axis about which to rotate. Next pick an increment and limit (in degrees) and slide the slider to rotate the plane.
- <u>Scale</u> First click on the scale icon. Next pick an increment and limit and slide the slider to scale the line about its center, along its length. Access: Transformation Editor > Editor Function > Tools > Line

(see How to Use the Line Tool)

Plane Tool Clicking on Editor Function in the Transformation Editor dialog and then selecting Tools > Plane from the pull-down menu configures the dialog as shown below.

| X→ Transformation editor (Plane tool)                                 |                                    |
|-----------------------------------------------------------------------|------------------------------------|
| <u>File</u> Editor function                                           | Help                               |
| Transform action:                                                     | Scale Icon                         |
| About axis:                                                           | Translate Icon                     |
| - 0.0 +                                                               |                                    |
| Which frame Scale settings                                            | Rotate Icon                        |
| Coord. frame 0                                                        |                                    |
| Limit 10.000000                                                       |                                    |
|                                                                       |                                    |
| **** Cartesian Coordinates ****<br>**** of Plane Tool in Frame 0 **** |                                    |
| x Y Z                                                                 |                                    |
| Origin 5.0000e-01 5.0000e-01 1.0000e+00                               |                                    |
| Normal 0.0000e+00 0.0000e+00 1.0000e+00                               |                                    |
| X-size 2.6766e+00 Y-size 2.6766e+00                                   |                                    |
| Plane by 3 node IDs                                                   |                                    |
| ID 1 ID 2 ID 3                                                        |                                    |
|                                                                       |                                    |
| Plane equation                                                        |                                    |
| X + Y + Z                                                             |                                    |
|                                                                       |                                    |
| = 1.000000                                                            |                                    |
| X Y Z                                                                 |                                    |
| 1 -8.3829e-01 -8.3829e-01 1.0000e+00                                  | Figure 6-19                        |
| 2<br>3<br>1.8383e+00<br>-8.3829e-01<br>1.0000e+00                     | Transformation Editor (Plane Tool) |
| <sup>3</sup> 1.8383e+00 1.8383e+00 1.0000e+00                         | 1                                  |
|                                                                       |                                    |
| Close                                                                 |                                    |

The Transformation Editor can control precisely the position, orientation, and size of the plane tool.

Position

The Transformation Editor dialog provides several methods for the precise positioning of the Plane Tool. First, the Plane Tool may be positioned within the Graphics Window by entering coordinates for the three corners of the plane in the X, Y, and Z fields. Corner 1 is defined as the -X, -Y corner of the plane, Corner 2 is defined as the +X, -Y corner of the plane, and Corner 3 is defined as the +X, +Y corner of the plane. Pressing return causes the Plane Tool to relocate to the specified coordinates in the selected Frame (or if more than one Frame is selected, in Frame 0). For your convenience, you can enter values into all 9 fields and then press return once to update the plane tool position.

You can also position the Plane Tool be entering the id for three nodes. The Plane Tool will then remain tied to these three nodes - even as the nodes move in a transient geometry

model.

You can also position the Plane Tool by entering a plane equation in the form  $A_x + B_y + C_z = D$  in the four fields and then pressing Return. For convenience, enter in all four then press return. The coefficients may then be normalized, but the equation of the plane will be the same as the one you entered. The coefficients of the plane equation are in reference to the selected Frame (or if more than one Frame is selected, to Frame 0).

As with the Cursor and Line Tools, it is possible to reposition the Plane Tool from its present coordinate position by specific increments. First click the translate icon at the top of the Transformation Editor. The Axis Button allows you to choose the axis of translation (X, Y, Z, or All) for the origin of the Plane Tool (intersection of the axes). The Slider Bar at Top allows you to quickly choose the increment by which to move the position of the origin. Dragging the slider in the negative (left) or positive (right) directions and then releasing it will cause the X, Y, and Z coordinate fields to increment as specified and the origin of the Plane Tool to relocate to the new coordinates. The number specified in the Limit field of the Scale Settings area determines the negative (-) and positive (+) range of the slider. If the Limit is set to 1.0 as shown, then the numerical range of the slider bar will be -1 to +1.

Alternatively, you can specify an increment for translation in the Increment field of the Scale Settings area. Pressing return while the mouse pointer is in the Increment field will cause the center of the Plane Tool to translate along the specified axis (or all axes) by the increment specified.

- <u>Orientation</u> First click on the rotate icon. Next, pick an axis about which to rotate. Next pick an increment and limit (in degrees) and slide the slider to rotate the plane.
- <u>Scale</u> First click on the scale icon. Next pick an axis direction to scale (X or Y only). Finally pick an increment and limit and slide the slider to scale the size of the plane. Access: Transformation Editor > Editor Function > Tools > Plane (see How to Use the Plane Tool)

Box Tool

Clicking on Editor Function in the Transformation Editor dialog and then selecting Tools > Box from the pull-down menu configures the dialog as shown below.

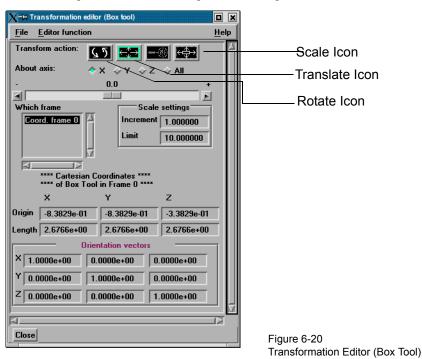

The Transformation Editor can control precisely the position, orientation, and size of the

| <u>Position</u>             | box tool.<br>The Transformation Editor dialog provides several methods for the precise positioning of<br>the Box Tool. First, the Box Tool may be positioned within the Graphics Window by<br>entering coordinates for the origin of the box in the X, Y, and Z fields and the length of the<br>each of the X, Y, and Z sides. Pressing return causes the Box Tool to relocate to the<br>specified location in the selected Frame (or if more than one Frame is selected, in Frame<br>0). For your convenience, you can enter in all of the fields and then press return once to<br>update the Box Tool position.<br>Additionally, you can modify the orientation of the Box Tool by entering the X, Y, and Z<br>orientation vectors of the box axis in regards to Frame 0.                                                                                                    |
|-----------------------------|----------------------------------------------------------------------------------------------------|
|                             | As with other Tools, it is possible to reposition the Box Tool from its present coordinate position by specific increments. First click the translate icon at the top of the Transformation Editor. The Axis Button allows you to choose the axis of translation (X, Y, Z, or All) for the origin of the Box Tool (intersection of the axes). The Slider Bar at Top allows you to quickly choose the increment by which to move the position of the origin. Dragging the slider in the negative (left) or positive (right) directions and then releasing it will cause the X, Y, and Z coordinate fields to increment as specified and the origin of the Box Tool to relocate to the new coordinates. The number specified in the Limit field of the Scale Settings area determines the negative (-) and positive (+) range of the slider. If the Limit is set to 1.0 as shown, then the numerical range of the slider bar will be -1 to +1. |
|                             | Alternatively, you can specify an increment for translation in the Increment field of the Scale Settings area. Pressing return while the mouse pointer is in the Increment field will cause the origin of the Box Tool to translate along the specified axis (or all axes) by the increment specified.                                                                                                    |
| <u>Orientation</u>          | First click on the rotate icon. Next, pick an axis about which to rotate. Next pick an increment and limit (in degrees) and slide the slider to rotate the Box Tool.                                                                                                    |
| <u>Scale</u>                | First click on the scale icon. Next pick an axis direction to scale. Finally pick an increment and limit and slide the slider to scale the size of the Box Tool.<br>Access: Transformation Editor > Editor Function > Tools > Box                                                                                                    |
|                             | (see How to Use the Box Tool)                                                                                                    |
| Cylinder or Sphere<br>Tools | Clicking on Editor Function in the Transformation Editor dialog and then selecting<br>Tools and then Cylinder or Sphere from the pull-down menu configures the dialog as<br>shown below.                                                                                                    |
|                             | File     Editor function                                                                                                    |

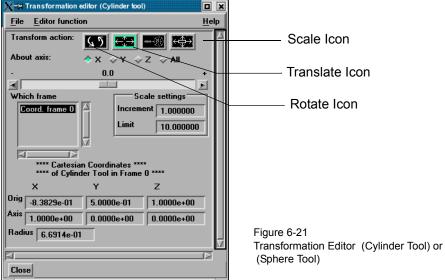

**Position**The Transformation Editor can control precisely the position and size of the cylinder tool.**Position**The Transformation Editor dialog enables you to precisely control the coordinates of the<br/>Cylinder or Sphere Tool origin (center point of the thick direction line) by specifying them<br/>in the Orig. X, Y, and Z fields. You control the direction vector for the Cylinder or Sphere<br/>Tool direction axes by specifying the coordinates in the Axis X, Y, and Z fields of the<br/>selected Frame (or if more than one Frame is selected, in Frame 0). The Radius of each<br/>tool may be specified in the Radius Field.It is possible to reposition the Cylinder or Sphere Tool origins by specific increments. First

It is possible to reposition the Cylinder or Sphere Tool origins by specific increments. First click on the translate icon. The Axis Button allows you to choose the axis of translation (X, Y, Z, or All) for the origin of the tool. The Slider Bar at Top allows you to quickly choose the increment by which to move the position of the origin. Dragging the slider it in the negative (left) or positive (right) directions and then releasing it will cause the X, Y, and Z coordinate fields to increment as specified and the origin of the Cylinder or Sphere Tool to relocate to the new coordinates. The number specified in the Limit field of the Scale Settings area determines the negative (-) and positive (+) range of the slider. If the Limit is set to 1.0 as shown, then the numerical range of the slider bar will be -1 to +1.

Alternatively, you can specify an increment for translation in the Increment field of the Scale Settings area. Pressing return while the mouse pointer is in the Increment field will cause the origin of the Cylinder or Sphere Tool to translate along the specified axis (or all axes) by the increment specified.

- <u>Orientation</u> First click on the rotate icon. Next, pick an axis about which to rotate. Next pick an increment and limit (in degrees) and slide the slider to rotate the plane.
- ScaleFirst click on the scale icon. Next pick an axis direction to scale. Can only scale in the X<br/>(longitudinal) or Y (radial) directions. Finally pick an increment and limit and slide the<br/>slider to scale the size of the cylinder or sphere Tool.<br/>Access: Transformation Editor > Editor Function > Tools > Cylinder or Sphere<br/>(see How To Use the Cylinder Tool and How To use the Sphere Tool)

Cone Tool

Clicking on Editor Function in the Transformation Editor dialog and then selecting Tools and then Cone from the pull-down menus configures the dialog as shown below.

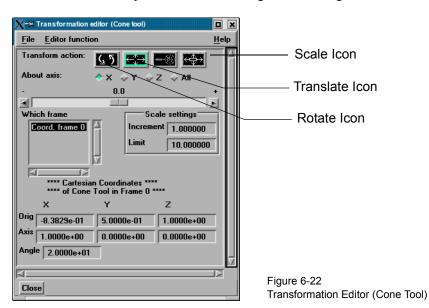

The Transformation Editor dialog enables you to precisely control the coordinates of the Cone Tool origin (the point of the cone) by specifying them in the Orig. X, Y, and Z fields. You control the direction vector for the Cone Tool direction axis by specifying the coordinates in the Axis X, Y, and Z fields for the selected Frame (or if more than one Frame is selected, in Frame 0). The conical half angle may be specified in degrees in the

#### Angle Field.

**Position** It is possible to reposition the Cone Tool origin by specific increments. The Axis Button allows you to choose the axis of translation (X, Y, Z, or All) for the origin of the tool. The Slider Bar at Top allows you to quickly choose the increment by which to move the position of the origin. Dragging the slider in the negative (left) or positive (right) directions and then releasing it will cause the X, Y, and Z coordinate fields to increment as specified and the origin of the Cone Tool to relocate to the new coordinates. The number specified in the Limit field of the Scale Settings area determines the negative (-) and positive (+) range of the slider. If the Limit is set to 1.0 as shown, then the numerical range of the slider bar will be -1 to +1.

Alternatively, you can specify an increment for translation in the Increment field of the Scale Settings area. Pressing return while the mouse pointer is in the Increment field will cause the center of the Cone Tool to translate along the specified axis (or all axes) by the increment specified.

- <u>Orientation</u> First click on the rotate icon. Next, pick an axis about which to rotate. Next pick an increment and limit (in degrees) and slide the slider to rotate the plane.
- <u>Scale</u> First click on the scale icon. Next pick an axis direction to scale. Can only scale in the X (longitudinal) or Y (half conical angle) directions. Finally pick an increment and limit and slide the slider to scale the size of the cone tool.

Access: Transformation Editor > Editor Function > Tools > Cone

(see How to Use the Cone Tool)

Revolution Tool Clicking on Editor Function in the Transformation Editor dialog and then selecting Tools and then Revolution from the pull-down menu configures the dialog as shown below.

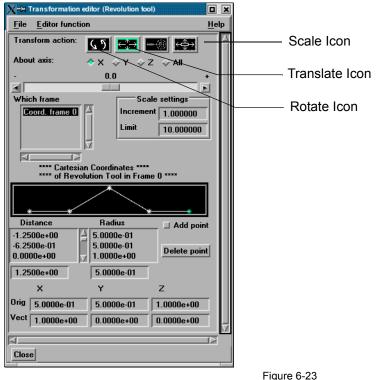

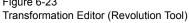

For the Revolution Tool, you not only control the origin and direction vector, but the number of points and positions that are revolved about the axis. The desired coordinates of the Revolution Tool origin (center point of the thick direction line) are specified in the Orig. X, Y, and Z fields. The direction vector for the Revolution Tool direction axis is

specified by entering the desired coordinates in the Vect X, Y, and Z fields for the selected Frame (or if more than one Frame is selected, in Frame 0).

Additional points may be added to the Revolution Tool by clicking on the Add Point(s) toggle and then clicking at the desired location in the schematic for the tool. There is no need to be overly precise in its placement since its location can be modified. Once you have added all of the new points you wish, the Add Point(s) toggle should be turned off. A point may be deleted by selecting it in the schematic area and then clicking the Delete button.

The position of any point may be modified interactively within the Revolution Tool schematic window, Simply click on and drag the point to the desired location. The precise location of any point may be specified by selecting the point in the schematic with the mouse and then entering the desired Distance (from the Revolution Tool origin) or Radius (from the axis) for the point in the text entry fields beneath the Distance and Radius Lists. Pressing return will enter the new value in the list above for the selected point.

The Transformation Editor can control precisely the position and size of the revolution tool.

**Position** It is possible to reposition the Revolution Tool origin by specific increments. First click on the translate icon. The Axis Button allows you to choose the axis of translation (X, Y, Z, or All) for the origin of the tool. The Slider Bar at Top allows you to quickly choose the increment by which to move the position of the origin. Dragging the slider in the negative (left) or positive (right) directions and then releasing it will cause the X, Y, and Z coordinate fields to increment as specified and the origin of the Revolution Tool to relocate to the new coordinates. The number specified in the Limit field of the Scale Settings area determines the negative (-) and positive (+) range of the slider. If the Limit is set to 1.0 as shown, then the numerical range of the slider bar will be -1 to +1.

Alternatively, you can specify an increment for translation in the Increment field of the Scale Settings area. Pressing return while the mouse pointer is in the Increment field will cause the center of the Revolution Tool to translate along the specified axis (or all axes) by the increment specified.

- <u>Orientation</u> First click on the rotate icon. Next, pick an axis about which to rotate. Next pick an increment and limit (in degrees) and slide the slider to rotate the plane.
- <u>Scale</u> First click on the scale icon. Next pick an axis direction to scale. Can only scale in the X (longitudinal) or Y (radial) directions. Finally pick an increment and limit and slide the slider to scale the size of the revolution tool.

 Redraw
 This button will cause the Revolution Tool schematic window to re-center to the currently defined points of the tool.

 Access:
 Transformation Editor > Editor Function > Tools > Revolution

 (see How to Use the Surface of Revolution Tool)

### 6.6 Case Menu Functions

EnSight allows you to work concurrently with up to sixteen different sets of results data (computational or experimental). Each set of results data is read in as a "Case".

Clicking the Case button in the Main Menu opens a pull-down menu which provides access to the following features:

| Х-¤ Е | nSight       |       |      |               |                     |              |
|-------|--------------|-------|------|---------------|---------------------|--------------|
| File  | <u>E</u> dit | Query | ⊻iew | <u>T</u> ools | Case                | <u>H</u> elp |
|       |              |       |      |               |                     |              |
|       |              |       |      |               | <u>A</u> dd         |              |
|       |              |       |      |               | Replace             |              |
|       |              |       |      |               | Delete              |              |
|       |              |       |      |               | Viewport visibility |              |
|       |              |       |      |               | Connection settings |              |
|       |              |       |      |               | Connection details  |              |
|       |              |       |      |               | 🔷 Case 1            |              |
|       |              |       |      |               | V Case I            |              |

Figure 6-24 Case pull-down menu

Add...

Opens a dialog which allows you to specify a name and other options for the new Case. .

| ▼ Add case                                        |   | × |
|---------------------------------------------------|---|---|
| Case Name Case 2                                  |   |   |
| Optional settings                                 | - |   |
| ☐ Create new viewport for this case               |   |   |
| Apply context from case 1                         |   |   |
| Reflect model about axis                          |   |   |
|                                                   |   |   |
| Origin X 0.000000e+00 Y 0.00000e+00 Z 0.00000e+00 | 0 | l |
| Okay Cancel                                       |   |   |

The name will appear in the list of active Cases at the bottom of the Main Menu: Case pull-down menu as shown in Figure 6-24 above. Adding a Case actually starts a new EnSight Server and connects it to the EnSight Client. The Open... dialog will then open and you can read and load data files for the new Case and the data will be added to the data already present in the EnSight Client. When adding a case, you have some options as indicated. The new case can be placed in a new viewport or added to the current. It can have the context of case1 applied to it, which will cause it to basically inherit the positioning etc.of case 1. And you can even reflect the new case about any of the major axes and specify the origin as it is read.

Replace...Replacing a Case causes all parts and variables associated with the active Case to be<br/>deleted. The Server will be restarted and assigned the new Case name. Clicking the<br/>Replace... button opens a small dialog which allows you to specify a name for the Case

| <u>X</u> -                  | 🛪 Replace Case 🔲 🕱 |
|-----------------------------|--------------------|
| Replace Case 'Case 2' with? |                    |
| Case 2                      |                    |
| Okay Cancel                 |                    |

you wish to use to replace the Case currently selected in the Main Menu: Case pull-down menu as shown in Figure 6-24 above. The Open... dialog will then open and you can read and load data for the new Case.

Figure 6-25 Add Case Dialog

Delete

Deleting a Case causes all parts and variables associated with the Case to be deleted and terminates the Server associated with the Case. Clicking the Delete button opens a Warning Dialog which asks you to confirm that you wish to delete the Case currently

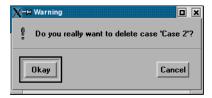

selected in the Main Menu: Case pull-down menu as shown in Figure 6-24 above. (see How To Load Multiple Datasets (Cases))

Viewport visibility... Opens the Case visible in which viewport dialog which allows you to specify in which Viewports (including the Main Graphics Window) you wish to make the parts associated with the currently selected Case visible. Parts associated with the selected Case will be visible in the viewports outlined in green and invisible in those outlined in red. Visibility for specific Parts can of course be toggled on/off using the Part Visibility Icon in the Part Mode Icon Bar.

(see Part Visibility Toggle Icon in Section 8.1, Part Mode)

*Connection settings...* Opens the Connection settings dialog. From this dialog you can perform the various actions for adding or replacing connections from the client to a server or an SOS on your favorite machines. You can control whether automatic or manual connections will occur, and can manage and save this information for future use.

| X–⊯ Connection set | tings |              | ? 🗆 🗶                  |
|--------------------|-------|--------------|------------------------|
| Servers SOS        |       |              |                        |
| * localhost        |       | Conn name:   | localhost              |
|                    |       | Hostname:    | localhost              |
|                    |       | Executable:  | ensight82.server       |
|                    |       | Working dir: |                        |
|                    |       | Login name:  |                        |
|                    |       | Alt rsh cmd: |                        |
|                    |       | 📕 Use defau  | ult rsh cmd 📕 Default  |
|                    |       | Server:      | Save New               |
|                    |       | Case: Ad     | d Replace Manual Conn. |
|                    | Clos  | se           | Help                   |

(see How to Connect EnSight Client and Server)

Connection details...

Opens the Connection details... dialog which gives information about the connection and how many bytes have been transmitted.

| Connection details |                  |  |
|--------------------|------------------|--|
| Case 3:            |                  |  |
| Туре:              | Server           |  |
| Hostname:          | localhost        |  |
| Executable:        | ensight82.server |  |
| Working dir:       |                  |  |
| Login name:        |                  |  |
| Format:            | Unknown          |  |
| Geom file:         |                  |  |
| Bytes sent:        | 0.041339 MBs     |  |
| Bytes received:    | 0.144092 MBs     |  |
|                    | Close            |  |

Finally, at the bottom of the pull-down menu you will find a list of active Cases, The toggle buttons allow the selection of only one Case at a time. In Figure 6-24 above, Case 1 is the currently selected Case. The current selected Case is the one which will be affected by the Data Reader, Querys, and many other operations.

## 6.7 Help Menu Functions

Clicking the Help button in the Main Menu opens a pull-down menu which provides access to the following features:

|                                  | X-≒ EnSight                                                                                                    |  |  |
|----------------------------------|----------------------------------------------------------------------------------------------------|--|--|
|                                  | <u>File Edit Query View Tools Case Help</u>                                                                                                    |  |  |
|                                  | Local help<br>Getting started<br>Release notes<br>Guide to online documentation<br>Ensight overview<br>Quick icon reference<br>How to manual<br>User manual<br>User manual<br>User manual<br>Local help<br>Getting started<br>Guide to online documentation<br>Ensight overview<br>Quick icon reference<br>How to manual<br>User manual<br>License agreement<br>Yersion<br>CEI information       |  |  |
|                                  | Figure 6-26<br>Help pull-down menu                                                                                                    |  |  |
| Local help                       | Opens a site-specific, optional, local help document (of one exists). Simply place a .pd file in your \$CEI_HOME/ensight82/site_preferences directory named "LocalHelp.pdf This is a hook for a sites that want to provide site-specific help for their users. This minimude customized preferences, help manuals for local User-Defined Readers, instructions for using customized macros, etc. |  |  |
| Getting started                  | Opens the Getting Started Manual on-line. Note that this document is not cross-reference within itself or to other documents.                                                                                                    |  |  |
| Release notes                    | Provides an overview of changes made since the last major EnSight release.                                                                                                    |  |  |
| Guide to online<br>documentation | Provides a guide to the use of the On-Line Documentation.                                                                                                    |  |  |
| EnSight overview                 | Provides an overview of EnSight.                                                                                                    |  |  |
| Quick icon<br>reference          | Provides a quick reference guide to all EnSight GUI icons, many of which have links t appropriate How To documents                                                                                                    |  |  |
| How to manual                    | Opens the How To Manual on-line.                                                                                                    |  |  |
| User manual                      | Opens the User Manual on-line.                                                                                                    |  |  |
| Interface manual                 | Opens the Interface Manual on-line.                                                                                                    |  |  |
| Command manual                   | Opens the Command Language Manual on-line.                                                                                                    |  |  |
| License agreement                | Opens up On-Line Documentation to the text of the EnSight End User License Agreem<br>and the EnSight Support and Maintenance Service Agreement.                                                                                                    |  |  |
| Version                          | Opens up the Version Information dialog which states the version number of the EnSight software currently running.                                                                                                    |  |  |
| CEI information                  | Opens up the CEI Information display which gives full CEI contact information.                                                                                                    |  |  |

6.7 Help Menu Functions

# 7 Features

This chapter describes the functions available through the Feature Icon Bar.

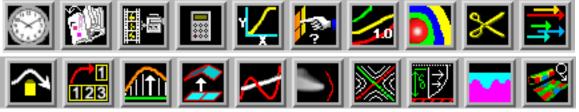

Figure 7-1 EnSight Feature Icon Bar

Section 7.1, Solution Time Section 7.2, Flipbook Animation Section 7.3, Keyframe Animation Section 7.4, Variable Calculator Section 7.5, Query/Plot **Section 7.6, Interactive Probe Query** Section 7.7, Contour Create/Update Section 7.8, Isosurface Create/Update Section 7.9, Clip Create/Update Section 7.10, Vector Arrow Create/Update Section 7.11, Particle Trace Create/Update Section 7.12, Subset Parts Create/Update Section 7.13, Profile Create/Update Section 7.14, Elevated Surface Create/Update Section 7.15, Vortex Core Create/Update Section 7.16, Shock Surface/Region Create/Update Section 7.17, Separation/Attachment Lines Create/Update Section 7.18, Boundary Layer Variables Create/Update Section 7.19, Material Parts Create/Update Section 7.20, Developed Surface Create/Update Section 7.21, Tensor Glyph Parts Create/Update

## 7.1 Solution Time

Many analyses contain time dependent information, such as automobile crash simulations and unsteady flow problems. The presence of time-dependent data is indicated to EnSight through an EnSight result file, case file, or is determined directly from the data files of other formats. EnSight has the capability of displaying the model and results at any time provided for in the data. Linear interpolation between given time steps is possible as long as the geometry does not have changing connectivity over time.

EnSight keeps track of which variables and Parts have been created so that if you change time steps, variables and Parts will update appropriately. For example, assume you have created a clip plane through the combustion chamber of an engine. From this clip plane you have created two constant variables Min Temperature and Max Temperature and are displaying them in the Main View. Now change time steps. First, the geometry updates to a new crank angle position. Second, the clip plane will automatically be recalculated to fit the new geometry. Third, the Min and Max values displayed in the Graphics Window are recalculated and updated. This is all performed automatically by EnSight after you change the current time value.

It is important to distinguish between time step and solution time. An example will best illustrate this concept.

Consider a model with data for 5 different times:

| Time Step | Solution Time |
|-----------|---------------|
| 0         | 1.0125        |
| 1         | 11.025        |
| 2         | 11.50         |
| 3         | 13.00         |
| 4         | 21.333        |

Note that the time steps coincide with the number of transient data files and are integers. The solution time at each time step comes from the analysis, and does not have to be at uniform intervals. The solution time can be in any units needed, but must be consistent with the solution files. That is, if a velocity file was in terms of meters per second, then the solution time must be in terms of seconds. Hence it is not possible, for example, to have the solution time reported in degrees crank angle for a combustion case unless the corresponding solution files were also in terms of crank angle (otherwise velocity would be reported in the meaningless units of meters-per-degree-crank-angle).

The Solution time must *always* be increasing in time at the resolution of single precision variable. Failure to follow this rule will result in an error.

A special Solution Time dialog gives you control over time and relates time step to solution time. You can force the time information to conform to the actual time data given at the steps, or you can allow interpolation to occur between time steps. You must be aware of the implications of such an interpolation and choose the method that is appropriate.

Also, you can see the ranges of time dependent data available and the current time that is set for the Main View. You can change time steps by either entering a new time to view, or using the Solution Time slider bar.

The Solution Time Dialog shows a composite timeline of all timesets from all cases. For any case, a number of different timesets can exist. Each timeset can be attached to multiple variables and/or geometry. This makes it possible to, for example, have one variable defined at t = 1.0, 2.0, 3.5 and another variable defined at t = 1.5, 2.0, 4.0. For each timeline, controls exist to specify how EnSight should interpolate the variables when time is set to a value not defined for a given timeset.

There are other places within EnSight where time information is requested. These include, traces, emitters, animated traces, flip book transient data, key frame animation transient data, and Query/Plot. Each of these use the specified Beg/End values. For functions which do not explicitly specify the time step the current display time (as defined in the Solution Time Dialog) is used.

For data that is transient, the Solution Time Icon will be visible. For static data that does not change over time, there will be no Solution Time Icon on the Feature Icon Bar. Clicking once on the Solution Time Icon opens the Solution Time Editor in the Quick Interaction Area which is used to specify time information.

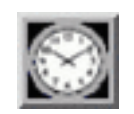

Figure 7-2 Solution Time Icon

| Time                                            |                      |
|-------------------------------------------------|----------------------|
|                                                 |                      |
| · · · · · · · · · · · · · · · · · · ·           |                      |
| Time: Begin 0 Current 109 End 159               |                      |
|                                                 |                      |
| Flipbook animation Display time annotation Help | Record Button        |
| Figure 7-3                                      | (Enabled with active |
| Quick Interaction Area - Solution Time Editor   | animation playing)   |

The range of both Time Steps and Simulation Time is shown at the top of the Editor. The default Quick Interaction Area is the Time tab which is highlighted.

| Beg                | Value for Beginning Time Step or Simulation Time. The left slider below the rail can be used to select the beginning value.                                                                                                    |
|--------------------|----------------------------------------------------------------------------------------------------|
| Cur                | Value for Current Time Step or Simulation Time. The slider above the rail can be used to select a value for the Current Time Step field.                                                                                                    |
| End                | Value for Ending Time Step or Simulation Time. The right slider below the rail can be used to select the ending value.                                                                                                    |
| Video Controls     | Click on the Video Playback control buttons to go back on timestep, to play in reverse, to stop, to play forward and to step forward one timestep, respectively. Note that this form of playing the animation is a solution time stream of the data. That is, each timestep is read from the data file without storing the animation in memory. |
| Record Button      | Opens a dialog for recording transient animation to a file. This button is only enabled when an active animation is playing.                                                                                                    |
| Flipbook Animation | Opens the Flipbook Animation Editor.<br>(see Section 7.2, Flipbook Animation)                                                                                                    |
| Display Time Annot | Toggles an annotation in the graphics area of the Time value. Click on the Annot Tab to the left of the graphics area to move, modify, etc. this annotation.                                                                                                    |

| Scale type | Discrete I Units Step I |      |
|------------|-------------------------|------|
| Increment  | Timeset details         |      |
|            | н                       | Ielp |

# of Cycles
 For cyclic transient analysis, the solution is often computed for one cycle only. It is often desirable to be able to visualize more than one cycle. This is possible only if the first and last timesteps contain the same information. By default, EnSight assumes one cycle.
 Scale Type

*Scale Type* Opens a pop-up menu to specify use of existing time steps, or allow EnSight to linearly interpolate to show any time step. Choices are:

*Discrete* Can only change time to defined steps.

*Continuous* Can change time to any time, including times between steps. Only available if do not have changing geometry connectivity transient case.

#### *Units* Opens pop-up menu to specify whether to use and display:

| Step            | which will be an integer showing time as step data. Will show<br>NOSTEP if in <i>Continuous</i> mode and current time is not at a<br>given time step. Current time will automatically change to keep<br>within range Begin/End range. The default beginning and<br>ending simulation times correspond to the first and last time<br>steps specified in the results. |
|-----------------|----------------------------------------------------------------------------------------------------|
| Simulation Time | which will be a real number showing true simulation time.<br>Current time will automatically change to keep within the<br>Begin/End range. The default beginning and ending simulation<br>times correspond to the first and last times specified in the<br>results.                                                                                                 |

*Increment* Specifies the incremental time which will be applied to the current time each time the slider stepper buttons are used.

Timeset Details...

will open the Timeset Details dialog.

| ▼ Timeset details                                                                                                    |                                                             |
|----------------------------------------------------------------------------------------------------|-------------------------------------------------------------|
| **** Current Simulation Time = 5.700000e+01 ****                                                                                                    |                                                             |
| Which timeset(s)  I/CI)-TI: Mod-Geo (2/CI)-TI: Mod-Geo (3/C2)-TI: Mod-Geo-Var (4/C2)-TI: Mod-Geo-Var Show scale as Full time range                                                                                          |                                                             |
| Timeset (C1)T1: Mod-Geo                                                                                                    | Defined For                                                 |
| 2.3500e-01<br>0.0000e+00<br>Left of Nearest Between steps Nearest Right of Nearest Step defn.<br>step defn. Nearest I                                                                                                    | All Model Geome                                             |
| Timeset (C1)T1: Mod-Geo                                                                                                    | Defined For                                                 |
| 2.3500e-01<br>0.0000e+00<br>Left of Nearest Between steps Interpolate Right of Nearest step defn. Nearest step defn.                                                                                                    | Model Variables<br>plastic<br>displacement<br>Analysis_Time |
| Timeset (C2)T1: Mod-Geo-Var                                                                                                    | Defined For                                                 |
| 5.7000e+01<br>0.0000e+00<br>Left of Nearest Between steps Left Step defn.<br>Step defn.                                                                                                    | All Model Geome                                             |
| Timeset (C2)T1: Mod-Geo-Var                                                                                                    | Defined For                                                 |
| 5.7000e+01         0.0000e+00         Left of step defn.         Nearest         step defn.         Interpolate         Right of step defn.         Nearest         Interpolate         Right of step defn.         Nearest | Model Variables Pressure Analysis_Time_C                    |
|                                                                                                    |                                                             |
| Figure 7-5                                                                                                    |                                                             |

Timeset Details Dialog

Which Timeset(s) Selects the timesets to be viewed. Allows modification of all selected timesets. Modify All Selected Timeset(s) *Range* which time range to modify. Update Step Defn. To Choose how to modify the selected Timeset's Range. Set Solution Time Will set the Solution Time Beg. and End. time values to correspond to the selected timeset. To Timeset Range Show Scale As "Full Time Range" will show the Timeset's values in relation to the full composite timeline. "Timeset's Range" will adjust the beginning and ending boundaries of the graphic timeset to correspond to the begin and end values for the timeset. The change will not take effect until the "Update Selected Timeset(s)" button is pressed. Defined For Lists all of the variables and/or geometry attached to the Timeset. Left/Right of When the Current time is less than the Timeset's minimum time, the attached variables Step Defn. will use the Nearest values or become Undefined. Between Steps When the Current time is between the Timeset's minimum and maximum time values, but Step Defn. not defined, the attached variables will use the Right/ Left, Interpolate, or Nearest values, or become Undefined. Update Selected Must be selected in order to update any changed Timeset.

# 7.2 Flipbook Animation

There are four common animation techniques which are easily accomplished with Flipbook Animation. They are:

- animation of transient data, which can be any combination of scalar/ vector variables, geometry, and discrete Particles
- animation of mode shapes based on a mode-shape displacement variable
- animation of a Part moving or changing value during animation, such as sweeping a 2D-Clip Plane or changing the value of an isosurface.
- animation applying a linear interpolation of a vector displacement field value factor from 0 to 1.

You can combine any of these techniques with the animation of Particle traces discussed in the previous Section 7.4.

The concept of a flipbook is similar to the stick figures you have probably seen in books where each page contains a picture. When you flip through the pages quickly you get the sense of motion. Flipbook animation stores a series of "pages" in Client memory which are then rapidly played back to create the illusion of motion. Pages can be loaded as *graphic images*, which may playback faster; or as *graphic objects*, which can be transformed after creating the flipbook, even while the flipbook is running.

For animation to be of interest, something must change from page to page. For *transient-data* flipbooks, you must have visualized something about the model that changes over time. For *mode-shape* flipbooks, you need to have set the displacement attributes of the Parts for which you want to see mode shapes (see Section 7.10 Displacement On Parts). For *created-data* flipbooks, you need to have used the Start/Stop utility or specified Animation delta values for the Parts.

The number of pages in the flipbook determines the length and smoothness of the animation. You directly or indirectly specify how many pages to create. While the Server performs the calculations, the Client stores the flipbook pages in memory. Just how many pages you can store depends on the amount of memory installed on your Client workstation. Your choice to load graphic images or graphic objects affects memory requirements, but the complexity of the model and the size of the Graphics Window determine which will use less memory in any particular situation.

You can control which original model Parts and created Parts will be updated for each time increment as the user chooses. This feature takes all dependencies into account. For example if an elevated surface was created from a 2D clip plane, the clip plane would be updated first and then the elevated surface based on the new clip. The ability to choose which Parts are or are not updated allows before and after type comparisons of a Part.

After creating the flipbook, options for displaying it include: running all or only a portion of it, adjusting the display speed, running under manual control or automatically, and running from the beginning or cycling back-and-forth between the two ends.

It is important to know that objects in the flipbook cannot be edited. If you wish to

change something in the flipbook, you must reload it. If you decide to regenerate a flipbook (after changing something), you can choose to discard all the old pages, or keep any old page with the same page number as a new page.

This is very useful when you first load every tenth frame then decide to load them all. EnSight will not have to reload every tenth frame that already exists. When you are done with a flipbook, remember to click Delete All Pages. This will free up memory for other uses.

Note that alpha transparency does not work correctly in flipbook animations. This is because the necessary sorting is not done. To view transparency during animations, use solution time streaming or keyframe animation.

*Flipbook vs. Keyframe* While you can implement any flipbook animation technique with keyframe animation (described in the next section), flipbook animation has three advantages. First, graphic-object-type flipbooks allow you to transform the model interactively to see from many viewpoints. Second, graphic-image-type flipbooks can be saved to a file and later replayed without having to have the dataset loaded, or even being connected to the Server. Third, the speed of display can be more interactive because the flipbook is in memory and can be flipped through automatically or stepped through manually.

Flipbook animation has a few disadvantages. First, you cannot change any Part attributes, except visibility and material properties, without regenerating the flipbook. Second, each page is stored in Client memory, which limits the number of pages and hence the duration of the animation.

Four Animation Techniques:

| 1.Transient Data | Transient-data flipbooks have pages that correspond to particular solution times;<br>i.e. step or simulation. You specify at which time value to start and stop the<br>animation, and the time increment between each page. The time increment can be<br>more than one solution-time value; this is useful in finding a range of interest or<br>for a coarse review of the results. The increment can be a fraction, in which case<br>the data for a page is interpolated from the two adjoining solution-time values.                                                                                                    |
|------------------|----------------------------------------------------------------------------------------------------|
| 2. Mode Shapes   | Mode-shape flipbooks are used to show primary modes of vibration for a structure. This is done by using a per node displacement, enabling the Part to vibrate. While you can use any vector variable for a displacement, to see actual mode shapes you need to have a Results-file vector variable corresponding to each mode shape you wish to visualize. Note that you can create copies of Parts and simultaneously display them with different mode-shape variables, or one at its original state and the other with displacement for comparison.                                                                                             |
|                  | The first page of a mode-shape flipbook shows the full displacement (as it is<br>normally shown in the Graphics Window). The last page shows the full<br>displacement in the opposite direction. The in-between pages show intermediate<br>displacements in proportion to the cosine of the elapsed-time of the animation.                                                                                                    |
| 3. Created Data  | Created-data flipbooks animate the motion of 2D-Clips and Isosurfaces according to their animation attributes. This animation allows you to show clipping planes sweeping through a model or to show a range of Isosurface values. The first page shows the Part's location as it appears in the normal Graphics Window. On each subsequent page, each 2D-Clip is regenerated at the new location found by adding the animation-delta displacement to the 2D-Clip's location on the previous page. Also, each Isosurface is regenerated with a new iso-value found by adding the animation-delta increment to the iso-value of the previous page. |

4.Linear Load

Linear-loaded flipbooks are used to animate a displacement field of a part by linearly interpolating the displacement field from its zero to its maximum value. The variable by which the part is colored also updates according to the linearly displaced values. Like Mode Shapes, this utilizes a per node displacement. The function can be applied to any static vector variable.

Clicking once on the Flipbook Animation Icon opens the Flipbook Animation Editor in the Quick Interaction Area.

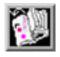

Figure 7-6 Flipbook Animation Icon

| Load Run                                           |                 |
|----------------------------------------------------|-----------------|
| Load type Transient 🖃 Load                         | as Objects 🖃    |
| Adjust beg/end time Incr                           | ement time by 1 |
| Record interactive Iso/Clip $~~ \diamondsuit ~$ St | art 🔷 Stop      |
| 🔽 Regenerate all pages 🛛 🕹                         | bad             |
|                                                    | Help            |

Figure 7-7

Quick Interaction Area - Flipbook Animation Editor

*Load Type* Opens a pop-up menu for the selection of type of flipbook animation to load. Options are:

|                     | Transient                                                  | animates changes in data information resulting from changes in the<br>transient data. For example, changes in coloration resulting from<br>changes in variable values, or changes in displacement of Parts. See<br>discussion in the introduction section.  |
|---------------------|------------------------------------------------------------|----------------------------------------------------------------------------------------------------|
|                     | Mode Shapes                                                | animates the mode shape resulting from a displacement variable. See discussion in the introduction of this section.                                                                                                    |
|                     | Create Data                                                | animates Parts having nonzero animation-delta values or which have<br>been recorded with the Start/Stop utility. See discussion in the<br>introduction of this section.                                                                                     |
|                     | Linear Load                                                | animates the Displacement (vector) variable of a part by linearly<br>interpolating the displacement field from its zero to its maximum<br>value. The Color variables of the part also update according to the<br>linearly displaced values.                 |
| Load As             | Opens a pop-up n<br>Images or Graphi                       | nenu for the selection of whether to load flipbook pages as Graphic c Objects.                                                                                                    |
|                     | Graphic Objects                                            | flipbooks enable you to transform objects after creating the flipbook.<br>Playback performance depends on the complexity of the model.                                                                                                    |
|                     | Graphic Images                                             | flipbooks may be saved for later recall, but they cannot be<br>transformed, nor can the window be resized. Playback performance<br>depends on the Graphics Window size.                                                                                     |
| Adjust Beg/End Time | Animation Editor<br>loading Transient<br>the Solution Time | on Time Editor in the Quick Interaction Area. To return to the Flipbook<br>from the Solution Time Editor, click on Animate Over Time (When<br>data, the flipbook will start and stop at the Beg/End values specified in<br>e Editor.<br>Flipbook Animation) |

| Increment Time By              | In this field you specify the increment of each transient-data flipbook page which corresponds to the range type specified in the Solution Time Editor,                                                                                                    |
|--------------------------------|----------------------------------------------------------------------------------------------------|
| Note:                          | If you enter a Begin, End, or Increment value not corresponding exactly to a Step or<br>Simulation time value, EnSight will interpolate the values, affecting the appearance of<br>each page (only if geometry connectivity is not changing).                                                                                                    |
| Record Interactive<br>Iso/Clip | Allows you to define the change (isovalue change or clip plane movement) in an isosurface or clip plane which will take place during the Flipbook load. Only isosurfaces and clip planes which are modified in interactive mode are tracked.                                                                                                    |
| Regen all pages                | Toggling this on reloads all flipbook pages. Toggling it off saves load time if some pages have already been loaded, for example if you've just canceled the load, the pages already created during the load remain in memory. Also, you can quickly load by increment of 2 just to see if your animation looks good, then you can change the increment to 1, toggle off this toggle, and you'll only load the odd pages that have not yet loaded. |
| Load                           | Clicking this button starts the loading flipbook pages and opens a pop-up dialog which reports the progress of the load and then closes to signal load is complete. If you cancel the load, the pages already created during the load remain in memory.                                                                                                    |
| Run Tab                        | Click on the Run tab at the top of the Flipbook quick interaction area to get the following dialog.                                                                                                    |

|                | Load Run                                                                                                    |
|----------------|----------------------------------------------------------------------------------------------------|
|                | Display original model                                                                                                    |
|                | Display speed 1.00                                                                                                    |
|                | Page: Begin         6.000000         Current         48.0000         End         120.000000                                                                                   |
|                | Delete                                                                                                    |
|                |                                                                                                    |
|                | Figure 7-8                                                                                                    |
|                | Quick Interaction Area - Flipbook Animation Editor Record Button                                                                                                    |
| Display        | Opens a pop-up menu for selection and clarification of what is being viewed.                                                                                                  |
|                | original model - This is the original model.                                                                                                    |
|                | flipbook pages - These are the flipbook pages stored in memory.                                                                                                    |
| Video Controls | Click on the Video Playback control buttons to go back on timestep, to play in reverse, to                                                                                    |
|                | stop, to play forward and to step forward one timestep, respectively.                                                                                                    |
| Display Speed  | This field specifies the playback-speed factor. Varies from 1.0 (full speed of your                                                                                           |
|                | hardware) to 0.0 (stopped). Change by entering a value or clicking the stepper buttons.                                                                                       |
| Beg            | Value for Beginning Time Step or Simulation Time. Type a value in the field, or the left slider below the rail can be used to select the beginning value.                     |
| Cur            | Value for Current Time Step or Simulation Time. Type a value in the field, or the slider above the rail can be used to select a value for the Current Time Step field.        |
| End            | Value for Ending Time Step or Simulation Time. Type a value in the field or the right slider below the rail can be used to select the ending value.                           |
| Delete         | Opens a pop-up warning dialog which asks you if you really wish to delete all loaded pages. Click Okay to delete all loaded flipbook pages and free the memory for other use. |
| Record Button  | In order to save an <i>active</i> flipbook animation, click on the record button found below the Quick Interaction Area.                                                      |

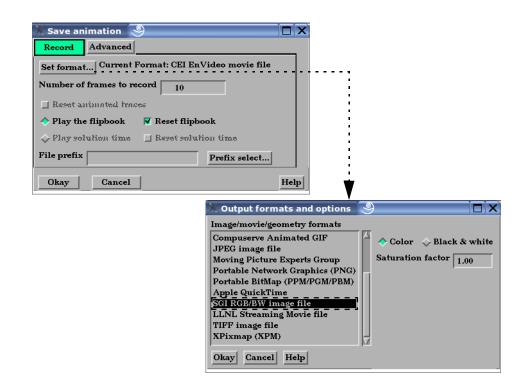

| 🔀 Save animation                                                     |
|----------------------------------------------------------------------|
| Record Advanced                                                      |
| Window size         NTSC         X         640         Y         480 |
| 🔄 Save multiple images 🛛 🔽 Render to offscreen buffer                |
| Stereo Current 🖃 Number of passess 1 🖃                               |
| Screen tiling: X 1 Y 1                                               |
| OkayCancelHelp                                                       |

Figure 7-9 Save Flipbook Pages To dialog

| Record Tab         | Click on the Record Tab (comes up by default in this mode when you click on the Record Button).                                                                                                    |
|--------------------|----------------------------------------------------------------------------------------------------|
| Set Format         | Brings up the Image/Movie Format and Options dialog. The flipbook will be recorded<br>using the selected format. (see Section 2.11, Saving and Printing Graphic Images and How<br>to Print/Save an Image) |
| Number of frames   | Choose the number of frames to record.                                                                                                    |
| Reset Anim Traces  | This will reset the animated traces to the beginning prior to starting the record. This toggle is only active if you have animated traces.                                                                |
| Play the flipbook  | This will play the flipbook.                                                                                                    |
| Reset Flipbook     | This will reset the flipbook to the beginning prior to starting the record.                                                                                                    |
| Play solution time | This will play through the solution time.                                                                                                    |
| Reset Soln Time    | This will reset the solution time to the beginning prior to starting the record.                                                                                                    |
| File Prefix        | The location and filename prefix for the recorded images. The appropriate suffix will be added automatically.                                                                                             |

| Problem                     | Probable Causes                                                                                | Solutions                                                                                                    |
|-----------------------------|------------------------------------------------------------------------------------------------|----------------------------------------------------------------------------------------------------|
| No motion                   | No pages are loaded.                                                                           | Load flipbook pages.                                                                                                    |
|                             | All pages are the same visually.                                                               | In order to see motion there must be<br>a difference between one page and<br>the next. Reload with differing Part<br>attributes, such as coloring by a<br>variable, using displacements, etc. |
|                             | Run Type set to Step or Off                                                                    | Select Run Type to be Auto                                                                                                    |
| Speed too fast              | Display Speed is set too fast.                                                                 | Change speed.                                                                                                    |
| Speed too slow              | Display Speed is set too slow.                                                                 | Change speed.                                                                                                    |
|                             | Hardware bottleneck (computer simply isn't sufficiently powerful)                              | Reduce the number of pages.Load pages as graphic images.                                                                                                    |
| Speed erratic               | Virtual memory is swapping pages to and from disk storage.                                     | Only load the no.of pages that fit into the workstation's main memory.                                                                                                    |
| Mode Shape(s) not visible   | Wrong Load Type setting                                                                        | Change Load Type to Mode Shapes and reload.                                                                                                    |
|                             | Displacement attributes are incorrect.                                                         | Change Displace by and Factor attributes for the Part to animate.                                                                                                    |
| 2D Clip plane(s) not moving | Wrong Load Type setting                                                                        | Change Load Type to Mode Shapes and reload.                                                                                                    |
|                             | Plane was not moved interactively between Start and Stop.                                      |                                                                                                    |
| Isosurface(s) not moving    | Wrong Load Type setting                                                                        | Change Load Type to Mode Shapes and reload.                                                                                                    |
|                             | Isosurface was not moved interactively between Start and Stop.                                 |                                                                                                    |
| Transient data ignored      | Wrong Load type                                                                                |                                                                                                    |
|                             | Solution time step specifications are incorrect.                                               | Change Load Type to Transient and set Solution time values according to available time steps.                                                                                                 |
| Pages lost                  | Show From or Show To pages are not at ends of flipbook.                                        |                                                                                                    |
|                             | Old pages are being regenerated.                                                               | Toggle-off Regen. All Pages                                                                                                    |
|                             | Delete All Pages is clicked.                                                                   | Recover using the session command file.                                                                                                    |
| Transformations do not work | Flipbook pages are loaded as graphic images.                                                   | Reload flipbook pages as Graphic<br>Objects                                                                                                    |
| Transparency is incorrect   | Alpha transparency does not work<br>for flipbook animation because the<br>sorting is not done. | Use Solution Time streaming or<br>Keyframe animation instead of<br>flipbook animation.                                                                                                    |

### Troubleshooting Flipbook Animation

## 7.3 Keyframe Animation

Since its initial release in 1987, EnSight has been used extensively for animation, due to its easy-to-use keyframe animator and ability to handle transient data. This mechanism allows you to create your own movie sequence to present your results more easily. There seems to be two mind sets when it comes to animation. The first group of people believe animation to be totally trivial—something that can be completely finished in an hour or two by anyone. The other group of people seem to believe that animation is something that takes many days, if not weeks to finish and requires an "animation expert" to get done. Well, neither of these ideas are correct. While animation is not trivial, it is also not overly complicated. Most animation produced by EnSight is setup during a day, and recorded the same day or during the night to be complete by the next morning. Engineers create and record their own animations. The majority of the time involved takes place in the recording of the frames to the recording device. EnSight is intended to be used by end users-this includes the animation module. We do acknowledge, however, that there is a difference between animation, and animation done well. The latter comes with time and experience.

EnSight uses a modified keyframe technique. This technique enables the user to define what the scene should look like at certain times called Keyframe. Each keyframe can be different from a previous keyframe by using any combination of rotate, translate, scale, zoom, look-at, or look-from operations. A given keyframe can also be the same as the previous frame (the purpose of which will be explained shortly). The keyframe technique only works on transformations, and is not used for other items related to what the scene looks like (i.e., when to turn on Parts, do isosurfaces, shading changes, etc.). EnSight actually keeps track of the transformation commands performed between keyframes and linearly interpolates these commands when creating frames between the keyframes. These in-between frames are referred to as subframes.

Each keyframe includes the following information: (1) a set of transformation matrix values, specifying each local frame, the global frame and the Look-At and Look-From Points; (2) the value of all isosurfaces and position of all clip Parts using the plane tool; (3) the specific keyframe attributes; and (4) the transformation commands and isosurface values to get the scene and clip Parts to the next keyframe.

When running keyframe animation, EnSight performs the following actions for each keyframe: (1) any command language commands associated with the keyframe are executed, (2) the specified number of subframes are displayed in sequence, interpolating the transformation commands to get to the next keyframe.

To begin the process of creating an animation sequence, first define the scene you desire for the first keyframe. Then, turn on keyframe animation and create this scene as your first keyframe. You can then proceed to modify the orientation of the model and create your other keyframes.

If you make mistakes during the keyframe definition, click Delete Keyframe... and enter the number of the last keyframe you were satisfied with. Then, proceed to define the subsequent keyframes again. As soon as you have at least two keyframes defined, you may play back the animation to see what it looks like. To do this, select the Run Animation button in the Quick Interaction Area. The animation process generally proceeds with some keyframe definitions, running what you have so far after some of those definitions, once in a while a delete back to operation, more keyframe definitions, etc., until you are satisfied with the entire animation sequence. You then set up the record information and set the process in motion to produce the images.

Note, that when playing back the animation, you do not have to always play the entire sequence. Run From, and To frame capability is provided. You also can abort an animation run by entering the "a" key in the graphics window.

In order to get the length of animation you want on video, you will need to adjust the number of sub-frames between keyframes in the Speed/Actions tab of the Run Attributes dialog. The total number of frames displayed during animation is the sum of the keyframes plus the sum of the subframes. The NTSC broadcasting standard calls for 30 frames displayed per second. On most workstations, it is unlikely that EnSight will be able to display this rapidly during playback on the workstation. So it can be difficult to get a feel for how fast the animation will be once recorded. The speed of the playback on the workstation is related both to its graphics capability and the complexity of the scene, so reducing the complexity will speed things up. Accordingly, you might consider options like making all but a representative Part invisible, use the feature angle option to reduce the visual complexity of the Parts, and/or use the dynamic/static box drawing modes.

Anything that is currently on will be on during the animation. That is, if contours, vector arrows, Particle traces, shaded surfaces, flipbook animation, animated traces, etc. are on, they will be on during animation. If any Parts have an animation delta set or are dependent on a Part that has the delta set then they will be regenerated and change through the animation. This enables you to do any of the flipbook animation techniques within keyframe animation for recording purposes, including the use of transient data (See Flipbook Animation). The advantage for doing flipbook techniques within keyframe animation is that they can be recorded and the amount of memory used is smaller because the whole flipbook is not loaded into memory. This enables the recording of long sequences of changing information that would not be able to be shown fully with flipbook animation because of memory limits of the workstation. Short sequences that you have already loaded into the flipbook can also be used by making sure that the Flipbook Run toggle is on before running keyframe animation.

If dealing with transient data, you should set up the keyframes for display of the model first, play it back, edit, etc. Then, after you are satisfied with the model presentation, you can start dealing with displaying the transient data on the model. You should be careful in doing movement of the model while transient data is being displayed. It can be confusing to have the transient data changing at the same time that the model in the scene is moving. When dealing with transient data, we normally introduce the problem first with some keyframes, then run the transient data without any transformations by defining two successive identical keyframes. Between these two identical keyframes, we animate the transient data using one of the several methods available.

We have attempted to create the animation module to be able to run in a set-upwalk-away mode to create video. In order to do this, you can issue command language lines at each keyframe (except the last one). For example, if you had a case where you wanted to first show off some of the model, and then turn on fringes to show results, you could issue a "view: fringes on" command at the keyframe. It is also possible to play a command language file using this option. Care should be taken to *not* issue an anim\_keyframe: run command as Part of this command language (which would cause an infinite loop).

When saving images to disk files, be aware that image files can take a great deal of disk space. The file system that you are writing images to should be monitored during the animation run to make sure it doesn't run out of space.

Clicking once on the Keyframe Animation Icon opens the Keyframe Animation Editor in the Quick Interaction Area.

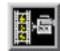

Figure 7-10 Keyframe Animation Icon

| 🔟 Keyframing    |                  |                 |
|-----------------|------------------|-----------------|
| Create keyframe | Quick animations | Delete keyframe |
| Run animation   | Run attributes   |                 |
| Save Restore    | Record           | Help            |

Figure 7-11

Quick Interaction Area - Keyframe Animation Editor

- Keyframing Toggle
   Toggles-on/off Keyframe animation feature. WARNING: If you toggle-off Keyframing, all the keyframes previously created will be lost (see Save... below).
- *Create Keyframe* Click this button to create a keyframe. If Keyframing toggle is not turned on then creating the first keyframe will turn it on automatically. Keyframes are automatically numbered in sequence of their creation. As each keyframe is created, a message appears in the Status History Area.
- *Quick Animations*... Opens the Quick Animations dialog which allows you to add keyframes of predefined movement to your animation. Currently implemented are "fly around", "rotate objects", and "exploded view"
- *Delete Keyframe*... Opens the Delete Keyframes pop-up dialog which allows you to specify the number of the last keyframe you wish to retain and then delete all keyframes back to that frame. The keyframe whose number you specify is not deleted. To delete all keyframes enter 0 at the prompt.
- *Run Animation* Click to run the keyframe animation. If you click Run more than once, the animation will play for the corresponding number of times. To abort the run, press the "a" key in the Graphics Window.
- *Run Attributes...* Gives the user access to the various controls of the animation, as explained in more detail below.

Opens the Speed(Subframes)/Actions(Commands) portion of the Keyframe Run Speed/Actions attributes dialog.

| <b>.</b>         |                       |               |           |
|------------------|-----------------------|---------------|-----------|
| ✓ Keyframe run a |                       |               |           |
| Speed/Actions    | Viewing window        | Run from/to   | Transient |
| 🔲 Use interacti  | ve Iso/Clip           |               |           |
| 🔲 Animate tran   | nsparency change      |               |           |
| Spline the tra   | anslations and Loo    | k-From points |           |
| For keyframe     | 1                     |               |           |
| Sub-frames       | 158 To the next 1     | keyframe      |           |
| Hold 1           | Acceleration          |               |           |
| Commands to      | o execute at this key | frame         |           |
| Y                |                       |               |           |
| <u> </u>         |                       |               |           |
|                  | Update com            | mands         |           |
| Close            |                       |               | Help      |

Figure 7-12 Speed(Subframes)/Actions(Commands) portion of the Keyframe Run Attributes dialog

| Use Interactive<br>Iso/Clip                        | By turning this toggle on, any clip or isosurface moved interactively during the keyframe will animate.                                                                                                    |
|----------------------------------------------------|----------------------------------------------------------------------------------------------------|
| Animate<br>Transparency<br>Change                  | By turning this toggle on, transparency changes to parts during the definition of the keyframes will be part of the animation.                                                                                                    |
| Spline the<br>Translations and<br>Look From Points | By turning this toggle on, translations and look-at/from transforms will be interpolated on a cubic spline.                                                                                                    |
| For Keyframe                                       | This field and the stepper buttons are used to select which keyframe to edit.                                                                                                    |
| Sub-Frames                                         | The Sub-Frames field specifies the number of subframes between that keyframe specified<br>and the next one. More subframes make the transformations to the next keyframe<br>smoother and slower.                                                                                                    |
| Hold                                               | This field specifies the number of frames to hold at the keyframe.                                                                                                    |
| Acceleration                                       | By turning on this toggle, acceleration will be used at the keyframe. If on for a previous keyframe it will decelerate.                                                                                                    |
| Commands to<br>Execute at<br>Keyframe              | This command text area is used to specify up to 20 commands to execute before displaying the keyframe referenced in the For Keyframe field (this can be used for all keyframes except the last one). You may use any command except commands corresponding to nonpermitted actions, such as loading another dataset. Also, there is no point in using view_transf commands that transform frames, change the Look At and Look From points, or move the Plane Tool since the next thing EnSight does is update the Graphics Window to match the transformation matrix information stored as Part of the keyframe. You may use anim_keyframe commands, for example, to toggle-on using transient data, but you should not use the anim_keyframe: run command since then the animation will enter an infinite loop. Commands frequently used here would be view: and annotation: commands. You may also play a command file, so there is really no limit as to how many commands you can execute. The shell: command is a special command to issue a UNIX command. |
| Update<br>Commanda                                 | This button will accept the commands entered above.                                                                                                    |

Commands

#### 7.3 Keyframe Animation

| Viewing Window          | Opens the Viewing Window portion of the Keyframe Run Attributes dialog.                                                                                                    |
|-------------------------|----------------------------------------------------------------------------------------------------|
|                         | <ul> <li>✓ Keyframe run attributes(Viewing Window Options)</li> <li>☑ ★</li> <li>Speed/Actions</li> <li>Viewing window</li> <li>Run from/to</li> <li>Transient</li> </ul>                                                                                                    |
|                         | Type Normal Normal<br>X Y Full<br>User defined<br>Min 0 I 0 NISC<br>Max 703 479 PAL<br>Detached displag                                                                                                    |
|                         | Save multiple images       DVD NTSC         DVD PAL       Keyframe run attributes(Viewing Window Options)         Speed/Actions       Viewing window         Run from/to       Transient         Type       User defined         X       Y         Min       0                                                                                                    |
|                         | Max 703 479<br>Save multiple images                                                                                                    |
|                         | Figure 7-13<br>Viewing Window portion of Keyframe Run Attributes dialog                                                                                                    |
| Туре                    | <ul> <li>Selection of image type, including standard video formats. Options are:<br/>Normal type is appropriate for display in the Graphics Window.</li> <li>Full type is appropriate for a full-screen graphics window.</li> <li>User Defined type enables you to specify the screen dimensions (see below).</li> <li>NTSC type is NTSC window size.</li> <li>PAL type is PAL window size.</li> <li>Detached Display enables the specification of the detached display as the destination of the animation rendering.</li> <li>DVD NTSC type is DVD NTSC window size.</li> <li>DVD PAL type is DVD PAL window size.</li> </ul> |
| Min XY<br>Max XY        | If Type: <i>User Defined</i> , these fields allow you to specify the pixel dimensions for user-<br>defined type of screen. Allowed values for X are 0 to 1279 and for Y from 0 to 1023.<br>Bottom left corner is 0,0. EnSight assumes a horizontal-to-vertical aspect ratio of 5-to-4.<br>Other aspect ratios will distort the images.                                                                                                    |
| Save Multiple<br>Images | If Type: <i>Detached Display</i> , will save an image per display                                                                                                    |
| Run From/To             | Opens the Run From/To portion of the Keyframe Run Attributes dialog.                                                                                                    |
|                         | Close Help Run From/To portion of Keyframe<br>Run Attributes dialog.                                                                                                    |

Run From / Run To These fields specify the numbers of the keyframe to start from and the keyframe to run to when Run button is pressed. Must be integer numbers of already created keyframes. Default is Run From 1 and Run To number of keyframes you have created.

Transient Opens the Transient data synchronization portion of the Keyframe Run Attributes dialog.

|                              | 💙 Keyframe run attribut                                                                                                    | es(Run From/To)                                                                                                    |
|------------------------------|----------------------------------------------------------------------------------------------------|----------------------------------------------------------------------------------------------------|
|                              | Speed/Actions View                                                                                                    | ving window Run from/to Transient                                                                                                    |
|                              | Run from 1 To                                                                                                    | 2<br>Help                                                                                                    |
|                              | Figure 7-15<br>Transient Data Sync                                                                                                    | hronization portion of Keyframe Run Attributes dialog.                                                                                                    |
| Use Transient Data<br>Toggle | Toggles-on/off tran                                                                                                    | sient data as defined in the timelines (see below).                                                                                                    |
| Transient Timeline           |                                                                                                    | ways used according to the definitions of the transient timelines. In a becify the start and end time, how to increment time, etc.                                                             |
|                              | By default a single timeline can exist f                                                                                                    | timeline exists which spans the total number of keyframes. Only one for each keyframe.                                                                                                    |
|                              |                                                                                                    | n is the one being edited. The up/down arrows will advance/decrement<br>s timeline if it exists.                                                                                               |
| New                          |                                                                                                    | meline. If the previous timeline currently spans all available keyframes<br>Il result and no new timeline will be created.                                                                     |
| Delete                       | Will delete the time                                                                                                    | eline indicated.                                                                                                    |
| Start At Keyframe            | Transient data will                                                                                                    | start at the keyframe indicated.                                                                                                    |
| End At Keyframe              | Transient data will                                                                                                    | end at the keyframe indicated.                                                                                                    |
| Start Time                   | Controls the time s                                                                                                    | tep to be shown at the Start Keyframe. The choices are:                                                                                                    |
|                              | Use End: USe Current: USe Current: USE Current: USE CURRENT: USE CURRENT: USE CURRE | Jse the Begin time as defined in the Solution Time dialog<br>Jse the End time as defined in the Solution Time dialog<br>Jse the current time value<br>Set the time value using the input field |
| End Time                     | Controls the time s<br>Time.                                                                                                    | tep to be shown as the End Keyframe. The choices are the same as Start                                                                                                    |
| Specify Time<br>Increment    |                                                                                                    | interpolate time such that the Start/End Time values match up with the<br>es specified. If on, you can specify the increment in time which occurs<br>ing the timeline.                         |

When Arrive AtIf you have specified a Time increment this option controls what will happen if you arriveStart/End Timeat the Start/End time. The choices are:

- *Loop* Jump to the begin/end time
- Swing Reverse direction

*Quick Animations...* Opens the Quick Animations dialog.

| Keyframe quick animations                                            |    |
|----------------------------------------------------------------------|----|
| Total frames 200 🔽 Accelerate at first keyframe                      |    |
| 😿 Accelerate at last keyframe                                        |    |
| Select one or any combination of predefined animations.              |    |
| 🔽 Fly around                                                         |    |
| Starting direction <u>Right</u> Revolutions 1.00                     |    |
| 🔽 Rotate objects                                                     |    |
| Positively about x-axis with revolutions of 1.00                     |    |
| Positively about x-axis with revolutions of 1.00                     |    |
| Positively $\square$ about z-axis with revolutions of $\boxed{0.00}$ |    |
| Explode view                                                         |    |
| About origin X 1.9000e+01 Y 6.0000e+00 Z 0.0000e+0                   | 00 |
| Get transform center                                                 |    |
| Direction X Distance 1.9000e+01                                      |    |
|                                                                      |    |
| Create keyframes Close Help                                          | p  |

This dialog allows you to add keyframes of predefined movement to your animation. Currently implemented are "fly around", "rotate objects", and "exploded view". One or a combination of these can be used.

**Total Frames** When the Create Keyframes button is pressed one or more keyframes will be created. The total frames (keyframes plus subframes) will be the number specified here. If on, transformations will accelerate out of the first keyframe created when Create Accelerate at first keyframe Keyframes is pressed. If on, transformations will de-accelerate at the last keyframe created when Create Accelerate at last keyframe Keyframes is pressed. If on the look-from point will be revolved around the scene by the number of revolutions Fly Around specified. The viewer can either rotate to the Right or the Left. The keyframes will be added when the Create Keyframes button is pressed. Rotate Objects If on the objects will be rotated about the x, y, and/or z axis by the number of revolutions specified. The keyframes will be added when the Create Keyframes button is pressed. If on the objects will be assigned local axis systems and animated Distance units in the Explode View Direction given about the origin specified. The global axis direction is used. About Origin XYZ The origin about which the explode will occur. Get Transform Sets the About Origin to be at the current transform center. Center

Figure 7-16 Keyframe Quick Animations dialog

| Direction                                                                   | The direct                                                                                                    | tion of the explode trans                                                                                                    | form. The choices are:                                                                                                    |  |
|-----------------------------------------------------------------------------|----------------------------------------------------------------------------------------------------|----------------------------------------------------------------------------------------------------|----------------------------------------------------------------------------------------------------|--|
|                                                                             | Х                                                                                                    | Translate in the x dire                                                                                                    | ction                                                                                                    |  |
|                                                                             | Y                                                                                                    | Translate in the y dire                                                                                                    | ction                                                                                                    |  |
|                                                                             | Ζ                                                                                                    | Translate in the z dire                                                                                                    | ction                                                                                                    |  |
|                                                                             | XYZ                                                                                                    | Translate in all three c                                                                                                    | lirections                                                                                                    |  |
|                                                                             | Radial                                                                                                    | Translate in the direct the part centroid.                                                                                                    | ion defined by a vector from the given origin through                                                                                                    |  |
|                                                                             | centroid a                                                                                                    | mple, if the origin given is 0,0,0 and the explode direction is X, a part with a d at X=1 will translate in the positive X direction while a part with a centroid at rill translate in the negative X direction                                                                                                    |                                                                                                    |  |
| Distance                                                                    | The total t                                                                                                    | translation to be used.                                                                                                    |                                                                                                    |  |
| Create Keyframe                                                             | Creates the keyframe(s) given the selections in the dialog. If keyframe animation is currently not on it will turn it on and create an initial keyframe, then add the predefined transform indicated.      |                                                                                                    |                                                                                                    |  |
| Record                                                                      | Opens the                                                                                                    | Keyframe Animation F                                                                                                    | Recorder dialog.                                                                                                    |  |
|                                                                             | 🗙 Keyfrai                                                                                                    | me animation recorder <table-cell></table-cell>                                                                                                    |                                                                                                    |  |
|                                                                             | Record                                                                                                    |                                                                                                    | ent Format: CEI EnVideo movie file                                                                                                    |  |
|                                                                             | Pile prefix                                                                                                    | 1                                                                                                    | Profix select                                                                                                    |  |
|                                                                             | ▼ Render<br>Stereo                                                                                                    |                                                                                                    | tiling: X $1$ Y $1$<br>er of passes 1 $\square$                                                                                                    |  |
|                                                                             | Close                                                                                                    | Current Humo                                                                                                    | Help                                                                                                    |  |
|                                                                             | X Output formats and options                                                                                                    |                                                                                                    |                                                                                                    |  |
|                                                                             |                                                                                                    |                                                                                                    |                                                                                                    |  |
|                                                                             | Figure 7-1<br>Keyframe<br>dialog                                                                                                    | I7<br>Animation Recorder                                                                                                    | Output formats and options         Image/movie/geometry formats         Compuserve Animated GIF         JPEG image file         Moving Picture Experts Group         Portable Network Graphics (PNG)         Portable BitMap (PPM/PGM/PBM)         Apple QuickTime         Set RePUBLY Wimage file         LLNL Streaming Movie file         TIFF image file         XPixmap (XPM)         Okay         Cancel                                                                                                    |  |
| Report To Filo                                                              | Keyframe<br>dialog                                                                                                    | Animation Recorder                                                                                                    | Image/movie/geometry formats         Compuserve Animated GIF         JPEG image file         Moving Picture Experts Group         Portable Network Graphics (PNG)         Portable BitMap (PPM/PGM/PBM)         Apple Quick/Time         SGL REPJW image file         LLNL Streaming Movie file         TIFF image file         XPixmap (XPM)         Okay       Cancel                                                                                                    |  |
| Record To File<br>Set Format                                                | Keyframe<br>dialog<br>When on,<br>Brings up<br>using the s                                                                                                    | Animation Recorder<br>will record the keyfram<br>the Image/Movie Form                                                                                                    | Image/movie/geometry formats<br>Compuserve Animated GIF<br>JPEG image file<br>Moving Picture Experts Group<br>Portable Network Graphics (PNG)<br>Portable BitMap (PPM/PGM/PBM)<br>Apple QuickTime<br>SCI RCB/JBW image file<br>LLNL Streaming Movie file<br>TIFF image file<br>XPixmap (XPM)                                                                                                    |  |
|                                                                             | Keyframe<br>dialog<br>When on,<br>Brings up<br>using the s<br>to Print/Sa<br>Specificat<br>saved in a                                                                                                    | Animation Recorder<br>will record the keyfram<br>the Image/Movie Form<br>selected format. (see Sec<br>ave an Image)<br>ion of filename prefix to                                                                                                    | Image/movie/geometry formats<br>Compuserve Animated GIF<br>JPEG image file<br>Moving Picture Experts Group<br>Portable Network Graphics (PNG)<br>Portable BitMap (PPM/PGM/PBM)<br>Apple QuickTime<br>Set Ret272W image file<br>LLNL Streaming Movie file<br>TIFF image file<br>XPixmap (XPM)<br>Okay Cancel Help<br>The animation images to the specified filename(s).<br>at and Options dialog. The flipbook will be recorded<br>etion 2.11, Saving and Printing Graphic Images and How<br>to use when saving frames to a disk file. Each frame is<br>to the File Numbering. The prefix can also have a                                                                                                    |  |
| Set Format<br>File Prefix<br>Render to offscreen<br>buffer                  | Keyframe<br>dialog<br>When on,<br>Brings up<br>using the s<br>to Print/Sa<br>Specificat<br>saved in a<br>directory p<br>If checked<br>to the grap<br>popped up<br>record to t                              | Animation Recorder<br>will record the keyfram<br>the Image/Movie Form<br>selected format. (see Sec<br>ave an Image)<br>ion of filename prefix to<br>different file according<br>path before it, such as /u<br>d will render the animati<br>phics window and save is<br>o windows, screen saver<br>the offscreen buffer.                                                    | Image/movie/geometry formats<br>Compuserve Animated GIF<br>JPEG image file<br>Moving Picture Experts Group<br>Portable Network Graphics (PNG)<br>Portable BitMap (PPM/PGM/PBM)<br>Apple QuickTime<br>Set Ret272W image file<br>LLNL Streaming Movie file<br>TIFF image file<br>XPixmap (XPM)<br>Okay Cancel Help<br>The animation images to the specified filename(s).<br>at and Options dialog. The flipbook will be recorded<br>etion 2.11, Saving and Printing Graphic Images and How<br>to use when saving frames to a disk file. Each frame is<br>to the File Numbering. The prefix can also have a                                                                                                    |  |
| Set Format<br>File Prefix<br>Render to offscreen<br>buffer<br>Screen tiling | Keyframe<br>dialog<br>When on,<br>Brings up<br>using the s<br>to Print/Sa<br>Specificat<br>saved in a<br>directory p<br>If checked<br>to the grap<br>popped up<br>record to t<br>Will create               | Animation Recorder<br>will record the keyfram<br>the Image/Movie Form<br>selected format. (see Sec<br>ave an Image)<br>ion of filename prefix to<br>different file according<br>path before it, such as /u<br>d will render the animati<br>phics window and save to<br>windows, screen saver<br>the offscreen buffer.<br>e multi-tile movies                               | Image/movie/geometry formats<br>Compuserve Animated GIF<br>JPEG image file<br>Moving Picture Experts Group<br>Portable Network Graphics (PNG)<br>Portable BitMap (PPM/PGM/PBM)<br>Apple QuickTime<br>Stel Rel/2/W image file<br>LLNL Streaming Movie file<br>TIFF image file<br>XPixmap (XPM)<br>Okay Cancel Help<br>The animation images to the specified filename(s).<br>at and Options dialog. The flipbook will be recorded<br>etion 2.11, Saving and Printing Graphic Images and How<br>to use when saving frames to a disk file. Each frame is<br>to the File Numbering. The prefix can also have a<br>isr/tmp/prefix.<br>ion to an offscreeen rendering context. If off will render<br>from there which implies that you might also be saving |  |
| Set Format<br>File Prefix<br>Render to offscreen<br>buffer                  | Keyframe<br>dialog<br>When on,<br>Brings up<br>using the s<br>to Print/Sa<br>Specificat<br>saved in a<br>directory p<br>If checked<br>to the grap<br>popped up<br>record to t<br>Will create<br>Sets the m | Animation Recorder<br>will record the keyfram<br>the Image/Movie Form<br>selected format. (see Sec<br>ave an Image)<br>ion of filename prefix to<br>different file according<br>path before it, such as /u<br>d will render the animation<br>bhics window and save is<br>o windows, screen saver<br>the offscreen buffer.<br>e multi-tile movies<br>nono vs. stereo output | Image/movie/geometry formats<br>Compuserve Animated GIF<br>JPEG image file<br>Moving Picture Experts Group<br>Portable Network Graphics (PNG)<br>Portable BitMap (PPM/PGM/PBM)<br>Apple QuickTime<br>Stel Rel/2/W image file<br>LLNL Streaming Movie file<br>TIFF image file<br>XPixmap (XPM)<br>Okay Cancel Help<br>The animation images to the specified filename(s).<br>at and Options dialog. The flipbook will be recorded<br>etion 2.11, Saving and Printing Graphic Images and How<br>to use when saving frames to a disk file. Each frame is<br>to the File Numbering. The prefix can also have a<br>isr/tmp/prefix.<br>ion to an offscreeen rendering context. If off will render<br>from there which implies that you might also be saving |  |

| Mono        | Save the images as mono independent of the current graphics window state                                                                                                    |
|-------------|----------------------------------------------------------------------------------------------------|
| Interleaved | Save the images as stereo interleaved independent of the current graphics window state                                                                                                    |
| Anaglyph    | Save the images as color separated anaglyph stereo images. Various color combinations available                                                                                                    |
| Save        | Opens the File Selection dialog to allow you to save the specifications of the current keyframe into a file. This saves only the keyframe specifications, not the animation images or Part information. If you perform a Full Backup, the keyframe specifications are saved as Part of the Backup. |
| Restore     | Opens the File Selection dialog to allow you to restore keyframe specifications from a file.<br>This restores only the keyframe specifications; you must also load Part data and set the<br>Part attributes.                                                                                       |
|             | (and Harry To Constant Mar Constant Aminorities)                                                                                                    |

(see How To Create a Keyframe Animation)

| Problem                                                                                                    | Probable Causes                                                                                                    | Solutions                                                                                                    |
|----------------------------------------------------------------------------------------------------|----------------------------------------------------------------------------------------------------|----------------------------------------------------------------------------------------------------|
| Graphics Window flashes at start of animation run.                                                                                                    | New graphics window is opened to display the animation.                                                                                                    | Hardware specific. Does not affect frames sent to recorder.                                                                                                    |
| Colors seem to bleed when I play the recorded tape back.                                                                                                    | The color display from tape has a tendency to bleed colors that are pure, such as full intensity red, green, or blue.                                                                                                    | Don't use them. If you want a red<br>object don't use full intensity, and<br>mix in some other components. For<br>example you may want to try RGB<br>=.9 .1 .1.                                                                                                    |
| Lines "crawl" across the screen<br>when I play the recorded tape back.                                                                                                    | Lines are only 1 pixel wide which would cause crawling on video tape.                                                                                                    | Use a line width greater than 1.                                                                                                    |
| During playback the action of the<br>video starts as soon as the picture<br>comes up and it's hard to recognize<br>what is happening that quickly and<br>then it goes away. | When creating a video it is best to<br>have the model come up with a hold<br>of 3 seconds or more before starting<br>the animation. The animation should<br>run for a reasonable length of time<br>and then it should hold for 3 or more<br>seconds again at the end. On<br>complex models the hold may need<br>to be as much as 10. | Holding a video at the beginning and<br>the end and showing enough frames<br>in-between will allow your<br>audiences eyes to adjust and increase<br>comprehension of the video. Adding<br>annotation strings and pointers to<br>point out areas of interest also helps.<br>Also, showing the whole model with<br>a hold and then zooming way in on<br>the area of interest will help<br>comprehension. |
| Video is too fast when played back<br>from a recorded tape, but it looked<br>fine on the monitor.                                                                           | Video formats play back at rates that<br>are normally faster than the<br>workstation hardware can. For<br>example, NTSC plays back at 30<br>frames per second which can be<br>impossible for the workstation to<br>match on a fairly complex model.                                                                                  | Increase the number of frames<br>recorded by adding more subframes<br>or by possibly having your video<br>recording device record more than<br>one frame when EnSight tells it to<br>record.                                                                                                    |
| Transformation of my object on the recorded tape is not smooth.                                                                                                    | Not enough subframes.                                                                                                    | Adding more subframes will cause<br>more finely interpolated scene<br>between keyframes. For instance the<br>model should probably not rotate<br>more than 3 degrees between frames<br>being recorded.                                                                                                    |
| Model is being clipped away as the animation proceeds.                                                                                                    | Running into the Z-Clip plane or the regular plane tool with Clipping on.                                                                                                    | Make sure the Z-Clip planes and the<br>plane tool are far enough away from<br>the model for the whole animation<br>sequence. NOTE: The distance<br>between the Z-Clip planes could<br>affect the clarity of the image. The<br>Z-Clip should be kept as close to the<br>model and as close to each other as<br>possible for better results.                                                             |
| A slight pause occurs when<br>animation is played                                                                                                    | EnSight has a 1 second pause to<br>ensure the animation window is<br>ready for animation.                                                                                                    |                                                                                                    |

### Troubleshooting Keyframe Animation

# 7.4 Variable Calculator

While the Variable Calculator is located on the Feature Icon Bar, it's use is discussed in Chapter 4, Section 4.3, Variable Creation

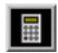

Figure 7-18 Variable Calculator Icon

## 7.5 Query/Plot

|                          | EnSight provides several ways to examine information about variable values. You can, of course, visualize variable values with fringes, contours, vector arrows, profiles, isosurfaces, etc. This section describes how to query variables <i>quantitatively</i> :      |
|--------------------------|----------------------------------------------------------------------------------------------------|
| Over Distance            | <ul> <li>EnSight can query variables at points over distance for the following information:</li> <li>variable values inside Parts at evenly spaced points along a straight line</li> <li>variable values inside Parts at the nodes of a different 1D Part</li> </ul>    |
| Over Time                | <ul> <li>EnSight can query variables over time for the following information:</li> <li>minimum and maximum variable values for Parts</li> <li>variable values at any number of sample times at any point inside of a Part or at any labeled node or element.</li> </ul> |
|                          | Over-time queries can report actual variable values, or Fast Fourier Transform (FFT) spectral values at the positive FFT frequencies.                                                                                                    |
| Variable vs.<br>Variable | EnSight can produce a scatter plot of one variable vs. another.                                                                                                    |
| Operations on            | EnSight can scale query values and/or combine one set of query values with another set to produce a new set of values.                                                                                                    |
| Importing                | EnSight can import query values from external files.                                                                                                    |
| Query Candidates         | Only Parts with data residing on the Server host system may be queried. Thus,<br>Parts that reside exclusively on the Client host system (i.e. contours, particle<br>traces, profiles, vector arrows) may NOT be queried.                                               |
|                          | (see Section 3.1, Part Overview)                                                                                                    |
|                          | Clicking once on the Overy/Plot Icon opens the Overy/Plot Editor in the Ovick                                                                                                    |

Clicking once on the Query/Plot Icon opens the Query/Plot Editor in the Quick Interaction Area which is used to query about the selected Variable on the selected Part and, if you wish, assign a query entity to a plotter.

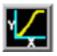

Figure 7-19 Query/Plot Icon

| Q      | Query items           | Sample | Please Select | A Query Style | T    |
|--------|-----------------------|--------|---------------|---------------|------|
| u<br>e | A                     |        |               |               | _    |
| r<br>y |                       |        |               |               |      |
|        |                       |        |               |               |      |
| P<br>1 | 4                     |        |               |               |      |
| 0      |                       |        |               |               |      |
| t      | Show Save Delete      |        |               |               |      |
|        | 🗹 Marker visibility … | (      | Greate        | Update        | Help |

Figure 7-20 Quick Interaction Area - Query/Plot Editor

Query Items

This is the list of query items that currently exist in EnSight. After creating a query item, it will show up in this list and can be modified by selecting it in the list and changing the displayed values. (Note, it is best to deselect any query items in the list when creating a

new one, otherwise you may accidently modify values for the item with the left mouse button.)

Sample

This menu contains the types of queries that can be created. Selecting one of these changes the interface to display controls related to the type.

Please Select A Query Style

¥

| Query Sample Types               | At line tool over distance<br>At 1D part over distance<br>At node over time<br>At element over time<br>At JJK over time<br>At XYZ over time<br>At mininum over time<br>At maximum over time<br>By operating on existing queries<br>Read from an external file |
|----------------------------------|----------------------------------------------------------------------------------------------------|
|                                  |                                                                                                    |
| Please Select A Query Style      | is displayed until a Sample selection is made.                                                                                                    |
| At Line Tool Over Distance       | queries at uniform points along the line tool.                                                                                                    |
| At 1D Part Over Distance         | queries at the nodes of a 1D part.                                                                                                    |
| At Node Over Time                | queries at a node over a range of times.                                                                                                    |
| At Element Over Time             | queries at an element over a range of times.                                                                                                    |
| At IJK Over Time                 | queries at an IJK location over a range of times.                                                                                                    |
| At XYZ Over Time                 | queries at the x, y, z location over a range of times.                                                                                                    |
| At Minimum Over Time             | queries the minimum of a variable over a range of times.                                                                                                    |
| At Maximum Over Time             | queries the maximum of a variable over a range of times.                                                                                                    |
| By Operating On Existing Queries | forms new query by scaling and/or combining existing ones.                                                                                                    |
| Read From An External File       | imports previously saved or externally generated queries.<br>(This can be EnSight XY data format or MSC Dytran .ths files.)                                                                                                    |

#### General to Each Type of Query

...

Marker VisibilityToggles the visibility of the marker showing the location for the query. For distance<br/>queries, a sphere marker will be shown indicating the beginning location for the query.

Opens the Query Display Attributes dialog for the specification of the display attributes of the query marker.

| 💙 Query display attributes 🛛 🗖 🗙 |
|----------------------------------|
| Mix R 1.00 G 1.00 B 1.00         |
| Size 1.0000e+00                  |
| Close                            |

Figure 7-22

Figure 7-21

Query Marker Display Attributes dialog

Mix...Opens the Color Selector to specify the color of the marker.RGBThe red, green, and blue color for the marker.SizeThe size of the sphere marker. The value is a scale factor. Values larger than 1.0 will scale<br/>the marker up, while values less than 1.0 (but greater than 0.0) will scale the marker down.UpdateThis button causes the query to be recomputed using any modified attributes or variables.

| Save              | Opens the Save Entity Query To dialog for the specification of the format, and file name in which you wish to save the query entity.                                                                                                    |         |  |
|-------------------|----------------------------------------------------------------------------------------------------|---------|--|
|                   | Figure 7-23<br>Save Query Entity To dialog                                                                                                    |         |  |
| Format            | Opens a pop-up menu to allow specification of the format. Choices are:                                                                                                    |         |  |
|                   | <i>Formatted</i> Outputs the query information to the specified file in the same formathe Show Text button.                                                                                                    | at as   |  |
|                   | <i>XY Data</i> Outputs the query information in a generic format which could be u to export the information to a different plotting system.                                                                                                    | ised    |  |
| File Name         | This field is used to specify the file name in which you wish to save the query entity                                                                                                    | •       |  |
| File Select       | Opens up the File Selection dialog for specifying the File Name as an alternative to entering it manually in the File Name field.                                                                                                    |         |  |
| Show              | This button will display the results of the selected query in the EnSight Message Window                                                                                                    |         |  |
|                   | <ul> <li>✓ EnSight message window</li> <li>PRESSION vs. Distance for line tool</li> <li>Value Distance X Y Z</li> <li>-1.57652e-01 0.00000e+00 9.23304e+00 6.00000e+00 6.26448e-07</li> <li>-1.05247e-01 2.17044e+00 1.14035e+01 6.00000e+00 6.26448e-07</li> <li>-9.61893e-02 4.34087e+00 1.35739e+01 6.00000e+00 6.26448e-07</li> <li>-8.11047e-02 8.68174e+00 1.79148e+01 6.00000e+00 6.26448e-07</li> <li>-8.11047e-02 8.68174e+00 1.79148e+01 6.00000e+00 6.26448e-07</li> <li>-5.3654e-02 1.30226e+01 2.2257e+01 6.00000e+00 6.26448e-07</li> <li>-4.3339e-02 1.51930e+01 2.44261e+01 6.00000e+00 6.26448e-07</li> <li>-4.23358e-02 1.73635e+01 2.65965e+01 6.00000e+00 6.26448e-07</li> <li>-4.2358e-02 1.75635e+01 2.87670e+01 6.00000e+00 6.26448e-07</li> <li>-4.23358e-02 1.73635e+01 2.87670e+01 6.00000e+00 6.26448e-07</li> <li>-4.23358e-02 1.73635e+01 2.87670e+01 6.00000e+00 6.26448e-07</li> <li>-4.23358e-02 1.73635e+01 2.87670e+01 6.00000e+00 6.26448e-07</li> <li>-4.23358e-02 1.73635e+01 2.87670e+01 6.00000e+00 6.26448e-07</li> <li>-5.364775e-02 1.953339e+01 2.87670e+01 6.00000e+00 6.26448e-07</li> <li>-6.26448e-07</li> <li>-7.345775e-02 1.953339e+01 2.87670e+01 6.00000e+00 6.26448e-07</li> <li>-7.345775e-02 1.95339e+01 6.00000e+00 0.00000e+00, Dist. = 6.26448e-07</li> <li>-8.100000e+00 0.00000e+00, Dist. = 1.95339e+01, Value = -3.45775e-02</li> <li>✓ Close Save text to file Clear text</li> </ul> | X       |  |
| Save Text To File | Opens the File Selection dialog for specification of filename to save to.                                                                                                    |         |  |
| Delete            | This button will delete the selected query items. You must confirm the deletion before actually done.                                                                                                    | e it as |  |
| Create            | This button will create the query according to options and variables specified.                                                                                                    |         |  |

Opens the Save Entity Ouery To dialog for the specification of the format and file name in

### Plot

Changes the Quick Interaction Area into the plotting section.

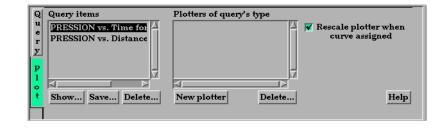

Figure 7-25 Plot Query Entity To dialog

| Query Items                 | Shows a list of current query items. As you select these, the plotters of the same type (if any) will be displayed in the Plotters Of Query's Type list. And if the query has been assigned to one of these plotters, it will be highlighted. |
|-----------------------------|----------------------------------------------------------------------------------------------------|
| Plotters Of Query's<br>Type | Shows a list of currently defined Plotters which are of the same type as the selected query.<br>The selected query can be plotted on these or on a new plotter.                                                                               |
| Rescale plotter             | If a query is assigned to an existing plotter by selecting one in the Plotter Of Query's Type list, toggling this option will rescale the axis of the Plotter to include all queries that are assigned to it.                                 |
| New Plotter                 | Will create a new plotter, add the new plotter to the list, and display the plotter with its query curve in the graphics window.                                                                                                    |
| Delete                      | Will delete the selected plotters. You must confirm the deletion before it is actually done.                                                                                                    |

### Query

#### At Line Tool Over Distance

|             | Query items<br>Query items<br>P<br>Show Save<br>Marker visibi<br>Figure 7-26<br>Quick Interaction An                                                                                                    |                                                                                                    |
|-------------|----------------------------------------------------------------------------------------------------|----------------------------------------------------------------------------------------------------|
| Variable: 1 | A list of variables than can be chosen for the query. If plotted, this variable will be plotted along the Y-Axis.                                                                                            |                                                                                                    |
| Variable: 2 | If you leave this as "None", DISTANCE will be the default X- Axis variable. If you choose a variable from the list, a "scatter plot" query will result, and the X-Axis will be the variable you have chosen. |                                                                                                    |
| Distance    | A menu of choices that control the distance parameter.                                                                                                    |                                                                                                    |
|             | Arc Length                                                                                                    | The distance along the part from the first node to each subsequent node (i.e. the sum of the 1D element lengths). |
|             | X Arc Length                                                                                                    | The X coordinate value of each node accumulated from the start.                                                   |
|             | Y Arc Length                                                                                                    | The Y coordinate value of each node accumulated from the start                                                    |
|             | Z Arc Length                                                                                                    | The Z coordinate value of each node accumulated from the start.                                                   |
|             | From Origin                                                                                                    | The distance from the origin.                                                                                     |
|             | X from Origin                                                                                                    | The X distance from the origin.                                                                                   |
|             | Y from Origin                                                                                                    | The Y distance from the origin.                                                                                   |
|             | Z from Origin                                                                                                    | The Z distance from the origin.                                                                                   |

Samples For queries over Distance using the Line Tool, this field specifies the number of equally spaced points to query along the line.

*Tool Loc...* Brings up the Transformation Editor (Line Tool) dialog for feedback and manipulation of the location of the line tool.

#### At 1D Part Over Distance

| — 12- mounts<br>— 13- guardrail supports |                                                                                            |                       |                                                                  |                         | <b>V</b>                                  |
|------------------------------------------|--------------------------------------------------------------------------------------------|-----------------------|------------------------------------------------------------------|-------------------------|-------------------------------------------|
| 1 12. du ambrail sunnorts                | <mark>e</mark>                                                                             |                       | Sample At 1D part ov<br>Variable: 1 DIVERG                       |                         | ne(optional)                              |
| 14- guardrail supports ->>               | .0001                                                                                      |                       | Distance Arc lengt                                               | Multiple<br>segments by | Accumulation                              |
| — 15- guardrail                          | P                                                                                          |                       | Query origin                                                     | segments by             | ,                                         |
| - 16- Clip_line with 1D elen             |                                                                                            |                       |                                                                  |                         |                                           |
| L ■ 17- GROUP: Car                       |                                                                                            |                       | Create                                                           | Update                  | Help                                      |
|                                          | ,                                                                                          | Marker visibility 🛄   |                                                                  |                         |                                           |
|                                          | Figure 7-27<br>Quick Interaction A                                                         | rea - Query/Plot Edit | or - At 1D Part Over                                             | Distance                |                                           |
|                                          | Note that the 1D                                                                           | part to use for the   | query must be sel                                                | ected from the H        | Part's list.                              |
| Variable: 1                              | A list of variable<br>along the Y-Axis                                                     |                       | en for the query. If                                             | plotted, this va        | riable will be plotted                    |
| Variable: 2                              | •                                                                                          |                       |                                                                  |                         | variable. If you<br>the X-Axis will be    |
| Distance                                 | A menu of choic                                                                            | es that control the   | distance paramete                                                | r.                      |                                           |
|                                          | Arc Length                                                                                 |                       | ong the part from the not the the the the the the the the the th |                         | each subsequent                           |
|                                          | X Arc Length                                                                               | The X coordinat       | te value of each no                                              | de accumulated          | l from the start.                         |
|                                          | Y Arc Length                                                                               | The Y coordinat       | te value of each no                                              | de accumulated          | l from the start                          |
|                                          | Z Arc Length                                                                               | The Z coordinat       | e value of each no                                               | de accumulated          | from the start.                           |
|                                          | From Origin                                                                                | The distance fro      | m the origin.                                                    |                         |                                           |
|                                          | X from Origin                                                                              | The X distance        | from the origin.                                                 |                         |                                           |
|                                          | Y from Origin                                                                              | The Y distance        | from the origin.                                                 |                         |                                           |
|                                          | Z from Origin                                                                              | The Z distance f      | -                                                                |                         |                                           |
| Multiple Segments By                     | When the selected 1D part contains more than one contiguous segment, these are handled by: |                       |                                                                  |                         |                                           |
|                                          | Accumulation                                                                               | -                     | e extended curve, b                                              | -                       | Thus a plot of this of individual segment |
|                                          | Reset Each                                                                                 |                       | uery is treated like<br>r as several curves                      |                         | nt. Thus a plot of this                   |
| Query Origin                             | Brings up the Qu<br>query origin.                                                          | aery Origin dialog    | for feedback and r                                               | nanipulation of         | the location of the                       |
|                                          | origin specified b                                                                         |                       | .0000e+00                                                        |                         |                                           |

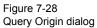

| Orig XYZ                    | Coordinates of the location to use for query origin determination. The endpoint closest to the origin specified will be used as the "origin" of the query, i.e., where distance is zero. If the 1D part is s closed loop (i.e. there are no end points), the closest point on the loop is used as the "origin". |
|-----------------------------|----------------------------------------------------------------------------------------------------|
| Jump To Next<br>Endpoint    | When multiple segments are present, clicking this button jumps to the beginning of the next segment, placing that location in to the Orig XYZ fields.                                                                                                    |
| Get Cursor Tool<br>Location | Places the current cursor tool location into the Orig XYZ fields so that point can be used as the query origin.                                                                                                    |

#### At Node Over Time

|              | Query items       Sample       At node over time       V         Variable: 1       DIVERGENCE       V       2         Node ID       1       Node ID       1         Samples       160       Beg/End time       Sample by Value         Image: Show       Save       Delete       Create       Update         Image: Show       Save       Delete       Create       Update         Image: Show       Save       Delete       Create       Update         Image: Show       Save       Delete       Create       Update         Image: Show       Save       Delete       Create       Update         Image: Show       Save       Delete       Create       Update         Image: Show       Save       Delete       Create       Update         Image: Show       Save       Delete       Create       Update         Image: Show       Save       Delete       Create       Update         Image: Show       Save       Delete       Create       Update |  |
|--------------|----------------------------------------------------------------------------------------------------|--|
| Variable: 1  | A list of variables than can be chosen for the query. If plotted, this variable will be plotted along the Y-Axis.                                                                                                    |  |
| Variable: 2  | If you leave this as "None", TIME will be the default X- Axis variable. If you choose a variable form the list, a "scatter plot" query will result, and the X-Axis will be the variable you have chosen.                                                                                                    |  |
| Samples      | Specifies how many evenly timed moments over the specified range of time steps at which to query (if left blank, you get a sample point at each time step). If you specify more or fewer sample points than the number of time steps, EnSight linearly interpolates between the adjoining time steps. If query is an FFT sampling, the number of frequencies output will be less than or equal to the number of sample points.                                                                                                    |  |
| Node ID      | Specifies a node ID.                                                                                                    |  |
| Beg/End Time | Opens up the Solution Time Editor in the Quick Interaction Area. Here you can specify<br>the start and end times for queries Over Time.<br>(see Section 7.2, Flipbook Animation)                                                                                                    |  |
| Sample By    | Opens a pop-up menu for specification of how to report values for Over Time queries.<br>Options are:                                                                                                    |  |
|              | Value reports values versus time.                                                                                                    |  |
|              | <i>FFT</i> reports FFT spectral values versus FFT positive frequencies.                                                                                                    |  |

#### At Element Over Time

| Qu     | Query items           | Sample At element over time                 |
|--------|-----------------------|---------------------------------------------|
| e      | l A                   | Variable: 1 DIVERGENCE y 2 None(optional) y |
| r<br>y |                       | Element ID 1                                |
| P      |                       | Samples 160 Beg/End time Sample by Value    |
| 0      |                       |                                             |
| t      | Show Save Delete      |                                             |
|        | 🔻 Marker visibility … | Create Upriate Help                         |

#### Figure 7-30

Quick Interaction Area - Query/Plot Editor - At Element Over Time

Variable: 1

A list of variables than can be chosen for the query. If plotted, this variable will be plotted along the Y-Axis. (Note: only per\_element variables can be used for this query type.)

| Variable: 2  | If you leave this as "None", TIME will be the default X- Axis variable. If you choose a variable form the list, a "scatter plot" query will result, and the X-Axis will be the variable you have chosen.                                                                                                    |  |
|--------------|----------------------------------------------------------------------------------------------------|--|
| Samples      | Specifies how many evenly timed moments over the specified range of time steps at which to query (if left blank, you get a sample point at each time step). If you specify more or fewer sample points than the number of time steps, EnSight linearly interpolates between the adjoining time steps. If query is an FFT sampling, the number of frequencies output will be less than or equal to the number of sample points. |  |
| Element ID   | Specifies an element ID.                                                                                                    |  |
| Beg/End Time | Opens up the Solution Time Editor in the Quick Interaction Area. Here you can specify the start and end times for queries Over Time. (see Section 7.2, Flipbook Animation)                                                                                                    |  |
| Sample By    | Opens a pop-up menu for specification of how to report values for Over Time queries.<br>Options are:                                                                                                    |  |
|              | Value reports values versus time.                                                                                                    |  |
|              | <i>FFT</i> reports FFT spectral values versus FFT positive frequencies.                                                                                                    |  |

### At IJK Over Time

|              | Query items       Sample       At IJK over time       V         variable: 1       DIVERGENCE       V       None(optional)       V         variable: 1       J       I       I       I       I       I       I         variable: 1       J       I       K       I       I |  |
|--------------|----------------------------------------------------------------------------------------------------|--|
|              | Figure 7-31<br>Quick Interaction Area - Query/Plot Editor - <b>At IJK Over Time</b>                                                                                                    |  |
| Variable: 1  | A list of variables than can be chosen for the query. If plotted, this variable will be plotted along the Y-Axis.                                                                                                    |  |
| Variable: 2  | If you leave this as "None", TIME will be the default X- Axis variable. If you choose a variable form the list, a "scatter plot" query will result, and the X-Axis will be the variable you have chosen.                                                                                                    |  |
| Samples      | Specifies how many evenly timed moments over the specified range of time steps at which to query (if left blank, you get a sample point at each time step). If you specify more or fewer sample points than the number of time steps, EnSight linearly interpolates between the adjoining time steps. If query is an FFT sampling, the number of frequencies output will be less than or equal to the number of sample points.                                                                                                    |  |
| IJK          | Specifies the IJK planes of the desired location.                                                                                                    |  |
| Beg/End Time | Opens up the Solution Time Editor in the Quick Interaction Area. Here you can specify<br>the start and end times for queries Over Time.<br>(see Section 7.2, Flipbook Animation)                                                                                                    |  |
| Sample By    | Opens a pop-up menu for specification of how to report values for Over Time queries.<br>Options are:                                                                                                    |  |
|              | Value reports values versus time.                                                                                                    |  |
|              | <i>FFT</i> reports FFT spectral values versus FFT positive frequencies.                                                                                                    |  |

#### At XYZ Over Time

|              | Query items       Sample       At XYZ over time       Y         v       Variable: 1       DIVERGENCE       Y       2       None(optional)       Y         y       Variable: 1       DIVERGENCE       Y       2       0.000001       Cursor Get Set         x       9.233040       Y       6.000000       Z       0.000001       Cursor Get Set         samples       160       Beg/End time       Sample by Value       Image: Sample by Value         t       Show       Save       Delete       Create       Update       Help         Figure 7-32       Output/Dist Editor       At Curses Output/Dist Editor       At Curses Output/Dist Editor       Time |  |
|--------------|----------------------------------------------------------------------------------------------------|--|
| Variable: 1  | Quick Interaction Area - Query/Plot Editor - <b>At Cursor Over Time</b><br>A list of variables than can be chosen for the query. If plotted, this variable will be plotted along the Y-Axis.                                                                                                    |  |
| Variable: 2  | If you leave this as "None", TIME will be the default X- Axis variable. If you choose a variable form the list, a "scatter plot" query will result, and the X-Axis will be the variable you have chosen.                                                                                                    |  |
| Samples      | Specifies how many evenly timed moments over the specified range of time steps at which to query (if left blank, you get a sample point at each time step). If you specify more or fewer sample points than the number of time steps, EnSight linearly interpolates between the adjoining time steps. If query is an FFT sampling, the number of frequencies output will be less than or equal to the number of sample points.                                                                                                    |  |
| Get Set      | Get will put the current coordinates of the cursor tool into the x, y and z fields. Set will open up the Transformation Editor (Cursor Tool) dialog for specification of the cursor location. You can of course also set this location using interactive or picking methods.                                                                                                    |  |
| Beg/End Time | Opens up the Solution Time Editor in the Quick Interaction Area. Here you can specify<br>the start and end times for queries Over Time.<br>(see Section 7.2, Flipbook Animation)                                                                                                    |  |
| Sample By    | Opens a pop-up menu for specification of how to report values for Over Time queries.<br>Options are:                                                                                                    |  |
|              | Value reports values versus time.                                                                                                    |  |
|              | <i>FFT</i> reports FFT spectral values versus FFT positive frequencies.                                                                                                    |  |
|              |                                                                                                    |  |

#### At Minimum Over Time

| Q      | Query items           | Sample At mininum  | over time        | V         |
|--------|-----------------------|--------------------|------------------|-----------|
| u<br>e | A                     | Variable: 1 DIVERG | ENCE V 2 None    | optional) |
| r<br>y |                       | Samples 160 Beg    | /End time Sample | by Value  |
| P      |                       |                    |                  |           |
| 1      |                       |                    |                  |           |
| t      | Show Save Delete      |                    |                  |           |
|        | 😿 Marker visibility … | Create             | Update           | Help      |

Figure 7-33

Quick Interaction Area - Query/Plot Editor - At Minimum Over Time

*Variable:* 1 A list of variables than can be chosen for the query. If plotted, this variable will be plotted along the Y-Axis.

- Variable: 2 If you leave this as "None", TIME will be the default X- Axis variable. If you choose a variable form the list, a "scatter plot" query will result, and the X-Axis will be the variable you have chosen.
- SamplesSpecifies how many evenly timed moments over the specified range of time steps at which<br/>to query (if left blank, you get a sample point at each time step). If you specify more or<br/>fewer sample points than the number of time steps, EnSight linearly interpolates between

the adjoining time steps. If query is an FFT sampling, the number of frequencies output will be less than or equal to the number of sample points.

Beg/End Time... Opens up the Solution Time Editor in the Quick Interaction Area. Here you can specify the start and end times for queries Over Time. (see Section 7.2, Flipbook Animation)

Sample By Opens a pop-up menu for specification of how to report values for Over Time queries. Options are:

*Value* reports values versus time.

*FFT* reports FFT spectral values versus FFT positive frequencies.

#### At Maximum Over Time

|              | Q       Query items       Sample       At maximum over time       Y         u       v       variable: 1       DIVERGENCE       y       2       None(optional)       y         y       variable: 1       DIVERGENCE       y       2       None(optional)       y         Samples       160       Beg/End time       Sample by       Value       value         t       Show       Save       Delete       value       value       value         v       Marker visibility        Create       Update       Help |  |
|--------------|----------------------------------------------------------------------------------------------------|--|
|              | Figure 7-34<br>Quick Interaction Area - Query/Plot Editor - <b>At Maximum Over Time</b>                                                                                                    |  |
| Variable: 1  | A list of variables than can be chosen for the query. If plotted, this variable will be plotted along the Y-Axis.                                                                                                    |  |
| Variable: 2  | If you leave this as "None", TIME will be the default X- Axis variable. If you choose a variable form the list, a "scatter plot" query will result, and the X-Axis will be the variable you have chosen.                                                                                                    |  |
| Samples      | Specifies how many evenly timed moments over the specified range of time steps at which to query (if left blank, you get a sample point at each time step). If you specify more or fewer sample points than the number of time steps, EnSight linearly interpolates between the adjoining time steps. If query is an FFT sampling, the number of frequencies output will be less than or equal to the number of sample points.                                                                                |  |
| Beg/End Time | Opens up the Solution Time Editor in the Quick Interaction Area. Here you can specify the start and end times for queries Over Time. (see Section 7.2, Flipbook Animation)                                                                                                    |  |
| Sample By    | Opens a pop-up menu for specification of how to report values for Over Time queries.<br>Options are:                                                                                                    |  |
|              | Value reports values versus time.                                                                                                    |  |
|              | <i>FFT</i> reports FFT spectral values versus FFT positive frequencies.                                                                                                    |  |

#### By Operating On Existing Queries

| Q      |                       | Sample By operating on existing queries        |
|--------|-----------------------|------------------------------------------------|
| e      | Minimum PRESSION v    | Operation Combine/Scale                        |
| r<br>y | Maximum Pitession v   | Scale 1.0000e+00 * Query Minimum PRESSION vs.  |
| P      |                       | Added with                                     |
| o<br>t | Show Save Delete      | Scale 1.0000e+00 * Query Maximum PRESSION vs V |
|        | 🔲 Marker vísibílíty 🔜 | Create Update Help                             |

Figure 7-35 Quick Interaction Area - Query/Plot Editor - By Operating On Existing Queries

Scale FactorScale factor for the Query Item selected. The values of the selected query will be<br/>multiplied by this factor either before it is added to the second query or before the new<br/>query is created (if only operating on a single query).

Query Item The existing query item(s) to operate on. A new query will be create consisting of scaled values one query, or the scaled, algebraic sum of two queries.

#### **Read From An External File**

| Q      | Query items           | Sample Read from an external file |
|--------|-----------------------|-----------------------------------|
| u<br>e | Minimum PRESSION v    |                                   |
| r      | Maximum PRESSION v    | Load XY data from file            |
| У      |                       |                                   |
| P      | L L                   |                                   |
|        |                       |                                   |
| t      | Show Save Delete      |                                   |
|        | 🔲 Marker vísibílíty … | Create Upviato Help               |

Figure 7-36 Quick Interaction Area - Query/Plot Editor - Read From An External File

Load XY DataOpens the File Selection dialog from which a previously saved or externally generatedFrom Filequery can be retrieved. EnSight's XY data format or MSC Dytran .ths files can be read.

(See also How To Query/Plot)

## 7.6 Interactive Probe Query

EnSight enables you to obtain scalar, vector, or coordinate information for the model at a point directly under the mouse pointer, at the location of the cursor tool, or at particular node, element, ijk, or xyz locations. The information is normally displayed in the Interactive Probe Query section of the Quick Interaction Area, but it can also be displayed in the Graphics Window. The performance of Interactive Query operations is dependent on the refresh time of the Graphics Window. Interactive query values are not echoed to EnSight command language files.

Clicking once on the Interactive Probe Query Icon opens the Interactive Probe Query Editor in the Quick Interaction Area which is used to specify parameters for querying interactively.

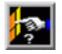

Figure 7-37 Interactive Probe Query Icon

| Select variable(s) | Query None 💷                 | <u><u>S</u>urface pick</u> |
|--------------------|------------------------------|----------------------------|
| () plastic         | # items 1 Display attributes | Cursor                     |
| () displacement    | displayed                    | No <u>d</u> e              |
| () Coordinates     |                              | ĪJK                        |
|                    |                              | Element                    |
|                    |                              | XYZ                        |
|                    |                              | Min                        |
| Show component     | 8                            | M <u>a</u> x               |
| Clear selection    | Display results table Help   | None                       |
|                    |                              |                            |

Figure 7-38

Quick Interaction Area - Interactive Probe Query Editor

Select Variable(s) Query List of variables and their components (if vector and Show Components is toggles on). Selection of whether interactive query is on or which method to use to indicate input

| Selection of whether interactive query is on, or which method to use to indicate input. |                                                                                                    |  |  |
|-----------------------------------------------------------------------------------------|----------------------------------------------------------------------------------------------------|--|--|
| Surface Pick                                                                            | will query the location under the mouse in the Main View. The query<br>will be performed when the "p" keyboard key is pressed (when "Pick<br>Use 'p'" is on) or whenever the mouse moves to a new location in the<br>Main View (when "Continuous" is on).                   |  |  |
| Cursor                                                                                  | will query the location indicated by the Cursor Tool in the Main View.<br>The query will be performed when the "p" keyboard key is pressed<br>(when "Pick Use 'p'" is on) or whenever the Cursor Tool moves to a<br>new location in the Main View (when "Continuous" is on. |  |  |
| Node                                                                                    | will query the node as specified in the "Node ID" field.                                                                                                    |  |  |
| IJK                                                                                     | will query the IJK node as specified in the "I J K" fields.                                                                                                    |  |  |
| Element                                                                                 | will query the element as specified in the "Element ID" field.                                                                                                    |  |  |
| XYZ                                                                                     | will query the x, y, z location as specified in the "x y z" fields.                                                                                                    |  |  |
| Min                                                                                     | will query the min value.                                                                                                    |  |  |
| Max                                                                                     | will query the max value.                                                                                                    |  |  |
| None                                                                                    | indicates that interactive query is off.                                                                                                    |  |  |
|                                                                                         |                                                                                                    |  |  |

#### 7.6 Interactive Probe Query

| Search                | Selects the location for the query. (Only active for Surface Pick and Cursor queries.) |                                                                                                    |  |
|-----------------------|----------------------------------------------------------------------------------------|----------------------------------------------------------------------------------------------------|--|
|                       | Exact                                                                                  | indicates that the query will occur at the location of the mouse.                                                                                      |  |
|                       | Closest Node                                                                           | indicates that the query will "snap" to the node closest to the mouse.                                                                                 |  |
| Pick (Use 'p')        |                                                                                        | n is Surface Pick or Cursor, controls whether the query will occur on a y press (when on) or will occur continuously - tracking the mouse              |  |
| Node ID               | For Node Querie                                                                        | es, specify the node id.                                                                                                    |  |
| Element ID            | For Element Qu                                                                         | eries, specify the element id.                                                                                                    |  |
| # Items Displayed     | Sets the number of query locations that are kept in memory and displayed to the user.  |                                                                                                    |  |
| Clear Selection       | Clears all the sel                                                                     | lected variables.                                                                                                    |  |
| Display Results Table | 1                                                                                      | active Probe Query Results Table dialog which shows a table of all<br>as as well as the current query type, the latest xyz coordinates, the latest ijk |  |

selected variables as well as the current query type, the latest xyz coordinates, the latest ijk values (if applicable), and the latest node or element id (if applicable). Note that the contents of this dialog can be saved to a file by using the Save... button.

| Interactive probe query results table           |                         | )           |  |  |
|-------------------------------------------------|-------------------------|-------------|--|--|
| plastic displacement                            |                         |             |  |  |
| 0.00000e+00 3.27032e+03                         | 0.00000e+00 3.27032e+03 |             |  |  |
| 1.36060e-02 1.07155e+02                         |                         |             |  |  |
| 0.00000e+00 3.19491e+03                         |                         |             |  |  |
|                                                 |                         |             |  |  |
| J                                               |                         |             |  |  |
| Type: Surface Pick                              | ID                      | 4575        |  |  |
| X 4.06330e+03 Y -8.96550e+02                    | z                       | 9.40540e+02 |  |  |
| 1.000000100                                     |                         | 0.100100104 |  |  |
| I N/A J N/A                                     | к                       | N/A         |  |  |
| Distance = 998.81 (between Probe 1 and Probe 2) |                         |             |  |  |
| Close Save                                      |                         |             |  |  |
|                                                 |                         |             |  |  |

Figure 7-39 Interactive Probe Query Results Table

Display Attributes... Opens the Interactive Probe Query Display Attributes dialog.

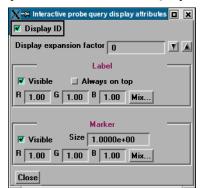

Figure 7-40 Interactive Probe Query Display Attributes dialog

When toggled on, if an ID is appropriate for the type of search, will display the ID in the **Display ID Toggle** query table and in the label on the model. **Display expansion** Extracts the elements contained by the query locations and creates a subset part from factor these elements. The factor is how many layers of elements will be extracted, i.e., 1 is extract the element that contains the query while 2 means take the results from the elements extracted at level 1 and find all of the neighbors to these elements. If the interactive Query toggle is turned to None and the subset part has been created via the expansion factor mechanism you will be prompted if you wish to save the subset part. Label Visible Toggle When toggled on, query information will be displayed in the Graphics Window When on, query information in the Graphics Window will not be hidden from view behind Always on Top

|         | other geometry.                                                           |  |
|---------|---------------------------------------------------------------------------|--|
| RGB     | These fields specify color values for the Labels.                         |  |
| Mix     |                                                                           |  |
|         | (see Section 8.1, Color Selector)                                         |  |
| Marker  |                                                                           |  |
| Visible | When on, query location markers will be displayed in the Graphics Window. |  |
| Size    | The size of the markers.                                                  |  |
| RGB     | These fields specify color values for the markers.                        |  |
| Mix     | Opens the Color Selector dialog                                           |  |
|         | (see Section 8.1, Color Selector)                                         |  |
|         |                                                                           |  |

# 7.7 Contour Create/Update

Contours are lines that trace out constant values of a variable across the surface(s) of selected Part(s), just like contour lines on a topographical map.

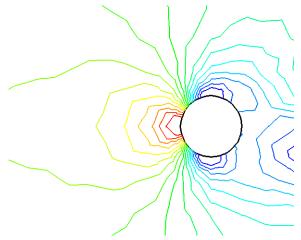

Figure 7-41 Pressure Contours in a Flow Field around a Circular Obstruction

The variable must be a scalar or vector variable. If it is a vector, the magnitude will be used by default, but one component can be used as well. A Contour Part can consist of one contour line, or a set of lines corresponding to the value-levels of the variable palette. A Contour Part has its own attributes independent of those Parts used to create it (the parent Part(s)).

Contours are drawn across the faces of parent Part elements (one-dimensional elements are ignored). At each node along the edges of any one element face, the contour's variable has a value. If the range of these values includes the contour's value-level, the contour line crosses the face. EnSight draws the contour by dividing the face into triangles each having the face's centroid as one vertex. For each triangle the contour crosses, it will cross only two sides. EnSight interpolates to find the point on each of those two sides where the variable value equals the contour value-level, then creates a bar element to connect the two points. Note that a contour line can bend while crossing an element face.

Because Contour Parts are created on the EnSight Client, the Representation attribute of the parent Part(s) greatly affects the result. Representations that reduce Part elements to one-dimensional representations (Border applied to twodimensional Parts and Feature Angle), or do not download the Part (Not Loaded), will eliminate those Part elements from the Contour creation process. On the other hand, Full representation of three-dimensional elements will create contour lines across hidden surfaces. Usually, you will want the Representation selection to be 3D Border, 2D Full.

Contour Parts are created on the Client, and so cannot be queried or used in creating new variables. However, Contours can be used as parent Parts for Profiles and Vector Arrows.

If you change the value-levels in the Feature Detail Editor (Variables) Summary and Palette section, the Contour automatically regenerates using the new valuelevels. Use care when simultaneously displaying contours based on different function palettes so that you do not become confused as to which contours are which. Coloring them differently and adding an on-screen legend can help.

Clicking once on the Contour Create/Update Icon opens the Contour Editor in the Quick Interaction Area which is used to both create and update (make changes to) contour Parts.

|                   | Figure 7-42<br>Contour Create/Update Icon                                                                                                    |  |  |
|-------------------|----------------------------------------------------------------------------------------------------|--|--|
|                   | Select a variable       Sync to palette       Color by creation variable         temperature       Sync to palette       Color by creation variable         velocity       Range max       1.0034e+00       Levels       5         Coordinates       Range min       0.0000e+00       Sublevels       0       Visible         Distribution       Linear       Label attributes                          |  |  |
|                   | Create Apply new variable Advanced Help                                                                                                    |  |  |
|                   | Visible     Spacing     1.5418e+00       Mix     R     1.00     G     1.00       Format     Exponential     Decimal places     1                                                                                                    |  |  |
|                   | Figure 7-43<br>Quick Interaction Area - Contour Editor                                                                                                    |  |  |
| Sync To Palette   | Toggles on/off the contour line synchronization to the legend color palette.                                                                                                    |  |  |
| Color by creation | If toggled on at Contour part creation, then the Contour Part is colored by the variable.                                                                                                    |  |  |
| Range Min         | This field is activated when Sync to Palette Toggle is Off.                                                                                                    |  |  |
| Range Max         | This field is activated when Sync to Palette Toggle is Off.                                                                                                    |  |  |
| Distribution      | This pop-up menu is activated when Sync to Palette Toggle is Off. Opens a pop-up menu for the selection of a distribution function for the contour lines. Choices include Linear, Logarithmic, and Quadratic.                                                                                                    |  |  |
| Levels            | This field is activated when Sync to Palette Toggle is Off. This field determines the number of contours between the Range Min and Range Max.                                                                                                    |  |  |
| Visible           | Toggles whether the main level contours are visible or not.                                                                                                    |  |  |
| Sublevels         | This field allows you to specify the number of sub-contours you wish to be drawn at<br>evenly spaced value-levels between the value-levels defined in the Variable Feature Detail<br>Editor Summary and Palette section. Leaving this field 0 will produce exactly the number<br>of contour lines for which value levels are specified in the Feature Detail Editor<br>(Variables) Summary and Palette. |  |  |
| Visible           | Toggles whether the sublevel contours are visible or not.                                                                                                    |  |  |
| Label Attributes  | Opens the Contour Label Settings dialog.                                                                                                    |  |  |
| Visible Toggle    | Toggles on/off the visibility of number labels for contour lines.                                                                                                    |  |  |
| Spacing           | Determines the spacing between number labels.                                                                                                    |  |  |
| Mix               | Opens the Color Selector dialog for the assignment of a color to number labels.                                                                                                    |  |  |
| R,G,B             | Allows the specification of red, green, and blue values for the assignment of a color to number labels.                                                                                                    |  |  |
| Format            | This pop-up menu allows selection of format of number labels. Choices include Exponential, and Floating Point.                                                                                                    |  |  |

| Decimal Places                      | This field allows the specification of the number of decimal places of the number labels.                                                                                                    |
|-------------------------------------|----------------------------------------------------------------------------------------------------|
| Create                              | Creates a Contour Part using the selected Part(s) in the Parts List and the color palette associated with the Variable currently selected in the Main Variables List.                                                                                                    |
| Apply New Variable                  | Will change the Contour Part to show contours based on the color palette associated with the Variable currently selected in the Variables List.                                                                                                    |
| Advanced                            | Will open the Feature Detail Editor and select the Contours icon for more advance control of the Contour Part.                                                                                                    |
| Feature Detail Editor<br>(Contours) | Double clicking on the Contour Create/Update Icon opens the Feature Detail<br>Editor (Contours), the Creation Attributes Section of which provides access to the<br>same functions available in the Quick Interaction Area, as well as one more. For a<br>detailed discussion of the remaining Feature Detail Editor turn-down sections<br>(which are the same for all Part types):                                                                                                    |
| Display offset                      | This field specifies the normal distance away from a surface to display the contours. A positive value moves the contours away from the surface in the direction of the surface normal. A negative value moves in the negative surface normal direction.                                                                                                    |
|                                     | Please note that there is a hardware offset that will apply to contours, vector arrows, separation/attachment lines, and surface restricted particle traces that can be turned on or off in the View portion of Edit->Preferences. This preference ("Use graphics hardware to offset line objects") is on by default and generally gives good images for everything except move/draw printing. This hardware offset differs from the display offset in that it is in the direction perpendicular to the computer screen monitor (Z-buffer). |
|                                     | Thus, for viewing, you may generally leave the display offset at zero. But for printing, a non-zero value may become necessary so the contours print cleanly.                                                                                                    |

(see Section 3.3, Part Editing and How to Create Contours)

### Troubleshooting Contours

| Problem                          | Probable Causes                                                                            | Solutions                                                                                                    |
|----------------------------------|--------------------------------------------------------------------------------------------|----------------------------------------------------------------------------------------------------|
| No contours created.             | Variable values on element faces are<br>outside range of palette function<br>value-levels. | Adjust palette function using the<br>Feature Detail Editor (Variables)<br>Summary and Palette section.                |
|                                  | Parent Parts do not contain any 2D elements.                                               | Re-specify Parent Part list.                                                                                          |
|                                  | Parent Parts do not contain the specified Variable.                                        | Recreate the Variable for the selected Parent Part(s).                                                                |
| Too many contours.               | Palette has too many function levels.                                                      | Change the number of levels for the<br>palette using the Feature Detail<br>Editor (Variables) Summary and<br>Palette. |
|                                  | Specified too many sub-contours.                                                           | Lower the sub-contour attribute.                                                                                      |
| Too few contours.                | The palette levels do not adequately cover the function value range for the Parent Parts.  | Modify the palette using the Feature<br>Detail Editor (Variables) Summary<br>and Palette.                             |
|                                  | Sub-contour attribute set to 0.                                                            | Modify the Sub-contour attribute.                                                                                     |
| Contour Part created but (empty) | Parent Part is in Feature Angle representation.                                            | Change Parent Part to 3D border, 2D full representation.                                                              |

| Problem                                        | Probable Causes                                                         | Solutions                                                                                                    |
|------------------------------------------------|-------------------------------------------------------------------------|----------------------------------------------------------------------------------------------------|
| Contours are fine at first, but later go away. | Parent Parts representation changed<br>to Feature Angle, or Not Loaded. | The contours are created from the<br>Part representation on the EnSight<br>client. Modifying the representation<br>affects the Contour Parts. |
| Contour parts don't print well                 | See Display Offset above.                                               | Enter a display offset (may need to<br>be less than zero if viewed from<br>"backside").                                                       |

# 7.8 Isosurface Create/Update

Isosurfaces are surfaces that follow a constant value of a variable through threedimensional elements. Hence, isosurfaces are to three-dimensional elements what contour lines are to two-dimensional elements.

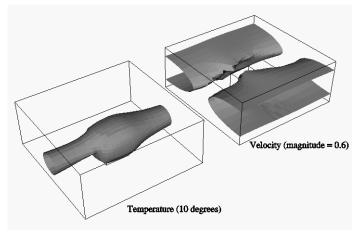

Figure 7-44 Isosurface Illustration

An isosurface may be based on a vector variable (magnitude or components), or a scalar variable.

At each node of a three-dimensional element, the isosurface's variable has a value. If the range of these values includes the isosurface's isovalue, the isosurface cuts through the element. EnSight draws the isosurface through that element by first determining which edges the isosurface crosses, and then interpolating to find the point on each of those edges corresponding to the isovalue. EnSight connects these points with triangle elements passing through the parent Part elements. If the Parent Part(s) contain two-dimensional elements, a line is created across the elements - just like a contour.

All the triangle elements created inside all the three-dimensional elements of all the parent Part(s) together with all the lines created across the two-dimensional elements of all the Parent Part(s) constitute the isosurface. One-dimensional elements of the parent Part(s) are ignored. Because isosurfaces are generated by the server, the Representation of the parent Part(s) is not important.

You can interactively manipulate the value of an isosurface with a slider allowing you to scan through the min/max range of a variable. This scanning can also be done automatically. The isosurface will change shape as the value is changed.

If you are using animation, you can specify an Animation Delta value by which the isovalue is incremented for each animation frame or page. The isosurface is automatically updated to appear as if it had been newly created at the new location and time. Clicking once on the Isosurface Create/Update Icon opens the Isosurface Editor in the Quick Interaction Area which is used to both create and update (make changes to) isosurface Parts.

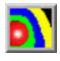

Figure 7-45 Isosurface Create/Update Icon

|                  | Select a variable                                 | J.3104er00 Det to Mid-Hunge                                                                                                    |
|------------------|---------------------------------------------------|----------------------------------------------------------------------------------------------------|
|                  | velocity                                          | # of surfaces 4 Delta 5                                                                                                    |
|                  | Coordinates                                       | Interactive Manual                                                                                                    |
|                  |                                                   | Min 0.0000e+00 Max 4.8192e+01 Increment 4.0000e+00                                                                                                    |
|                  | Create                                            | Apply new variable Advanced Help                                                                                                    |
|                  |                                                   |                                                                                                    |
|                  | Figure 7-46<br>Quick Interactior                  | Area - Isosurface Editor                                                                                                    |
| Value            | must be in the the Variables                      | of numerical isovalue of the isosurface. To avoid an empty Part, this value<br>e range of the Variable within the Parent Parts. You can find this range using<br>dialog or by showing the Legend for the Variable. For vector-variable-based<br>ne vector magnitude is used.                                                                                 |
| Set to Mid-Range | Clicking this l<br>maximum var                    | button will put the value that is halfway between the minimum and the iable value.                                                                                                    |
| # of surfaces    | number of sur<br>together. This<br>possible to ch | ore than one isosurface calculated at a Delta offset from each other, enter the faces in this field. This number of isosurfaces als calculated then grouped field is only available the first time the isosurface(s) are calculated. It is not ange this value and recalculate the isosurfaces. To change the number or the ust be deleted and recalculated. |
| Delta            |                                                   | o use for creating a number of isosurfaces. The first isosurface is calculated entered in Value, and the next one is Delta + Value, etc.                                                                                                    |
| Interactive      | Opens pull-do<br>value. Options                   | own menu for selection of type of interactive manipulation of the isosurface s are:                                                                                                    |
|                  | Off                                               | Interactive isosurfaces are turned off.                                                                                                    |
|                  | Manual                                            | Value of the isosurface(s) selected are manipulated via the slider bar and the isosurface is interactively updated in the Graphics Window to the new value.                                                                                                    |
|                  | Auto                                              | Value of the isosurface is incremented by the Auto Delta value from the minimum range value to the maximum value when the cursor is moved into the Main View. When reaching the maximum it starts again from the minimum.                                                                                                    |
|                  | Auto Cycle                                        | Value of the isosurface is incremented by the Auto Increment value from<br>the minimum range value to the maximum value. When reaching the<br>maximum it decrements back to the minimum.                                                                                                    |
| Record Button    | -                                                 | g for recording Interactive Auto or Interactive Auto Cycle animation to a on is enabled when Auto or Auto cycle animation is actively playing.                                                                                                    |
| Min              |                                                   | of the minimum isosurface value for the range used with the "Manual" slider<br>Auto" and "Auto Cycle" options.                                                                                                    |

| Max                   | Specification of the maximum isosurface value for the range used with the "Manual" slider and the "Auto" and "Auto Cycle" options.                 |
|-----------------------|----------------------------------------------------------------------------------------------------|
| Increment             | Specification of the increment/decrement the slider will move within the min and max, each time the stepper buttons are clicked.                   |
| Create                | Creates an isosurface Part at the value specified for the variable selected in the Variables List and from the Part(s) selected in the Parts List. |
| Apply New Variable    | Will recreate the isosurface Part at the value specified for the variable currently selected in the Variables List.                                |
| Advanced              | Will open the Feature Detail Editor and select the Isosurfaces icon for more advance control of the Isosurface Part.                               |
| Feature Detail Editor | Double clicking on the Isosurface Create/Update Icon opens the Feature Detail                                                                      |

Feature Detail EditorDouble clicking on the(Isosurfaces)Editor (Isosurfaces), th

Double clicking on the Isosurface Create/Update Icon opens the Feature Detail Editor (Isosurfaces), the Creation Attributes Section of which provides access to additional features for isosurface creation and modification:

| Feature Detail Editor (Isosurfaces)     |
|-----------------------------------------|
| <u>File Edit View Help</u>              |
|                                         |
| 5 - (I/C1) Isosurface part              |
| 6 - (I/C1) Isosurface part ->> 0020     |
| 11 - (I/C1) Group: Set of Isos          |
| 16 - (I/C1) Group: Set of Isos ->> 0044 |
| 4                                       |
|                                         |
| Desc Incourface part                    |
| Desc Isosurface part                    |
| Creation attributes                     |
| Variable temperature 🖃                  |
| X 0.0000 Y 0.0000 Z 0.0000              |
| Type Isosurface =                       |
| Value 9.8794e+00 Set to Mid-Range       |
| Animation delta 0.0000e+00              |
| Interactive by value                    |
| Type Manual =                           |
|                                         |
| Min 0.0000e+00 Max 4.8192e+01           |
| Increment 4.0000e+00                    |
|                                         |

Figure 7-47 Feature Detail Editor (Isosurfaces) Creation Attributes Area

| Variable   | Opens a pop-up menu for the selection of an active Variable to use to calculate the isosurface.                                                                                                    |
|------------|----------------------------------------------------------------------------------------------------|
| XYZ        | These fields specify the vector- component coefficients. When the three fields are set to 0.0000, the vector magnitude is used for the isosurface calculation. Otherwise, the sum of: $(\text{Vector}_{x} * X)+(\text{Vector}_{y} * Y) + (\text{Vector}_{z} * Z)$ is used as the isosurface value. |
| Туре       |                                                                                                    |
| Isosurface | Specification that an Isosurface type part created from the specified Variable and selected parts will have the isovalue of Value for all its elements.                                                                                                    |

| Value<br>Set to Mid-Range | Specification of the numerical isovalue of the Isosurface Part(s) selected in the Feature Detail Editor's Parts List (or if none is selected, of the isosurface you are about to Create) Puts the value that is halfway between the minimum and the maximum variable value into                                                                                  |
|---------------------------|----------------------------------------------------------------------------------------------------|
|                           | the Value Field.                                                                                                    |
|                           | Type Isovolume Constraint Band S.8794e+00 Max 9.8794e+00                                                                                                    |
|                           | Feature Detail Editor (Isovolume) Creation Attributes Area                                                                                                    |
| Isovolume                 | Specification that an Isovolume type part created from the specified Variable and selected parts will consist of elements with isovalues constrained to either below a Min, above a Max, or within the specified interval of Min and Max.                                                                                                    |
| Constraint                | Specification restricting the element isovalues of the Isovolume Part to an interval. The Constraint options are:                                                                                                    |
|                           | <i>Low</i> all elements of Isovolume Part have isovalues below the specified Min value.                                                                                                    |
|                           | <i>Band</i> all elements of Isovolume Part have isovalues within the specified Min and Max interval values.                                                                                                    |
|                           | <i>High</i> all elements of Isovolume Part have isovalues above the specified Max value.                                                                                                    |
| Min<br>Max                | Specification of the minimum isovalue limit for the Isovolume Part.<br>Specification of the maximum isovalue limit for the Isovolume Part.                                                                                                    |
| Animation Delta           | This field specifies the incremental change in isovalue for each frame or page of animation. It can be negative.                                                                                                    |
|                           | (see Section 7.2, Flipbook Animation and Section 7.3, Keyframe Animation)                                                                                                    |
| Create                    | (At the bottom of the Feature Detail Editor) Creates an Isosurface Part at the value specified for the variable selected in the Variable pop-up menu of the Creation Attributes section and from the Part(s) selected in the Main Parts List.                                                                                                    |
|                           | The Feature Detail Editor also allows you to make changes in batch; that is, to make several changes to the menus and fields which do not effect the Graphics Window until you click in the Apply Changes button. It is sometimes quicker (with respect to CPU time) to make several changes at once rather than one at a time as in the Quick Interaction Area. |
|                           | For a detailed discussion of the remaining Feature Detail Editor turn-down sections (which are the same for all Parts):                                                                                                    |
|                           | (see Section 3.3, Part Editing and How To Create Isosurfaces                                                                                                    |

# 7.9 Clip Create/Update

A Clip is a straight line (a Clip Line), a plane (a Clip Plane), a quadric surface (cylinder, sphere, etc.), a constant x, y, or z plane, a box, or an i, j, or k plane that passes through selected model Parts (or already created Clips, Isosurface, or Developed Surface Parts). EnSight calculates the values of variables at the nodes of the Clip. Clips can be parent Parts. For example, you can create a Clip Line passing through a vector field, then create vector arrows originating from the nodes of the Clip Line. Clips are created on the server, and so are not affected by the selected Representation(s) of the parent Part(s). If you activate or create variables after creating a Clip, the Clip automatically updates to include them.

You specify the location, orientation, and size of the Clip numerically in the Transformations Editor dialog, or interactively using the Line, Plane, Box, or Quadric surface tool. If you wish, EnSight will automatically extend the size of a Clip Plane to include all the elements of the parent Part(s) that intersect the plane.

For a grid-type Clip Line, which is composed of bar elements, you specify how many evenly spaced nodes are along the line. For a grid-type Clip Plane, which is composed of rectangular elements, you specify the number of nodes in each dimension, resulting in an evenly spaced grid of nodes across the plane.

If you request a mesh-type Clip Line EnSight finds the intersection of the specified line with the selected parent Part(s) and creates bar elements that correspond to the mesh of the parent Part(s).

If you request a mesh-type Clip Plane, an xyz clip, or any of the quadric surfaces, EnSight finds the intersection of the specified plane or surface with the selected parent Part(s) and creates elements of various dimensions, sizes, and shapes that together form a cross-section of the parent Part(s). In this cross-section, threedimensional parent Part elements result in two-dimensional Clip Plane elements, and two-dimensional parent Part elements result in one-dimensional Clip Plane elements. Note that two-dimensional parent Part elements that are coplanar with the cross-section are not included since they do not intersect the plane.

For line, XYZ, Plane, Quadric and Revolution Clips you can specify the resulting part to be all elements that intersect the specified value - resulting in a "crinkly" surface which can help analyze mesh quality.

For each Clip node on or inside an element of the selected parent Part(s), EnSight calculates the value of each variable by interpolating from the variable's values at the surrounding nodes of the parent Part(s).

You can interactively manipulate the location of a clip Part by toggling on the Interactive Tool button. When this toggle is on, the tool used to create the clip Part will appear in the Graphics Window. Manipulation of this tool will cause the clip Part to be recreated at the new location. This feature allows you to interactively sweep a plane across your model or manipulate the size and location of the cylinder, sphere, or cone.

You can animate a Clip by specifying an Animation Delta vector that moves the Clip to a new location for each frame or page of the animation. The Clip updates to appear as if it had been newly created at the new location and time.

For structured Parts, you can sweep through the Part with any of the i, j, or k planes.

A Box Clip will create a part according to the Box Tool, and that can either be the intersection of the Box Tool walls with the selected model parts (intersect), the crinkly intersection of the Box Tool walls with the selected model parts (crinkly), the portion of the selected model parts that lie within the Box Tool (inside), or the portion of the selected model parts which lie outside the Box Tool (outside).

Clicking once on the Clip Create/Update Icon opens the Clip Editor in the Quick interaction Area which is used to both create and update clip Parts.

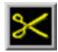

Figure 7-49 Clip Create/Update Icon

Use Tool

IJК

The IJK clip tool is used with structured mesh results.

|             | Use tool IJK 🔲 Domain Intersect 🗐 Interactive Off                                                                                                    |
|-------------|----------------------------------------------------------------------------------------------------|
|             | Min 1 Max 2 Increment 1                                                                                                    |
|             | Mesh slice I Z Value 1 Limit J,K Extents                                                                                                    |
|             | # of slices 1 Delta 0                                                                                                    |
|             | Create Apply tool change Tool location Advanced Help                                                                                                    |
|             | Figure 7-50Editor - IJK toolEditor - IJK toolQuick Interaction Area - Clip Editor - IJK toolanimation playing)                                                                   |
| Domain      | Specification to extract the intersection of the specified mesh slice values. For IJK clips, the only valid selection is "Intersect".                                            |
| Interactive | Opens pull-down menu for selection of type of interactive manipulation of the IJK clip. Options are:                                                                             |
| Off         | Interactive IJK clips are turned off.                                                                                                    |
| Manual      | Value of the IJK clip selected are manipulated via the slider bar and the IJK clip is interactively updated in the Graphics Window to the new value.                             |
| Auto        | Value of the IJK clip is incremented by the Auto Delta value from the minimum range value to the maximum value. When reaching the maximum it starts again from the minimum.      |
| Auto Cycle  | Value of the IJK clip is incremented by the Auto Increment value from the minimum range value to the maximum value. When reaching the maximum it decrements back to the minimum. |
| Slider Bar  | For IJK clips, the slider bar is used to increment / decrement the Mesh Slice Value between its Minimum and Maximum value.                                                       |
| Min         | Specification of the minimum slice value for the range used with the "Manual" slider bar and the "Auto" and "Auto Cycle" options.                                                |
| Max         | Specification of the maximum slice value for the range used with the "Manual" slider and the "Auto" and "Auto Cycle" options.                                                    |
| Increment   | Specification of the increment/decrement the slider will move within the min and max, each time the stepper buttons are clicked.                                                 |
| Mesh Slice  | Opens a pull-down menu for selecting which of the IJK dimensions you wish to allow to                                                                                            |

|                                        | change. You will then specify Min, Max and Step limits for the two remaining "fixed" dimensions.                                                                                                    |
|----------------------------------------|----------------------------------------------------------------------------------------------------|
| Value                                  | This field specifies the I, J, or K plane desired for the dimension selected in Mesh Slice                                                                                                    |
| Limit IJK Extents                      | Opens the "Limits Extents of Current Slice By" dialog, in which the off dimension ranges can be limited.                                                                                                    |
| IJK D(2)Min                            | This field specifies the minimum value for the second fixed dimension.                                                                                                    |
| IJK D(2)Max                            | This field specifies the maximum value for the second fixed dimension.                                                                                                    |
| IJK D(2) Step                          | This field specifies the step size through the second fixed dimension.                                                                                                    |
| IJK D(3)Min                            | This field specifies the minimum value for the third fixed dimension.                                                                                                    |
| IJK D(3)Max                            | This field specifies the maximum value for the third fixed dimension.                                                                                                    |
| IJK D(3) Step                          | This field specifies the step size through the third fixed dimension.                                                                                                    |
| Show Parent IJK<br>Part Extents        | Will show the second and third dimension Min and Max extents as defined for the clip parent Part.                                                                                                    |
| # slices                               | If you want more than one clip calculated at a Delta offset from each other, enter the number of slices in this field. This number of clips is calculated then they are grouped together. This field is only available at the first time the clip(s) are calculated. It is not possible to change this value and recalculate the clips. To change the number or the Delta, they must be deleted and recalculated. |
| Delta                                  | Offset value to use for creating a number of clips. The first clip is calculated at the number entered in Value, and the next one is Delta + Value, etc. and they are all grouped together in the Main Part List.                                                                                                    |
| Create                                 | Creates the Clip Part in the Graphics Window as specified.                                                                                                    |
| Apply Tool Change                      | Recreates the Clip Part selected in the Main Parts List at the current position of and of the type specified by Use Tool.                                                                                                    |
| Advanced                               | Will open the Feature Detail Editor and select the Clip icon for more advance control of the Clip Part.                                                                                                    |
| Record Button                          | Opens a dialog for recording Interactive Auto or Interactive Auto Cycle animation to a file. This button is enabled when Auto or Auto cycle animation is actively playing.                                                                                                    |
| Feature Detail Editor<br>(Clips) - IJK | Double Clicking on the Clip Create/Update Icon brings up the Feature Detail<br>Editor, the Creation attributes section of which offers the same features for the IJK<br>tool as the Quick Interaction Area Editor.                                                                                                    |
|                                        | (see Section 3.3, Part Editing for a detailed discussion of the remaining Feature Detail Editor turn-down sections which are the same for all Parts), (see How To Create IJK Clips)                                                                                                    |
| Use Tool                               |                                                                                                    |
| XYZ                                    | The XYZ tool is used to create a planar Part at a constant Cartesian component value that is referenced according to the local frame of the part.                                                                                                    |

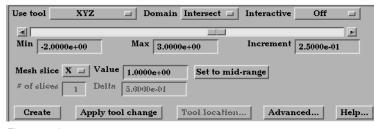

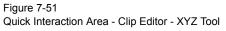

| Domain            | Ι                                              |                                                                                                    |
|-------------------|------------------------------------------------|----------------------------------------------------------------------------------------------------|
|                   | Intersect                                      | will create the cross section of the selected parts at the specified X, Y, or Z plane.                                                                                                    |
|                   | Crinkly                                        | will create a new part consisting of the parent part elements that intersect the X, Y, or Z plane                                                                                                    |
| Interactive       | Opens pull-c<br>Options are:                   | lown menu for selection of type of interactive manipulation of the XYZ clip.                                                                                                    |
| Off               | Interac                                        | ctive XYZ clips are turned off.                                                                                                    |
| Manual            |                                                | of the XYZ clip selected are manipulated via the slider bar and the XYZ clip is interactively updated in the Graphics Window to the new value.                                                                                                    |
| Auto              | 1                                              | of the XYZ clip is incremented by the Auto Delta value from the<br>minimum range value to the maximum value. When reaching the maximum it<br>starts again from the minimum.                                                                                                    |
| Auto Cycle        | 1                                              | of the XYZ clip is incremented by the Auto Increment value from the<br>minimum range value to the maximum value. When reaching the maximum<br>it decrements back to the minimum.                                                                                                    |
| Slider Bar        |                                                | ps, the slider bar is used to increment / decrement the Mesh Slice Value<br>Minimum and Maximum value.                                                                                                    |
| Min               | Specification                                  | n of the minimum interval value of the interactive XYZ clip.                                                                                                    |
| Max               | Specification                                  | of the maximum interval value of the interactive XYZ clip.                                                                                                    |
| Increment         | Specification                                  | of the interval step of the interactive XYZ clip.                                                                                                    |
| Mesh Slice        | Opens a pulld<br>Y, or the Z co                | own menu for selecting which of the XYZ components you wish to clip, i.e. the X, the mponent.                                                                                                    |
| Value             | This field spe                                 | cifies the coordinate desired for the Mesh Slice component.                                                                                                    |
| Set to Mid-Range  | -                                              | s button will put the value that is halfway between the minimum and the ariable value.                                                                                                    |
| # slices          | number of sl<br>together. The<br>possible to c | more than one clip calculated at a Delta offset from each other, enter the ices in this field. This number of clips is calculated then they are grouped is field is only available at the first time the clip(s) are calculated. It is not hange this value and recalculate the clips. To change the number or the Delta, e deleted and recalculated. |
| Delta             |                                                | to use for creating a number of clips. The first clip is calculated at the number<br>alue, and the next one is Delta + Value, etc. and they are all grouped together<br>Part List.                                                                                                    |
| Apply Tool Change |                                                | e Clip Part selected in the Main Parts List at the current position of and of the<br>d by Use Tool.                                                                                                    |
| Create            | Creates the (                                  | Clip Part in the Graphics Window as specified.                                                                                                    |
| Advanced          | Will open th the Clip Part                     | e Feature Detail Editor and select the Clip icon for more advance control of                                                                                                    |

## Feature Detail Editor (Clips) - XYZ

Double Clicking on the Clip Create/Update Icon brings up the Feature Detail Editor (Clips), the Creation attributes section of which offers access to the same interactive clip parameters as found in the Quick Interaction Area Editor, along with additional animation delta control of clips using the XYZ tool.

| 🖌 Feature Detail Editor (Clips) 📃 🕽       |
|-------------------------------------------|
| <u>File Edit View</u> <u>Help</u>         |
|                                           |
|                                           |
| 2 • (2/Cl) Clip_plane                     |
| Desc                                      |
| Desc                                      |
| Creation attributes                       |
| Tool XYZ = Interactive Off =              |
| Domain Intersect                          |
| Clip parameters                           |
|                                           |
| Min 5.00000-01 Max 5.00000-01             |
| Increment 2,5000e-01                      |
| Mesh X Z Value MID-RANGE Set to mid-range |
| Animation delta                           |
| X Y Z                                     |
| 0.0000e+00 0.0000e+00                     |

#### Figure 7-52

Quick Interaction Area - Clip Editor - XYZ Tool - Creation Attributes

Animation Delta These X,Y,Z fields specify the incremental change in position of the clip for each page of Flipbook or frame of Keyframe animation.

(see Section 3.3, Part Editing for a detailed discussion of the remaining Feature Detail Editor turn-down sections which are the same for all Parts),

(see How To Create XYZ Clips)

Use Tool

RTZ

The RTZ tool is used to create a Part using cylindrical coordinates at a constant radius about an axis, angle around that axis or height along an axis.

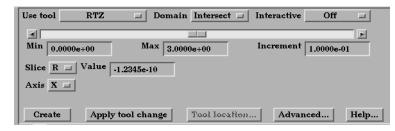

Figure 7-53 Quick Interaction Area - Clip Editor - RTZ tool

| Domain                                 |                                                                                                    |
|----------------------------------------|----------------------------------------------------------------------------------------------------|
| Intersect                              | Will create a cross section of the selected parts at the specified radius, angle, or distance along the axis.                                                                                                |
| Crinkly                                | Will create a new part consisting of the parent part elements that intersect the specified radius, angle or distance.                                                                                        |
| Interactive                            | Opens pull-down menu for selection of type of interactive manipulation of the RTZ clip.<br>Options are:                                                                                                    |
| Off                                    | Interactive RTZ clips are turned off.                                                                                                    |
| Manual                                 | Value of the RTZ clip selected are manipulated via the slider bar and the RTZ clip is interactively updated in the Graphics Window to the new value.                                                         |
| Auto                                   | Value of the RTZ clip is incremented by the Auto Delta value from the minimum range value to the maximum value. When reaching the maximum it starts again from the minimum.                                  |
| Auto Cycle                             | Value of the RTZ clip is incremented by the Auto Increment value from the minimum range value to the maximum value. When reaching the maximum it decrements back to the minimum.                             |
| Slider Bar                             | For RTZ clips, the slider bar is used to increment / decrement the Slice Value between its Minimum and Maximum value.                                                                                        |
| Min                                    | Specification of the minimum slice value for the range used with the "Manual" slider bar and the "Auto" and "Auto Cycle" options.                                                                            |
| Max                                    | Specification of the maximum slice value for the range used with the "Manual" slider and the "Auto" and "Auto Cycle" options.                                                                                |
| Increment                              | Specification of the increment/decrement the slider will move within the min and max, each time the stepper buttons are clicked.                                                                             |
| Slice                                  | Opens a pull-down menu for selecting which of the RTZ components to clip, i.e. the radial (R), the angle theta (T) in degrees, or the distance along the longitudinal axis Z, (Z).                           |
| Value                                  | This field specifies the magnitude desired for the Slice component, (theta in degrees).                                                                                                    |
| Axis                                   | The global axis with which to align the longitudinal (Z) RTZ axis.                                                                                                    |
| Create                                 | Creates the Clip Part in the Graphics Window as specified.                                                                                                    |
| Advanced                               | Will open the Feature Detail Editor and select the Clip icon for more advance control of the Clip Part.                                                                                                    |
| Apply Tool Change                      | Recreates the Clip Part selected in the Main Parts List at the current position of and of the type specified by Use Tool.                                                                                    |
| Feature Detail Editor<br>(Clips) - RTZ | Double Clicking on the Clip Create/Update Icon brings up the Feature Detail Editor, the Creation attributes section of which offers the same features for the RTZ tool as the Quick Interaction Area Editor. |
|                                        | (see Section 3.3, Part Editing for a detailed discussion of the remaining Feature Detail Editor turn-down sections which are the same for all Parts),                                                        |
|                                        | (see How To Create RTZ Clips)                                                                                                    |

(see How To Create RTZ Clips)

## 7.9 Clip Create/Update

| Use Tool            |                                                                                                    |
|---------------------|----------------------------------------------------------------------------------------------------|
| Line                | The Line tool is used to create a clip line.                                                                                                    |
|                     | Use tool Line Domain Intersect I Interactive<br>tool<br>Type Mesh Clip extents Infinite I<br>is of points on line 20<br>Create Apply tool change Tool location Advanced Help<br>Figure 7-54<br>Quick Interaction Area - Clip Editor - Line Tool                                                                                                    |
| Domain              | Specification to extract the intersection of the line tool with the selected part(s). For Line clips, the only valid selections are "Intersect" and "Crinkly".                                                                                                    |
| Interactive Tool    | Toggles on/off interactive movement and updating of a clip Part. When toggled on, the line tool used to create the 2D clip line will appear in the Graphics Window. Movement of the tool will cause the Clip Part to be recreated at the new position. When manipulation of the tool stops, the clip Part and any Parts that are dependent on it will be updated. During movement, the Tool itself will not be visible, so as not to obscure the Line Clip Part. The Tool will reappear when the mouse button is released. |
| Туре                |                                                                                                    |
| Mesh                | Will create a Line Clip showing the intersection of the line tool with the mesh elements of the parent Part.                                                                                                    |
|                     | Use tool Line Domain Intersect Interactive<br>tool<br>Type Mesh Clip extents Infinite I<br>is of points on fine 20<br>Create Apply tool change Tool location Advanced Help<br>Figure 7-55<br>Quick Interaction Area - Clip Editor - Line Tool - Mesh Type                                                                                                    |
| Clip Extents        | <ul><li>Opens a pull down menu for selection of the extent of the Line Clip.</li><li><i>Finite</i> limits the Line Clip to the length specified by the Line Tool endpoints.</li><li><i>Infinite</i> Assumes the line tool defines an infinite line and uses this to intersect the elements of the selected model Parts.</li></ul>                                                                                                    |
| Grid                | Will create a Line Clip of evenly spaced bar elements along the line tool.                                                                                                    |
|                     | Use tool Line Domain Intersect I Interactive<br>tool<br>Type Grid Clip estents Finite I<br>t of points on line 20<br>Create Apply tool change Tool location Advanced Help<br>Figure 7-56<br>Quick Interaction Area - Clip Editor - Line Tool - Grid Type                                                                                                    |
| # of Points on Line | Specification of number of evenly spaced points on the line at which to create a node.                                                                                                    |
| Tool Location       | Opens the Transformation Editor dialog to permit precise positioning of the Line Tool within the Graphics Window. (see Tool Positions Line Tool in Section 6.5, Tools Menu Functions and How To Use the Line Tool)                                                                                                    |

- Apply Tool ChangeRecreates the Clip Part selected in the Main Parts List at the current position of and of the<br/>type specified by Use Tool.CreateCreates the Clip Part in the Graphics Window as specified.
- Advanced Will open the Feature Detail Editor and select the Clip icon for more advance control of the Clip Part.

Feature Detail Editor (Clips) - Line Double Clicking on the Clip Create/Update Icon brings up the Feature Detail Editor (Clips), the Creation attributes section of which offers access to additional features for the creation and modification of clips using the Line tool.

| X-⊐ Feature Detail Editor (Clips)     |
|---------------------------------------|
| <u>File Edit View H</u> elp           |
|                                       |
| 2 - (2/C1) Clip_mesh_line             |
| Desc Clip_mesh_line                   |
| Creation attributes                   |
| Tool Line I 🔽 Interactive             |
| Domain Intersect -                    |
| Clip parameters                       |
| Type Mesh = Extents Finite =          |
| Use nodes: ID 1 ID 2                  |
|                                       |
| Pos X Y Z                             |
| Pt1 -7.2862e-01 2.1712e-01 8.5441e-01 |
| Pt2 1.9333e+00 4.9690e-01 8.5441e-01  |
| * of points on line 20                |
| Get tool coords Set tool coords       |
| Animation delta                       |
| X Y Z                                 |
| 0.0000e+00 0.0000e+00 0.0000e+00      |

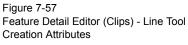

| Domain                   | Specification to extract the intersection of the line tool with the selected part(s). For Line clips, the only valid selections are "Intersect" and "Crinkly".                                                                                                    |
|--------------------------|----------------------------------------------------------------------------------------------------|
| Clip Parameters          |                                                                                                    |
| Туре                     | Opens a pull down menu for selection of the line clip type.<br><i>Mesh</i> - will create a Line Clip showing respecting the mesh elements of the parent Part.<br><i>Grid</i> - will create a Line Clip of evenly spaced bar elements along the line tool.                                                                      |
| Extents                  | <ul> <li>Opens a pull down menu for selection of the extent of the Line Clip.</li> <li><i>Finite</i> limits the Line Clip to the length specified by the Line Tool endpoints.</li> <li><i>Infinite</i> extends the Line Clip to include the intersection of the line with all elements of the selected model Parts.</li> </ul> |
| Use nodes                | Allows for specification of the location of two nodes in the model from which to get the line clip endpoints. If this method is used, the line clip will remain tied to these nodes even if they move over time.                                                                                                    |
| Pos of Pt1<br>Pos of Pt2 | Specification of XYZ endpoint-coordinates of Line Clip. The position of a Line Clip Part, if selected in the Feature Detail Editor's Parts List, can be changed by manually entering values in the numeric fields and then pressing Return.                                                                                    |

| Set Tool Coords | The position of the Line Clip tool can be changed by entering values in the numeric fields and then pressing Set Tool Coords.                                                                                                    |
|-----------------|----------------------------------------------------------------------------------------------------|
| Get Tool Coords | The values in the numeric fields (and the position of a Line Clip Part, if selected in the Feature Detail Editor's Parts List) can be updated after moving the Line tool interactively in the Graphics Window by clicking Get Tool Coords. If a Line Clip Part is selected in the Feature Detail Editor Parts List, it will be repositioned to the new coordinates after clicking Get Tool Coords. Coordinates are always in the original model frame (Frame 0). |
| Animation Delta | These X,Y,Z fields specify the incremental change in position of the clip for each page of Flipbook or frame of Keyframe animation.                                                                                                    |
|                 | The Feature Detail Editor also allows you to make changes in batch; that is, to make several changes to the menus and fields which do not effect the Graphics Window until you click in the Apply Changes button. It is sometimes quicker (with respect to CPU time) to make several changes at once rather than one at a time as in the Quick Interaction Area.                                                                                                 |
|                 | (see Section 3.3, Part Editing for a detailed discussion of the remaining Feature Detail Editor turn-down sections which are the same for all Parts),                                                                                                    |
|                 | (see How To Create Line Clips)                                                                                                    |

| lse Tool       |                                                                                                    |       |
|----------------|----------------------------------------------------------------------------------------------------|-------|
| Plane          | The Plane Tool is used to create a Plane Clip.                                                                                                    |       |
| Domain         | <i>Intersect</i> will create the cross section of the selected parts where they intersect the plane tool.                                                                          |       |
|                | <i>Crinkly</i> will create a new part consisting of the parent part elements that intersect the plane tool.                                                                        |       |
|                | <i>Inside</i> will cut the parent parts and create a new part consisting of the portion of the positive z side of the plane tool.                                                  | 1     |
|                | <i>Outside</i> will cut the parent parts and create a new part consisting of the portion of the negative z side of the plane tool.                                                 | 1     |
|                | <i>In/Out</i> will cut the parent parts and create two new parts - namely an <i>Inside</i> and <i>Outside</i> part.                                                                |       |
| Туре           |                                                                                                    |       |
| Mesh           | Will create a Plane Clip showing the cross section of the parent Part.                                                                                                    |       |
|                | Use tool Plane Domain Intersect I F Interactive                                                                                                    |       |
|                | Type Mesh = Clip extents Infinite =                                                                                                    |       |
|                | Grid pts on: X 5 Y 5<br><b>t</b> of slices 1 Delta 2.0000e-01                                                                                                    |       |
|                |                                                                                                    |       |
|                | Create Apply tool change Tool location Advanced Help                                                                                                    |       |
|                | Figure 7-58<br>Quick Interaction Area - Clip Editor - Plane Tool - Mesh Type                                                                                                    |       |
| Clip Extents   | Opens a pull down menu for selection of the extent of the Plane Clip.                                                                                                    |       |
|                | <i>Finite</i> limits the Plane Clip to the area specified by the Plane Tool corner coordinat                                                                                       |       |
|                | <i>Infinite</i> extends the Plane Clip to include the intersection of the plane with all element the selected model Parts.                                                         | ts of |
| Grid           | Will create a Plane Clip by discrete point sampling.                                                                                                    |       |
|                | Use tool Plane 🖃 Domain Intersect 🖃 💷 Interactive                                                                                                    |       |
|                | Type Grid - Clip extents Finite -                                                                                                    |       |
|                | Grid pts on: X 5 Y 5<br><b>t</b> of slices 1 Delta 2.0000e-01                                                                                                    |       |
|                |                                                                                                    |       |
|                | Create Apply tool change Tool location Advanced Help                                                                                                    |       |
|                | Figure 7-59<br>Quick Interaction Area - Clip Editor - Plane Tool - Grid Type                                                                                                    |       |
| Grid Pts on:XY |                                                                                                    | anto  |
| Ghu Fis on.XT  | These fields specify the number of points on each edge of a Plane Clip at which to cre<br>nodes. Additional nodes are located in the interior of the plane to form an evenly space |       |
|                | grid. The values must be positive integers. Applicable only to grid-type Plane Clips.                                                                                              | Grid  |
|                | Pts in X correspond to the x-direction on the Plane tool, while the number of Grid Pts correspond to the y-direction of the Plane tool.                                            | in Y  |
| # slices       | If you want more than one clip calculated at a Delta offset from each other, enter the                                                                                             |       |
|                | number of slices in this field. This number of clips is calculated then they are grouped                                                                                           |       |
|                | together. This field is only available at the first time the clip(s) are calculated. It is not                                                                                     |       |
|                | possible to change this value and recalculate the clips. To change the number or the D they must be deleted and recalculated.                                                      | ena,  |
| Delta          | Offset value to use for creating a number of clips. The first clip is calculated at the num                                                                                        | nber  |
|                | entered in Value, and the next one is Delta + Value, etc. and they are all grouped toget                                                                                           |       |
|                | in the Main Part List.                                                                                                    |       |
|                |                                                                                                    |       |

| Apply Tool Change                        | Recreates the Clip Part selected in the Main Parts List at the current position of and of the type specified by Use Tool.                                                                                                    |
|------------------------------------------|----------------------------------------------------------------------------------------------------|
| Interactive Tool                         | Toggles on/off interactive movement and updating of the clip Part. When toggled on, the<br>Plane Tool used to create the clip Part will appear in the Graphics Window. Movement of<br>the Plane Tool will cause the Plane Clip to be recreated at the new position. When<br>manipulation of the tool stops, the clip Part and any Parts that are dependent on it will be<br>updated. During movement, the Tool itself will not be visible, so as not to obscure the Line<br>Clip Part. The Tool will reappear when the mouse button is released. |
| Tool Location                            | Opens the Transformation Editor dialog to permit precise positioning of the Plane Tool. (see Section 6.5, Tools Menu Functions and How To Use the Plane Tool)                                                                                                    |
| Create                                   | Creates the Clip Part in the Graphics Window as specified.                                                                                                    |
| Advanced                                 | Will open the Feature Detail Editor and select the Clip icon for more advance control of the Clip Part.                                                                                                    |
| Feature Detail Editor<br>(Clips) - Plane | Double Clicking on the Clip Create/Update Icon brings up the Feature Detail<br>Editor (Clips), the Creation attributes section of which offers access to additional                                                                                                    |

features for the creation and modification of clips using the Plane tool.

|                                                   | 1 ×<br>Lelp |
|---------------------------------------------------|-------------|
|                                                   |             |
| 2 - (2/C1) Clip_plane                             |             |
| 4                                                 |             |
| Desc Clip_plane                                   | ĥ           |
| Creation attributes                               |             |
| Tool Plane Interactive<br>Domain Intersect I tool |             |
|                                                   |             |
| Type Mesh = Extents Finite =                      |             |
| Use nodes: ID-1 ID-2 ID-3                         |             |
|                                                   |             |
| Pos X Y Z                                         |             |
| C1 -8.3829e-01 -8.3829e-01 1.0000e+00             |             |
| C2 1.8383e+00 -8.3829e-01 1.0000e+00              |             |
| C3 1.8383e+00 1.8383e+00 1.0000e+00               |             |
| Grid pts on: X 5 Y 5                              |             |
| Get tool coords Set tool coords                   |             |
| Animation delta                                   |             |
| X Y Z                                             |             |
| 0.0000e+00 0.0000e+00 0.0000e+00                  |             |

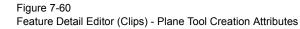

Clip Parameters Use Nodes:

Specification of three node ids which will be used to specify the plane of the clip. The clip plane will be tied to these three nodes, even if they move in time.

| Pos of C1<br>Pos of C2<br>Pos of C3 | Specification of the location, orientation, and size of the Plane Clip using the coordinates<br>(in the Parts reference frame) of three corner points, as follows:<br>Corner 1 is corner located in negative-X negative-Y quadrant<br>Corner 2 is corner located in positive-X negative-Y quadrant<br>Corner 3 is corner located in positive-X positive-Y quadrant |
|-------------------------------------|----------------------------------------------------------------------------------------------------|
| Set Tool Coords                     | Will reposition the Plane Tool to the position specified in C1, C2, and C3.                                                                                                    |
| Get Tool Coords                     | Will update the C1, C2, and C3 fields to reflect the current position of the Plane Tool.                                                                                                    |
| Animation Delta                     | These X,Y,Z fields specify the incremental change in position of the clip for each page of Flipbook or frame of Keyframe animation.                                                                                                    |
|                                     | (see Section 3.3, Part Editing for a detailed discussion of the remaining Feature Detail Editor turn-down sections which are the same for all Parts),                                                                                                    |
|                                     | (and Harry To Consta Diana Clina)                                                                                                    |

(see How To Create Plane Clips)

## 7.9 Clip Create/Update

| Use Tool                              |                             |                                                                                                    |
|---------------------------------------|-----------------------------|----------------------------------------------------------------------------------------------------|
| Вох                                   | This Clippi<br>a specified  | ing Tool extracts portions of the model that are inside, outside, or that intersec box.                                                                                                 |
|                                       |                             | hat due to the algorithm used, this clip can (and most often does) have<br><b>! edges</b> , the size of which depends on the coarseness of the model elements.                          |
| Domain                                | Intersect                   | will create a new part consisting of the intersection of the box tool sides<br>and the selected parts.                                                                                  |
|                                       | Crinkly                     | will create a new part consisting of the parent part elements that intersect the box tool sides.                                                                                        |
|                                       | Inside                      | will extract the volume portion of the parent parts that lie within the box.                                                                                                    |
|                                       | Outside                     | will extract the volume portion of the parent parts that do not lie within the box.                                                                                                    |
|                                       | In/Out                      | will create two new parts - namely the Inside and Outside parts.                                                                                                    |
|                                       | Figure 7-61<br>Quick Intera | Apply tool change Tool location Advanced Help<br>ction Area - Clip Editor - Box Tool                                                                                                    |
| Apply Tool Change                     |                             | the Clip Part selected in the Main Parts List at the current position of and of the field by Use Tool.                                                                                  |
| Tool Location                         | Opens the                   | Transformation Editor dialog to permit precise positioning of the Box Tool. (see<br>5, Tools Menu Functions and How To Use the Box Tool)                                                |
| Advanced                              | Will open t<br>the Clip Pa  | the Feature Detail Editor and select the Clip icon for more advance control of art.                                                                                                    |
| Create                                | Creates the                 | e Clip Part in the Graphics Window as specified.                                                                                                    |
| Feature Detail Editor<br>Clips) - Box | Editor, the                 | licking on the Clip Create/Update Icon brings up the Feature Detail<br>e Creation attributes section of which offers the same features for the<br>as the Quick Interaction Area Editor. |
|                                       |                             | on 3.3, Part Editing for a detailed discussion of the remaining Feature itor turn-down sections which are the same for all Parts),                                                      |
|                                       | / **                        |                                                                                                    |

(see How To Create Box Clips)

.

Domain

Cylinder, Sphere, Cone These Tools are used to create a quadric clip surface.

| Intersect | will create the cross section of the selected parts where they intersect the quadric tool.                       |
|-----------|----------------------------------------------------------------------------------------------------|
| Crinkly   | will create a new part consisting of the parent part elements that intersect the quadric tool.                   |
| Inside    | will cut the parent parts and create a new part consisting of the portion on<br>the inside of the quadric tool.  |
| Outside   | will cut the parent parts and create a new part consisting of the portion on<br>the outside of the quadric tool. |
| In/Out    | will cut the parent parts and create two new parts - namely an <i>Inside</i> and <i>Outside</i> part.            |

| Use tool Cylinder I Domain Intersect I Interactive                                   | іјк                    |
|--------------------------------------------------------------------------------------|------------------------|
| tool                                                                                 | XYZ                    |
| Clip extents Finite -                                                                | RT <u>Z</u>            |
|                                                                                      | Line                   |
|                                                                                      | <u>P</u> lane          |
|                                                                                      | Вох                    |
|                                                                                      | Cylinder               |
| Create         Apply tool change         Tool location         Advanced         Help | Sphere                 |
|                                                                                      | C <u>o</u> ne          |
|                                                                                      | <u>Revolution tool</u> |
| Firmer 7.00                                                                          | Revolve 1D part        |

Figure 7-62

Quick Interaction Area - Clip Editor - Cylinder, Sphere, & Cone Tools

| Interactive Tool  | Toggles on/off interactive movement and updating of a clip Part. When toggled on, the Quadric Tool used to create the Clip Part will appear in the Graphics Window at the location of the Clip Part. Movement of the Quadric Tool will cause the Clip Part to be recreated at the new position. When manipulation of the tool stops, the Clip Part and any Parts that are dependent on it will be updated. During movement, the Tool itself will not be visible, so as not to obscure the Line Clip Part. The Tool will reappear when the mouse button is released. |
|-------------------|----------------------------------------------------------------------------------------------------|
| Clip extents      | Opens a pulldown menu that allows for the selection of Finite or Infinite extents. It is only present for cylinder and cone clips.                                                                                                    |
| Advanced          | Will open the Feature Detail Editor and select the Clip icon for more advance control of the Clip Part.                                                                                                    |
| Tool Location     | Opens the Transformation Editor dialog to permit precise positioning of Quadric<br>Tools.(see Section 6.5, Tools Menu Functions and How To Use the Cylinder Tool, How<br>To Use the Sphere Tool, and How To Use the Cone Tool)                                                                                                    |
| Apply Tool Change | Recreates the Clip Part selected in the Main Parts List at the current position of and of the type specified by Use Tool.                                                                                                    |
| Create            | Creates the Clip Part in the Graphics Window as specified.                                                                                                    |

Feature Detail Editor (Clips) Quadric Tool Double Clicking on the Clip Create/Update Icon brings up the Feature Detail Editor (Clips), the Creation attributes section of which offers access to additional features for the creation and modification of clips using the Quadric tools.

| Xू–⊯ Feature Detail Editor (Clips)                |              |
|---------------------------------------------------|--------------|
| <u>File E</u> dit <u>V</u> iew                    | <u>H</u> elp |
|                                                   |              |
| 2 - (2/C1) Clip_plane<br>3 - (2/C1) Clip_cylinder |              |
| Desc Clip_cylinder                                |              |
| Creation attributes                               | 111          |
| Tool Cylinder Interactive                         |              |
| Domain Intersect -                                |              |
| Clip parameters                                   |              |
| Extents Finite 🖃                                  |              |
| X Y Z                                             |              |
| Orig -8.3829e-01 5.0000e-01 1.0000e+00            |              |
| Axis 1.0000e+00 0.0000e+00 0.0000e+00             |              |
| Radius 6.6914e-01                                 |              |
| Get tool coords Set tool coords                   |              |
| Animation delta                                   |              |
| X Y Z                                             |              |
| 0.0000e+00 0.0000e+00 0.0000e+00                  |              |

Figure 7-63 Feature Detail Editor (Clips) - Quadric Tool Creation Attributes

## **Clip Parameters**

### Cvlinder

| Cymraen         |                                                                                                    |
|-----------------|----------------------------------------------------------------------------------------------------|
| Orig XYZ        | Specification of the origin (the center point) of the Cylindrical Clip.                                                                       |
| Axis            | Specification of the longitudinal axis direction of the Cylindrical Clip.                                                                     |
| Radius          | Specification of the radius of the Cylindrical Clip.                                                                                          |
| Sphere          |                                                                                                    |
| Orig            | Specification of the origin (the center point) of the Spherical Clip.                                                                         |
| Axis            | Specification of the axis direction of the Spherical Clip. (Note: Axis is important if Developed Surface is created from the spherical clip.) |
| Radius          | Specification of the radius of the Spherical Clip.                                                                                            |
| Cone            |                                                                                                    |
| Orig            | Specification of the origin (the tip of the cone) of the Conical Clip.                                                                        |
| Axis            | Specification of the axis direction of the Conical Clip. Axis direction goes from tip to base.                                                |
| Angle           | Specification of the conical half angle (in degrees) of the Conical Clip.                                                                     |
| Set Tool Coords | Will reposition the Quadric Tool to the position specified in the Clip Parameter fields.                                                      |
| Get Tool Coords | Will update the Clip Parameter fields to reflect the current position of the Quadric Tool.                                                    |
|                 |                                                                                                    |

Animation Delta These X,Y,Z fields specify the incremental change in position of the clip for each page of Flipbook or frame of Keyframe animation.

The Feature Detail Editor also allows you to make changes in batch; that is, to make several changes to the menus and fields which do not effect the Graphics Window until you click in the Apply Changes button. It is sometimes quicker (with respect to CPU time) to make several changes at once rather than one at a time as in the Quick Interaction Area.

(see Section 3.3, Part Editing for a detailed discussion of the remaining Feature Detail Editor turn-down sections which are the same for all Parts),

(see How To Create Quadric Clips)

## Use Tool

**Revolution Tool** 

This clipping Tool is used to create custom clip surfaces which are defined by revolving a set of lines about a defined axis.

|                            | in Intersect 🖃 |          |      |
|----------------------------|----------------|----------|------|
| Clip extents <u>Finite</u> |                |          |      |
|                            |                |          |      |
| Create Apply tool change   | Tool location  | Advanced | Help |

Figure 7-64

Quick Interaction Area - Clip Editor - Revolution Tool

| Domain            | Intersect                                                                                                    | will create the cross section of the selected parts where they intersect the revolved surface.                       |
|-------------------|----------------------------------------------------------------------------------------------------|----------------------------------------------------------------------------------------------------|
|                   | Crinkly                                                                                                    | will create a new part consisting of the parent part elements that intersect the revolved surface.                   |
|                   | Inside                                                                                                    | will cut the parent parts and create a new part consisting of the portion on<br>the inside of the revolved surface.  |
|                   | Outside                                                                                                    | will cut the parent parts and create a new part consisting of the portion on<br>the outside of the revolved surface. |
|                   | In/Out                                                                                                    | will cut the parent parts and create two new parts - namely an <i>Inside</i> and <i>Outside</i> part.                |
| Tool Location     | Opens the Transformation Editor dialog to permit precise location of the revolution tool within the Graphics Window. It is here where you also can control the number and positioning of the set of lines which make up the tool.<br>(see Section 6.5, Tools Menu Functions and How To Use the Surface of Revolution Tool) |                                                                                                    |
| Clip extents      | Opens a pulldown menu that allows for the selection of Finite or Infinite extents. It is only present for cylinder and cone clips.                                                                                                    |                                                                                                    |
| Advanced          | Will open the Feature Detail Editor and select the Clip icon for more advance control of the Clip Part.                                                                                                    |                                                                                                    |
| Apply Tool Change | Recreates the Clip Part selected in the Main Parts List at the current position of and of the type specified by Use Tool.                                                                                                    |                                                                                                    |
| Create            | Creates the Clip Part in the Graphics Window as specified.                                                                                                    |                                                                                                    |

Feature Detail Editor (Clips) - Revolution Tool Double Clicking on the Clip Create/Update Icon brings up the Feature Detail Editor (Clips), the Creation attributes section of which offers access to additional features for the creation and modification of clips using the Revolution tool.

| X–¤ Feature Detail Editor (Clips)                                               |              |
|---------------------------------------------------------------------------------|--------------|
| <u>File E</u> dit <u>V</u> ie <del>w</del>                                      | <u>H</u> elp |
|                                                                                 |              |
| 2 - (2/C1) Clip_plane<br>3 - (2/C1) Clip_cylinder<br>4 - (2/C1) Clip_revolution |              |
|                                                                                 |              |
| Desc Clip_revolution                                                            | H            |
| Creation attributes                                                             | וור          |
| Tool Revolution tool =                                                          |              |
| Domain Intersect =                                                              |              |
| Clip parameters                                                                 |              |
| Extents Infinite 🖃                                                              |              |
| х ү г                                                                           |              |
| Orig 5.0000e-01 5.0000e-01 1.0000e+00                                           | ш            |
| Axis 1.0000e+00 0.0000e+00 0.0000e+00                                           | ш            |
| Distance Radius                                                                 |              |
| -1.2500e+00 5.0000e-01                                                          |              |
| 6.2500e-01 5.0000e-01<br>0.0000e+00 7 1.0000e+00                                |              |
| Get tool coords Set tool coords                                                 |              |
| Animation delta                                                                 |              |
| X Y Z                                                                           |              |
| 0.0000e+00 0.0000e+00 0.0000e+00                                                |              |

Figure 7-65 Feature Detail Editor (Clips) - Revolution Tool Creation Attributes

#### **Revolution Tool Clip Parameters**

| Orig            | Specify the XYZ coordinates of the origin (center point) of the Revolution Clip.                                                                                                    |
|-----------------|----------------------------------------------------------------------------------------------------|
| Axis            | These fields specify the XYZ coordinates of the axis direction of the Revolution Clip.                                                                                                    |
| Distance/Radius | These lists specify the distance (from the origin) and radius for each point that defines the Revolution Clip. The points can Not be edited within this dialog. You must edit the Revolution Tool in the Transformations dialog.                                                                                                    |
| Set Tool Coords | Will reposition the Revolution Tool to the position specified in the Clip Parameter fields.                                                                                                    |
| Get Tool Coords | Will update the Clip Parameter fields to reflect the current position of the Revolution Tool.                                                                                                    |
| Animation Delta | These X,Y,Z fields specify the incremental change in position of the clip for each page of Flipbook or frame of Keyframe animation.                                                                                                    |
|                 | The Feature Detail Editor also allows you to make changes in batch; that is, to make several changes to the menus and fields which do not effect the Graphics Window until you click in the Apply Changes button. It is sometimes quicker (with respect to CPU time) to make several changes at once rather than one at a time as in the Quick Interaction Area. |
|                 | (see Section 3.3, Part Editing for a detailed discussion of the remaining Feature Detail Editor turn-down sections which are the same for all Parts),                                                                                                    |
|                 | (see Section 6.5, Tools Menu Functions and How To Use the Surface of Revolution Tool)                                                                                                    |

## 7.9 Clip Create/Update

#### Use Tool

This option will create a clip surface by revolving a line, defined by a Part, about an axis. **Revolve 1D Part** 

| Use tool Revo<br>Revolve part |                | Domain | Intersect 💷     |          |      |
|-------------------------------|----------------|--------|-----------------|----------|------|
| Orig X<br>0.0000              | ¥<br>e+00 0.00 | r      | Z<br>0.0000e+00 |          |      |
| Axis 1.0000                   | e+00 0.00      | 00e+00 | 0.0000e+00      |          |      |
| Create                        | Apply tool o   | hange  | Tool location   | Advanced | Help |

Figure 7-66 Quick Interaction Area - Revolve 1D Part Clip Editor

| Domain            | Intersect                                                                                                    | will create the cross section of the selected parts where they intersect the                                               |
|-------------------|----------------------------------------------------------------------------------------------------|----------------------------------------------------------------------------------------------------|
|                   | Crinkly                                                                                                    | revolved surface.<br>will create a new part consisting of the parent part elements that intersect the<br>revolved surface. |
|                   | Inside                                                                                                    | will cut the parent parts and create a new part consisting of the portion on<br>the inside of the revolved surface.        |
|                   | Outside                                                                                                    | will cut the parent parts and create a new part consisting of the portion on the outside of the revolved surface.          |
|                   | In/Out                                                                                                    | will cut the parent parts and create two new parts - namely an <i>Inside</i> and <i>Outside</i> part.                      |
| Revolve Part      | This field specifies the Part number which will be revolved. The 1D Part must contain<br>only bar elements and must have only two free ends (i.e., there must be only one "logical"<br>line contained in the Part). |                                                                                                    |
| Orig              | These field                                                                                                    | ls specify the XYZ coordinates of the axis line origin point.                                                              |
| Axis              | These fields specify the direction vector of the axis line. The "line" contained in the Part specified by number in Revolve Part will be revolved about this axis to create the clip surface Part.                  |                                                                                                    |
| Apply Tool Change |                                                                                                    | the Clip Part selected in the Main Parts List at the current position of and of the field by Use Tool.                     |
| Create            | Creates the                                                                                                    | e Clip Part in the Graphics Window as specified.                                                                           |

#### **General Quadric**

Feature Detail Editor Double Clicking on the Clip Create/Update Icon brings up the Feature Detail (Clips) Editor (Clips), the Creation attributes section of which offers access to one type of clip creation which is not available in the Quick Interaction area. It is possible to create a 3D Quadric clip using the General Quadric option by directly specifying the coefficients of a general quadric equation.

The Feature Detail Editor also allows you to make changes in batch; that is, to make several changes to the menus and fields which do not affect the Graphics Window until you click in the Apply Changes button. It is sometimes quicker (with respect to CPU time) to make several changes at once rather than one at a time as in the Quick Interaction Area.

(see Section 3.3, Part Editing for a detailed discussion of the remaining Feature Detail Editor turn-down sections which are the same for all Parts)

| Feature Detail Edit                                                                          | or (Clips)            |      |
|----------------------------------------------------------------------------------------------|-----------------------|------|
| $\underline{\mathbf{F}}$ ile $\underline{\mathbf{E}}$ dit $\underline{\mathbf{V}}$ iew       |                       | Help |
| 5.0<br>1.0 ■ ∞                                                                               |                       |      |
| 2 - (2/C1) Clip_plan<br>13 - (2/C1) Clip_lin<br>3 - (2/C1) Clip_cyli<br>4 - (2/C1) Clip_reve | nder                  |      |
| E                                                                                            |                       |      |
| Desc Clip_revolu                                                                             | tion                  |      |
| Creation attri                                                                               | butes                 |      |
| Tool General qua                                                                             | dric 🖃                |      |
| Domain Intersect                                                                             |                       |      |
| Clip                                                                                         | parameters            |      |
| X^2                                                                                          | + Y^2 + Z^2 +         |      |
| 1.0000e+00                                                                                   | 1.0000e+00 1.0000e+00 |      |
| XY                                                                                           | + YZ + XZ +           |      |
| 0.0000e+00                                                                                   | 0.0000e+00 0.0000e+00 |      |
| x                                                                                            | + Y + Z               |      |
| 0.0000e+00                                                                                   | 0.0000e+00 0.0000e+00 |      |
|                                                                                              | = 1.0000 <b>e</b> +00 | 1    |
| Anin                                                                                         | nation delta          |      |
| ×                                                                                            | Υ Z                   |      |
| 0,00000+00                                                                                   | 0,0000e+00 0,0000e+00 | 1    |

Figure 7-67

Feature Detail Editor (Clips) - Revolve 1D Part Creation Attributes

10 coefficient values These coefficient values represent the general equation of a Quadric surface. They can be changed by modifying the values. No tool exists corresponding to this equation.

AX<sup>2</sup>+BY<sup>2</sup>+CZ<sup>2</sup>+DXY+EYZ+FXZ+GX+HY+IZ=J

Animation Delta Not available for General Quadric Clips.

The Feature Detail Editor also allows you to make changes in batch; that is, to make several changes to the menus and fields which do not effect the Graphics Window until you click in the Apply Changes button. It is sometimes quicker

(with respect to CPU time) to make several changes at once rather than one at a time as in the Quick Interaction Area.

(see Section 3.3, Part Editing for a detailed discussion of the remaining Feature Detail Editor turn-down sections which are the same for all Parts),

## Troubleshooting Clips

| Problem                             | Probable Causes                                 | Solutions                          |
|-------------------------------------|-------------------------------------------------|------------------------------------|
| Clip does not move during animation | Animation deltas are not set, or are too small. | Change the animation delta values. |
| Clip results in an empty Part.      | Clip was taken outside of the model.            | Change the clip Tool location.     |

## 7.10 Vector Arrow Create/Update

Vector Arrows visualize the magnitude and direction of a vector variable at discrete points (at nodes, element vertices, or at the center of elements).

Other features can visualize magnitude, but Vector Arrows also show direction.

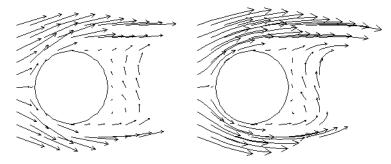

Vector arrow Parts are dependent Parts known only to the client. They cannot be used as a parent Part for other Part types and cannot be used in queries. As dependent Parts, they are updated anytime the parent Part and/or the creation vector variable changes (unless the general attribute Active flag is off).

Vector arrows can be filtered according to low and/or high threshold values.

Vector arrows can emanate from the available nodes of the parent Part(s), the available element vertex nodes of the parent Part(s), or the available element centers of the parent Part(s) which pass through the filter successfully. The nodes and elements available in the parent Part are based on the visual Representation of the Part. Thus, for a border Representation of a Part, only the border elements and associated nodes are candidates.

Vector arrows can have straight shafts representing the vector at the originating location, or be the segment of a streamline emanating from the originating location (curved). Straight vector arrows are displayed relatively quickly, while curved vector arrows can be time consuming.

Different tip styles, sizes, and colors can be used to enhance vector arrow display.

Clicking once on the Vector Arrow Create/Update Icon opens the Vector Arrow Editor section of the Quick interaction Area which is used to both create and update (make changes to) vector arrow Parts.

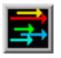

Figure 7-68 Vector Arrow Create/Update Icon

| Select a variable         | Scale Factor DEFAULT Set to default Arrow tips |
|---------------------------|------------------------------------------------|
| velocity<br>SurfaceNormal | Type Rectilinear                               |
|                           | Density 1.00                                   |
|                           | Filter None Low 0.0000e+00 High 1.0000e+00     |
|                           |                                                |
| Create                    | Apply new variable Advanced Help               |

Figure 7-69 Quick Interaction Area - Vector Arrow Editor

| Scale Factor / Time | When Type is "Rectilinear", this field specifies a scale factor to apply to the vector values before displaying them. Scaling is usually necessary to control the visual length of the vector arrows since the vector values may not relate well to the geometric dimensions. |
|---------------------|----------------------------------------------------------------------------------------------------|
|                     | Can be negative, causing the vector arrows to reverse direction.                                                                                                    |
|                     | When Type is "Rect. Fixed", this field specifies the length of the arrows in units of the model coordinate system. Can be negative, causing the vector arrows to reverse direction.                                                                                           |
|                     | When Type is "Curved", this field specifies the duration time for streamlines forming the shaft of curved vector arrows. Is an indication of the length of the curved vector arrow.                                                                                           |
|                     |                                                                                                    |

Set to Default Sets Scale Factor value to a computed reasonable value based on the vector variable values and the geometry.

Arrow Tips... Opens the Vector Arrow Tip Settings dialog.

| Shape  | Normal     |                |
|--------|------------|----------------|
| Mix    | R 1.00     | G 0.00 B 0.00  |
| Size P | roportiona | 1 - 9.6360e-02 |

Figure 7-70 Vector Arrow Tip Settings dialog

| Shape | Opens a pop-up | Opens a pop-up menu to select tip shape.                                                                                                    |  |  |
|-------|----------------|----------------------------------------------------------------------------------------------------|--|--|
|       | <i>None</i> o  | ption displays arrows as lines without tips.                                                                                                    |  |  |
|       | <i>Cone</i> a  | rrows have a tip composed of a 3D cone. Good for both 2D and 3D fields.                                                                                                    |  |  |
|       | a<br>o         | rrows have two short line tips, similar to the way many people draw<br>rrows by hand. The tip will lie in the X–Y, X–Z, or Y–Z plane depending<br>n the relative magnitudes of the X, Y, and Z components of each<br>ndividual vector. Suggested for 2D problems. |  |  |
|       | 0              | rrows have a tip composed of two intersecting triangles in the two<br>ominant planes. Good for both 2D and 3D fields.                                                                                                    |  |  |
|       | b              | rrows display the tip of the arrow in any user specified color. Good for<br>oth 2D and 3D fields. The color may be specified in the RGB fields or<br>hosen from the Color Selector dialog which is opened by pressing the<br>Aix button                           |  |  |
| Size  | Opens a pop-up | Opens a pop-up menu for selecting tip size.                                                                                                    |  |  |
|       | Fixed          | sized arrows have tips for which the length is specified in the data entry<br>field to the right of the pop-up menu button. Units are in the model<br>coordinate system.                                                                                          |  |  |
|       | Proportional   | sized arrow tips change proportionally to the change in the magnitude of the vector arrows.                                                                                                    |  |  |
| Туре  | Opens a pop-up | Opens a pop-up menu for selection of shaft-type of vector arrows. Options are:                                                                                                    |  |  |
|       | Rectilinear    | arrows have straight shafts. The arrow points in the direction of the vector<br>at the originating location. The length of the arrow shaft is determined by<br>multiplying the vector magnitude by the scale factor.                                              |  |  |
|       | Rect. Fixed    | arrows have straight shafts. The arrow points in the direction of the vector<br>at the originating location. The length of the arrow shaft is determined by<br>the scale factor. It is independent of the vector variable.                                        |  |  |

|                    | f<br>F<br>t<br>s<br>v<br>(<br>F<br>s<br>s<br>v                                                                                                    | arrows have curved shafts. The arrow is actually a streamline emanating<br>from the originating location. It represents the path that a massless<br>Particle would follow if the flow field was steady state. For this option,<br>he "Scale Factor" changes to "Time". Time is the amount of time the<br>treamline is allowed to take and is an indication of how long the arrow<br>will be. Hint: Since curved arrows can take a significant amount of time<br>depending on the number of originating locations), the setting of a<br>proper "Time" value is critical. The best way to do this is to first do a<br>single Particle trace at a representative location with the estimated "Time"<br>value as the Max Time. A quick iteration or two on the value here could<br>ave considerable time for the curved vector arrow computation. |  |  |
|--------------------|----------------------------------------------------------------------------------------------------|----------------------------------------------------------------------------------------------------|--|--|
| Location           | Opens a pop-up o                                                                                                    | Opens a pop-up dialog for the selection of root-location of arrow shafts. The options are:                                                                                                    |  |  |
|                    | Node                                                                                                    | arrows originate from each node of the parent Part(s). Note: Discrete Particles Parts must use Node option.                                                                                                    |  |  |
|                    | Vertices                                                                                                    | arrows originate only from those nodes at the vertices of each element<br>of the parent Part(s) (i.e., arrows are not displayed at free nodes or<br>mid-side nodes).                                                                                                    |  |  |
|                    | Element Center                                                                                                    | arrows originate from the geometric center of each element of the parent Part(s).                                                                                                    |  |  |
| Density            | The fraction of the parent's nodes/elements which will show a vector arrow. A value of 1.0 will result in a vector arrow at each node/element, while a value of 0.0 will result in no arrows. If between these two values, the arrows will be distributed randomly at the specified density. There is no check for duplicates in the random distribution of arrows. It is entirely possible that when you specify a density of 0.25 in a model containing 100 nodes you only get 15 unique locations with 10 duplicates. It will appear that only 15 arrows show up, but there are actually 25 with 10 duplicates. |                                                                                                    |  |  |
| Filter             | Selection of patte                                                                                                    | ern for filtering Vector Arrows according to magnitude. Options are:                                                                                                    |  |  |
|                    | None dis                                                                                                    | splays all the vector arrows. No filtering done.                                                                                                    |  |  |
|                    |                                                                                                    | splays only those arrows with magnitude above that specified in the Low<br>eld. Filters low values out.                                                                                                    |  |  |
|                    |                                                                                                    | splays only those arrows with magnitude below that specified in the Low<br>and above that specified in the High field. Filters the band out.                                                                                                    |  |  |
|                    | -                                                                                                    | splays only those arrows with magnitude below that specified in the High<br>eld. Filters the high values out.                                                                                                    |  |  |
|                    | L                                                                                                    | splays only those arrows with magnitude between that specified in the<br>ow field and that specified in the High field. Filters out low and high<br>lues.                                                                                                    |  |  |
| Apply New Variable | Changes the vector Variable used to create the Vector Arrows to that currently selected in the Variables List.                                                                                                    |                                                                                                    |  |  |
| Advanced           | Will open the Fea<br>control of the Vea                                                                                                    | ature Detail Editor and select the Vector Arrow icon for more advance ctor Arrow Part.                                                                                                    |  |  |

Feature Detail Editor (Vector Arrows) Double clicking on the Vector Arrow Create/Update Icon opens the Feature Detail Editor for Vector Arrows, the Creation Attributes Section of which provides access to the functions available in the Quick Interaction Area plus three more:

|                                | Scale Factor I<br>Type Rectilinea<br>Filter thresholds<br>Low 0.0000e+<br>Display 0.000                                                                                                    | locity<br>DEFAULT Set to default<br>ar Location Vertices<br>None<br>00 High 1.0000e+00<br>0e+00 Density 1.00<br>All                                                                                                    |  |
|--------------------------------|----------------------------------------------------------------------------------------------------|----------------------------------------------------------------------------------------------------|--|
|                                | Figure 7-71<br>Feature Detail                                                                                                    | Editor (Vector Arrows)                                                                                                    |  |
| Display offset                 | This field specifies the normal distance away from a surface to display the vector arrows. A positive value moves the vector arrows away from the surface in the direction of the surface normal.                                                                                                    |                                                                                                    |  |
|                                | separation/a<br>or off in the<br>to offset line<br>except move,                                                                                                    | that there is a hardware offset that will apply to contours, vector arrows,<br>ttachment lines, and surface restricted particle traces that can be turned on<br>View portion of Edit->Preferences. This preference ("Use graphics hardware<br>objects") is on by default and generally gives good images for everything<br>/draw printing. This hardware offset differs from the display offset in that it is<br>ion perpendicular to the computer screen monitor (Z-buffer). |  |
|                                |                                                                                                    | iewing, you may generally leave the display offset at zero. But for<br>non-zero value may become necessary so the arrows print cleanly.                                                                                                    |  |
| Projection                     | Opens a pop-up menu to allow selection of which vector components to include when calculating both the direction and magnitude of the vector arrows. The vector components at the originating point are always first multiplied by the Projection Components (see below). Then one of the following options is applied:                                                                                                    |                                                                                                    |  |
|                                | All                                                                                                    | to display a vector arrow composed of the Projection-Component-modified X, Y, and Z components.                                                                                                    |  |
|                                | Normal                                                                                                    | to display a vector which is the projection of the All vector in the direction<br>of the normal at the originating location.                                                                                                    |  |
|                                | Tangential                                                                                                    | to display a vector which is the projection of the All vector into the tangential plane at the originating location.                                                                                                    |  |
|                                | Component                                                                                                    | to display both the Normal and the Tangential vectors.                                                                                                    |  |
|                                | Component                                                                                                    | <i>mal</i> , and <i>Tangential</i> options produce a single vector per location, while the option produces two vectors per location. If selection is not applicable to a ement, that element's vector arrow uses the <i>All</i> projection.                                                                                                    |  |
| Projection<br>Components X Y Z | These fields specify a scaling factor for each coordinate component of each vector arrow used in calculating both the magnitude and direction of the vector arrow. Specify 1 to use the full value of a component. Specify 0 to ignore the corresponding vector component (and thus confine all the vector arrows to planes perpendicular to that axis). Values between 0 and 1 diminish the contribution of the corresponding component, while values greater than 1 exaggerate them. Negative values reverse the direction of the component. Always applied before the Projection options above. |                                                                                                    |  |

The Feature Detail Editor also allows you to make changes in batch; that is, to make several changes to the menus and fields which do not effect the Graphics Window until you click in the Apply Changes button. It is sometimes quicker (with respect to CPU time) to make several changes at once rather than one at a time as in the Quick Interaction Area.

(see Section 3.3, Part Editing for a detailed discussion of the remaining Feature Detail Editor turn-down sections which are the same for all Parts),

(see How to Create Vector Arrows)

| Problem                                                                                                  | Probable Causes                                                                                                    | Solutions                                                                                                    |
|----------------------------------------------------------------------------------------------------|----------------------------------------------------------------------------------------------------|----------------------------------------------------------------------------------------------------|
| Vector arrows do not match up with<br>their originating locations on one or<br>more of the parent Parts. | Displacements are on for some of the<br>parent Parts, but not others. Or the<br>parent Parts have been assigned to<br>different coordinate frames | Create separate vector arrow Parts<br>for the parents that will be displaced<br>(or assigned to different frame) and<br>the ones that will not be displaced<br>(or assigned to different frames). |
| You are displaying several different<br>vector arrow Parts at once and can't<br>tell which is which.     | Just too much similar information in the same area.                                                                                               | Use different attributes for the<br>different vector arrow Parts, or better<br>yet, display the conflicting vector<br>arrow Parts on separate Part copies<br>which have been moved apart.         |
| You are trying to display vector<br>arrows on a Discrete Particle Part,<br>but can't get them to show up | Arrow Location set to Vertices (the default).                                                                                                    | Set the Arrow Location to Nodes.                                                                                                    |
|                                                                                                    | No vector data provided for the<br>Discrete Particle dataset, thus values<br>all set to zero when read into<br>EnSight.                           | Provide vector data for the particles.<br>Specify in the Measured results file.<br>See Section 3.7.                                                                                               |
| Vector arrows do not print well                                                                          | See Display Offset discussion above.                                                                                                    | Enter a non-zero Display Offset.                                                                                                    |

## Troubleshooting Vector Arrows

## 7.11 Particle Trace Create/Update

A *Particle trace* visualizes a vector field by displaying the path that a massless Particle would follow if placed in that field. At each point on the Particle trace, the direction of the trace is parallel to the vector field at that point and time.

A *streamline* is a Particle trace in a steady-state vector field, while a *pathline* is a Particle trace in a time-varying vector field. Particle traces can be lines or "ribbons" (that additionally visualize the rotation of the vector field around the path of the trace).

EnSight is capable of computing a pathline through a model with changing coordinates and/or changing connectivity. The variable values are assumed to behave linearly between the known timesteps.

Particle Trace Parts have their own attributes, so you can, for example, trace a flow field using the velocity variable, and then color the resulting trace using the temperature variable.

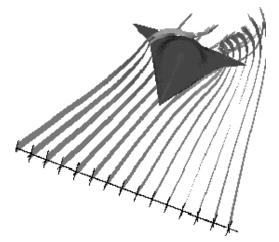

Figure 7-72 Particle Trace Illustration

Emitters

A Particle Trace Part consists of one or more Particle traces originating from points on one or more *emitters*. Each emitter is capable of emitting a Particle starting at a specified time and continuing to emit Particles at given intervals. When pathlines are generated with emitters emitting at multiple time intervals and these traces are then animated, *streaklines* are displayed.

Emitters consist of single points, points along a line, points forming a grid in a plane, or points corresponding to the nodes of a Part. You can define emitters using the Cursor tool, the Line tool, the Plane tool, or a Part.

Emitters can be created using the cursor, line, and plane tools, using existing Part nodes, or can be created in a surface restricted mode where the mouse can be used to project points, rakes or nets directly onto the displayed surfaces of the model.

Pathlines, of course, must be drawn forward in time, but streamlines can be drawn forward in time, backward in time, or both. Each Particle trace terminates when either (1) the Particle trace moves outside the space in which the vector field is defined, (2) a user-specified time limit is reached, (3) the massless Particle becomes stationary in a place where the vector field is zero, or (4) the last transient-data time step is reached. (4 applies only to pathlines)

A Particle trace can pass through any point inside an element of the parent Part(s). The vector field at any point is calculated from the shape function of the containing element. Emitter points located outside the elements are ignored when creating Particle traces.

- Surface-RestrictedA surface-restricted Particle trace is constrained to the surface of the selectedTracesPart(s) by using only the tangential component of the velocity. The velocity values<br/>for this type of trace can be the velocity at the surface (if nonzero) or at some user<br/>specified offset into the velocity field.
- *Interactive Traces* A Particle trace can be updated interactively by entering interactive mode and moving the tool used to create the emitter. When a trace is selected and interactive emitter is turned on, the tool will appear at the location of the emitter. The user then manipulates the tool interactively in the Graphics Window or using the transformations dialog. (This option is not available for surface-restricted Particle traces or traces emitted from a Part).
- *Integration Method* EnSight creates Particle traces by integrating the vector field variable over time using a Fourth Order Runge-Kutta method and utilizing a time varying integration step. The integration step is lengthened or shortened depending on the flow field, but you can control the minimum number of integration steps performed in any element as well as other time step controls.

Normally, EnSight will perform the integration using all of the components of the vector. However, it is possible to restrict the integration to a plane by specifying which components of the vector to use. Typical uses of this feature would be to restrict the Particle traces to a clip plane. Surface-restricted Particle traces provide even greater flexibility in restricting a trace to planes or other surfaces.

Line-type Particle traces consist of bar elements. Ribbons consist of 4-noded quad elements and originate with their end-edge parallel to the Z-axis of the global frame. Then, at each integration step, the leading edge is rotated around the current direction of the path by the same amount the vector field has rotated around the path since the previous time step. Ribbons are not available for surface-restricted Particle traces.

Particle Trace Parts are created on the server, so the Representation-type of the parent Parts has no effect. The algorithm that creates Particle traces initially sets up a cross-referencing map of adjoining elements. Hence, the first Particle trace takes longer to generate than subsequent traces.

If you calculate pathlines, consider calculating as many as possible at a time, since the process can be very time consuming (most of the time is taken in reading time step information). However, the data for the Trace Part is sent to and stored on the Client, Thus, you cannot label or make queries about Particle Trace Parts. Instead, label or make queries about the Particle Trace's parent Part(s). Line-type Particle Traces can be parent Parts for Profiles. You can animate the motion of the massless Particles along their Particle traces.

*Transient Data* By default the emission point is always set to emit the Particles at the current time step. This can be a problem if you have a transient dataset with the current time set at the last time step available. If you compute pathlines from this location, the default emission time will be at the current time (last time step), thus no pathlines will be generated. To solve this problem you will need to either change the current time, or change the Start Time of the emitter.

The process of creating a Particle trace is always to specify an emission point (location and time), specify the Part(s) to trace the Particle through and specify which vector variable to integrate. There are quick ways of doing this process which assume that the correct defaults are set, or there are more deliberate ways which give you more control. Particle trace Parts carry only one set of attributes for all of the traces in the Part, thus it is not possible, for example, to trace some of the emission points forward in time and others backward in time.

Particle trace Parts are different from all other created Parts in that when the parent Parts change (such as at a time step change), the Particle trace Part does not change. This is due to the fact that the Particle trace has been created at a specified time (the emission time), making the Part independent of time (after the trace has been created).

Regular Particle traces can only be computed through a set of parent Parts consisting of model Parts. Surface-restricted Particle traces can be created on model Parts, clip Parts, elevated surface Parts, and developed surface Parts.

If your dataset contains 3D elements, the Particles for regular traces will be traced through 3D element fields only. Surface-restricted traces would have to be used to trace along 2D elements of such a data set.

Massed-Particle Traces A particle trace can be created or updated from a massless-particle trace to a massed-particle trace, or visa-versa. Massed-particle traces are specified via their appended section in the Feature Detailed Editor (Traces) dialog. Massed particle traces use an RK4(5) (Fehlberg) integration algorithm.

#### Definitions

Motion of a particle as a function of its velocity is defined as

$$d/dt(X_p) = V_p$$

with initial conditions  $V_p(t_0) = V_{p,0}$  and initial particle position  $X_p(t_0) = X_{p,0}$  (capital letters denote vectors unless otherwise indicated).

For massless particles, the particle velocity is always identical to the local fluid velocity,  $V_p = V_f$ . For massed particles, additional forces acting on them result in a different velocity for the  $V_p$  than for the fluid,  $V_p$  not equal to  $V_f$ . This particle velocity is determined from a momentum balance for the particle by

$$m_p A_p = F_p$$
,

or

$$m_{p} d/dt (V_{p}) = F_{g} + F_{b} + F_{p} + F_{d} + F_{e}$$

where

 $A_p$  = particle acceleration vector,  $F_p$  = total (particle) force vector,

$$\begin{split} F_{g} &= \text{gravitational (body) force vector} = m_{p}G, \\ F_{b} &= \text{buoyancy (body) force vector} &= -m_{p}G(\rho_{f}/\rho_{p}), \\ F_{\overline{p}} &= \text{pressure (surface) force vector} &= -v_{p}\nabla_{\overline{p}_{f}}, \\ F_{d} &= \text{drag (surface) force(s) vector} &= -v_{2} \rho_{f} a_{p} c_{d} |V_{r}| V_{r}, \end{split}$$

 $F_e$  = additional forces vector, here = 0,

given the following definitions (Note: the <u>underlined</u> definitions are user specified)

| m <sub>p</sub>    | = | particle mass = $\rho_p v_p$ ,                                       |
|-------------------|---|----------------------------------------------------------------------|
| $\rho_{\text{p}}$ | = | particle density,                                                    |
| vp                | = | particle volume = $d_p^3 \pi/6$ ,                                    |
| dp                | = | particle diameter,                                                   |
| $\rho_{\text{f}}$ | = | fluid density (scalar or constant),                                  |
| G                 | = | gravitational acceleration vector,                                   |
| $ abla_{p_f}$     | = | <u>fluid pressure gradient vector</u> , (computed from $p_f = fluid$ |
|                   |   | pressure scalar variable)                                            |
| a <sub>p</sub>    | = | particle reference area = $d_p^2 \pi/4$ ,                            |
| Vr                | = | reference velocity vector = $V_p - V_f$ ,                            |
| c <sub>d</sub>    | = | drag coefficient, typically given as a function of the local         |
|                   |   | relative Re, i.e. $c_d = \underline{c_d(Re)}$ ,                      |
| Re                | = | Reynolds number = $\rho_{f}  V_{r}  d_{p} / \mu_{f}$ ,               |
| $\mu_{\text{f}}$  | = | fluid dynamic viscosity (scalar or constant).                        |

Thus, the total mass balance equation for massed particles may be defined by:

$$\mathbf{m}_{p} \, \mathrm{d}/\mathrm{dt} \, (\mathbf{V}_{p}) = (\mathbf{m}_{p} \mathbf{G}) - \mathbf{m}_{p} \mathbf{G} \, (\rho_{f} / \rho_{p}) - (\mathbf{v}_{p} \nabla_{\mathbf{P}_{f}}) - (\mathbf{v}_{p} \rho_{f} \mathbf{a}_{p} \mathbf{c}_{d} | \mathbf{V}_{r} | \mathbf{V}_{r})$$

Dividing through by the particle mass  $m_p$  yields the following acceleration terms:

$$d/dt (V_p) = G - G (\rho_f/\rho_p) - \nabla_{P_f}/\rho_p - \frac{1}{2}\rho_f |V_r| V_r (a_p c_d/m_p)$$

Note the following relation in the drag acceleration term:

 $(a_p c_d / m_p) = 1 / c_b$ where:  $c_b = \underline{ballistic \ parameter}$  or <u>coefficient</u>

#### **Drag Coefficient**

Currently, the following Drag Coefficient (C<sub>d</sub>) table is provided as the default.

| Re << 1         | $C_d = 24/Re$                |
|-----------------|------------------------------|
| 1 < Re << 500   | $C_d = 24/Re^{0.646}$        |
| 500 < Re << 3e5 | $C_{d} = 0.43$               |
| 3e5 < Re << 2e6 | $C_d = 3.66E - 4 Re^{.4275}$ |
| 2e6 < Re        | $C_{d} = 0.18$               |

This table is also coded as an example for your reference and access via the User-Defined Math Function DragCoefTable1 (Re) which is found in

\$CEI\_HOME/ensight82/src/math\_functions/drag\_coef\_table1/libudmf-drag\_coef\_table1.c

In addition, two other drag coefficient functions are provided for your selection via the User-Defined Math Function facility.

DragCoefPoly(Re) =  $(a + b Re + c Re^{2} + d/Re)$ 

Where: {a,b,c,d} are polynomial coefficients with default values of {1.,0.,0.,0}, respectively.

 $DragCoefPower(Re) = (1 + .15 Re^{0.687}) 24 / Re$ 

Both of these functions are located respectively in

\$CEI\_HOME/ensight82/src/math\_functions/drag\_coef\_poly/libudmf-drag\_coef\_poly.cf

\$CEI\_HOME/ensight82/src/math\_functions/drag\_coef\_power/libudmf-drag\_coef\_power.c

You may also code your own. (See UDMF in EnSight User Manual.)

#### **Rebound Massed Traces (Off a Boundary Wall)**

Massed-particle traces can be toggled to rebound off boundary walls. The rebounding massed traces are based on the following derivation. The derivation assumes both the massed particle and boundary wall (or boundary) are both rigid so that there is no deformation of the massed particle or boundary. Also rotational considerations are ignored.

Starting with the initial impact reference velocity

$$Vref_i = Vref_i(V_{Ni}, V_{Ti}),$$
 (R0)

the tangential friction force opposing the massed particle is given by

$$F_{T} = -m_{p}dV_{T}/dt = -m_{p}(V_{Tr}-V_{Ti})/dt,$$
 (R1)

and the normal reaction force is given by

$$F_{N} = m_{p}dV_{N}/dt = m_{p}(V_{Nr}-V_{Ni})/dt, \qquad (R2)$$

The tangential friction force is proportional to the normal reaction force by the *coefficient of friction*  $\mu$  given by

$$F_{\rm T} = \mu F_{\rm N}.$$
 (R3)

Equating R1 to R2, canceling out  $m_p/dt$ , and taking into account R3 we have

$$-(V_{\text{Tr}}-V_{\text{Ti}}) = \mu(V_{\text{Nr}}-V_{\text{Ni}})$$
(R4)

Solving for  $V_{Tr}$  we have

$$V_{\rm Tr} = V_{\rm Ti} - \mu (V_{\rm Nr} - V_{\rm Ni})$$
 (R5)

Now given that in the normal direction the final (reflected) velocity of the massed particle is proportional to the initial (incident) velocity of the massed particle by the *coefficient of restitution*  $\mathcal{E}$ , we have

$$V_{\rm Nr} = \varepsilon V_{\rm Ni} \tag{R6}$$

which is the final normal component of the rebounding massed-particle velocity. Subbing R6 into R5 and simplifying we have

$$V_{\text{Tr}} = V_{\text{Ti}} + \mu (1 + \varepsilon) V_{\text{Ni}}$$
(R7)

which yields the final tangential component of the rebounding massed-particle velocity. Combining these two components (R6 and R7) yield the final rebounding reference velocity

$$Vref_{r} = Vref_{r}(V_{Nr}, V_{Tr}).$$
(R8)

Where:

 $m_p$  = the mass of the particle as defined above.

- $F_T$  = the friction force tangent to the boundary "opposing" the particle (thus the "-" sign on the right hand side of the equation assuming the particle is traveling in the positive direction).
- $F_{N}$  = the normal force on the boundary "opposing" the particle (assuming the normal direction back into the field as positive).
- $V_{T}$  = the tangential component of the reference velocity Vref.
- $V_{Ti}$  = The tangential component of the incident Vref impacting onto the boundary.
- $V_{Tr}$  = The tangential component of the reflected Vref bouncing off the boundary.
- $V_{\rm N}$  = The normal component of the reference velocity Vref.
- $V_{Ni}$  = The normal component of the incident Vref impacting onto the boundary.
- $V_{Nr}$  = The normal component of the reflected Vref bouncing off the boundary.
- $\varepsilon$  = The coefficient of restitution.
- $\mu$  = The coefficient of friction.

### **Particle-Mass Scalar on Boundaries**

Information to compute a particle-mass scalar on boundaries ( $m_P = \sum m_{Pi}$ ) is provided each time massed-particle traces are created. This scalar is found and computed via the New Computed Variables (NCV) functionality.

Massed Particle Scalar(massed-particle traced part(s))

This scalar creates a massed-particle per element scalar variable for each of the parent parts of the massed-particle traces. This per element variable is the mass of the particle times the sum of the number of times each element is exited by a mass-particle trace.

#### References

The following references have contributed in part toward the development of the massed-particle algorithm.

Donley, H. Edward

"The Drag Force on a Sphere", http://www.ma.iup.edu/projects/CalcDEMma/drag/drag.html Lund, Christoph

"Vorgaben für die Berechnung und Visualisierung der Bahnlinien massebehafteter Partikel im Postprozessor EnSight", Volkswagen AG, 27.07.2001. English translation by Kent Misegades.

Fluid Dynamics International, Inc.

FIDAP 7.0 Theory Manual", April 1993, pp12-3+

Danby, J.M.A.

"Conputing Applications to Differential Equations", Restin Pub. Co., Inc. Restin, VA; 1985

Howard Brady, Rod Cross, Crawford Lindsey "The Physics and Technology of Tennis", Raquet Tech Pub., Solana Beach, CA, 2002

Richard Burden, J. Douglas Faires, Albert C. Reynolds "Numerical Analysis, 2nd Ed.", Prindle, Weber, & Schmidt, Boston, 1978

Paul Tipler "Physics", Worth Pub. Inc.; NY, 1976

Clicking once on the Particle Trace Create/Update Icon opens the Particle Trace Editor in the Quick Interaction Area which is used to both create and update (make changes to) Particle trace Parts.

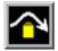

Figure 7-73 Particle Trace Create/Update Icon

|         | Select a variable       Type       Stream       Show as       Animate       Animate         velocity       Emit       Cursor       Emit       Pick surface       Interactive emitter         Surface       Variable       0.5300e-02       Interactive emitter         Tool location       Interactive emitter       Record Button         Figure 7-74       Emit Cursor Editor       Record Button         Quick Interaction Area - Particle Trace Editor       Interactive trace animation) |
|---------|----------------------------------------------------------------------------------------------------|
| Туре    | Opens a pull-down menu for specification of whether Particle trace calculation uses steady-state data (streamlines) or transient data (pathlines).                                                                                                    |
| Stream  | Traces a massless Particle in a steady-sate vector field (for steady-state data or the current time-step of transient data).                                                                                                    |
| Path    | Traces a massless Particle through a time-varying vector field <i>and so is only available with transient results data</i> . On certain systems, this selection can consume significant quantities of CPU time to calculate the resulting Particle trace.                                                                                                    |
| Show As | Opens a dialog for specification of trace representation.                                                                                                    |

| Line | Depicts the trace as a line. |
|------|------------------------------|
|------|------------------------------|

Ribbon Depicts trace as if it were a ribbon. The ribbon width is a specified fixed value, while the twisting is determined by the rotation of the flow about the path of the trace at any particular point on the trace.

Square Tubes Depicts trace as if it were a square tube. The tube width is a specified fixed value, while the twisting is determined by the rotation of the flow about the path of the trace at any particular point on the trace.

Animate Toggle Toggles on/off the animation of the motion of the Particles along the traces. In addition to creating Particle traces based on vector variables, EnSight can also animate the motion of the Particles along the Particle traces. To distinguish them from discrete Particles, we call Particles moving along Particle traces "tracers."

At any instant, each tracer consists of a portion of a Particle trace displayed with attributes you specify separately from the attributes of the Particle trace. EnSight animates each tracer by updating which portion of the Particle trace is currently displayed. You specify the length of each tracer as a time value, so the tracer's length varies dynamically as it moves down the Particle trace (faster moving tracers are longer). This option can add tremendously to the understanding of the flow field since relative speed can be determined.

EnSight provides control over how the tracer looks and acts. You can animate one, some, or all of the Particle traces you have created, but they are all animated in the one way you specify. To help you get started, at the click of a button EnSight will suggest time-specification values based on the Particle traces you have selected to animate. You can specify the line width of the tracer, and choose to color it with a constant color or the same calculated color used to color the Particle trace. If you wish to change the opacity of the trace in the Color, Lighting and Transparency dialog, you cannot do it with the opacity slider, but must instead use the "screen door" transparency in the Fill Pattern pulldown. You can also display a spherical "head" on the leading-end of the tracer, and dynamically size the head according to any active variable.

You control the speed of the motion and have the option to display multiple tracers on the same Particle trace separated by a time interval. Hence, you can choose to view rapid-fire pulses, slow moving "noodles," or something in between. For steady-state Particle traces (streamlines), "time" is the integration time with the emitters located at time zero. For transient Particle traces (pathlines), you have the option to synchronize the animation time to the solution time. The choice of whether a Particle trace is a streamline or a pathline is made when you create the Particle trace.

You do not have to animate the entire Particle trace. You can specify where you want the animation to start with a time value corresponding to a distance down the Particle trace from the emitter, and where you want the animation to stop with a time value corresponding to a distance farther down the Particle trace.

Tracers on all animated Particle traces are synchronized. If you combine Particle trace animation with flipbook animation or keyframe animation, the animation time values are automatically synchronized if you toggle-on Sync To Transient in the Trace Animation Settings dialog.

| าim |  |  |
|-----|--|--|
|     |  |  |
|     |  |  |

Opens the Trace Animation Settings dialog

| Color by Co             | nstant 💷   | Mix   R 1.00 G      | 1.00 B 1.00 |
|-------------------------|------------|---------------------|-------------|
| Line width              | 2          | 😿 Sync to transis   | esst l      |
| Start time              | NO_STEPS   | Max time            | 1.00000+00  |
| Tracer time<br>(Length) | 1.0000e+00 | Multiple pulse      | :5          |
| Tracer delta<br>(Speed) | 1.0000e+00 | Pulse interval      | 1.00000+00  |
|                         | Tracer h   | lead representation |             |
| Type Sphere             | s 🗖 Scale  | 1.0000e+00 Detail   | 3           |
| Size by Sc              | alar 🗆 Va  | riable None 🗖       |             |

### Figure 7-75

Trace Animation Settings dialog

Specifies that no head will appear.

| Color By                    | Opens a pull-down menu for selection of method by which to color the tracers.                                                                                                    |
|-----------------------------|----------------------------------------------------------------------------------------------------|
| Constant<br>Mix…<br>R,G,B   | Displays tracers in the constant color specified in this dialog.<br>Opens the Color Selector dialog (see Section 8.1, Color Selector).<br>Fields allow specification of constant color.                                                                                                    |
| Trace Color                 | Displays tracers in the same color as the Particle Trace Part from which they originate.                                                                                                    |
| Line Width                  | Specification of displayed width (in pixels) of tracers. Note: Line Width specification may not be available on some workstation platforms.                                                                                                    |
| Start Time                  | Specification of how far down each Particle trace to begin displaying tracers. A Particle trace is made up of line segments. Each segment that makes up a Particle trace has an associated time value. The start time indicates where on the Particle trace the tracers will begin animation.                                                                |
| Tracer Time (Length)        | Specification of length of tracers which varies as the tracer speed varies along the Particle trace. The Particle Time Length parameter scales the length of all tracers at all times.                                                                                                    |
| Tracer Delta (Speed)        | Specification of how fast tracers move. Longer times result in faster moving tracers. This parameter is not applicable when using Sync To Transient and displaying transient data through flipbook or keyframe animation.                                                                                                    |
| Sync to Transient<br>Toggle | Toggles on/off synchronization of tracer position to solution time of transient data. When toggled-on and transient data is in use, each tracer is displayed with its leading-end at the correct location along the Particle trace for the current solution time. Traces only move forward in time so cycling through transient data is not applicable here. |
| Max Time Toggle             | Toggles on/off maximum lifetime for all tracers. If toggled-off, tracers continue to end of Particle trace. If toggled-on, each tracer stops after moving down the Particle trace for a distance corresponding to the specified Max Time (or until one of the other conditions that stop a tracer occurs).                                                   |
| Max Time                    | Field specifies lifetime of all tracers when Set Max Time is toggled-on.                                                                                                    |
| Multiple Pulses Toggle      | Toggles on/off multiple emission of tracers. When toggled-off, a single tracer for each Particle trace appears at the specified Start Time. When toggled-on, additional tracers appear after each specified Pulse Interval. Not applicable to pathlines.                                                                                                    |
| Pulse Interval              | Field specifies time delay between tracers. Not applicable when Multiple Pulses is toggled-off.                                                                                                    |
| Tracer Head Represent       | ation                                                                                                    |
| Туре                        | Opens a pull-down menu for selection of type of head for each tracer.                                                                                                    |

None

| Spheres                                                              | Specifies that a sphere will appear on the leading end of the tracer.                                                                                                    |
|----------------------------------------------------------------------|----------------------------------------------------------------------------------------------------|
| Scale                                                                | Specification of scaling factor for head size. Values between 0 and 1 reduce the size, factors greater than one enlarge the size. Not applicable when Head Type is None.                                                                                                    |
| Detail                                                               | Specification of detail-level of head in range from 2 to 10, with 10 being the most detailed (e.g., rounder spheres because more polygons are used to create spheres). Higher values take longer to draw, slowing performance. Not applicable when Head Type is None.                                        |
| Size By                                                              | Opens a pull-down menu for the selection of variable-type to use to size each tracer's head. If you select a variable, the head size is determined by multiplying the Scale factor times the variable value, which will vary depending on the location of the tracer. Not applicable when Head Type is None. |
| Constant<br>Scalar<br>Vector Mag<br>Vector X<br>Vector Y<br>Vector Z | Sizes head using just the Scale factor value.<br>Sizes head using a scalar variable.<br>Sizes head using magnitude a vector variable.<br>Sizes head using X-component of a vector variable.<br>Sizes head using Y-component of a vector variable.<br>Sizes head using Z-component of a vector variable.      |
| Variable                                                             | Selection of variable to use to size the tracer heads. Not applicable when Type is None or Size By is Constant.                                                                                                    |
| Get Defaults                                                         | Click to set time-value specifications in this dialog to values suggested by EnSight based upon the characteristics of the selected Particle traces.                                                                                                    |
|                                                                      | See Also: How To Animate Particle Traces                                                                                                    |

See Also: How To Animate Particle Traces

## Troubleshooting Animated Particle Traces

| Problem                                 | Probable Causes                                                                         | Solutions                                                                                              |
|-----------------------------------------|-----------------------------------------------------------------------------------------|----------------------------------------------------------------------------------------------------|
| No motion. Can't see any tracers.       | No Particle traces selected to animate.                                                 | Select the traces you wish to animate<br>in the list at the top of the Animated<br>Trace Setup dialog. |
|                                         | Tracers colored same as Particle traces and have same line width.                       | Change Color By or Line Width.                                                                         |
|                                         | Animate Traces not toggled-on.                                                          | Toggle Animate on in the Quick Interaction Area.                                                       |
|                                         | Start Time > maximum Particle trace time for all traces selected.                       | Change settings in the Trace<br>Animation Settings dialog.                                             |
|                                         | Delta Time (Speed) set too high.                                                        | Change settings in the Trace<br>Animation Settings dialog.                                             |
|                                         | Particle Time (Length) set too small.                                                   | Change settings in the Trace<br>Animation Settings dialog.                                             |
| Motion too fast.                        | Delta Time (Speed) set too high.                                                        | Change settings in the Trace<br>Animation Settings dialog.                                             |
| Can't get multiple pulses at same time. | Pulse interval too high.                                                                | Decrease to have pulses start closer together.                                                         |
| Have one big tracer, no pulses.         | Pulse interval too small, pulses start<br>right after each other with no<br>separation. | Increase the interval.                                                                                 |

### Quick Interaction Area Particle Trace Editor, continued,

| Emit From             | Opens a pull-down menu for the specification of the emitter type.                                                                                                    |
|-----------------------|----------------------------------------------------------------------------------------------------|
| Cursor                | Creates Particle trace beginning from the position of the Cursor tool.                                                                                                    |
| Line                  | Creates Particle traces beginning from the position of the Line tool.                                                                                                    |
| # Points              | This field specifies the number of evenly spaced traces you want to emit from the Line tool.                                                                                                    |
| Plane                 | Create Particle traces beginning from the position of the Plane tool.                                                                                                    |
| # Points              | These fields specify the number of traces you want to emit from the Plane tool in the X and Y axes of the tool.                                                                                                    |
| Part                  | Creates particle traces beginning from nodes of the Part specified by the Part ID Number field.                                                                                                    |
| Part ID               | This field specifies the Part you wish to use as an emitter for the creation of a particle trace. The Part ID number for a Part is found in the Main Parts List.                                                                                            |
| Number of<br>Emitters | This field specifies the number of emitters desired. They will be randomly selected from the nodes of the part. (see Section 3.1, Part Overview)                                                                                                    |
| File                  | Creates particle traces from the locations specified in an external file.                                                                                                    |
|                       | (see Section 11.12, EnSight Particle Emitter File Format)                                                                                                    |
| Emit                  | Opens the Emission Detail Attributes dialog.                                                                                                    |
|                       | Kemission detail attributes         Direction +         Total time limit         8.2274e+01         Set to default         Emit at current time         Emission time start         0.0000e+00         Emission time delta         0.0000e+00         Close |
|                       | Emission Detail Attributes dialog                                                                                                    |
| Direction             | Trace the Particle in positive time, meaning to trace with the vector field, or trace the Particle in negative time, meaning to trace the Particle upstream. Option only applies to streamlines. Pathlines must be traced in $+$ time.                      |
| (+)                   | Positive time option traces Particle(s) forward in time. (This is the only option for                                                                                                    |
| (—)<br>(+/—)          | pathlines.)<br>Negative time option traces Particle(s) backward in time.<br>Positive/Negative time option traces Particle(s) both forward and backward in time.                                                                                             |
| Total Time Limit      | This field specifies the maximum length of time the Particle trace may continue (it may terminate sooner for other reasons). For vector fields with recirculation zones, this can be important to keep from integrating a trace indefinitely.               |
| Set to default        | This button sets the Total Time Limit field to a reasonable default value using the vector value and the geometry size.                                                                                                    |
| Emission Time Start   | This field specifies the simulation time at which to begin Particle emission. Enter value between beginning and ending time available.                                                                                                    |
| Time Delta            | This field specifies the time interval between emissions of Particles from the emitters. If "0", only one set of emissions will occur at start time                                                                                                    |
| Pick Surface Toggle   | Toggles on/off the feature which allows you to place the trace emitter at a point on a surface directly below the mouse pointer by clicking the left mouse button.                                                                                          |
| Surface-Restrict      | Toggles on/off surface restricted feature for streamlines. The streamline will be                                                                                                    |

| Toggle              | constrained to stay on the surface of the selected Part(s) by using only the tangential component of velocity. Be sure to use the Pick Surface feature in locating the emitter for a surface restricted particle trace to ensure that the emitter is located on the surface of a Part.                                                                                     |
|---------------------|----------------------------------------------------------------------------------------------------|
| Variable Offset     | If Surface-Restrict toggled on, this field specifies the distance into the flow field at which velocity (and other variables) are to be sampled for the surface restricted trace(s). If velocity values are present at the surface, this offset can be set to zero.                                                                                                    |
| Interactive Emitter | Toggles on/off interactive Particle tracing. Manipulation of the Cursor, Line or Plane tool will cause the Particle trace to be recreated at the new location and updated in the Graphics Window. When manipulation of the tool stops, the Particle trace and any Parts that are dependent on it will be updated. (Only available for non-surface-restricted streamlines). |
| Tool Location       | Opens Transformations Editor dialog which allows you to precisely position the Cursor, Line or Plane tool.                                                                                                    |
| Create              | Creates a Particle trace Part using the selected Part(s) in the Main Parts List and the vector Variable selected in the Main Variables List.                                                                                                    |
| Advanced            | Will open the Feature Detail Editor and select the Particle Trace icon for more advance control of the Particle Trace Part.                                                                                                    |
| Record Button       | Opens a dialog for recording trace animation to a file. This button is only enabled when an active trace animation is playing.                                                                                                    |

Feature Detail Editor (Traces) Double clicking on the Particle Trace Create/Update Icon opens the Feature Detail Editor for Particle Traces, the Creation Attributes Section of which provides access to additional functions for trace creation and modification:

| ▼ Feature Detail Editor (Traces)                                       |                                                 |
|------------------------------------------------------------------------|-------------------------------------------------|
| <u>File Edit View Help</u>                                             |                                                 |
|                                                                        |                                                 |
| 7 - (T/CI) Particle trace part                                         |                                                 |
| Desc Particle trace part                                               |                                                 |
| Creation attributes                                                    |                                                 |
| Variable velocity =                                                    |                                                 |
| X 1.0000 Y 1.0000 Z 1.0000                                             |                                                 |
| Type Streamline                                                        |                                                 |
| Show as Ribbon Ribbon 9.0156e-02                                       | Time step determination                         |
| Arrows None                                                            | Min steps 2 Min angle 2.0                       |
| # of arrows 3 Arrow 5.6348e-02                                         | Rot angle 30.0 Max angle 15.0                   |
| Emitter information                                                    | Massed particle                                 |
| Emitters Emit Cursor                                                   | ☐ Massed particles                              |
| $\frac{\text{Cursor at } 0.483612}{\text{Cursor at } 0.483612} \Delta$ | Drag Gravity Buoyancy Pressure Rebound          |
| <u> </u>                                                               | ▼ Use drag in massed particle calculation       |
| Interactive Add emit Delete emit                                       | Particle diameter 1.0000e-03                    |
| emitter                                                                | Particle density 1.0000e+0                      |
| Direction + _ Total time 8.3653e+01                                    | Drag coefficient function                       |
| Set to default                                                         | Default         ▼         0:         0.0000e+0t |
| _ Emit at current time                                                 | Fluid dynamic viscosity                         |
| Emission<br>time start 0.0000e+00 Time<br>delta 0.0000e+00             | None y Or 1.9620e-05                            |
| Surface restrict 🔲 Pick surface                                        | Use ballistic coefficient                       |
| Variable 8.5500e-02 Display 0.0000e+00                                 | Initial particle velocity:                      |
| Time step determination                                                | 🔽 Use fluid Or                                  |
|                                                                        | X 0.0000e+01 Y 0.0000e+01 Z 0.0000e+01          |
| Massed particle                                                        | Contents of Time Step Determination and         |
|                                                                        | Massed Particle turn-downs. (Drag tab)          |
| Close Create Update parent Apply changes                               |                                                 |

#### Figure 7-77 Feature Detail Editor (Traces)

| Variable | Opens a pop-up menu for the selection of an active variable to use to calculate the trace.                                                                                                    |
|----------|----------------------------------------------------------------------------------------------------|
| ΧΥΖ      | These fields specify the fraction of each vector component to be used in the calculation.<br>Specify 1 to use the full value of the vector component. Specify 0 to ignore the<br>corresponding vector component (and thus confine the motion of the Particle to a plane<br>perpendicular to that axis). Values between 0 and 1 diminish the contribution of the<br>corresponding component, while values greater than 1 exaggerate them. |
| Туре     | Opens a pull-down menu for specification of whether Particle trace calculation uses steady-state data to produce a Streamline or transient data to produce a Pathline.                                                                                                    |
| Stream   | Traces a massless Particle in a steady-sate vector field (for steady-state data or the current time-step of transient data).                                                                                                    |

| Path                | Traces a massless Particle through a time-varying vector field <i>and so is only available with transient results data</i> . On certain systems, this selection can consume significant quantities of CPU time to calculate the resulting Particle trace.                                                                                                    |  |
|---------------------|----------------------------------------------------------------------------------------------------|--|
| Show As             | Opens a dialog for specification of trace representation.                                                                                                    |  |
| Line                | Depicts the trace as a line.                                                                                                    |  |
| Ribbon              | Depicts trace as if it were a ribbon. The ribbon width is a specified fixed value, while the twisting is determined by the rotation of the flow about the path of the trace at any particular point on the trace.                                                                                                    |  |
| Ribbon Width        | This field only applies when Ribbon representation is chosen. Larger values in this field produce wider ribbons.                                                                                                    |  |
| Arrows              | Controls whether the flow direction is indicated with arrows.                                                                                                    |  |
|                     | <i>None</i> option displays arrows as lines without tips.                                                                                                    |  |
|                     | <i>Cone</i> arrows have a tip composed of a 3D cone. Good for both 2D and 3D fields.                                                                                                    |  |
|                     | <i>Normal</i> arrows have two short line tips, similar to the way many people draw arrows by hand. The tip will lie in the X–Y, X–Z, or Y–Z plane depending on the relative magnitudes of the X, Y, and Z components of each individual vector. Suggested for 2D problems.                                                                                                    |  |
|                     | <i>Triangles</i> arrows have a tip composed of two intersecting triangles in the two dominant planes. Good for both 2D and 3D fields.                                                                                                    |  |
| # of Arrows         | Controls density of arrows. The trace with the longest dwell time will have this number of arrowheads, and the other traces will get a number that corresponds to their dwell time.                                                                                                    |  |
| Size                | Scaling size of Arrowheads.                                                                                                    |  |
| Emitter Information |                                                                                                    |  |
| Emitters List       | This section shows a list of all emitters created for the currently selected Particle Trace Part.                                                                                                    |  |
| Emit From           | Opens a pull-down menu for the specification of the emitter type.                                                                                                    |  |
| Cursor              | Creates Particle trace beginning from the position of the Cursor tool.                                                                                                    |  |
| Line                | Creates Particle traces beginning from the position of the Line tool.                                                                                                    |  |
| # Points            | This field specifies the number of traces you want to emit from the Line tool.                                                                                                    |  |
| Plane               | Create Particle traces beginning from the position of the Plane tool.                                                                                                    |  |
| # Points            | These fields specify the number of traces you want to emit from the Plane tool in the X and Y axes of the tool.                                                                                                    |  |
| Part                | Creates particle traces beginning from each node of the Part specified by the Part ID Number field.                                                                                                    |  |
| Part ID Number      | This field specifies the Part you wish to use as an emitter for the creation of a particle trace. The Part ID Number for a Part is found in the Main Parts List. (see Section 3.1, Part Overview)                                                                                                    |  |
| Density             | If 1.0, will emit from each node of the part. Lass than 1.0 values indicate a subset of nodes to be used, randomly placed, as emitters.                                                                                                    |  |
| Interactive Emitter | Toggles on/off interactive Particle tracing. Manipulation of the emitter currently selected<br>in the Emitters List will cause the Particle trace to be recreated at the new location and<br>updated in the Graphics Window. When manipulation of the tool stops, the Particle trace<br>and any Parts that are dependent on it will be updated. (Only available for non-surface-<br>restricted streamlines) (Emitters created by picking a surface or from a Part can not be<br>made interactive). |  |
| Add Emit            | Adds an emitter of the type specified by Emit From to the currently selected Particle Trace Part.                                                                                                    |  |

### 7.11 Particle Trace Create/Update

| Delete Emit                             | Deletes the emitter selected in the Emitters List from the selected Particle Trace Part.                                                                                                    |
|-----------------------------------------|----------------------------------------------------------------------------------------------------|
| Direction                               | Trace the Particle in positive time, meaning to trace with the vector field, or trace the Particle in negative time, meaning to trace the Particle upstream. Option only applies to streamlines. Pathlines must be traced in + time.                                                                                                    |
| (+)<br>(–)<br>(+/–)<br>Total Time Limit | Positive time option traces Particle(s) forward in time. (This is the only option for time-<br>dependent datasets.)<br>Negative time option traces Particle(s) backward in time.<br>Positive/Negative time option traces Particle(s) both forward and backward in time.<br>This field specifies the maximum length of time the Particle trace may continue (it may<br>terminate sooner for other reasons).                                                                                                    |
| Set to default                          | This button sets the Total Time Limit field to a reasonable default value using the vector value and the geometry size.                                                                                                    |
| Emission Time Start                     | This field specifies the solution time at which to begin Particle emission. Enter value between beginning and ending time available.                                                                                                    |
| Time Delta                              | This field specifies the time interval between emissions of Particles from the emitters. If "0", only one set of emissions will occur at start time                                                                                                    |
| Surface-Restrict<br>Toggle              | Toggles on/off surface restricted feature for streamlines. The streamline will be<br>constrained to stay on the surface of the selected Part(s) by using only the tangential<br>component of velocity. Be sure to use the Pick Surface feature in locating the emitter for a<br>surface restricted particle trace to ensure that the emitter is located on the surface of a Part.                                                                                                    |
| Pick Surface Toggle                     | Toggles on/off the feature which allows you to place the trace emitter at a point on a surface directly below the mouse pointer by clicking the left mouse button. This option is forced on if the Surface Restricted Toggle is on.                                                                                                    |
| Variable Offset                         | This field specifies the distance into the flow field at which velocity (and other variables) are to be sampled for the surface restricted trace(s). If velocity values are present at the surface, this offset can be set to zero.                                                                                                    |
| Display offset                          | This field specifies the normal distance away from a surface to display the surface restricted traces. A positive value moves the traces away from the surface in the direction of the surface normal.                                                                                                    |
|                                         | Please note that there is a hardware offset that will apply to contours, vector arrows, separation/attachment lines, and surface restricted particle traces that can be turned on or off in the View portion of Edit->Preferences. This preference ("Use graphics hardware to offset line objects") is on by default and generally gives good images for everything except move/draw printing. This hardware offset differs from the display offset in that it is in the direction perpendicular to the computer screen monitor (Z-buffer). |
|                                         | Thus, for viewing, you may generally leave the display offset at zero. But for printing, a non-zero value may become necessary so the traces print cleanly.                                                                                                    |
| Time Step<br>Determination              | Opens a turn-down area for the specification of time-step parameters.                                                                                                    |
| Min Steps                               | This field is used to specify the minimum number of integration steps to perform in each element.                                                                                                    |
| Min Angle                               | If angle between two successive line segments of the Particle trace is less than this value EnSight will double the integration step.                                                                                                    |
| Max Angle                               | If angle between two successive line segments of the Particle trace is greater than this value EnSight will half the integration step.                                                                                                    |
| Rot Angle                               | If the change in rotation angle at two successive points of the Particle trace is greater than this value, the integration step is halved.                                                                                                    |

| Massed particle  | Opens a turn-down area for the specification of massed-particle parameters.                                                                                                    |  |
|------------------|----------------------------------------------------------------------------------------------------|--|
| Massed particles | Toggles on/off the massed-particle traces feature. The default is OFF                                                                                                    |  |
|                  | Note: Some dependent parameters are duplicated under multiple tabs for reference convenience, i.e. Gravity under Gravity and Buoyancy tabs. Note that these parameters are updated under all applicable tabs when changed under a particular tab. |  |

**Drag term tab** Showing dependent parameters for drag acceleration term (default selection)

| y I                                     | Massed particle                   |  |  |
|-----------------------------------------|-----------------------------------|--|--|
| 🔲 Massed                                | particles                         |  |  |
| Drag                                    | Gravity Buoyancy Pressure Rebound |  |  |
| Use drag in massed particle calculation |                                   |  |  |
| Particle d                              | iameter 1.0000e-03                |  |  |
| Particle density 1.0000e+0;             |                                   |  |  |
|                                         |                                   |  |  |
| Drag coel                               | ficient function                  |  |  |
| Default y 0,0000e+01                    |                                   |  |  |
| Fluid dynamic viscosity                 |                                   |  |  |
| None V 0r 1.9620e-05                    |                                   |  |  |
| Or                                      |                                   |  |  |
| Use ballistic coefficient 1.00          |                                   |  |  |
| Initial particle velocity:              |                                   |  |  |
| 🔽 Use fluid Or                          |                                   |  |  |
| × 0.00                                  | 0.0000e+01 Z 0.0000e+01           |  |  |

| Use drag in<br>massed particle<br>calcuation | Toggles on/off the inclusion of the drag term in the massed-particle computation. The default is ON                                                                                                    |
|----------------------------------------------|----------------------------------------------------------------------------------------------------|
| Particle diameter                            | This field specifies the diameter of all particles. The default is 1.e-3.                                                                                                    |
| Particle density                             | This field specifies the density value of all particles. The default is 1.e+3.                                                                                                    |
| Drag coefficient<br>function                 | This field specifies the drag coefficient function to be called each time the drag coefficient is calculated. This function defaults to "Default" which essentially defaults to the table described above. Other functions may be accessed via the User-Defined Math Function facility, i.e. DragCoefTable1(Re) (same as default), DragCoefPoly(Re), DragCoefPower(Re). All functions must take the Reynolds Number as their only argument. This parameter only works with the drag term. |
| Or                                           | This field specifies the drag coefficient value to be used in the computation if "None" is specified as the variable name. The default value is 0. This parameter only works with the drag term.                                                                                                    |
| Fluid dynamic<br>viscosity                   | This field specifies the fluid dynamic viscosity variable to be used in the massed-particle computation. The default is "None".                                                                                                    |
| Or                                           | This field specifies the fluid dynamic viscosity value to be used in the computation if "None" is specified as the variable name. The default value is 1.9620e-5. This parameter only works with the drag term.                                                                                                    |
| Use ballistic<br>coefficient                 | Toggles on/off the use of the ballistic coefficient value $(m_p/(a_pc_d))$ in place of the above drag parameters which are greyed-out, i.e. particle diameter and density (used in $m_p$ and $a_p$ ), and drag coefficient and fluid dynamic viscosity (used in $c_d$ ). The default toggle is OFF. When toggled ON, the default value is 1.                                                                                                    |
| Initial particle<br>velocity                 | Determines what initial velocity to use for all the particle emitters. The default is Use fluid ON. This parameter only works with the drag term.                                                                                                    |

tab

| Use fluid | Toggles on/off whether all particle emitters should use the fluid velocity at their |
|-----------|-------------------------------------------------------------------------------------|
|           | corresponding locations. The default is ON.                                         |

Or X, Y, Z These fields specify the initial velocity components of all particle emitters. Their default is <0., 0., 0.>.

**Gravity term tab** Showing dependent parameters for gravity acceleration term

| Y                                          | Massed particle                   |  |  |
|--------------------------------------------|-----------------------------------|--|--|
| 🔲 Massed                                   | d particles                       |  |  |
| Drag                                       | Gravity Buoyancy Pressure Rebound |  |  |
| Vse gravity in massed particle calculation |                                   |  |  |
| Gravity vector                             |                                   |  |  |
| X 0.0000e+0( Y -9.8100e+0 Z 0.0000e+0(     |                                   |  |  |
|                                            |                                   |  |  |

Use gravity in massed particle computation of the inclusion of the gravity term in the massed-particle computation. The default is ON calcuation

Gravity vector These fields specify the gravity vector to be applied in the massed-particle computation. The default gravity components are <0., -9.81, 0.>. This parameter only works with the gravity and buoyancy terms.

**Buoyancy term** Showing dependent parameters for buoyancy acceleration term

| V M                         | lassed part | icle          |                       |         |
|-----------------------------|-------------|---------------|-----------------------|---------|
| 🔲 Massed p                  | oarticles   |               |                       |         |
| Drag                        | Gravity     | Buoyancy      | Pressure              | Rebound |
| 🔽 Use buoy                  | yancy in ma | assed particl | e calculation         | ı       |
| Gravity vec                 |             |               |                       |         |
| × 0.0000                    | )e+0(       | 9.8100e+0     | Z 0.0000e             | +01     |
| Particle density 1.0000e+03 |             |               |                       |         |
| Fluid densi                 | ty          |               |                       |         |
| None                        |             | <b>y</b> (    | <sup>)r</sup> 1.0000e | :+01    |
|                             |             |               |                       |         |

| Use buoyancy in<br>massed particle<br>calcuation | Toggles on/off the inclusion of the buoyancy term in the massed-particle computation.<br>The default is ON                                                                                                    |
|--------------------------------------------------|----------------------------------------------------------------------------------------------------|
| Gravity vector                                   | These fields specify the gravity vector to be applied in the massed-particle computation. The default gravity components are $<0., -9.81, 0.>$ . This parameter only works with the gravity and buoyancy terms. |
| Particle density                                 | This field specifies the density value of all particles. The default is 1.e+3.                                                                                                    |
| Fluid density                                    | This field specifies the fluid density variable to be used in the massed-particle computation. The default is "None". This parameter only works with the buoyancy term.                                         |
| Or                                               | This field specifies the fluid density value to be used in the computation if "None" is specified as the variable name. The default value is 1.                                                                 |

🔲 Massed particles Drag Gravity Buoyancy Pressure Rebound Use pressure in massed particle calculation Particle density 1.0000e+03 Pressure gradient None Y Use pressure in Toggles on/off the inclusion of the pressure-gradient term in the massed-particle massed particle computation. The default is OFF calcuation Particle density This field specifies the density value of all particles. The default is 1.e+3. Pressure This field specifies the fluid pressure gradient variable to be used in the massed-particle gradient computation. The default is "None". This parameter only works with the pressure force term.

Pressure gradient Showing dependent parameters for pressure-gradient acceleration term tab

Rebound term tab Showing dependent parameters for allowing rebound of massed traces

| y Massed particle                                                                         |
|-------------------------------------------------------------------------------------------|
| ☐ Massed particles                                                                        |
| Drag Gravity Buoyancy Pressure Rebound                                                    |
| Note: Rebound requires an active acceleration term(Drag, Gravity, Buoyancy, or Pressure). |
| Use rebound in massed particle calculation                                                |
| Coefficient of restitution 0.001                                                          |
| Coefficient of friction 0.000                                                             |
| Stop criteria:                                                                            |
| Fraction of initial impact velocity 0.011                                                 |
| Maximum number of wall hits 10                                                            |

| Use rebound in massed particle calcuation | Toggles on/off the inclusion of rebound parameters to account for coefficient of restitution and friction effects when massed traces contact boundaries. The default is OFF                                                                                                    |
|-------------------------------------------|----------------------------------------------------------------------------------------------------|
|                                           | Note: Rebound requires an active acceleration term, i.e. Drag, Gravity, Buoyancy, and/or Pressure.                                                                                                    |
| Coefficient of restitution                | This field specifies the coefficient of restitution value to be used for all massed trace computations. The default value is 0. (no restitution - no rebound). The typical range for this value is 0. to 1. (The value of 1. being full restitution, or a perfect elastic bounce off the wall where the angle of reflection off the boundary into the field is equal to the angle of incidence into the wall from the field.) This value is combined with the coefficient of friction to determine the final rebound of the massed particle off the boundary wall. |
| Coefficient of<br>friction                | This field specifies the coefficient of friction value of the boundary to be used for all massed trace computations. The default value is 0. (no friction). The typical range for this is 0. to <1. This value is combined with the coefficient of restitution to determine the final rebound of the massed particle off the boundary wall.                                                                                                    |
| Fraction of initial<br>impact velocity    | This field specifies a fraction of the initial impact velocity (magnitude) value to be used<br>as a stopping criteria for a rebounding massed particle. The default is .01.                                                                                                    |

|        | Maximum<br>number of wall<br>hits | This field specifies the maximum number of wall hits (per massed particle) value to be used as a stopping criteria for a rebounding massed particle. The default value is 10 hits.                                                                                                    |  |
|--------|-----------------------------------|----------------------------------------------------------------------------------------------------|--|
| Create |                                   | (At the bottom of the Feature Detail Editor) Creates the Particle trace Part in the Graphics Window as specified.                                                                                                    |  |
|        |                                   | The Feature Detail Editor also allows you to make changes in batch; that is, to make several changes to the menus and fields which do not effect the Graphics Window until you click in the Apply Changes button. It is sometimes quicker (with respect to CPU time) to make several changes at once rather than one at a time as in the Quick Interaction Area. |  |
|        |                                   | (see Section 3.3, Part Editing for a detailed discussion of the remaining Feature Detail Editor turn-down sections which are the same for all Parts),                                                                                                    |  |
|        |                                   | (see How to Create Particle Traces)                                                                                                    |  |

### Troubleshooting Particle Traces

| Problem                                                              | Probable Causes                                                                                | Solutions                                                                                                    |
|----------------------------------------------------------------------|------------------------------------------------------------------------------------------------|----------------------------------------------------------------------------------------------------|
| Particle Trace Part is empty.                                        | Velocity is zero.                                                                              | Change time steps or change location of emitters.                                                                                          |
|                                                                      | Emitter points are outside of flow field.                                                      | Change location for emitter points.                                                                                                    |
|                                                                      | Dataset is 3D and parent Parts are 2D, or dataset is 2D and parent Parts are not planar.       | Change parent Parts.                                                                                                    |
|                                                                      | The created variable selected does not exist for the parent Part(s)                            | Recreate the variable for the parent Part(s) selected                                                                                      |
| Streamline is OK, but pathline is empty.                             | Creating pathline with the emitter emitting at the last time step.                             | Modify emitter time for the emitter groups.                                                                                                |
| Particle trace terminates prematurely                                | Velocity has gone to zero.                                                                     | None                                                                                                    |
|                                                                      | Particle has been traced out of the flow field.                                                | None                                                                                                    |
|                                                                      | Stopping point is at the boundary between two Parts.                                           | Change the parent Parts for the<br>Particle trace to include neighbor<br>Part.                                                             |
|                                                                      | Particle getting lost and EnSight's search algorithm failing.                                  | Call CEI hotline support.                                                                                                    |
|                                                                      | Total Time Limit reached.                                                                      | Change Total Time Limit.                                                                                                    |
| Particle trace exists, then is removed after deleting Parts.         | The parent Part for the Particle trace was deleted.                                            | None                                                                                                    |
| Particle trace creation requested, but<br>Particles don't come back. | Requested a large number of Particle traces and/or doing pathlines in large transient dataset. | Be patient.                                                                                                    |
|                                                                      | Particles are stuck in a recirculation area.                                                   | Process will finish when Total Time<br>Limit is reached. Consider<br>terminating job and starting over<br>with a smaller Total Time Limit. |

| Problem                                               | Probable Causes                                                                                          | Solutions                                                                                                    |
|-------------------------------------------------------|----------------------------------------------------------------------------------------------------|----------------------------------------------------------------------------------------------------|
| Interactive tracing is slow.                          | The size of the model and density of<br>the mesh will affect the performance<br>of an interactive trace. | If you can, run on a faster, larger<br>memory workstation. Also, limit if<br>possible the area of interest by<br>cutting the mesh into pieces with the<br>Cut & Split Part editing operation. |
| Interactive trace does not enter the next Part        | Interactive tracing is only done<br>through the Part the emitter resides<br>in.                          | When you let go of the emitter the full trace will be shown                                                                                                    |
| Surface restricted Particle trace does not appear     | Zero velocity at chosen variable offset                                                                  | Select a Variable offset distance that will give nonzero velocity                                                                                                    |
|                                                       | Display offset causing trace to be on<br>opposite side of a surface (hidden<br>surface on)               | Change sign of the Display offset                                                                                                    |
|                                                       | Emitter does not lie on the surface of selected Parts                                                    | Create emitters that lie on the surface                                                                                                    |
| Surface Restricted particle trace does not print well | See Display Offset discussion above                                                                      | Enter a non-zero display offset.                                                                                                    |

# 7.12 Subset Parts Create/Update

EnSight enables you to create and modify Subset Parts from ranges of node and/or element labels of model parts. The Subset Parts feature allows you to isolate contiguous and/or non-contiguous regions of large data sets, and apply the full-range of feature applications and inspection provided by EnSight.

Subset Parts can only be created from parts that have node and/or element labels. Therefore, Subset Parts can not be created from any Created Parts, because the only parts that can have node and element labels are Model Parts such as parts built from file data, Merged Model Parts, or Computational Mesh Model Parts (parts created via the periodic computational symmetry Frame attribute). Model Parts that do not have given or assigned node and/or element labels can not be used to create Subset Parts.

Subset Parts are created and reside on the server. They are Created Parts that provide proper updating of all dependent parts and variables.

Subset Parts are created and modified by specifying parent parts, as well as their node and/or element labels. Node and/or element labels can be displayed and filtered interactively according to global View Mode and local Part Mode attributes.

Clicking once on the Subset Parts Create/Update Icon open the Subset Parts Editor in the Quick Interaction Area which is used to both create and update Subset Parts.

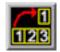

Figure 7-78 Subset Parts Create/Update Icon

| From part                 | Show Elements (Ex.1,3,100-250)                 |
|---------------------------|------------------------------------------------|
| 1-(C1) Computational mesh | I 1-25                                         |
| Add part 1 Delete part    | Pick elements Add elements from selection tool |
| Create                    | Update Advanced Help                           |

Figure 7-79 Quick Interaction Area - Subset Parts Editor

| From Part | List reflecting the parent parts that have been added to the list. Selecting a part in this list displays any corresponding element or node range specifications in the Show List.                                                                               |
|-----------|----------------------------------------------------------------------------------------------------|
| Show      | Opens a pull-down menu for selecting which type of part entity you wish to include (or have included) in your Subset Part. The Show options are:<br><i>Elements</i> show any specified element label ranges<br><i>Nodes</i> show any specified node label ranges |

| Show List                           | This field specifies the label ranges of Elements and/or Nodes wanted for the Subset Part that correspond to the selected part in the From Part list. The Elements or Nodes are specified as a range as the example indicates, i.e. (Ex. 1,3,8,9,100-250). |
|-------------------------------------|----------------------------------------------------------------------------------------------------|
| Add                                 | This field specifies the GUI part number you wish to add to the From Part list.                                                                                                    |
| Delete                              | This button removes any selected entries in the From Part list along with any corresponding element or node range specifications in the Show List.                                                                                                    |
| Pick elements                       | This toggle enables element picking from the graphics window. Elements will be picked using the pick selection which by default is the 'p' key.                                                                                                    |
| Add Elements from<br>Selection Tool | Activate the selection tool, and adjust your selection window then click this button to select all the elements within the window.                                                                                                    |
| Update Part                         | Recreates the Subset Parts selected in the Main Parts List according to the selections in the From Part List and the Show List.                                                                                                    |
| Advanced                            | Click on the Subset Parts Create/Update Icon to bring up the Feature Detail<br>Editor (Subset Parts), which offers the same features under its the Creation Attributes as<br>offered the Subset Parts as the Quick Interaction Area Editor.                |
|                                     | (see Section 3.3, Part Editing for a detailed discussion of the remaining Feature Detail Editor turn-down sections which are the same for all Parts),                                                                                                    |

# 7.13 Profile Create/Update

Profiles visualize values of a variable along a line with a plot projecting away from the line. Projectors are parallel to a plane, but not necessarily in a plane. Hence, Profile can follow the line.

You can scale and offset projectors. The positive direction is set with the center point of the Plane Tool (away from center point is positive). Consider a base-line (not necessarily straight) along which the value of a variable is known. Moving along this base-line, you can "plot" the value of the variable on an "axis" whose origin moves along the base-line and whose orientation varies so that it is always both perpendicular to the base-line and parallel to a specified *plane* (but not necessarily parallel to a *line*, enabling the plot-line to follow the curve of the base-line in one dimension). A surface joining the base-line to the plot-line is called a *profile*.

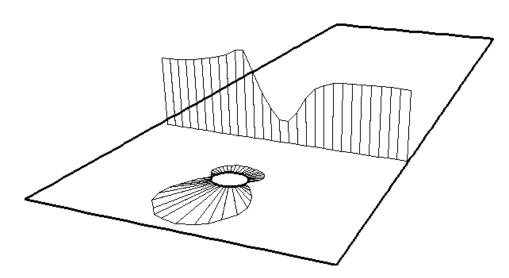

The parent Part of a Profile-Part can be a 2D-Clip Line, a Contour, a Particle Trace, or a model Part consisting of a chain of bar elements. From each node of the parent Part, EnSight draws a "projector" whose length is proportional to the value of the variable at the node, and whose orientation makes it (1) parallel to a specified plane, (2) pointing in a direction corresponding to the sign of the variable's value at the node (with the negative-direction determined by the location of a specified point), and (3) perpendicular to the base-line elements adjoining the node, or, if the base-line bends at the node, oriented so that its projection into the plane defined by the base-line elements will bisect the angle formed by the base-line elements. The outer-end of each projector is connected to those of its neighbors, forming a series of four-sided polygons and hence a surface.

The appearance of the profile depends greatly on the position of the specified sign-direction point (From Point) and the orientation of the specified plane, which you can specify numerically or with the Plane tool. EnSight calculates the projectors using the vector cross-product of the specified-plane's normal (the Z-axis) and each parent Part element, thus you should orient the plane so that its normal is not parallel to the parent Part elements.

The projector length is calculated by adding to the variable's value an Offset value, then multiplying the sum by a Scaling value. Adding the Offset enables you to shift the zero location of the projectors, which might be useful if you wanted to make all the projectors have the same sign. An offset performs a "shift", but does not change the "shape" of the resulting profile. The Scaling factor changes the displayed size of the profile, a "stretching" type of action. EnSight will provide default values for both factors based on the variable's values at the parent Part's nodes.

Clicking once on the Profile Create/Update Icon opens the Profile Editor the Quick Interaction Area which is used to both create and update (make changes to) profile Parts.

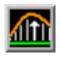

Figure 7-80 Profile Create/Update Icon

| Select a va<br>temperatu<br>velocity | <br>Scale Factor         1.0000e+00           Offset         0.0000e+00 | Get default        |      |
|--------------------------------------|-------------------------------------------------------------------------|--------------------|------|
|                                      | Show orientation tool                                                   | Update orientation |      |
| Create                               | Apply new variable                                                      | Advanced           | Help |

Figure 7-81 Quick Interaction Area - Profile Editor

| Scale Factor          | This field specifies the scaling for magnitude of the projector. The Scale Factor is multiplied times the value of the variable. Values larger than one increase the size and values smaller than one decrease the size.                                                                                |
|-----------------------|----------------------------------------------------------------------------------------------------|
| Offset                | The value specified in this field is added to the variable values before the Scale Factor is applied to change the magnitude of projectors. Default offset is magnitude of most-negative projector (making them all positive). Has the effect of shifting the plot, but does not change the plot shape. |
| Get Default           | Click to set Scale Factor and Offset values to the calculated defaults based on the variable values for the parent Part.                                                                                                    |
| Show Orientation Tool | Causes the Plane Tool to become visible in the Graphics Window at the location specified                                                                                                    |
| Update Orientation    | Recreates the Profile Part at the current location and orientation of the Plane Tool.                                                                                                    |
| Apply New Variable    | Changes the variable the Profile Part is based on to that currently selected in the Variables List.                                                                                                    |
| Advanced              | Will open the Feature Detail Editor and select the Profile icon for more advance control of the Profile Part.                                                                                                    |

Feature Detail Editor (Profiles) Double clicking on the Profile Create/Update Icon opens the Feature Detail Editor for Profiles, the Creation Attributes Section of which provides access to additional functions for the creation and modification of Profiles:

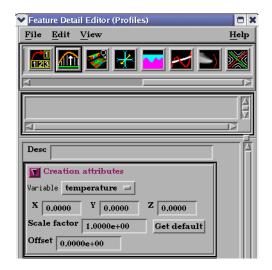

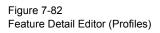

| ХҮΖ                                                      | These fields specify the vector components used in creating the Part for vector based or coordinate-based Profiles. These fields are not applicable to Scalar-based Profiles. When all fields are zero, the magnitude of the Variable value is used. If a value other than zero is entered into a field, the sum of $(\operatorname{Vector}_X X) + (\operatorname{Vector}_Y Y) + (\operatorname{Vector}_Z Z)$ is used as the variable value. |
|----------------------------------------------------------|----------------------------------------------------------------------------------------------------|
| Orientation Plane<br>Pos of C1<br>Pos of C2<br>Pos of C3 | Specification of the location, orientation, and size of the Plane Clip using the coordinates<br>(in the Parts reference frame) of three corner points, as follows:<br>Corner 1 is corner located in negative-X negative-Y quadrant<br>Corner 2 is corner located in positive-X negative-Y quadrant<br>Corner 3 is corner located in positive-X positive-Y quadrant                                                                           |
| Set Tool Coords                                          | Will reposition the Plane Tool to the position specified in C1, C2, and C3.                                                                                                    |
| Get Tool Coords                                          | Will update the C1, C2, and C3 fields to reflect the current position of the Plane Tool.                                                                                                    |
|                                                          | The Feature Detail Editor also allows you to make changes in batch; that is, to make several changes to the menus and fields which do not effect the Graphics Window until you click in the Apply Changes button. It is sometimes quicker (with respect to CPU time) to make several changes at once rather than one at a time as in the Quick Interaction Area.                                                                             |
|                                                          | (see Section 3.3, Part Editing for a detailed discussion of the remaining Feature Detail Editor turn-down sections which are the same for all Parts),                                                                                                    |
|                                                          | (see How To Create Profile Plots)                                                                                                    |

# Troubleshooting Profiles

| Problem                                                                   | Probable Causes                                                                       | Solutions                                                                                                    |
|---------------------------------------------------------------------------|---------------------------------------------------------------------------------------|----------------------------------------------------------------------------------------------------|
| The entire profile is not projected the direction you want.               | The Plane is not oriented correctly.                                                  | Turn on the Plane tool so you can see<br>its orientation. The projectors will be<br>parallel to this plane, so adjust its<br>orientation.                                  |
|                                                                           | The From Point is not in a good location                                              | Turn on the Plane tool so you can see<br>the location of the center of the<br>plane. Positive projectors will go<br>away from this point, negative<br>towards.             |
| Portions of the profile appear to be<br>projected in the wrong direction. | The From Point is not in a good location.                                             | Turn on the Plane tool so you can see<br>the location of the center of the<br>plane. Positive projectors will go<br>away from this point, negative<br>towards.             |
|                                                                           | The normal to the Plane is parallel to<br>some of the elements of the parent<br>Part. | Turn on the Plane tool so you can see<br>its orientation. Try to make sure the<br>Z axis of the Plane tool does not lie<br>parallel to any portions of the parent<br>Part. |
|                                                                           | The Parent Part does not contain<br>elements which are consistently<br>ordered        | None                                                                                                    |

# 7.14 Elevated Surface Create/Update

Elevated Surfaces visualize the value of a variable by creating a surface projected away from the 2D elements of the parent Part. It is easiest to describe this feature if you think of a planar Part as the parent Part. Now warp this surface up out of plane proportionally to the value of a variable. The resultant surface is an Elevated Surface. Elevated surfaces are to surfaces what Profiles are to lines. While planar surfaces are perhaps the most useful parent Parts to use, parents do not have to be planar. Model Parts containing 2D elements, Clip Planes, Isosurfaces, and even other elevated surfaces are all valid parent Parts.

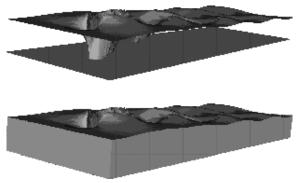

Figure 7-83 Elevated Surface example, with and without Sidewalls

The parent Part is not actually changed, a new surface is created. As this new surface is "raised", projection (Sidewall) elements can be created stretching from the parent to the elevated surface around the boundary of the surfaces if desired. Just the surface, just the sidewalls, or both can be created.

The projection from a node on the parent Part will be in the direction of the normal at the node. If the node is shared by multiple elements, the average normal is used.

The projected distance from a parent Part's node to the corresponding elevated surface node is calculated by adding to the variable's value an Offset value, then multiplying the sum by a Scaling value. Adding the Offset enables you to shift the zero location of the plane. An Offset performs a "shift", but does not change the "shape" of the resulting elevated surface. The Scaling factor changes the distance between parent and elevated surface, a "stretching" effect. EnSight will provide default values for both factors based on the variable's values at the parent Part's nodes.

Clicking once on the Elevated Surface Create/Update Icon opens the Elevated Surface Editor in the Quick Interaction Area which is used to both create and update (make changes to) elevated surface Parts.

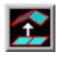

Figure 7-84 Elevated Surface Create/Update Icon

| Select a variable<br>temperature | Scale factor 1.0000e+00 | Set to default |      |
|----------------------------------|-------------------------|----------------|------|
| velocity                         | Offset 0.0000e+00       |                |      |
|                                  | 🖌 Surface 🖌 Sidewalls   |                |      |
| Create                           | Apply new variable      | Advanced       | Help |

Figure 7-85

Quick Interaction Area - Elevated Surface Editor

- Scale Factor This field specifies the scaling for magnitude of distance between the parent Part node and the corresponding elevated surface node. The Factor is multiplied times the value of the variable. Values larger than one increase the size and values smaller than one decease the size. A negative value will have the effect of switching the direction of the projected surface.
- Set to Default Click to set Scale Factor and Offset values to the calculated defaults based on the variable values for the parent Part.
- OffsetValue specified is added to the variable values before the Scale Factor is applied to change<br/>the magnitude of projected distance. Default offset is magnitude of most-negative<br/>projection distance (will cause the surface to be projected positively). Has the effect of<br/>shifting the surface plot, but does not change the surface plot shape.
- Surface Toggle Toggles on/off the creation of the actual elevated surface. The sidewalls alone will be created if this toggle is off.
- Sidewalls Toggle Toggles on/off the creation of the sidewalls of the Elevated Surface. Elements will stretch from the parent Part to the Elevated surface around the boundary of the surfaces. The Elevated Surface alone will be created if this toggle is off.
- Apply New VariableChanges the variable the Elevated Surface Part is based on to that currently selected in the<br/>Variables List.AdvancedWill open the Feature Detail Editor and select the Elevated Surface icon for more advance

control of the Elevated Surface Part.

Feature Detail Editor (Elevated Surfaces) Double clicking on the Elevated Surfaces Create/Update Icon opens the Feature Detail Editor for Elevated Surfaces, the Creation Attributes Section of which provides access to all of the functions available in the Quick Interaction Area plus one more:

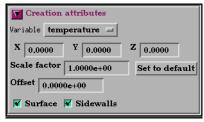

### Figure 7-86

Feature Detail Editor (Elevated Surfaces)

ΧΥΖ

For vector-based or coordinate-based elevated surfaces, specify vector components used in creating the elevated surface. Not applicable to scalar-type elevated surfaces. Are according to the reference frame of the Elevated Surface-Part. Letters labeling dialog data entry fields depend on type of the reference frame (Rectangular, Spherical, or Cylindrical). If all components are 0.0, the vector or coordinate magnitude will be used.

The Feature Detail Editor also allows you to make changes in batch; that is, to make several changes to the menus and fields which do not effect the Graphics Window until you click in the Apply Changes button. It is sometimes quicker (with respect to CPU time) to make several changes at once rather than one at a time as in the Quick Interaction Area.

(see Section 3.3, Part Editing for a detailed discussion of the remaining Feature Detail Editor turn-down sections which are the same for all Parts),

(see How to Create Elevated Surfaces)

| Problem                                                                                                    | Probable Causes                                                                   | Solutions                                              |
|----------------------------------------------------------------------------------------------------|-----------------------------------------------------------------------------------|--------------------------------------------------------|
| The entire Elevated Surface is not projected in the direction you want.                                          |                                                                                   | Change the sign of the scale factor.                   |
| You have a non-planar parent<br>Part and the elevated surface<br>seems to have strange<br>intersecting elements. | Sidewall elements are not appropriate                                             | Turn off sidewall toggle.                              |
|                                                                                                    | Scale factor too large.                                                           | Lower the Scale Factor.                                |
| The Elevated Surface projection<br>appears to be "confused" at<br>various locations.                             | Inconsistently ordered elements,<br>such that the normals are not<br>"consistent" | Modify element ordering to be consistent, if possible. |

### Troubleshooting Elevated Surfaces

# 7.15 Vortex Core Create/Update

Vortex cores help visualize the centers of swirling flow in a flow field. EnSight creates vortex core segments from the velocity gradient tensor of 3D flow field part(s). Core segments can then be used as emitters for ribbon traces to help visualize the strength and nature of the vortices.

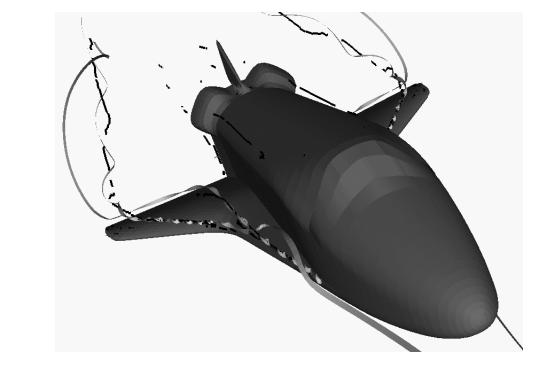

| Velocity Gradient<br>Tensor | EnSight automatically pre-computes the velocity gradient tensor for all 3D model<br>parts prior to creating the vortex cores. Since this variable is automatically<br>created, all subsequent 3D model parts created will also have this tensor<br>computed.                                                                                |
|-----------------------------|----------------------------------------------------------------------------------------------------|
|                             | Note: The velocity gradient tensor variable will continue to be created and updated for all 3D model parts until it is deactivated.                                                                                                    |
|                             | This tensor variable behaves like any other created tensor variable, and may be deactivated via the Feature Detail Editor (Variables) dialog.                                                                                                    |
| Thresholding                | Core segments may be filtered out according to the settings of a threshold variable, value, and relational operator (see Access below for details). Most active variables can be used as threshold variables. Thresholding was implemented to help the user filter-out, or view portions of the core segments according to variable values. |
|                             | When vortex core parts are Created/Updated, the vorticity magnitude scalar variable "fx_vortcore_streng" is created to help you threshold unwanted core segments according to these scalar values. (This is the magnitude (RMS) of the vorticity as defined in chapter 4.)                                                                  |
|                             | Due to the difference in algorithms, some segments produced may not be vortex cores (see Caveats). Thus, the need for a filtering mechanism that filters out                                                                                                    |

thresholding options.

segments according to different variables arose and has been provided via

| Algorithms | Currently, vortex cores are calculated according to two algorithms based on<br>techniques outlined by Sujudi, Haimes, and Kenwright (see References below).<br>Both techniques are linear and nodal. That is, they are based on decomposing<br>finite elements into tetrahedrons and then solving closed-form equations to<br>determine the velocity gradient tensor values at the nodes. Also, any variable with<br>values at element centers are first averaged to element nodes before processing.   |
|------------|----------------------------------------------------------------------------------------------------|
|            | The eigen-analysis algorithm uses classification of eigen-values and vectors to determine whether the vortex core intersects any faces of the decomposed tetrahedron. The vorticity based algorithm utilizes the fact of alignment of the vorticity and velocity vectors to determine core intersection points.                                                                                                    |
| References | Please refer to the following references for more detailed explanations of pertinent concepts and algorithms.                                                                                                    |
|            | D. Banks, B. Singer, "Vortex Tubes in Turbulent Flows: Identification, Representation, Reconstruction", IEEE Visualization '94, 1994                                                                                                    |
|            | D. Sujudi, R. Haimes, "Identification of Swirling Flow in 3-D Vector Fields", AIAA-95-1715, Jun. 1995                                                                                                    |
|            | D. Kenwright, R. Haimes, "Vortex Identification - Applications in Aerodynamics",<br>IEEE Visualization '97, 1997                                                                                                    |
|            | M. Roth, R. Peikert, "A Higher-Order Method For Finding Vortex Core Lines", IEEE Visualization '98, 1998                                                                                                    |
|            | R. Haimes and D. Kenwright, On the Velocity Gradient Tensor and Fluid Feature Extraction", AIAA-99-3288, Jan. 1999                                                                                                    |
|            | R. Peikert, M. Roth, "The 'Parallel Vectors' Operator - a vector field visualization primitive", IEEE Visualization '99, 1999                                                                                                    |
|            | D. Kenwright, T. Sandstrom, GEL, NASA Ames Research Center, 1999                                                                                                    |
|            | R. Haimes, D. Kenwright, The Fluid Extraction Toll Kit,<br>Massachusetts Institute of Technology, 2000                                                                                                    |
|            | R. Haimes, K. Jordan, "A Tractable Approach to Understanding the Results from Large-Scale 3D Transient Simulations", AIAA-2000-0918, Jan. 2001                                                                                                    |
| Caveats    | Due to the linear implementation of both the eigen-analysis and vorticity<br>algorithms, they both have problems finding cores of curved vortices. In addition,<br>testing has shown that both algorithms usually fail to predict vortex core segments<br>in regions of weak vortices.                                                                                                    |
|            | Since the eigen-analysis method finds patterns of swirling flow, it can also locate<br>swirling flow features that are not vortices (especially in the formation of<br>boundary layers). These non-vortex core type segments can be filtered out via<br>thresholding (see Thresholding). In addition, the eigen-analysis algorithm may<br>produce incorrect results when the flow is under more than one vortex, and has a<br>tendency to produce core locations displaced from the actual vortex core. |
|            | The vorticity based method does not seem to exhibit the problem of producing<br>core segments due to boundary layer formations, because the stress components<br>of the velocity gradient tensor have been removed in the formation of the vorticity<br>vector. Thus, the vorticity method seems to produce longer and more contiguous<br>cores - in most cases; and therefore, the reason for including both algorithms.                                                                               |
|            | Note: All fx parts(vortex cores, shock surfaces, and separation and attachment<br>lines) do not update variables computed after the fact. If you want to display a<br>particular variable on these part, the variable must be computed prior to the<br>creation of the fx part.                                                                                                    |
|            |                                                                                                    |

#### Access

Clicking once on the Vortex Core Create/Update Icon opens the Vortex Core Editor in the Quick Interaction Area which is used to both create and update (make changes to) the vortex core parts.

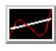

Figure 7-87 Vortex Core Create/Update Icon

| Define vortex variables<br>Method Eigen analysis | Threshold filter < | Select threshold variable<br>Density<br>Energy<br>Momentum |
|--------------------------------------------------|--------------------|------------------------------------------------------------|
|                                                  | Min y 1.0000e-02 A | łax 🖞 1.0000e+00 👗                                         |
| Create                                           | Apply new variable | Advanced Help                                              |

Figure 7-88

Quick Interaction Area - Vortex Core Editor (before Create)

| Define vortex variables<br>Method Eigen analysis | Threshold filter < | Select threshold variable           fx_vortcore_streng           Momentum |
|--------------------------------------------------|--------------------|---------------------------------------------------------------------------|
|                                                  | Min y 1.6395e+00   | Max y 1.0000e+01                                                          |
| Create                                           | Apply new variable | Advanced Help                                                             |

Figure 7-88

Quick Interaction Area - Vortex Core Editor (after Create)

#### Define Vortex Variables

Opens the Vortex Core Variable Settings dialog which allows the user to identify and set

the dependent variables used in computing the vortex cores. This dialog has a list of current accessible variables from which to choose. Immediately below is a list of dependent variables with corresponding text field and SET button. The variable name in the list is tied to a dependent variable below by first highlighting a listed variable, and then clicking the corresponding dependent variables's SET button, which inserts the listed variable into its corresponding text field.

All text fields are required, except you may specify either Density and Momentum (which permits velocity to be computed on the fly), or just Velocity. A default constant value is

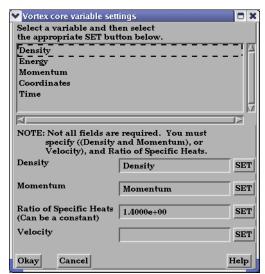

supplied for the Ratio of Specific Heats which may be changed or specified by a scalar variable name.

Clicking Okay activates all specified dependent variables and closes the dialog.

| Method                            | Opens a pop-up dialog for the specification of which type of method to use to compute the vortex cores in the 3D field. These options are:                                                                                                 |  |  |
|-----------------------------------|----------------------------------------------------------------------------------------------------|--|--|
|                                   | <i>Eigen Analysis</i> Scheme that uses eigen-analysis on the Velocity gradient tensor to compute the vortex core segments. (See Algorithms above).                                                                                         |  |  |
|                                   | <i>Vorticity</i> Scheme that uses the vorticity vector from the anti-symmetric portions of the velocity gradient tensor to compute the vortex core segments. (See Algorithms above).                                                       |  |  |
| Threshold Filter                  | Relational operators used to filter out vortex core segments.                                                                                                    |  |  |
|                                   | <ul> <li>Filter out any core segments less than the Threshold Value (default).</li> <li>Filter out any core segments greater than the Threshold Value.</li> </ul>                                                                          |  |  |
| Threshold Value                   | The value at which to filter the vortex core segments.                                                                                                    |  |  |
| Select Threshold<br>Variable List | A list of possible variables that you may use to help filter out vortex core segments. This list includes the vorticity magnitude scalar variable (named fx_vortcore_streng) which gets created when you Create/Update a vortex core part. |  |  |
| Threshold Slider Bar              | Used to change the Threshold Value in increments dependent on the Min and Max settings. The stepper button on the left (and right) of the slide bar is used to decrement (and increment) the Threshold value.                              |  |  |
|                                   | <i>Min</i> The minimum value of the Threshold Variable. The stepper button on the left (and right) side of the Min text filed is used to decrease (and increase) the order of magnitude, or the exponent, of the min value.                |  |  |
|                                   | Max The maximum value of the Threshold Variable. The stepper button on the left (and right) side of the Max text field is used to decrease (and increase) the order of magnitude, or the exponent, of the Max value.                       |  |  |
| Create                            | Creates vortex cores that correspond to the selected 3D field in the part list, based on the respective settings.                                                                                                    |  |  |
| Apply New Variable                | Applies the threshold settings to the vortex core segments based on the threshold variable that is highlighted in the Select Threshold Variable list.                                                                                      |  |  |
| Advanced                          | Will open the Feature Detail Editor and select the Vortex Core icon for more advance control of the Vortex Core Part.                                                                                                    |  |  |

Note: Vortex Core feature extraction does not work with multiple cases.

## Troubleshooting Vortex Cores

| Problem                                                      | Probable Causes                                                                            | Solutions                                         |
|--------------------------------------------------------------|--------------------------------------------------------------------------------------------|---------------------------------------------------|
| Error creating vortex cores                                  | Non-3D part selected in part list                                                          | Highlight 3D part                                 |
| Undefined (colored by part color)<br>regions on vortex cores | Vortex core line segment node was<br>not mapped within a corresponding<br>3D field element | Make sure corresponding 3D field part is defined. |

# 7.16 Shock Surface/Region Create/Update

The Shock Surface/Region feature helps visualize shock waves in a 3D flow field. Shock waves are characterized by an abrupt increase in density, energy, and pressure gradients, as well as a simultaneous sudden decrease in the velocity gradient.

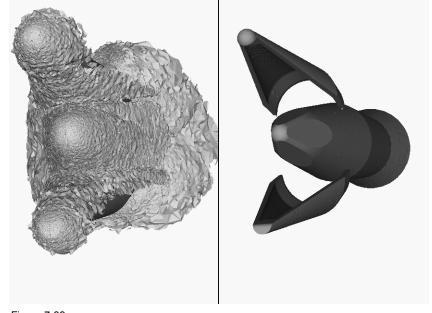

Figure 7-89 Shock Surface (Data Courtesy of Craft Technology)

EnSight creates candidate shock surfaces in 3D (trans/super-sonic) flow fields using a creation scalar variable (i.e. density, pressure) along with the velocity vector (see Algorithms below).

Thresholding Due to the nature of the shock algorithms, other surfaces with similar characteristics may be produced besides shock surfaces, i.e. expansion regions, etc. Therefore, a filtering mechanism is necessary to help filter out these non-shock regions.

Shock surfaces may be filtered out according to the settings of a threshold variable, value, and relational operator (see Access below for details). Most active variables can be used as threshold variables, but gradients of the density and energy related scalar variables in the streamwise direction seem to work best.

When Shock parts are created via the Surface method, the scalar "SHK\_\*" variable (where \* is the appended name of the variable, i.e. SHK\_Density) is created to help threshold unwanted areas according to these scalar values. When Shock parts are created via the Region method, the scalar "SHK\_Threshold" variable is created to help threshold respective unwanted areas.

Currently, these SHK\_\* variables consist of the gradient of an appropriate creation variable (i.e. SHK\_Density, SHK\_Pressure, etc.) in the streamwise direction. For the Region method, the creation variable is always pressure.

EnSight tries to compute a reasonable default threshold value each time one of these threshold variables is applied. By default this value is half of one exponential order less than the maximum value of the threshold variable on the

| shock part. This seems to produce a reasonable starting surface for the user to threshold. By default, the smaller the threshold value, the larger the part.                                                                                                    |
|----------------------------------------------------------------------------------------------------|
| The default threshold variable for non "SHK_" variables is the minimum of the specified variable on the shock part.                                                                                                    |
| The default Min/Max slider values try to bound the default threshold value by appropriate orders of magnitude. Min/Max slider values floor/ceil the min/max values of the threshold variable of the shock part when these ranges are exceeded (see Threshold Slider Bar below).                                                                                                    |
| Shock parts are calculated according to two algorithms, or methods. The first algorithm (referred to by EnSight as the Surface method) is based on the work of Pagendarm et. al., and the second algorithm (referred to by EnSight as the Region method) is based on the work by Haimes et. al. (See References below.)                                                                                                    |
| The Surface method utilizes the maximal gradient of a quantity like density or<br>pressure in the streamwise direction. This yields a surface that requires<br>thresholding to distinguish significant portions of the shock patterns from weak<br>numerical artefacts.                                                                                                    |
| The Region method utilizes flow physics to define shocks in steady state and transient solutions. The steady state equation is based on developing a scalar field based on combining the mach vector with the normalized pressure gradient field. The transient solution combines this term with appropriate correction terms. The Region method produces iso-shock surfaces that form regions that bound the shock wave.                                                                                                    |
| Note: Both methods use dependent variables (See Define Shock Variables below). If some of the dependent variables do not exist and are required, they will be temporarily calculated based on other defined dependent variables (as defined in Section 4.3, Variable Creation). The user has the responsibility to ensure these variables have consistent units.                                                                                                    |
| Both techniques have been implemented in a linear and nodal fashion. That is, their gradient calculations are based on decomposing finite elements into tetrahedrons to approximate the gradient values at the nodes. Also, any variables with values at element centers are averaged to element nodes before processing.                                                                                                    |
| Pre-filtering flow field elements by Mach Number.                                                                                                    |
| The Surface Method allows the user to filter-out any flow field elements less than a specified mach number, by issuing the following command via the command line processor (See Section 2.5, Command Files):                                                                                                    |
| <pre>test: shock_mach_prefilter #</pre>                                                                                                    |
| Where # is the corresponding mach-number value (>=0.0) by which to filter.<br>(Zero is the default value - which means this option is turned-off until activated by<br>a value > 0.0.) Ideally this mach-number value would be 1; and thus, would<br>eliminate any subsonic regions from being processed via the Surface method's<br>algorithm. In some transonic cases, this has doubled the efficiency of the<br>algorithm by eliminating the calculation of the second derivative on many<br>elements. Unfortunately, other cases have been observed (especially noticed in<br>regions with normal shack waves) where this option (due to the grid resolution<br>and/or the numerical dissipation inherent in the shock algorithm - see 1999<br>reference by D. Lovely and R. Haimes) has eliminated some valid shock regions.<br>Although care is taken to provide an appropriate stencil of elements for the |
|                                                                                                    |

gradient calculations of values adjacent to these areas, it appears this value may need to be < 1 to prevent these shock regions from being eliminated. This option is therefore provided at the discretion and expertise of the user. This option only takes effect when issued prior to a create or an update in shock method.

### Post-filtering shock part elements by Mach Number.

Both methods allow the user to filter-out (prior to thresholding) any shock part elements less than a specified mach number, by issuing the following command via the command line processor (see Section 2.5, Command Files):

test: shock mach postfilter #

Where # is the corresponding mach-number value (>=0.0) by which to filter. (Zero is the default value - which means this option is turned-off until activated by a value > 0.0.) Ideally this mach number value would be 1; and thus, would eliminate any subsonic regions from being displayed as part of the shock surface. Unfortunately, some cases have been observed (especially noticed in regions with normal shock waves) where this options (due to the grid resolution and/or the numerical dissipation inherent in the shock algorithm - see 1999 reference by D. Lovely and R. Haimes) has eliminated some valid shock regions. This option is therefore provided at the discretion and expertise of the user. This option only takes effect when issued prior to a create or an update in shock method.

#### Moving Shock.

Both methods compute the stationary shock based on the user specified parameters. The Region Method has the capability of applying a correction term to represent moving shocks in transient cases. This capability is toggled ON/OFF by issuing the following command via the command line processor (see Section 2.5, Command Files).

test: toggle moving shock

Issuing the command a second time will toggle this option off. This option is provided at the discretion and expertise of the user. This option only takes effect when issued prior to a create or an update in shock method.

Note: All fx parts(vortex cores, shock surfaces, and separation and attachment lines) do not update variables computed after the fact. If you want to display a particular variable on these part, the variable must be computed prior to the creation of the fx part.

**References** Please refer to the following references for more detailed explanations of pertinent concepts and algorithms.

H.G. Pagendarm, B. Seitz, S.I. Choudhry, "Visualization of Shock Waves in Hypersonic CFD Solutions", DLR, 1996

D. Lovely, R. Haimes, "Shock Detection from Computational Fluid Dynamics Results", AIAA-99-3285, 1999, 14th AIAA Computational Fluid Dynamics Conference, Vol 1 technical papers.

R. Haimes and D. Kenwright, "On the Velocity Gradient Tensor and Fluid Feature Extraction", AIAA-99-3288, Jan. 1999, 14th AIAA Computational Fluid Dynamics Conference, Vol 1 technical papers.

D. Kenwright, T. Sandstrom, GEL, NASA Ames Research Center, 1999

R. Haimes, D. Kenwright, The Fluid Extraction Tool Kit, Massachusetts Institute of Technology, 2000, 39th Aerospace Sciences Meeting and Exhibit, Reno.

R. Haimes, K. Jordan, "A Tractable Approach to Understanding the Results from Large-Scale 3D Transient Simulations", AIAA-2000-0918, Jan. 2001

Access

Clicking once on the Shock Surface/Region Create/Update Icon opens the Shock Editor in the Quick Interaction Area which is used to both create and update (make changes to) the shock part.

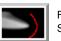

Figure 7-90 Shock Surfaces/Regions Create/Update Icon

| Define shock variables<br>Method Surface<br>Select creation variable | Threshold filter <      | Select threshold variable Density Energy fx_vortcore_strong |
|----------------------------------------------------------------------|-------------------------|-------------------------------------------------------------|
| Density<br>Energy                                                    | Min y 1.0000e-02 A M    | ax y 1.0000e+00                                             |
| Create                                                               | Apply new variable Adva | Inced Help                                                  |

Quick Interaction Area - Shock Surfaces/Regions Editor (before Create)

| Define shock variables                        | Threshold filter < =<br>Threshold value 5.0000e+00 | Select threshold variable |
|-----------------------------------------------|----------------------------------------------------|---------------------------|
| Select creation variable<br>Density<br>Energy | Min V 1.0000e+00                                   | Max y 1.0000e+01          |
| Create                                        | Apply new variable                                 | Advanced Help             |

#### Figure 7-91

Quick Interaction Area - Shock Surfaces/Regions Editor (after Create)

Define Shock Variables... Opens the Shock Variable Settings dialog which allows the user to identify and set the dependent variables used in

computing the shock parts. This dialog has a list of current accessible variables from which to choose. Immediately below is a list of dependent variables with corresponding text field and SET button. The variable name in the list is tied to a dependent variable below by first highlighting the listed variable, and then clicking the corresponding dependent variable's SET button, which inserts the listed variable into its corresponding text field.

Not all text fields are required. Although you must specify either Density or Pressure, Temperature, and Gas Constant; either Energy or Pressure; either Velocity or Momentum; and the Ratio of Specific Heats. A default constant value is supplied for the Ratio of Specific Heats and the Gas Constant which may be changed or specified by a scalar variable name.

| Shock variable settings                        |                                                          |      |
|------------------------------------------------|----------------------------------------------------------|------|
| Select a variable and then                     |                                                          |      |
| the appropriate SET button                     | n below.                                                 |      |
| Density<br>Energy                              |                                                          | -iŕ  |
| fx_vortcore_streng                             |                                                          |      |
| SHK_Density                                    |                                                          |      |
| Momentum                                       |                                                          |      |
| fx_vel_grad_tensor                             |                                                          | v    |
| ا                                              |                                                          |      |
|                                                | Temperature and Pressure))<br>), (Momentum or Velocity), | ,    |
| Density                                        | Density                                                  | SET  |
| Energy (Total) Per<br>Unit Volume              | Energy                                                   | SET  |
| Enthalpy                                       |                                                          | SET  |
| Mach                                           |                                                          | SET  |
| Momentum                                       | Momentum                                                 | SET  |
| Pressure                                       |                                                          | SET  |
| Ratio of Specific Heats<br>(Can be a constant) | 1.4000e+00                                               | SET  |
| Gas Constant<br>(Can be a scalar field)        | 1.0000e+00                                               | SET  |
| Temperature                                    |                                                          | SET  |
| Velocity                                       |                                                          | SET  |
| Okay Cancel                                    |                                                          | Help |

Clicking Okay activates all specified dependent variables and closes the dialog.

| Method                            | Opens a pop-up dialog for the specification of which type of method, to use to compute the vortex cores in the 3D field. These options are:                                                                                 |  |  |
|-----------------------------------|----------------------------------------------------------------------------------------------------|--|--|
|                                   | <i>Surface</i> Scheme that uses maximal density or pressure gradients in the streamwise direction to locate candidate shock surfaces. (See Algorithms above).                                                               |  |  |
|                                   | <i>Region</i> Scheme that uses flow physics based on the mach vector coupled with pressure gradient to locate candidate shock regions. (See Algorithms above.)                                                              |  |  |
| Select Creation<br>Variable       | A list of variables used to create the shock surface via Surface method. These variable are specified via those SET in the Define Shock Variables list above.                                                               |  |  |
|                                   | Note: This list is not used for the Region method. The Region method only uses pressure as the creation variable.                                                                                                    |  |  |
| Threshold Filter                  | <ul> <li>Relational operators used to filter out shock areas.</li> <li>&lt; Filter out any areas less than the Threshold Value (default).</li> <li>&gt; Filter out any areas greater than the Threshold Value.</li> </ul>   |  |  |
| Threshold Value                   | The value at which to filter the shock areas.                                                                                                    |  |  |
| Select Threshold<br>Variable List | A list of possible variables that you may use to help filter out unwanted areas. This list includes the shock threshold variables "SHK_*" which gets created when you Create/Update a shock part.                           |  |  |
| Threshold Slider Bar              | Used to change the Threshold Value in increments dependent on the Min and Max settings. The stepper button on the left (and right) of the slide bar is used to decrement (and increment) the Threshold value.               |  |  |
|                                   | <i>Min</i> The minimum value of the Threshold Variable. The stepper button on the left (and right) side of the Min text field is used to decrease (and increase) the order of magnitude, or the exponent, of the Min value. |  |  |
|                                   | Max The maximum value of the Threshold Variable. The stepper button on the left (and right) side of the Max text field is used to decrease (and increase) the order of magnitude, or the exponent, of the Max value.        |  |  |
| Create                            | Creates shock parts that correspond to the selected 3D field in the part list, based on the respective settings.                                                                                                    |  |  |
| Apply New Variable                | Applies the threshold settings to shock surfaces based on the threshold variable that is highlighted in the Select Threshold Variable list.                                                                                 |  |  |
| Advanced                          | Will open the Feature Detail Editor and select the Shock Surface icon for more advance control of the Shock Surface Part.                                                                                                   |  |  |

Note: Shock Surface feature extraction does not work with multiple cases.

## Troubleshooting Shock Surfaces/Regions

| Problem                   | Probable Causes                   | Solutions                    |
|---------------------------|-----------------------------------|------------------------------|
| Error creating shock part | Non-3D part selected in part list | Highlight 3D flow field part |
| No shock part created     | Flow field part subsonic          | No shock in subsonic regions |

| Problem                         | Probable Causes                                                                                                    | Solutions                                                                                                    |
|---------------------------------|----------------------------------------------------------------------------------------------------|----------------------------------------------------------------------------------------------------|
|                                 | Shock dependent variables defined<br>with incorrect units, i.e. since<br>Region method uses density and<br>mach, if file variables are pressure,<br>temperature, and velocity, then<br>density (and thus mach) is<br>dependent on gas constant. By<br>default this value is 287 (Nm/KgK) | Make sure dependent variables have<br>correct units. i.e. gas constant may<br>need to be 1716(ft-lb/slugDegR), or<br>some other value rather than the<br>default |
| No to little shock part created | Threshold value too large for < operation                                                                                                    | Decrease threshold value                                                                                                    |

# 7.17 Separation/Attachment Lines Create/Update

Separation and Attachment Lines exist on 2D surfaces and help visualize areas where flow abruptly leaves or returns to the 2D surface in 3D flow fields. These lines are topologically significant curves on the 2D surface where flow converges and then separates (separation lines) from the surface into the 3D flow field, and where flow attaches and then diverges (attachment lines) to the surface from the 3D flow field.

These line segments can be used as emitters for ribbon traces to help visualize flow interaction from the 2D surface into the 3D field, or displayed along with surface-restricted traces to help visualize the topology of the 2D surface.

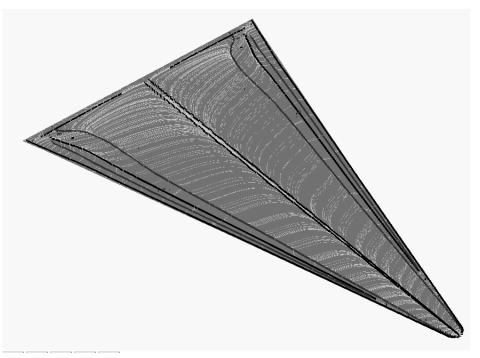

EnSight creates separation and attachment lines as two distinct parts so that each may be assigned their own attributes. Although both are updated computationally when changes are made to either one via the quick interaction area.

Separation/Attachment lines can be created on any 2D part, whether it is a boundary surface or internal surface to a 3D flow field. These lines can also be created on 3D flow field parts. However, computation of the separation/ attachment lines is restricted to only the boundary surfaces of the 3D flow field.

Velocity Gradient Tensor Ensight creates separation and attachment lines from the velocity gradient tensor of the 3D flow field part. EnSight automatically pre-computes the velocity gradient tensor for all 3D model parts prior to creating the separation and attachment lines. These values are then mapped to any corresponding 2D model part, or inherited by any created part.

Since this variable is automatically created, all subsequent 3D model parts created will also have this tensor variable computed.

*Note: The velocity gradient tensor variable will continue to be created and updated for all 3D model parts until it is deactivated.* 

|              | This tensor variable behaves like any other created tensor variable, and may be deactivated via the Feature Detail Editor (Variables) dialog.                                                                                                    |
|--------------|----------------------------------------------------------------------------------------------------|
| Thresholding | Separation/Attachment lines may be filtered out according to the settings of a threshold variable, value, and relational operator (see Access below for details). Most active variables can be used as threshold variables. Thresholding was implemented to help the user to filter-out, or view portions of the line segments according to variable values.           |
|              | When separation and attachment line parts are Created/Updated, the scalar variable "fx_sep_att_strength" is created to help you threshold unwanted core segments according to these scalar values.                                                                                                    |
|              | Note: This scalar variable is currently set to the vorticity magnitude scalar, until a better thresholding variable can be identified.                                                                                                    |
|              | Since it has been observed that the current implementation of this algorithm may<br>produce additional lines that are not separation or attachment lines, the need for a<br>filtering mechanism that filters out segments according to different variables arose<br>and had been provided via thresholding options.                                                    |
| Algorithms   | Currently, separation and attachment lines are calculated according to the phase-<br>plane algorithm presented by Kenwright (see References below). This algorithm<br>detects both closed and open separation. Closed separation lines originate and<br>terminate at critical points. Whereas open separation lines do not need to start or<br>end at critical points. |
|              | This technique is linear and nodal. That is, 2D elements are decomposed into triangles, and then closed-form equations are solved to determine the velocity gradient tensor values for eigen-analysis at the nodes. Also, any variables with values at element centers are averaged to element nodes before processing.                                                |
|              | Note: All fx parts(vortex cores, shock surfaces, and separation and attachment<br>lines) do not update variables computed after the fact. If you want to display a<br>particular variable on these part, the variable must be computed prior to the<br>creation of the fx part.                                                                                        |
| References   | Please refer to the following references for more detailed explanations of pertinent concepts and algorithms.                                                                                                    |
|              | J. Helman, L. Hesselink<br>"Visualizing Vector Field Topology in Fluid Flows",<br>IEEE CG&A, May 1991                                                                                                    |
|              | D. Kenwright, "Automatic Detection of Open and Closed Separation and Attachment Lines", IEEE Visualization '98, 1998, pp. 151-158                                                                                                    |
|              | R. Haimes and D. Kenwright, "On the Velocity Gradient Tensor and Fluid Feature Extraction", AIAA-99-3288, Jan. 1999, pp. 315-324                                                                                                    |
|              | S. Kenwright, C. Henze, C. Levit, "Feature Extraction of Separations and Attachment Liens", IEEE TVCG, AprJun. 1999, pp. 135-144                                                                                                    |
|              | R. Peikert, M. Roth, "The 'Parallel Vectors' Operator - a vector field visualization primitive", IEEE Visualization ' 99, 1999                                                                                                    |
|              | D. Kenwright, T. Sandstrom, GEL, NASA Ames Research Center, 1999                                                                                                    |
|              | R. Haimes, D. Kenwright, The Fluid Extraction Tool Kit,<br>Massachusetts Institute of Technology, 2000                                                                                                    |

Clicking once on the Separation and Attachment Lines Create/Update Icon opens Access the Separation and Attachment Lines Editor in the Quick Interaction Area which is used to both create and update (make changes to) the separation and attachment line parts.

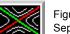

Figure 7-92 Separation/Attachment Lines Create/Update Icon

| Define Sep/Attach variables | Threshold filter <         | Select threshold variable               |
|-----------------------------|----------------------------|-----------------------------------------|
| Method Phase plane          | Threshold value 3.0886e-07 | f <u>x_sep_att_strength</u><br>Momentum |
|                             |                            |                                         |
|                             | Min 🗾 3.0886e-07 🔺 M       | ax 1.0000e-06                           |
| Create                      | Advar Advar                | nced Help                               |

Figure 7-93

Quick Interaction Area - Separation/Attachment Lines Editor Define Sep/Attach Opens the Sep/Attach Line Variable Settings dialog which allows the user to identify and Variables... set the dependent variables used in Sep/Attach Line variable settings computing separation and attachment Select a variable and then select the appropriate SET button below lines. This dialog has a list of current Density accessible variables from which to Energy choose. Immediately below is a list of fx vortcore streng SHK Density dependent variables with corresponding Momentum text field and SET button. The variable fx\_vel\_grad\_tensor name in the list is tied to a dependent NOTE: Not all fields are required. You must specify ((Density and Momentum), or Velocity), and Ratio of Specific Heats. variable below by first highlighting a listed variable, and then clicking the Density SET Density corresponding dependent variable's SET button, which inserts the listed Momentum SET Momentum variable into it's corresponding text Ratio of Specific Heats (Can be a constant) 1.4000e+00 SET field. Velocity SET All text fields are required, except you may specify either Density and Help Okay Cancel Momentum (which permits velocity to be computed on the fly), or just Velocity. A default constant value is supplied for the Ratio of Specific Heats which can be changed or specified by a scalar variable name. Clicking Okay activates all specified dependent variables and closes the dialog. Method Opens a pop-up dialog for the specification of which type of method, to use to compute the separation and attachment lines on the 2D surface. These options are: *Phase Plane* - Scheme that uses eigen-analysis on the velocity gradient tensor along with phase plane analysis to compute the separation and attachment line segments (see Algorithms). Threshold Filter Relational operators used to filter out line segments. < Filter out any line segments less than the Threshold Value (default). > Filter out any line segments greater than the Threshold Value. Threshold Value The value at which to filter the line segments. Select Threshold A list of possible variables that you may use to help filter out line segments. This Variable List list includes the vorticity magnitude scalar variable (named fx sep att strength) which gets created when you Create/Update a separation and attachment part.

| Threshold Slider Bar                                                                                                    | Used to change the Threshold Value in increments dependent on the Min and Max settings. The stepper button on the left (and right) of the slide bar is used to decrement (and increment) the Threshold value. |                                                                                                    |  |
|----------------------------------------------------------------------------------------------------|----------------------------------------------------------------------------------------------------|----------------------------------------------------------------------------------------------------|--|
|                                                                                                    | Min                                                                                                    | The minimum value of the Threshold Variable. The stepper button on the left (and right) side of the Min text filed is used to decrease (and increase) the order of magnitude, or the exponent, of the min value.                                                                                                    |  |
|                                                                                                    | Max                                                                                                    | The maximum value of the Threshold Variable. The stepper button on the left (and right) side of the Max text field is used to decrease (and increase) the order of magnitude, or the exponent, of the Max value.                                                                                                    |  |
| Create                                                                                                    | Creates separation and attachment lines that correspond to the selected 2D part in the part list, based on the respective settings.                                                                           |                                                                                                    |  |
| Apply New Variable                                                                                                    | Applies the threshold settings to the separation and attachment line segments based on the threshold variable that is highlighted in the Select Threshold Variable list.                                      |                                                                                                    |  |
| Advanced                                                                                                    | Will open the Feature Detail Editor and select the Separation/Attachment icon for more advance control of the Separation/Attachment Part.                                                                     |                                                                                                    |  |
| Feature Detail Editor Double clicking on the Separation/Attachment Lines Icon opens the Feature (Separation/Attachment)Detail Editor (Separation/Attachment Lines), the Creation Attributes Section of which provides access to the same functions available in the Quick Interaction Area, as well as one more. |                                                                                                    |                                                                                                    |  |
|                                                                                                    |                                                                                                    | ction 3.3, Part Editing for a detailed discussion of the remaining Feature Editor turn-down sections which are the same for all Parts),                                                                                                    |  |
| Display offset                                                                                                    | This field specifies the normal distance away from a surface to display the separation/attachment lines. A positive value moves the lines away from the surface in the direction of the surface normal.       |                                                                                                    |  |
|                                                                                                    | separation<br>or off in<br>to offset<br>except m                                                                                                    | ote that there is a hardware offset that will apply to contours, vector arrows,<br>on/attachment lines, and surface restricted particle traces that can be turned on<br>the View portion of Edit->Preferences. This preference ("Use graphics hardware<br>line objects") is on by default and generally gives good images for everything<br>wove/draw printing. This hardware offset differs from the display offset in that it is<br>rection perpendicular to the computer screen monitor (Z-buffer). |  |
|                                                                                                    |                                                                                                    | or viewing, you may generally leave the display offset at zero. But for<br>, a non-zero value may become necessary so the lines print cleanly.                                                                                                    |  |
| Note: Sep                                                                                                    | oaration a                                                                                                    | and Attachment Line feature extraction does not work with multiple cases.                                                                                                    |  |

Note: Separation and Attachment Line feature extraction does not work with multiple cases.

## Troubleshooting Separation/Attachment Lines

| Problem                                                       | Probable Causes                                                                           | Solutions                                         |
|---------------------------------------------------------------|-------------------------------------------------------------------------------------------|---------------------------------------------------|
| Error creating separation and attachment lines                | Invalid part selected in part list                                                        | Highlight 2D or 3D part                           |
| Undefined (colored by part color) regions on sep/attach lines | Sep/Attach line segment node was<br>not mapped within a corresponding<br>3D field element | Make sure corresponding 3D field part is defined. |
| Separation/attachment lines do not print well.                | See Display Offset discussion above                                                       | Enter a non-zero Display Offset                   |

### 7.18 Boundary Layer Variables Create/Update

EnSight creates the following Boundary Layer Variables simultaneously on a 2D boundary part directly from velocity information of its corresponding 3D flow field part. Their corresponding variable names are included in all appropriate EnSight variable lists, i.e. Color Parts variable list, etc.

| Variable Name           | Description               | Symbol         |
|-------------------------|---------------------------|----------------|
| (N) bl_thickness        | Boundary layer thickness  | δ              |
| (N) bl_disp_thickness   | Displacement thickness    | δ*             |
| (N) bl_momen_thickness  | Momentum thickness        | Θ              |
| (N) bl_shape_parameter  | Shape parameter           | Н              |
| (N) bl_skin_friction_Cf | Skin friction coefficient | C <sub>f</sub> |

Only nodal (values per node) variables are created. Any dependent elemental variables (values per element) are averaged to nodal variables before processing. (See Definitions below.)

Whether these variables are mapped onto the 2D boundary part, or used in conjunction with other EnSight features (such as Elevated Surfaces of the boundary layer thickness off the 2D boundary part, Vortex Cores, Separation and Attachment Lines, Shock, etc.), these variables help provide valuable insight into the formation and location of possible boundary layers.

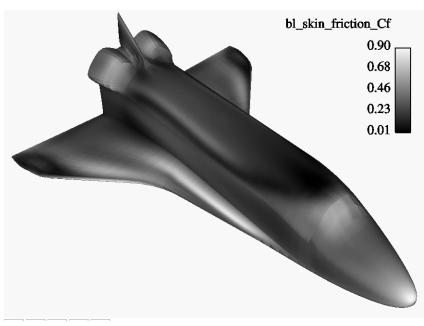

Figure 7-94 Skin Friction Coefficient

### Boundary Layer

A boundary layer is a relatively thin region that confines viscous diffusion near the surface of a flow field, where the velocity gradient in the normal direction to the surface goes through an abrupt change. Although multiple boundary layers may be considered (especially in areas of flow separation), our current

|                                       | implementation provides boundary layer parameters based on the former concept.<br>In these thin regions, the thickness of the boundary layer typically increases in the<br>downstream direction, and the velocity parallel to the surface is much larger than<br>the velocity normal to the surface.                                                                                           |
|---------------------------------------|----------------------------------------------------------------------------------------------------|
| Boundary Surfaces                     | Boundary parts are typically 2D surface part(s) that correspond to a 3D field.<br>These surfaces may either be boundary parts defined directly from the data file, or<br>created parts (i.e. 2D IJK sweeps of a structured part, or an isosurface of zero<br>velocity of either an unstructured or structured part).                                                                           |
| Velocity-Magnitude<br>Gradient Vector | Changes of the velocity in the normal direction from the surface into the 3D flow field are utilized to determine the boundary layer. EnSight automatically creates a velocity-magnitude gradient vector for all 3D model parts prior to creating the boundary layer variables. These gradient values are then mapped to all corresponding 2D model parts, and inherited by all created parts. |
|                                       | <i>Note: The velocity-magnitude gradient vector variable will continue to be created for all 3D model parts until it is deactivated.</i>                                                                                                    |
|                                       | This vector variable behaves like any other created variable, and may be deactivated via the Feature Editor (Variables) dialog.                                                                                                    |
| Definitions                           |                                                                                                    |

### Definitions

### Boundary Layer Thickness

 $\delta = \left. \overline{n} \right|_{u/U = 0.995}$ 

The distance normal from the surface to where u/U = 0.995, where: u = magnitude of the velocity at a given location in the boundary layer, U = magnitude of the velocity just outside the boundary layer.

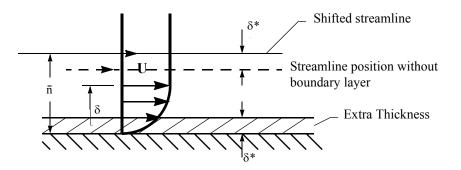

Displacement Thickness 
$$\delta^{*=}$$

$$=\frac{1}{U}\int_{0}^{\delta}(U-u)dn$$

Provides a measure for the effect of the boundary layer on the "outside" flow. The boundary layer causes a displacement of the streamlines around the body.

Momentum Thickness 
$$\Theta = \frac{1}{U^2} \int_{0}^{\delta}$$

$$= \frac{1}{U^2} \int_0^0 (U-u) u dn$$

Relates to the loss of momentum in the air in the boundary layer.

### Shape Parameter

 $\delta^* / \Theta$ 

Used to characterize boundary layer flows, especially to indicate potential for separation.

This parameter increases as a separation point is approached, and varies rapidly near a separation point.

Note: Separation has not been observed for H < 1.8, and definitely has been observed for H = 2.6; therefore, separation is considered in some analytical methods to occur in turbulent boundary layers for H = 2.0.

In a Blasius Laminar layer (i.e. flat plate boundary layer growth with zero pressure gradient), H = 2.605. Turbulent boundary layer,  $H \sim = 1.4$  to 1.5, with extreme variations  $\sim = 1.2$  to 2.5.

Skin Friction Coefficient
$$C_f = \frac{\tau_w}{0.5\rho_{\infty}(V_{\infty})^2}$$
where: $\tau_w = \mu \left(\frac{\partial u}{\partial n}\right)_{n=0}^n$  $\mu$ edynamic viscosity of the fluid. $\mu$ edynamic viscosity of the fluid. $\mu$ edynamic viscosity of the fluid. $n$ = distance normal to the wall. $\rho_{\infty}$ = freestream density $V_{\infty}$ = freestream velocity magnitude.This is a non-dimensionalized measure of the fluid shear stress at the surface. An important aspects of the Skin Friction Coefficient is: $C_f = 0$ , indicates boundary layer separation.Other Notes:Factor Determining Velocity at Boundary-Layer Thickness ( $\delta$ )The factor (default = 0.995) which determines the velocity magnitude (u) at the boundary-layer thickness ( $\delta$ ) with respect to the velocity magnitude (U) just outside the boundary layer (i.e.  $\delta$  is the distance normal to the surface at which u = 0.995U), may be changed by issuing the following command via the command line processor (see Section 2.5, Command Files):  
test: blt\_factor #  
where # is the corresponding factor (> 0.).ReferencesPlease refer to the following texts for more detailed explanations.  
PM. Gerhart, R.J. Gross, & J.I. Hochstein, Fundamentals of Fluid Mechanics, 2nd Ed., (Addison-Wesley: New York, 1992),  
C.A.J. Fletcher, Computational Techniques for Fluid Dynamics, Vol. 2, 2nd Ed., (Springer: New York, 1997)

### 7.18 Boundary Layer Variables Create/Update

Access

Clicking once on the Boundary Layer Variable Create/Update Icon opens the Boundary Layer Variables Editor in the Quick Interaction Area, which is used to both create and update (make changes to) the boundary layer variables.

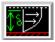

Figure 7-95 Boundary Layer Variables Create/Update Icon

| Define boundary layer depe                      | endent variables       |
|-------------------------------------------------|------------------------|
| Determine velocity outside<br>boundary layer by | Convergence criteria 💷 |
|                                                 |                        |
|                                                 |                        |
| Create/Update                                   | Help                   |

Figure 7-96

Quick Interaction Area - Boundary Layer Variables Editor

Define Boundary Layer Dependent Variables... Opens the Boundary Layer Variable Settings dialog which allows the user to identify and set the dependent variables used in computing the boundary layer variables (see Definitions above). This dialog has a list of current accessible variables to choose from. Immediately below is a list of dependent variables with corresponding text field and SET button. The variable name in the list is tied to a dependent variable below by first highlighting a the listed variable, and then clicking the corresponding dependent variable's SET button, which inserts the listed variable into its corresponding text field.

All text fields are required, except you may specify either Density and Momentum (which permits velocity to be computed on the fly), or Velocity. Default constant values are provided which may be changed by editing the text field.

Clicking Okay activates all specified dependent variables and closes the dialog.

| <ul> <li>Boundary layer variable</li> </ul>       | • settings                                      |      |                                 |
|---------------------------------------------------|-------------------------------------------------|------|---------------------------------|
| Select a variable and t<br>the appropriate SET by |                                                 |      |                                 |
| Density                                           | tion below.                                     | 1    | Figure 7-97                     |
| Energy                                            |                                                 | ! [] | Boundary Layer Variable Setting |
| fx_vortcore_streng                                |                                                 |      |                                 |
| SHK Density                                       |                                                 |      |                                 |
| fx_sep_att_strength                               |                                                 |      |                                 |
| Momentum                                          |                                                 |      |                                 |
| ,<br>ব                                            |                                                 |      |                                 |
|                                                   | equired, except you may<br>nsity and Momentum), | у    |                                 |
| Density                                           | Density                                         | SET  |                                 |
| Dynamic Viscosity<br>(Can be a constant)          | 1.8300e-05                                      | SET  |                                 |
| Momentum                                          | Momentum                                        | SET  |                                 |
| Velocity                                          |                                                 | SET  |                                 |
| Freestream Density                                | 1.0000e+00                                      |      |                                 |
| Freestream Velocity                               | 3.0000e-01                                      |      |                                 |
| Okay Cancel                                       |                                                 | Help |                                 |

Determine Velocity

Opens a pop-up dialog for the specification of which type of method to determine the

Dialog

Outside Boundaryconstant velocity just outside the boundary layer (U) (see Definitions above). The<br/>following options determine (U) at each node of the surface in the direction normal from<br/>the surface into the 3D field by:

*Convergence Criteria* - monitoring the velocity profile until either the velocity magnitude goes constant or its gradient goes to zero.

*Distance From Surface* - specifying the Normal Distance from the surface into the field at which to extract the velocity and assign as U. Then monitor the velocity profile from the surface into the field until U is obtained.

*Normal Distance* - Text field that contains the distance normal from the surface into the 3D field at which to extract the velocity for U.

*Velocity Magnitude* - specifying the Velocity Magnitude to assign as U. Then monitor the velocity profile from the surface into the field until U is obtained.

*Velocity Magnitude* - Text field that contains the specified velocity magnitude to assign as U.

Note: Boundary Layer Variable feature extraction does not work with multiple cases.

### Troubleshooting Boundary Layer Variables

| Problem                                                        | Probable Causes                                                                        | Solutions                                         |
|----------------------------------------------------------------|----------------------------------------------------------------------------------------|---------------------------------------------------|
| Error creating boundary layer variables.                       | Non-2D part selected in part list.                                                     | Highlight 2D part.                                |
| Undefined (colored by part color) regions on boundary surface. | 2D boundary surface node was not<br>mapped to corresponding 3D field<br>boundary node. | Make sure corresponding 3D field part is defined. |

# 7.19 Material Parts Create/Update

EnSight enables you to create and modify Material Parts from material descriptions defined on model parts. The Material Parts feature allows you to extract single or combined regions of specified materials, as well as boundary interfaces between two or more specified materials.

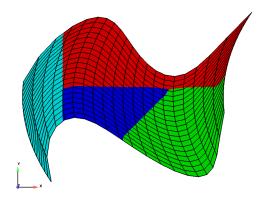

Figure 7-98 Material Parts Illustration

Material Parts can only be created from model parts that have material ids assigned to them. Therefore, Material Parts can not be created from any Measured or Created Parts. In addition, material information is not transferred to Created Parts.

Material Parts are created and reside on the server. They are Created Parts that provide proper updating of all dependent parts and variables - except they do not inherit any material data themselves.

Material Parts are created and modified by specifying parent model parts, as well as selecting material descriptions listed in the Materials List. A Material Part is extracted from only 2D and 3D elements. A Material Part is created as either a Domain or an Interface.

- Domain A material Domain defines a solid region composed of one or more specified materials. Parts with 2D elements yield 2D material elements, and parts with 3D elements yield 3D material elements.
- Interface A material Interface defines a boundary region between at least two or more adjacent specified materials. Parts with 2D elements yield 1D material elements, and parts with 3D elements yield 2D material elements.
- Null Materials Two categories of materials are reflected in the Materials List; namely, given materials and a "null\_material". All given material descriptions correspond to a material assigned a positive material number, or id. Any material that has an id less than or equal zero (<= 0) is grouped under the "null\_material" and assigned the material id of zero (0). This allows the null material to act as a valid material. The "null\_material" description always appears in the Materials List whether or not there are any null materials.

| Algorithm  | The algorithm implemented is based on a probability based approach to material interface reconstruction (see reference below). Essentially volume fractions are averaged for every cell to its nodes, edges/faces, and center. Each cell is then decomposed and/or subdivided into subcells. Each subcell is then repeatedly assigned, compared, and appropriately interpolated with volume fractions for each material. The resulting material cells reflect the maximum volume fraction portion(s) of the interpolated subcells. |
|------------|----------------------------------------------------------------------------------------------------|
| References | Meredith, Jeremy S. "A Probability Based Approach to Material Interface<br>Reconstruction for Visualization", ECS277 Project 4, Spring 2001                                                                                                    |
| Caveats    | Material resolution tends to diminish (and at times distorts) at boundary cells that lack adjacent ghost cells. The volume fractions at these cells simply lack the proper weighting. This is remedied by providing material ghost cells.                                                                                                    |
|            | Thus, materials that contribute half or less of the total portion on a boundary element, typically do not appear without ghost cells.                                                                                                    |
| Specie(s)  | Species may also be associated to a material (see MATERIAL Section under<br>EnSight Gold Case File Format and EnSight Gold Material Files Format ), but are<br>not involved in any of the computational aspects of creating/updating a material<br>part. Rather, a material species variable may be created via the new variable<br>calculator (see MatSpecies under 4.3 Variable Creation ).                                                                                                    |
| Access     | Clicking once on the Material Parts Create/Update Icon opens the Material Parts<br>Editor in the Quick Interaction Area which is used to both create and update<br>(make changes to) the material parts.                                                                                                    |
|            | Figure 7-99<br>Material Parts Create/Update Icon                                                                                                    |

| Select 1 or more materials<br>Air<br>H2O<br>null_material                      | Type Domain =                  |      |
|--------------------------------------------------------------------------------|--------------------------------|------|
| Create                                                                         | Apply new material(s) Advanced | Help |
| Select 2 or more materials           Air           H2O           null_material | Type Interface                 |      |
| Create                                                                         | Apply new material(s) Advanced | Help |

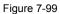

Quick Interaction Area - for Material Parts Type Domain/Interface

Materials ListList reflecting the available materials in the model parts. Any material that has an id less<br/>than or equal to zero (<= 0) comprises the "null\_material".</th>

TypeOpens a pull-down menu for specification of whether the Material Part results in a<br/>Domain or Interface. Changing the Type of existing Material Parts will automatically

update them to the new specified type.

|                          | Domain                                                                                                    | Creates a solid region composed of one or more specified materials.<br>Parts with 2D elements yield 2D material elements, and parts with 3D elements yield 3D material elements.                              |
|--------------------------|----------------------------------------------------------------------------------------------------|----------------------------------------------------------------------------------------------------|
|                          | Interface                                                                                                    | Creates a boundary region between at least two or more specified materials. Parts with 2D elements yield 1D material elements, and parts with 3D elements yield 2D material elements.                         |
| Apply New Material(s)    | Recreates the Material Part selected in the Main Parts List according to the selections in the material list.   |                                                                                                    |
| Advanced                 | Will open the Feature Detail Editor and select the Material icon for more advance control of the Material Part. |                                                                                                    |
| Feature Detail Editor (M | Aaterial Parts)                                                                                                 |                                                                                                    |
|                          | Detail Editors                                                                                                  | ing on the Material Parts Create/Update Icon (or Edit > Part Feature<br>s > Materials Parts) opens the Feature Detail Editor (Material<br>eation Attributes of which offers the same options for the Material |

Parts as the Quick Interaction Area Editor. (See: How To Create Material Parts, and under Section 11.1, EnSight Gold

Casefile Format, see EnSight Gold Material Files Format)

### Troubleshooting Material Parts

| Problem                                                                                            | Probable Causes                                                                  | Solutions                                                                                                    |
|----------------------------------------------------------------------------------------------------|----------------------------------------------------------------------------------|----------------------------------------------------------------------------------------------------|
| No Type Domain Material Part created for specified material                                        | Model part(s) not selected.                                                      | Select only model part(s).                                                                                                    |
| description(s)                                                                                     | Model part(s) void of that material                                              | Nothing wrong.                                                                                                    |
| No Type Interface Material Part created for specified material                                     | Model parts not selected.                                                        | Select only model part(s).                                                                                                    |
| description(s)                                                                                     | Two or more materials not selected.                                              | Select at least two (or more) materials.                                                                                           |
|                                                                                                    | Selected materials are not adjacent across a 3D face or 2D edge.                 | Nothing wrong.                                                                                                    |
| No "null_material" Material Part<br>created for a specified<br>"null_material" selection.          | Model parts do not contain any null materials.                                   | Nothing wrong.                                                                                                    |
| There are no null materials, but selecting "null_material" produces a visible region.              | Incorrect indexing in the material ids file.                                     | Material ids file possibly has a negative index to an incorrect position into the mixed-material id file.                          |
| Increasing the Subdivide level does not increase the material fraction detail                      | Increasing the Subdivide level typically only increases the element resolution.  | Typically nothing wrong.                                                                                                    |
| Changing the Type and/or Level as<br>well while simultaneously<br>changing the material selections | Material reselection is only updated<br>via the Apply New Material(s)<br>button. | Update the new materials first, then change the type.                                                                              |
| did not update the selected<br>Material Part to the new material<br>selections.                    |                                                                                  | Delete the Material Part. Make new material(s) selection and Type and/or Subdivide specification. Then Create a new Material Part. |

## 7.20 Developed Surface Create/Update

A Developed Surface is generated by treating any 2D Part (or parent Part) as a surface of revolution, and mapping specific curvilinear coordinates of the revolved surface into a planar representation.

A Developed Surface derives its name from the implied process that defines a developable surface. A surface is considered "developable" if it can be unrolled onto a plane without distortion. Although every 2D Part in EnSight is not by definition a developable surface, each 2D Part can nevertheless be developed into a planar surface which is distorted according to the type of developed projection specified. For example, a Cylinder Clip Part is by definition a developable surface, because it can be developed into planar surface without distortion. Whereas, a Sphere Clip Part is not a developable surface, because it can not be developed into a planar surface without distortion.

Parent PartsOnly 2D Parts are developed. Also, only one Part is developed at a time. While all<br/>2D Parts qualify as candidate parent Parts, only 2D Parts of revolution are<br/>developed coherently. The current developed surface algorithm treats all parent<br/>Parts as surfaces of revolution that are developed according to a local origin and<br/>axis of revolution. These attributes are either inherited from the parent Part, or<br/>must be specified according to the parent Part.

A developed surface permanently inherits the local origin and axis of revolution information from any parent Part created via the cylinder, cone, sphere, or revolution Clip tools. Whereas, surfaces developed from non-Clip Parts require this information to be specified via the Orig. and Axis fields in the Attributes (Developed Surfaces) dialog. The latter case is the only time the values in these fields are used. Although default values are provided, it is up to you to make sure that valid values are specified. In the former case, the Orig and Axis fields only provide convenient feedback of the selected Clip Part. Note that developed surfaces resulting from parent Parts of revolution created via the general quadric Clip tool do not inherit the local origin and axis of revolution attributes from the General Quadric Clip parent; rather, these attributes must be specified.

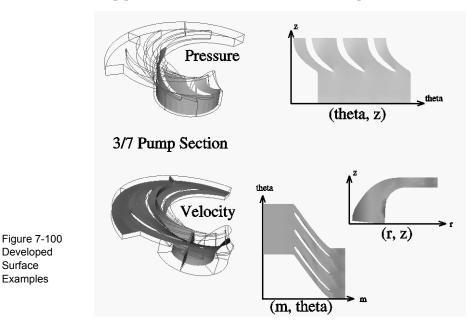

Developed Projections A parent Part is developed by specifying one of three curvilinear mappings called *developed projections*; namely, an (r,z),  $(\theta,z)$ , or  $(m,\theta)$  projection. The curvilinear coordinates r,  $\theta$ , z, and m stand for the respective radius,  $\theta$ , z, and meridian (or longitude) directional components which are defined relative to the local origin and axis of revolution of the parent Part. The meridian component is defined as m = SQRT(r<sup>2</sup> + z<sup>2</sup>).

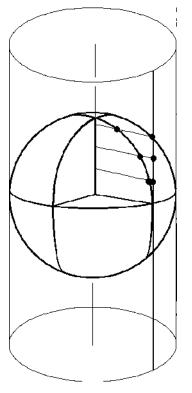

Figure 7-101 Developed Equiareal Projection

Essentially, each topological projection first surrounds the parent Part of revolution with a virtual cylinder of constant radius. The curvilinear coordinates of the parent Part are then projected along the normals of (and thus onto) the virtual cylinder. Finally, the virtual cylinder is slit along a straight line, or generator, and unwrapped into a plane. This process yields an equiareal, or area preserving, mapping which means that the area of any enclosed curve on the surface of the parent Part is equal to the area enclosed by the image of the enclosed curve on the developed plane. Although equiareal mappings provide reduced shape distortion, they do suffer from angular distortions of local scale.

Vector fields of the parent Part (for all three developed projections) are developed such that a vector's angle to its surface normal is preserved. For example, a vector normal to the parent surface remains normal when developed onto the planar surface.

A surface of revolution is developed about its axis, starting at its "seam" line (or zero meridian) where the surface is to be slit. Surface points along the seam are duplicated on both ends of the developed Part. The seam line is specified via a vector that is perpendicular to and originates from the axis of revolution, and which points toward the seam which is located on the surface at a constant value. This vector can be specified either manually or interactively. Interactive seam line display and manipulation is provided via a slider in the Attributes (Developed Surfaces) dialog.

Seam Line

Clicking once on the Developed Surface Create/Update Icon opens the Developed Surface Editor in the Quick Interaction Area which is used to both create and update (make changes to) developed surface Parts.

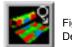

Figure 7-102 Developed Surface Create/Update Icon

| Projection (theta,z)<br>Scale factors(u,v) u |                | 0000e+00         |
|----------------------------------------------|----------------|------------------|
| Show cutting seam                            | Align with par | rent origin/axis |
|                                              | 0              | +                |
|                                              |                |                  |
| Create                                       | Advan          | ced Help         |

Figure 7-103

Quick Interaction Area - Developed Surface Editor

Projection

Origin/Axis

Feature Detail Editor

(Developed Surfaces

Opens a pop-up dialog for the specification of which type of (u,v) projection, or mapping, you wish to use for developing a surface of revolution; where u,v denotes curvilinear components of the parent Part that are mapped into the xy-plane of reference Frame 0. The options are: denotes the meridian and radial components of the revolved surface (m,r)denotes the meridian and theta components of the revolved surface. (m,theta) denotes the radial and z-directional components of the revolved surface (r,z) (theta,z) denotes the theta and z-directional components of the revolved surface. (m,theta) denotes the meridian and theta components of the revolved surface. The meridian component is the curvilinear component along a revolved

surface that runs in the direction of its axis of revolution (e.g. the meridonal and z-directional components along a right cylinder are coincident, and for a sphere the meridian is the longitude).

Scale Factors (u,v) These fields specify the scaling factors which will be applied to the u and v projections. Click this button to display the current seam line location about the circumference of the Show Cutting Seam revolved surface. The seam line is manipulated interactively via the Slider Bar.

Align with Parent Retrieves the Origin and Axis information from the Parent Part. Must be done if Parent Part is a quadric clip.

> Double clicking on the Developed Surface Create/Update Icon opens the Feature Detail Editor for Developed Surfaces, the Creation Attributes Section of which provides access to all of the functions available in the Quick Interaction Area plus several more:

| Creation attrib      | utes              |            |
|----------------------|-------------------|------------|
|                      |                   |            |
|                      |                   |            |
| Projection (theta,z) |                   |            |
| Scale factors (u,v   | )                 |            |
| u 1.0000e+00         | v 1.0000e+00      | 1          |
| -                    | Seam orientatic   | on —       |
| Show cutting sear    | m                 |            |
| -                    | 0                 | +          |
|                      |                   |            |
| Vector _  _ to axis  | pointing to sea   | m          |
| 1.0000e+00           | 0.0000e+00        | 0.0000e+00 |
| Align w              | ith parent origin | n/axis     |
| x                    | Y                 | z          |
| Orig 0.0000e+00      | 0.0000e+00        | 0.0000e+00 |
| Axis 0.0000e+00      | 0.0000e+00        | 1.0000e+00 |

Figure 7-104 Feature Detail Editor (Developed Surfaces)

| Vector  _ To Axis | These fields allow you to precisely specify the position of the Cutting Seam Line       |
|-------------------|-----------------------------------------------------------------------------------------|
| Pointing To Seam  | by specifying the direction of the vector perpendicular to the axis of revolution which |
|                   | points in the direction of the seam line.                                               |

- Orig X Y Z These fields specify a point on the axis of revolution.
- Axis X Y Z These fields specify a vector, which when used with the Axis Origin defines the axis of revolution.

The Feature Detail Editor also allows you to make changes in batch; that is, to make several changes to the menus and fields which do not effect the Graphics Window until you click in the Apply Changes button. It is sometimes quicker (with respect to CPU time) to make several changes at once rather than one at a time as in the Quick Interaction Area.

(see Section 3.3, Part Editing for a detailed discussion of the remaining Feature Detail Editor turn-down sections which are the same for all Parts),

#### (see How To Create Developed (Unrolled) Surfaces)

### Troubleshooting Developed Surfaces

| Problem                                                                                                    | Probable Causes                                                                                                    | Solutions                                                                                                    |
|----------------------------------------------------------------------------------------------------|----------------------------------------------------------------------------------------------------|----------------------------------------------------------------------------------------------------|
| Error message is encountered while creating a Developed Surface Part.                                                                                | Parent Part is invalid.                                                                                                    | Only 2D Parts can be developed.                                                                                                    |
| Developed Surface is created, but is<br>either not visible, Partially visible, or<br>obstructed by other Parts which may<br>be other developed Parts | Since all Developed Surfaces are<br>projected about the origin on the xy-<br>plane of the reference frame of the<br>parent Part, they may map outside                                                                                                    | Set the Developed Surface to be<br>viewed in its own viewport and<br>initialize the viewport.                                                                                                    |
|                                                                                                    | the viewport, intersect other Parts, or pile up on each other.                                                                                                    | Use different u/v scaling.                                                                                                    |
|                                                                                                    |                                                                                                    | Assign the developed Part to its own local reference frame and transform it accordingly.                                                                                                    |
| Developed Surface Part is a line.                                                                                                    | Wrong Projection type was specified.                                                                                                    | Select a different Projection.                                                                                                    |
| Developed Surface Part does not<br>update to new Orig and/or Axis<br>values.                                                                         | The Orig and Axis values can not be<br>specified if the Parent Part is created<br>from either a cylinder, sphere, cone,<br>or revolution quadric clip. These<br>values can only be specified if the<br>2D parent Part is not a quadric<br>clipped surface. | Since values entered for this<br>condition are not used, click the Get<br>Parent Part Defaults button to update<br>the fields based on the selected<br>parent Part in the Parts & Frames<br>list. |

## 7.21 Tensor Glyph Parts Create/Update

Tensor glyphs visualize the direction and tension/compression of the eigenvectors at discrete points (at nodes or at element centers) for a given tensor variable.

Tensor glyph Parts are dependent Parts known only to the client. They cannot be used as a parent Part for other Part types and cannot be used in queries. As dependent Parts, they are updated anytime the parent Part and/or the creation tensor variable changes (unless the general attribute Active flag is off).

Tensor glyphs can be filtered to show just the tensile or compressive eigenvectors. Further, the visibility for each of the eigenvectors (Major, Middle, and Minor) can be controlled.

Tensor glyphs will appear for each of the nodes/elements for the Parent part's visual Representation. Thus, for a border Representation of a Part, only the border nodes/elements will be candidates for a tensor glyph.

The tensile and compressive eigenvectors can be visualized by modifying the tensile/compressive component's line width and color.

Clicking once on the Tensor Glyph Create/Update Icon opens the Tensor Glyph Editor section of the Quick Interaction Area which is used to both create and update (make changes to) tensor glyph Parts.

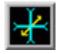

Figure 7-105 Tensor Glyph Parts Create/Update Icon

|   | Select a tensor variable | Scale factor 1.0000e+00          |
|---|--------------------------|----------------------------------|
| I | general_tensor           | Display which                    |
| I |                          | 🗹 Compression 😿 Tension          |
| l |                          | 🗹 Major 👿 Middle 😿 Minor         |
| I |                          | Display attributes               |
| I | Create                   | Apply new variable Advanced Help |

Figure 7-106

Quick Interaction Area - Tensor Glyph Parts Editor

Scale Factor Display Which The size of the tensor glyph.

Controls which eigenvectors will be displayed

| Compression | Show the eigenvectors that are in compression |
|-------------|-----------------------------------------------|
| Tension     | Show the eigenvectors that are in tension     |
| Major       | Show the major eigenvector                    |
| Middle      | Show the middle eigenvector                   |
| Minor       | Show the minor eigenvector                    |

| Display Attributes                      | Opens the Tensor Display Attributes dialog.                                                                                                    |                                              |
|-----------------------------------------|----------------------------------------------------------------------------------------------------|----------------------------------------------|
|                                         | Tensor display attributes<br>Tip shape Normal Tip size Color by Part Compression color MixR 0.00<br>Tension color MixR 0.00<br>Line width by Part Compression line width 1 pixel<br>Tension line width 3 pixels<br>Close<br>Figure 7-107                                                                                                    | G 0.00 B 1.00                                |
|                                         | Tensor Display Attributes Dialog                                                                                                    |                                              |
| Tip Shape                               | Opens a pop-up menu to select                                                                                                    | the tip shape                                |
|                                         | None                                                                                                    | Displays eigenvectors as lines with no tips. |
|                                         | Normal                                                                                                    | Displays "classical" tips.                   |
|                                         | Triangles                                                                                                    | Displays triangle tips.                      |
| Tip Size                                | Controls the size of the tips.                                                                                                    |                                              |
| Color By                                | The tensor glyphs can be colored according to the part color, or have a separate color for compression and tension.                                                                                                    |                                              |
|                                         | Compression Color                                                                                                    | Specify the compressive color                |
|                                         | Tension Color                                                                                                    | Specify the tensile color                    |
| Line Width By                           | The tensor glyphs can use the part line width, or have a separate line width for compression and tension.                                                                                                    |                                              |
|                                         | Compression Line Width                                                                                                    | Specify the compressive line width           |
|                                         | Tension Line Width                                                                                                    | Specify the tensile line width               |
| Apply New Variable                      | Changes the tensor Variable used to create the Tensor Glyphs to that currently selected in the "Select a Tensor Variable" list.                                                                                                    |                                              |
| Advanced                                | Will open the Feature Detail Editor and select the Vector Arrow icon for more advance control of the Vector Arrow Part.                                                                                                    |                                              |
| Feature Detail Editor<br>(Tensor Glyph) | Double clicking on the Tensor Glyph Create/Update Icon opens the Feature Detail<br>Editor for Tensor Glyphs, the Creation Attributes Section of which provides access to the<br>same functions available in the Quick Interaction Area. For a detailed discussion of the<br>remaining Feature Detail Editor turn-down sections (which are the same for all Part types) |                                              |
|                                         | (see Section 3.3, Part Editin                                                                                                    | g and How to Create Tensor Glyphs)           |

### Troubleshooting Tensor Glyphs

| Problem                  | Probable Causes                                                                     | Solutions                                                               |
|--------------------------|-------------------------------------------------------------------------------------|-------------------------------------------------------------------------|
| No tensor glyphs created | No real eigenvectors exist.                                                         | None                                                                    |
|                          | Scale Factor too small.                                                             | Increase Scale Factor.                                                  |
|                          | Parent parts have non-visual attributes.                                            | Re-specify parent parts or modify parent part's Element Representation. |
|                          | Parent parts do not contain selected tensor variable.                               | Re-specify parent parts.                                                |
| Too many glyphs          | Parent parts have too many points at<br>which tensor glyphs are to be<br>displayed. | Consider using a grid clip as the parent part.                          |

This chapter describes the five different Modes through which you can work in the Graphics Window as well as the Quick Desktop Buttons that are located above the Graphics Window. The "active" Mode determines both the configuration and what functions are available through the Mode Icon Bar. The Quick Desktop Buttons are always available regardless of the mode and are useful as quick shortcuts for often-used tasks.

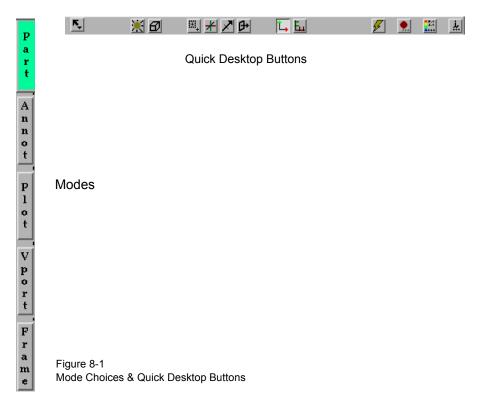

**Section 8.1, Part Mode** describes the layout of the Mode Icon Bar and the functions available when **Part** is the active Mode.

Section 8.2, Annot Mode describes the layout of the Mode Icon Bar and the functions available when Annot is the active Mode.

**Section 8.3, Plot Mode** describes the layout of the Mode Icon Bar and the functions available when **Plot** is the active Mode.

**Section 8.4, VPort Mode** describes the layout of the Mode Icon Bar and the functions available when **VPort** is the active Mode.

Section 8.5, Frame Mode describes the layout of the Mode Icon Bar and the functions available when Frame is the active Mode. *By default, this mode is not available unless it has been enabled under Edit > Preferences... General User Interface - Frame Mode Allowed* 

**Section 8.6, Quick Desktop Buttons** describes the layout of the Quick Desktop Buttons which are always available.

# 8.1 Part Mode

Part Mode is used to adjust a number of attributes for individual Parts and to specify the desired type of Pick operation.

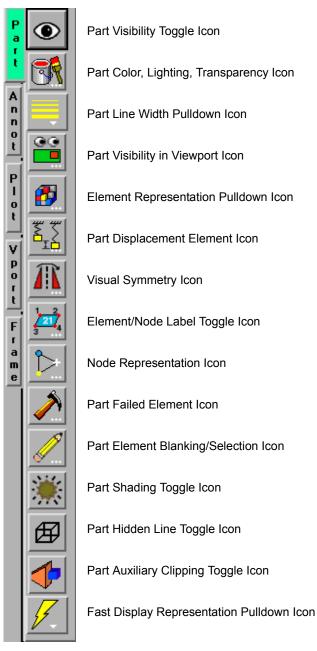

Figure 8-2 Mode Selection Area - Part Selected

For a complete discussion about Parts:

(see Chapter 3, Parts)

Part Visibility

Toggle Icon

Determines the global (in all viewports and in all Modes) visibility of the selected

Part(s).

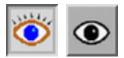

Figure 8-3 Part Mode - Part Visibility Toggle ON - OFF Icons

Part Color, Lighting, Transparency Icon Clicking once on the Part Color, Lighting, Transparency Icon opens a dialog which allows you to assign color, lighting characteristics, and transparency levels to the individual Part(s) which has(have) been selected in the Parts List. If no Parts are selected, modifications will affect the default Part color and all Parts subsequently loaded or created will be assigned the new default color.

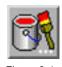

Figure 8-4 Part Color, Lighting, Transparency Icon

| 🗙 –> Part color, lighting, & transparency 📃 🔳                    |
|------------------------------------------------------------------|
| Apply modifications immediately                                  |
| Shading type Gouraud 🖃                                           |
| 6<br>Highlight shininess                                         |
| Highlight intensity                                              |
| Diffused light                                                   |
| Opaqueness 1.00                                                  |
| OR Fill pattern Fill 0 💻                                         |
| More                                                             |
| R 1.00 G 0.00 B 0.00                                             |
| Constant color<br>temperature<br>velocity<br>Coordinates<br>Time |
| Show components                                                  |
| Edit palette Edit texture                                        |
| Close Apply Help                                                 |

#### Figure 8-5

Part Mode - Part Color, Lighting & Transparency dialog

Apply modifications immediately If toggled on, each change made in this dialog will be reflected immediately in the graphics window. If it is toggled off, one can make several changes, then hit the Apply button at the bottom of the dialog to cause them to take effect.

| Shading Type        | Opens a pop-up menu for selection of appearance of Part surface when Shaded Surface is<br>on. Normally the mode is set to Gouraud, meaning that the color and shading will<br>interpolate across the polygon in a linear scheme. You can also set the shading type to Flat,<br>meaning that each polygon will get one color and shade, or Smooth which means that the<br>surface normals will be averaged to the neighboring elements producing a "smooth"<br>surface appearance. Not valid for all Part types. Options are:<br>Flat Color and shading same for entire element Gouraud Color and shading varies linearly across element Smooth Normals averaged with neighboring elements to simulate smooth surfaces |  |
|---------------------|----------------------------------------------------------------------------------------------------|--|
| Highlight Shininess | Shininess factor. You can think of the shininess factor in terms of how smooth the surface is. The larger the shininess factor, the smoother the object. A value of 0 corresponds to a dull finish and larger values correspond to a more shiny finish. To change, use the slider.                                                                                                    |  |
| Highlight Intensity | Highlight intensity (the amount of white light contained in the color of the Part which is reflected back to the observer). Highlighting gives the Part a more realistic appearance and reveals the shine of the surface. To change, use the slider. Will have no effect if Highlight Shininess parameter is zero.                                                                                                    |  |
| Diffused Light      | Diffusion (minimum brightness or amount of light that a Part reflects). (Some applications refer to this as <i>ambient</i> light.) The Part will reflect no light if value is 0.0. If value is 1.0, no lighting effects will be imposed and the Part will reflect all light and be shown at full color intensity at every point. To change, use the slider.                                                                                                    |  |
| Opaqueness          | The opaqueness of the selected Part(s). A value of 1.0 indicates that the Part is fully opaque, while a value of 0.0 indicates that it is fully transparent. Setting this attribute to a value other than 1.0 can seriously affect the graphics performance. Opacity is disabled for line parts and for particle trace parts (line, ribbon, tubes). To get the effect of opacity for particle trace ribbons or tubes, use the "screen door" transparency in the Fill Pattern pulldown described below.                                                                                                    |  |
| Fill Pattern        | Opens a pop-up menu for selection of a fill pattern which can provide pseudo-<br>transparency for shaded surfaces. Default is Fill 0 which uses no pattern (produces a<br>solid surface), while Fill patterns 1 through 3 produce a EnSight defined fill pattern.                                                                                                    |  |
| Color By Area       | Allows you to choose whether to color the selected Part(s) by a Constant Color or by the Variable selected in the Variables List.                                                                                                    |  |
| Constant Color      | The selected Part(s) may be assigned a constant color by selecting it from the pre-defined matrix of color cells or by entering red, green, and blue numerical values (0.0 to 1.0) in the R,G,B fields and then pressing the return key.                                                                                                    |  |
| More                | Alternatively, you can click on the More area and the Color Selector dialog will open.                                                                                                    |  |
|                     | Color Selector                                                                                                    |  |

| Color Selecto    |       |
|------------------|-------|
|                  |       |
| H 0.00<br>S 0.00 |       |
| V 1.00           | λ.    |
| Close            | Apply |

Figure 8-6 Color Selector dialog

You can choose whether you wish to use the RGB color scheme or HSV. A color may be chosen in one of four ways. First, a color may be chosen from one of the color cells (small squares of constant color). Second, you can grab the small circle in the color assignment

|                                  | hexagon and interactively pick the desired color. Third, you can pick a color by entering numerical values (0.0 to 1.0) in the numerical (RGB or HSV) fields and then pressing return key. Finally, you can interactively choose a color by using the slider bars to the right of the numerical (RGB or HSV) fields which adjust the values therein (the color in the slider bars indicates the effect that modifying the color components will have on the final color).                                                          |
|----------------------------------|----------------------------------------------------------------------------------------------------|
|                                  | It is possible to assign to the Color Cells area a color that you have specified in one of the other three ways by clicking the Change Color Cell and then clicking on the cell to which you wish to assign the currently defined color (as shown in the large rectangle to the left). This reassignment will be retained for use in subsequent EnSight sessions.                                                                                                    |
|                                  | Regardless of which method you use to define a color, it will not be applied to the selected Part(s) unless and until you click the Apply button.                                                                                                    |
| Variables                        | Alternatively, the Part(s) may be colored by a variable selected in the list shown instead of by one constant color. The color palette for each Variable associates a color with each value of the variable and these colors are used to color the selected Part(s). If the Apply Modifications Immediately toggle is on, the part(s) will be colored immediately when the variable is selected. If the toggle is not on, you will need to click the Apply button at the bottom of the dialog to get the selection to take affect. |
|                                  | If coloring by a nodal variable, the default coloring will be continuously varying - even within a given element. If you are coloring by a per-element variable, the coloring will not vary within a given element. If you desire to see per-element variables in a continuously varying manner, you can toggle on "Use continuous palette for per element vars" under Edit->Preferences Color Palettes.                                                                                                    |
| Show Components                  | If you are coloring by a vector variable, this toggle will expand the list to include the vector components - thus you can choose to color using the magnitude or a component of the vector.                                                                                                    |
| Edit palette                     | Clicking on Edit palette will open the Feature Detail Editor (Variables) dialog.<br>See How To Edit Color Palettes                                                                                                    |
| Edit texture                     | Clicking on Edit texture will open the Textures dialog.<br>See How To Map Textures                                                                                                    |
| Part Line Width<br>Pulldown Icon | Opens a pulldown menu for the specification of the desired display width for Part lines.<br>Performs the same function as the Line Representation Width field in the Node, Element,<br>and Line Attributes section of the Feature Detail Editor (Model).                                                                                                    |

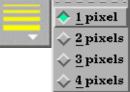

- Figure 8-7
- Part Mode Part Line Width Pulldown Icon

Access: Part Mode : Part Line Width Pull-down Icon

Part Visibility in Viewport Icon Opens the "Part Visible in Which Viewport?" dialog. If the global visibility of a Part is on, this dialog can be used to selectively turn on/off visibility of the selected Part(s) in different viewports simply by clicking on a viewport's border symbol within the dialog's small window. The selected Part(s) will be visible in the green viewports invisible in the black viewports.

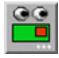

Figure 8-8 Part Mode - Part Visibility in Viewport Icon and Part Visible in Which Viewport? dialog

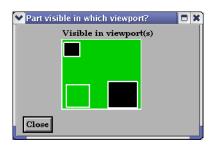

Access: Part Mode: Part Visibility in Viewport Icon

Opens a dialog for the specification of the desired representation for elements of the selected Part(s). Performs the same function as the Element Representation Visual Rep. pulldown menu in the Node, Element, and Line Attributes section of the Feature Detail Editor (Model).

Element Visual Representation Pulldown Icon

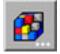

| ***                                            |                                 |            |
|------------------------------------------------|---------------------------------|------------|
| ✓ Part element settings                        | ♥ Part element settings         |            |
| Visual rep. 3D border, 2D full =<br>Angle 10.0 | 3D feature, 2D full             |            |
| Reduce polygons 2                              | 3D nonvisual, 2D full<br>Border |            |
| Less More<br>polygons polygons                 | polygon: Bounding box           | re<br>jons |
| Close                                          | Close Full<br><u>N</u> onVisual |            |

Figure 8-9

Part Mode - Element Representation Icon

```
(see Element Representation in Section 3.3, Part Editing)
Access: Part Mode : Element Representation Pull-down Icon
```

Part Displacement

Opens the Part Displacement dialog which allows you to choose the vector variable. The model geometry is displaced by this variable vector value.

| Ĩ | ✓ Part displacement Displace by None velocity displacement |
|---|------------------------------------------------------------|
|   | Displacement factor 1.00000e+00                            |

Displacement factor The vector variable can be scaled by this factor.

Each node of a Part is displaced by a distance and direction corresponding to the value of a vector variable at the node. The new coordinate is equal to the old coordinate plus the vector times the specified Factor, or:

 $C_{new} = C_{orig} + Factor * Vector,$ 

where  $C_{new}$  is the new coordinate location,  $C_{orig}$  is the coordinate location as defined in the data files, Factor is a scale factor, and Vector is the displacement vector.

You can greatly exaggerate the displacement vector by specifying a large Factor value. Though you can use any vector variable for displacements, it certainly makes the most sense to use a variable calculated for this purpose. Note that the variable value represents the *displacement* from the original location, not the *coordinates* of the new location.

Displacement Factor This field specifies a scale factor for the displacement vector. New coordinates are calculated as:  $C_{new} = C_{orig} + Factor*Vector$ , where  $C_{new}$  is the new coordinate location,  $C_{orig}$  is the original coordinate location as defined in the data file, Factor is a scale factor, and Vector is the displacement vector. Note that a value of 1.0 will give you "true" displacements.

Visual Symmetry Dependence to Part Visual Symmetry dialog which allows you to control the display of mirror images of the selected Part(s) in each of the seven other quadrants of the Part's local frame or the rotationally symmetric instances of the selected parts. This performs the same function as the Visual Symmetry menu in the General Attributes section of the Feature Detail Editor (Model).

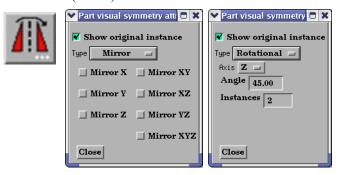

#### Figure 8-10

Part Mode - Visual Symmetry Icon

Symmetry enables you to reduce the size of your analysis problem while still visualizing the "whole thing." Symmetry affects only the displayed image, not the data, so you cannot query the image or use the image as a parent Part. However, you can create the same effect by creating dependent Parts with the same symmetry attributes as the parent Part.

You can mirror the Part to more than one quadrant. If the Part occupies more than one quadrant, each portion of the Part mirrors independently. Symmetry works as if the local frame is Rectangular, even if it is cylindrical or spherical. The images are displayed with the same attributes as the Part. For each toggle, the Part is displayed as follows. The default for all toggle buttons is OFF, except for the original representation - which is ON.

| Mirror X                                          | quadrant on the other side of the YZ plane.                    |  |
|---------------------------------------------------|----------------------------------------------------------------|--|
| Mirror Y                                          | quadrant on the other side of the XZ plane.                    |  |
| Mirror Z                                          | quadrant on the other side of the XY plane.                    |  |
| Mirror XY                                         | diagonally opposite quadrant on the same side of the XY plane. |  |
| Mirror XZ                                         | diagonally opposite quadrant on the same side of the XZ plane. |  |
| Mirror YZ                                         | diagonally opposite quadrant on the same side of the YZ plane. |  |
| Mirror XYZ                                        | quadrant diagonally opposite through the origin.               |  |
| Show Original Instance the original part instance |                                                                |  |

Rotational visual symmetry allows for the display of a complete (or portion of a) "pie" from one "slice" or instance. You control this option with:

- Axis X rotates about the X axis Y rotates about the Y axis
  - Z rotates about the Z axis

 Angle
 specifies the angle (in degrees) to rotate each instance from the previous

 Instances
 specifies the number of rotational instances.

 Show Original Instance
 show the original instance or not

 Access:
 Part Mode : Visual Symmetry Icon

Element -Node Icon Opens the Node/Element labelling attributes dialog. Toggles on/off the visibility of the element and/or node labels (assuming the result file contains them) for the selected Part(s). The Global Element Label Toggle (Main Menu>View>Label Visibility) must be on in order to see any element labels. Likewise, the Global Node Label Toggle (Main Menu>View>Label Visibility) must be on in order to see any element labels.

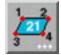

Figure 8-11 Part Mode - Element/Node Label Toggle Icon

Access: Part Mode : Element/Node Label Toggle Icon

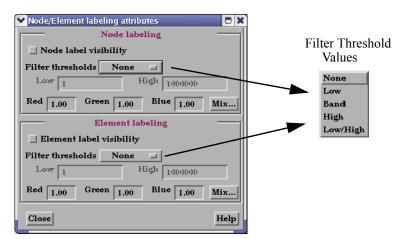

Figure 8-12

Part Mode - Element/Node Label Toggle Dialog

Access: Part Mode : Node Label Toggle Icon

| Element/Node<br>Label Visibility | Toggles on/off the visibility of the element or node labels (assuming the result file contains them) for the selected Part(s). Performs the same function as the Label Visibility Node toggle in the Node, Element, and Line Attributes section of the Feature Detail Editor (Model). Default is OFF.                                                                                                    |
|----------------------------------|----------------------------------------------------------------------------------------------------|
| Filter Thresholds                | A pulldown menu containing the following<br><i>Low</i> - All element/node ids below the value in the low field are invisible<br><i>Band</i> - All element/node ids between the values in the low and high fields are invisible.<br><i>High</i> - All element/node ids above the value in the high field are invisible.<br><i>Low/High</i> - All element/node ids below the low and above the high field values are<br>invisible. |
| Mix                              | Enter the element/node id label color, or click on the Mix Button and pick your color.                                                                                                    |
| Node<br>Representation Icon      | Opens the Part Node Representation dialog. Performs the same function as the Node Representation area in the Node, Element, and Line Attributes section of the Feature                                                                                                    |

Detail Editor (Model).

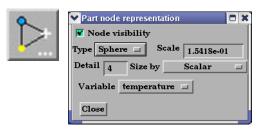

Figure 8-13

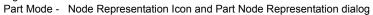

Node Visibility Toggle Toggles-on/off display of Part's nodes whenever the Part is visible. Default is OFF.

| Туре                        | Opens a pop-up menu for the selection of symbol to use when displaying the Part's nodes.<br>Default is Dot. Options are:<br>Dot to display nodes as one-pixel dots.<br>Cross to display nodes as three-dimensional crosses whose size you specify.<br>Sphere to display the nodes as spheres whose size and detail you specify.                                                                                                    |
|-----------------------------|----------------------------------------------------------------------------------------------------|
| Scale                       | This field is used to specify scaling factor for size of node symbol. If Size By is Constant, this field will specify the size of the marker in model coordinates. If Size By is set to a variable, this field will be multiplied by the variable value. Not applicable when node-symbol Type is Dot.                                                                                                    |
| Detail                      | This field is used to specify how round to draw the spheres when the node-symbol type is<br>Sphere. Ranges from 2 to 10, with 10 being the most detailed (e.g., roundest spheres).<br>Higher values take longer to draw, slowing performance. Default is 4.                                                                                                    |
| Size By                     | <ul> <li>Opens a pop-up menu for the selection of variable-type to use to size each node-symbol.</li> <li>For options other than Constant, the node-symbol size will vary depending on the value of the selected variable at the node. Not applicable when node-symbol Type is Dot. Default is Constant. Options are:</li> <li><i>Constant</i> sizes node using the Scale factor value.</li> <li><i>Scalar</i> sizes node using a scalar variable.</li> <li><i>Vector Mag</i> sizes node using magnitude of a vector variable.</li> <li><i>Vector X-Comp</i> sizes node using magnitude of X-component of a vector variable.</li> <li><i>Vector Y-Comp</i> sizes node using magnitude of Y-component of a vector variable.</li> <li><i>Vector Z-Comp</i> sizes node using magnitude of Z-component of a vector variable.</li> </ul> |
| Variable                    | Selection of variable to use to size the nodes. Activated variables of the appropriate Size<br>By type are listed. Not applicable when node-symbol Type is Dot or Size By is Constant.<br>Access: Part Mode : Node Representation Icon                                                                                                    |
| Part Failed<br>Element Icon | Opens the Part Failed Element Settings dialog. Choose a <i>per-element scalar</i> variable. This does a deep element removal of the elements from the selected model part on the                                                                                                    |

server based on logical operators on the variable.

| Element variable<br>None | < = 1.0000e+01 |
|--------------------------|----------------|
| Per_ele_fail_scalar      | 🗌 And 🛛 🔽 Or   |
|                          | > 4.0000e+01   |
|                          | ,              |
|                          |                |
|                          |                |
|                          |                |

Select a per-element scalar variable. Choose a pulldown threshold (<, >, = or !=).

If you toggle on a logical operator then choose second threshold.

Set to default To set the threshold values back to the default of 0.0.

Brings up the Part Element Blanking Attributes Dialog. Element blanking is the visual removal of elements on the graphics screen. The elements still remain on the server and are still used in calculations, they are just not visible in the graphics window. See How To Remove Failed Elements

Element blanking Toggles on/off whether element blanking allowed

Clears blanked elements and restores them to visible for the selected Part(s)

Clears blanked elements and restores them to visible for all Part(s)

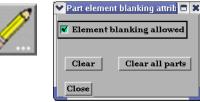

### See How To Do Element Blanking

Part Shaded Toggle Icon

Failure operator

And / Or

Part Element

Clear

Blanking/Selection

Clear all parts

Toggles on/off Shaded display of surfaces for the selected Part(s) assuming that Global Shaded has been toggled ON in the Main Menu > View > Shaded. Performs the same function as the Shaded Toggle in the General Attributes section of the Feature Detail Editor (Model). Default for all Parts is ON.

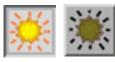

Figure 8-14 Part Mode - Part Shaded Toggle ON / OFF Icon

Access: Part Mode : Part Shaded Toggle Icon

Part Hidden Line Toggle Icon Toggles on/off hidden line display of surfaces for the selected Part(s) assuming that the Global Hidden Line has been toggled ON in the Main Menu > View > Hidden Line. Performs the same function as the Hidden Line Toggle in the General Attributes section of the Feature Detail Editor (Model). Default for all Parts is ON.

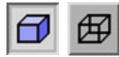

Figure 8-15 Part Mode - Part Hidden Line Toggle ON / OFF Icon

Access: Part Mode : Part Hidden Line Toggle Icon

```
Toggle Icon
```

Part Auxiliary Clipping Toggles on/off whether the selected Part(s) will be affected by the Auxiliary

Clipping Plane feature. Performs the same function as the Aux Clip toggle in the General Attributes section of the Feature Detail Editor (Model). Default is ON. Auxiliary clipping is simply a visual clipping that occurs only on the client and does not affect the underlying model geometry, only it's view on the screen.

Note: The Global Auxiliary Clipping Toggle (in the View Mode Icon Bar) must be on in order for any Parts to be affected by the Aux Clip Plane.

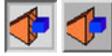

Figure 8-16 Part Mode - Part Auxiliary Clipping Toggle ON / OFF Icon

Access: Part Mode : Part Auxiliary Clipping Toggle Icon

Fast Display Toggle Icon

Opens a pull-down menu for the specification of the desired fast display representation in which a Part is displayed. The Part fast display representation corresponds to whether the view Fast Display Mode (located in the View Menu) is on. The Fast Display pull-down icon performs the same function as the Fast Display pop-up menu button in the General Attributes section of the Feature Detail Editor (of all parts).

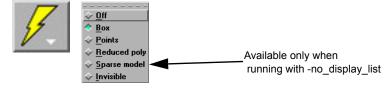

Figure 8-17

Part Mode - Detail Representation Pulldown Icon

| Box               | causes selected Part(s) to be represented by a bounding box of the Cartesian extent of all Part elements (default)                                                                                                    |
|-------------------|----------------------------------------------------------------------------------------------------|
| Points            | causes selected Part(s) to be represented by a point cloud                                                                                                    |
| Reduced poly      | causes selected Part(s) to be represented by reduced number of polygons                                                                                                    |
| Sparse Model      | decimates part elements by a factor determined in the Preferences<br>(Edit>Preferences>Performance and enter in a factor from 1 (sparse) to<br>100 (full) in the Sparse Model Field. This is only available when<br>running in immediate mode using the -no_display_list option at startup. |
| Invisible         | causes the selected Part(s) to be invisible                                                                                                    |
| (see General Attr | ibutes in Section 3.3, Part Editing, How To Set Global Viewing))                                                                                                    |
| Access:           | Part Mode : Detail Representation Pull-down Icon                                                                                                    |

# 8.2 Annot Mode

Annot (Annotation) Mode is used to create and edit text strings, lines, 3D annotation arrows, and import logos into the Graphics Window., and to adjust their visibility, size, color. and position. It is also used to adjust the type, size, format, and position of legends.

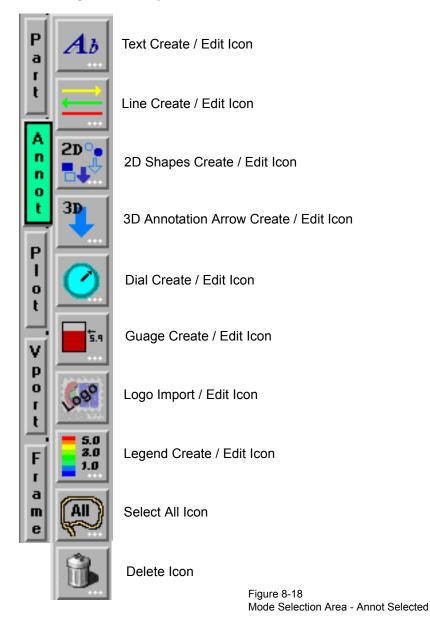

When in Annot Mode, you are always modifying the objects selected in the Graphics Window. Selected Annotation objects are outlined in the "selection color", while unselected objects are outlined in a white color. To select an object, click the mouse over it. To select multiple objects, hold the Control key down while clicking on the objects.

Annotation objects, other than text and 3D annotation arrows, are positioned in the main Graphics Window; they are not tied to specific viewports.

| 1                 | X-H Annotation                     |
|-------------------|------------------------------------|
| <b>1</b> <i>b</i> |                                    |
|                   | ( 0) Sample Text <cr></cr>         |
|                   | ( 1) More Sample Text              |
|                   |                                    |
|                   | Select New Edit Delete             |
|                   | Visible                            |
|                   | More<br>R 1.00 G 1.00 B 1.00       |
|                   | Justify Center 🖃                   |
|                   | Size 50                            |
|                   | Rotation<br>(Degrees)              |
|                   | Origin X 0.251 Y 0.251             |
|                   | Relative to Entire view area 🖃 🛛 0 |
|                   | Close Help                         |
|                   |                                    |

Text Create / Edit Icon Opens the Annotation Creation dialog with the Text icon highlighted.

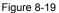

Annot Mode - Text Creation Icon and Text Annotation Creation dialog

Text strings may be created and inserted into the Graphics Window using the Text Annotation dialog. This dialog provides a list of text items.

A pulldown that allows text item(s) to be selected. They can also be selected using the mouse in the text menu, or in the graphics window by clicking on them. Select options include any one of the following:

Select all Select all text items.

Select visibleSelect text whose visible toggle (located below the Select Button) is on.Select invisibleSelect text whose visible toggle (located below the Select Button) is off.Deselect allNo text items are selected.

**EnSight 8 User Manual** 

Select

New / Edit Clicking New or Edit button opens the Text Annotation Editing Dialog allowing the creation or modification of a text item. If you entered the dialog by way of the New... button, the text area will be blank and ready for your input. If you entered the dialog by way of the Edit... button, the text area will contain the selected text string and be ready for your editing. Note that pressing 'enter' inserts a new line into the annotation. To see the results of the edit, click on the 'Update text' button or check the 'Dynamic update' box. When dynamic updates are enabled, the annotations in the main EnSight window are redrawn with every keystroke. Note that this option causes EnSight to record every keystroke into the command stream as well.

| Text Anno                                                                                                    | ation Editing                                                                                                    | X |
|----------------------------------------------------------------------------------------------------|----------------------------------------------------------------------------------------------------|---|
| Text:                                                                                                    | Dynamic update Update text                                                                                                    |   |
| updated, <fo<br><fo=times< td=""><td>rial:BoldItalic&gt;dynamically<br/>=Courier New:BoldItalic&gt;multi-line<br/>ew Roman:Regular&gt;text A symbol:<sy>120<br/>d location<re=1></re=1></sy></td><td>~</td></fo=times<></fo<br> | rial:BoldItalic>dynamically<br>=Courier New:BoldItalic>multi-line<br>ew Roman:Regular>text A symbol: <sy>120<br/>d location<re=1></re=1></sy> | ~ |
| <                                                                                                    | >                                                                                                    |   |
| Special Strin                                                                                                    | Subscript Store Recall                                                                                                    |   |
| Symbols<br>Constant Va<br>Date<br>Geometry H<br>Measured H<br>Variable He<br>Part Value                                                                                                    | ader Special<br>ader String                                                                                                    |   |
|                                                                                                    |                                                                                                    |   |
|                                                                                                    |                                                                                                    |   |
| Close                                                                                                    | Help                                                                                                    |   |

Figure 8-20 Annot Mode - Text Annotation Editing dialog

| Normal,<br>Superscript,<br>Subscript | These toggles can be used to do superscripting and subscripting in your text string.<br>They place codes in the string ( $<$ no $>$ for normal, $<$ up $>$ for superscript, and $<$ dn $>$ for subscript) to delineate the desired mode. |
|--------------------------------------|----------------------------------------------------------------------------------------------------|
| Store, Recall                        | These buttons allow the user to insert the $<$ st=1> and $<$ re=1> codes into the text string for saving and recalling a text position on the screen.                                                                                    |
| Special String                       | Lists a number of different special strings that can be inserted into the annotation currently being edited. These include information contained in results data or from other dialogs.                                                  |
| Insert Special<br>String             | Inserts the selected Special String into the text field at position of cursor.<br>Choices are:                                                                                                    |

*Fonts* brings up a TrueType font selection dialog allowing control over font selection inserts.

| 🔲 Font selector                                         | × |
|---------------------------------------------------------|---|
| Select font family to insert at current insertion point |   |
| Arial:Bold                                              | ~ |
| Arial:Bold Italic                                       |   |
| Arial:Italic                                            |   |
| Arial:Regular                                           |   |
| Courier New:Bold                                        |   |
| Courier New:Bold Italic                                 | - |
| Courier New: Italic                                     |   |
| Courier New:Regular                                     |   |
| Symbol:Regular                                          |   |
| Times New Roman:Bold<br>Times New Roman:Bold Italic     |   |
| Times New Roman:Bold Italic                             |   |
| Times New Roman:Regular                                 |   |
| Arial Black: Italic                                     |   |
| Arial Black:Regular                                     |   |
| Arial Narrow:Bold                                       |   |
| Arial Narrow:Bold Italic                                |   |
| Arial Narrow: Italic                                    |   |
| Arial Narrow:Regular                                    |   |
| Arial Unicode MS:Regular                                |   |
| Amprior:Regular                                         |   |
| Batang:Regular                                          |   |
| Baveuse:Regular                                         |   |
| Berylium:Bold Italic                                    |   |
| Berylium:Regular                                        | ~ |
| Close Insert Replace                                    | _ |

Symbols brings up a symbol selection dialog allowing selection of symbols to be inserted.

|   | -124 S | Spec      | ial s | ymt | ol ir  | ser | lion |   |   |   |    |   |                   |   |          |          |   |    |   | Ī |
|---|--------|-----------|-------|-----|--------|-----|------|---|---|---|----|---|-------------------|---|----------|----------|---|----|---|---|
|   | 1      | $\forall$ | #     | Э   | %      | æ   | э    | ( | ) | 8 | +  | , | -                 |   | 7        | 0        | 1 | 2  |   |   |
|   | 3      | 4         | 5     | 6   | 7      | 8   | 9    | ; | ; | < | =  | > | ?                 | ≅ | A        | в        | х | Δ  |   | l |
|   | Е      | Φ         | г     | н   | T      | э   | к    | Λ | м | N | 0  | п | Θ                 | Р | Σ        | т        | Y | ς  |   | l |
|   | Ω      | Ξ         | ψ     | z   | [      |     | ]    | T | _ | - | α  | β | χ                 | δ | в        | ¢        | γ | η  |   | l |
|   | ι      | φ         | к     | λ   | μ      | v   | 0    | π | θ | ρ | σ  | τ | υ                 | ω | m        | ξ        | ψ | ζ  |   |   |
|   | (      | Ι         | }     | ~   | п      | п   | п    | п | п | п | п  | п | п                 | п | п        | п        | п | п  |   | l |
|   | п      | п         | п     | п   | п      | п   | п    | п | п | п | п  | п | п                 | п | п        | п        | п | п  |   | l |
|   | п      | п         | r     | ,   | ≤      | /   | 00   | f | * | • | ٠  | ٠ | $\leftrightarrow$ | ← | î        | <b>→</b> | ↓ | 0  |   | l |
|   | ±      |           | ≥     | ×   | or.    | ð   | •    | ÷ | ≠ | - | ~  |   | 1                 | _ | ц.       | к        | 5 | я  |   | l |
|   | ş      | 8         | ۲     | ø   | $\cap$ | υ   | 5    | 2 | ⊄ | _ | ⊆  | e | ¢                 | 2 | $\nabla$ | æ        | 0 | тм | 1 | l |
|   | п      | V         |       | _   | ^      | v   | ⇔    | ⇐ | Î | ⇒ | IJ | ٥ | (                 | R | 0        | тм       | Σ | (  | 1 | l |
|   | L      | ι         | Γ     | T   | L      | ſ   | {    | ι | 1 | п | >  | ſ | ſ                 | 1 | J        | ١        | 1 | J  |   | l |
|   | 1      |           | 1     | 1   | }      | J   |      |   |   |   |    | - |                   |   |          |          |   | -  |   | ł |
| ì |        |           |       |     |        |     |      | _ | _ | _ | _  | _ | _                 | _ | _        | _        | _ | -  |   | l |
| i | Clos   | e         |       |     |        |     |      |   |   |   |    |   |                   |   |          |          |   |    |   |   |

*Constant Variable* inserts the value of the constant variable selected and displays it in the selected format

Date inserts the Day of Week, Month, Date, Time, Year Geometry Header inserts either the first or second header lines of the geometry file Measured Header inserts the header line of the measured results file Variable Header inserts the header line of the selected variable data file Part Value inserts the value used to create the Isosurface or Clip Plane Part. Only works for Isosurface Parts, or XYZ, IJK, or RTZ Clip Plane Parts) *Part Description* inserts the description of the Part selected in a Parts List which pops up within the Text Annotation Creation dialog Version inserts the EnSight version number, not including the (letter). For example, 8.2.1 (a) would be 8.2.1See How To Manipulate Fonts for additional information on working with fonts. Delete Allows text item(s) to be deleted. Toggles Text Visibility ON/OFF. Visible Mix Allows control of text color Pulldown for Left, Right or Center justification. Justify Size Field and slide for text size Rotation/Degrees Field for rotation in degrees (-360 to 360).

| Origin      | Normalized Coordinates of text, range 0 to 1.                                                |
|-------------|----------------------------------------------------------------------------------------------|
| Relative to | Reference for origin of text to be according to the entire view area or a specific viewport. |
|             | Access: Annot Mode : Text Creation Icon                                                      |

Line Create /Edit Icon Opens the Annotation Creation dialog with the Line icon selected.

| 1.1  | X-M Annotation                |
|------|-------------------------------|
|      |                               |
| 1444 | ( 0) Line                     |
|      | ( 1) Line                     |
|      |                               |
|      |                               |
|      | Select New Delete             |
|      | Visible                       |
|      | More<br>R 1.00 G 1.00 B 1.00  |
|      | Width 1 pixel = Arrows None = |
|      |                               |
|      | Origin X1 0.341 Y1 0.60       |
|      | Origin X2 0.841 Y2 0.60       |
|      | Close Help                    |

Figure 8-21 Annot Mode - Line Creation Icon

| Select                   | Allows line(s) to be selected. They can also be selected using the mouse in the text menu, or by clicking on them in the Graphics Window.                                                         |
|--------------------------|----------------------------------------------------------------------------------------------------|
| New<br>Delete<br>Visible | Clicking New button creates a new line and places it in the graphics window.<br>Deletes the selected line(s) and removes the line(s) from the graphics window.<br>Toggles Line Visibility ON/OFF. |
| Mix                      | Allows control of line color                                                                                                    |
| Width                    | Controls the line width in pixels.                                                                                                    |
| Arrows                   | Allows placement of arrow on line.                                                                                                    |
| Origin                   | Beginning and ending line normalized X and Y coordinates (0 to 1)                                                                                                    |
|                          |                                                                                                    |

### 2D Shapes Create / Edit Icon

Clicking on the 2D Shapes Icon opens the Annotation Creation dialog with the 2D Shapes icon highlighted.

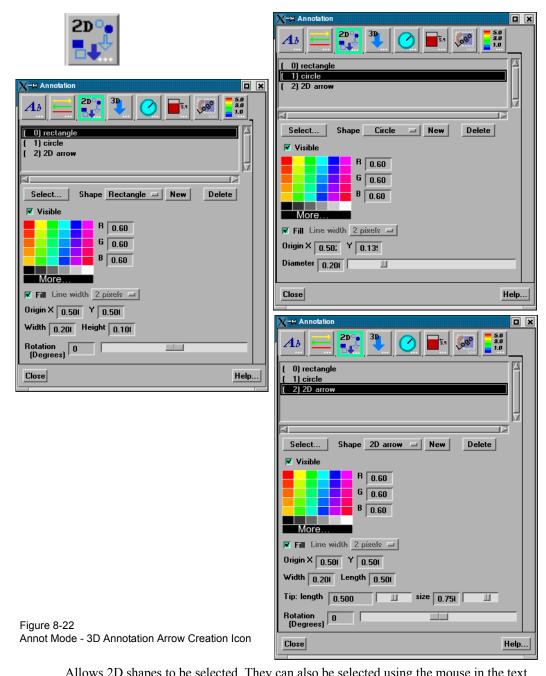

| Select | Allows 2D shapes to be selected. They can also be selected using the mouse in the text menu, or by clicking on them in the Graphics Window. |
|--------|----------------------------------------------------------------------------------------------------|
| Shape  | Allows selection of the type of 2D shape that will be created when the New button is selected.                                              |
| New    | Clicking New button creates a new 2D shape (according to the type selected in the Shape pulldown) and places it in the graphics window.     |

Delete Deletes the selected 3D arrow(s) and removes the arrow(s) from the graphics window.

- Visible Toggles shape visibility ON/OFF.
- Mix Allows control of shape color
- Fill Toggles whether shape will be filled or just an outline.

### 8.2 Annot Mode

| Line Width       | Pull down for line width selection, if not filling the shape.                                                       |
|------------------|----------------------------------------------------------------------------------------------------|
| Origin X Y       | Fields for setting the center of rectangles and spheres, or tip of arrows in normalized coordinates - range 0 to 1. |
| Width/Height     | Fields for setting the width and height of a rectangle shape in normalized coordinates - range 0 to 1.              |
| Width/Length     | Fields for setting the width and length of a shape in normalized coordinates - range 0 to 1.                        |
| Diameter         | Field and slider for setting the diameter of a circle shape in normalized coordinates - range 0 to 1.               |
| Tip: Length/Size | Fields and sliders for setting the arrow tip length and size.                                                       |
| Rotation/Degrees | Field and slider for rotation in degrees (-360 to 360).                                                             |
|                  | Access: Annot Mode : 2D Shape Creation Icon                                                                         |

3D Annotation Arrow Create / Edit Icon Clicking on the 3D Annotation Arrow Icon opens the Annotation Creation dialog with the 3D Arrow tab highlighted.

| 3 <b>D</b> | X-Annotation                           |                                                                  |
|------------|----------------------------------------|------------------------------------------------------------------|
| <b>.</b>   |                                        |                                                                  |
|            | [ 0] Arrow                             |                                                                  |
|            |                                        |                                                                  |
|            |                                        |                                                                  |
|            | Select New Delete                      |                                                                  |
|            | Visible Viewport visibility            |                                                                  |
|            | R 1.00<br>G 0.00<br>B 0.00             |                                                                  |
|            | 8<br>Highlight shininess               |                                                                  |
|            | 0.50                                   |                                                                  |
|            | Highlight intensity                    |                                                                  |
|            | 0.20 Diffused light                    |                                                                  |
|            | Arrow: size 1.250 III radius 0.10 III  |                                                                  |
|            | Tip: length 0.250 II radius 2.00 II    |                                                                  |
|            | Arrow location                         |                                                                  |
|            | X 0.500 Y 0.500 Z 1.000                |                                                                  |
|            | Snap to: node element                  |                                                                  |
|            | Offset 0.000 Orient: X Y Z Normal Flip |                                                                  |
|            | Normal: X 0.000                        |                                                                  |
|            | Y 0.000                                |                                                                  |
|            | Z 1.000                                |                                                                  |
|            | Arrow label                            |                                                                  |
|            | Text Font                              |                                                                  |
|            | B 1.00 Size 28 J                       | Figure 8-23<br>Annot Mode - 3D Annotation<br>Arrow Creation Icon |
|            | <u>Close</u> Help                      |                                                                  |
|            |                                        |                                                                  |

| Select              | Allows 3D Arrow(s) to be selected. They can also be selected using the mouse in the text menu, or by clicking on them in the Graphics Window.                                                                                                    |
|---------------------|----------------------------------------------------------------------------------------------------|
| New                 | Clicking New button creates a new 3D arrow and places it in the graphics window at the center of the visible parts.                                                                                                    |
| Delete              | Deletes the selected 3D arrow(s) and removes the arrow(s) from the graphics window.                                                                                                    |
| Visible             | Toggles arrow visibility ON/OFF.                                                                                                    |
| Mix                 | Allows control of arrow color                                                                                                    |
| Viewport Visibility | Toggles the visibility of the 3D arrow(s) in the viewport. Clicking on the viewport toggles the visibility. Green indicates visible.                                                                                                    |
| Highlight Shininess | Shininess factor. You can think of the shininess factor in terms of how smooth the surface is. The larger the shininess factor, the smoother the object. A value of 0 corresponds to a dull finish and larger values correspond to a more shiny finish. To change, use the slider.                                   |
| Highlight Intensity | Highlight intensity (the amount of white light contained in the color of the arrow which is reflected back to the observer). Highlighting gives the arrow a more realistic appearance and reveals the shine of the surface. To change, use the slider. Will have no effect if Highlight Shininess parameter is zero. |

| Diffused Light   | Diffusion (minimum brightness or amount of light that the arrow reflects). (Some applications refer to this as <i>ambient</i> light.) The arrow will reflect no light if value is 0.0. If value is 1.0, no lighting effects will be imposed and the arrow will reflect all light and be shown at full color intensity at every point. To change, use the slider. |
|------------------|----------------------------------------------------------------------------------------------------|
| Arrow:           |                                                                                                    |
| Size             | Set the length of the arrow in global units.                                                                                                    |
| Radius           | Set the radius of the arrow as a percentage of the size.                                                                                                    |
| Tip:             |                                                                                                    |
| Length           | Set the length of the arrow tip as a percentage of the arrow size.                                                                                                    |
| Radius           | Set the radius of the arrow tip as a percentage of the arrow size.                                                                                                    |
| Arrow Location   |                                                                                                    |
| X                | X-location of the arrow tip.                                                                                                    |
| Y                | Y-location of the arrow tip.                                                                                                    |
| Z                | Z-location of the arrow tip.                                                                                                    |
| Snap to: Node    | Enter the Node ID and press Enter and the arrow tip will be located at the coordinates of                                                                                                    |
|                  | this Node. This field will set the Arrow Location X, Y, and Z values and is not used                                                                                                    |
|                  | subsequently. That is, the arrow location is specified by the X, Y, and Z location and                                                                                                    |
|                  | cannot be tied to a particular node number as the node changes location due to transient                                                                                                    |
|                  | data, etc.                                                                                                    |
| Snap to: Element | Enter the Element ID and press Return and the arrow tip will be located at the centroid                                                                                                    |
|                  | coordinates of this Element. This field will set the Arrow Location X, Y, and Z values and                                                                                                    |
|                  | is not used subsequently. That is, the arrow location is specified by the X, Y, and Z                                                                                                    |
|                  | location and cannot be tied to a particular node number as the node changes location due to transient data, etc.                                                                                                    |
| Offset           | This field specifies the distance away from the Arrow Location to display the arrow(s). A                                                                                                    |
| Oliset           | positive value moves the arrow(s) in the opposite direction that the arrow is pointing along                                                                                                    |
|                  | the arrow axis.                                                                                                    |
| Orient: X, Y, Z  | Orients the arrow direction parallel to the X, Y, or Z axis, respectively.                                                                                                    |
| Normal           | Orients the arrow normal to a surface. This is only available if the Arrow Location has                                                                                                    |
|                  | been picked on a 2D surface (see below).                                                                                                    |
| Flip             | Flips the arrow 180 degrees.                                                                                                    |
| Normal X, Y, Z   | Rotates the arrow axis about the X, Y, or Z axis.                                                                                                    |
| Arrow Label      |                                                                                                    |
| Text             | Enter the label text associated with the arrow.                                                                                                    |
| Font             | Pick the font for the label text.                                                                                                    |
| Mix              | Allows control of the label text color.                                                                                                    |
| Size             | Allows control of the label text size                                                                                                    |

Picking the arrow location is accomplished using the pick icon above the graphics screen.

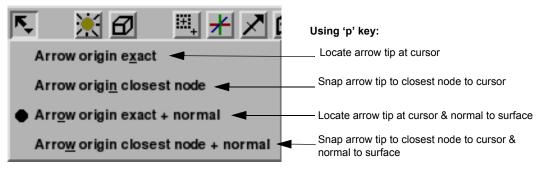

Figure 8-24 Annot Mode - Pick Menu

# Dial Create/ Edit

Clicking the Dial Icon opens the Annotation dialog. In order to use this feature, you must have one or more constant variables.

| •••• |                                                                                                    |
|------|----------------------------------------------------------------------------------------------------|
|      | Select New Delete Visible Constant variables                                                                                                    |
|      | Border    tick marks      12                                                                                                    |
|      | Radius         0.07         Image: Constraint of the second second |
|      | Big hand     Little hand     Value     Background       Big hand     B     0.00       G     1.00       B     0.00                                                                                                    |
|      | Min         0.000000         Range         60.000000           Close         Help]                                                                                                    |

Figure 8-25 Annot Mode - Dial Icon

Access: Annot Mode : Dial Icon

| Select            | Allows Dial(s) to be selected. They can also be selected using the mouse in the text menu, or by clicking on them in the Graphics Window.                            |
|-------------------|----------------------------------------------------------------------------------------------------|
| New               | Clicking New button will create a new dial according to the current attributes. You must have first selected a constant variable or an error message will be issued. |
| Delete            | Deletes the selected Dial(s) and removes the Dial(s) from the graphics window.                                                                                       |
| Constant Variable | List of available constant variables.                                                                                                    |
| Visible           | Toggles Dial Visibility ON/OFF.                                                                                                    |
| Border            | Toggles border for the dial ON/OFF.                                                                                                    |
| # tick marks      | Field to control the number of tick marks around the dial.                                                                                                    |
| Radius            | Field and slider to control the radius of the dial.                                                                                                    |
| Origin            | Location of center of the dial in normalized X and Y coordinates.                                                                                                    |
| Big hand          | Controls color, min, and range of the big hand on the dial.                                                                                                    |
| Little hand       | Controls color, range and display toggle of the little hand on the dial.                                                                                             |

| Big hand Litt | le hand Value Background |
|---------------|--------------------------|
|               | R 1.00                   |
|               | G 0.00                   |
|               | B 0.00                   |
| More          |                          |
| 💌 Display     | Range 20.000000          |
|               | ,                        |

Value Controls the size (and format) of the displayed value, whether to use value or revolution, and the display toggle.

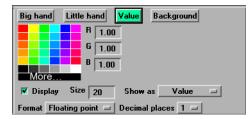

Background

Controls the color and display toggle of the dial background.

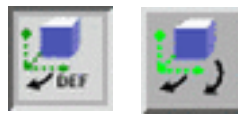

# Gauge Create / Edit

Clicking the Gauge Icon opens the Annotation dialog. In order to use this feature, you must have one or more constant variables.

|             | X-H Annotation                                                                   |
|-------------|----------------------------------------------------------------------------------|
| <b>5</b> .9 |                                                                                  |
| ***         | ( 0) Bar gauge                                                                   |
|             |                                                                                  |
|             | Select New Delete                                                                |
|             | Visible         Constant variables           Temperature_at_node_100         100 |
|             | Border                                                                           |
|             | Orientation Vertical 🖃                                                           |
|             | Width 0.070                                                                      |
|             | Height 0.300                                                                     |
|             | Variable Min 0.000000 Max 1.000000                                               |
|             | Origin X 0.850 Y 0.150                                                           |
|             | Gauge level Value Background                                                     |
|             | R 0.00                                                                           |
|             | G 0.00                                                                           |
|             | B 1.00                                                                           |
|             | More                                                                             |
|             |                                                                                  |
|             |                                                                                  |
|             | Close Help                                                                       |
|             |                                                                                  |

Figure 8-26 Annot Mode - Gauge Icon

Access: Annot Mode : Gauge Icon

| Select            | Allows Gauge(s) to be selected. They can also be selected using the mouse in the text menu, or by clicking on them in the Graphics Window.                            |
|-------------------|----------------------------------------------------------------------------------------------------|
| New               | Clicking New button will create a new gauge according to the current attributes. You must have first selected a constant variable or an error message will be issued. |
| Delete            | Deletes the selected Gauge(s) and removes the Gauge(s) from the graphics window.                                                                                      |
| Constant Variable | List of available constant variables.                                                                                                    |
| Visible           | Toggles Gauge Visibility ON/OFF.                                                                                                    |
| Border            | Toggles border for the gauge ON/OFF.                                                                                                    |
| Orientation       | Pulldown for setting the gauge to be vertical or horizontal.                                                                                                    |
| Width/Height      | Fields and sliders to control the size of the gauge.                                                                                                    |
| Variable Min/Max  | Fields for setting the min and max for the variable.                                                                                                    |
| Origin            | Location of lower left of the gauge in normalized X and Y coordinates.                                                                                                |
| Gauge level       | Controls color of the gauge level indicator.                                                                                                    |
| Value             | Controls color, size, location, format, and display toggle of the gauge label.                                                                                        |
|                   |                                                                                                    |

| Gauge level Value Background               |
|--------------------------------------------|
| R 1.00                                     |
| G 1.00                                     |
| B 1.00                                     |
| ▼ Display Size 20 Location Right →         |
| Format Floating point 🖃 Decimal places 1 🖃 |

Background

Controls color and display toggle of the gauge background.

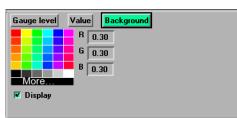

Logo Import / Edit Icon Clicking the Logo Import Icon opens the File Selection dialog for the specification of the file name containing the desired logo.

| -   | X-H Annotation              |
|-----|-----------------------------|
| 090 |                             |
|     | () bh.jpg                   |
|     |                             |
|     |                             |
|     | Select New Delete           |
|     | Visible                     |
|     | Origin X 0.00( Y 0.00(      |
|     | Scale X 1.000000 Y 1.000000 |
|     | Close Help                  |
|     |                             |

Figure 8-27 Annot Mode - Logo Import Icon

Access: Annot Mode : Logo Import Icon

SelectAllows Logo(s) to be selected. They can also be selected using the mouse in the text<br/>menu, or by clicking on them in the Graphics Window.NewClicking New button opens a dialog to load a new Logo.DeleteDeletes the selected Logo(s) and removes the Logo(s) from the graphics window.VisibleToggles Logo Visibility ON/OFF.OriginNormalized X and Y locationScaleX and Y scaling

Legend Create / Edit Clicking on this icon opens the Annotation dialog.

| 5.0<br>3.0<br>1.0 |                                                                                                    |
|-------------------|----------------------------------------------------------------------------------------------------|
| ***               | temperature<br>velocity<br>velocity[X]<br>velocity[Y]<br>velocity[Z]<br>Coordinates<br>Time                                                                                                    |
|                   | Select Edit palette                                                                                                    |
|                   | Title Font<br>Title location Above =<br>More<br>R 1.00 G 1.00 B 1.00                                                                                                    |
|                   | Layout         Vertical         1.00         1.00           Values         Left/Bottom         1.0000e+00         1.00000e+00           Type         Continuous         1         1.00           Font size         25.01         %.3e |
|                   | Origin X         0.961         Y         0.02!           Width         0.021         Height         0.151                                                                                                    |

Figure 8-28 Annot Mode - Legend Create / Edit Icon and Dialog

| Select Allows Legend(s) to be selected. They can also be selected using the mouse in menu, or by clicking on them in the Graphics Window. | the text    |
|----------------------------------------------------------------------------------------------------|-------------|
| Edit Palettes Brings up the Feature Detail Editor for Variables and allows you to edit palette                                            | attributes. |
| Visible Toggles Legend Visibility ON/OFF.                                                                                                 |             |
| Mix Click on a color to change the legend text color, or click on More to create a co<br>yourself.                                        | lor         |
| TitleField for entering text for the legend title.FontBrings up dialog for selecting font for legend title.                               |             |
| Title locationLocation of the Title: Above, Below or None                                                                                 |             |
| Layout Layout of the Legend Bar: Vertical or Horizontal                                                                                   |             |
| Values Location of the legend values: Left/Bottom, Right/Top, or None                                                                     |             |
| Type Color distribution: Continuous or Discrete                                                                                           |             |
| Font SizeChoose a Font Size                                                                                                    |             |
| Origin Location of Legend can be typed in precisely, or just drag it in the Graphics Wi<br>where you want it located                      | ndow        |
| Width, Height Type in an exact value, or just grab one of the legend bar highlighted corners and                                          | nd drag it. |
| Value Format Choose a format for the legend numbers.                                                                                      |             |

Select All ...

Brings up the Annotation Selection Options Dialog which allows selection of the various annotation types.

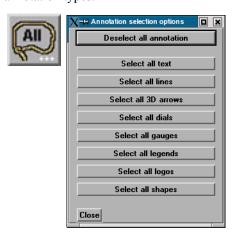

Figure 8-29

Annot Mode - Select All... Icon and Annotation Selection Options Dialog

Delete Icon Deletes selected text, line or logo Annotation object(s).

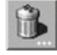

Figure 8-30 Annot Mode - Delete Icon

You cannot delete legends using the Delete Icon. Once a legend for a specific variable has been made visible using the Show Legend button, it can be made non-visible using either the Annot: Visibility Toggle or the Annot: Global Legend Visibility Toggle Icon.

Access: Annot Mode : Delete Icon

*Legend...* Clicking the Legend... button (located on the Desktop above the graphics window) will allow the user to control which legends are visible.

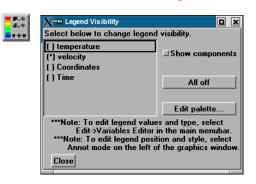

# 8.3 Plot Mode

Plot Mode is used to adjust the attributes of 2D graphs and curves that you have created. You create graphs using the Query/Plot Editor in the Quick Interaction Area

In Plot Mode, there are two things you can select.

1. You can click the plot window and the whole plot window will have a highlighted box indicating its selection (green in color by default).

2. You can click on an individual curve to cause the curve line to thicken - indicating selection.

| P<br>a           | Graph Visibility Toggle Icon - (select plot window)    |
|------------------|--------------------------------------------------------|
| <u>i</u> 🜄       | Show graph(s) in separate window Icon                  |
| A<br>n<br>o      | Graph Attributes Icon - (select plot window)           |
| <u>t</u>         | Axis Attributes Icon - (select plot window)            |
|                  | Curve Attributes Icon - (select plot window and curve) |
| V AI             | Graph/Curve Select All Icon                            |
| p<br>o<br>r<br>t | Delete Icon                                            |

Figure 8-31 Mode Selection Area - Plot Selected

The plotting capability is limited to simple x versus y data. Most often this data is in the form variable value versus Time or Distance.

Graph Visibility Toggle Icon

Determines the visibility of the selected plotters. The selected plotters for which visibility has been toggled off will appear grayed-out in Plot Mode.

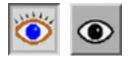

Figure 8-32 Plot Mode - Plotter Visibility Toggle Icon

Access: Plot Mode : Plotter Visibility Toggle Icon

Show Graph in

Opens the Plot detached window options dialog for the specification of the background Separate Window Icon color, and visibility of the detached window for the selected plot(s).

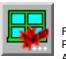

Figure 8-33 Plot Mode - Show Graph in Separate Window Icon and Plotter Specific Attributes dialog

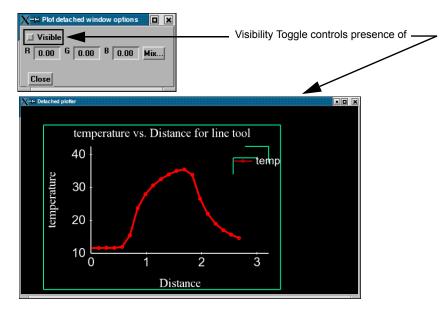

*Graph Attributes Icon* Opens the Plotter Specific Attributes dialog for the specification of attributes for Title, background, legend, border and position of the selected plotters.

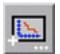

Figure 8-34 Plot Mode - Plotter Attributes Icon and Plotter Specific Attributes dialog

> Clicking the Background tab causes the dialog to configure itself for Plotter Background editing

|                | ✓ Plotter specific attributes(Background)                                                                                                    |
|----------------|----------------------------------------------------------------------------------------------------|
| Background     | Background Border Legend Position Time Title                                                                                                    |
|                | Type None<br>R 0.00 G 0.00 B 0.00 Mix                                                                                                    |
|                |                                                                                                    |
|                |                                                                                                    |
|                | <u>Close</u> <u>Help</u>                                                                                                    |
| Туре           | Opens a pop-up menu for the specification of plotter background color. Choices are:                                                                    |
|                | <i>None</i> no background (the color of the Graphics Window or the viewport underneath will show through the Plotter)                                  |
|                | Solid allows a solid color to be specified for the Plotter Background                                                                                  |
|                | Cale for the Distance is a standard because if the side of the DDC for the order Cale                                                                  |
| RGB Mix        | Color for the Plotter background may be specified using either the RBG fields or the Color Selector dialog which is opened by clicking the Mix button. |
|                |                                                                                                    |
| Border         | Clicking the Border tab causes the dialog to                                                                                                    |
| Dorder         | configure itself for Plotter Border editing                                                                                                    |
|                | Plotter specific attributes(Border)     Background     Border     Legend     Position     Time     Title                                               |
|                | Background Border Legend Position Time Title                                                                                                    |
|                | R 1.00 G 1.00 B 1.00 Mix                                                                                                    |
|                |                                                                                                    |
|                |                                                                                                    |
|                | <u>Close</u> <u>Help</u>                                                                                                    |
| Visible Toggle | Toggles on/off the visibility in the other five Modes of the Border for the selected Plotters.                                                         |
| RGB Mix        | Color for the plotter border may be specified using either the RBG fields or the Color                                                                 |
|                | Selector dialog which is opened by clicking the Mix button. Note that the border color is                                                              |
|                | not shown while the plotter is selected - while selected the border is shown in green.                                                                 |

See Part Color, Lighting, Transparency

Clicking the Legend tab causes the dialog to configure itself for Plotter Legend editing. The legend shows a line of the appropriate color, width, and marker next to the name of the curve plotted using this line style.

| Plotter specific attributes(Le |         |          |      |       |
|--------------------------------|---------|----------|------|-------|
| Background Border              | Legend  | Position | Time | Title |
| ▼ Visible Text size 35.0       | 00      |          |      |       |
|                                |         |          |      |       |
| Origin X 0.800 Y 0.800         | )       |          |      |       |
|                                |         |          |      |       |
| B G G G B G                    | N NEW C |          |      |       |
| R 1.00 G 1.00 B 1.00           | ) Mix   |          |      |       |
| R 1.00 G 1.00 B 1.00           | ) Mix   |          |      |       |
| R 1.00 G 1.00 B 1.00           | ) Mix   |          |      |       |

| Visible Toggle | Toggles on/off the visibility of the legend for the selected Plotters.                                                                                                    |
|----------------|----------------------------------------------------------------------------------------------------|
| Text Size      | This field specifies the desired size of the Legend text.                                                                                                    |
| Origin X Y     | These fields specify the location of the Legend within a Plotter's border. Values range from 0.0 to 1.0 and resulting distances are measured from the Border origin (lower left corner). These fields provide an alternative to interactively positioning the plotter Legend. |
| RGB Mix        | Color for the Legend text may be specified using either the RBG fields or the Color Selector dialog which is opened by clicking the Mix button.                                                                                                    |

Clicking the Position tab causes the dialog to configure itself for Plotter Position.

| Y Plotter specifi            | c attributes(P | osition) |          |      |       |      | X |
|------------------------------|----------------|----------|----------|------|-------|------|---|
| Background                   | Border         | Legend   | Position | Time | Title |      |   |
| Origin X 0.06<br>Width 0.400 |                | 5        |          |      |       |      |   |
| Close                        |                |          |          |      | H     | lelp |   |

- Origin X Y These fields specify the location of the selected Plotter within the Graphics Window. Values range from 0.0 to 1.0 and resulting distances are measured from the Graphics Window origin (lower left corner). These fields provide an alternative to interactively positioning the plotter which is done simply by clicking within the Plotter and dragging it to the desired position.
- Width, Height These fields specify the width and height of the Plotter. Resulting distances are measured from the Border origin (lower left corner). These fields provide an alternative to interactively resizing the plotter which is done simply by clicking on a side or corner and dragging.

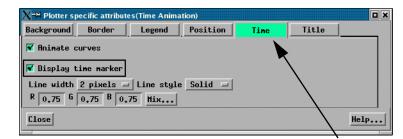

This tab is enabled only for plots with transient data.

#### Position

Legend

Time

| Animate Curve          | When the solution time is changed or streamed (data loaded from disk one step after another) or loaded in the flipbook, toggling this ON will cause the transient curve to plot the data timestep by timestep.                                                                                                    |
|------------------------|----------------------------------------------------------------------------------------------------|
| Display Time<br>Marker | The Time Marker is a vertical time indicator line that appears only on a transient plot.<br>When the solution time is changed or streamed (data loaded from disk one step after<br>another) or loaded in the flipbook, toggling this ON will cause the vertical line Time<br>Marker to indicate the current timestep value on the plot. Click on the time indicator line<br>and drag it while in part mode to change the time, and the time indicator line will jump to<br>the next time value on your plot. |
| Line Width             | Set the line width of the vertical time indicator line on the transient plot.                                                                                                    |
| Line Style             | Set the line style of the vertical time indicator line on the transient plot.                                                                                                    |
| RGB                    | Set the color (RGB values) of the vertical time indicator line on the transient plot.                                                                                                    |

| X-∺ Plotter specific attributes(Title)             |      |
|----------------------------------------------------|------|
| Background Border Legend Position Time Title       |      |
| Title temperature vs. Distance for lir Font Symbol |      |
| Size 55.000                                        |      |
| R 1.00 G 1.00 B 1.00 Mix                           |      |
|                                                    |      |
|                                                    |      |
| Close                                              | Help |

Clicking the Title tab causes the dialog to configure itself for Graph Title editing.

Title This field allows you to edit the existing plotter title.

Font... This button brings up a dialog allowing you to pick the desired font. It inserts codes into the text string at the location of the cursor.

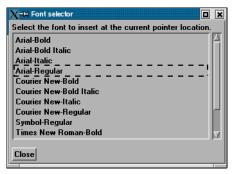

# Symbol...

This button brings up a matrix of symbols to pick from to allow you to insert symbols into the plotter title.

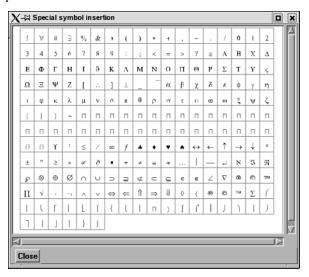

Size

This field allows you to specify the title text size.

RGB Mix...

Color for the Title text may be specified using either the RBG fields or the Color Selector dialog which is opened by clicking the Mix... button.

Access: Plot Mode : Plotter Attributes Icon

Axis Attributes Icon Opens the Axis Specific Attributes dialog for the specification of attributes for axes of the selected Plotters.

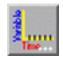

Figure 8-35 Plot Mode - Axis Attributes Icon and Axis Specific Attributes dialog

General

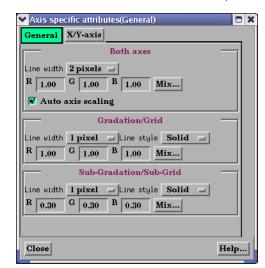

Clicking the General tab causes the dialog to configure itself for General Plotter Axis editing.

Both Axes

- Line Width Opens a pop-up menu for the specification of the desired line width (1 to 4 Pixels) for Plotter axes.
- RGB Mix... Color for the axes may be specified using either the RBG fields or the Color Selector dialog which is opened by clicking the Mix... button

Auto Axis When toggled on, the axis range and number of divisions will be scaled to make nice Scaling Toggle "round" numbers.

#### Gradation/Grid

- Line Width Opens a pop-up menu for the specification of the desired width (1-4 Pixels) for Gradation Lines or Ticks.
- Line Style Opens a pop-up menu for the specification of the style of line (Solid, Dotted, or Dashed) desired for gradations. (The lines are normally not visible and so this specification is only valid if Grad Type has been selected to Grid in the X-Axis and/or Y-Axis configuration of the Axis Specific Attributes dialog.)
- RGB Mix... Color for the Gradation Lines or Ticks may be specified using either the RBG fields or the Color Selector dialog which is opened by clicking the Mix... button.

### Sub-Gradation/Sub-Grid

- Line Width Opens a pop-up menu for the specification of the desired line width (1-4 Pixels) for Sub-Gradation Lines or Ticks (those between the Gradation Lines or Ticks).
- Line Style Opens a pop-up menu for the specification of the style of line (Solid, Dotted, or Dashed) desired for sub-gradations. (The lines are normally not visible and so this specification is only valid if SubG Type has been selected to Grid in the X-Axis and/or Y-Axis configuration of the Axis Specific Attributes dialog.)
- RGB Mix... Color for the Sub-Gradation Lines or Ticks may be specified using either the RBG fields or the Color Selector dialog which is opened by clicking the Mix... button

|                  | X→H Axis specific attributes(General)                                                                                                    |
|------------------|----------------------------------------------------------------------------------------------------|
|                  | General XYY-axis                                                                                                    |
| X-Axis or Y-Axis | Visible                                                                                                    |
|                  | Origin 0.200 Size 0.750                                                                                                    |
|                  | Title Clicking the X-Y Axis tab causes the                                                                                                    |
|                  | Title Distance Font dialog to configure itself for editing of                                                                                                    |
|                  | Size 55.000 Symbol Attributes specific to either the X or the Y                                                                                                    |
|                  | B         1.00         B         1.00         Mix   Axis. If X-Axis toggle has been clicked,                                                                                    |
|                  | Value labelsthe dialog will affect the X-Axis attributesTypeAllSize40.000only. Likewise for Y-Axis.                                                                             |
|                  | Type All 40.000 Only. Likewise for Y-Axis.                                                                                                    |
|                  | Min 0.0000e+00 Max 2.6766e+00                                                                                                    |
|                  | Swap min/max                                                                                                    |
|                  | Format 2g Format                                                                                                    |
|                  |                                                                                                    |
|                  | Gradation/Sub-Grad                                                                                                    |
|                  | Grad type Tick = \$ of 5<br>SubG Type None = \$ of 2                                                                                                    |
|                  | Close Help                                                                                                    |
|                  |                                                                                                    |
| Visible Toggle   | Toggles on/off the visibility of the X (or Y) Axis line.                                                                                                    |
| Origin           | This field specifies the location of the X (or Y) Axis origin. Values range from 0.0 to 1.0 and resulting distances are measured from the left side (or bottom) of the Plotter. |
| Size             | This field specifies the length of the X (or Y) Axis line. Values range from 0.0 to 1.0 and                                                                                     |
|                  | resulting distances are measured from the X (or Y) Axis Origin.                                                                                                    |
| Title            |                                                                                                    |
| Title            | This field allows you to edit the existing X (or Y) Axis title.                                                                                                    |
| Size             | This field allows you to specify the title text size.                                                                                                    |
| Font             | This button brings up a dialog allowing you to pick the desired font. It inserts codes into the graph axis title at the location of the cursor.                                 |

| X –∺ Font selector                                         | X        |
|------------------------------------------------------------|----------|
| Select the font to insert at the current pointer location. |          |
| Arial-Bold                                                 |          |
| Arial-Bold Italic                                          |          |
| Arial-Italic                                               |          |
| Arial-Regular                                              |          |
| Courier New-Bold                                           |          |
| Courier New-Bold Italic                                    |          |
| Courier New-Italic                                         |          |
| Courier New-Regular                                        | F.       |
| Symbol-Regular                                             |          |
| Times New Roman-Bold                                       | $\nabla$ |
|                                                            |          |
| Close                                                      |          |
|                                                            | T        |

.

# Symbol...

bol... This button brings up a matrix of symbols to pick from to allow you to insert symbols into the graph axis title.

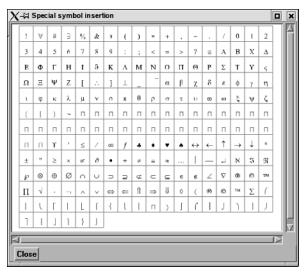

RGB Mix... Color for the Title text may be specified using either the RBG fields or the Color Selector dialog which is opened by clicking the Mix... button.

| Value Labels      |                                                                                                    |
|-------------------|----------------------------------------------------------------------------------------------------|
| Туре              | Opens a pop-up menu for selection of desired number (None, All, or Beg/End) of X (or Y) Axis labels.                                                                                                    |
| Size              | This field allows you to specify the size of X (or Y) Axis labels.                                                                                                    |
| Scale             | This field allows you to specify a linear or log10 scale for the Axis.                                                                                                    |
| Min               | This field contains the minimum value of the X (or Y) Axis. If Auto Axis Scaling is on, it is only an approximation to the value which will be used.                                                                                                    |
| Max               | This field contains the maximum value of the X (or Y) Axis. If Auto Axis Scaling is on, it is only an approximation to the value which will be used.                                                                                                    |
| Format            | This field specifies the format used to display the X (or Y) Axis. Any C language <i>printf</i> format is valid in this field.                                                                                                    |
| Format            | This button will open the Format dialog which allows you to select a pre-defined format.                                                                                                    |
| Gradation/Sub-    | Grad                                                                                                    |
| Grad Type<br># of | Opens a pop-up menu for selection of desired marker (None, Grid, or Tick) for major gradations. # of field specifies the number of major gradations you wish along the X (or Y) Axis. If Auto Axis Scaling is on, it is only an approximation to the value which will be used. |
| SubG Type<br># of | Opens a pop-up menu for selection of desired marker (None, Grid, or Tick) for sub gradations (between the major gradations. # of field specifies the number of sub gradations you wish between each major gradation along the X (or Y) Axis.                                   |
|                   | Access: Plot Mode : Axis Attributes Icon                                                                                                    |

**EnSight 8 User Manual** 

#### Curve Attributes Icon

Opens the Curve Specific Attributes dialog for the specification of attributes for an individual curve which has been selected in a Plotter. A curve is selected by clicking the mouse cursor on top of the curve. The selected curve will be drawn by a wider line than is normally used to display the curve.

| 1 | Curve specific attributes      |
|---|--------------------------------|
| - | Desc Minimum Pressure vs. Time |
|   | Scale X by 1.000000            |
|   | Scale Y by 1.000000            |
|   | Line width 2 pixels =          |
|   | Line style Solid 🖃             |
|   | Line type Connect dots 🖃       |
|   | Smooth sub-points 3            |
|   | Marker type Square 🖃           |
|   | Scale 1.000000                 |
|   | Normalize values 🔄 X 🔄 Y       |
|   | R 0.00 G 1.00 B 0.00 Mix       |
|   | Close Help                     |

# Figure 8-36

Plot Mode - Curve Attributes Icon and Curve Specific Attributes dialog

| Desc.             | This field initially contains the Legend description of the selected Curve which was assigned to it when the Curve was created. Edit and press Return to change the description.                                                                                                    |
|-------------------|----------------------------------------------------------------------------------------------------|
| Scale X/Y By      | Scales the respective X or Y values by the specified factor.                                                                                                    |
| Line Width        | Opens a pop-up menu for the specification of the desired line width (1-4 Pixels) for the selected Curve.                                                                                                    |
| Line Style        | Opens a pop-up menu for the specification of the style of line (Solid, Dotted, or Dashed) desired for the selected Curve.                                                                                                    |
| Line Type         | Opens a pop-up menu for the specification of the type of line desired for the selected<br>Curve. Options are:<br><i>None</i> No lines will be drawn between points<br><i>Connect Dot</i> Lines will be drawn between the points<br><i>Smooth</i> A piece wise spline will connect the points |
| Smooth Sub-points | This field specifies the number of sub-points to use between data points in drawing the curve when Smooth Line Type is selected.                                                                                                    |
| Marker Type       | Opens a pop-up menu for the specification of the desired type of data point marker (None, Dot, Circle, Triangle, Square) on the curve.                                                                                                    |
| Scale             | This field specifies the size of the data point markers for the selected curve.                                                                                                    |
| RGB Mix           | Color for the selected Curve may be specified using either the RBG fields or the Color Selector dialog which is opened by clicking the Mix button                                                                                                    |
|                   |                                                                                                    |

Access: Plot Mode : Curve Attributes Icon

Select All... Brings up the Plot Selection Option Dialog which allows selection of all curves or all plotters.

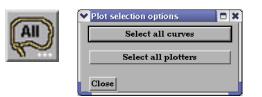

Figure 8-37 Plot Mode - Select All... Icon and Plot Selection Options Dialog

Delete Icon

Deletes the selected Plotters.

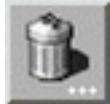

Figure 8-38 Plot Mode - Delete Icon

Access: Plot Mode : Delete Icon

# 8.4 VPort Mode

| P<br>a      | ۲           | Viewport Visibility Icon |
|-------------|-------------|--------------------------|
| r<br>t      |             | Color Icon               |
| A<br>n<br>n |             | Viewport Layouts Icon    |
| o<br>t      | <b>X</b> to | New Viewport Icon        |
| P<br>1      | <b>b</b>    | Viewport Forward Icon    |
| o<br>t      | ₽           | Viewport Back Icon       |
| V<br>p<br>o | <u></u>     | Viewport Special Lighti  |
| r<br>t      | Bordel      | Viewport Border Attribu  |
| F<br>r<br>a | U S         | Viewport Location Attri  |
| m<br>e      | 610         | Viewport Special Attrib  |
|             |             | Viewport Part Bounds     |
|             | AI          | Select All Icon          |
|             | 6           | Delete Icon              |
|             |             |                          |

VPort Mode is used to create, adjust the attributes of, and delete viewports.

| Color Icon                           |
|--------------------------------------|
| Viewport Layouts Icon                |
| New Viewport Icon                    |
| Viewport Forward Icon                |
| Viewport Back Icon                   |
| Viewport Special Lighting Icon       |
| Viewport Border Attributes Icon      |
| Viewport Location Attributes Icon    |
| Viewport Special Attributes Icon     |
| Viewport Part Bounds Attributes Icon |
| Select All Icon                      |
| Delete Icon                          |

Figure 8-39 Mode Selection Area - VPort Selected

The default EnSight configuration shows one view of your model in the "main" Graphics Window. This "initial viewport", which covers the Graphics Window. cannot be removed and is always used to clear (erase) the Graphics Window prior to a redraw. Using the VPort Mode, you can create up to fifteen additional viewports that will overlay the Graphics Window. These viewports can be interactively resized and relocated within the Graphics Window using the mouse and the visibility of each Part can be controlled on a per viewport basis. Transformations, and Z-clip location settings can also be made independently in each viewport.

When in VPort Mode, you are always modifying the viewports selected in the Graphics Window. Selected viewports are outlined in the "selection color", while unselected objects are outlined in a white color. To select a viewport, click the mouse over it. To select multiple viewports, hold the Control key down while clicking on them.

Multiple viewports are helpful in showing the same object from multiple views, showing different axes in each viewport, showing the same parts with different attributes, etc.

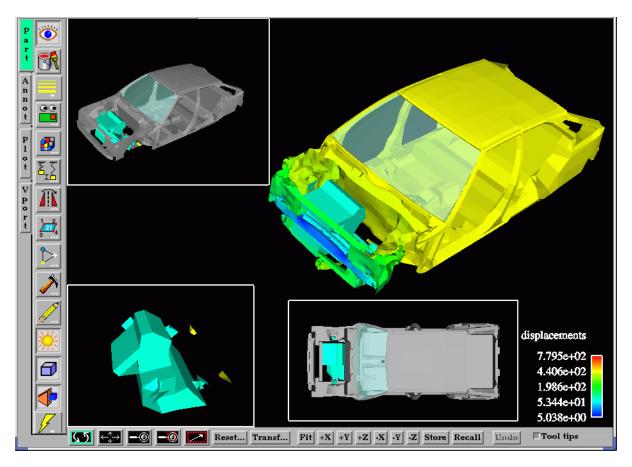

Figure 8-40 Viewport Example

Viewport Visibility Toggle Icon Determines the visibility of the selected viewport(s). The border of a viewport which, in the VPort Mode, has its visibility toggled off will still be visible in the VPort Mode only - and then as a dotted rather than a solid line.

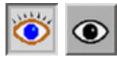

Figure 8-41 VPort Mode - Viewport Visibility Toggle Icon ON / OFF

Access: VPort Mode : Viewport Visibility Toggle Icon

#### Color Icon

Туре

Opens the Viewport Background Color Attributes dialog for the specification of the color you wish to assign to the background of the selected viewport(s).

| R | Viewport background color attributes |
|---|--------------------------------------|
|   | Constant                             |
|   | B 0.00 G 0.00 B 0.00                 |
|   | Blended                              |
|   | # of levels 2                        |
|   | Edit level                           |
|   | R 0.00 G 0.60 B 1.00                 |
|   | Position 0.00                        |
|   | Image I                              |
|   | Pile Select                          |
|   | Close Refresh viewport Help          |

Figure 8-42

VPort Mode - Color Icon

assign to a viewport. Blended Allows you to specify a background comprised of 2 to 5 blended colors. # of Levels This field specifies the number of levels (from 2 to 5) at which a color will be specified. The default is 2. Edit Level This field specifies which of the levels you wish to edit. You may select the desired level using the stepper buttons, by entering a value in the field, or interactively by clicking on its number on the right side of the Viewport Color window. Position This field specifies the vertical position of the edit level as a fraction (from 0 to 1) of the vertical height of the Viewport Color window, where 0.0 is at the bottom and 1.0 is at the top. You may adjust a level to the desired position using the stepper buttons, by entering a value in the field, or interactively by selecting and dragging a level's number on the right side of the Viewport Color window. The position of any level can not be below the position of the next lower level. Constant Allows you to specify a constant color using the RGB fields or the Color Selector dialog which is accessed by clicking the Mix Color... button. Allows you to choose an image as a background for your viewport. Image Inherit Causes the viewport to display the same background color attributes as the main Graphics Window. Only applicable for created viewports, not the main Graphics Window. Mix Color... Opens the Color Selector dialog. (See Section 8.1, Color Selector) Will redraw the selected viewport(s) with the defined viewport background settings. **Refresh Viewport** Access: VPort Mode : Color Icon

Opens a pull-down menu for the specification of the type of background you wish to

Viewport Layouts Icon This icon opens a pull-down menu of icons which indicate standard viewport layouts.

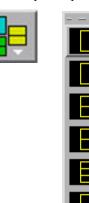

Figure 8-43 Viewport Mode - Viewport Layouts Icon and Menu

Access: Vport Mode : Viewport Layouts Icon

*New Viewport Icon* Clicking this button creates a new Viewport within (and on top of) the "main" Graphics Window. The location and size of the viewport can be modified interactively in the Graphics Window by a) clicking and dragging within the viewport to move it of b) clicking and dragging the edge or corner to resize it. More precise modifications may be performed using the Location... Icon.

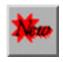

Figure 8-44 VPort Mode - New Viewport Icon Access: VPort Mode : New Viewport Icon

*Viewport Forward Icon* Clicking this button moves the selected viewport(s) "forward" in the Graphics Window to occlude any viewports which it (they) may overlap. Viewport 0 cannot be "popped".

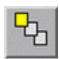

Figure 8-45 VPort Mode -Viewport Forward Icon Access: VPort Mode : Viewport Forward Icon

*Viewport Back Icon* Clicking this button moves the selected viewport(s) "back" in the Graphics Window to be occluded by any viewports which may overlap it (them). Viewport 0 cannot be "pushed".

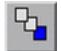

Figure 8-46 VPort Mode - Viewport Back Icon

Access: VPort Mode : Viewport Back Icon

#### Lighting

# Opens the Viewport Lighting Attributes Dialog.

| 22 | ▼Viewport lighting attributes □ ¥                    |
|----|------------------------------------------------------|
| R. | Light 1                                              |
|    | Position Relative                                    |
|    | Azimuth 0.000000                                     |
|    |                                                      |
|    | Elevation 0.000000                                   |
|    |                                                      |
|    | Convert to absolute Set to default                   |
|    |                                                      |
|    | Light 2                                              |
|    | Position: This light is always at the viewer(camera) |
|    | Intensity 0.000000                                   |
|    |                                                      |
|    | <u> </u>                                             |
|    | Close Set lights to default Help                     |
|    |                                                      |

#### Figure 8-47

VPort Mode - Viewport Border Attributes Icon and Viewport Border Attributes dialog

| Position            | Position of Light source 1 is either absolute or relative to the camera position. |
|---------------------|-----------------------------------------------------------------------------------|
| Azimuth             | Azimuth Angle of Light source 1 (-180 to +180 degrees).                           |
| Elevation           | Elevation of Light source 1 (-90 to +90 degrees).                                 |
| Convert to Absolute | Converts a relative Azimuth and Elevation angle to Absolute Coordinates.          |
| Set to Default      | Restores Light Source 1 values back to default.                                   |
| Intensity           | Intensity of Light source 2 (0 to 1).                                             |
|                     | Access: VPort Mode : Viewport Lighting Attributes Icon                            |

Opens the Viewport Border Attributes dialog for the specification of a constant color for the border of the selected viewports. Be aware that the color assigned will only be visible in the other five Modes, not in VPort mode.

|        | Viewport border attributes |               |
|--------|----------------------------|---------------|
| Bordel | R 1.00 G 1.00 B 1.00       | ) Mix<br>Help |

Figure 8-48

Visible ToggleToggles on/off visibility of a viewport's border and Viewport Border Attributes dialogVisible ToggleToggles on/off visibility of a viewport's border in the other five Modes. The border of<br/>each viewport will always be visible in VPort Mode.RGBThese fields specify the RGB values for the color you wish to assign.Mix...Opens the Color Selector dialog. See Section 7.1 Color

Access: VPort Mode : Viewport Border Attributes Icon

Viewport Border

Attributes Icon

# 8.4 VPort Mode

Viewport Location Attributes Icon Opens the Viewport Location Attributes dialog for the specification of the desired location in the main Graphics Window for the selected viewports. This dialog provides a more precise alternative to moving and resizing the viewports interactively.

| *     |          | t location attribu<br>e given as a frac |        | <b>1</b> .0) of X and Y. |
|-------|----------|-----------------------------------------|--------|--------------------------|
| u 🐨 E | Origin X |                                         | ŶŸ     | 0.593                    |
| 5 *** | Width    | 0.370                                   | Height | 0.407                    |
|       | Close    |                                         |        | Help                     |

Figure 8-49

VPort Mode - Viewport Location Attributes Icon and Viewport Location Attributes dialog

- Origin X Y These fields specify the location for the X and Y coordinates of the selected viewport's origin (lower left corner) in the main Graphics Window. Values range from 0.0 to 1.0.
- Width, HeightThese fields specify the width and height of a selected viewport in X and Y coordinates<br/>from the viewport's origin. Values range from 0.0 to 1.0.

Access: VPort Mode : Viewport Location Attributes Icon

Viewport Special<br/>Attributes IconOpens the Viewport Special Attributes dialog for the specification of whether the global<br/>settings for Perspective versus Orthographic display, hidden surface display, and hidden<br/>line display will apply in the selected viewport(s). In addition, a viewport can be<br/>designated as 2D, in which case only planar 2D parts can be displayed in the viewport

Note, Once you designate a viewport as a 2D viewport, all 3D parts are no longer visible in that viewport. To see the 3D parts in that viewport again, you will need to make the viewport 3D, select the 3D parts in the parts list, and make them visible again using the visibility per viewport icon.

| Viewport special attributive dimension 3D = | ites 🗖 🗙                        |
|---------------------------------------------|---------------------------------|
| 🔽 Shaded                                    |                                 |
| <b>V</b> Hidden line                        | Off<br>Node number              |
| Track Off 🖃                                 | Part centroid<br>Part xmin      |
| Part ID 1                                   | Part xmax                       |
| Node ID                                     | Part ymin                       |
|                                             | P <u>a</u> rt ymax<br>Part zmin |
| Close Apply                                 | Part zmax                       |

Figure 8-50 VPort Mode - Viewport Special Attributes Icon and Viewport Special Attributes dialog

| Track   | Will do a global translate of the geometry to track the motion with respect to one of the following:<br>Node number - Enter the node id in the Node ID field<br>Part Centroid - The geometric centroid of the part is used for tracking<br>Part xmin - The minimum x coordinate of the part is used for tracking.<br>Part xmax - The maximum x coordinate of the part is used for tracking<br>Part ymin - The minimum y coordinate of the part is used for tracking<br>Part ymax - The maximum y coordinate of the part is used for tracking<br>Part ymax - The maximum y coordinate of the part is used for tracking<br>Part zmin - The minimum z coordinate of the part is used for tracking<br>Part zmin - The minimum z coordinate of the part is used for tracking<br>Part zmax - The maximum z coordinate of the part is used for tracking |
|---------|----------------------------------------------------------------------------------------------------|
| Part ID | ID number of Part used for camera tracking                                                                                                    |

#### Node ID

Node ID for the Part ID used for tracking if Node number selected in Track pulldown.

Access: VPort Mode : Viewport Special Attributes Icon

#### Part Bounds Attributes

Opens the Viewport Bounds Attributes dialog for the specification of part bounding box gradation and labeling.

|         | 🔽 Viewport part bounds attributes(General) 📃 🗶 |
|---------|------------------------------------------------|
|         | General XYZ-Axes                               |
| proteon | All axes                                       |
|         | Visible Dimension 3D                           |
|         | Line width 2 pixels 💷                          |
|         | R 1.00 G 1.00 B 1.00 Mix                       |
|         | Opaqueness 1.00                                |
|         | Auto size Length As specified                  |
|         | Gradation/Grid                                 |
|         | Line width 1 pixel 🖃 Line style Solid 💷        |
|         | R 1.00 G 1.00 B 1.00 Mix                       |
|         | Sub-Gradation/Sub-Grid                         |
|         | Line width 1 pixel 🖃 Line style Solid 🖃        |
|         | R 0.30 G 0.30 B 0.30 Mix                       |
|         | Close Help                                     |

Figure 8-51

VPort Mode - Viewport Part Bounds Icon and Viewport 2D/3D Grid Attributes (General) dialog

| General                   | Change the dia                      | log to reflect overall extent grid attributes.                                                                                                    |
|---------------------------|-------------------------------------|----------------------------------------------------------------------------------------------------|
| XYZ-Axis                  | Change the dia                      | log to reflect XY or Z-Axis extent attributes (see below).                                                                                                    |
| All Axes Section          | Contains paran                      | neters that affect attributes of all axes of the bounding extent.                                                                                                    |
| Visible Toggle            | Toggles on/off                      | visibility of the viewport 2D/3D extent axes.                                                                                                    |
| Dimension                 |                                     | for the specification of the desired dimension (2D or 3D) of the bounding fault is 3D. 2D is only available for 2D viewports and 3D viewports in ode.                                                                                                    |
| Line Width                | Opens a menu<br>extent axis. De     | for the specification of the desired line width (1 - 4 pixels) of the bounding fault is 2.                                                                                                    |
| RGB                       | These fields sp                     | ecify the RGB values for the color you wish to assign.                                                                                                    |
| Mix Color                 | Opens the Cold                      | r Selector dialog. See Part Color, Lighting, Transparency                                                                                                    |
| Transparency              | adjusted by typ<br>current value is | egree of opaqueness for the axes of the bounding extent. This value may be<br>ing in a value from 0.0 to 1.0 in the field or by using the slider bar whose<br>reflected in the field. A value of 0. or 1. will render the axes completely<br>completely opaque, respectively. |
| Auto Size Toggle          | Toggles on/off                      | the scaling of the axis range to nice "round" numbers.                                                                                                    |
| Length                    | Opens a menu<br>the bounding e      | for the specification of the desired type of length gradation on the axes of xtent.                                                                                                    |
|                           | As Specified<br>Rounded             | Divides the gradations evenly along the length of the axis. (default)<br>Tries to round to the units of the common order of magnitude.                                                                                                    |
| Gradation/Grid<br>Section | Controls the sp                     | ecification of the gradation/grid of the axes of the bounding extent.                                                                                                    |
| Line Width                | -                                   | for the specification of the desired line width (1 - 4 pixels) for the grid of the bounding extent axis. Default is 1.                                                                                                    |

| Line Style                         | Opens a menu for the specification of the style of line (Solid, Dotted, or Dashed) desired for the gradation and grid of the bounding extent axis. Default is Solid.       |
|------------------------------------|----------------------------------------------------------------------------------------------------|
| RGB                                | These fields specify the RGB values for the color you wish to assign.                                                                                                    |
| Mix Color                          | Opens the Color Selector dialog. See Part Color, Lighting, Transparency                                                                                                    |
| Sub-Gradation/<br>Sub-Grid Section | Controls the specification of the subgradation/subgrid of the axes of the bounding extent.                                                                                 |
| Line Width                         | Opens a menu for the specification of the desired line width (1 - 4 pixels) for the subgradation and subgrid of the bounding extent axis. Default is 1.                    |
| Line Style                         | Opens a menu for the specification of the style of line (Solid, Dotted, or Dashed) desired for the subgradation and subgrid of the bounding extent axis. Default is Solid. |
| RGB                                | These fields specify the RGB values for the color you wish to assign.                                                                                                    |
| Mix Color                          | Opens the Color Selector dialog. See Part Color, Lighting, Transparency                                                                                                    |

| Viewport part bounds attributes(X-Axis) |      |
|-----------------------------------------|------|
| General XYZ-Axes                        |      |
| 🔷 X-Axis 🛛 🔷 Y-Axis 🔷 Z-Axis            |      |
| Axis Min .98,000 Max .98,000            |      |
| Value labels                            |      |
| Axis location All 🖃                     |      |
| Extent location Min 🖃                   |      |
| Format %g Format                        |      |
| R 1.00 G 1.00 B 1.00 Mix                |      |
| Gradation/Sub-Grad                      |      |
| Grad type Tick = # of 5                 |      |
| SubG type Tick = # of 2                 |      |
| Extent location Min 🖃                   |      |
|                                         |      |
| Close                                   | lelp |

Figure 8-52

Viewports 2D/3D Grid Attributes (X-Axis or Y-Axis or Z-Axis dialog)

| X-, Y-, Z-Axis       | These toggles choose the axis.                                                                                                    |
|----------------------|----------------------------------------------------------------------------------------------------|
| Axis                 | These fields reflect the Min and Max values of the selected axis.                                                                           |
| Value Labels Section | Controls attributes of the selected axis.                                                                                                   |
| Axis Location        | Opens a menu for the specification of the desired location (None, All (default), or Beg/<br>End) to place the labels of the selected axis.  |
| Extent Location      | Opens a menu for the specification of the desired extent (Min (default), Max, or Both) on which to display the labels of the selected axis. |
| Format               | This field specifies the format used to display the labels of the selected axis. Any C language "printf" format is valid in this field.     |

| Format |
|--------|
|--------|

Opens the Viewport Axis Text Format dialog which allows you to select a pre-defined format.

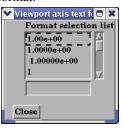

Figure 8-53 Viewport Axis Text Format dialog

| Format Selection          | List of pre-defined formats. You can also enter any legal C language format string for floating point numbers.                                                  |  |  |
|---------------------------|----------------------------------------------------------------------------------------------------|--|--|
| List                      |                                                                                                    |  |  |
| Format Selection<br>Field | The format specification.                                                                                                    |  |  |
| RGB                       | These fields specify the RGB values for the color you wish to assign.                                                                                           |  |  |
| Mix Color                 | Opens the Color Selector dialog. See Part Color, Lighting, Transparency                                                                                         |  |  |
| Gradation/Sub-Grad        | d Section                                                                                                    |  |  |
| Grad Type                 | Opens a menu for the selection of desired marker (None, Grid, or Tick (default)) for major gradations of the selected axis.                                     |  |  |
| # of                      | Specifies the number of major gradations you wish along the selected axis. If Auto Size is on, it is only an approximation to the value which will be used.     |  |  |
| SubG Type                 | Opens a menu for the selection of desired marker (None, Grid, or Tick (default)) for sub-<br>gradations (between the major gradations) along the selected axis. |  |  |
| # of                      | Specifies the number of sub-gradations you wish between each major gradation along the selected extent axis.                                                    |  |  |
| Extent Location           | Opens a menu for the specification of the desired extent (Min (default), Max, or Both) on which to display the gradation/sub-gradations of the selected axis.   |  |  |
|                           | Access: VPort Mode : Viewport Part Bounds Attributes Icon                                                                                                    |  |  |
| Select All                | Selects all of the currently defined viewports.                                                                                                    |  |  |
|                           | (AII)                                                                                                    |  |  |
|                           | Figure 8-54<br>VPort Mode - Select All Icon                                                                                                    |  |  |
| Delete Icon               | Deletes individual, selected viewports. (You cannot delete viewport 0).                                                                                         |  |  |

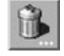

Figure 8-55 VPort Mode - Delete Icon Access: VPort Mode : Delete Icon

# 8.5 Frame Mode

As EnSight reads in model Parts, they are all initially assigned to the same "Frame" of reference: Frame 0. Frame 0 corresponds to the model coordinate system (defined when the model was created). Using the Frame Mode, you can create additional frames, reassign Parts to different Frames, and specify various attributes of the Frames.

Transformations you make in View or Parts Mode (rotations, translations, etc.) are performed globally; all Frames, Parts, and Tools are transformed with respect to the Global Axis origin and orientation. Frame Mode, on the other hand, allows you to perform transformations only on selected Parts. This is useful if you wish, for example, to create an animation with Parts moving in different directions (such as a door or hood opening to reveal Parts within) or to move Part copies away from each other in order to color the Parts by different variables (in fact, if you make a copy of a Part, a new Frame is automatically created and the Part copy is assigned to it).

In Frame Mode, transformations are always about the selected Frame's definition, that is, its origin position (with respect to Frame 0) and the orientation of its axes (with respect to Frame 0). Since this is the case, the Frame's orientation must be adjusted (if necessary) before any transformations are applied. If transformations are applied first, and the Frame's definition adjusted at a later time, the transformations will likely cause unexpected results (since the transformations originally performed were about a different axis definition than that about which transformations performed after the Frame's definition changed occur). The necessary order is 1) define frame location and orientation, 2) assign part to frame, 3) perform transformations relative to the frame.

A Part can be assigned to only one Frame at a time. The Part will always be transformed by the Frame's transformation. A Part is not affected by a Frame's definition (other than transformations will be in reference to the definition). A Part's mirror symmetry operation (which can be thought of as a scaling transformation) is always about the Frame to which the Part is assigned.

The Tools (Cursor, Line, Plane, etc.) are always shown in reference to the selected Frame and are thus also transformed by the selected Frame's transformations.

There are two transformation alternatives in Frame Mode: Frame Transform (the default) and Frame Definition. As pointed out earlier, a frame should first be defined (if necessary) before it is transformed.

In Frame Mode the axis triads for all Frames will be visible in the Graphics Window. Invisible Frames will be shown with a dotted frame axis. Selected Frames are shown in green. A Frame may be selected by clicking on its axis triad or by selecting its description from the Frame List in the Transformation Editor dialog (which is opened by clicking the Transf Edit... button in the Transformation Control Area).

By default, Frame mode is not available unless it has been enabled under Edit > Preferences... General User Interface - Frame Mode Allowed.

For further discussion concerning the transformation of Frames:

(see Section 9.3, Frame Transform and Section 9.2, Frame Definition)

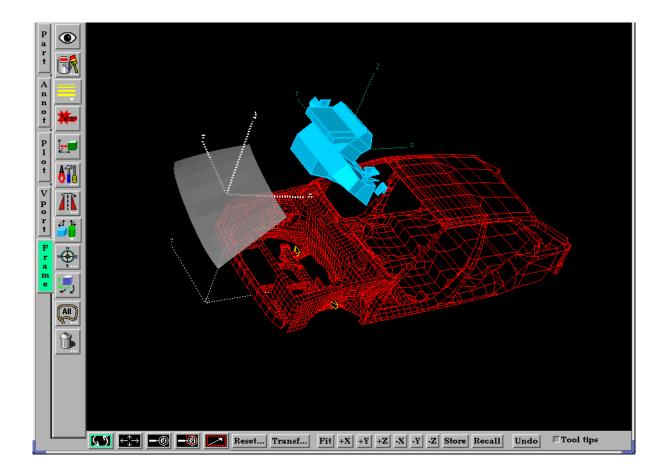

| X-M Transformation                                                | editor (Frame Transform)                                |              |
|-------------------------------------------------------------------|---------------------------------------------------------|--------------|
| <u>F</u> ile <u>E</u> ditor functi                                | on                                                      | <u>H</u> elp |
| Transform action:                                                 | <b>()</b>                                               |              |
| About axis:                                                       |                                                         | +            |
| Which frame<br>Coord. frame 0<br>Coord. frame 1<br>Coord. frame 2 | Scale settings<br>Increment 1.000000<br>Limit 10.000000 |              |

Three Frames exist in this example.

Figure 8-56 Frame Mode - Frame Example

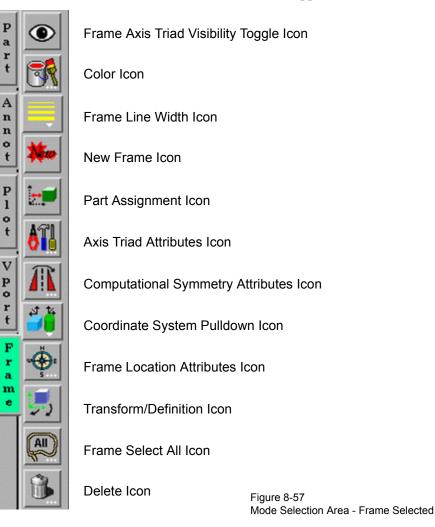

When Frame Mode is selected, the Mode Icon Bar appears as follows .:

Frame Axis TriadDetermines the visibility of the axis triad(s) of selected Frame(s). Invisible Frames are<br/>drawn in dotted lines while in Frame Mode. Default is Off.

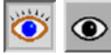

Figure 8-58 Frame Mode - Frame Axis Triad Visibility Toggle Icon

Access: Frame Mode : Frame Axis Triad Visibility Toggle Icon

Color Icon

Opens the Color Selector dialog for the specification of the color you wish to assign to a selected Frame's axis triad A selected Frame will always be shown in the selection color while in Frame Mode.

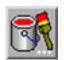

Figure 8-59 Frame Mode - Color Icon Access: Frame Mode : Color Icon

Frame Line Width Pulldown Icon Opens a pulldown menu for the specification of the width for Frame axis triad lines for the selected Frame(s).

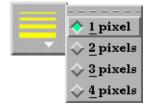

#### Figure 8-60

Frame Mode - Frame Line Width Pulldown Icon

Access: Frame Mode : Frame Line Width Icon

New Frame Icon Creates a new Frame to which you can assign Parts. Be aware that each time you make a copy of a Part EnSight creates a new Frame and assigns the copy to the new Frame. If Parts are selected in the Main Parts List, the new Frame's origin will be positioned at the center of the selected Parts.

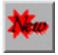

Figure 8-61 Frame Mode - Create New Frame Icon

Access: Frame Mode : Create New Frame Icon

Part AssignmentClicking this icon reassigns Part(s) selected in the Main Parts List to the currently selectedIconFrame. (An alternative method for reassigning Parts is to edit the Ref. Frame field in the<br/>General Attributes section of the Feature Detail Editor.)

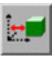

```
Figure 8-62
Frame Mode - Part Assignment Icon
```

Access: Frame Mode : Part Assignment Icon

Axis Triad Attributes Icon Opens the Frame Axis Attributes dialog for the specification of axis triad line length and labels for the selected Frame(s).

| (Can ) | ✓ Frame axis attributes                                                                         |
|--------|-------------------------------------------------------------------------------------------------|
|        | Length           X         6.7783e+02         Y         6.7783e+02         Z         6.7783e+02 |
|        | X labels # of 3                                                                                 |
|        | Y labels # of 3                                                                                 |
|        | Z labels # of 3                                                                                 |
|        | Close Help                                                                                      |

#### Figure 8-63

Frame Mode - Axis Triad Attributes Icon

X Y Z These fields allow you to specify the desired length, in model coordinates, of each of the three axes of the selected Frame's axis triad.

| X Y Z Labels<br>Toggles | Toggles on/off the display of Labels on the respective line of a selected Frame's axis triad. Labels show distance along each axis. |
|-------------------------|----------------------------------------------------------------------------------------------------|
| X Y Z # of              | These fields specify the number of Labels which will appear on the respective axis.                                                 |
|                         | Access: Frame Mode : Axis Triad Attributes Icon                                                                                     |

Computational Symmetry Attributes Icon Opens the Frame Computational Symmetry Attributes dialog for the specification of the type of periodic conditions which will be applied to all assigned **Model** Parts of the selected Frame. (*Note, computational symmetry does NOT work on created parts.*)

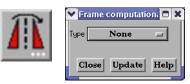

Figure 8-64

Frame Mode - Computational Symmetry Attributes Icon

# (see How To Set Symmetry)

Туре

Opens a pop-up menu for the selection of whether you wish the selected Frame to have no periodicity (None as shown above) or to be mirror, rotational, or translational periodic.

Mirror

| Y Frame computationa | ×            |
|----------------------|--------------|
| Type Mirror 🖃        |              |
|                      | 🔲 Mirror X   |
| Mirror in            | 🔲 Mirror Y   |
| Close Update Help    | 🔄 Mirror Z   |
|                      | _ Mirror XY  |
|                      | 🔄 Mirror XZ  |
|                      | 🔲 Mirror YZ  |
|                      | 🔲 Mirror XYZ |

### Mirror In Specification of the type of mirror periodicity.

| Mirror X   | face-sharing quadrant on other side of the Y-Z plane       |
|------------|------------------------------------------------------------|
| Mirror Y   | face-sharing quadrant on other side of the X-Z plane       |
| Mirror Z   | face-sharing quadrant on other side of the X-Y plane       |
| Mirror XY  | diagonally opposite quadrant on same side of the X-Y plane |
| Mirror XZ  | diagonally opposite quadrant on same side of the X-Z plane |
| Mirror YZ  | diagonally opposite quadrant on same side of the Y-Z plane |
| Mirror XYZ | quadrant diagonally opposite through origin                |

Rotational

| 🗙 Frame computational symmetry at 🗖 🗙 |
|---------------------------------------|
| Type Rotational 🖃                     |
| Axis Z                                |
| Angle 3.0000e+01                      |
| Instances 1                           |
| Use periodic file                     |
| File name                             |
| Select file                           |
| Close Update Help                     |
|                                       |

| Angle This field specifies the rotational periodicity. | rotational angle (in degrees) about the selected Frame's z-axis for |
|--------------------------------------------------------|---------------------------------------------------------------------|

Instances This field specifies the number of periodic instances for rotational periodicity.

- Use PeriodicIf toggled On, the periodic match file specified in File Name is used for rotational<br/>symmetry.File NameThis field specifies the name of the periodic match file you wish to use.Select File...Opens the File Selection dialog for the selection of a periodic match file.<br/>(see Section 11.9, Periodic Matchfile Format)
- Update Changes made in the dialog will not be applied until this button is clicked.

Translational

| ✓ Frame comp<br>Type Translati | utational symmetry attr | ibu | tes 🛛 🗖    |
|--------------------------------|-------------------------|-----|------------|
| X 0.0000e+00                   | Y 0.0000e+00            | z   | 0.0000e+00 |
| Instances                      | L I                     |     |            |
| 🔲 Use period                   | lic file                |     |            |
| File name                      |                         |     | ]          |
|                                | Select file             |     |            |
| Close                          | Update                  |     | Help       |

| XYZ          | These fields specify the translational offset in reference to the selected Frame's orientation.   |
|--------------|---------------------------------------------------------------------------------------------------|
| Instances    | This field specifies the number of periodic instances for translational periodicity.              |
| Use Periodic | If toggled On, the periodic match file specified in File Name is used for translational symmetry. |
| File Name    | This field specifies the name of the periodic match file you wish to use.                         |
| Select File  | Opens the File Selection dialog for the selection of a periodic match file.                       |
|              | (see Section 11.9, Periodic Matchfile Format)                                                     |
| Update       | Changes made in the dialog will not be applied until this button is clicked.                      |
|              | Access: Frame Mode : Computational Symmetry Attributes Icon                                       |
|              |                                                                                                   |

Coordinate System Pull-down Icon Opens a pulldown menu for the selection of the type of coordinate system (rectangular, cylindrical, spherical) you wish to use for a selected Frame. All three are defined in reference to Frame 0, which is rectangular. Note that each frame's orientation vectors (which describe its orientation to Frame 0) are rectangular (as is their on-screen representation) no matter what the frame's coordinate system type. However, functions that access the frame will behave different depending on the frame's coordinate system type.

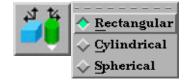

Figure 8-65 Frame Mode - Coordinate System Pulldown Icon

Rectangular

The Figure below shows a rectangular frame. The origin is in reference to the Frame 0 origin, while the orientation is in reference to Frame 0's orientation.

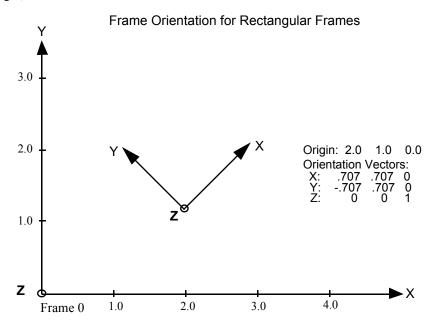

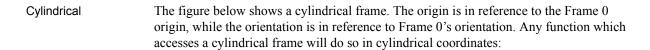

r The distance from the origin to projection point in the X–Y plane.

 $\Theta$  The angle from the X-axis to the projection point in the X–Y plane.

Z The Z-coordinate

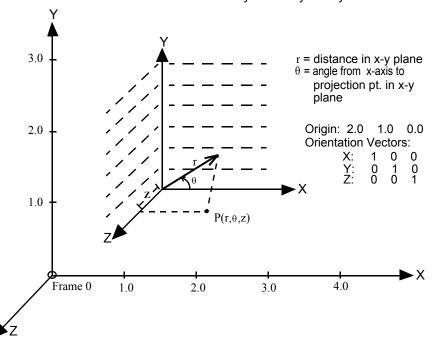

Frame Orientation and Coordinate System Key for Cylindrical Frames

Spherical The figure below shows a spherical frame. The origin is in reference to the Frame 0 origin, while the orientation is in reference to Frame 0's orientation. Any function which accesses a spherical frame will do so in spherical coordinates:

- $\rho$  The distance from the origin to the point in question.
- $\Phi$  The angle measured from the Z-axis towards the projection point in the X–Z plane.
- $\Theta$  The angle from the X-axis to the projection point in the X–Y plane.

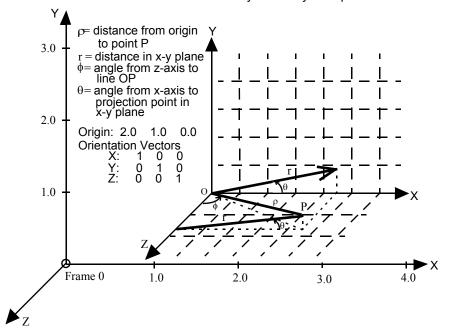

Frame Orientation and Coordinate System Key for Spherical Frames

Access: Frame Mode : Coordinate System Pull-down Icon

Frame Location

Opens the Transformations Editor dialog to permit precise definition of the selected Frame(s).

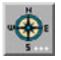

Figure 8-66 Frame Mode - Frame Location Attributes Icon

(see Section 9.3, Frame Transform)

Access: Frame Mode : Frame Location Attributes Icon

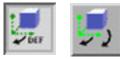

Figure 8-67 Frame Mode - Define / Transform Pulldown Icon

- *Transform* Transformations will cause the Parts assigned to the selected Frame(s) to be transformed as well as the selected Frame's axis triad. Translations will move the Frames' axis triad(s) and the assigned Parts. Rotations of Parts will take place about the selected Frame(s) axis origin.
- Definition User interaction in the Graphics Window or Transformation Editor will modify the selected Frame(s) origin location and/or axis orientation. Access: Frame Mode : Transform/Definition Pull-down Icon

(see Section 9.3, Frame Transform and Section 9.2, Frame Definition)

Select All

Selects all frames.

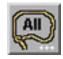

Figure 8-68 Frame Mode - Select All Icon

Delete Icon

Deletes the selected Frame(s). (Will be prohibited if currently used by a part).

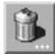

Figure 8-69 Frame Mode - Delete Icon Access: Frame Mode : Delete Icon

### 8.6 Quick Desktop Buttons

Quick Desktop Buttons are always available regardless of the Mode (Part, Annot, Plot, Vport, or Frame) above the Graphics Window.

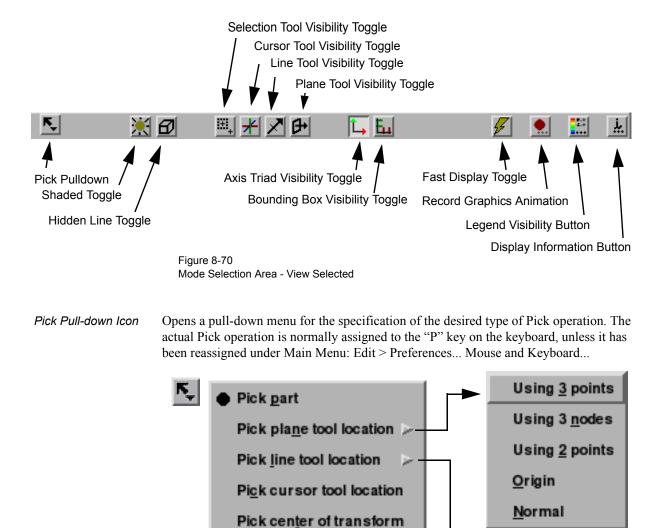

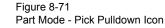

Pick Part When the Pick operation is performed (by default, pressing the "P" key), the Part directly under the mouse cursor is selected. To select multiple Parts, hold down the Control Key during the Pick operation. It is usually helpful to open and use the Selected Parts Window while Picking Parts. This is done from Main Menu: View > Show Selected Part(s)...

Pick element(s) to blank

Pick look at point

Pick Plane ToolWhen the Pick operation is performed (by default, pressing the "P" key), the Plane ToolLocation - Using<br/>3 pointswill be positioned at the Picked points. Three points must be Picked to position the Plane<br/>Tool.

Using 2 points

Using 2 <u>n</u>odes

| Pick Plane Tool<br>Location - Using<br>3 nodes  | When the Pick operation is performed (by default, pressing the "P" key), the Plane Tool will be positioned at the nodes nearest the pick points. Three nodes must be Picked to position the Plane Tool. The plane will continue to be tied to these three nodes.                                                                                                    |
|-------------------------------------------------|----------------------------------------------------------------------------------------------------|
| Pick Plane Tool<br>Location - Using<br>2 points | When the Pick operation is performed (by default, pressing the "P" key), you can click<br>and drag the mouse to define a line. The Plane Tool will be positioned parallel to your<br>current viewing angle through the defined line. Consider using this option together with<br>the F5, F6, F7, and F8 keys which will transform the view to a standard orientation.<br>(see Section 9.1, Global Transform) |
| Pick Plane Tool<br>Location - Using<br>Origin   | When the Pick operation is performed (by default, pressing the "P" key), the location of origin of the plane tool is chosen. Note that the orientation of the plane tool is unchanged with this option.                                                                                                    |
| Pick Plane Tool<br>Location - Using<br>Normal   | When the Pick operation is performed (by default, pressing the "P" key), the origin of the plane tool remains unchanged, but the normal goes from the origin to the picked point.                                                                                                    |
| Pick Line Tool<br>Location - Using<br>2 points  | When the Pick operation is performed (by default, pressing the "P" key), the ends of the Line Tool will be placed at the Picked points. Two points must be picked to position the Line Tool.                                                                                                    |
| Pick Line Tool<br>Location - Using<br>2 nodes   | When the Pick operation is performed (by default, pressing the "P" key), the ends of the Line Tool will be placed at the nodes closest to the picked points. Two nodes must be Picked to position the Line Tool. The line tool will continue to be tied to these two nodes.                                                                                                    |
| Pick Cursor Tool<br>Location                    | When the Pick operation is performed (by default, pressing the "P" key), the Cursor Tool will be positioned at the Picked point.                                                                                                    |
| Pick Center of<br>Transformation                | When the Pick operation is performed (by default, pressing the "P" key), the center of global transformation is positioned at the Picked point.                                                                                                    |
| Pick Elements to                                | When the Pick operation is performed (by default, pressing the "P" key), the Element that                                                                                                    |
| blank                                           | is chosen is visually removed from the graphics screen. The element still remains in the model and is used for all calculations, just is not rendered on the graphics screen. Use the Element Blanking Button in Part Mode to enable / disable and restore visibility.                                                                                                    |
|                                                 | Element Blanking Button                                                                                                    |
| Pick Look At Point                              | When the Pick operation is performed (by default, pressing the "P" key), the Look At Point is positioned at the Picked point. The Look From Point is also adjusted to preserve the distance (between the two Points) and vector that existed prior to the Pick operation.                                                                                                    |

(see Section 9.7, Look At/Look From)

Access: Part Mode : Pick Pull-down Icon

Global Shaded Toggle Icon Toggles on/off global Shaded (default is off) which displays all Parts in a more realistic manner by making hidden surfaces invisible while shading visible surfaces according to specified lighting parameters. Performs the same function as Main Menu > View > Shaded toggle button and the Desktop > Shaded button.

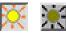

Figure 8-72 View Mode - Shaded Toggle Icon ON / OFF

When toggled-off, all visible Parts are shown as line drawings. Shaded may be turned off for individual Parts using the Shaded toggle in the Parts Mode Icon Bar or the Feature Detail Editor for each type of Part. It can also be turned off for a Particular viewport in the Viewport Special Attributes Icon under VPort Mode.

Shaded require more time to redraw than a line-mode display (the default), so you may wish to first set up the Graphics Window as you want it, then turn on Shaded to see the final result. It is possible to improve graphics performance when Shaded is on by also toggling on Static Lighting (Main Menu > View > Static Lighting). To shade surfaces, a Part's representation on the Client must include surfaces - (2D elements). Any 1D elements of Parts displayed with Shaded on will continue to be drawn as lines. Lighting parameters for brightness and reflectivity are specified independently in the Feature Detail Editor for each type of Part.

- Access: View Mode Icon Bar: Shaded Toggle Icon or: EnSight dialog > View > Shaded or: Desktop > Shaded
- (see Section 6.4, View Menu Functions and How To Set Drawing Style)

other lines. Performs the same function as Main Menu > View > Hidden Line Toggle and

| Problem                                                            | Probable Causes                                                | Solutions                                                                                                    |
|--------------------------------------------------------------------|----------------------------------------------------------------|----------------------------------------------------------------------------------------------------|
| Graphics Window shows<br>line drawing after toggling<br>on Shaded. | Shaded is toggled off for some or all individual Parts.        | Toggle Shaded on for individual Parts with the<br>Shaded Icon in Part Mode or in the Feature<br>Detail Editor dialog.                                   |
|                                                                    | There are no surfaces to shade—all<br>Parts have only lines.   | If Parts are currently in Feature Angle<br>representation, change the representation. If<br>model only has lines, you can not display<br>shaded images. |
|                                                                    | Element Visibility has been toggled off for some or all Parts. | Toggle Element Visibility on for individual<br>Parts in the Feature Detail Editor dialog.                                                               |
|                                                                    | <i>ee e</i>                                                    | ult is off) which simplifies a line-drawing display<br>Irfaces—invisible while continuing to display                                                    |

### Troubleshooting Hidden Surfaces

the Desktop > Hidden Line button.

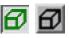

Figure 8-73 View Mode - Global Hidden Line Toggle Icon ON / OFF

Hidden Line can be combined with Shaded to display both shaded surfaces and the edges of the visible surface elements. Hidden Line applies to all Parts displayed in the Graphics Window but it can be toggled-on/off for individual Parts using the Feature Detail Editor or the Part Mode: Hidden Line Toggle button.

To have lines hidden behind surfaces, you must have surfaces (2D elements). If the representation of the in-front Parts consists of 1D elements, the display is the same whether or not you have Hidden Lines mode toggled-on.

During interactive transformations, the display reverts to displaying all lines. When you release the mouse button, the Main View display automatically resumes Hidden Line mode (assuming it is toggled on at that time).

The Hidden line option will not be active during playback of flipbook objects animations.

Hidden LineIf you toggle Hidden Line on while Shaded is already on, the lines overlay theOverlaysurfaces. EnSight will prompt you to specify a color for the displayed lines (you do not<br/>want to use the same color as the surfaces since they then will be indistinguishable from<br/>the surfaces). The default is the Part-color of each Part, which may be appropriate if the<br/>surfaces are colored by a color palette instead of their Part-color.

| ✔ Hidden line overlay |                                                                   |
|-----------------------|-------------------------------------------------------------------|
|                       | n reduce transformation speed.<br>to turn if off when not needed. |
| Specify line overlay  | color                                                             |
|                       | Mix                                                               |
| Okay                  | Cancel                                                            |

Figure 6-74 Hidden Line Overlay dialog

Specify Line Toggle-on if you want to specify an overlay color. If off, the overlay line color will be the Overlay Toggle same as the Part color.

- R, G, B The red, green, and blue components of the hidden line overlay. These fields will not be accessible unless the Specify Overlay option is on.
- Mix... Click to interactively specify the constant color used for the hidden line overlay using the Color Selector dialog. (See Section 8.1, Color Selector) and How To Change Color)
  - Access: View Mode Icon Bar: Global Hidden Line Toggle Icon
    - or: Main Menu > View > Hidden Line
    - or: Desktop > Hidden Line

(See How To Set Attributes)

Selection Tool Toggles on/off global visibility of the Selection Tool (default is off) Visibility Toggle Figure 8-75 View Mode - Global Selection Tool Visibility Toggle Icon ON / OFF : Main Menu > Tools > Region Selector Cursor Tool Toggles on/off global visibility of the Cursor Tool (default is off) Visibility Toggle Figure 8-76 View Mode - Global Cursor Tool Visibility Toggle Icon ON / OFF : Main Menu > Tools > Cursor Line Tool Toggles on/off global visibility of the Line Tool (default is off) Visibility Toggle Figure 8-77 View Mode - Global Line Tool Visibility Toggle Icon ON / OFF : Main Menu > Tools > Line Plane Tool Toggles on/off global visibility of the Plane Tool (default is off) Visibility Toggle Figure 8-78 View Mode - Global Plane Tool Visibility Toggle Icon ON / OFF Main Menu > Tools > Plane · Global Axis Triad Toggles on/off the visibility (default is off) of the Global Axis triad. Figure 8-79 View Mode - Global Axis Triad Visibility Toggle Icon

> The Global Axis triad shows the point and axes around which Global rotations occur. : Main Menu > View > Axis Triad Visibility

Bounding BoxThis toggles on and off a 2D or 3D bounding box grid describing the upper and lowerVisibility Toggle Iconcoordinates in each of the X-, Y-, and Z-directions.

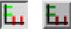

Figure 8-80 View Mode - Global Bounding Box Visibility Toggle Icon

The Global Axis triad shows the point and axes around which Global rotations occur. : Main Menu > View > Bounds Visibility

Fast Display Toggle Icon This toggles on and off the Fast Display feature. This feature reduces a model to a simple representation prior to doing a transformation such as rotate or translate in order to speed up the rendering. Simple representations include Box, Points, Reduced Polygon, Invisible, and Sparse model (if running in immediate mode) which can be chosen from the Fast Display Representation icon in Part Mode.

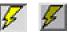

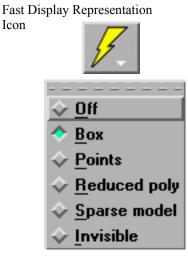

Figure 8-81 View Mode - Global Fast Display Toggle Icon ON / OFF and button and pulldown

Fast Display allows faster model translation or rotation for large models. : Main Menu > View > Fast Display

Record Animation Button

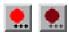

Figure 8-82 View Mode - Global Record Animation Toggle Icon ON / OFF

The Record Active Animation Toggle will only turn ON if you have an active animation (flipbook, or streaming transient data via the clock icon, or animated particle traces, or spin mode where you press F4 and drag the cursor to spin the model, or clip in auto or auto cycle interactive mode, or an isosurface in auto or auto cycle interactive mode). This button does not record keyframing, which has it's own button in the Keyframe Quick Interaction Area.

Legend Visibility Toggle Icon

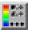

Figure 8-83 View Mode - Legend Visibility Button

The Legend Visibility Button will bring up the Legend Visibility Dialog which allows control of legend visibility for all active variables. The Global Legend Visibility Flag must be ON to see the legend, see Main Menu > View > Legend.

Display Information Icon Click on this icon to see a message related to the most recent EnSight task that you've completed. This icon is red (error message), yellow (caution message) or green (OK or no message) depending upon the result of your most recent EnSight task.

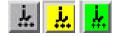

Figure 8-84 View Mode - Global Display Information Toggle Icon States 8.6 Quick Desktop Buttons

# **9** Transformation Control

Included in this chapter: General Description Section 9.1, Global Transform Section 9.2, Frame Definition Section 9.3, Frame Transform Section 9.4, Tool Transform Section 9.5, Center Of Transform Section 9.6, Z-Clip Section 9.7, Look At/Look From Section 9.8, Copy/Paste Transformation State

### General Description

An essential feature of postprocessing is the reorientation of the visualized model in order to see it from a number of different vantage points. Basic transformations include *rotating* (about an axis or axis origin point), *translating* (up, down, left, right), and *zooming* (moving the model toward or away from you). When EnSight reads in a geometry file, it assigns all model parts to the same Frame of reference: Frame 0. Frame 0 corresponds to the model coordinate system (defined when the model was created).

Using the Frame Mode, it is possible to create additional frames and reassign parts to them. In fact, when you copy a part, a new Frame is automatically created and the part copy is assigned to the new Frame. (See Section 8.6 Frame Mode for further discussion).

Just after all parts of your model have been read in, EnSight centers the model in the Graphics Window by placing the geometric center of the model at the *Look At Point* which is always located in the center of the Graphics Window. Initially - before any Global translations are made -the origin for the *Global Axis* is located at the Look At Point.

There are seven Editor Functions available within the Transformation Editor, Global Transform, Frame, Tools, Z-Clip, Look At/Look From, Copy Transformation State, and Paste Transformation State. (The Transformation Editor dialog is opened by clicking the Transf Edit... button)

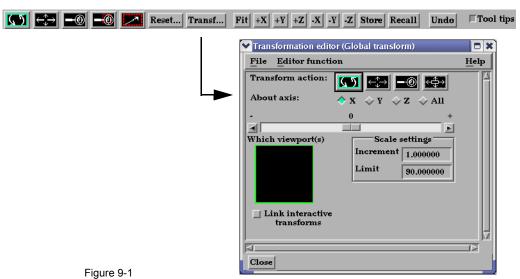

Transf Edit... button and Transformation Editor dialog

Transformations performed within the Editor affect the selected viewports and/or frames. The transforms from one viewport can be copied to another by selecting the viewport to be copied, selecting *Copy Transformation State*, selecting the viewport(s) to be modified, and selecting *Paste Transformation State*.

### File button Pull-down Menu

| File > Save View    | This opens the Save View dialog which allows you to save in a file the view (orientation) of the model you have created in the Graphics Window and any Viewports by selecting Save View and then entering the name of the file. |
|---------------------|----------------------------------------------------------------------------------------------------|
| File > Restore View | Opens the Restore View dialog which allows you to specify the name of a file in which you previously stored a view. Clicking Okay in this dialog restores the view only in the selected Viewports.                              |

### 9.1 Global Transform

Transformations you make while in Part Mode (rotations, translations, zoom, scale) are performed globally. Global transformations affect the *entire* model as a unit and move all Frames, parts, and *visible* tools relative to the Global Axis. You can make the Global Axis triad (which pinpoints the Global Axis Origin) visible by selecting Axis Visibility > Axis - Global from View in the Main Menu or by clicking the Global Axis Visibility Toggle Icon on the desktop.

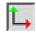

Figure 9-2 Global Axis Visibility Toggle Icon and Global Axis triad

You can also show the global frame orientation by toggling it on from Desktop > Axis.

Most Global transformations you will make will be done interactively. Interactive Transformations normally affect only the single, selected viewport (the one which the mouse pointer is in when you click the left mouse button). The exception to this is if when you toggle on *Link Interactive Transforms*, causing the selected viewports in the Transformation Editor dialog to all transform together. You choose the type of transformation you wish to perform from among the Transformation Control Icons.

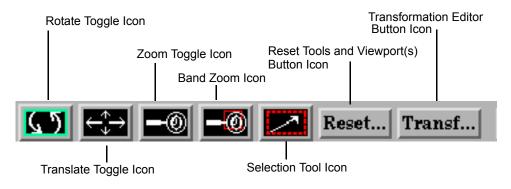

Figure 9-3 Transformation Control Area in View or Part Mode

| Rotate Toggle                   |                                                                                                    |
|---------------------------------|----------------------------------------------------------------------------------------------------|
| Interactive Rotation            | When this toggle is on, clicking the left mouse button and dragging horizontally will rotate the scene (including any tools that are visible) about the Global Y axis.                                                                                                    |
|                                 | Clicking the left mouse button and dragging vertically will rotate the scene (including any tools that are visible) about the Global X axis.                                                                                                    |
|                                 | Holding the Control Key down and then clicking the left mouse button and dragging will rotate the scene (including any tools that are visible) about the Global Z Axis.                                                                                                    |
| Rotation Using<br>Function Keys | Pressing the F1, F2, or F3 function keys will rotate the scene 45 degrees about the X, Y, or Z axis respectively. Holding the Control Key down while pressing these keys will rotate the scene by -45 degrees. The mouse must be located in the graphics window for these keys to work. |

Precise Rotation

When the Transformation Editor is open under Global Transform and the Rotate toggle is selected, the dialog will be configured to permit precise Rotation.

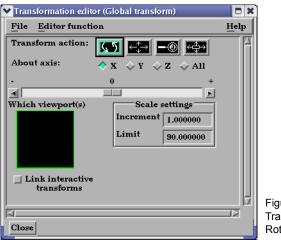

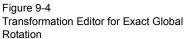

You may rotate the entire scene (including any tools that are visible) precisely about the X, Y, Z, or All axes by clicking on the appropriate axis of rotation toggle and:

entering the desired rotation in (+ or -) degrees in the Increment field and pressing Return, clicking the stepper buttons at each end of the slider bar (each click will rotate the model

by the number of degrees specified in the Increment field), or

dragging the slider in the positive or negative direction to the desired number of degrees you wish to rotate the model (the Limit Field specifies the maximum number of degrees of rotation performed when the slider is pulled to either end of the slider bar).

Translate Toggle

Interactive Translation When this toggle is on, you can transform objects interactively in the Global X-Y plane (or by holding down the Control key, in Z). Clicking the left mouse button and dragging will translate the scene (including any tools that are visible) up, down, left or right (or forward or backward).

Precise Translation

When the Transformation Editor is open under Global Transform and the Translate toggle is selected, the dialog will be configured to permit precise Translation.

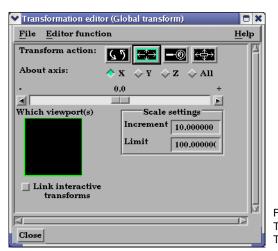

Figure 9-5 Transformation Editor for Exact Global Translation

You may translate the entire scene (including any tools that are visible) precisely along the X, Y, Z, or All axes by clicking on the appropriate direction toggle and:

1. entering the desired translation in (+ or -) model coordinate units in the Increment field and pressing Return, then

- 2. clicking the stepper buttons at each end of the slider bar (each click will translate the model by the number of model coordinate units specified in the Increment field), or
- 3. dragging the slider in the positive or negative direction to the desired number of model coordinate units you wish to translate the model and then releasing the slider (the Limit Field specifies the maximum number of model coordinate units that the model is translated when the slider is pulled to either end of the slider bar).

#### Zoom Toggle

A Zoom transform is really an adjustment of the Look From Point, which you might also Interactive Zooming think of as the Camera Position. When this toggle is on, clicking and dragging to the left or down will zoom-in, that is it will move the Look From Point closer to the Look At Point. Clicking and dragging to the right or up will zoom-out, that is it will move the Look From Point farther away from the Look At Point. If you hold down the Control key while interactively zooming, you will "pan", i.e. move both the Look At and Look From Points in the direction of the mouse movement.

(see Section 9.7, Look At/Look From)

As you Zoom in or out, be aware that you may clip the model with the Front or Back Z-Clip planes since they move in relationship to the Look From Point, always maintaining the distance from the Look From Point specified in the Transformation Editor dialog: Editor Function > Z-Clip.

#### (see Section 9.6, Z-Clip)

Precise Zooming When the Transformation Editor is open under Global Transform and the Zoom toggle is selected, the dialog will be configured to permit precise Zoom.

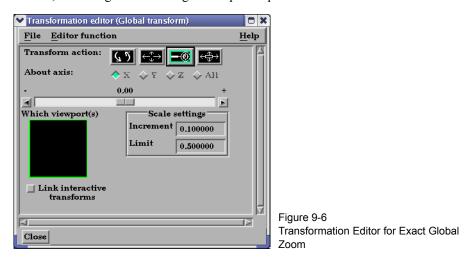

You may precisely adjust the position of the Look From Point (with respect to the Look At Point) by:

- entering in the Increment Field the desired modification (+ or -) in the distance between the two Points (a value of .5 will increase the distance to be equal to 1.5 the current distance, a value of 1.0 will double the current distance), then
- 2. clicking the stepper buttons at each end of the slider bar (each click will increase or decrease the distance between the two Points by the factor specified in the Increment field), or
- 3. dragging the slider in the positive or negative direction to the desired

modification factor and then releasing the slider (the Limit Field specifies the maximum modification factor for the distance between the two Points when the slider is pulled to either end of the slider bar).

Band Zoom Button You specify the area of interest by clicking and dragging the white rectangle (rubber band) around the area you wish to zoom in on. Immediately after you perform the Band Zoom operation however, EnSight will switch to the regular Zoom Transformation. So, each time you click on the Band Zoom button, EnSight allows you to perform one Band Zoom operation and subsequent clicking/dragging actions you make in the Graphics Window perform regular Zoom transformations.

Band Zoom combines the functionality of a zoom-in transform as described above with a panning operation. The effect of performing a Band Zoom is that the area of interest that you specify will be centered in and will fill the selected viewport. EnSight adjusts the transformation center to be in the center of the area you specified.

The Transformation Editor is inactive for the Band Zoom Operation.

Scale Toggle Interactive modifications to scale are not permitted. When the Transformation Editor is open under Global Transform and the Scale toggle is selected, the dialog will be configured to permit precise adjustments to the scale of the scene.

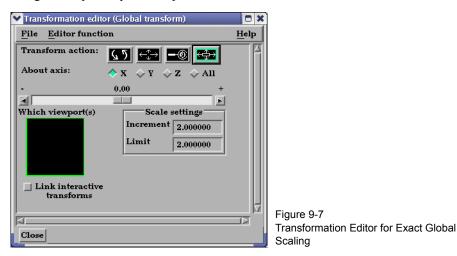

You may precisely rescale the scene in the X, Y, Z, or All axes by clicking on the appropriate scaling direction and:

- 1. entering in the Increment Field the desired rescale factor and pressing Return (A value of .5 will reduce the scale of the scene in the chosen axis by half. A value of 2 will double the scale in the chosen axis. *Be aware that entering a negative number will invert the model coordinates in the chosen axis.*), then
- 2. clicking the stepper buttons at each end of the slider bar (Clicking the left stepper button will apply 1/Increment value to the scale. Clicking the right stepper button will apply the entire Increment value to the scale), or
- 3. dragging the slider in the positive or negative direction to the desired scale factor and then releasing the slider. (Dragging the slider to the leftmost position will apply 1/Limit value to the scale. Dragging the slider to the rightmost position will apply the entire Limit value to the scale.).

### Reset Tools & Viewports Button

Clicking the Reset Tools and Viewport(s) button in the Transformation Control Area will open the Reset Tools and Viewport(s) dialog

| 🕥 😂 🖃 🖃 🔀 Reset | Transf Fit +X +Y +Z X -Y Z Store Recall U                                                                                                    | ndo 🗌 Tool tips |
|-----------------|----------------------------------------------------------------------------------------------------|-----------------|
|                 | ✓ Reset tools and viewport(s)         Which viewport(s)         Which viewport(s)         ✓ By global         XYZ space         ✓ By global         XYZ space         ✓ By selected         Viewport         Cursor       Line         Plane         Quadric       Box |                 |
|                 | Reset viewport(s)         Reset by selected       Reset rotate/         transform only       Reset rotate/scale         Reinitialize       Help                                                                                                    |                 |

Figure 9-8 Reset Tools and Viewport(s) dialog

| By Global XYZ<br>Space Toggle       | When enabled, clicking a Reset button will cause the Cursor, Line, Plane, or Quadric Tool to reset to its initial default position.                                                                                                    |
|-------------------------------------|----------------------------------------------------------------------------------------------------|
| By Selected<br>Viewport Toggle      | When enabled, clicking a Reset button will cause the Cursor, Line, Plane, or Quadric Tool to be repositioned in the center of the geometry for the selected viewport.                                                                                                    |
| Reset Cursor                        | Clicking this button will cause the Cursor Tool to reset according to the "By" toggle.                                                                                                    |
| Reset Line                          | Clicking this button will cause the Line Tool to reset according to the "By" toggle.                                                                                                    |
| Reset Plane                         | Clicking this button will cause the Plane Tool to reset according to the "By" toggle.                                                                                                    |
| Reset Quadric                       | Clicking this button will cause the currently selected Quadric Tool to reset according to the "By" toggle.                                                                                                    |
| Reset Box                           | Clicking this button will cause the Box Tool to reset according to the "By" toggle.                                                                                                    |
| Reset Select region                 | Clicking this button will cause the selection Tool to reset according to the "By" toggle.                                                                                                    |
| Reset By Selected<br>Transform Only | Clicking this button will cause the transformation selected in the Transformation Control Area to reset for the viewports selected in the dialog's Viewport(s) area.                                                                                                    |
| Reset Rotate/<br>Translate/Scale    | Clicking this button will cause the rotate, translate, and scale transformations to reset for the viewports selected in the dialog's Viewport(s) area.                                                                                                    |
| Reinitialize                        | Clicking this button will cause the viewports selected in the dialog's Viewport(s) area to reset and recenter on the Parts which are visible in the Viewport(s).                                                                                                    |
| eset using<br>unction Keys          | Pressing the F5 button will change the scene in the current viewport to the standard "right side" view. Similarly, pressing F6 will show a "top" view and F7 a "front" view. Pressing F8 will restore the view to the one which existed before F5, F6, or F7 were pressed. If the Control Key is pressed at the same time as F5, F6, or F7, then the current view will be stored to the selected button. |

# 9.2 Frame Definition

When Frame Definition has been chosen from the Transform/Definition button Pulldown menu or from the Editor Function menu in the Transformation Editor dialog, then actions you make will affect only the definition (origin and orientation) of the selected Frame(s). Frame 0's definition however, can not be changed.

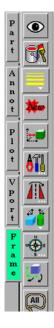

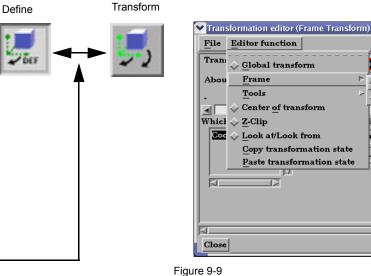

Two ways to choose Frame Definition

A Frame's definition should be adjusted before it is transformed under Frame Transform (as described in the previous pages). Transformations under Frame Transform are always about the Frame's origin and orientation. Failure to define the proper origin position and orientation of a Frame will result in unexpected transformation behavior.

You choose the type of transformation you wish to perform (rotate or translate) from the Transformation Control Icons. Note that you cannot perform zoom, scale, or reset operations under Frame Definition.

| X-M Transformation                 | editor (Frame Definition) |              |
|------------------------------------|---------------------------|--------------|
| <u>F</u> ile <u>E</u> ditor functi | on                        | <u>H</u> elp |
| Transform action:                  |                           |              |
| About axis:                        | ♦ X ♦ Y ♦ Z ♦ AII         |              |
|                                    | 0 +                       |              |
|                                    |                           |              |
| Which frame                        | Scale settings            |              |
| Coord. frame O                     | Increment 1.000000        |              |
|                                    | Limit 90.000000           |              |
|                                    |                           |              |
|                                    | p.c.                      |              |
|                                    | Origin                    | - 11         |
| X 0.0000e+00                       | Y 0.0000e+00 Z 0.0000e+00 |              |
|                                    | Orientation vectors       | - 11         |
| × 1.0000e+00                       | 0.0000e+00 0.0000e+00     |              |
| Y 0.0000e+00                       | 1.0000e+00 0.0000e+00     |              |
| Z 0.0000e+00                       | 0.0000e+00 1.0000e+00     |              |
| -<br>                              |                           |              |
| Close                              |                           |              |

Figure 9-10 Transformation Control Area in Frame Mode under Frame Definition

Help

ډ‡€

00000

.000000

🔷 <u>T</u>ransform

Definition

Þ

#### Rotate Toggle

Interactive Modification of Orientation When this toggle is on, clicking the left mouse button and dragging modifies the orientation of the selected Frame(s). Clicking on the end of the X axis will limit the rotation to be about the Y axis. Similarly, clicking on the end of the Y axis will limit the rotation to be about the X axis.

Precise Modification of Orientation

When the Transformation Editor is opened under Frame Definition and the Rotate toggle is selected, the dialog will be configured to permit precise rotation (modification of the orientation) of the selected Frame(s).

| X-M Transformation         | editor (Frame Definition) |              |
|----------------------------|---------------------------|--------------|
| <u>File E</u> ditor functi | on                        | <u>H</u> elp |
| Transform action:          |                           | 2            |
| About axis:                | ♦ X                       |              |
|                            | 0 +                       |              |
|                            |                           |              |
| Which frame                | Scale settings            |              |
| Coord. frame 0             | Increment 1.000000        |              |
|                            | Limit 90.000000           |              |
|                            |                           |              |
|                            | M                         |              |
|                            |                           |              |
|                            | Origin                    | 7            |
| × 0.0000e+00               | Y 0.0000e+00 Z 0.0000e+00 |              |
|                            | Orientation vectors       | -            |
| X 1.0000e+00               | 0.0000e+00 0.0000e+00     |              |
| Y 0.0000e+00               | 1.0000e+00 0.0000e+00     |              |
| Z 0.0000e+00               | 0.0000e+00 1.0000e+00     |              |
|                            |                           |              |
|                            |                           |              |
| Close                      |                           |              |
|                            |                           |              |

Figure 9-11

Transformation Editor for Exact Rotation for Selected Frame(s) Only

You may rotate the selected Frame(s) precisely about their X, Y, Z, or All axes by clicking on the desired axis and:

- 1. entering the desired rotation in (+ or -) degrees in the Increment field and pressing Return, then
- 2. clicking the stepper buttons at each end of the slider bar (each click will rotate the selected Frame(s) by the number of degrees specified in the Increment field), or
- dragging the slider in the positive or negative direction to the desired number of degrees you wish to rotate the selected Frame(s) (the Limit Field specifies the maximum number of degrees of rotation performed when the slider is pulled to either end of the slider bar).

Origin XYZ<br/>Orientation XYZYou may precisely position both the origin and the axis of a selected Frame by entering in<br/>the desired coordinates in the Origin and Orientation Vector X Y Z fields and then<br/>pressing Return. These fields can be used regardless of whether the Rotate or the Translate<br/>toggle is selected.

#### Translate Toggle

Interactive Translation of Origin Position When this toggle is on, clicking the left mouse button and dragging will translate the selected Frame(s) (other than Frame 0) up, down, left, or right within the viewport. Holding down the Control key while dragging will translate the selected Frame(s) forward or backward.

Precise Translation of Origin Position

When the Transformation Editor is open under Frame Definition and the Translate toggle is selected, the dialog will be configured to permit precise Translation (modification of the origin position) of the selected Frame(s).

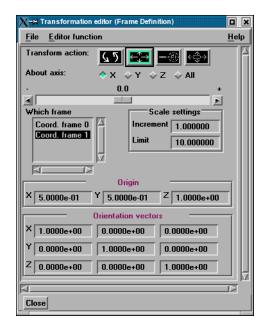

Figure 9-12

Transformation Editor for Exact Translation of Selected Frames

You may translate the selected Frame(s) precisely along the X, Y, Z, or All axes by clicking on the desired axis direction and:

- 1. entering the desired translation in (+ or -) model coordinate units in the Increment field and pressing Return, then
- 2. clicking the stepper buttons at each end of the slider bar (each click will translate the selected Frame(s) by the number of model coordinate units specified in the Increment field), or
- 3. dragging the slider in the positive or negative direction to the desired number of model coordinate units you wish to translate the selected Frame(s) and then releasing the slider (the Limit Field specifies the maximum number of model coordinate units that the Frame is translated when the slider is pulled to either end of the slider bar).

### 9.3 Frame Transform

When Frame Transform has been chosen from the Transform/Definition button Pulldown menu or from the Editor Function menu in the Transformation Editor dialog, transformations you make will affect the selected Frame(s) and the Parts assigned to them.

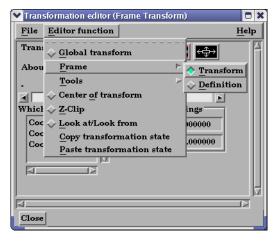

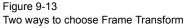

Note: Before any transformations are performed on a Frame, its definition should be modified (if necessary) as described later in this section. Transformations always occur about a Frame's origin and orientation. Failure to define the proper position and orientation of the Frame will result in unexpected transform behavior. Thus, the order of dealing with things should be 1) define the frame, 2) assign parts to the frame, 3) transform according to the frame.

You choose the type of transformation you wish to perform from among the Transformation Control Icons in the Transformation Editor dialog. Note that under Frame Transform, you cannot perform the zoom operation.

| X-M Transformation               | editor (Frame Transform)                                     |              |
|----------------------------------|--------------------------------------------------------------|--------------|
| <u>File E</u> ditor function     | n                                                            | <u>H</u> elp |
| Transform action:                |                                                              | Ē            |
| About axis:                      | ◆ X ◇ Y ◇ Z ◇ All                                            |              |
| .<br>                            | +                                                            |              |
| Which frame                      | Scale settings                                               |              |
| Coord. frame 0<br>Coord. frame 1 | Increment         1.000000           Limit         90.000000 |              |
|                                  |                                                              |              |
|                                  |                                                              | IZ           |

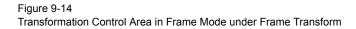

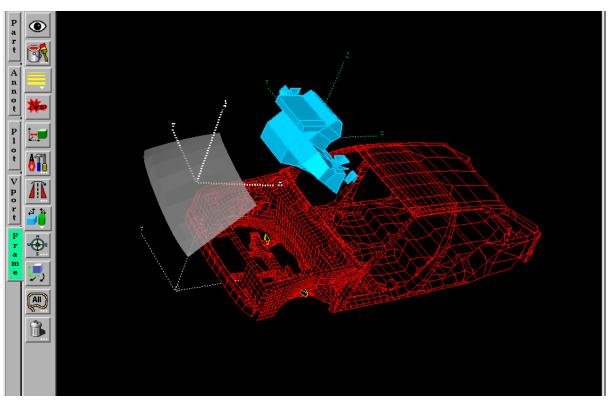

Rotate Toggle

- Interactive Rotation When this toggle is on, clicking the left mouse button and dragging causes the selected Frame(s) and all Parts assigned to the Frame(s) to rotate about the Origins of each Frame Axis. Holding down the Control key while dragging will rotate the selected Frame(s) and all assigned Parts about a Z axis perpendicular to the screen.
- **Precise Rotation** When the Transformation Editor is open under Frame Transform and the Rotate toggle is selected, the dialog will be configured to permit precise Rotation.

| X-⊨ Transformation                                   | editor (Frame Transform)                              |              |
|------------------------------------------------------|-------------------------------------------------------|--------------|
| <u>F</u> ile <u>E</u> ditor functi                   | Dn                                                    | <u>H</u> elp |
| Transform action:<br>About axis:                     |                                                       |              |
| -<br>Which frame<br>Coord. frame 0<br>Coord. frame 1 | 0 + Scale settings Increment 1.000000 Limit 90.000000 | ZT<br>Z      |
| Close                                                |                                                       |              |

Figure 9-16 Transformation Editor for Precise Rotation under Frame Transform

You may rotate the selected Frame(s) and assigned Part(s) precisely about the X, Y, Z, or All axes, as the orientation of the axes were defined when the Frame was first created by:

- 1. entering the desired rotation in (+ or -) degrees in the Increment field and pressing Return, then
- clicking the stepper buttons at each end of the slider bar (each click will rotate the selected Frame(s) and assigned Part(s) by the number of degrees specified in the Increment field), or
- 3. dragging the slider in the positive or negative direction to the desired number of degrees you wish to rotate the selected Frame(s) and assigned Part(s) (the Limit Field specifies the maximum number of degrees of rotation performed when the slider is pulled to either end of the slider bar).

#### Translate Toggle

Interactive When this toggle is on, you can transform objects interactively in the X-Y plane (or by holding down the Control key, in Z). Clicking the left mouse button and dragging will translate the selected Frame(s) and all assigned Part(s) up, down, left or right (or forward or backward) within the selected viewport.

Precise Translation When the Transformation Editor is open under Frame Transform and the Translate toggle is selected, the dialog will be configured to permit precise Translation.

| X-M Transformation e         | ditor (Frame Transform) |              |
|------------------------------|-------------------------|--------------|
| <u>File E</u> ditor function | n                       | <u>H</u> elp |
| Transform action:            | (5) 😝 📼 🚓               |              |
| About axis:                  | ◆ X 🕹 Y 🕹 Z 💠 All       |              |
| -                            | 0.0 +                   |              |
|                              |                         |              |
| Which frame                  | Scale settings          |              |
| Coord. frame 0               | Increment 1.000000      |              |
| Coord. frame 1               | Limit 10.000000         |              |
|                              |                         | Ļ            |
|                              |                         |              |
| Close                        |                         |              |

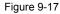

Transformation Editor for Precise Translation under Frame Transform

You may translate the selected Frame(s) and all Parts assigned to them precisely along the X, Y, Z, or All axes by:

- 1. entering the desired translation in (+ or -) model coordinate units in the Increment field and pressing Return, then
- clicking the stepper buttons at each end of the slider bar (each click will translate the selected Frame(s) and assigned Part(s) by the number of model coordinate units specified in the Increment field), or
- 3. dragging the slider in the positive or negative direction to the desired number of model coordinate units you wish to translate the selected Frame(s) and assigned Part(s) and then releasing the slider (the Limit Field specifies the maximum number of model coordinate units that the model is translated when the slider is pulled to either end of the slider bar).

Scale Toggle

When the Transformation Editor is open under Frame Transform and the Scale toggle is selected, the dialog will be configured to permit precise scale.

| X-H Transformation           | editor (Frame Transform) |              |
|------------------------------|--------------------------|--------------|
| <u>File E</u> ditor function | Dn                       | <u>H</u> elp |
| Transform action:            | <u> </u>                 | A            |
| About axis:                  | ◆ X                      |              |
| -                            | 0.00 +                   |              |
|                              |                          |              |
| Which frame                  | Scale settings           |              |
| Coord. frame 0               | A Increment 2.000000     |              |
| Coord. frame 1               | Limit 2.000000           |              |
|                              | 2.00000                  |              |
|                              |                          |              |
|                              |                          | H            |
|                              |                          |              |
|                              |                          |              |
| Close                        |                          |              |

#### Figure 9-18

Transformation Editor for Exact Scaling under Frame Transform

You may precisely rescale the selected Frame(s) and assigned Part(s) in the X, Y, Z, or All axes by:

- 1. entering in the Increment Field the desired rescale factor and pressing Return (A value of .5 will reduce the scale of the selected Frame(s) and assigned Part(s) in the chosen axis by half. A value of 2 will double the scale in the chosen axis. *Be aware that entering a negative number will invert the model coordinates in the chosen axis.*), then
- 2. clicking the stepper buttons at each end of the slider bar (Clicking the left stepper button will apply 1/Increment value to the scale. Clicking the right stepper button will apply the entire Increment value to the scale), or
- 3. dragging the slider in the positive or negative direction to the desired scale factor and then releasing the slider. (Dragging the slider to the leftmost position will apply 1/ Limit value to the scale. Dragging the slider to the rightmost position will apply the entire Limit value to the scale.)

### 9.4 Tool Transform

Transformation of the Cursor, Line, Plane, Box, Selection, and Quadric (cylinder, sphere, cone, and revolution) Tools is covered in depth in Chapter 6.

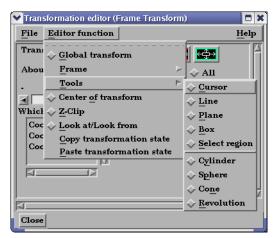

(see Tool Positions in Section 6.5, Tools Menu Functions)

Transformation Editor Tools Selections

Figure 9-19

# 9.5 Center Of Transform

The point about which global transformations will occur can be specified exactly if desired. Simply enter the model coordinates for the location of this point.

| ✓ Transformatio<br>File Editor f   |                              | of transform)   | □ ×<br><u>H</u> elp |
|------------------------------------|------------------------------|-----------------|---------------------|
| Center of trans<br>X<br>1.8500e+01 | formation<br>Y<br>5.5000e+00 | Z<br>0.0000e+00 |                     |

#### Figure 9-20

Transformation Editor Center of Transform dialog

# 9.6 Z-Clip

|                     | EnSight displays the scene in a three-dimensional, rectangular workspace that has<br>finite boundaries on all sides. Even if you rotate the model, you are always<br>looking into the workspace from the front side. The top-to-bottom and side-to-<br>side boundaries of the workspace are analogous to looking out a real window—<br>the window frame limits your view. In addition, since the memory of your<br>computer is finite, your workspace also has limits in the front-and-back direction.                                                                                                    |
|---------------------|----------------------------------------------------------------------------------------------------|
|                     | The front boundary is the <i>Front Clipping Plane</i> (or the <i>Near Plane</i> ) and the rear boundary is the <i>Back Clipping Plane</i> (or the <i>Far Plane</i> ). Only the portion of the scene <i>between</i> these two planes is visible—the rest of the model (if any) is <i>clipped</i> and therefore invisible. By convention, the front-to-back direction of the workspace is the Z direction. Hence, the front and back clipping planes are together called the <i>Z-Clip Planes</i> . Note that the Z-direction in the workspace is always in-and-out of the screen and is completely independent of the Z-direction of the model Frame (Frame 0).                                                                                                    |
| Z-Clip Positions    | The position of the Z-Clip planes is specified in terms of their <i>distance from the Look From Point</i> in the distance units implied by the model-geometry data. By default, the planes automatically move as the model moves.                                                                                                    |
|                     | Initially, EnSight positions the Z-Clip Planes based on the dimensions of the model parts read to the Client, with some extra space for you to perform transformations. You can reposition the planes when doing so becomes necessary or desirable.                                                                                                    |
|                     | Each viewport has its own independently adjustable set of Z-Clip Planes.                                                                                                    |
| Using Z-Clip Planes | You can use Z-Clip planes to <i>deliberately</i> clip-away portions of the model you are<br>not interested in, or which are getting in the way of what is of interest. For<br>example, you can clip-away both a front-portion and a back-portion of a model to<br>reduce the number of node and element labels displayed. <i>Z-Clip Planes and</i><br>EnSight uses your workstation's graphics hardware to perform all graphics                                                                                                    |
| Hidden Surfaces     | manipulations, including the display of solid surfaces. The appearance of a solid model is created by <i>not</i> displaying <i>hidden surfaces</i> —surfaces hidden behind nearer surfaces. The algorithm used by the graphics hardware to do this task— <i>Z-buffering</i> —is a simple algorithm which compares Z-values to calculate which surfaces are closest to you and thus visible. Z-buffering is normally performed in integer arithmetic, and on most graphics systems is confined to 24 bits of resolution. Hence, the coordinates in Z must be mapped into this 24-bit space. To achieve the maximum resolution possible in the 24 bits available, the graphics hardware maps the Z-distance between the Front and Back Clipping Planes into the 24 bits available. Hence, the larger the distance between the Z-Clip Planes, the lower the Z resolution, which can affect image quality for solid images. If you see problems with your solid images, move the front and back clipping planes in as close as possible. |

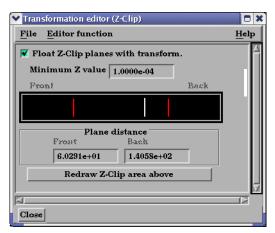

Figure 9-21

Transformation Editor for Z-Clip Plane Positions

The Transformation Editor (Z-Clip) is used to adjust the distances of the Front and Back Clipping Planes from the Look-From Point.

Float Z Clip Planes When on, will automatically adjust the front and back Z-Clip planes away from the model. With Transform Minimum Z Value Minimum distance the Front Clipping Plane is allowed to float to from the Look From Point (model coordinates). Used only if Float Z Clip Planes with Transform toggle is on. Z-Clip Area Display Displays position of Z-Clip planes relative to model-part Z-range (shown as a rectangle) and allows interactive positioning (by clicking and dragging) of the Z-Clip planes. If lines are inside model rectangle, that part of model is clipped from the display. Values update in data fields as you move sliders. Active viewports of the Main View update automatically as you move sliders. Plane Distance Front Distance of the Front Clipping Plane from Look From Point in model coordinates. Precisely specify by typing in desired distance and pressing Return. Not used if the Float Z Clip Planes With Transform toggle is on. Back Distance of the Back Clipping Plane from the Look From Point in model coordinates. Precisely specify by typing in desired distance and pressing Return. Not used if the Float Z Clip Planes With Transform toggle is on. Redraw The Plane Position Display does not automatically update if you perform transformations

### Troubleshooting Z-Clip Planes

| Problem                                                                                                  | Probable Causes                                                                       | Solutions                                                     |
|----------------------------------------------------------------------------------------------------|---------------------------------------------------------------------------------------|---------------------------------------------------------------|
| Main View is empty                                                                                       | No parts located between Front and Back Z-Clip Planes.                                | Adjust Z-Clip plane locations                                 |
| Model degenerates to irregular<br>polygons or the front Z-Clip line<br>is locked in the model extent box | You have moved the front Z-Clip<br>plane too close to (or on) the<br>Look From Point. | Move the front Z-Clip plane<br>away from the Look From Point. |

in the active viewport. Click this button to update the Plane Position Display.

### 9.7 Look At/Look From

Using the Transformation Editor with Editor Function > Look At/Look From chosen, you can reposition the point from which you are observing the model (the Look From Point) and the point at which you are looking (the Look At Point). Both the Look-From and Look-At points are specified in the coordinates of the Model Frame (Frame 0).

Initially, the Look At Point is at the geometric center of the initial model parts read by the EnSight Client. The Look From Point is on the positive Z-axis at a distance appropriate to display the model in the Main View window.

If you increased only the X position of the Look From Point, in the Graphics Window (or selected Viewport), it would appear that the model had rotated about the Global Y axis. In fact, the model has not rotated at all, which is shown by the visible Global Axis triad in the figure below. What has happened is that you are now viewing the model from a position farther to the right than previously.

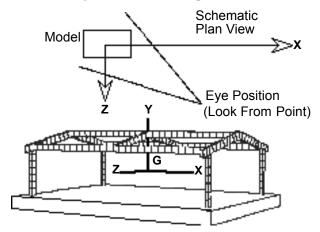

Figure 9-22 Image showing view of model from negative X axis towards positive X axis

If the Y and Z coordinates of the Look From point were made to be the same as those of the Look At point, but the X coordinate of Look From point was specified as a much smaller value than that of the Look At point, it would appear in the Graphics Window (or selected Viewport) that the model had rotated 90 degrees about the Global Y axis. As before, the model has actually not rotated at all, which is shown by the visible Global Axis triad in the figure below. What has happened is that you are now viewing the model from a position on the negative Global X axis looking in the positive X direction.

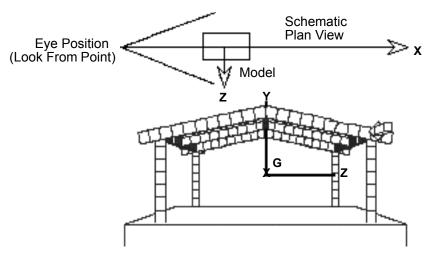

Figure 9-23 Image showing view of model from negative X axis towards positive X axis

The position of the Look-At and Look-From points can be interactively or precisely specified using the Transformation Editor dialog with Editor Function > Look At/Look From.

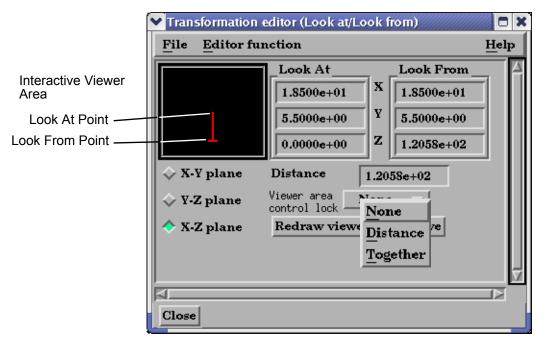

Figure 9-24 Transformation Editor for Look At/Look From

| Interactive                 | The position of the Look At and Look From Points may be positioned interactively in the Interactive Viewer Area by grabbing the Look At or Look From Point and dragging it to the desired location. These interactive modifications can be made in the X-Z Plane, the X-Y Plane, or the Y-Z Plane, depending upon which of the three toggles are selected. The Graphics Window as well as the Look At and Look From coordinate fields updates as you drag either Point to a new location. |
|-----------------------------|----------------------------------------------------------------------------------------------------|
| Precise                     | The position of the Look At and Look From Points may be positioned precisely by specifying the desired coordinate values in the X Y Z fields and pressing Return.                                                                                                    |
| Distance                    | The distance in model coordinates may be precisely specified by entering the desired value in this field and pressing Return.                                                                                                    |
| Viewer Area<br>Control Lock | Opens a pop-up menu for the selection of how interactive actions taken in the Viewer Areawill be limited. Choices are:NoneNo locks are appliedDistanceThe distance between the two Points is lockedTogetherThe distance and direction vector between the two Points is locked                                                                                                    |
| Redraw Viewer<br>Area Above | This button redraws the Viewer Area. This button should be clicked after a transformation is performed in the selected viewport while this dialog is active.                                                                                                    |

## 9.8 Copy/Paste Transformation State

This transformation option can be used to apply the transformation state of one viewport to other viewports. Useful if you want multiple viewports to have the model oriented the same, and you did not link the viewports for transformations before applying any transformations.

The use of this option consists of:

- 1. Selecting the viewport (one only) containing the transformation state desired. (You can do this in Vport mode in the graphics screen, or under Editor Function -> Global Transform in the Transformation Editor Dialog.)
- 2. Selecting *Copy Transformation State* under Editor Function in the Transformation Editor dialog.
- 3. Selecting the one or more viewports to receive this transformation state. *(As in 1. above)*

4. Selecting *Paste Transformation State* under Editor Function in the Transformation Editor dialog.

# **10 Preference File Formats**

This chapter provides information about the various file formats associated with different preference options within EnSight.

**Section 10.1, Window Position File Format** describes the format of the file which contains your saved window positions and sizes.

**Section 10.2, Connection Information File Format** describes the format of the file which contains your auto-connection information.

**Section 10.3, Palette File Formats** describes the format of the color selector palette, saved function palettes, and the default false color function palette.

Section 10.4, Default Part Colors File Format describes the file format for the default colors for parts.

Section 10.5, Data Reader Preferences File Format describes the format for the data reader preferences file.

Section 10.6, Data Format Extension Map File Format describes the format of the ensight\_reader\_extension.map file.

**Section 10.7, Parallel Rendering Configuration File** points to the location where the format of the parallel rendering configuration file is described.

**Section 10.8, Resource File Format** describes the format of the ensight resources file and points to the location where samples of its use are given.

## **10.1 Window Position File Format**

|                    | To save a window position file, click Edit >Preferences from the Main Menu<br>and select the "General User Interface" option. Then select the Save Size and<br>Position of Main Windows button. When you select this button, the current<br>position of major dialog windows is saved to the ensight8.winpos.default.XRESXYRES<br>file. In general, this file contains dialog position and size information, along with<br>information about the states of the expandable sections of dialogs. |
|--------------------|----------------------------------------------------------------------------------------------------|
|                    | This file is normally saved to and read from the .ensight8 directory of the users<br>home directory. If the file is in the Client working directory it will be read from<br>and saved to that directory instead.                                                                                                    |
|                    | Only major dialogs are affected; the miscellaneous pop-up dialogs are not specified. You do not have to include every dialog and every section listed. EnSight will process the ones provided.                                                                                                    |
| Window File Format | The format of the EnSight window position file is as follows:                                                                                                    |
|                    | • Line 1: Font Size                                                                                                    |
|                    | Integer specifying font size for dialog labels.                                                                                                    |
|                    | Lines 2 to N: Dialog Title, Size, & Location                                                                                                    |
|                    | String: [IntegerXInteger+]Integer+Integer specifying<br>Dialog title: Width x Height + Xloc + Yloc. The dialog title of each<br>window can be shortened using the * as a meta character. For example,<br>the string title Transformation Editor: 0+815 can be shortened to<br>*Transform*: 0+815. Be careful that your abbreviated name does not<br>match any other names, or the position of all those names will be<br>changed.                                                              |
|                    | Line N+1: List Separator String                                                                                                    |
|                    | Character string -Section Expansion Information- to separate dialog size and location information from section-open information.                                                                                                    |
|                    | Lines N+2 to End: Section Expansion Toggles                                                                                                    |
|                    | Dialog->Section[->Section]: open closed character strings indicating whether corresponding dialog section is open or closed.                                                                                                    |
|                    | The following is an example window position file:                                                                                                    |
|                    | fontsize: 13<br>EnSight: 910x984+369+31<br>Transformation Editor: 390x381+180+368<br>Command: 300x0+0+682<br>Connect Server: 137+0<br>Query Dataset: 0+0                                                                                                    |

### **10.2 Connection Information File Format**

EnSight saves a file on the Client host system, called ensight\_comm\_settings which contains the possible pre-configured server and sos connection settings. The file is saved from the Case->Connection settings... dialog. One of the connections is always the default for both normal server and sos connections.

The complete ASCII text file contains the following Server and Sos connection information - there is no limit to the number of possible connections that can be described but only one of the connections (one each for server and sos) can be designated the default.

```
# EnSight Connection Settings Version 1.1
#
ENTRY
SERVER: YES
DEFAULT: YES
USE RSH: YES
CONN NAME: "localhost"
HOST NAME: "localhost"
RSH CMD: ""
LOGIN NAME: ""
EXECUTABLE: "ensight82.server"
WORKING DIR: ""
ENTRY
SERVER: NO
DEFAULT: YES
USE RSH: YES
CONN NAME: "localhost"
HOST NAME: "localhost"
RSH CMD: ""
LOGIN NAME: ""
EXECUTABLE: "ensight82.sos"
WORKING DIR: ""
ENTRY
SERVER: YES
DEFAULT: NO
USE RSH: YES
CONN NAME: "mydebug"
HOST NAME: "localhost"
RSH CMD: ""
LOGIN NAME: ""
EXECUTABLE: "/home/metoo/ang/ensight dev/ensight 82/server/ensight8.server"
WORKING DIR: ""
```

Each new connection is designated by the ENTRY key word and is followed by keywords with appropriate system information. The system variables are shown in the table below.

| Keyword | Description                                  |
|---------|----------------------------------------------|
| SERVER  | YES if this connection is a standard server. |
|         | NO if the connection is for SOS.             |

| Keyword     | Description                                                                                                    |
|-------------|----------------------------------------------------------------------------------------------------|
| DEFAULT     | YES if this is the default connection.<br>NO otherwise.                                                                                                    |
| USE_RSH     | YES if the server will be started with the standard rsh command.<br>NO otherwise. (see RSH_CMD below)                                                                                                    |
| RSH_CMD     | If USE_RSH is NO, then this describes which command to use in it's stead.                                                                                                    |
| CONN_NAME   | The name of the connection as it will appear in the Connection Settings dialog list.                                                                                                    |
| HOST_NAME   | The id or hostname of the system where the server/sos will be executed. "localhost" is defined to mean the same machine that the client is running on.                                                                                                    |
| LOGIN_NAME  | Your alternate login id on the server/sos host system. This default to your Client host system login id. (This option is only applicable to distributed connections).                                                                                                    |
| EXECUTABLE  | The complete path to the executable program to start for the server/sos.<br>This default to ensight82.server or ensight82.sos (which must be in your<br>defined UNIX search path). This path is normally defined in your .cshrc<br>or .login file in your home directory (for C shell users). |
| WORKING_DIR | The directory where the server/sos will be started (the file browser will see the files in this directory without having to modify the path).                                                                                                    |

### **10.3 Palette File Formats**

The following palette formats are discussed in this section:

**Color Selector Palette File Format** 

**Function Palette File Format** 

**Predefined Function Palette** 

**Default False Color Map File Format** 

### Color Selector Palette File Format

This file defines the colors that are used with the EnSight Color Selector. If EnSight does not find a definition file it uses a default palette. If, however, it does find a file (the file must be called ensight.colpal.default and be located in the .ensight8 directory of the users home directory) at start-up it will read your colors and show them in the Color Selector.

The format of the ensight.colpal.default file is as follows:

- Line 1: "Version 6.0" (Note, this need not match EnSight's version number.)
- Line 2 through Line 37

Three integers, one for each color (red, green, blue), ranging from

0 (no intensity) to 255 (full intensity).

### Function Palette File Format

A function palette file is saved using the Function Editor when you save (one or more) function color palettes. The following is an example function palette file:

```
palette 'velocity'
variable_type vector
variable 'velocity'
type continuous
limit fringes no
scale linear
number of levels 5
colors
0.000000 0.000000 1.000000
0.000000 1.000000 1.000000
0.000000 1.000000 0.000000
1.000000 1.000000 0.000000
1.000000 0.000000 0.000000
values
0.100341
0.301022
0.501704
0.702385
0.903067
```

Many lines of the file consists of a descriptive keyword followed by an appropriate value. In other areas the keyword is used to start a block of

information. The values are all free format real or integer numbers or string constants. The palette name must have single quotes around each name. The string keywords and constant values must match exactly.

| Keyword          | Description                                                                                                    |
|------------------|----------------------------------------------------------------------------------------------------|
| palette          | Name of the palette when one name is present. Name of the subpalette when two names are present (ex. palette 'velocity' 'xcomp')   |
| variable         | Name of the variable used with the palette.                                                                                        |
| variable_type    | Type of the variable, scalar or vector.                                                                                            |
| type             | Type of the palette, continuous or banded.                                                                                         |
| limit_fringes    | Indicates if the palette is set up for limiting fringe. If it is, the options are by_Part or by_invisible.                         |
| scale            | Indicates whether the palette scale is linear, logarithmic, or quadratic.                                                          |
| number_of_levels | Indicates the number of levels defined for the palette.                                                                            |
| colors           | Indicates the start of a block of RGB triplets, 1 triplet per line.<br>There will be the same number of lines as there are levels. |
| values           | Indicates the start of a block of level values. There will be the same number of values as there are levels.                       |

### Predefined Function Palette

When EnSight starts, it looks for user defined function color palettes located under scei\_HOME/ensigh74/site\_preferences/palettes and in the .ensight8/palettes directory found in the user's home directory. These files must be named palette\_name.cpal, where the palette\_name is the name of the color palette in the Simple Interface area of the function dialog.

The format of the .cpal file is as follows:

- Line 1: The string "number\_of\_levels x", where x is an integer.
- Line 2: The string "colors"
- Line 3 through x + 2: Three float values in range 0.0 to 1.0, indicating red, green, and blue color components.

An example color palette file:

```
number_of_levels 5
colors
.008 0. 0.
.5 0. 0.
1. 0. 0.
1. 1. 0.
1. 0. 1.
```

## Default False Color Map File Format

This file defines the default false-color map color range that is assigned by EnSight to each palette when variables are activated. If EnSight does not find a definition file, it uses an internal default list. If, however, EnSight does find a file (the file must be called ensight.false\_color.default and be located in the .ensight8 directory of the user's home directory or be located in \$CEI\_HOME/ensight82/ site\_preferences) at start-up, EnSight will read your colors as the default palette colors.

The format of the ensight.false\_color.default file is as follows:

- Line 1: "Version 6.0" (Note, this need not match EnSight's version number.)
- Line 2: One integer, the number default false color map colors
- Line 3 on: three floats (each ranging between 0. and 1.), the (red, green, blue) color triplet of each color, each listed on separate lines.

An example default file can be found in:

```
$CEI HOME/ensight82/site preferences/ensight.false color.default
```

on your client system.

The following is an example default false color map file with 5 colors; blue, cyan, green, yellow, and red:

```
Version 6.0
5
0. 0. 1.
0. 1. 1.
0. 1. 0.
1. 1. 0.
1. 0. 0.
```

# **10.4 Default Part Colors File Format**

This file defines default Constant Colors that are assigned (and cycled through) by EnSight when parts are built. If EnSight does not find a definition file it uses an internal default list. If, however, EnSight does find a file (the file must be called ensight.part.colors.default and be located in the .ensight8 directory of the user's home directory or be located in \$CEI\_HOME/ensight82/site\_preferences) at start-up, EnSight will read your colors as the default Constant Colors.

The format of the ensight.part.colors.default file is as follows:

- Line 1: "Version 6.0" (Note, this need not match EnSight's version number.)
- Line 2: One integer, the number of default part colors
- Line 3 on: three floats (each ranging between 0. and 1.), the (red, green, blue) color triplet of each color, each listed on separate lines.

An example default file can be found in:

```
$CEI HOME/ensight82/site preferences/ensight.part.colors.default
```

on your client system.

The following is an example default part colors file with 6 colors (blue, cyan, green, yellow, red, and magenta):

```
Version 6.0
6
0. 0. 1.
0. 1. 1.
0. 1. 0.
1. 0. 0.
1. 0. 0.
1. 0. 1.
```

## **10.5 Data Reader Preferences File Format**

This is an optional file that will be created when the user saves preferences under Main Menu > Edit > Preferences... Data. It can contain two basic things: 1) the reader name desired to be the default Format in the Data Reader dialog, and/or 2) any reader names that the user does NOT want to appear in the Format list. The default data Format will be "Case" unless this file exists and overrides it. Also, by default, all readers will appear in the list of available reader Formats unless specifically set to be removed in this file. The file must be called ensight\_reader\_prefs.def and be located in the .ensight8 directory of the user's home directory or be located in \$CEI HOME/ensight82/site preferences.

The format of the ensight\_readers\_prefs.def file is as follows:

- Line 1: "Version 7.1" (Note, this need not match EnSight's version number.)
- Line 2: "select *readername*" Where *readername* is the name of the reader that will be used as the default
- Line 3 on: "remove *readername*" Where *readername* is the name of a reader that will NOT be shown in the data reader Format list.

The following is an example data reader preferences file which sets EnSight 5 as the default Format, and causes the Movie, MPGS 4.1, and the SCRYU readers to NOT be available in the list.

```
Version 7.1
select Ensight 5
remove Movie
remove MPGS 4.1
remove SCRYU
```

# **10.6 Data Format Extension Map File Format**

The ensight\_reader\_extension.map file is used to associate file suffixes with a reader within EnSight. This association allows EnSight to use the Quick load method of reading data. See Section 2.1, Reader Basics or How To Read Data

A default version of this file is provided with the EnSight distribution and is placed in the *SCEI\_HOME/ensight82/site\_preferences* directory. A user can override this file by placing his own version of the file in his .ensight8 directory of his home directory.

A description of the format is contained in the file itself. A portion of the file is given below (it contains only a few file formats, but it should be easy to see how this file is formatted.

```
EnSight file extension to format association file
Version 1.0
#
# Comment lines start with a #
#
#
# The format of this file is as follows:
#
# READER NAME: reader name as it appears in the Format chooser in the
#
               EnSight Data Reader dialog
#
# NUM FILE 1: the number of file 1 ext lines to follow
#
\# FILE 1 EXT: the extension that follows a file name minus the ``.'', i.e.,
#
              "geo", "case", etc.
#
              There should be one definition after the :. Multiple
#
              FILE 1 EXT lines may exist
#
# NUM FILE 2: the number of file 2 ext lines to follow
#
# FILE 2 EXT: the extension of a second file that will act as the result
#
              file. This is only used for formats that require two file
#
              names. As with FILE 1 EXT, there may be multiple
#
              FILE 2 EXT lines.
#
 ELEMENT REP: A key word that describes how the parts will be loaded
#
               (all parts will be loaded the same way).
#
               One of the following:
#
                                 "3D border, 2D full"
#
                                 "3D feature, 2D full"
#
#
                                 "3D nonvisual, 2D full"
#
                                 "Border"
#
                                 "Feature angle"
#
                                 "Bounding Box"
                                 "Full"
#
                                 "Non Visual"
#
#
               If option is not set then 3D border, 2D full is used
#
# READ BEFORE: (optional) The name of a command file to play before reading
#
               the file(s)
```

```
#
# READ AFTER: (optional) The name of a command file to read after loading
#
              the parts
# Definition for Case files
READER NAME: Case
NUM FILE 1: 2
FILE 1 EXT: case
FILE 1 EXT: encas
ELEMENT REP: 3D feature, 2D full
# Definition for EnSight5 files
READER NAME: EnSight 5
NUM FILE 1: 2
FILE 1 EXT: geo
FILE 1 EXT: GEOM
NUM FILE 2: 2
FILE 2 EXT: res
FILE 2 EXT: RESULTS
ELEMENT REP: 3D feature, 2D full
# Definition for STL files
READER NAME: STL
NUM FILE 1: 4
FILE 1 EXT: stl
FILE 1 EXT: STL
FILE_1_EXT: xct
FILE 1 EXT: XCT
ELEMENT REP: 3D feature, 2D full
# Definition for Dytran files
READER NAME: MSC/Dytran
NUM FILE 1: 2
FILE 1 EXT: dat
FILE 1 EXT: ARC
ELEMENT REP: 3D border, 2D full
READ AFTER: ~/.ensight8/read after dytran.enc
```

# **10.7 Parallel Rendering Configuration File**

The format of the configuration file for parallel rendering is described in detail in Section 13, Parallel and Distributed Rendering.

## **10.8 Resource File Format**

Resources are used to specify which computers are used for running the various EnSight components, specifically the Server (ensight8.server), the SOS (ensight8.sos), the CollabHub (ensight8.collabhub), and the distributed renderers (ensight8.client). If you are running a single client and server on a single computer, you may skip this document.

Resources are an alternative way to specify these computers compared to SOS case files, PRDIST files, Connection Settings, and command line options. While these other ways are still valid and take precedence for backwards compatibility, resources greatly simplify specifying computers in a dynamic network environment. For example, SOS Case files and PRDIST files no longer need to be edited to reflect the current node allocation from cluster batch schedulers. Resources coupled with native reader support in the SOS even make SOS Case files unnecessary.

Resources can be specified via command line arguments and environment variables. Resources can be specified multiple times; precedence rules determine which resources ultimately get used. This allows sites to specify defaults while allowing those to be overridden.

Resources can be specified via a resource file. Here is an example of a resource file:

```
#!CEIResourceFile 1.0
SOS .
       host: localhost
SERVER .
       prologue: "setup job"
       epilogue: "cleanup job"
       host: server1
       host: server2
       host: server3
       host: server4
COLLABHUB:
       host: pc0
RENDERER .
       prologue: "setenv DISPLAY :0.0"
#
       epilogue:
       host: pcl
       host: pc2
       host: pc2
```

Resource files must begin with the '#!CEIResourceFile 1.0' line. Afterwards, they may have up to four optional sections: SOS, SERVER, COLLABHUB, and RENDERER. Each of the four sections contains one or more 'host: hostname' lines. These lines specify which computers to use for the corresponding section. 'hostname' must be an Internet/intranet routable host name or IP address. A given host name may appear on multiple lines within a section or in different sections. If it appears multiple times within a section, then that host will run multiple instances of the corresponding EnSight component if needed. Additionally, each section may have an optional 'prologue: cmd' line and/or an optional 'epilogue: cmd' line. These specify a command to execute on each host before and after the corresponding EnSight component. Note that the cmd string must be quoted, and may include appropriate job backgrounding symbols (e.g. '&').

For examples, see How To Use Resource Management.

# **11 EnSight Data Formats**

This section describes the format for all readable and writable files in EnSight which you may need access to. The formats described are only for those files that are specific to EnSight. We do not describe data formats not developed by CEI (for example, data formats for various analysis codes). For information about these formats, consult the applicable creator.

Note: If you are using this documentation to produce your own data translator, please make sure that you follow the instructions exactly as specified. In many cases, EnSight reads data in blocks to improve performance. If the format is not followed, the calculations of how much to read for a block will be thrown off. EnSight does little in the way of error checking data files when they are read. In this respect, EnSight sacrifices robustness for performance.

#### EnSight Formats

EnSight has three evolutionary file formats listed below from oldest to most recent:

#### EnSight 5

- legacy format
- supported unstructured meshes only
- used a global nodal array
- used per node variables only

## EnSight 6

- support for case file
- support for both unstructured and structured meshes
- uses a global nodal array

element connectivity by local node index

- use per node or per element variables

## EnSight Case Gold (recommended format)

- is much faster than EnSight 6 and is more memory efficient (noticeable if you have a large number of parts or for larger models)
- uses connectivity which can be separate from the node ids
- uses a part basis rather than a global array

Format illustration

| Ensight Case Gold                                                                                                    | EnSight 6                                                                                                    |
|----------------------------------------------------------------------------------------------------|----------------------------------------------------------------------------------------------------|
| <pre>part 1 node coordinates element connectivity by local node index part 2 node coordinates element connectivity by local node index</pre> | global nodal ids & coordinates<br><b>part 1</b><br>element connectivity by global node ids<br><b>part 2</b><br>element connectivity by global node ids<br> |
| <b>part n</b><br>node coordinates                                                                                                    | <b>part n</b><br>element connectivity by global node ids                                                                                                   |

### Saving Gold from EnSight

EnSight can export your model into Case Gold format (either ASCII or Binary). Activate the variables of interest, select the parts in the main part window and then go to the File menu: File->Save->Geometric Entities.

### Tool to Check EnSight Format

There is another advantage to using Case Gold format in that there is a debugging tool called ens\_checker that can help you find mistakes in files as you write a translator or exporter. Just type ens\_checker file.case and the code will echo it's progress and the problems it finds to the console. This tool will also check EnSight 6 format.

#### Detailed Description of Formats

Section 11.1, EnSight Gold Casefile Format describes in detail the EnSight Gold case, geometry, and variable file formats. *This format provides the best performance for getting data into EnSight. It is readable by both the EnSight and EnSight Gold programs.* 

**Section 11.2, EnSight6 Casefile Format** describes in detail the EnSight6 case, geometry, and variable file formats. *This format is still supported, but is a legacy format. It has most, but not all, of the options of the gold format - and is somewhat lower in performance.* 

Section 11.3, EnSight5 Format describes in detail the EnSight5 geometry and variable file formats. *This format is still supported, but is a legacy format. It is for unstructured data only.* 

Section 11.4, FAST UNSTRUCTURED Results File Format describes the "executive" .res file that can be used with FAST unstructured solution and function files.

Section 11.5, FLUENT UNIVERSAL Results File Format describes the "executive" .res file that can be used with FLUENT Universal files for transient models.

Section 11.6, Movie.BYU Results File Format describes the "executive" .res file that can be used with Movie.BYU files.

Section 11.7, PLOT3D Results File Format describes the "executive" .res file that can be used with PLOT3D solution and function files.

Section 11.8, Server-of-Server Casefile Format describes the format of the casefile used with the server-of-server capability of EnSight.

Section 11.9, Periodic Matchfile Format describes the format of the file which can be used to explicitly specify which nodes match from one periodic instance to the next.

Section 11.10, XY Plot Data Format describes the format of the file containing XY plot data.

Section 11.11, EnSight Boundary File Format describes the format of the file which can define unstructured boundaries of structured data.

Section 11.12, EnSight Particle Emitter File Format describes the format of the optional file containing particle trace emitter time and location information.

Section 11.13, EnSight Rigid Body File Format describes the format of the optional executive file that relates EnSight part names or numbers to rigid body transformations.

Section 11.14, Euler Parameter File Format describes the format of this optional file that contains the translations and euler parameters for rigid body transformations.

# 11.1 EnSight Gold Casefile Format

Include in this section:

EnSight Gold General Description EnSight Gold Geometry File Format EnSight Gold Case File Format EnSight Gold Wild Card Name Specification EnSight Gold Variable File Format EnSight Gold Per\_Node Variable File Format EnSight Gold Per\_Element Variable File Format EnSight Gold Undefined Variable Values Format EnSight Gold Partial Variable Values Format EnSight Gold Measured/Particle File Format

## EnSight Gold General Description

EnSight Gold data consists of the following files:

• Case (required) (points to all other needed files including model geometry, variables, and possibly measured geometry and variables - as well as optionally a periodic match file, a structured boundary file, and a rigid body file)

EnSight makes no assumptions regarding the physical significance of the scalar, vector, 2nd order symmetric tensor, and complex variables. These files can be from any discipline. For example, the scalar file can include such things as pressure, temperature, and stress. The vector file can be velocity, displacement, or any other vector data, etc.

In addition, EnSight Gold format handles "undefined" as well as "partial" variable values. (See appropriate subsections later in this chapter for details.)

All variable results for EnSight Gold format are contained in disk files—one variable per file. Additionally, if there are multiple time steps, there must either be a set of disk files for each time step (transient multiple-file format), or all time steps of a particular variable or geometry in one disk file each (transient single-file format).

Sources of EnSight Gold format data include the following:

- Data that can be translated to conform to the EnSight Gold data format (including being written from EnSight itself using the Save Geometric Entities option under File->Save)
- Data that originates from one of the translators supplied with the EnSight application

The EnSight Gold format supports an unstructured defined element set as shown

in the figure on a following page. Unstructured data must be defined in this element set. Elements that do not conform to this set must either be subdivided or discarded.

The EnSight Gold format also supports the same structured block data format as EnSight6, which is very similar to the PLOT3D format. *Note that for this format, the standard order of nodes is such that I's advance quickest, followed by J's, and then K's.* 

A given EnSight Gold model may have either unstructured data, structured data, or a mixture of both.

This format is somewhat similar to the EnSight6 format, but differs enough to allow for more efficient reading of the data. It is intended for **3D**, **binary**, **big** data models.

Note: While an ASCII format is available, it is not intended for use with large models and is in fact subject to limitations such as integer lengths of 10 digits. Use the binary format if your model will exceed 10 digits for node or element numbers or labels.

Starting with version 7, EnSight writes out all model and variable files in EnSight Gold format. Thus, it can be read by all version 7 or 8 EnSight licenses (i.e. standard, gold, and custom licenses).

*ens\_checker* A program is supplied with EnSight which attempts to verify the integrity of the *format* of EnSight 6 and EnSight Gold files. If you are producing EnSight formatted data, this program can be very helpful, especially in your development stage, in making sure that you are adhering to the published format. It makes no attempt to verify the validity of floating point values, such as coordinates, variable values, etc. This program takes a casefile as input. Thus, it will check the format of the casefile, and all associated geometry and variable files referenced in the casefile. See How To Use ens checker.

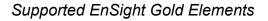

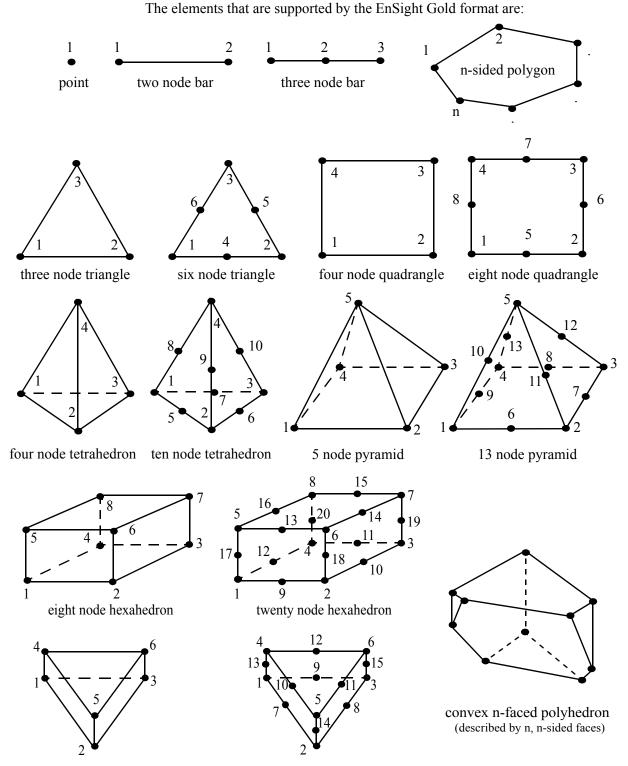

six node pentahedron (wedge)

fifteen node pentahedron (wedge)

Figure 11-1 Supported EnSight Gold Elements

## EnSight Gold Geometry File Format

The EnSight Gold format is part based for both unstructured and structured data. There is no global coordinate array that each part references, but instead - each part contains its own local coordinate array. Thus, the node numbers in element connectivities refer to the coordinate array index, not a node id or label. *This is different than the EnSight6 format!* 

The EnSight Gold format consists of keywords followed by information. The following items are important when working with EnSight Gold geometry files:

- 1. Node ids are optional. In this format they are strictly labels and are not used in the connectivity definition. The element connectivities are based on the local implied node number of the coordinate array in each part, which is sequential starting at one. If you let EnSight assign node IDs, this implied internal numbering is used. If node IDs are set to off, they are numbered internally, however, you will not be able to display or query on them. If you have node IDs given in your data, you can have EnSight ignore them by specifying "node id ignore." Using this option may reduce some of the memory taken up by the Client and Server, but display and query on the nodes will not be available. Note, prior to EnSight 7.4, node ids could only be specified for unstructured parts. This restriction has been removed and user specified node ids are now possible for structured parts.
- 2. Element ids are optional. If you specify element IDs, or you let EnSight assign them, you can show them on the screen. If they are set to off, you will not be able to show or query on them. If you have element IDs given in your data you can have EnSight ignore them by specifying "element id ignore." Using this option will reduce some of the memory taken up by the Client and Server. This may or may not be a significant amount, and remember that display and query on the elements will not be available. Note, prior to EnSight 7.4, element ids could only be specified for unstructured parts. This restriction has been removed and user specified element ids are now possible for structured parts.
- 3. Model extents can be defined in the file so EnSight will not have to determine these while reading in data. If they are not included, EnSight will compute them, but will not actually do so until a dataset query is performed the first time.
- 4. The format of integers and real numbers **must be followed** (See the Geometry Example below).
- 5. ASCII Integers are written out using the following integer format:

| From C:       | 10d format |
|---------------|------------|
| From FORTRAN: | i10 format |

Note: this size of integer format places a limitation on the number of nodes and the node and element labels that can make up a model. Use the binary format for large models!

ASCII Real numbers are written out using the following floating-point format:

| From C:       | 12.5e format |
|---------------|--------------|
| From FORTRAN: | e12.5 format |

## The number of integers or reals per line must also be followed!

- 6. By default, a Part is processed to show the outside boundaries. This representation is loaded to the Client host system when the geometry file is read (unless other attributes have been set on the workstation, such as feature angle).
- 7. Coordinates for unstructured data must be defined within each part. This is normally done before any elements are defined within a part, but does not have to be. The different elements can be defined in any order (that is, you can define a hexa8 before a bar2).
- 8. A Part containing structured data cannot contain any unstructured element types or more than one block. **Each structured Part is limited to a single block (or some subset of that block).** A structured block is indicated by following the Part description line with a 'block' line. By default, a block will be curvilinear, non-iblanked, non-ghost, complete range. However, by suppling one or more of the following options on the 'block' line, rectilinear or uniform blocks can be specified, nodal iblanking for the block can be used, cells within the block can be flagged as ghosts (used for computations, but not displayed), subset ranges can be specified (useful for partitioned data). The options include:

| Only one of these can be used on the 'block' line |                                                                                                    |                                                                                   |  |
|---------------------------------------------------|----------------------------------------------------------------------------------------------------|-----------------------------------------------------------------------------------|--|
| curvilinear                                       | Indicates that coordinates of all ijk locations of the block will be specified (default)                                                                                                    |                                                                                   |  |
| rectilinear                                       | Indicates that i,j,k delta vectors for a regular block with possible non-regular spacing will be specified                                                                                                    |                                                                                   |  |
| uniform                                           | Indicates that i,j,k delta values for a regular block with regular spacing will be specified                                                                                                    |                                                                                   |  |
| Any, none                                         | , or all of th                                                                                                    | ese can be used                                                                   |  |
| iblanked                                          | An "iblanked" block must contain an additional integer array of values at each node, traditionally called the iblank array. Valid iblank values for the EnSight Gold format are:                                                                                                    |                                                                                   |  |
|                                                   | 0 for nodes which are exterior to the model, sometimes called blanked-out nodes                                                                                                    |                                                                                   |  |
|                                                   | 1                                                                                                    | for nodes which are interior to the model, thus in the free stream and to be used |  |
|                                                   | <0 or >1                                                                                                    | for any kind of boundary nodes                                                    |  |
|                                                   | In EnSight's structured Part building dialog, the iblank option<br>selected will control which portion of the structured block is<br>"created". Thus, from the same structured block, the interior flow<br>field part as well as a symmetry boundary part could be "created".<br><i>Note: By default EnSight does not do any "partial" cell iblank</i><br><i>processing. Namely, only complete cells containing no "exterior"</i><br><i>nodes are created. It is possible to obtain partial cell processing by</i><br><i>issuing the "test:partial_cells_on" command in the Command</i><br><i>Dialog before reading the file.</i> |                                                                                   |  |

| with_ghost | A block with ghosts must contain an additional integer array of flags<br>for each cell. A flag value of zero indicates a non-ghost cell. A flag<br>value of non-zero indicates a ghost cell.                                                                                                    |
|------------|----------------------------------------------------------------------------------------------------|
| range      | A block with ranges will contain an extra line, following the ijk line, which gives min and max planes for each of the ijk directions.                                                                                                    |
|            | Thus, normally a 6 x 5 x 1 block part would start something like:                                                                                                    |
|            | part 1                                                                                                    |
|            | description<br>block                                                                                                    |
|            | 6 5 1<br>0.00000e+00                                                                                                    |
|            | <br>(The coordinate information for the 30 nodes of the block must<br>follow.)                                                                                                    |
|            | But if only the top 6 x 3 x 1portion was to be represented in the file, you can use "range" like:                                                                                                    |
|            | part 1                                                                                                    |
|            | description for top only<br>block range                                                                                                    |
|            | $ \begin{array}{cccccccccccccccccccccccccccccccccccc$                                                                                                    |
|            | <br>(The coordinate information for the 18 nodes of the top portion of<br>the block must follow. Note that the ijk line following the block line<br>contains the size of the original block - which is needed to properly<br>deal with node and element numbering. The next line contains the<br>imin, imax, jmin, jmax, kmin, kmax defining the subset ranges. The<br>actual size of the block being defined is thus computed from these |
|            | ranges:<br>size_i = imax - imin + 1<br>size_j = jmax - jmin + 1<br>size_k = kmax - kmin + 1                                                                                                    |

Note that for structured data, the standard order of nodes is such that I's advance quickest, followed by J's, and then K's.

#### Generic Format

Usage Notes:

In general an unstructured part can contain several different element types.

element type can be any of:

| point     | g_point     |
|-----------|-------------|
| bar2      | g_bar2      |
| bar3      | g_bar3      |
| tria3     | g_tria3     |
| tria6     | g_tria6     |
| quad4     | g_quad4     |
| quad8     | g_quad8     |
| tetra4    | g_tetra4    |
| tetra10   | g_tetra10   |
| pyramid5  | g_pyramid5  |
| pyramid13 | g_pyramid13 |
| penta6    | g_penta6    |
| penta15   | g_penta15   |
| hexa8     | g_hexa8     |
| hexa20    | g_hexa20    |
| nsided    | g_nsided    |
| nfaced    | g_nfaced    |
|           |             |

# = a part number

nn = total number of nodes in a part

ne = number of elements of a given type

np = number of nodes per element for a given element type

nf = number of faces per nfaced element

 $id_* = node or element id number$ 

 $x_* = x$  component

 $y_* = y$  component

 $z_* = z$  component

 $n^*_e^*$  = node number for an element

 $f_{e^*} = face number for an nfaced element$ 

ib\_\* = iblanking value

gf e\*= ghost flag for a structured cell

[] contain optional portions

< > contain choices

v indicates the beginning of an unformatted sequential FORTRAN binary write

' indicates the end of an unformatted sequential FORTRAN binary write

## C Binary form:

| C Binary                                            | 80     | chars              |
|-----------------------------------------------------|--------|--------------------|
| description line 1                                  | 80     | chars              |
| description line 2                                  |        | chars              |
| node id <off assign="" given="" ignore=""></off>    |        | chars              |
| element id <off assign="" given="" ignore=""></off> |        | chars              |
| [extents                                            |        | chars              |
| xmin xmax ymin ymax zmin zmax]                      |        | floats             |
| part                                                |        | chars              |
| #                                                   |        | int                |
| description line                                    |        | chars              |
| coordinates                                         |        | chars              |
| nn                                                  |        | int                |
| [id_n1 id_n2 id_nn]                                 |        | ints               |
| x_n1 x_n2 x_nn                                      |        | floats             |
| y_n1 y_n2 y_nn                                      |        | floats             |
| z_n1 z_n2 z_nn                                      |        | floats             |
| element type                                        |        | chars              |
| ne                                                  |        | int                |
| [id_e1 id_e2 id_ne]<br>n1_e1 n2_e1 np_e1            | ne     | ints               |
| n1_e2 n2_e2 np_e2                                   |        |                    |
| · · · · · · · · · · · · · · · · · · ·               |        |                    |
| n1 ne n2 ne np ne                                   | ne'    | *np ints           |
| element type                                        |        | chars              |
|                                                     |        |                    |
|                                                     |        |                    |
| part                                                | 80     | chars              |
|                                                     |        |                    |
|                                                     |        |                    |
| part                                                | 80     | chars              |
| #                                                   | 1      | int                |
| description line                                    | 80     | chars              |
| <pre>block [iblanked] [with_ghost] [range]</pre>    | 80     | chars              |
| i j k # nn = $i*j*k$ , ne = $(i-1)*(j-1)*(k-1)$     | 3      | ints               |
| [imin imax jmin jmax kmin kmax] # if range used:    | 6      | ints               |
| nn=(imax-imin+1)*(jma                               | x-jmin | (+1)*(kmax-kmin+1) |
| $ne = (imax-imin)^*$                                | (jmax- | jmin)*(kmax-kmin)  |
| x_n1 x_n2 x_nn                                      |        | floats             |
| y_n1 y_n2 y_nn                                      | nn     | floats             |
| z n1 z n2 z nn                                      | nn     | floats             |
| [ib n1 ib n2 ib nn]                                 | nn     | ints               |
| [ghost flags]                                       | 80     | chars              |
| [gf_e1_gf_e2 gf_ne]                                 | ne     | ints               |
| [node ids]                                          | 80     | chars              |
| [id_n1 id_n2 id_nn]                                 | nn     | ints               |
| [element ids]                                       | 80     | chars              |
| [id_e1 id_e2 id_ne]                                 | ne     | ints               |
| part                                                | 80     | chars              |
| -<br>#                                              | 1      | int                |
| description line                                    | 80     | chars              |
| block rectilinear [iblanked] [with_ghost] [range]   | 80     | chars              |
| i j k  # nn = i*j*k, ne = (i-1)*(j-1)*(k-1)         | 3 1    | ints               |
| [imin imax jmin jmax kmin kmax] # if range used:    | 6      | ints               |
| nn = (imax-imin+1)* (jma                            | x-jmin | +1)* (kmax-kmin+1) |
|                                                     |        | jmin)*(kmax-kmin)  |
| x_1 x_2 x_i                                         |        | floats             |
| y_1 y_2 y_j                                         |        | floats             |
| ·_ ·_ ·_·                                           | J      |                    |

z\_1 z\_2 ... z\_k k floats [ib\_n1 ib\_n2 ... ib\_nn] nn ints [ghost\_flags] 80 chars [gf\_e1 gf\_e2 ... gf\_ne] ne ints 80 chars [node ids] [id n1 id n2 ... id nn] nn ints [element ids] 80 chars [id\_e1 id\_e2 ... id\_ne] ne ints 80 chars part 1 int # 80 chars description line 80 chars block uniform [iblanked] [with ghost] [range] i j k # nn = i\*j\*k, ne = (i-1)\*(j-1)\*(k-1)3 ints [imin imax jmin jmax kmin kmax] # if range used: 6 ints nn = (imax-imin+1)\* (jmax-jmin+1)\* (kmax-kmin+1) ne = (imax-imin)\*(jmax-jmin)\*(kmax-kmin) 3 floats x\_origin y\_origin z\_origin 3 floats x\_delta y\_delta z\_delta [ib\_n1 ib\_n2 ... ib\_nn] nn ints [ghost\_flags] 80 chars [gf\_e1 gf\_e2 ... gf\_ne] ne ints [node\_ids] 80 chars [id\_n1 id\_n2 ... id\_nn] nn ints [element\_ids] 80 chars

ne ints

## Fortran Binary form:

[id\_e1 id\_e2 ... id\_ne]

| 'Fortran Binary'                                      |    |          |
|-------------------------------------------------------|----|----------|
| 'description line 1'                                  | 80 | chars    |
| 'description line 2'                                  | 80 | chars    |
| 'node id <off assign="" given="" ignore="">'</off>    | 80 | chars    |
| 'element id <off assign="" given="" ignore="">'</off> | 80 | chars    |
| ['extents'                                            | 80 | chars    |
| `xmin xmax ymin ymax zmin zmax']                      | 6  | floats   |
| 'part'                                                | 80 | chars    |
| \<br>\/                                               | 1  | int      |
| 'description line'                                    | 80 | chars    |
| `coordinates'                                         | 80 | chars    |
| 'nn'                                                  | 1  | int      |
| ['id_n1 id_n2 id_nn']                                 | nn | ints     |
| 'x_n1 x_n2 x_nn′                                      | nn | floats   |
| 'y_n1 y_n2 y_nn'                                      | nn | floats   |
| 'z_n1 z_n2 z_nn'                                      | nn | floats   |
| 'element type'                                        | 80 | chars    |
| 'ne'                                                  | 1  | int      |
| [`id_e1 id_e2 id_ne']                                 | ne | ints     |
| `n1_e1 n2_e1 np_e1                                    |    |          |
| n1_e2 n2_e2 np_e2                                     |    |          |
|                                                       |    |          |
|                                                       |    |          |
| n1_ne n2_ne np_ne'                                    | ne | *np ints |
| 'element type'                                        | 80 | chars    |
|                                                       |    |          |
|                                                       |    |          |
| 'part'                                                | 80 | chars    |
|                                                       |    |          |
|                                                       |    |          |
| 'part'                                                | 80 | chars    |

**۱**#1 1 int 'description line' 80 chars 'block [iblanked] [with ghost] [range]' 80 chars 'i j k' # nn = i\*j\*k, ne = (i-1)\*(j-1)\*(k-1) 3 ints ['imin imax jmin jmax kmin kmax'] # if range used: 6 ints nn = (imax-imin+1) \* (imax-imin+1) \* (kmax-kmin+1)ne = (imax-imin)\*(jmax-jmin)\*(kmax-kmin) 'x n1 x n2 ... x nn' nn floats 'y\_n1 y\_n2 ... y\_nn' nn floats 'z\_n1 z\_n2 ... z\_nn' nn floats ['ib n1 ib n2 ... ib nn'] nn ints ['ghost\_flags'] 80 chars ['gf el gf e2 ... gf ne'] ne ints ['node ids'] 80 chars ['id\_n1 id\_n2 ... id\_nn'] nn ints ['element ids'] 80 chars ['id e1 id e2 ... id ne'] ne ints 80 chars 'part' ۱#1 1 int 'description line' 80 chars 'block rectilinear [iblanked] [with ghost] [range]' 80 chars `i j k′ # nn = i\*j\*k, ne = (i-1)\*(j-1)\*(k-1) 3 ints ['imin imax jmin jmax kmin kmax'] # if range used: 6 ints nn = (imax-imin+1) \* (jmax-jmin+1) \* (kmax-kmin+1)ne = (imax-imin)\*(jmax-jmin)\*(kmax-kmin) 'x 1 x 2 ... x i' i floats `у 1 у 2 ... у ј′ j floats 'z\_1 z\_2 ... z\_k' k floats ['ib n1 ib\_n2 ... ib\_nn'] nn ints ['ghost flags'] 80 chars ['gf el gf e2 ... gf ne'] ne ints ['node ids'] 80 chars ['id n1 id n2 ... id nn'] nn ints ['element ids'] 80 chars ['id e1 id e2 ... id ne'] ne ints 'part' 80 chars ۰#، 1 int 'description line' 80 chars 'block uniform [iblanked] [with ghost] [range]' 80 chars 'i j k' # nn = i\*j\*k, ne = (i-1)\*(j-1)\*(k-1)3 ints ['imin imax jmin jmax kmin kmax'] # if range used: 6 ints nn = (imax-imin+1) \* (jmax-jmin+1) \* (kmax-kmin+1)ne = (imax-imin)\*(jmax-jmin)\*(kmax-kmin) 3 floats 'x origin y origin z origin x delta y delta z delta' 3 floats ['ib n1 ib n2 ... ib nn'] nn ints ['ghost flags'] 80 chars ['gf\_e1 gf\_e2 ... gf\_ne'] ne ints ['node\_ids'] 80 chars ['id n1 id n2 ... id nn'] nn ints 80 chars ['element ids'] ['id e1 id e2 ... id ne'] ne ints

## ASCII form:

| description line 1                                  | Α | (max of 79 typ) |
|-----------------------------------------------------|---|-----------------|
| description line 2                                  | A |                 |
| node id <off assign="" given="" ignore=""></off>    | A |                 |
| element id <off assign="" given="" ignore=""></off> | A |                 |

| [extents                                       | A          |             |          |
|------------------------------------------------|------------|-------------|----------|
| xmin xmax                                      | 2E12       | .5          |          |
| ymin ymax                                      | 2E12       |             |          |
| zmin zmax]                                     | 2E12       | .5          |          |
| part                                           | A          |             |          |
| #                                              | I10        |             |          |
| description line                               | A          |             |          |
| coordinates                                    | A<br>10    |             |          |
| nn<br>[id=n1                                   | I10<br>I10 | 1/line      | (22)     |
| [id_n1<br>id_n2                                | 110        | T\TTHE      | (1111)   |
| _                                              |            |             |          |
|                                                |            |             |          |
| id nn]                                         |            |             |          |
| x nl                                           | E12.5      | 1/line      | (nn)     |
| x n2                                           |            |             |          |
| -<br>·                                         |            |             |          |
|                                                |            |             |          |
| x_nn                                           |            |             |          |
| y_n1                                           | E12.5      | 1/line      | (nn)     |
| y_n2                                           |            |             |          |
|                                                |            |             |          |
| •                                              |            |             |          |
| y_nn<br>1                                      | 110 E      | 1/1-00      | (        |
| z_n1                                           | E12.3      | 1/line      | (111)    |
| z_n2                                           |            |             |          |
|                                                |            |             |          |
| z nn                                           |            |             |          |
| _<br>element type                              | А          |             |          |
| ne                                             | I10        |             |          |
| [id_e1                                         | I10        | 1/line      | (ne)     |
| id_e2                                          |            |             |          |
|                                                |            |             |          |
|                                                |            |             |          |
| id_ne]                                         |            | <i>/-</i> . |          |
| n1_e1 n2_e1 np_e1                              | I10        | -           |          |
| n1_e2 n2_e2 np_e2                              |            | (ne .       | lines)   |
|                                                |            |             |          |
| nl_ne n2_ne np_ne                              |            |             |          |
| element type                                   | A          |             |          |
|                                                |            |             |          |
|                                                |            |             |          |
| part                                           | A          |             |          |
|                                                |            |             |          |
|                                                |            |             |          |
| part                                           | A          |             |          |
| #                                              | I10        |             |          |
| description line                               | A          |             |          |
| block [iblanked] [with_ghost] [range]<br>i j k | A<br>3I10  |             |          |
| i j k                                          | 6I10       |             |          |
| nn = (imax-imin+1)* (jmax                      |            | )* (kmax    | -kmin+1) |
| $ne = (max - min)^*(j)$                        |            |             |          |
| x nl                                           |            | 1/line      |          |
| x n2                                           |            |             |          |
| -                                              |            |             |          |
|                                                |            |             |          |
| x_nn                                           |            |             |          |
| y_n1                                           | E12.5      | 1/line      | (nn)     |
|                                                |            |             |          |

| y n2                                                                                                    |                                                                               |                                                 |                              |
|----------------------------------------------------------------------------------------------------|-------------------------------------------------------------------------------|-------------------------------------------------|------------------------------|
| ·                                                                                                    |                                                                               |                                                 |                              |
|                                                                                                    |                                                                               |                                                 |                              |
| y_nn                                                                                                    | -10 5                                                                         |                                                 |                              |
| z_n1                                                                                                    | E12.5                                                                         | 1/line                                          | (nn)                         |
| z_n2                                                                                                    |                                                                               |                                                 |                              |
| · · ·                                                                                                    |                                                                               |                                                 |                              |
| z_nn                                                                                                    |                                                                               |                                                 |                              |
| [ib_n1                                                                                                    | I10                                                                           | 1/line                                          | (nn)                         |
| ib_n2                                                                                                    |                                                                               |                                                 |                              |
|                                                                                                    |                                                                               |                                                 |                              |
| ib nn]                                                                                                    |                                                                               |                                                 |                              |
| [ghost_flags]                                                                                                    | 80 cha                                                                        | ars                                             |                              |
| [gf_e1                                                                                                    |                                                                               | 1/line                                          | (ne)                         |
| gf_e2                                                                                                    |                                                                               |                                                 |                              |
|                                                                                                    |                                                                               |                                                 |                              |
| •                                                                                                    |                                                                               |                                                 |                              |
| gf_ne]<br>[node_ids]                                                                                                    | 80 cha                                                                        | re                                              |                              |
| [id n1                                                                                                    | I10                                                                           |                                                 | (nn)                         |
| id_n2                                                                                                    |                                                                               | _,                                              | ()                           |
| -                                                                                                    |                                                                               |                                                 |                              |
|                                                                                                    |                                                                               |                                                 |                              |
| id_nn]                                                                                                    | 0.0 J                                                                         |                                                 |                              |
| [element_ids]                                                                                                    | 80 cha                                                                        | ars<br>1/line                                   | (20)                         |
| [id_e1<br>id_e2                                                                                                    | 110                                                                           | T\TTHE                                          | (IIE)                        |
|                                                                                                    |                                                                               |                                                 |                              |
|                                                                                                    |                                                                               |                                                 |                              |
| •                                                                                                    |                                                                               |                                                 |                              |
| id_ne]                                                                                                    |                                                                               |                                                 |                              |
| part                                                                                                    | A                                                                             |                                                 |                              |
| part<br>#                                                                                                    | I10                                                                           |                                                 |                              |
| part<br>#<br>description line                                                                                                    | I10<br>A                                                                      |                                                 |                              |
| part<br>#<br>description line<br>block rectilinear [iblanked] [with_ghost] [range]                                                                                                | 110<br>A<br>A                                                                 |                                                 |                              |
| part<br>#<br>description line                                                                                                    | I10<br>A                                                                      |                                                 |                              |
| part<br>#<br>description line<br>block rectilinear [iblanked] [with_ghost] [range]<br>i j k                                                                                       | I10<br>A<br>A<br>3I10<br>6I10                                                 | )* (kmax                                        | -kmin+1)                     |
| <pre>part # description line block rectilinear [iblanked] [with_ghost] [range] i j k</pre>                                                                                        | 110<br>A<br>A<br>3110<br>6110<br>x-jmin+1)                                    |                                                 |                              |
| <pre>part # description line block rectilinear [iblanked] [with_ghost] [range] i j k</pre>                                                                                        | 110<br>A<br>3110<br>6110<br>(jmax-jmi                                         |                                                 | x-kmin)                      |
| <pre>part # description line block rectilinear [iblanked] [with_ghost] [range] i j k</pre>                                                                                        | 110<br>A<br>3110<br>6110<br>(jmax-jmi                                         | n)*(kma                                         | x-kmin)                      |
| <pre>part # description line block rectilinear [iblanked] [with_ghost] [range] i j k</pre>                                                                                        | 110<br>A<br>3110<br>6110<br>(jmax-jmi                                         | n)*(kma                                         | x-kmin)                      |
| <pre>part # description line block rectilinear [iblanked] [with_ghost] [range] i j k</pre>                                                                                        | 110<br>A<br>3110<br>6110<br>(jmax-jmi                                         | n)*(kma                                         | x-kmin)                      |
| <pre>part # description line block rectilinear [iblanked] [with_ghost] [range] i j k</pre>                                                                                        | 110<br>A<br>3110<br>6110<br>(jmax-jmin+1)<br>E12.5                            | n)*(kma<br>1/line                               | x-kmin)<br>(i)               |
| <pre>part # description line block rectilinear [iblanked] [with_ghost] [range] i j k</pre>                                                                                        | 110<br>A<br>3110<br>6110<br>(jmax-jmin+1)<br>E12.5                            | n)*(kma                                         | x-kmin)<br>(i)               |
| <pre>part # description line block rectilinear [iblanked] [with_ghost] [range] i j k</pre>                                                                                        | 110<br>A<br>3110<br>6110<br>(jmax-jmin+1)<br>E12.5                            | n)*(kma<br>1/line                               | x-kmin)<br>(i)               |
| <pre>part # description line block rectilinear [iblanked] [with_ghost] [range] i j k</pre>                                                                                        | 110<br>A<br>3110<br>6110<br>(jmax-jmin+1)<br>E12.5                            | n)*(kma<br>1/line                               | x-kmin)<br>(i)               |
| <pre>part # description line block rectilinear [iblanked] [with_ghost] [range] i j k</pre>                                                                                        | I10<br>A<br>A<br>3I10<br>6I10<br>(jmax-jmin+1)<br>E12.5<br>E12.5              | n)*(kma<br>1/line<br>1/line                     | x-kmin)<br>(i)<br>(j)        |
| <pre>part # description line block rectilinear [iblanked] [with_ghost] [range] i j k</pre>                                                                                        | I10<br>A<br>A<br>3I10<br>6I10<br>(jmax-jmin+1)<br>E12.5<br>E12.5              | n)*(kma<br>1/line                               | x-kmin)<br>(i)<br>(j)        |
| <pre>part # description line block rectilinear [iblanked] [with_ghost] [range] i j k</pre>                                                                                        | I10<br>A<br>A<br>3I10<br>6I10<br>(jmax-jmin+1)<br>E12.5<br>E12.5              | n)*(kma<br>1/line<br>1/line                     | x-kmin)<br>(i)<br>(j)        |
| <pre>part # description line block rectilinear [iblanked] [with_ghost] [range] i j k</pre>                                                                                        | I10<br>A<br>A<br>3I10<br>6I10<br>(jmax-jmin+1)<br>E12.5<br>E12.5              | n)*(kma<br>1/line<br>1/line                     | x-kmin)<br>(i)<br>(j)        |
| <pre>part # description line block rectilinear [iblanked] [with_ghost] [range] i j k</pre>                                                                                        | I10<br>A<br>A<br>3I10<br>6I10<br>(jmax-jmin+1)<br>E12.5<br>E12.5              | n)*(kma<br>1/line<br>1/line                     | x-kmin)<br>(i)<br>(j)        |
| <pre>part # description line block rectilinear [iblanked] [with_ghost] [range] i j k</pre>                                                                                        | I10<br>A<br>A<br>3I10<br>6I10<br>(jmax-jmin+1)<br>E12.5<br>E12.5              | n)*(kma<br>1/line<br>1/line                     | x-kmin)<br>(i)<br>(j)<br>(k) |
| <pre>part # description line block rectilinear [iblanked] [with_ghost] [range] i j k</pre>                                                                                        | I10<br>A<br>A<br>3I10<br>6I10<br>(jmax-jmin+1)<br>(jmax-jmi<br>E12.5<br>E12.5 | n)*(kma<br>1/line<br>1/line<br>1/line           | x-kmin)<br>(i)<br>(j)<br>(k) |
| <pre>part # description line block rectilinear [iblanked] [with_ghost] [range] i j k</pre>                                                                                        | I10<br>A<br>A<br>3I10<br>6I10<br>(jmax-jmin+1)<br>(jmax-jmi<br>E12.5<br>E12.5 | n)*(kma<br>1/line<br>1/line<br>1/line           | x-kmin)<br>(i)<br>(j)<br>(k) |
| <pre>part # description line block rectilinear [iblanked] [with_ghost] [range] i j k  # nn = i*j*k, ne = (i-1)*(j-1)*(k-1) [imin imax jmin jmax kmin kmax] # if range used:</pre> | I10<br>A<br>A<br>3I10<br>6I10<br>(jmax-jmin+1)<br>(jmax-jmi<br>E12.5<br>E12.5 | n)*(kma<br>1/line<br>1/line<br>1/line           | x-kmin)<br>(i)<br>(j)<br>(k) |
| <pre>part # description line block rectilinear [iblanked] [with_ghost] [range] i j k</pre>                                                                                        | I10<br>A<br>A<br>3I10<br>6I10<br>(jmax-jmin+1)<br>(jmax-jmi<br>E12.5<br>E12.5 | n)*(kma<br>1/line<br>1/line<br>1/line<br>1/line | x-kmin)<br>(i)<br>(j)<br>(k) |

[gf el I10 1/line (ne) gf\_e2 . . gf ne] 80 chars [node ids] [id n1 I10 1/line (nn) id\_n2 • . id nn] 80 chars [element ids] [id el I10 1/line (ne) id e2 . . id ne] part А # I10 description line А block uniform [iblanked] [with\_ghost] [range] А i j k # nn = i\*j\*k, ne = (i-1)\*(j-1)\*(k-1)3I10 [imin imax jmin jmax kmin kmax] # if range used: 6I10 nn = (imax-imin+1) \* (jmax-jmin+1) \* (kmax-kmin+1)ne = (imax-imin)\*(jmax-jmin)\*(kmax-kmin) x origin E12/5 y\_origin E12/5 E12/5 z\_origin E12.5 x\_delta E12.5 y\_delta z delta E12.5 [ib n1 I10 1/line (nn) ib\_n2 • . ib\_nn] [ghost flags] 80 chars [gf el I10 1/line (ne) gf\_e2 · . gf\_ne] [node ids] 80 chars I10 1/line (nn) [id n1 id n2 • . id\_nn] [element ids] 80 chars [id el I10 1/line (ne) id\_e2 • id\_ne]

#### Notes:

- If node id is given or ignore, the [id] section must be there for each part.
- If element id is given or ignore, the [id] section must be there for each element type of each part
- If iblanked is there, the [ib] section must be there for the block.
- x, y, and z coordinates are mandatory, even if a 2D problem.
- If block rectilinear, then the x, y, z coordinates change to the x, y, and z delta vectors.
- If block uniform, then the x, y, z coordinates change to the x, y, z coordinates of the origin and the x, y, and z delta values.
- If block range, the ijk min/max range line must follow the ijk line. And the number of nodes and elements is based on the ranges. The ijk line indicates the size of the original block.
- If with ghost is on the block line, then the ghost flag section must be there
- Ids are just labels, the coordinate (or element) order is implied.
- The minimum needed for unstructured empty parts is the three lines:

```
part
    # (use the actual part number)
description
```

• The minimum needed for structured empty parts is the five lines:

```
part

# (use the actual part number)

description

block

0 0 0
```

• Element blocks for nsided elements contain an additional section - the number of nodes in each element. See below.

## C Binary form of element block, if nsided:

| nsided              |                     | 80 chars                      |
|---------------------|---------------------|-------------------------------|
| ne                  |                     | 1 int                         |
| [id_n1 id_n2 id_ne] |                     | ne ints                       |
| np1 np2 npne        | This data is needed | ne ints                       |
| e1_n1 e1_n2 e1_np1  |                     |                               |
| e2_n1 e2_n2 e2_np2  |                     |                               |
| •                   |                     |                               |
| •                   |                     |                               |
| ne_n1 ne_n2 ne_npne |                     | <pre>np1+np2++npne ints</pre> |

## Fortran Binary form of element block, if nsided:

| 'nsided'              |                     | 80 chars |
|-----------------------|---------------------|----------|
| 'ne'                  |                     | 1 int    |
| ['id_n1 id_n2 id_ne'] |                     | ne ints  |
| 'np1 np2 npne'        | This data is needed | ne ints  |
| `e1_n1 e1_n2 e1_np1   |                     |          |

e2\_n1 e2\_n2 ... e2\_np2 . . ne\_n1 ne\_n2 ... ne\_npne'

np1+np2+...+npne ints

Ascii form of element block, if nsided:

| nsided             |                     | A         |                  |
|--------------------|---------------------|-----------|------------------|
| ne                 |                     | I10       |                  |
| [id_n1             |                     | I10       | 1/line (ne)      |
| id_n2              |                     |           |                  |
|                    |                     |           |                  |
| id_ne]             |                     |           |                  |
| npl                | This data is needed | I10       | 1/line (ne)      |
| np2                | •                   |           |                  |
| •                  | •                   |           |                  |
| npne               |                     |           |                  |
| el_nl el_n2 el_npl |                     | I10       | <b>np*</b> /line |
| e2_n1 e2_n2 e2_np2 |                     | (ne lines | )                |
|                    |                     |           |                  |

ne\_n1 ne\_n2 ... ne\_npne

• Element blocks for nfaced elements are more involved since they are described by their nsided faces. Thus, there is the optional section for ids (id\_e\*), a section for the number of faces per element (nf\_e\*), a section for number of nodes per face per element (np(f\*\_e\*)), and a section for the connectivity of each nsided face of each element (n\*(f\*\_e\*)). See below.

## C Binary form of element block, if nfaced:

| <pre>nfaced ne [id_e1 id_e2 id_ne] nf_e1 nf_e2 nf_ne np(f1_e1) np(f2_e1) np(nf_e1) np(f1_e2) np(f2_e2) np(nf_e2) .</pre> | 80 chars<br>1 int<br>ne ints<br>ne ints        |
|----------------------------------------------------------------------------------------------------|------------------------------------------------|
| np(f1_ne) np(f2_ne) np(nf_ne)<br>n1(f1_e1) n2(f1_e1) n(np(f1_e1))<br>n1(f2_e1) n2(f2_e1) n(np(f2_e1))                    | <pre>nf_e1+nf_e2++nf_ne ints</pre>             |
| n1(nf_e1) n2(nf_e1) n(np(nf_e1))<br>n1(f1_e2) n2(f1_e2) n(np(f1_e2))<br>n1(f2_e2) n2(f2_e2) n(np(f2_e2))                 |                                                |
| n1(nf_e2) n2(nf_e2) n(np(nf_e2))                                                                                         |                                                |
| n1(f1_ne) n2(f1_ne) n(np(f1_ne))<br>n1(f2_ne) n2(f2_ne) n(np(f2_ne))                                                     |                                                |
| <pre>n1(nf_ne) n2(nf_ne) n(np(nf_ne))</pre>                                                                              | <pre>np(f1_e1)+np(f2_e1)++np(nf_ne) ints</pre> |

## Fortran Binary form of element block, if nfaced:

| 'nfaced'              | 80 | chars |
|-----------------------|----|-------|
| 'ne'                  | 1  | int   |
| ['id_e1 id_e2 id_ne'] | ne | ints  |
| 'nf_el nf_e2 nf_ne'   | ne | ints  |

| <pre>'np(f1_e1) np(f2_e1) np(nf_e1) np(f1_e2) np(f2_e2) np(nf_e2)</pre>                                       |                                                |
|----------------------------------------------------------------------------------------------------|------------------------------------------------|
| <pre> np(f1_ne) np(f2_ne) np(nf_ne)' 'n1(f1_e1) n2(f1_e1) n(np(f1_e1)) n1(f2_e1) n2(f2_e1) n(np(f2_e1))</pre> | <pre>nf_e1+nf_e2++nf_ne ints</pre>             |
| n1(nf_e1) n2(nf_e1) n(np(nf_e1))<br>n1(f1_e2) n2(f1_e2) n(np(f1_e2))<br>n1(f2_e2) n2(f2_e2) n(np(f2_e2))      |                                                |
| n1(nf_e2) n2(nf_e2) n(np(nf_e2))                                                                              |                                                |
| n1(f1_ne) n2(f1_ne) n(np(f1_ne))<br>n1(f2_ne) n2(f2_ne) n(np(f2_ne))                                          |                                                |
| n1(nf_ne) n2(nf_ne) n(np(nf_ne))'                                                                             | <pre>np(f1_e1)+np(f2_e1)++np(nf_ne) ints</pre> |

## Ascii form of element block, if nfaced:

| nfaced<br>ne<br>[id_e1<br>id_e2                                                                               | A<br>I10<br>I10 1/line<br>( <b>ne</b> lines)       |
|----------------------------------------------------------------------------------------------------|----------------------------------------------------|
| id_ne]<br>nf_e1<br>nf_e2                                                                                      | I10 1/line<br>( <b>ne</b> lines)                   |
| nf_ne<br>np(f1_e1)<br>np(f2_e1)                                                                               | I10 1/line<br>( <b>nf_e1+nf_e2++nf_ne</b> lines)   |
| <pre>np(nf_e1) np(f1_e2) np(f2_e2)</pre>                                                                      |                                                    |
| np(nf_e2)<br>.np(f1 ne)                                                                                       |                                                    |
| np(f2_ne)<br>np(nf_ne)                                                                                        |                                                    |
| n1(f1_e1) n2(f1_e1) n(np(f1_e1))<br>n1(f2_e1) n2(f2_e1) n(np(f2_e1))                                          | I10 np*/line<br>( <b>nf_e1+nf_e2++nf_ne</b> lines) |
| <pre>n1(nf_e1) n2(nf_e1) n(np(nf_e1)) n1(f1_e2) n2(f1_e2) n(np(f1_e2)) n1(f2_e2) n2(f2_e2) n(np(f2_e2))</pre> |                                                    |
| n1(nf_e2) n2(nf_e2) n(np(nf_e2))                                                                              |                                                    |
| <pre>n1(f1_ne) n2(f1_ne) n(np(f1_ne)) n1(f2_ne) n2(f2_ne) n(np(f2_ne)) .</pre>                                |                                                    |
| <pre>n1(nf_ne) n2(nf_ne) n(np(nf_ne))</pre>                                                                   |                                                    |

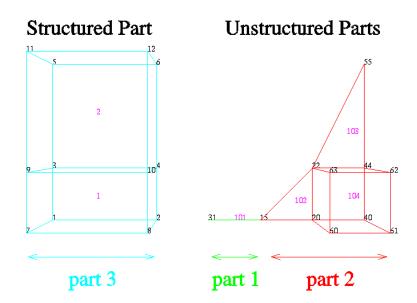

*EnSight Gold* The following is an example of an ASCII EnSight Gold geometry file: This is the *Geometry File Example* same example model as given in the EnSight6 geometry file section (only in Gold format) with 11 defined unstructured nodes from which 2 unstructured parts are defined, and a 2x3x2 structured part as depicted in the above diagram.

Note: The example file below (engold.geo) and all example variable files in the gold section (also prefixed with engold) may be found under your EnSight installation directory (path: \$CEI\_HOME/ensight82/data/user\_manual).

*Note:* The appended "#" comment lines are for your reference only, and are not valid format lines within a geometry file as appended below. **Do NOT put these #** comments in your file!!!

```
This is the 1st description line of the EnSight Gold geometry example
This is the 2nd description line of the EnSight Gold geometry example
node id given
element id given
extents
0.00000e+00 2.00000e+00
0.00000e+00 2.00000e+00
0.00000e+00 2.00000e+00
part
        1
2D uns-elements (description line for part 1)
coordinates
       10
                            # nn
                                                Do NOT put these # comments in your file!!
        15
                            # node ids
        20
        40
        22
        44
        55
        60
        61
        62
        63
4.00000e+00
                            # x components
5.00000e+00
6.00000e+00
```

| 5.00000+00<br>6.0000+00<br>6.0000+00<br>5.0000+00<br>6.0000+00<br>6.0000+00<br>5.00000+00<br>0.00000+00<br>0.00000+00<br>1.00000+00<br>1.00000+00<br>1.00000+00<br>1.00000+00<br>1.00000+00<br>0.00000+00<br>0.00000+00<br>0.00000+00<br>0.00000+00<br>0.00000+00<br>2.00000+00<br>2.00000+00<br>2.00000+00<br>2.00000+00 |             |                | omponents                 |    |   |   |    |
|----------------------------------------------------------------------------------------------------|-------------|----------------|---------------------------|----|---|---|----|
|                                                                                                    |             |                |                           |    |   |   |    |
| tria3                                                                                                    |             |                | nent type                 |    |   |   |    |
| 2<br>102                                                                                                    |             | # ne<br># eler | nent ids                  |    |   |   |    |
| 102                                                                                                    |             | # etei         | lent tus                  |    |   |   |    |
| 105                                                                                                    | 2           | 4              |                           |    |   |   |    |
| 4                                                                                                    | 5           | 6              |                           |    |   |   |    |
| hexa8                                                                                                    | 5           | 0              |                           |    |   |   |    |
| 1                                                                                                    |             |                |                           |    |   |   |    |
|                                                                                                    |             |                |                           |    |   |   |    |
|                                                                                                    |             |                |                           |    |   |   |    |
| 104                                                                                                    | 2           | -              |                           | _  |   |   |    |
| 104<br>2                                                                                                    | 3           | 5              | 4                         | 7  | 8 | 9 | 10 |
| 104<br>2<br>part                                                                                                    | 3           | 5              | 4                         | 7  | 8 | 9 | 10 |
| 104<br>2<br>part<br>2                                                                                                    |             |                |                           |    | 8 | 9 | 10 |
| 104<br>2<br>part                                                                                                    |             |                |                           |    | 8 | 9 | 10 |
| 104<br>2<br>part<br>2                                                                                                    |             |                |                           |    | 8 | 9 | 10 |
| 104<br>2<br>part<br>2<br>1D uns-elements                                                                                                    |             |                |                           |    | 8 | 9 | 10 |
| 104<br>2<br>part<br>2<br>1D uns-elements<br>coordinates                                                                                                    |             |                |                           |    | 8 | 9 | 10 |
| 104<br>2<br>part<br>2<br>1D uns-elements<br>coordinates<br>2                                                                                                    |             |                |                           |    | 8 | 9 | 10 |
| 104<br>2<br>part<br>2<br>1D uns-elements<br>coordinates<br>2<br>15                                                                                                    |             |                |                           |    | 8 | 9 | 10 |
| 104<br>2<br>part<br>2<br>1D uns-elements<br>coordinates<br>2<br>15<br>31                                                                                                    |             |                |                           |    | 8 | 9 | 10 |
| 104<br>2<br>part<br>2<br>1D uns-elements<br>coordinates<br>2<br>15<br>31<br>4.00000e+00                                                                                                    |             |                |                           |    | 8 | 9 | 10 |
| 104<br>2<br>part<br>2<br>1D uns-elements<br>coordinates<br>2<br>15<br>31<br>4.00000e+00<br>3.0000e+00                                                                                                    |             |                |                           |    | 8 | 9 | 10 |
| 104<br>2<br>part<br>2<br>1D uns-elements<br>coordinates<br>2<br>15<br>31<br>4.00000e+00<br>3.00000e+00<br>0.00000e+00                                                                                                    |             |                |                           |    | 8 | 9 | 10 |
| 104<br>2<br>part<br>2<br>1D uns-elements<br>coordinates<br>2<br>15<br>31<br>4.00000e+00<br>3.00000e+00<br>0.00000e+00<br>0.00000e+00                                                                                                    |             |                |                           |    | 8 | 9 | 10 |
| 104<br>2<br>part<br>2<br>1D uns-elements<br>coordinates<br>2<br>15<br>31<br>4.00000e+00<br>3.00000e+00<br>0.00000e+00<br>0.00000e+00                                                                                                    |             |                |                           |    | 8 | 9 | 10 |
| 104<br>2<br>part<br>2<br>1D uns-elements<br>coordinates<br>2<br>15<br>31<br>4.00000e+00<br>0.0000e+00<br>0.00000e+00<br>0.00000e+00<br>0.00000e+00<br>0.00000e+00<br>0.00000e+00<br>0.00000e+00<br>0.00000e+00                                                                                                    |             |                |                           |    | 8 | 9 | 10 |
| 104<br>2<br>part<br>2<br>1D uns-elements<br>coordinates<br>2<br>15<br>31<br>4.00000e+00<br>0.00000e+00<br>0.00000e+00<br>0.00000e+00<br>0.00000e+00<br>0.00000e+00<br>0.00000e+00<br>bar2<br>1                                                                                                    |             |                |                           |    | 8 | 9 | 10 |
| 104<br>2<br>part<br>2<br>1D uns-elements<br>coordinates<br>2<br>15<br>31<br>4.00000e+00<br>3.00000e+00<br>0.00000e+00<br>0.00000e+00<br>0.00000e+00<br>0.00000e+00<br>0.00000e+00<br>bar2<br>1<br>101                                                                                                    | s (descript |                |                           |    | 8 | 9 | 10 |
| 104<br>2<br>part<br>2<br>1D uns-elements<br>coordinates<br>2<br>15<br>31<br>4.00000e+00<br>0.00000e+00<br>0.00000e+00<br>0.00000e+00<br>0.00000e+00<br>0.00000e+00<br>0.00000e+00<br>bar2<br>1<br>101<br>2                                                                                                    |             |                |                           |    | 8 | 9 | 10 |
| 104<br>2<br>part<br>2<br>1D uns-elements<br>coordinates<br>2<br>15<br>31<br>4.00000e+00<br>3.00000e+00<br>0.00000e+00<br>0.00000e+00<br>0.00000e+00<br>0.00000e+00<br>0.00000e+00<br>bar2<br>1<br>101                                                                                                    | s (descript |                |                           |    | 8 | 9 | 10 |
| 104<br>2<br>part<br>2<br>1D uns-elements<br>coordinates<br>2<br>15<br>31<br>4.00000+00<br>0.00000+00<br>0.00000+00<br>0.00000+00<br>0.00000+00<br>0.00000+00<br>0.00000+00<br>0.00000+00<br>bar2<br>1<br>101<br>2<br>part<br>3                                                                                            | s (descript | tion line      | for part 2                | 2) | 8 | 9 | 10 |
| 104<br>2<br>part<br>2<br>1D uns-elements<br>coordinates<br>2<br>15<br>31<br>4.00000+00<br>0.00000+00<br>0.00000+00<br>0.00000+00<br>0.00000+00<br>0.00000+00<br>0.00000+00<br>bar2<br>1<br>101<br>2<br>part<br>3D struct-part                                                                                             | s (descript | tion line      | for part 2                | 2) | 8 | 9 | 10 |
| 104<br>2<br>part<br>2<br>1D uns-elements<br>coordinates<br>2<br>15<br>31<br>4.00000+00<br>0.00000+00<br>0.00000+00<br>0.00000+00<br>0.00000+00<br>0.00000+00<br>0.00000+00<br>0.00000+00<br>bar2<br>1<br>101<br>2<br>part<br>3                                                                                            | descript    | tion line f    | for part 2                | 2) | 8 | 9 | 10 |
| 104<br>2<br>part<br>2<br>1D uns-elements<br>coordinates<br>2<br>15<br>31<br>4.00000e+00<br>0.00000e+00<br>0.00000e+00<br>0.00000e+00<br>0.00000e+00<br>0.00000e+00<br>0.00000e+00<br>bar2<br>1<br>101<br>2<br>part<br>3D struct-part<br>block iblanked<br>2                                                               | s (descript | tion line f    | for part 2<br>Tro part 3) | 2) | 8 | 9 | 10 |
| 104<br>2<br>part<br>2<br>1D uns-elements<br>coordinates<br>2<br>15<br>31<br>4.00000+00<br>0.00000+00<br>0.00000+00<br>0.00000+00<br>0.00000+00<br>0.00000+00<br>bar2<br>1<br>101<br>2<br>part<br>3D struct-part<br>block iblanked<br>2<br>0.00000e+00                                                                     | descript    | tion line f    | for part 2                | 2) | 8 | 9 | 10 |
| 104<br>2<br>part<br>2<br>1D uns-elements<br>coordinates<br>2<br>15<br>31<br>4.00000e+00<br>0.00000e+00<br>0.00000e+00<br>0.00000e+00<br>0.00000e+00<br>0.00000e+00<br>bar2<br>1<br>101<br>2<br>part<br>3D struct-part<br>block iblanked<br>2<br>0.00000e+00<br>2.00000e+00                                                | descript    | tion line f    | for part 2<br>Tro part 3) | 2) | 8 | 9 | 10 |
| 104<br>2<br>part<br>2<br>1D uns-elements<br>coordinates<br>2<br>15<br>31<br>4.00000+00<br>0.00000+00<br>0.00000+00<br>0.00000+00<br>0.00000+00<br>0.00000+00<br>bar2<br>1<br>101<br>2<br>part<br>3D struct-part<br>block iblanked<br>2<br>0.00000+00<br>0.00000+00<br>0.00000+00                                          | descript    | tion line f    | for part 2<br>Tro part 3) | 2) | 8 | 9 | 10 |
| 104<br>2<br>part<br>2<br>1D uns-elements<br>coordinates<br>2<br>15<br>31<br>4.00000+00<br>0.00000+00<br>0.00000+00<br>0.00000+00<br>0.00000+00<br>0.00000+00<br>bar2<br>1<br>101<br>2<br>part<br>3D struct-part<br>block iblanked<br>2<br>0.00000+00<br>2.00000+00<br>2.00000+00                                          | descript    | tion line f    | for part 2<br>Tro part 3) | 2) | 8 | 9 | 10 |
| 104<br>2<br>part<br>2<br>1D uns-elements<br>coordinates<br>2<br>15<br>31<br>4.00000+00<br>0.00000+00<br>0.00000+00<br>0.00000+00<br>0.00000+00<br>0.00000+00<br>bar2<br>1<br>101<br>2<br>part<br>3D struct-part<br>block iblanked<br>2<br>0.00000+00<br>2.00000+00<br>0.00000+00<br>0.00000+00                            | descript    | tion line f    | for part 2<br>Tro part 3) | 2) | 8 | 9 | 10 |
| 104<br>2<br>part<br>2<br>1D uns-elements<br>coordinates<br>2<br>15<br>31<br>4.0000e+00<br>0.0000e+00<br>0.0000e+00<br>0.0000e+00<br>0.0000e+00<br>bar2<br>1<br>101<br>2<br>part<br>3D struct-part<br>block iblanked<br>2<br>0.00000e+00<br>2.00000e+00<br>0.0000e+00<br>2.00000e+00<br>2.00000e+00                        | descript    | tion line f    | for part 2<br>Tro part 3) | 2) | 8 | 9 | 10 |
| 104<br>2<br>part<br>2<br>1D uns-elements<br>coordinates<br>2<br>15<br>31<br>4.00000+00<br>0.00000+00<br>0.00000+00<br>0.00000+00<br>0.00000+00<br>0.00000+00<br>bar2<br>1<br>101<br>2<br>part<br>3D struct-part<br>block iblanked<br>2<br>0.00000+00<br>2.00000+00<br>0.00000+00<br>0.00000+00                            | descript    | tion line f    | for part 2<br>Tro part 3) | 2) | 8 | 9 | 10 |

## 11.1 EnSight Gold Geometry File Format

| 0.00000e+00<br>2.00000e+00<br>0.00000e+00 |                |
|-------------------------------------------|----------------|
| 2.00000e+00<br>0.00000e+00                | # j components |
| 0.00000e+00                               | 5 1            |
| 1.00000e+00                               |                |
| 1.00000e+00                               |                |
| 3.00000e+00                               |                |
| 3.00000e+00                               |                |
| 0.00000e+00                               |                |
| 0.00000e+00                               |                |
| 1.00000e+00                               |                |
| 1.00000e+00<br>3.00000e+00                |                |
| 3.00000e+00                               |                |
| 0.00000e+00                               | # k components |
| 0.00000e+00                               | # K componence |
| 0.00000e+00                               |                |
| 0.00000e+00                               |                |
| 0.00000e+00                               |                |
| 0.00000e+00                               |                |
| 2.00000e+00                               |                |
| 2.00000e+00                               |                |
| 2.00000e+00                               |                |
| 2.00000e+00                               |                |
| 2.00000e+00                               |                |
| 2.00000e+00                               |                |
| 1                                         | # iblanking    |
| 1                                         |                |
| 1                                         |                |
| 1                                         |                |
| 1                                         |                |
| 1                                         |                |
| 1                                         |                |
| 1                                         |                |
| 1                                         |                |
| 1                                         |                |
| 1                                         |                |

Simple example using nsided/ nfaced elements The following is an example of an ASCII EnSight Gold geometry file with nsided and nfaced data. It is a non-realistic, simple model which is intended only to illustrate the format. Two nsided elements and three nfaced elements are used, even though the model could have been represented with a single nsided and single nfaced element.

*Note:* 

The appended "#" comment lines are for your reference only, and are not valid format lines within a geometry file as appended below. **Do NOT put these #** comments in your file!!!

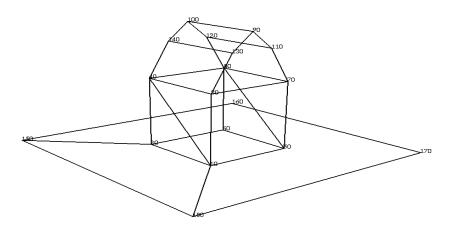

| 18       # nn       Do NOT put these # comments in your file!!         10       # node ids         20       30         40       50         60       70 |
|----------------------------------------------------------------------------------------------------|
| 10                                                                                                    |
| 30<br>40<br>50<br>60<br>70                                                                                                    |
| 40<br>50<br>60<br>70                                                                                                    |
| 50<br>60<br>70                                                                                                    |
| 60<br>70                                                                                                    |
| 70                                                                                                    |
|                                                                                                    |
|                                                                                                    |
| 80                                                                                                    |
| 90                                                                                                    |
| 100                                                                                                    |
| 110                                                                                                    |
| 120                                                                                                    |
| 130                                                                                                    |
| 140<br>150                                                                                                    |
| 150                                                                                                    |
| 100                                                                                                    |
| 180                                                                                                    |
| 0.00000e+00 # x components                                                                                                    |
| 2.00000e+00                                                                                                    |
| 0.00000e+00                                                                                                    |
| 2.00000e+00                                                                                                    |

## 11.1 EnSight Gold Geometry File Format

| 2.00000e+00<br>2.00000e+00<br>2.00000e+00<br>2.00000e+00<br>2.00000e+00<br>2.00000e+00<br>2.00000e+00<br>2.00000e+00<br>2.00000e+00<br>2.00000e+00<br>2.00000e+00<br>2.00000e+00<br>3.00000e+00<br>3.0000                                              |
|----------------------------------------------------------------------------------------------------|
| 2.00004+00<br>2.00004+00<br>2.00000+00<br>2.00000+00<br>4.00000+00<br>2.00000+00<br>2.00000+00<br>2.00000+00<br>2.00000+00<br>2.00000+00<br>2.00000+00<br>2.00000+00<br>2.00000+00<br>3.00000+00<br>3.0000+00<br>3.00000+00<br>3.0000+00<br>3.0000+00<br>3.0000+00<br>3.0000+00                                                                                                    |
| 2.00000+H00<br>2.00000+H00<br>4.00000+H00<br>4.00000+H00<br>-2.00000+H00<br>2.00000+H00<br>2.00000+H00<br>2.00000+H00<br>2.00000+H00<br>2.00000+H00<br>3.00000+H00<br>3.00000+H00<br>3.00000+H00<br>3.00000+H00<br>3.00000+H00<br>3.00000+H00<br>3.00000+H00<br>3.00000+H00<br>3.00000+H00<br>4.00000+H00<br>4.0000+H00<br>4.0000+H00<br>4.00000+H00<br>4.00000+H00<br>4.0000+H00<br>4.0000+H00<br>4.0000+H00<br>4.0000+H0                                                                                                    |
| 2.00000+00<br>3.0000+00<br>4.0000+00<br>-2.00000+00<br>-2.00000+00<br>0.00000+00<br>2.00000+00<br>2.00000+00<br>2.00000+00<br>2.00000+00<br>3.00000+00<br>3.00000+00<br>3.00000+00<br>3.00000+00<br>3.00000+00<br>3.00000+00<br>0.00000+00<br>0.00000+00<br>0.00000+00<br>0.00000+00<br>0.00000+00<br>1.00000+00<br>1.0000                                                                                                    |
| 0.00000+00<br>4.0000+00<br>2.00000+00<br>2.00000+00<br>2.00000+00<br>2.00000+00<br>2.00000+00<br>2.00000+00<br>2.00000+00<br>3.00000+00<br>3.00000+00<br>3.00000+00<br>3.00000+00<br>3.00000+00<br>0.00000+00<br>0.00000+00<br>0.00000+00<br>0.00000+00<br>0.00000+00<br>1.00000+00<br>1.00000                                                                                                    |
| 2.00000+00<br>4.00000+00<br>-2.00000+00<br>0.00000+00<br>0.00000+00<br>2.00000+00<br>0.00000+00<br>0.00000+00<br>0.00000+00<br>3.00000+00<br>3.00000+00<br>3.00000+00<br>0.00000+00<br>0.00000+00<br>0.00000+00<br>0.00000+00<br>0.00000+00<br>0.00000+00<br>0.00000+00<br>0.00000+00<br>0.00000+00<br>0.00000+00<br>0.00000+00<br>0.00000+00<br>0.00000+00<br>0.00000+00<br>1.00000+00<br>1.000                                                                                                    |
| 4.00000+00<br>-2.00000+00<br>0.00000+00<br>0.00000+00<br>2.00000+00<br>0.00000+00<br>0.00000+00<br>0.00000+00<br>3.00000+00<br>3.00000+00<br>3.00000+00<br>0.00000+00<br>0.00000+00<br>0.00000+00<br>0.00000+00<br>0.00000+00<br>0.00000+00<br>0.00000+00<br>0.00000+00<br>1.00000+00<br>1.000                                                                                                    |
| -2.00000+00<br>-2.00000+00<br>0.00000+00<br>2.00000+00<br>0.0000+00<br>0.0000+00<br>2.00000+00<br>3.00000+00<br>3.00000+00<br>3.00000+00<br>3.00000+00<br>0.00000+00<br>0.00000+00<br>0.00000+00<br>0.00000+00<br>0.00000+00<br>0.00000+00<br>0.00000+00<br>0.00000+00<br>0.00000+00<br>1.00000+00<br>1.0000+00<br>1.0000+00<br>1                                                                                                    |
| 0.00000e+00<br>2.00000e+00<br>2.00000e+00<br>2.00000e+00<br>2.00000e+00<br>2.00000e+00<br>3.0000e+00<br>3.0000e+00<br>3.00000e+00<br>3.00000e+00<br>0.00000e+00<br>0.00000e+00<br>0.00000e+00<br>0.00000e+00<br>2.00000e+00<br>2.00000e+00<br>2.00000e+00<br>2.00000e+00<br>1.0000e+00<br>1.0000e+00<br>1.0000e+00<br>1.0000e+00<br>1.0000e+00<br>2.0000e+00<br>2.0000e+00<br>2.0000e+00<br>2.0000e+00<br>2.0000e+00<br>2.0000e+00<br>2.0000e+00<br>2.0000e+00<br>2.0000e+00<br>2.0000e+00<br>2.0000e+00<br>2.0000e+00<br>2.0000e+00<br>2.0000e+00<br>2.0000e+00<br>2.0000e+00<br>2.0000e+00<br>2.0000e+00<br>2.0000e+00<br>2.0000e+00<br>1.0000e+00<br>1.0000e+00<br>1.0000e+00<br>2.0000e+00<br>2.000e+00<br>2.0000e+00<br>2.0000e+00<br>2.0000e+00<br>2.0000e+00<br>2.0                                                                                                    |
| 0.00000+00<br>2.00000+00<br>0.00000+00<br>2.00000+00<br>2.00000+00<br>3.00000+00<br>3.00000+00<br>3.00000+00<br>3.00000+00<br>0.00000+00<br>0.00000+00<br>0.00000+00<br>0.00000+00<br>0.00000+00<br>0.00000+00<br>2.00000+00<br>2.00000+00<br>1.00000+00<br>1.0000                                                                                                    |
| 2.00000+00<br>0.00000+00<br>2.00000+00<br>3.50000+00<br>3.50000+00<br>3.00000+00<br>3.00000+00<br>0.00000+00<br>0.00000+00<br>0.00000+00<br>0.00000+00<br>0.00000+00<br>0.00000+00<br>2.00000+00<br>2.00000+00<br>2.00000+00<br>1.00000+00<br>1.00000+00<br>1.00000+00<br>1.00000+00<br>1.00000+00<br>1.00000+00<br>1.50000+00<br>1.50000+000 |
| 0.0000e+00<br>2.0000e+00<br>3.5000e+00<br>3.0000e+00<br>3.0000e+00<br>0.0000e+00<br>0.0000e+00<br>0.0000e+00<br>0.0000e+00<br>0.0000e+00<br>0.0000e+00<br>0.0000e+00<br>2.0000e+00<br>2.0000e+00<br>2.0000e+00<br>1.0000e+00<br>1.5000e+00<br>1.5000                                                                                                    |
| 2.0000e+00<br>3.5000e+00<br>3.0000e+00<br>3.0000e+00<br>3.0000e+00<br>0.0000e+00<br>0.0000e+00<br>0.0000e+00<br>0.0000e+00<br>0.0000e+00<br>2.0000e+00<br>2.0000e+00<br>2.0000e+00<br>2.0000e+00<br>1.5000e+00<br>1.5000                                                                                                    |
| 3.50000+00<br>3.00000+00<br>3.00000+00<br>3.00000+00<br>0.00000+00<br>0.00000+00<br>0.00000+00<br>0.00000+00<br>0.00000+00<br>0.00000+00<br>2.00000+00<br>2.00000+00<br>1.00000+00<br>1.00000+00<br>1.00000+00<br>1.00000+00<br>1.00000+00<br>1.50000+00<br>0.50000+00<br>0.50000+00<br>0.50000+00<br>0.50000+00<br>1.50000+00<br>1.5000                                                                                                    |
| 3.50000e+00<br>3.00000e+00<br>3.00000e+00<br>0.00000e+00<br>0.00000e+00<br>0.00000e+00<br>0.00000e+00<br>0.00000e+00<br>2.00000e+00<br>2.00000e+00<br>2.00000e+00<br>1.00000e+00<br>1.50000e+00<br>1.50000e+00<br>1.50000e+00<br>0.50000e+00<br>0.5000e+00<br>0.5000e+00<br>0.5000                                                                                                    |
| 3.0000e+00<br>3.0000e+00<br>0.0000e+00<br>0.0000e+00<br>0.0000e+00<br>0.0000e+00<br>0.0000e+00<br>0.0000e+00<br>0.0000e+00<br>2.0000e+00<br>2.0000e+00<br>1.0000e+00<br>1.5000e+00<br>1.5000e+00<br>1.5000e+00<br>0.5000e+00<br>0.5000e+00<br>0.5000e+00<br>1.5000e+00<br>1.5000                                                                                                    |
| 3.0000e+00<br>3.0000e+00<br>0.0000e+00<br>0.0000e+00<br>0.0000e+00<br>0.0000e+00<br>0.0000e+00<br>0.0000e+00<br>2.0000e+00<br>2.0000e+00<br>1.0000e+00<br>1.0000e+00<br>1.5000e+00<br>1.5000e+00<br>0.5000e+00<br>0.5000e+00<br>0.5000e+00<br>0.5000e+00<br>1.5000e+00<br>1.5000                                                                                                    |
| 0.0000e+00<br>0.0000e+00<br>0.00000e+00<br>0.00000e+00<br>0.00000e+00<br>0.00000e+00<br>2.0000e+00<br>2.0000e+00<br>2.0000e+00<br>1.0000e+00<br>1.0000e+00<br>1.5000e+00<br>1.5000e+00<br>0.5000e+00<br>0.5000e+00<br>0.5000e+00<br>2.0000e+00<br>1.5000e+00<br>1.5000e+00<br>2.0000e+00<br>1.5000e+00<br>1.5000e+00<br>2.0000e+00<br>1.5000e+00<br>1.5000e+00<br>2.0000e+00<br>1.5000e+00<br>1.5000e+00<br>2.0000e+00<br>1.5000e+00<br>2.0000e+00<br>1.5000e+00<br>2.0000e+00<br>1.5000e+00<br>2.0000e+00<br>1.5000e+00<br>2.0000e+00<br>1.5000e+00<br>1.5000e+00<br>2.0000e+00<br>1.5000e+00<br>2.0000e+00<br>2.0000e+00<br>1.5000e+00<br>2.0000e+00<br>2.0000e+00<br>2.                                                                                                    |
| 0.0000e+00<br>0.0000e+00<br>0.00000e+00<br>0.00000e+00<br>0.0000e+00<br>0.0000e+00<br>2.0000e+00<br>2.0000e+00<br>1.0000e+00<br>1.0000e+00<br>1.5000e+00<br>1.5000e+00<br>0.5000e+00<br>0.5000e+00<br>0.50000e+00<br>2.0000e+00<br>1.5000e+00<br>1.5                                                                                                    |
| 0.0000e+00<br>0.0000e+00<br>0.0000e+00<br>0.0000e+00<br>2.0000e+00<br>2.0000e+00<br>2.0000e+00<br>1.0000e+00<br>1.0000e+00<br>1.50000e+00<br>0.5000e+00<br>0.5000e+00<br>0.5000e+00<br>0.5000e+00<br>4.0000e+00<br>4.000                                                                                                    |
| 0.0000e+00<br>0.0000e+00<br>0.0000e+00<br>2.0000e+00<br>2.0000e+00<br>2.0000e+00<br>1.0000e+00<br>1.0000e+00<br>1.5000e+00<br>0.5000e+00<br>0.5000e+00<br>0.5000e+00<br>0.5000e+00<br>2.0000e+00<br>1.5000e+00<br>1.5000                                                                                                    |
| 0.0000e+00<br>2.0000e+00<br>2.0000e+00<br>2.0000e+00<br>1.0000e+00<br>1.0000e+00<br>1.5000e+00<br>1.5000e+00<br>0.5000e+00<br>0.5000e+00<br>4.0000e+00<br>4.0000e+00<br>1.0000e+00<br>4.0000e+00<br>4.0000e+00<br>1.1111111111111111111111111111111111                                                                                                    |
| 2.0000e+00<br>2.0000e+00<br>2.0000e+00<br>1.0000e+00<br>1.0000e+00<br>1.5000e+00<br>0.5000e+00<br>0.5000e+00<br>-2.0000e+00<br>4.0000e+00<br>4.0000e+00<br>-2.0000e+00<br>nsided # 2 nsided elements<br>101 # element ids                                                                                                    |
| 2.0000e+00<br>2.0000e+00<br>1.0000e+00<br>1.0000e+00<br>1.5000e+00<br>0.5000e+00<br>0.5000e+00<br>-2.0000e+00<br>4.0000e+00<br>-2.0000e+00<br>rsided<br>2 # 2 nsided elements<br># element ids                                                                                                    |
| 2.0000e+00<br>1.0000e+00<br>1.5000e+00<br>1.5000e+00<br>0.5000e+00<br>-2.0000e+00<br>4.0000e+00<br>4.0000e+00<br>-2.0000e+00<br>nsided<br>2 # 2 nsided elements<br># element ids                                                                                                    |
| 1.0000e+00<br>1.0000e+00<br>1.5000e+00<br>0.5000e+00<br>0.50000e+00<br>4.00000e+00<br>4.00000e+00<br>-2.00000e+00<br>nsided<br>2 # 2 nsided elements<br># element ids                                                                                                    |
| 1.50000e+00<br>1.50000e+00<br>0.50000e+00<br>-2.00000e+00<br>4.00000e+00<br>4.00000e+00<br>-2.00000e+00<br>nsided<br>2 # 2 nsided elements<br># element ids                                                                                                    |
| 1.50000e+00<br>0.50000e+00<br>-2.00000e+00<br>4.00000e+00<br>4.00000e+00<br>-2.00000e+00<br>nsided<br>2 # 2 nsided elements<br>101 # element ids                                                                                                    |
| 0.50000e+00<br>-2.00000e+00<br>4.00000e+00<br>-2.00000e+00<br>nsided<br>2 # 2 nsided elements<br>101 # element ids                                                                                                    |
| -2.00000e+00<br>4.00000e+00<br>-2.00000e+00<br>nsided<br>2                                                                                                    |
| 4.00000e+00<br>-2.00000e+00<br>nsided<br>2 # 2 nsided elements<br>101 # element ids<br>202                                                                                                    |
| -2.00000e+00<br>nsided<br>2                                                                                                    |
| 2 # 2 nsided elements<br>101 # element ids<br>202                                                                                                    |
| 202                                                                                                    |
|                                                                                                    |
| 4 # 4 nodes in first element<br>8 # 8 nodes in second element                                                                                                    |
| 2 15 18 1 # connectivity of element 1                                                                                                    |
| 1 18 17 16 15 2 6 5 # connectivity of element 2 nfaced                                                                                                    |
| 3 # 3 nfaced polyhedra elements<br>1001 # element ids                                                                                                    |
| 1002                                                                                                    |
| 1003<br>5 # number of faces in element 1                                                                                                    |
| 5 # number of faces in element 2                                                                                                    |
| <pre>7  # number of faces in element 3 3</pre>                                                                                                    |

## 11.1 EnSight Gold Geometry File Format

| 3      |        |        |        |     | # face 2 of element 1                                                  |
|--------|--------|--------|--------|-----|------------------------------------------------------------------------|
| 4      |        |        |        |     | # face 3 of element 1                                                  |
| 4      |        |        |        |     | # face 4 of element 1                                                  |
| 4      |        |        |        |     | # face 5 of element 1                                                  |
| 3      |        |        |        |     | # number of nodes in face 1 of element 2                               |
| 3      |        |        |        |     | # face 2 of element 2                                                  |
| 4      |        |        |        |     | # face 3 of element 2                                                  |
| 4      |        |        |        |     | # face 4 of element 2                                                  |
| 4      |        |        |        |     | # face 5 of element 2                                                  |
| 5      |        |        |        |     | # number of nodes in face 1 of element 3                               |
| 5      |        |        |        |     | # face 2 of element 3                                                  |
| 4      |        |        |        |     | # face 3 of element 3                                                  |
| 4      |        |        |        |     | # face 4 of element 3                                                  |
| 4      |        |        |        |     | # face 5 of element 3                                                  |
| 4      |        |        |        |     | # face 6 of element 3                                                  |
| 4      |        |        |        |     | # face 7 of element 3                                                  |
| 4<br>5 | C      | 8      |        |     |                                                                        |
| 2      | 6<br>1 | o<br>4 |        |     | <pre># connectivity of face 1 of element 1 # face 2 of element 1</pre> |
| 6      | 2      | 4      | 8      |     | # face 3 of element 1                                                  |
| 8      | 4      | 4      | o<br>5 |     | # face 4 of element 1                                                  |
| o<br>1 | 2      | 6      | 5      |     |                                                                        |
| 5      | 2      | 0<br>7 | 5      |     | <pre># face 5 of element 1 # connectivity of face 1 of element 2</pre> |
| 1      | °<br>3 |        |        |     | <pre># connectivity of face 1 of element 2 # face 2 of element 2</pre> |
| 1<br>7 | 3<br>8 | 4<br>4 | 3      |     |                                                                        |
| 7      | °<br>3 | 4      | 5<br>5 |     | # face 3 of element 2<br># face 4 of element 2                         |
|        |        | -      |        |     |                                                                        |
| 5      | 1      | 4      | 8      | 1.0 | # face 5 of element 2                                                  |
| 8      | 4      | 14     | 10     | 12  | <pre># connectivity of face 1 of element 3</pre>                       |
| 7      | 11     | 9      | 13     | 3   | # face 2 of element 3                                                  |
| 7      | 8      | 12     | 11     |     | # face 3 of element 3                                                  |
| 11     | 12     | 10     | 9      |     | # face 4 of element 3                                                  |
| 9      | 10     | 14     | 13     |     | # face 5 of element 3                                                  |
| 13     | 14     | 4      | 3      |     | # face 6 of element 3                                                  |
| 7      | 3      | 4      | 8      |     | # face 7 of element 3                                                  |

| Simple examples   | The following two ASCII EnSight Gold geometry file examples show use of             |
|-------------------|-------------------------------------------------------------------------------------|
| using ghost cells | ghost cells in unstructured and structured models. First the geometry file for the  |
|                   | total model, composed of four parts, is given without any ghost cells. Then, two of |
|                   | four separate geometry files – each containing just one of the original parts (and  |
|                   | appropriate ghost cells) will be given. This is supposed to simulate a decomposed   |
|                   | model, such as you might provide for EnSight's Server-of-Servers.                   |

*Note:* For unstructured models, ghost cells are simply a new element type. For structured models, ghost cells are an "iblank"-like flag.

## Unstructured model

Nodes

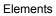

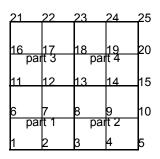

| i |          |           |           |           |
|---|----------|-----------|-----------|-----------|
|   | 13       | 14        | 15        | 16        |
|   | par<br>9 | t 3<br>10 | par<br>11 | t 4<br>12 |
|   | 5        | 6         | 7         | 8         |
|   | par<br>1 | t 1<br>2  | par<br>3  | t 2<br>4  |

#### Total Unstructured Model Geometry File:

| EnSight Model Geometry File | 1.00000e+00  |   |   |   |
|-----------------------------|--------------|---|---|---|
| EnSight 7.1.0               | 1.00000e+00  |   |   |   |
| node id given               | 1.00000e+00  |   |   |   |
| element id given            | 2.00000e+00  |   |   |   |
| extents                     | 2.00000e+00  |   |   |   |
| 0.00000e+00 4.00000e+00     | 2.00000e+00  |   |   |   |
| 0.00000e+00 4.00000e+00     | 0.00000e+00  |   |   |   |
| 0.00000e+00 0.00000e+00     | 0.00000e+00  |   |   |   |
| part                        | 0.00000e+00  |   |   |   |
| 1                           | 0.00000e+00  |   |   |   |
| bottom left                 | 0.00000e+00  |   |   |   |
| coordinates                 | 0.00000e+00  |   |   |   |
| 9                           | 0.00000e+00  |   |   |   |
| 1                           | 0.00000e+00  |   |   |   |
| 2                           | 0.00000e+00  |   |   |   |
| 3                           | guad4        |   |   |   |
| 6                           | 4            |   |   |   |
| 7                           | 1            |   |   |   |
| 8                           | 2            |   |   |   |
| 11                          | 5            |   |   |   |
| 12                          | 6            |   |   |   |
| 13                          | 1            | 2 | 5 | 4 |
| 0.00000e+00                 | 2            | 3 | 6 | 5 |
| 1.00000e+00                 | 4            | 5 | 8 | 7 |
| 2.00000e+00                 | 5            | 6 | 9 | 8 |
| 0.00000e+00                 | part         |   |   |   |
| 1.00000e+00                 | 2            |   |   |   |
| 2.00000e+00                 | bottom right |   |   |   |
| 0.00000e+00                 | coordinates  |   |   |   |
| 1.00000e+00                 | 9            |   |   |   |
| 2.00000e+00                 | 3            |   |   |   |
| 0.00000e+00                 | 5            |   |   |   |
| 0.00000e+00                 | 8            |   |   |   |
| 0.00000e+00                 | Ŭ            |   |   |   |
|                             | 1            |   |   |   |

| 2.00000+00<br>2.00000+00<br>0.00000+00<br>0.00000+00<br>0.00000+00<br>0.00000+00<br>0.00000+00<br>0.000000+00<br>0.000000+00<br>0.00000+00<br>0.000000+00<br>0.00000+00<br>11<br>12<br>13<br>16<br>17<br>18<br>21<br>22<br>23<br>0.000000+00<br>1.000000+00<br>1.000000+00<br>1.000000+00<br>1.000000+00<br>1.000000+00<br>1.000000+00<br>2.000000+00<br>1.000000+00<br>2.000000+00<br>1.000000+00<br>2.000000+00<br>1.00000000<br>1.00000000<br>1.00000000<br>1.00000000<br>1.00000000<br>1.00000000<br>1.00000000<br>1.000000000<br>1.00000000<br>1.000000000<br>1.00000000<br>1.00000000<br>1.000000000<br>1.00000000<br>1.00000000<br>1.000000000<br>1.000000000<br>1.000000000<br>1.000000000<br>1.000000000<br>1.000000000<br>1.000000000<br>1.000000000<br>1.000000000<br>1.000000000<br>1.0000000000 | 9<br>10<br>13<br>14<br>15<br>2.00000e+00<br>3.00000e+00<br>4.00000e+00<br>2.00000e+00<br>2.00000e+00<br>3.00000e+00<br>3.00000e+00<br>0.00000e+00<br>0.00000e+00<br>1.00000e+00<br>1.00000e+00<br>1.00000e+00<br>2.00000e+00 |
|----------------------------------------------------------------------------------------------------|----------------------------------------------------------------------------------------------------|
| 2<br>3<br>5<br>6                                                                                                    |                                                                                                    |
| 5<br>6<br>8<br>9                                                                                                    |                                                                                                    |
| 4<br>5<br>7<br>8                                                                                                    |                                                                                                    |
| part<br>4<br>top right<br>coordinates<br>9<br>13<br>14<br>15<br>18<br>19<br>20<br>23<br>24<br>25<br>2.00000e+00<br>3.0000e+00<br>4.0000e+00<br>2.0000e+00<br>3.0000e+00<br>2.0000e+00<br>2.0000e+00<br>3.0000e+00<br>2.0000e+00<br>3.0000e+00<br>3.0000e+00<br>3.0000e+00<br>3.0000e+00<br>3.0000e+00<br>3.0000e+00<br>3.0000e+00<br>0.0000e+00<br>0.0000e+00<br>12<br>12<br>15<br>16<br>1<br>2<br>4<br>5                                                                  | 4.00000e+00<br>4.00000e+00<br>0.00000e+00<br>0.00000e+00<br>0.00000e+00<br>0.00000e+00<br>0.00000e+00<br>0.00000e+00<br>0.00000e+00<br>quad4<br>4<br>9<br>10<br>13<br>14<br>1<br>2<br>4<br>5                                 |
| 2<br>3<br>5<br>6                                                                                                    | 2<br>3<br>5<br>6                                                                                                    |
| 5<br>6<br>8<br>9                                                                                                    | 5<br>6<br>8<br>9                                                                                                    |
| 4<br>5<br>7<br>8                                                                                                    | 4<br>5<br>7<br>8                                                                                                    |

## Portion with part 1 containing ghost cells (other parts are empty)

19

14

12

#### Nodes

まつ

part 1

2

Elements

ø

5

1

10

6

part 1 2

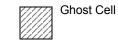

Note, the images are labeled with node ids - but the element connectivities are, and must be, based on local node indices.

| EnSight Model Geometry File       2.00000+00         part 1 portion       2.00000+00         node id given       2.00000+00         extents       3.00000+00         0.00000+00 4.00000+00       0.00000+00         4.00000+00 0       0.00000+00         0.00000+00 0       0.00000+00         0.00000+00 0       0.00000+00         0.00000+00 0       0.00000+00         0.00000+00 0       0.00000+00         0.00000+00 0       0.00000+00         1       0.00000+00         16       0.00000+00         1       0.00000+00         1       0.00000+00         1       0.00000+00         1       0.00000+00         1       0.00000+00         1       0.00000+00         1       0.00000+00         1       0.00000+00         2       0.00000+00         3       0.00000+00         1       0.00000+00         1       0.00000+00         1       0.00000+00         1       1         1       1         1       1         1       1         1       1                                                                                        | <u>1  2  3////1<sup>4</sup> j</u>   |              |    |    |                 |    |
|----------------------------------------------------------------------------------------------------|-------------------------------------|--------------|----|----|-----------------|----|
| part 1 portion         2.00000e+00           node id given         3.0000e+00           extents         3.0000e+00           0.00000e+00 0.00000e+00         3.0000e+00           4.0000e+00         0.0000e+00           0.00000e+00         0.0000e+00           0.00000e+00         0.0000e+00           0.0000e+00         0.0000e+00           part         0.0000e+00           1         0.0000e+00           2         0.0000e+00           16         0.0000e+00           2         0.0000e+00           3         0.0000e+00           3         0.0000e+00           1         0.0000e+00           2         0.0000e+00           3         0.0000e+00           3         0.0000e+00           3         0.0000e+00           11         0.0000e+00           3         0.0000e+00           12         0.0000e+00           13         14           16         1           17         18           19         6           0.0000e+00         5           1.00000e+00         5           1.00000e+00         5                          |                                     |              |    |    |                 |    |
| part 1 portion         2.00000e+00           node id given         3.0000e+00           extents         3.0000e+00           0.00000e+00 0.00000e+00         3.0000e+00           4.0000e+00         0.0000e+00           0.00000e+00         0.0000e+00           0.00000e+00         0.0000e+00           0.0000e+00         0.0000e+00           part         0.0000e+00           1         0.0000e+00           2         0.0000e+00           16         0.0000e+00           2         0.0000e+00           3         0.0000e+00           3         0.0000e+00           1         0.0000e+00           2         0.0000e+00           3         0.0000e+00           3         0.0000e+00           3         0.0000e+00           11         0.0000e+00           3         0.0000e+00           12         0.0000e+00           13         14           16         1           17         18           19         6           0.0000e+00         5           1.00000e+00         5           1.00000e+00         5                          |                                     |              |    |    |                 |    |
| node id given         2.00000e+00           element id given         3.00000e+00           extents         3.00000e+00           0.00000e+00         0.00000e+00           0.0000e+00         0.00000e+00           0.0000e+00         0.00000e+00           0.0000e+00         0.00000e+00           0.0000e+00         0.00000e+00           part         0.00000e+00           16         0.00000e+00           2         0.00000e+00           3         0.00000e+00           3         0.00000e+00           6         0.00000e+00           7         0.00000e+00           8         0.00000e+00           11         0.00000e+00           6         0.00000e+00           12         0.00000e+00           9         0.00000e+00           12         0.00000e+00           13         guad4           16         1           17         2           18         5           19         6           0.00000e+00         5           0.00000e+00         5           0.00000e+00         5           1000000e+00         5                     |                                     |              |    |    |                 |    |
| element id given         3.0000e+00           extents         3.0000e+00           0.00000e+00         0.0000e+00           3.0000e+00         3.0000e+00           0.0000e+00         0.0000e+00           0.0000e+00         0.0000e+00           0.0000e+00         0.0000e+00           1         0.0000e+00           0.0000e+00         0.0000e+00           1         0.0000e+00           0.0000e+00         0.0000e+00           16         0.0000e+00           2         0.0000e+00           3         0.0000e+00           4         0.0000e+00           6         0.0000e+00           11         0.0000e+00           3         0.0000e+00           12         0.0000e+00           13         0.0000e+00           12         0.0000e+00           13         14           16         1           17         2           18         5           19         6           0.0000e+00         5           1.00000e+00         5           1.00000e+00         5           1.000000e+00         5                                         |                                     |              |    |    |                 |    |
| extents       3.0000e+00         0.0000e+00       0.0000e+00         3.0000e+00       3.0000e+00         0.0000e+00       0.0000e+00         0.0000e+00       0.0000e+00         part       0.0000e+00         1       0.0000e+00         coordinates       0.0000e+00         16       0.0000e+00         2       0.0000e+00         3       0.0000e+00         4       0.0000e+00         6       0.0000e+00         7       0.0000e+00         8       0.0000e+00         9       0.0000e+00         11       0.0000e+00         12       0.0000e+00         13       14         14       4         16       1         17       2         18       5         19       6         0.0000e+00       5         1.0000e+00       5         0.0000e+00       5         1.0000e+00       5         1.0000e+00       5         1.0000e+00       5         2.00000e+00       5         3.0000e+00       1         1.00000e+00                                                                                                    |                                     |              |    |    |                 |    |
| 0.0000e+00 4.0000e+00       3.0000e+00         4.0000e+00       3.0000e+00         0.0000e+00       0.0000e+00         part       0.0000e+00         bottom left       0.0000e+00         coordinates       0.0000e+00         1       0.0000e+00         2       0.0000e+00         3       0.0000e+00         4       0.0000e+00         3       0.0000e+00         16       0.0000e+00         2       0.0000e+00         3       0.0000e+00         4       0.0000e+00         6       0.0000e+00         7       0.0000e+00         11       0.0000e+00         12       0.0000e+00         13       quad4         16       1         17       2         18       5         19       6         0.0000e+00       2       3         1.0000e+00       2       3         3.0000e+00       5       6         1.00000e+00       6       7       11         0.0000e+00       5       6       7         1.00000e+00       6       7       1                                                                                                    | element id given                    |              |    |    |                 |    |
| 4.00000e+00       3.0000e+00         0.00000e+00       0.00000e+00         part       0.00000e+00         bottom left       0.00000e+00         coordinates       0.0000e+00         1       0.0000e+00         2       0.0000e+00         3       0.0000e+00         4       0.0000e+00         6       0.0000e+00         7       0.0000e+00         8       0.0000e+00         9       0.0000e+00         11       0.0000e+00         12       0.0000e+00         13       0.0000e+00         14       4         15       1         16       1         17       2         18       5         19       6         0.0000e+00       2         2.00000e+00       5         2.00000e+00       5         3.0000e+00       5         0.0000e+00       6         0.0000e+00       6         1.00000e+00       5         2.00000e+00       5         3.0000e+00       1         0.0000e+00       1         10000e+00       1                                                                                                    | extents                             | 3.00000e+00  |    |    |                 |    |
| 0.00000e+00       0.0000e+00         part       0.00000e+00         1       0.00000e+00         bottom left       0.00000e+00         16       0.00000e+00         1       0.00000e+00         2       0.00000e+00         3       0.0000e+00         4       0.00000e+00         6       0.00000e+00         7       0.00000e+00         8       0.00000e+00         11       0.00000e+00         12       0.00000e+00         13       0.00000e+00         14       4         16       1         17       2         18       5         19       6         0.00000e+00       5         1.00000e+00       5         1.00000e+00       5         1.00000e+00       5         1.00000e+00       5         2.00000e+00       1         1.00000e+00       5         2.00000e+00       1         1.00000e+00       1         1.00000e+00       1         2.00000e+00       1         1.00000e+00       1         1.00000e+00                                                                                                    | 0.00000e+00 4.00000e+00 0.00000e+00 | 3.00000e+00  |    |    |                 |    |
| part         0.00000e+00           1         0.00000e+00           bottom left         0.00000e+00           coordinates         0.00000e+00           16         0.00000e+00           2         0.00000e+00           3         0.00000e+00           4         0.00000e+00           6         0.00000e+00           7         0.00000e+00           8         0.00000e+00           11         0.00000e+00           12         0.00000e+00           13         quad4           14         4           16         1           17         2           18         5           19         6           0.00000e+00         5           1.00000e+00         6           1.00000e+00         2           1.00000e+00         6           1.00000e+00         5           2.00000e+00         6           0.00000e+00         6           0.00000e+00         6           1.00000e+00         5           2.00000e+00         1           0.00000e+00         1           0.00000e+00         1                                                          |                                     |              |    |    |                 |    |
| 1       0.00000e+00         bottom left       0.00000e+00         coordinates       0.00000e+00         1       0.00000e+00         2       0.00000e+00         3       0.00000e+00         4       0.00000e+00         6       0.00000e+00         7       0.00000e+00         8       0.00000e+00         9       0.00000e+00         11       0.00000e+00         12       0.00000e+00         13       quad4         14       4         16       1         17       2         18       5         19       6         0.00000e+00       5         1.00000e+00       5         1.00000e+00       6         1.00000e+00       5         1.00000e+00       6         1.00000e+00       6         2.00000e+00       6         3.00000e+00       1         1.00000e+00       1         0.00000e+00       1         1.00000e+00       1         0.00000e+00       1         0.00000e+00       1         1.00000e+00                                                                                                    | 0.00000e+00 0.00000e+00             |              |    |    |                 |    |
| bottom left<br>coordinates         0.00000e+00           16         0.00000e+00           2         0.00000e+00           3         0.00000e+00           4         0.00000e+00           6         0.00000e+00           7         0.00000e+00           8         0.00000e+00           9         0.00000e+00           11         0.00000e+00           9         0.00000e+00           11         0.00000e+00           12         0.00000e+00           13         quad4           14         4           16         1           17         2           18         5           19         6           0.0000e+00         5           0.0000e+00         5           1.00000e+00         5           2.0000e+00         5           3.0000e+00         5           3.0000e+00         1           0.0000e+00         5           2.0000e+00         1           3.0000e+00         1           3.0000e+00         1           3.0000e+00         1           0.0000e+00         1 </td <td></td> <td></td> <td></td> <td></td> <td></td> <td></td> |                                     |              |    |    |                 |    |
| coordinates         0.00000e+00           16         0.00000e+00           2         0.00000e+00           3         0.00000e+00           4         0.00000e+00           6         0.00000e+00           7         0.00000e+00           8         0.00000e+00           9         0.00000e+00           11         0.00000e+00           12         0.00000e+00           13         quad4           14         4           16         1           17         2           18         6           0.00000e+00         2           1.00000e+00         2           1.00000e+00         6           1.00000e+00         5           2.00000e+00         6           1.00000e+00         5           2.0000e+00         6           3.00000e+00         5           3.00000e+00         1           1.0000e+00         1           3.00000e+00         1           3.00000e+00         1                                                                                                    |                                     |              |    |    |                 |    |
| $ \begin{array}{cccccccccccccccccccccccccccccccccccc$                                                                                                    |                                     |              |    |    |                 |    |
| 1       0.00000e+00         2       0.00000e+00         3       0.00000e+00         6       0.00000e+00         7       0.00000e+00         8       0.00000e+00         9       0.00000e+00         11       0.00000e+00         12       0.00000e+00         13       quad4         16       1         17       2         18       5         19       6         0.00000e+00       9         3.00000e+00       5         1.0000e+00       6         1.0000e+00       5         3.00000e+00       1         3.00000e+00       1         3.0000e+00       1         3.0000e+00       1         3.0000e+00       1         3.0000e+00       1         3.0000e+00       1         3.0000e+00       1                                                                                                    |                                     |              |    |    |                 |    |
| 2       0.00000e+00         3       0.00000e+00         4       0.00000e+00         6       0.00000e+00         7       0.00000e+00         8       0.00000e+00         9       0.00000e+00         11       0.00000e+00         12       0.00000e+00         13       quad4         14       4         16       1         17       2         18       5         19       6         0.0000e+00       2         3.00000e+00       5         3.00000e+00       6         1.00000e+00       5         2.0000e+00       1         3.00000e+00       5         3.00000e+00       1         3.00000e+00       1         3.00000e+00       1         3.00000e+00       1                                                                                                    |                                     |              |    |    |                 |    |
| 3       0.00000e+00         4       0.0000e+00         6       0.0000e+00         7       0.00000e+00         9       0.00000e+00         11       0.0000e+00         12       0.0000e+00         13       quad4         14       4         16       1         17       2         18       5         19       6         0.0000e+00       9         3.0000e+00       6         0.0000e+00       9         3.0000e+00       5         2.00000e+00       1         3.0000e+00       1         3.0000e+00       1         3.0000e+00       1         3.0000e+00       1         3.0000e+00       1         3.0000e+00       1         3.0000e+00       1         1       1                                                                                                    |                                     |              |    |    |                 |    |
| 4       0.00000e+00         6       0.00000e+00         7       0.00000e+00         8       0.00000e+00         9       0.00000e+00         11       0.00000e+00         12       0.00000e+00         13       quad4         14       4         16       1         17       2         18       5         19       6         0.00000e+00       2         3.0000e+00       6         3.0000e+00       6         3.0000e+00       6         3.0000e+00       5         3.0000e+00       1         3.0000e+00       1         3.0000e+00       1         3.0000e+00       1         3.0000e+00       1         3.0000e+00       1         0.0000e+00       1         1       1                                                                                                    |                                     |              |    |    |                 |    |
| 6       0.00000e+00         7       0.00000e+00         8       0.00000e+00         9       0.00000e+00         11       0.00000e+00         12       0.00000e+00         13       quad4         14       4         16       1         17       2         18       5         19       6         0.0000e+00       1       2         1.00000e+00       2       3       7         3.0000e+00       6       7       11       10         0.0000e+00       6       7       11       10         0.0000e+00       1       3       5       6       10       9         3.0000e+00       6       7       11       10       10         0.0000e+00       1       5       6       10       9         3.0000e+00       1       1       10       1       10         0.0000e+00       1       1       1       1       1                                                                                                    |                                     |              |    |    |                 |    |
| 7       0.00000e+00         8       0.00000e+00         9       0.00000e+00         11       0.00000e+00         12       0.00000e+00         13       quad4         16       1         17       2         18       5         19       6         0.0000e+00       1         2.00000e+00       5         3.0000e+00       6         3.0000e+00       6         3.0000e+00       1         3.0000e+00       1         3.0000e+00       1         3.0000e+00       1         3.0000e+00       1         0.0000e+00       1         0.0000e+00       1         0.0000e+00       1                                                                                                    |                                     |              |    |    |                 |    |
| 8       0.00000e+00         9       0.00000e+00         11       0.00000e+00         12       0.00000e+00         13       quad4         14       4         16       1         17       2         18       5         19       6         0.0000e+00       1         2.0000e+00       5         3.0000e+00       6         3.0000e+00       6         2.00000e+00       5         3.0000e+00       1         3.0000e+00       1         3.0000e+00       1         3.0000e+00       1         3.0000e+00       1         0.0000e+00       1                                                                                                    |                                     |              |    |    |                 |    |
| 9       0.00000e+00         11       0.00000e+00         12       0.00000e+00         13       quad4         14       4         16       1         17       2         18       5         19       6         0.0000e+00       1       2         1.00000e+00       2       3       7         1.00000e+00       5       6       10       9         3.0000e+00       6       7       11       10         0.0000e+00       5       6       10       9         3.0000e+00       5       2       11       10         0.0000e+00       1       3       1       10         0.0000e+00       1       1       10       1         0.0000e+00       1       1       1       1         0.0000e+00       1       1       1       1                                                                                                    |                                     |              |    |    |                 |    |
| 11       0.00000e+00         12       0.00000e+00         13       quad4         14       4         16       1         17       2         18       5         19       6         0.0000e+00       1       2         1.00000e+00       2       3       7         18       6       0       9         3.0000e+00       6       7       11       10         0.0000e+00       6       7       11       10         0.0000e+00       5       6       10       9         3.0000e+00       6       7       11       10         0.0000e+00       5       2       5       10         3.0000e+00       1       10       10       10         0.0000e+00       1       1       10       10         0.0000e+00       1       1       1       10                                                                                                    |                                     |              |    |    |                 |    |
| $\begin{array}{cccccccccccccccccccccccccccccccccccc$                                                                                                    |                                     |              |    |    |                 |    |
| 13       quad4         14       4         16       1         17       2         18       5         19       6         0.00000e+00       1       2         1.00000e+00       2       3       7         2.00000e+00       6       7       11       10         0.0000e+00       6       7       11       10         0.0000e+00       6       7       11       10         0.0000e+00       5       2       2       10         0.0000e+00       1       5       1       10         0.0000e+00       1       5       1       10         0.0000e+00       1       1       10       1         0.0000e+00       1       1       1       10                                                                                                    |                                     |              |    |    |                 |    |
| 14       4         16       1         17       2         18       5         19       6         0.00000e+00       1       2       6       5         1.00000e+00       2       3       7       6         2.00000e+00       5       6       10       9         3.00000e+00       6       7       11       10         0.0000e+00       5       2       3       7       6         1.00000e+00       5       2       11       10       10         0.0000e+00       1       5       1       10       1         0.0000e+00       1       5       1       1       10         0.0000e+00       1       1       1       1       1         0.0000e+00       1       1       1       1       1                                                                                                    |                                     | 0.00000e+00  |    |    |                 |    |
| 16       1         17       2         18       5         19       6         0.00000e+00       1       2       6       5         1.00000e+00       2       3       7       6         2.00000e+00       5       6       10       9         3.00000e+00       6       7       11       10         0.0000e+00       5       2       3       7       6         1.00000e+00       6       7       11       10         0.0000e+00       5       2       5       2       1         3.00000e+00       1       5       2       3       1         0.0000e+00       1       1       1       1       1                                                                                                    |                                     | quad4        |    |    |                 |    |
| 17       2         18       5         19       6         0.00000e+00       1       2       6       5         1.00000e+00       2       3       7       6         2.00000e+00       5       6       10       9         3.00000e+00       6       7       11       10         0.0000e+00       5       2       3       7       6         1.00000e+00       6       7       11       10         0.0000e+00       5       2       5       2       1         3.00000e+00       1       5       1       1       1         0.0000e+00       1       1       1       1       1                                                                                                    |                                     |              |    |    |                 |    |
| 18       5         19       6         0.00000e+00       1       2       6       5         1.00000e+00       2       3       7       6         2.00000e+00       5       6       10       9         3.00000e+00       6       7       11       10         0.0000e+00       g_quad4       5       2       2       3       7         1.00000e+00       5       2       1       10       10       10         0.0000e+00       5       2       1       10       1       10         3.00000e+00       1       5       1       10       1       10         0.0000e+00       1       1       10       1       10       1                                                                                                    |                                     |              |    |    |                 |    |
| 19       6         0.00000e+00       1       2       6       5         1.00000e+00       2       3       7       6         2.00000e+00       5       6       10       9         3.00000e+00       6       7       11       10         0.0000e+00       g_quad4       1       10       10         1.0000e+00       5       1       10       10         3.00000e+00       1       1       10       10         0.0000e+00       1       1       10       10                                                                                                    |                                     |              |    |    |                 |    |
| 0.00000e+00       1       2       6       5         1.00000e+00       2       3       7       6         2.00000e+00       5       6       10       9         3.00000e+00       6       7       11       10         0.0000e+00       5       5       7       11       10         2.00000e+00       5       2       5       7       11       10         0.0000e+00       1       5       5       5       5       5       5       5       5       5       5       5       5       5       5       5       5       5       5       5       5       5       5       5       5       5       5       5       5       5       5       5       5       5       5       5       5       5       5       5       5       5       5       5       5       5       5       5       5       5       5       5       5       5       5       5       5       5       5       5       5       5       5       5       5       5       5       5       5       5       5       5       5       5                                                                       |                                     |              |    |    |                 |    |
| 1.00000e+00       2       3       7       6         2.00000e+00       5       6       10       9         3.00000e+00       6       7       11       10         0.0000e+00       5       5       6       1         2.00000e+00       5       1       10         3.00000e+00       1       5       1         0.00000e+00       1       1       1                                                                                                    | 19                                  |              |    |    |                 |    |
| 2.00000e+00       5       6       10       9         3.00000e+00       6       7       11       10         0.0000e+00       g_quad4       5       6       1       10         2.00000e+00       5       1       1       10         3.00000e+00       1       1       10       1         0.00000e+00       1       1       1       1                                                                                                    | 0.00000e+00                         |              |    |    |                 |    |
| 3.00000e+00       6       7       11       10         0.0000e+00       g_quad4       5       5       5         2.00000e+00       1       5       5       5         3.00000e+00       1       5       5       5         0.0000e+00       1       5       5       5         1.00000e+00       1       5       5       5                                                                                                    | 1.00000e+00                         |              |    | 7  | 6               |    |
| 0.00000e+00 g_quad4<br>1.00000e+00 5<br>2.00000e+00 1<br>3.00000e+00 1<br>0.00000e+00 1                                                                                                    | 2.00000e+00                         |              |    |    |                 |    |
| 1.00000e+00       5         2.00000e+00       1         3.00000e+00       1         0.00000e+00       1                                                                                                    | 3.00000e+00                         | -            | 7  | 11 | 10              |    |
| 2.00000e+00 1<br>3.00000e+00 1<br>0.00000e+00 1                                                                                                    | 0.00000e+00                         | g_quad4      |    |    |                 |    |
| 3.00000e+00 1<br>0.00000e+00 1                                                                                                    | 1.00000e+00                         | 5            |    |    |                 |    |
| 0.00000e+00 1                                                                                                    | 2.00000e+00                         | 1            |    |    |                 |    |
|                                                                                                    | 3.00000e+00                         | 1            |    |    |                 |    |
| 1.00000e+00 1                                                                                                    | 0.00000e+00                         |              |    |    |                 |    |
|                                                                                                    | 1.00000e+00                         |              |    |    |                 |    |
| 2.00000e+00 1                                                                                                    | 2.00000e+00                         |              |    |    |                 |    |
| 3.00000e+00 3 4 8 7                                                                                                    | 3.00000e+00                         |              | 4  |    | 7               |    |
| 0.00000e+00 7 8 12 11                                                                                                    | 0.00000e+00                         |              | 8  |    | 11              |    |
| 1.00000e+00 9 10 14 13                                                                                                    | 1.00000e+00                         | 9            | 10 |    |                 |    |
| 2.00000e+00 10 11 15 14                                                                                                    | 2.00000e+00                         |              |    | 15 |                 |    |
| 3.00000e+00 11 12 16 15                                                                                                    | 3.00000e+00                         | 11           | 12 | 16 | 15              |    |
|                                                                                                    |                                     |              |    |    | /* Empty part * | :/ |
| 0.00000e+00 2                                                                                                    | 0.00000e+00                         | 2            |    |    |                 |    |
| 0.00000e+00 bottom right                                                                                                    | 0.00000e+00                         | bottom right |    |    |                 |    |
| 0.00000e+00 part /* Empty part *                                                                                                    | 0.00000e+00                         | part         |    |    | /* Empty part * | :/ |
| 1.00000e+00 3                                                                                                    | 1.00000e+00                         | 3            |    |    |                 |    |
| 1.00000e+00 top left                                                                                                    | 1.00000e+00                         | top left     |    |    |                 |    |
| 1.00000e+00 part /* Empty part *                                                                                                    | 1.00000e+00                         | part         |    |    | /* Empty part * | :/ |
| 1.00000e+00 4                                                                                                    | 1.00000e+00                         | 4            |    |    |                 |    |
| 2.00000e+00 top right                                                                                                    | 2.00000e+00                         | top right    |    |    |                 |    |

# Portion with part 2 containing ghost cells (other parts are empty)

Nodes

Elements

|                                                                                                    | 13                                   | 14 15 16                                                                                                    |                                              |                     | GI                                                                       | nost Cell     |  |
|----------------------------------------------------------------------------------------------------|--------------------------------------|----------------------------------------------------------------------------------------------------|----------------------------------------------|---------------------|--------------------------------------------------------------------------|---------------|--|
| $\begin{array}{c} 12 \\ 13 \\ 14 \\ 15 \\ 15 \\ 16 \\ 16 \\ 16 \\ 16 \\ 16 \\ 16$                                                                                                    | 9<br>  9<br>  5<br>  5<br>  1<br>  1 | 10     11     12       6     7     8       part 2       2     3     4                                                                                                    | with<br>elen<br>and                          | node io<br>nent cor | nages are<br>ds - but tl<br>nnectiviti<br>e, based c<br>s.               | ne<br>es are, |  |
| <pre>EnSight Model Geometry File part 2 portion node id given element id given extents 0.00000e+00 4.00000e+00 0.00000e+00 0.00000e+00 part 1 bottom left part 2 bottom right coordinates 16 16 2 3 4 4 5 5 7 8 9 10 10 12 13 14 15 17 18 19 20 1.00000e+00 2.00000e+00 2.00000e+00 1.00000e+00 2.00000e+00 3.00000e+00 1.00000e+00 2.00000e+00 1.00000e+00 2.00000e+00 3.00000e+00 1.00000e+00 2.00000e+00 3.00000e+00 1.00000e+00 2.00000e+00 3.00000e+00 3.0000e+00 3.0000e+00 3.0</pre> | * Empty part */                      | 1.00000+00<br>2.00000+00<br>2.00000+00<br>2.00000+00<br>3.00000+00<br>3.00000+00<br>3.00000+00<br>0.00000+00<br>0.000000+00<br>0.00000+00<br>0.00000+00<br>0.00000+00<br>0.00000+00<br>0.00000+00<br>0.00000+00<br>0.00000+00<br>0.00000+00<br>0.000000+00<br>0.00000+00<br>0.00000+00000+00<br>0.00000+00<br>0.00000+00<br>0.00000+0000000000 | 3<br>4<br>7<br>8<br>2<br>6<br>10<br>11<br>12 |                     | 6<br>7<br>10<br>11<br>13<br>14<br>15<br>/* Empty<br>/* Empty<br>/* Empty |               |  |

#### Structured model

(using essentially the same model, but in structured format) :

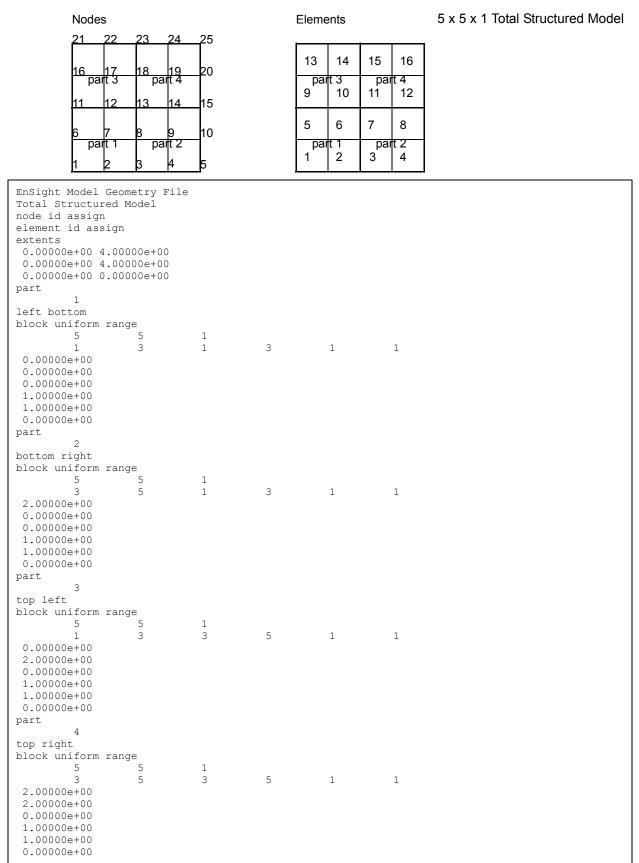

## Portion with part 1 containing ghost cells (other parts are empty)

### Nodes

Elements

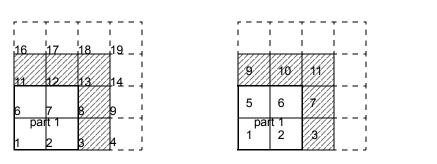

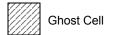

| EnSight Model G | eometry Fi   | le          |   |   |   |  |  |
|-----------------|--------------|-------------|---|---|---|--|--|
| part 1 portion  | only         |             |   |   |   |  |  |
| node id assign  | - 1          |             |   |   |   |  |  |
| element id assi | an           |             |   |   |   |  |  |
| extents         | 5            |             |   |   |   |  |  |
| 0.00000e+00 4.  | 00000e+00    |             |   |   |   |  |  |
| 0.00000e+00 4.  |              |             |   |   |   |  |  |
| 0.00000e+00 0.  |              |             |   |   |   |  |  |
| part            | 000000000000 |             |   |   |   |  |  |
| 1               |              |             |   |   |   |  |  |
| left bottom     |              |             |   |   |   |  |  |
| block uniform r | ange with    | ahost       |   |   |   |  |  |
| 4               | 4            | 1           |   |   |   |  |  |
| 1               | 4            | 1           | 4 | 1 | 1 |  |  |
| 0.00000e+00     | -            | -           | - | - | - |  |  |
| 0.00000e+00     |              |             |   |   |   |  |  |
| 0.00000e+00     |              |             |   |   |   |  |  |
| 1.00000e+00     |              |             |   |   |   |  |  |
| 1.00000e+00     |              |             |   |   |   |  |  |
| 0.00000e+00     |              |             |   |   |   |  |  |
| ghost flags     |              |             |   |   |   |  |  |
| 0               |              |             |   |   |   |  |  |
| 0               |              |             |   |   |   |  |  |
| 1               |              |             |   |   |   |  |  |
| 0               |              |             |   |   |   |  |  |
| 0               |              |             |   |   |   |  |  |
| 1               |              |             |   |   |   |  |  |
| 1               |              |             |   |   |   |  |  |
| 1               |              |             |   |   |   |  |  |
| 1               |              |             |   |   |   |  |  |
| Part            | /* E         | mpty Part * | / |   |   |  |  |
| 2               | -            |             |   |   |   |  |  |
| right bottom    |              |             |   |   |   |  |  |
| block           |              |             |   |   |   |  |  |
| 0               | 0            | 0           |   |   |   |  |  |
| part            | /* E         | mpty Part * | / |   |   |  |  |
| 3               |              | ÷           |   |   |   |  |  |
| left top        |              |             |   |   |   |  |  |
| block           |              |             |   |   |   |  |  |
| 0               | 0            | 0           |   |   |   |  |  |
| part            | /* E         | mpty Part * | / |   |   |  |  |
| 4               |              |             |   |   |   |  |  |
| right top       |              |             |   |   |   |  |  |
| block           |              |             |   |   |   |  |  |
| 0               | 0            | 0           |   |   |   |  |  |
|                 |              |             |   |   |   |  |  |

Portion with part 2 containing ghost cells (other parts are empty)

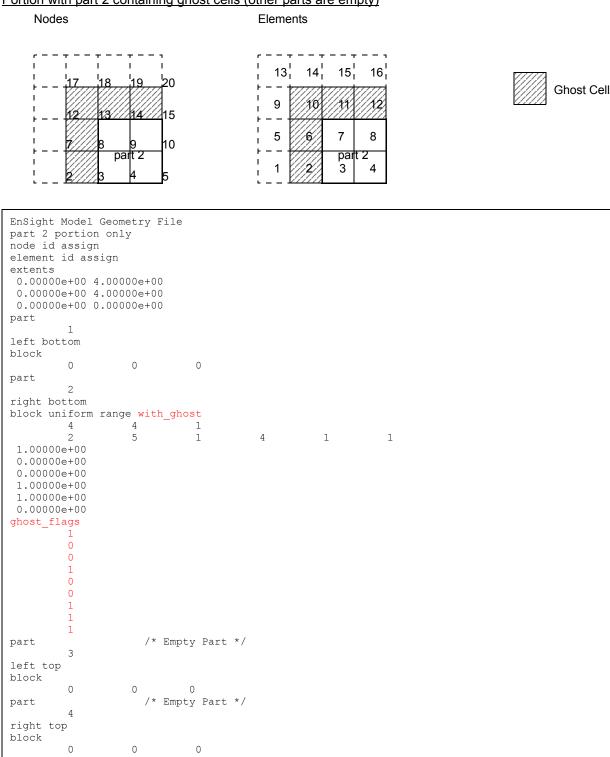

Note: For both the unstructured and the structured model above, only the first two files (parts 1 and 2) are given. The portion files for parts 3 and 4 are not given, but would be similar to those for parts 1 and 2.

# EnSight Gold Case File Format

|                  | The Case file is an ASCII free format file that contains all the file and name information for accessing model (and measured) geometry, variable, and time information. It is comprised of five sections (FORMAT, GEOMETRY, VARIABLE, TIME, FILE) as described below:                                                                                                    |  |  |  |  |  |  |
|------------------|----------------------------------------------------------------------------------------------------|--|--|--|--|--|--|
| Notes:           | All lines in the Case file are limited to 79 characters.                                                                                                    |  |  |  |  |  |  |
|                  | The titles of each section must be in all capital letters.                                                                                                    |  |  |  |  |  |  |
|                  | Anything preceded by a "#" denotes a comment and is ignored. Comments may append information lines or be placed on their own lines.                                                                                                    |  |  |  |  |  |  |
|                  | Information following ": " may be separated by white spaces or tabs.                                                                                                    |  |  |  |  |  |  |
|                  | Specifications encased in "[]" are optional, as indicated.                                                                                                    |  |  |  |  |  |  |
| Format Section   | This is a required section which specifies the type of data to be read.<br>Usage:<br>FORMAT<br>type: ensight gold                                                                                                    |  |  |  |  |  |  |
| Geometry Section | This is a required section which specifies the geometry information for the model<br>(as well as measured geometry if present, periodic match file (see Section 11.9,<br>Periodic Matchfile Format) if present, boundary file (see Section 11.11, EnSight<br>Boundary File Format) if present, and rigid body file (see Section 11.13, EnSight<br>Rigid Body File Format) if present).<br>Usage:<br>GEOMETRY<br>model: [ts] [fs] filename [change_coords_only]<br>measured: [ts] [fs] filename [change_coords_only]<br>match: filename<br>boundary: filename<br>rigid_body: filename |  |  |  |  |  |  |
|                  | <pre>where: ts = time set number as specified in TIME section. This is optional. fs = corresponding file set number as specified in FILE section below. (Note, if you specify fs, then ts is no longer optional and must also be specified.)</pre>                                                                                                    |  |  |  |  |  |  |
|                  | <ul> <li>filename = The filename of the appropriate file.</li> <li>-&gt; Model or measured filenames for a static geometry case (or single file format), as well as match, boundary, and rigid_body filenames will <u>not</u> contain "*" wildcards.</li> <li>-&gt; Model or measured filenames for a changing geometry case (unless single file format) will contain "*" wildcards.</li> <li>-&gt; Model filenames for the structured block continuation option will contain "%" wildcards.</li> </ul>                                                                              |  |  |  |  |  |  |
|                  | <pre>change_coords_only = The option to indicate that the changing geometry (as indicated by wildcards in the filename) is coords only. Otherwise, changing geometry connectivity will be assumed.</pre>                                                                                                    |  |  |  |  |  |  |
| Variable Section | This is an optional section which specifies the files and names of the variables.<br>Constant variable values can also be set in this section.                                                                                                    |  |  |  |  |  |  |
|                  | Usage:                                                                                                    |  |  |  |  |  |  |
|                  | VARIABLE                                                                                                    |  |  |  |  |  |  |

|              | constant per c<br>constant per c<br>scalar per nod<br>vector per nod<br>tensor symm pe<br>tensor asym pe<br>scalar per ele<br>vector per ele<br>tensor symm pe<br>scalar per mea<br>vector per mea<br>complex scalar | ase file:<br>e:<br>r node:<br>r node:<br>ment:<br>ment:<br>r element:<br>r element:<br>sured node:<br>sured node:<br>per node:<br>per node: | [ts]<br>[ts]<br>[ts]<br>[ts]<br>[ts]<br>[ts]<br>[ts]<br>[ts] | [fs]<br>[fs]<br>[fs]<br>[fs]<br>[fs]<br>[fs]<br>[fs]<br>[fs] | description<br>description<br>description<br>description<br>description<br>description<br>description<br>description<br>description<br>description<br>description<br>description | cvfilena<br>filena<br>filena<br>filena<br>filena<br>filena<br>filena<br>filena<br>filena<br>filena<br>filena<br>filena<br>filena<br>filena<br>filena | me<br>me<br>me<br>me<br>me<br>me<br>me<br>me<br>Im_fn<br>Im_fn | freq         |
|--------------|----------------------------------------------------------------------------------------------------|----------------------------------------------------------------------------------------------------|--------------------------------------------------------------|--------------------------------------------------------------|----------------------------------------------------------------------------------------------------|----------------------------------------------------------------------------------------------------|----------------------------------------------------------------|--------------|
|              | complex scalar<br>complex vector                                                                                                    |                                                                                                    |                                                              |                                                              | description<br>description                                                                                                    |                                                                                                    | Im_fn<br>Im_fn                                                 | freq<br>freq |
| where:       | ts                                                                                                    | = The correspondence section below variables.                                                                                               |                                                              |                                                              | umber (or inde<br>equired for trans                                                                                                    |                                                                                                    |                                                                |              |
|              | fs                                                                                                    | = The correspondence section below                                                                                                    | specify                                                      |                                                              | mber (or index<br>en ts is no long                                                                                                    |                                                                                                    |                                                                |              |
|              | description                                                                                                    | = The variable                                                                                                    |                                                              | ame (ex                                                      | Pressure Velo                                                                                                    | ocity etc                                                                                                    | )                                                              |              |
|              |                                                                                                    | = The constant                                                                                                    | value. I                                                     | f consta                                                     |                                                                                                    | r time, th                                                                                                    | ·                                                              | ee           |
|              | cvfilename                                                                                                    | = The filename                                                                                                    |                                                              |                                                              |                                                                                                    |                                                                                                    | ue per ti                                                      | me step.     |
|              | filename                                                                                                    | = The filename<br>contain "*                                                                                                    | of the                                                       | variable                                                     |                                                                                                    |                                                                                                    | -                                                              | -            |
|              | Re_fn                                                                                                    | = The filename variable.                                                                                                    | for the                                                      | file cont                                                    | aining the real                                                                                                    | values o                                                                                                    | f the con                                                      | nplex        |
|              | Im_fn                                                                                                    | = The filename complex varia                                                                                                    |                                                              | file cont                                                    | aining the image                                                                                                    | ginary va                                                                                                    | alues of t                                                     | he           |
|              | freq                                                                                                    | = The correspondence of For complex simply use the                                                                                          | variable                                                     | es where                                                     | harmonic freq                                                                                                    |                                                                                                    |                                                                |              |
| Note:        | As many varial                                                                                                    | ole description li                                                                                                    | nes as                                                       | needed                                                       | may be used.                                                                                                    |                                                                                                    |                                                                |              |
| Note:        | Variable descri                                                                                                    | ptions have the j                                                                                                    | followi                                                      | ng restr                                                     | ictions:                                                                                                    |                                                                                                    |                                                                |              |
|              | The variable de                                                                                                    | escription is limi                                                                                                    | ted to                                                       | 19 char                                                      | acters in the c                                                                                                    | current r                                                                                                    | elease.                                                        |              |
|              | Duplicate varia                                                                                                    | able descriptions                                                                                                    | are no                                                       | ot allow                                                     | ed.                                                                                                    |                                                                                                    |                                                                |              |
|              | -                                                                                                    | ailing white space                                                                                                    |                                                              |                                                              |                                                                                                    |                                                                                                    |                                                                |              |
|              | -                                                                                                    | ptions must not s                                                                                                    |                                                              |                                                              |                                                                                                    |                                                                                                    |                                                                |              |
|              | -                                                                                                    | ptions must not s                                                                                                    |                                                              |                                                              | -                                                                                                    |                                                                                                    | d ahana                                                        | atoms:       |
|              | ( F .                                                                                                    |                                                                                                    | contain                                                      |                                                              |                                                                                                    | reserve                                                                                                    | a churu                                                        | ciers.       |
|              | ( [ +                                                                                                    | @                                                                                                    | !                                                            |                                                              | \$                                                                                                    |                                                                                                    |                                                                |              |
|              | ) ] -                                                                                                    | space                                                                                                    | #                                                            | ^                                                            | /                                                                                                    |                                                                                                    |                                                                |              |
| Time Section | cases. It contain                                                                                                    | nal section for s<br>ns time set inform<br>ne sets (up to 16<br>nple 3 below.                                                               | mation                                                       | Shown                                                        | below is info                                                                                                    | ormation                                                                                                    | n for one                                                      | e time       |
|              | Usage:                                                                                                    |                                                                                                    |                                                              |                                                              |                                                                                                    |                                                                                                    |                                                                |              |

```
TIME
                           time set: ts [description]
number of steps: ns
                           filename start number:fs
                           filename increment: fi
                           time values: time 1 time 2 .... time ns
                      or
                           TIME
                                               ts [description]
                           time set:
                           number of steps:
                                               ns
                           filename numbers: fn
                                               time_1 time_2 .... time_ns
                           time values:
                      or
                           TTME
                           time set:
                                               ts [description]
                           number of steps: ns
                           filename numbers file: fnfilename
                           time values file: tvfilename
                           where: ts = timeset number. This is the number referenced in the GEOMETRY
                                      and VARIABLE sections.
                                 description = optional timeset description which will be shown in user
                                                  interface.
                                 ns = number of transient steps
                                 fs = the number to replace the "*" wildcards in the filenames, for the first step
                                 fi = the increment to fs for subsequent steps
                                 time = the actual time values for each step, each of which must be separated
                                        by a white space and which may continue on the next line if needed
                                 fn = a list of numbers or indices, to replace the "*" wildcards in the filenames.
                                 fnfilename = name of file containing ns filename numbers (fn).
                                 tvfilename = name of file containing the time values(time 1 ... time ns).
File Section
                      This section is optional for expressing a transient case with single-file formats.
                      This section contains single-file set information. This information specifies the
                      number of time steps in each file of each data entity, i.e. each geometry and each
                      variable (model and/or measured). Each data entity's corresponding file set might
                      have multiple continuation files due to system file size limit, i.e. ~2 GB for 32-bit
                      and ~4 TB for 64-bit architectures. Each file set corresponds to one and only
                      one time set, but a time set may be referenced by many file sets. The following
                      information may be specified in each file set. For file sets where all of the time set
                      data exceeds the maximum file size limit of the system, both filename index and
                      number of steps are repeated within the file set definition for each continuation
                      file required. Otherwise filename index may be omitted if there is only one file.
                      File set information is shown in Case File Example 4 below.
                      Usage:
                           FILE
                           file set:
                                                 fs
```

```
filename index: fi # Note: only used when data continues in other files number of steps: ns
```

where: fs = file set number. This is the number referenced in the GEOMETRY

and VARIABLE sections above.

- ns = number of transient steps
- fi = file index number in the file name (replaces "\*" in the filenames)
- Material SectionThis is an optional section for material set information in the material interface<br/>part case. For more details see the description in the Material Parts Create/Update<br/>Feature Detail Editor, or the MatSpecies calculator function in 4.3. Shown below<br/>is the format for one material set. (Note, currently only one material set is<br/>supported.) An example of this material set information is appended below as<br/>EnSight Gold Material Files Format.

# Usage:

| MAIERIAL                                 |                                                          |
|------------------------------------------|----------------------------------------------------------|
| material set number:                     | ms [description]                                         |
| material id count:                       | nm                                                       |
| material id numbers:                     | <pre>matno_1 matno_2 matno_nm</pre>                      |
| material id names:                       | <pre>matdesc_1 mat_2 mat_nm</pre>                        |
| material id per element                  | [ts] [fs] filename                                       |
| material mixed ids:                      | [ts] [fs] filename                                       |
| material mixed values:                   | [ts] [fs] filename                                       |
| <pre># optional species parameters</pre> |                                                          |
| species id count:ns                      |                                                          |
| species id numbers:                      | spno_1 spno_2 … spno_ns                                  |
| species id names:                        | spdesc_1 spdesc_2 spdesc_ns                              |
| species per material counts:             | spm_1 spm_2 spm_nm                                       |
| species per material lists:              | <pre>matno_1_sp_1 matno_1_sp_2 matno_1_sp_spm_1</pre>    |
|                                          | <pre>matno_2_sp_1 matno_2_sp_2 matno_2_sp_spm_2</pre>    |
|                                          |                                                          |
|                                          | <pre>matno_nm_sp_1 matno_nm_sp2 matno_nm_sp_spm_nm</pre> |
|                                          | (Note: above concatenated lists do not have to be on     |
|                                          | separate lines.)                                         |
| species element values:                  | [ts] [fs] sp_filename                                    |

#### where:

- ms = Material set number. (Note, currently there is only one, and it must be a
  positive number.)
- description = Optional material set description which will be reflected in the file
   names of exported material files.
- nm = Number of materials for this set.
- matno = Material number used in the material and mixed-material id files. There should be nm of these. Non-positive numbers are grouped as the "null material". See EnSight Gold Material Files Format

matdesc = GUI material description corresponding to the nm matno's.

- filename = The filename of the appropriate material file. Note, only transient filenames contain "\*" wildcards. The three required files are the material id per element, the mixed-material ids, and the mixed-material values files.
- ns = Number of species for this set.
- spno = Specie number used in the "species per material lists:" specification. There should be ns of these positive integers.

spdesc = GUI specie description corresponding to the ns spno's.

- matno\_#\_sp = Specie id number (spno) list member for this material number id (matno). If no species for this material, then proceed to next material that has species.

Note: Material and species descriptions are limited to 19 characters in the current release. Material and species descriptions and file names must not start with a numeric digit and must not contain any of the following reserved characters:

([+@!\*\$ )]-#^/space

# Block Continuation

Section

This section is optional for grouping partitioned structured blocks together. The files containing blocks must conform to some restrictions in order for this to be possible. Namely, the blocks in the files must be a continuation (in one of the directions) from the blocks in the previous file. This purpose for this capability is to be able to read N number of files using M number of cluster nodes, where N > M. The filenames for the geometry and variables must contain "%" wildcards if this option is used.

### Usage:

scalar per element: scalar per node:

|                     | BLOCK_CONTINUATION<br>number of sets: ns<br>filename start number:fs<br>filename increment: fi                                                                                                    |
|---------------------|----------------------------------------------------------------------------------------------------|
|                     | <pre>where: ns = The number of contiguous partitioned structured files to use<br/>fs = the number to replace the "%" wildcards in the geometry and<br/>variable filenames, for the first set<br/>fi = the increment to fs for subsequent sets</pre>                                                                                     |
| Case File Example 1 | The following is a minimal EnSight Gold case file for a steady state model with some results.                                                                                                    |
|                     | Note: this (engold.case) file, as well as all of its referenced geometry and variable files (along with a couple of command files) can be found under your installation directory (path: \$CEI_HOME/ensight82/data/user_manual). The EnSight Gold Geometry File Example and the Variable File Examples are the contents of these files. |
|                     | FORMAT<br>type: ensight gold                                                                                                    |
|                     | GEOMETRY<br>model: engold.geo                                                                                                    |
|                     | VARIABLE<br>constant per case: Cden .8                                                                                                    |

Esca engold.Esca

Nsca engold.Nsca

| vector per element:         | Evec engold.Evec                  |
|-----------------------------|-----------------------------------|
| vector per node:            | Nvec engold.Nvec                  |
| tensor symm per element:    | Eten engold.Eten                  |
| tensor symm per node:       | Nten engold.Nten                  |
| complex scalar per element: | Ecmp engold.Ecmp_rengold.Ecmp_i2. |
| complex scalar per node:    | Ncmp engold.Ncmp_rengold.Ncmp_i4. |

Case File Example 2 The following is a Case file for a transient model. The connectivity of the geometry is also changing.

| FORMAT<br>type: ensight gold |     |              |               |
|------------------------------|-----|--------------|---------------|
| GEOMETRY<br>model:           | 1   |              | exgold2.geo** |
| VARIABLE                     |     |              |               |
| scalar per node:             | 1   | Stress       | exgold2.scl** |
| vector per node:             | 1   | Displacement | exgold2.dis** |
| TIME                         |     |              |               |
| time set:                    |     | 1            |               |
| number of steps:             |     | 3            |               |
| filename start number:       |     | 0            |               |
| filename increment:          |     | 1            |               |
| time values: 1.0             | 2.0 | 3.0          |               |

### The following files would be needed for Example 2:

| exgold2.geo00 | exgold2.scl00 | exgold2.dis00 |
|---------------|---------------|---------------|
| exgold2.geo01 | exgold2.scl01 | exgold2.dis01 |
| exgold2.geo02 | exgold2.scl02 | exgold2.dis02 |

### Case File Example 3 The following is a Case file for a transient model with measured data.

## This example has pressure given per element.

| FORMAT<br>type: ensight go                                                                  | ld     |                                       |                          |                                                          |
|---------------------------------------------------------------------------------------------|--------|---------------------------------------|--------------------------|----------------------------------------------------------|
| GEOMETRY<br>model:<br>measured:                                                             | 1<br>2 |                                       | exgold3.ge<br>exgold3.mg |                                                          |
| VARIABLE<br>constant per case<br>constant per case<br>scalar per elemen<br>vector per node: | :<br>t | 1<br>1<br>2                           | Pressure<br>Velocity     | .9 .9 .7 .6 .6<br>exgold3.pre*<br>exgold3.vel*           |
| scalar per measur<br>vector per measur                                                      |        | 2<br>2                                | Temperatur<br>Velocity   | 2                                                        |
| TIME<br>time set:<br>number of steps:<br>filename start nu<br>filename incremen             |        | 1<br>5<br>1<br>2                      |                          |                                                          |
| time values:<br>time set:<br>number of steps:<br>filename start nu<br>filename incremen     |        | .1 .2 .3<br>.4 .5<br>2<br>6<br>0<br>2 |                          | is example shows that time dues can be on multiple lines |

time values: .05 .15 .25 .34 .45 .55

### The following files would be needed for Example 4:

| exgold3.geo1   | exgold3.pre1   | exgold3.vel1   |
|----------------|----------------|----------------|
| exgold3.geo3   | exgold3.pre3   | exgold3.vel3   |
| exgold3.geo5   | exgold3.pre5   | exgold3.vel5   |
| exgold3.geo7   | exgold3.pre7   | exgold3.vel7   |
| exgold3.geo9   | exgold3.pre9   | exgold3.vel9   |
|                |                |                |
| exgold3.mgeo00 | exgold3.mtem00 | exgold3.mvel00 |
| exgold3.mgeo02 | exgold3.mtem02 | exgold3.mvel02 |
| exgold3.mgeo04 | exgold3.mtem04 | exgold3.mvel04 |
| exgold3.mgeo06 | exgold3.mtem06 | exgold3.mvel06 |
| exgold3.mgeo08 | exgold3.mtem08 | exgold3.mvel08 |
| exgold3.mgeo10 | exgold3.mtem10 | exgold3.mvel10 |
|                |                |                |

Case File Example 4 The following is two Case files for a simple static Block Continuation structured model containing 5 files (sets). The first uses the first two sets, the second uses the last three sets.

|                     | FORMAT<br>type: ensight gold<br>GEOMETRY<br>model:<br>VARIABLE<br>scalar per node:<br>BLOCK_CONTINUATION<br>number of sets:<br>filename start number:<br>filename increment: | temperature<br>2<br>1<br>1              | ex_bc_%.geo<br>ex_bc_%.scl                                                                                                    |    |
|---------------------|----------------------------------------------------------------------------------------------------|-----------------------------------------|----------------------------------------------------------------------------------------------------|----|
|                     | FORMAT<br>type: ensight gold<br>GEOMETRY<br>model:<br>VARIABLE<br>scalar per node:<br>BLOCK_CONTINUATION<br>number of sets:<br>filename start number:<br>filename increment: | temperature<br>3<br>3<br>1              | ex_bc_%.geo<br>ex_bc_%.scl                                                                                                    |    |
|                     | The following files we                                                                                                    | build be needed for                     | *                                                                                                    |    |
| Case File Example 5 | In this example, the to be greater than the                                                                                                    | transient data foi<br>ne maximum file s | expressed in transient single-file formats.<br>For the measured velocity data entity happen<br>size limit. Therefore, the first four time step<br>and the last two time steps are 'continued | ps |

type: ensight gold

| GEOMETRY                 |       |       |        |             |               |
|--------------------------|-------|-------|--------|-------------|---------------|
| model:                   | 1     | 1     | exgo   | ld5.geo     |               |
| measured:                | 2     | 2     | exgo   | ld5.mgeo    |               |
| VARIABLE                 |       |       |        |             |               |
| constant per case:       |       |       |        | Density     | .5            |
| scalar per element:      |       | 1     | 1      | Pressure    | exgold5.pre   |
| vector per node:         |       | 1     | 1      | Velocity    | exgold5.vel   |
| scalar per measured node | :     | 2     | 2      | Temperature | exgold5.mtem  |
| vector per measured node | :     | 2     | 3      | Velocity    | exgold5.mvel* |
| TIME                     |       |       |        |             |               |
| time set:                | 1     | Model |        |             |               |
| number of steps:         | 5     |       |        |             |               |
| time values:             | .1 .2 | .3.4  | .5     |             |               |
| time set:                | 2     | Measu | red    |             |               |
| number of steps:         | 6     |       |        |             |               |
| time values:             | .05 . | 15.25 | .34 .  | 45 .55      |               |
| FILE                     |       |       |        |             |               |
| file set:                | 1     |       |        |             |               |
| number of steps:         | 5     |       |        |             |               |
| file set:                | 2     |       |        |             |               |
| number of steps:         | 6     |       |        |             |               |
| file set:                | 3     |       |        |             |               |
| filename index:          | 1     |       |        |             |               |
| number of steps:         | 4     |       |        |             |               |
| filename index:          | 2     |       |        |             |               |
|                          | 2     |       |        |             |               |
| number of steps:         | _     | neede | ed for | Frample 5:  |               |

#### The following files would be needed for Example 5:

| exgold5.geo  | exgold5.pre  | exgold5.vel   |
|--------------|--------------|---------------|
| exgold5.mgeo | exgold5.mtem | exgold5.mvel1 |
|              |              | exgold5.mvel2 |

| Contents of  |
|--------------|
| Transient    |
| Single Files |

Each file contains transient data that corresponds to the specified number of time steps. The data for each time step sequentially corresponds to the simulation time values (time values) found listed in the TIME section. In transient single-file format, the data for each time step essentially corresponds to a standard EnSight gold geometry or variable file (model or measured) as expressed in multiple file format. The data for each time step is enclosed between two *wrapper* records, i.e. preceded by a BEGIN TIME STEP record and followed by an END TIME STEP record. Time step data is not split between files. If there is not enough room to append the data from a time step to the file without exceeding the maximum file limit of a particular system, then a continuation file must be created for the time step data and any subsequent time step. Any type of user comments may be included before and/or after each transient step wrapper.

Note 1: If transient single file format is used, EnSight expects **all** files of a dataset to be specified in transient single file format. Thus, even static files must be enclosed between a BEGIN TIME STEP and an END TIME STEP wrapper. This includes the condition where you have transient variables with static geometry. The static geometry file must have the wrapper.

 Note 2: For binary geometry files, the first BEGIN TIME STEP wrapper must follow the <C Binary/Fortran Binary> line. Both BEGIN TIME STEP and END TIME STEP wrappers are written according to type (1) in binary. Namely: This is a write of 80 characters to the file: in C: char buffer[80];

```
strcpy(buffer,"BEGIN TIME STEP");
fwrite(buffer,sizeof(char),80,file_ptr);
```

```
in FORTRAN: character*80 buffer
            buffer = "BEGIN TIME STEP"
```

Note 3: Efficient reading of each file (especially binary) is facilitated by appending each file with a **file index**. A file index contains appropriate information to access the file byte positions of each time step in the file. (EnSight automatically appends a file index to each file when exporting in transient single file format.) If used, the file index must follow the last END TIME STEP wrapper in each file.

File Index Usage:

| ASCII    | Binary          | Item            | Description                                                          |
|----------|-----------------|-----------------|----------------------------------------------------------------------|
| "%20d\n" | sizeof(int)     | n               | Total number of data time steps in the file.                         |
| "%20d\n" | sizeof(long)    | fb <sub>1</sub> | File byte loc for contents of 1 <sup>st</sup> time step <sup>*</sup> |
| "%20d\n" | sizeof(long)    | fb <sub>2</sub> | File byte loc for contents of 2 <sup>nd</sup> time step*             |
|          |                 |                 |                                                                      |
| "%20d\n" | sizeof(long)    | fb <sub>n</sub> | File byte loc for contents of n <sup>th</sup> time step <sup>*</sup> |
| "%20d\n" | sizeof(int)     | flag            | Miscellaneous flag (= 0 for now)                                     |
| "%20d\n" | sizeof(long)    | fb of item n    | File byte loc for Item n above                                       |
| "%s\n"   | sizeof(char)*80 | "FILE_INDEX"    | File index keyword                                                   |

\* *Each file byte location is the first byte that follows the* BEGIN TIME STEP *record*.

Shown below are the contents of each of the above files, using the data files from Case File Example 3 for reference (without FILE INDEX for simplicity).

Contents of file exgold4.geo 1:

| contents of the exgora i.geo_i. |                               |
|---------------------------------|-------------------------------|
|                                 | BEGIN TIME STEP               |
|                                 | Contents of file exgold3.geo1 |
|                                 | END TIME STEP                 |
|                                 | BEGIN TIME STEP               |
|                                 | Contents of file exgold3.geo3 |
|                                 | END TIME STEP                 |
|                                 | BEGIN TIME STEP               |
|                                 | Contents of file exgold3.geo5 |
|                                 | END TIME STEP                 |
|                                 | BEGIN TIME STEP               |
|                                 | Contents of file exgold3.geo7 |
|                                 | END TIME STEP                 |
|                                 | BEGIN TIME STEP               |
|                                 | Contents of file exgold3.geo9 |
|                                 | END TIME STEP                 |
| Contents of file exgold4.pre_1: |                               |
|                                 | BEGIN TIME STEP               |
|                                 | Contents of file exgold3.pre1 |
|                                 | END TIME STEP                 |
|                                 | BEGIN TIME STEP               |
|                                 | Contents of file exgold3.pre3 |
|                                 | END TIME STEP                 |
|                                 | BEGIN TIME STEP               |
|                                 | Contents of file exgold3.pre5 |
|                                 | END TIME STEP                 |
|                                 | BEGIN TIME STEP               |
|                                 | Contents of file exgold3.pre7 |
|                                 | END TIME STEP                 |
|                                 | BEGIN TIME STEP               |
|                                 | Contents of file exgold3.pre9 |
|                                 | END TIME STEP                 |
| Contents of file exgold4.vel_1: |                               |
|                                 | BEGIN TIME STEP               |
|                                 | Contents of file exgold3.vel1 |
|                                 | END TIME STEP                 |
|                                 | BEGIN TIME STEP               |
|                                 |                               |

|                                   | Contents of file exgold3.vel3                    |
|-----------------------------------|--------------------------------------------------|
|                                   | END TIME STEP                                    |
|                                   | BEGIN TIME STEP                                  |
|                                   | Contents of file exgold3.vel5<br>END TIME STEP   |
|                                   | BEGIN TIME STEP                                  |
|                                   | Contents of file exgold3.vel7                    |
|                                   | END TIME STEP                                    |
|                                   | BEGIN TIME STEP                                  |
|                                   | Contents of file exgold3.vel9<br>END TIME STEP   |
| Contents of file exgold4.mgeo 1:  | END TIME STEP                                    |
| contents of the exgora4.mgeo_1.   | BEGIN TIME STEP                                  |
|                                   | Contents of file exgold3.mgeo00                  |
|                                   | END TIME STEP                                    |
|                                   | BEGIN TIME STEP                                  |
|                                   | Contents of file exgold3.mgeo02                  |
|                                   | END TIME STEP<br>BEGIN TIME STEP                 |
|                                   | Contents of file exgold3.mgeo04                  |
|                                   | END TIME STEP                                    |
|                                   | BEGIN TIME STEP                                  |
|                                   | Contents of file exgold3.mgeo06                  |
|                                   | END TIME STEP<br>BEGIN TIME STEP                 |
|                                   | Contents of file exgold3.mgeo08                  |
|                                   | END TIME STEP                                    |
|                                   | BEGIN TIME STEP                                  |
|                                   | Contents of file exgold3.mgeo10                  |
| Contents of file exgold4.mtem 1:  | END TIME STEP                                    |
| contents of the exgord4. Incem_1. | BEGIN TIME STEP                                  |
|                                   | Contents of file exgold3.mtem00                  |
|                                   | END TIME STEP                                    |
|                                   | BEGIN TIME STEP                                  |
|                                   | Contents of file exgold3.mtem02                  |
|                                   | END TIME STEP<br>BEGIN TIME STEP                 |
|                                   | Contents of file exgold3.mtem04                  |
|                                   | END TIME STEP                                    |
|                                   | BEGIN TIME STEP                                  |
|                                   | Contents of file exgold3.mtem06<br>END TIME STEP |
|                                   | BEGIN TIME STEP                                  |
|                                   | Contents of file exgold3.mtem08                  |
|                                   | END TIME STEP                                    |
|                                   | BEGIN TIME STEP                                  |
|                                   | Contents of file exgold3.mtem10<br>END TIME STEP |
| Contents of file exgold4.mvel1 1: |                                                  |
|                                   | BEGIN TIME STEP                                  |
|                                   | Contents of file exgold3.mvel00                  |
|                                   | END TIME STEP                                    |
|                                   | BEGIN TIME STEP                                  |
|                                   | Contents of file exgold3.mvel02<br>END TIME STEP |
|                                   | BEGIN TIME STEP                                  |
|                                   | Contents of file exgold3.mvel04                  |
|                                   | END TIME STEP                                    |
|                                   | BEGIN TIME STEP                                  |
|                                   | Contents of file exgold3.mvel06<br>END TIME STEP |
| Contents of file exgold4.mvel2 1: |                                                  |
|                                   | Comments can precede the beginning wrapper here. |
|                                   | Comments can precede the beginning wrapper here. |
|                                   | BEGIN TIME STEP                                  |
|                                   | Contents of file exgold3.mvel08                  |
|                                   | END TIME STEP                                    |
|                                   | Comments can go between time step wrappers here. |
|                                   | BEGIN TIME STEP                                  |
|                                   |                                                  |
|                                   | Contents of file exgold3.mvel10<br>END TIME STEP |
|                                   | Contents of file exgold3.mvel10<br>END TIME STEP |
|                                   | Contents of file exgold3.mvel10                  |

*Note:* Each of these files could (and should for efficiency reasons) have the FILE\_INDEX information following the last END TIMESTEP. See the previous discussion for it usage.

## EnSight Gold Wild Card Name Specification

If multiple time steps are involved, the file names must conform to the EnSight wild-card specification. This specification is as follows:

- File names must include numbers that are in ascending order from beginning to end.
- Numbers in the files names must be zero filled if there is more than one significant digit.
- Numbers can be anywhere in the file name.
- When the file name is specified in the EnSight case file, you must replace the numbers in the file with an asterisk(\*). The number of asterisks specified is the number of significant digits. The asterisk must occupy the same place as the numbers in the file names.

## EnSight Gold Variable File Format

EnSight Gold variable files can either be per\_node or per\_element. They cannot be both. However, an EnSight model can have some variables which are per\_node and others which are per\_element.

## EnSight Gold Per\_Node Variable File Format

EnSight Gold variable files for per\_node variables contain values for each unstructured node and for each structured node. First comes a single description line. Second comes a part line. Third comes a line containing the part number. Fourth comes a 'coordinates' line or a 'block' line. If a 'coordinates' line, the value for each unstructured node of the part follows. If it is a scalar file, there is one value per node, while for vector files there are three values per node (output in the same component order as the coordinates, namely, all x components, then all y components, then all z components). If it is a 'block' line, the value(s) for each structured node follows. The values for each node of the structured block are output in the same IJK order as the coordinates. (The number of nodes in the part are obtained from the corresponding EnSight Gold geometry file.)

*Note: If the geometry of given part is empty, <u>nothing for that part</u> needs to be in the variable file.* 

### C Binary form:

#### SCALAR FILE:

| <pre>description line 1 part # coordinates s_n1 s_n2 s_nn part</pre> |              | 80<br>1<br>80<br>nn | chars<br>chars<br>int<br>chars<br>floats<br>chars |
|----------------------------------------------------------------------|--------------|---------------------|---------------------------------------------------|
| :<br>part<br>#<br>block<br>s n1 s n2 s nn                            | # nn = i*j*k | 1<br>80             | chars<br>int<br>chars<br>floats                   |

## VECTOR FILE:

| description line 1 | 80 | chars  |
|--------------------|----|--------|
| part               | 80 | chars  |
| #                  | 1  | int    |
| coordinates        | 80 | chars  |
| vx_n1 vx_n2 vx_nn  | nn | floats |
| vy_n1 vy_n2 vy_nn  | nn | floats |
| vz_n1 vz_n2 vz_nn  | nn | floats |
| part               | 80 | chars  |
|                    |    |        |
|                    |    |        |
| part               | 80 | chars  |
| #                  | 1  | int    |
| block # nn = i*j*k | 80 | chars  |
| vx_n1 vx_n2 vx_nn  | nn | floats |
| vy_n1 vy_n2 vy_nn  | nn | floats |
| vz_n1 vz_n2 vz_nn  | nn | floats |

### TENSOR FILE:

| description line 1                           | 80             | chars            |
|----------------------------------------------|----------------|------------------|
| part                                         | 80             | chars            |
| #                                            | 1              | int              |
| coordinates                                  | 80             | chars            |
| v11_n1 v11_n2 v11_nn                         | nn             | floats           |
| v22_n1 v22_n2 v22_nn                         | nn             | floats           |
| v33_n1 v33_n2 v33_nn                         | nn             | floats           |
| v12_n1 v12_n2 v12_nn                         | nn             | floats           |
| v13_n1 v13_n2 v13_nn                         | nn             | floats           |
| v23_n1 v23_n2 v23_nn                         | nn             | floats           |
| part                                         | 80             | chars            |
|                                              |                |                  |
|                                              |                |                  |
| part                                         | 80             | chars            |
| #                                            | 1              | int              |
| block # nn = i*j*k                           | 80             | chars            |
| v11_n1 v11_n2 v11_nn                         | nn             | floats           |
| v22_n1 v22_n2 v22_nn                         |                |                  |
|                                              | nn             | floats           |
| v33_n1 v33_n2 v33_nn                         |                | floats<br>floats |
| v33_n1 v33_n2 v33_nn<br>v12_n1 v12_n2 v12_nn | nn             |                  |
|                                              | nn<br>nn       | floats           |
| v12_n1 v12_n2 v12_nn                         | nn<br>nn<br>nn | floats<br>floats |

### TENSOR9 FILE:

| description line 1   | 80 chars  |
|----------------------|-----------|
| part                 | 80 chars  |
| #                    | 1 int     |
| coordinates          | 80 chars  |
| v11_n1 v11_n2 v11_nn | nn floats |
| v12_n1 v12_n2 v12_nn | nn floats |
| v13_n1 v13_n2 v13_nn | nn floats |
| v21_n1 v21_n2 v21_nn | nn floats |
| v22_n1 v22_n2 v22_nn | nn floats |
| v23_n1 v23_n2 v23_nn | nn floats |
| v31_n1 v31_n2 v31_nn | nn floats |
| v32_n1 v32_n2 v32_nn | nn floats |
|                      |           |

| v33_n1 v33_n2 v33_nn<br>part |              |    | floats<br>chars |
|------------------------------|--------------|----|-----------------|
| •                            |              |    |                 |
| part<br>#                    |              |    | chars<br>int    |
| block                        | # nn = i*j*k |    | chars           |
| v11_n1 v11_n2 v11_nn         | -            | nn | floats          |
| v12_n1 v12_n2 v12_nn         |              | nn | floats          |
| v13_n1 v13_n2 v13_nn         |              | nn | floats          |
| v21_n1 v21_n2 v21_nn         |              | nn | floats          |
| v22_n1 v22_n2 v22_nn         |              | nn | floats          |
| v23_n1 v23_n2 v23_nn         |              | nn | floats          |
| v21_n1 v21_n2 v21_nn         |              | nn | floats          |
| v22_n1 v22_n2 v22_nn         |              | nn | floats          |
| v23_n1 v23_n2 v23_nn         |              | nn | floats          |
|                              |              |    |                 |

# COMPLEX SCALAR FILES (Real and/or Imaginary):

| description line 1 |              | 80 | chars  |
|--------------------|--------------|----|--------|
| part               |              | 80 | chars  |
| #                  |              | 1  | int    |
| coordinates        |              | 80 | chars  |
| s_n1 s_n2 s_nn     |              | nn | floats |
| part               |              | 80 | chars  |
|                    |              |    |        |
|                    |              |    |        |
| part               |              | 80 | chars  |
| #                  |              | 1  | int    |
| block              | # nn = i*j*k | 80 | chars  |
| s_n1 s_n2 s_nn     |              | nn | floats |

# COMPLEX VECTOR FILES (Real and/or Imaginary):

| <pre>description line 1 part # coordinates vx_n1 vx_n2 vx_nn vy_n1 vy_n2 vy_nn vz_n1 vz_n2 vz_nn part</pre> |              | 80 chars<br>80 chars<br>1 int<br>80 chars<br>nn floats<br>nn floats<br>80 chars |
|----------------------------------------------------------------------------------------------------|--------------|---------------------------------------------------------------------------------|
| <pre>part # block vx_n1 vx_n2 vx_nn vy_n1 vy_n2 vy_nn vz_n1 vz_n2 vz_nn</pre>                               | # nn = i*j*k | 80 chars<br>1 int<br>80 chars<br>nn floats<br>nn floats<br>nn floats            |

# Fortran Binary form:

### SCALAR FILE:

| 'description line 1' | 80 chars |
|----------------------|----------|
| 'part'               | 80 chars |
| \#/                  | 1 int    |

## 11.1 EnSight Gold Per\_Node Variable File Format

|              | 80 chars     |
|--------------|--------------|
|              | nn floats    |
|              | 80 chars     |
|              |              |
|              |              |
|              | 80 chars     |
|              | 1 int        |
| # nn = i*j*k | 80 chars     |
|              | nn floats    |
|              | # nn = i*j*k |

# VECTOR FILE:

| 'description line 1' |              | 80 chars  |
|----------------------|--------------|-----------|
| 'part'               |              | 80 chars  |
| `#′                  |              | 1 int     |
| `coordinates'        |              | 80 chars  |
| 'vx_n1 vx_n2 vx_nn'  |              | nn floats |
| 'vy_n1 vy_n2 vy_nn'  |              | nn floats |
| 'vz_n1 vz_n2 vz_nn'  |              | nn floats |
| 'part'               |              | 80 chars  |
|                      |              |           |
|                      |              |           |
| 'part'               |              | 80 chars  |
| `#'                  |              | 1 int     |
| 'block'              | # nn = i*j*k | 80 chars  |
| 'vx_n1 vx_n2 vx_nn'  |              | nn floats |
| 'vy_n1 vy_n2 vy_nn'  |              | nn floats |
| 'vz_n1 vz_n2 vz_nn'  |              | nn floats |

## TENSOR FILE:

| <pre>'description line 1' 'part' '#' 'coordinates' 'v11_n1 v11_n2 v11_nn' 'v22_n1 v22_n2 v22_nn' 'v33_n1 v33_n2 v33_nn' 'v12_n1 v12_n2 v12_nn' 'v13_n1 v13_n2 v13_nn' 'v23_n1 v23_n2 v23_nn'</pre> | 80<br>1<br>80<br>nn<br>nn<br>nn<br>nn<br>nn | chars<br>int<br>chars<br>floats<br>floats<br>floats<br>floats<br>floats<br>floats |
|----------------------------------------------------------------------------------------------------|---------------------------------------------|-----------------------------------------------------------------------------------|
| 'part'                                                                                                    | 80                                          | chars                                                                             |
| 'part'                                                                                                    | 80                                          | chars                                                                             |
| \#/                                                                                                    |                                             | int                                                                               |
| 'block' # nn = i*j*k                                                                                                    | 80                                          | chars                                                                             |
| 'v11_n1 v11_n2 v11_nn'                                                                                                    |                                             | floats                                                                            |
| 'v22_n1 v22_n2 v22_nn'                                                                                                    |                                             | floats                                                                            |
| `v33_n1 v33_n2 v33_nn'                                                                                                    |                                             | floats                                                                            |
| 'v12_n1 v12_n2 v12_nn'                                                                                                    |                                             | floats                                                                            |
| `v13_n1 v13_n2 v13_nn'                                                                                                    | nn                                          | floats                                                                            |
| `v23_n1 v23_n2 v23_nn'                                                                                                    | nn                                          | floats                                                                            |

### **TENSOR9 FILE:**

| 'description line 1' | 80 chars |
|----------------------|----------|
| 'part'               | 80 chars |
| \#/                  | 1 int    |

| 'coordinates'          | 80 | chars  |
|------------------------|----|--------|
| `v11_n1 v11_n2 v11_nn' | nn | floats |
| `v12_n1 v12_n2 v12_nn' | nn | floats |
| `v13_n1 v13_n2 v13_nn' | nn | floats |
| `v21_n1 v21_n2 v21_nn' | nn | floats |
| 'v22 n1 v22 n2 v22 nn' | nn | floats |
| 'v23 n1 v23 n2 v23 nn' | nn | floats |
| 'v31 n1 v31 n2 v31 nn' | nn | floats |
| 'v32 n1 v32 n2 v32 nn' | nn | floats |
| `v33_n1_v33_n2 v33_nn' | nn | floats |
| 'part'                 | 80 | chars  |
|                        |    |        |
|                        |    |        |
| 'part'                 | 80 | chars  |
| \                      | 1  | int    |
| 'block' # nn = i*j*k   | 80 | chars  |
| 'v11 n1 v11 n2 v11 nn' | nn | floats |
| 'v12 n1 v12 n2 v12 nn' | nn | floats |
| 'v13 n1 v13 n2 v13 nn' | nn | floats |
| 'v21 n1 v21 n2 v21 nn' | nn | floats |
| `v22 n1 v22 n2 v22 nn' | nn | floats |
|                        | nn | floats |
| `v31 n1 v31 n2 v31 nn' | nn | floats |
| 'v32 n1 v32 n2 v32 nn' | nn | floats |
| 'v33 n1 v33 n2 v33 nn' |    | floats |
|                        |    |        |

# COMPLEX SCALAR FILES (Real and/or Imaginary):

| 'description line 1' |              | 80 | chars  |
|----------------------|--------------|----|--------|
| 'part'               |              | 80 | chars  |
| `#′                  |              | 1  | int    |
| `coordinates'        |              | 80 | chars  |
| `s n1 s n2 s nn'     |              | nn | floats |
| 'part'               |              | 80 | chars  |
|                      |              |    |        |
|                      |              |    |        |
| 'part'               |              | 80 | chars  |
| `#′                  |              | 1  | int    |
| 'block'              | # nn = i*j*k | 80 | chars  |
| `s_n1 s_n2 s_nn'     |              | nn | floats |

# COMPLEX VECTOR FILES (Real and/or Imaginary):

| <pre>'description line 1' 'part' '#' 'coordinates' 'vx_n1 vx_n2 vx_nn' 'vy_n1 vy_n2 vy_nn' 'vz_n1 vz_n2 vz_nn' 'part'</pre> |              | 80<br>1<br>80<br>nn<br>nn<br>nn | chars<br>chars<br>int<br>chars<br>floats<br>floats<br>floats<br>chars |
|----------------------------------------------------------------------------------------------------|--------------|---------------------------------|-----------------------------------------------------------------------|
| <pre> 'part' '#' 'block' 'vx_n1 vx_n2 vx_nn' 'vy_n1 vy_n2 vy_nn' 'vz_n1 vz_n2 vz_nn'</pre>                                  | # nn = i*j*k | 1<br>80<br>nn<br>nn             | chars<br>int<br>chars<br>floats<br>floats<br>floats                   |

# ASCII form:

## SCALAR FILE:

| <pre>description line 1 part # coordinates s_n1 s_n2</pre> |              | A<br>I10<br>A | f 79 typ)<br>/line (nn) |  |
|------------------------------------------------------------|--------------|---------------|-------------------------|--|
|                                                            |              |               |                         |  |
| s_nn                                                       |              |               |                         |  |
| part                                                       |              | A             |                         |  |
|                                                            |              |               |                         |  |
|                                                            |              |               |                         |  |
| part                                                       |              | A             |                         |  |
| #                                                          |              | I10           |                         |  |
| block                                                      | # nn = i*j*k | A             |                         |  |
| s_nl                                                       |              | E12.5 1       | /line (nn)              |  |
| s_n2                                                       |              |               |                         |  |
| •                                                          |              |               |                         |  |
| •                                                          |              |               |                         |  |
| s_nn                                                       |              |               |                         |  |
|                                                            |              |               |                         |  |

# VECTOR FILE:

| <pre>description line 1 part # coordinates vx_n1 vx_n2 .</pre> |              | A<br>I10<br>A          | of 79 typ<br>1/line (n |    |
|----------------------------------------------------------------|--------------|------------------------|------------------------|----|
| vx_nn<br>vy_n1<br>vy_n2                                        |              | E12.5                  | 1/line (n              | n) |
| vy_nn<br>vz_n1<br>vz_n2                                        |              | E12.5                  | 1/line (n              | n) |
| vz_nn<br>part                                                  |              | A                      |                        |    |
| part<br>#<br>block<br>vx_n1<br>vx_n2                           | # nn = i*j*k | A<br>I10<br>A<br>E12.5 | 1/line (n              | n) |
| •<br>•                                                         |              |                        |                        |    |

| vx_nn<br>vy_n1<br>vy_n2 | E12.5 | 1/line (nn)  |
|-------------------------|-------|--------------|
|                         |       |              |
|                         |       |              |
| vy_nn                   | D10 E | 1/1-1-0 (00) |
| vz_n1                   | EIZ.J | 1/line (nn)  |
| vz_n2                   |       |              |
|                         |       |              |
|                         |       |              |
| vz_nn                   |       |              |
|                         |       |              |

## TENSOR FILE:

| <pre>description line 1 part # coordinates v11_n1 v11_n2</pre> |              | A<br>I10<br>A          | of 79 ty<br>1/line ( |     |
|----------------------------------------------------------------|--------------|------------------------|----------------------|-----|
| v11_n2<br>·<br>v11_nn<br>v22_n1<br>v22_n2<br>·                 |              | E12.5                  | 1/line (             | nn) |
| v22_nn<br>v33_n1<br>v33_n2                                     |              | E12.5                  | 1/line (:            | nn) |
| v33_nn<br>v12_n1<br>v12_n2                                     |              | E12.5                  | 1/line (:            | nn) |
| v12_nn<br>v13_n1<br>v13_n2                                     |              | E12.5                  | 1/line (:            | nn) |
| v13_nn<br>v23_n1<br>v23_n2                                     |              | E12.5                  | 1/line (             | nn) |
| v23_nn<br>part                                                 |              | A                      |                      |     |
| part<br>#<br>block<br>v11_n1<br>v11_n2                         | # nn = i*j*k | A<br>I10<br>A<br>E12.5 | 1/line (             | nn) |
| v11_nn<br>v22_n1<br>v22_n2                                     |              | E12.5                  | 1/line (             | nn) |

•

| •                                                                                                    |                                                                                                    |
|----------------------------------------------------------------------------------------------------|----------------------------------------------------------------------------------------------------|
| •                                                                                                    |                                                                                                    |
| v22_nn                                                                                                    |                                                                                                    |
| v33 n1                                                                                                    | E12.5 1/line (nn)                                                                                     |
| v33_n2                                                                                                    |                                                                                                    |
|                                                                                                    |                                                                                                    |
| •                                                                                                    |                                                                                                    |
| •                                                                                                    |                                                                                                    |
| v33_nn                                                                                                    |                                                                                                    |
| v12_n1                                                                                                    | E12.5 1/line (nn)                                                                                     |
| v12_n2                                                                                                    |                                                                                                    |
|                                                                                                    |                                                                                                    |
|                                                                                                    |                                                                                                    |
| •<br>12 mm                                                                                                    |                                                                                                    |
| v12_nn                                                                                                    |                                                                                                    |
| v13_n1                                                                                                    | E12.5 1/line (nn)                                                                                     |
| v13_n2                                                                                                    |                                                                                                    |
|                                                                                                    |                                                                                                    |
|                                                                                                    |                                                                                                    |
| v13_nn                                                                                                    |                                                                                                    |
| v23_n1                                                                                                    | E12.5 1/line (nn)                                                                                     |
|                                                                                                    | 112.5 1/11ne (nn)                                                                                     |
| v23_n2                                                                                                    |                                                                                                    |
|                                                                                                    |                                                                                                    |
|                                                                                                    |                                                                                                    |
| v23_nn                                                                                                    |                                                                                                    |
| -                                                                                                    |                                                                                                    |
| TENSOR9 FILE:                                                                                                    |                                                                                                    |
| TENSOR FILE.                                                                                                    |                                                                                                    |
|                                                                                                    |                                                                                                    |
| description line 1                                                                                                    | A (max of 79 typ)                                                                                     |
| part                                                                                                    | А                                                                                                    |
| -<br>#                                                                                                    | I10                                                                                                   |
| "<br>coordinates                                                                                                    | A                                                                                                    |
|                                                                                                    | E12.5 1/line (nn)                                                                                     |
|                                                                                                    |                                                                                                    |
| v11_n1                                                                                                    |                                                                                                    |
| v11_n1<br>v11_n2                                                                                                    | 112.0 1/11nc (im/                                                                                     |
|                                                                                                    |                                                                                                    |
| v11_n2                                                                                                    |                                                                                                    |
| v11_n2                                                                                                    |                                                                                                    |
| v11_n2<br>v11_nn                                                                                                    |                                                                                                    |
| v11_n2<br>v11_nn<br>v12_n1                                                                                                    | E12.5 1/line (nn)                                                                                     |
| v11_n2<br>v11_nn<br>v12_n1<br>v12_n2                                                                                              |                                                                                                    |
| v11_n2<br>v11_nn<br>v12_n1                                                                                                    |                                                                                                    |
| v11_n2<br>v11_nn<br>v12_n1<br>v12_n2                                                                                              |                                                                                                    |
| v11_n2<br>v11_nn<br>v12_n1<br>v12_n2<br>v12_nn                                                                                    | E12.5 1/line (nn)                                                                                     |
| v11_n2<br>v11_nn<br>v12_n1<br>v12_n2                                                                                              |                                                                                                    |
| v11_n2<br>v11_nn<br>v12_n1<br>v12_n2<br>v12_nn<br>v13_n1                                                                          | E12.5 1/line (nn)                                                                                     |
| v11_n2<br>v11_nn<br>v12_n1<br>v12_n2<br>v12_nn                                                                                    | E12.5 1/line (nn)                                                                                     |
| <pre>v11_n2 v11_nn v12_n1 v12_n2 v12_nn v13_n1 v13_n2 .</pre>                                                                     | E12.5 1/line (nn)                                                                                     |
| <pre>v11_n2 v11_nn v12_n1 v12_n2 v12_nn v13_n1 v13_n2</pre>                                                                       | E12.5 1/line (nn)                                                                                     |
| <pre>v11_n2 v11_nn v12_n1 v12_n2 v12_nn v13_n1 v13_n2 v13_nn</pre>                                                                | E12.5 1/line (nn)<br>E12.5 1/line (nn)                                                                |
| <pre>v11_n2 v11_nn v12_n1 v12_n2 v12_nn v13_n1 v13_n2 v13_nn v21_n1</pre>                                                         | E12.5 1/line (nn)                                                                                     |
| <pre>v11_n2 v11_nn v12_n1 v12_n2 v12_nn v13_n1 v13_n2 v13_nn</pre>                                                                | E12.5 1/line (nn)<br>E12.5 1/line (nn)                                                                |
| <pre>v11_n2 v11_nn v12_n1 v12_n2 v12_nn v13_n1 v13_n2 v13_nn v21_n1</pre>                                                         | E12.5 1/line (nn)<br>E12.5 1/line (nn)                                                                |
| v11_n2<br>v11_nn<br>v12_n1<br>v12_n2<br>v12_nn<br>v13_n1<br>v13_n2<br>v13_nn<br>v21_n1<br>v21_n1<br>v21_n2                        | E12.5 1/line (nn)<br>E12.5 1/line (nn)                                                                |
| <pre>v11_n2 v11_nn v12_n1 v12_n2 v12_nn v13_n1 v13_n2 v13_nn v21_n1 v21_n2</pre>                                                  | E12.5 1/line (nn)<br>E12.5 1/line (nn)                                                                |
| <pre>v11_n2 v11_nn v12_n1 v12_n2 v12_nn v13_n1 v13_n2 v13_nn v21_n1 v21_n2 v21_nn</pre>                                           | E12.5 1/line (nn)<br>E12.5 1/line (nn)<br>E12.5 1/line (nn)                                           |
| <pre>v11_n2 v11_nn v12_n1 v12_n1 v12_n2 v12_nn v13_n1 v13_n2 v13_nn v21_n1 v21_n2 v21_nn v22_n1</pre>                             | E12.5 1/line (nn)<br>E12.5 1/line (nn)                                                                |
| <pre>v11_n2 v11_nn v12_n1 v12_n2 v12_nn v13_n1 v13_n2 v13_nn v21_n1 v21_n2 v21_nn v22_n1 v22_n2</pre>                             | E12.5 1/line (nn)<br>E12.5 1/line (nn)<br>E12.5 1/line (nn)                                           |
| <pre>v11_n2 v11_nn v12_n1 v12_n1 v12_n2 v12_nn v13_n1 v13_n2 v13_nn v21_n1 v21_n2 v21_nn v22_n1</pre>                             | E12.5 1/line (nn)<br>E12.5 1/line (nn)<br>E12.5 1/line (nn)                                           |
| <pre>v11_n2 v11_nn v12_n1 v12_n2 v12_nn v13_n1 v13_n2 v13_nn v21_n1 v21_n2 v21_nn v22_n1 v22_n2</pre>                             | E12.5 1/line (nn)<br>E12.5 1/line (nn)<br>E12.5 1/line (nn)                                           |
| <pre>v11_n2 v11_nn v12_n1 v12_n1 v12_n2 v12_nn v13_n1 v13_n2 v13_nn v21_n1 v21_n2 v22_n1 v22_n2</pre>                             | E12.5 1/line (nn)<br>E12.5 1/line (nn)<br>E12.5 1/line (nn)                                           |
| <pre>v11_n2 v11_nn v12_n1 v12_n2 v12_nn v13_n1 v13_n2 v13_nn v21_n1 v21_n2 v22_n1 v22_n2 v22_nn</pre>                             | E12.5 1/line (nn)<br>E12.5 1/line (nn)<br>E12.5 1/line (nn)<br>E12.5 1/line (nn)                      |
| <pre>v11_n2 v11_nn v12_n1 v12_n2 v12_nn v13_n1 v13_n2 v13_nn v21_n1 v21_n2 v22_n1 v22_n2 v22_nn v23_n1</pre>                      | E12.5 1/line (nn)<br>E12.5 1/line (nn)<br>E12.5 1/line (nn)                                           |
| <pre>v11_n2 v11_nn v12_n1 v12_n1 v12_n2 v12_nn v13_n1 v13_n2 v13_nn v21_n1 v21_n2 v22_n1 v22_n2 v23_n1 v23_n1 v23_n2</pre>        | E12.5 1/line (nn)<br>E12.5 1/line (nn)<br>E12.5 1/line (nn)<br>E12.5 1/line (nn)                      |
| <pre>v11_n2 v11_nn v12_n1 v12_n1 v12_n2 v12_nn v13_n1 v13_n2 v13_nn v21_n1 v21_n2 v22_n1 v22_n2 v22_nn v23_n1 v23_n1 v23_n2</pre> | E12.5 1/line (nn)<br>E12.5 1/line (nn)<br>E12.5 1/line (nn)<br>E12.5 1/line (nn)                      |
| <pre>v11_n2 v11_nn v12_n1 v12_n2 v12_nn v13_n1 v13_n2 v13_nn v21_n1 v21_n2 v22_n1 v22_n2 v22_nn v23_n1 v23_n2</pre>               | E12.5 1/line (nn)<br>E12.5 1/line (nn)<br>E12.5 1/line (nn)<br>E12.5 1/line (nn)                      |
| <pre>v11_n2 v11_nn v12_n1 v12_n1 v12_n2 v12_nn v13_n1 v13_n2 v13_nn v21_n1 v21_n2 v22_nn v22_n1 v22_n2 v23_n1 v23_n1 v23_n1</pre> | E12.5 1/line (nn)<br>E12.5 1/line (nn)<br>E12.5 1/line (nn)<br>E12.5 1/line (nn)<br>E12.5 1/line (nn) |
| <pre>v11_n2 v11_nn v12_n1 v12_n2 v12_nn v13_n1 v13_n2 v13_nn v21_n1 v21_n2 v22_n1 v22_n2 v22_nn v23_n1 v23_n2</pre>               | E12.5 1/line (nn)<br>E12.5 1/line (nn)<br>E12.5 1/line (nn)<br>E12.5 1/line (nn)                      |

| v31_n2                         |              |                               |
|--------------------------------|--------------|-------------------------------|
| v31_nn<br>v32_n1<br>v32_n2     |              | E12.5 1/line (nn)             |
| v32_n2<br>v32_nn<br>v33_n1     |              | E12.5 1/line (nn)             |
| v33_n2<br>v33_nn               |              |                               |
| part<br>part                   |              | A                             |
| #<br>block<br>v11_n1<br>v11_n2 | # nn = i*j*k | I10<br>A<br>E12.5 1/line (nn) |
| v11_nn<br>v12_n1<br>v12_n2     |              | E12.5 1/line (nn)             |
| v12_nn<br>v13_n1<br>v13_n2     |              | E12.5 1/line (nn)             |
| v13_nn<br>v21_n1<br>v21_n2     |              | E12.5 1/line (nn)             |
| v21_nn<br>v22_n1<br>v22_n2     |              | E12.5 1/line (nn)             |
| v22_nn<br>v23_n1<br>v23_n2     |              | E12.5 1/line (nn)             |
| v23_nn<br>v31_n1<br>v31_n2     |              | E12.5 1/line (nn)             |
| v31_nn<br>v32_n1<br>v32_n2     |              | E12.5 1/line (nn)             |
| v32_nn<br>v33_n1               |              | E12.5 1/line (nn)             |

v33\_n2 . v33\_nn

•

# COMPLEX SCALAR FILES (Real and/or Imaginary):

| <pre>description line 1 part # coordinates s_n1 s_n2 .</pre> |              | A<br>I10<br>A          | of 79 t<br>1/line |      |
|--------------------------------------------------------------|--------------|------------------------|-------------------|------|
| s_nn<br>part                                                 |              | A                      |                   |      |
| part<br>#<br>block<br>s_n1<br>s_n2                           | # nn = i*j*k | A<br>I10<br>A<br>E12.5 | 1/line            | (nn) |
| ·<br>·<br>s_nn                                               |              |                        |                   |      |

# COMPLEX VECTOR FILES (Real and/or Imaginary):

| description line 1<br>part<br>#<br>coordinates |              | A (max<br>A<br>I10<br>A | : of 79 typ) |
|------------------------------------------------|--------------|-------------------------|--------------|
| vx_n1<br>vx_n2<br>·                            |              |                         | 1/line (nn)  |
| vx_nn<br>vy_n1<br>vy_n2                        |              | E12.5                   | 1/line (nn)  |
| vy_nn<br>vz_n1<br>vz_n2                        |              | E12.5                   | 1/line (nn)  |
| vz_nn<br>part<br>•                             |              | A                       |              |
| part<br>#<br>block<br>vx_n1<br>vx_n2           | # nn = i*j*k | A<br>I10<br>A<br>E12.5  | 1/line (nn)  |

| vx_nn<br>vy_n1<br>vy_n2 |  | E12.5 | 1/line | (nn) |
|-------------------------|--|-------|--------|------|
| vy_nn<br>vz_n1<br>vz_n2 |  | E12.5 | 1/line | (nn) |
| vz_nn                   |  |       |        |      |

.

The following variable file examples reflect scalar, vector, tensor, and complex variable values *per node* for the previously defined EnSight6 Gold Geometry File Example with 11 defined unstructured nodes and a 2x3x2 structured Part (Part number 3). The values are summarized in the following table.

*Note:* These are the same values as listed in the EnSight6 per\_node variable file section. Subsequently, the following example files contain the same data as the example files given in the EnSight6 section - only they are listed in gold format. (No asymmetric tensor example data given)

|              |       |      |        |                  |                                 | Comple | exScalar  |
|--------------|-------|------|--------|------------------|---------------------------------|--------|-----------|
|              | Node  | Node | Scalar | Vector           | Tensor (2nd order symm.)        | Real   | Imaginary |
|              | Index | ld   | Value  | Values           | Values                          | Value  | Value     |
| Unstructured |       |      |        |                  |                                 |        |           |
|              | 1     | 15   | (1.)   | (1.1, 1.2, 1.3)  | (1.1, 1.2, 1.3, 1.4, 1.5, 1.6)  | (1.1)  | (1.2)     |
|              | 2     | 31   | (2.)   | (2.1, 2.2, 2.3)  | (2.1, 2.2, 2.3, 2.4, 2.5, 2.6)  | (2.1)  | (2.2)     |
|              | 3     | 20   | (3.)   | (3.1, 3.2, 3.3)  | (3.1, 3.2, 3.3, 3.4, 3.5, 3.6)  | (3.1)  | (3.2)     |
|              | 4     | 40   | (4.)   | (4.1, 4.2, 4.3)  | (4.1, 4.2, 4.3, 4.4, 4.5, 4.6)  | (4.1)  | (4.2)     |
|              | 5     | 22   | (5.)   | (5.1, 5.2, 5.3)  | (5.1, 5.2, 5.3, 5.4, 5.5, 5.6)  | (5.1)  | (5.2)     |
|              | 6     | 44   | (6.)   | (6.1, 6.2, 6.3)  | (6.1, 6.2, 6.3, 6.4, 6.5, 6.6)  | (6.1)  | (6.2)     |
|              | 7     | 55   | (7.)   | (7.1, 7.2, 7.3)  | (7.1, 7.2, 7.3, 7.4, 7.5, 7.6)  | (7.1)  | (7.2)     |
|              | 8     | 60   | (8.)   | (8.1, 8.2, 8.3)  | (8.1, 8.2, 8.3, 8.4, 8.5, 8.60  | (8.1)  | (8.2)     |
|              | 9     | 61   | (9.)   | (9.1, 9.2, 9.3)  | (9.1, 9.2, 9.3, 9.4, 9.5, 9.6)  | (9.1)  | (9.2)     |
|              | 10    | 62   | (10.)  | (10.1,10.2,10.3) | (10.1,10.2,10.3,10.4,10.5,10.6) | (10.1) | (10.2)    |
|              | 11    | 63   | (11.)  | (11.1,11.2,11.3) | (11.1,11.2,11.3,11.4,11.5,11.6) | (11.1) | (11.2)    |
| Structured   |       |      |        |                  |                                 |        |           |
|              | 1     | 1    | (1.)   | (1.1, 1.2, 1.3)  | (1.1, 1.2, 1.3, 1.4, 1.5, 1.6)  | (1.1)  | (1.2)     |
|              | 2     | 2    | (2.)   | (2.1, 2.2, 2.3)  | (2.1, 2.2, 2.3, 2.4, 2.5, 2.6)  | (2.1)  | (2.2)     |
|              | 3     | 3    | (3.)   | (3.1, 3.2, 3.3)  | (3.1, 3.2, 3.3, 3.4, 3.5, 3.6)  | (3.1)  | (3.2)     |
|              | 4     | 4    | (4.)   | (4.1, 4.2, 4.3)  | (4.1, 4.2, 4.3, 4.4, 4.5, 4.6)  | (4.1)  | (4.2)     |
|              | 5     | 5    | (5.)   | (5.1, 5.2, 5.3)  | (5.1, 5.2, 5.3, 5.4, 5.5, 5.6)  | (5.1)  | (5.2)     |
|              | 6     | 6    | (6.)   | (6.1, 6.2, 6.3)  | (6.1, 6.2, 6.3, 6.4, 6.5, 6.6)  | (6.1)  | (6.2)     |
|              | 7     | 7    | (7.)   | (7.1, 7.2, 7.3)  | (7.1, 7.2, 7.3, 7.4, 7.5, 7.6)  | (7.1)  | (7.2)     |
|              | 8     | 8    | (8.)   | (8.1, 8.2, 8.3)  | (8.1, 8.2, 8.3, 8.4, 8.5, 8.6)  | (8.1)  | (8.2)     |
|              | 9     | 9    | (9.)   | (9.1, 9.2, 9.3)  | (9.1, 9.2, 9.3, 9.4, 9.5, 9.6)  | (9.1)  | (9.2)     |
|              | 10    | 10   | (10.)  | (10.1,10.2,10.3) | (10.1,10.2,10.3,10.4,10.5,10.6) | (10.1) | (10.2)    |
|              | 11    | 11   | (11.)  | (11.1,11.2,11.3) | (11.1,11.2,11.3,11.4,11.5,11.6) | (11.1) | (11.2)    |
|              | 12    | 12   | (12.)  |                  | (12.1,12.2,12.3,12.4,12.5,12.6) | (12.1) | (12.2)    |
|              |       |      |        |                  |                                 |        |           |

# Per\_node (Scalar) Variable Example 1: This shows an ASCII scalar file (engold.Nsca) for the gold geometry example.

Per node scalar values for the EnSight Gold geometry example part 1 coordinates 1.00000E+00 3.00000E+00 4.00000E+00 5.00000E+00 6.00000E+00 7.00000E+00 8.00000E+00 9.00000E+00 1.00000E+01 1.10000E+01 part 2 coordinates 1.00000E+00 2.00000E+00

part 3 block 1.00000E+00 2.00000E+00 3.00000E+00 5.00000E+00 6.00000E+00 7.00000E+00 9.00000E+00 1.00000E+01 1.10000E+01

# Per\_node (Vector) Variable Example 2: This example shows an ASCII vector file (engold.Nvec) for the gold geometry example.

Per node vector values for the EnSight Gold geometry example part 1 coordinates 1.10000E+00 3.10000E+00 4.10000E+00 5.10000E+00 6.10000E+00 7.10000E+00 8.10000E+00 9.10000E+00 1.01000E+01 1.11000E+01 1.20000E+00 3.20000E+00 4.20000E+00 5.20000E+00 6.20000E+00 7.20000E+00 8.20000E+00 9.20000E+00 1.02000E+01 1.12000E+01 1.30000E+00 3.30000E+00 4.30000E+00 5.30000E+00 6.30000E+00 7.30000E+00 8.30000E+00 9.30000E+00 1.03000E+01 1.13000E+01 part 2 coordinates 1.10000E+00 2.10000E+00 1.20000E+00 2.20000E+00 1.30000E+00 2.30000E+00 part 3 block 1.10000E+00

2.10000E+00 3.10000E+00 4.10000E+00 5.10000E+00 6.10000E+00 7.10000E+00 8.10000E+00 9.10000E+00 1.01000E+01 1.11000E+01 1.21000E+01 1.20000E+00 2.20000E+00 3.20000E+00 4.20000E+00 5.20000E+00 6.20000E+00 7.20000E+00 8.20000E+00 9.20000E+00 1.02000E+01 1.12000E+01 1.22000E+01 1.30000E+00 2.30000E+00 3.30000E+00 4.30000E+00 5.30000E+00 6.30000E+00 7.30000E+00 8.30000E+00 9.30000E+00 1.03000E+01 1.13000E+01 1.23000E+01

# Per\_node (Tensor) Variable Example 3: This example shows an ASCII 2nd order symmetric tensor file (engold.Nten) for the gold geometry example.

```
Per_node symmetric tensor values for the EnSight Gold geometry example
part
         1
coordinates
1.10000E+00
3.10000E+00
 4.10000E+00
 5.10000E+00
 6.10000E+00
7.10000E+00
8.10000E+00
9.10000E+00
1.01000E+01
1.11000E+01
1.20000E+00
 3.20000E+00
 4.20000E+00
 5.20000E+00
 6.20000E+00
7.20000E+00
8.20000E+00
9.20000E+00
1.02000E+01
1.12000E+01
1.30000E+00
 3.30000E+00
 4.30000E+00
```

5.30000E+00 6.30000E+00 7.30000E+00 8.30000E+00 9.30000E+00 1.03000E+01 1.13000E+01 1.40000E+00 3.40000E+00 4.40000E+00 5.40000E+00 6.40000E+00 7.40000E+00 8.40000E+00 9.40000E+00 1.04000E+01 1.14000E+01 1.50000E+00 3.50000E+00 4.50000E+00 5.50000E+00 6.50000E+00 7.50000E+00 8.50000E+00 9.50000E+00 1.05000E+01 1.15000E+01 1.60000E+00 3.60000E+00 4.60000E+00 5.60000E+00 6.60000E+00 7.60000E+00 8.60000E+00 9.60000E+00 1.06000E+01 1.16000E+01 part 2 coordinates 1.10000E+00 2.10000E+00 1.20000E+00 2.20000E+00 1.30000E+00 2.30000E+00 1.40000E+00 2.40000E+00 1.50000E+00 2.50000E+00 1.60000E+00 2.60000E+00 part 3 block 1.10000E+00 2.10000E+00 3.10000E+00 4.10000E+00 5.10000E+00 6.10000E+00 7.10000E+00 8.10000E+00 9.10000E+00 1.01000E+01 1.11000E+01 1.21000E+01

### 11.1 EnSight Gold Per\_Node Variable File Format

1.20000E+00 2.20000E+00 3.20000E+00 4.20000E+00 5.20000E+00 6.20000E+00 7.20000E+00 8.20000E+00 9.20000E+00 1.02000E+01 1.12000E+01 1.22000E+01 1.30000E+00 2.30000E+00 3.30000E+00 4.30000E+00 5.30000E+00 6.30000E+00 7.30000E+00 8.30000E+00 9.30000E+00 1.03000E+01 1.13000E+01 1.23000E+01 1.40000E+00 2.40000E+00 3.40000E+00 4.40000E+00 5.40000E+00 6.40000E+00 7.40000E+00 8.40000E+00 9.40000E+00 1.04000E+01 1.14000E+01 1.24000E+01 1.50000E+00 2.50000E+00 3.50000E+00 4.50000E+00 5.50000E+00 6.50000E+00 7.50000E+00 8.50000E+00 9.50000E+00 1.05000E+01 1.15000E+01 1.25000E+01 1.60000E+00 2.60000E+00 3.60000E+00 4.60000E+00 5.60000E+00 6.60000E+00 7.60000E+00 8.60000E+00 9.60000E+00 1.06000E+01 1.16000E+01 1.26000E+01

## Per\_node (Complex) Variable Example 4: This example shows ASCII complex real (engold.Ncmp\_r) and imaginary (engold.Ncmp\_i) scalar files for the gold geometry example. (The same methodology would apply for complex real and imaginary vector files.)

Real scalar File:

Per node complex real scalar values for the EnSight Gold geometry example part 1 coordinates 1.10000E+00 3.10000E+00 4.10000E+00 5.10000E+00 6.10000E+00 7.10000E+00 8.10000E+00 9.10000E+00 1.01000E+01 1.11000E+01 part 2 coordinates 1.10000E+00 2.10000E+00 part 3 block 1.10000E+00 2.10000E+00 3.10000E+00 4.10000E+00 5.10000E+00 6.10000E+00 7.10000E+00 8.10000E+00 9.10000E+00 1.01000E+01 1.11000E+01 1.21000E+01 Imaginary scalar File: Per node complex imaginary scalar values for the EnSight Gold geometry example part

1 coordinates 1.20000E+00 3.20000E+00 4.20000E+00 5.20000E+00 6.20000E+00 7.20000E+00 8.20000E+00 9.20000E+00 1.02000E+01 1.12000E+01 part 2 coordinates 1.20000E+00 2.20000E+00 part 3 block

1.20000E+00 2.20000E+00 3.20000E+00 5.20000E+00 6.20000E+00 7.20000E+00 8.20000E+00 9.20000E+00 1.02000E+01 1.12000E+01 1.22000E+01

# EnSight Gold Per\_Element Variable File Format

EnSight Gold variable files for per\_element variables contain values for each element of designated types of designated Parts. First comes a single description line. Second comes a Part line. Third comes a line containing the part number. Fourth comes an element type line and then comes the value for each element of that type and part. If it is a scalar variable, there is one value per element, while for vector variables there are three values per element. (The number of elements of the given type are obtained from the corresponding EnSight Gold geometry file.)

*Note: If the geometry of given part is empty, <u>nothing for that part</u> needs to be in the variable file.* 

#### C Binary form:

### SCALAR FILE:

| <pre>description line 1 part # element type s_e1 s_e2 s_ne element type .</pre> |                          | 80<br>1<br>80<br>ne | chars<br>chars<br>int<br>chars<br>floats<br>chars |
|---------------------------------------------------------------------------------|--------------------------|---------------------|---------------------------------------------------|
| part                                                                            |                          | 80                  | chars                                             |
| part<br>#<br>block<br>s_n1 s_n2 s_nn                                            | # nn = (i-1)*(j-1)*(k-1) | 1<br>80             | chars<br>int<br>chars<br>floats                   |

#### VECTOR FILE:

| description line 1 | 80 chars  |
|--------------------|-----------|
| part               | 80 chars  |
| #                  | 1 int     |
| element type       | 80 chars  |
| vx_e1 vx_e2 vx_ne  | ne floats |
| vy_e1 vy_e2 vy_ne  | ne floats |
| vz_e1 vz_e2 vz_ne  | ne floats |

| element type      |                          | 80 chars  |
|-------------------|--------------------------|-----------|
| •                 |                          |           |
| •                 |                          |           |
| part              |                          | 80 chars  |
|                   |                          |           |
| •                 |                          |           |
| part              |                          | 80 chars  |
| #                 |                          | 1 int     |
| block             | # nn = (i-1)*(j-1)*(k-1) | 80 chars  |
| vx_n1 vx_n2 vx_nn |                          | nn floats |
| vy_n1 vy_n2 vy_nn |                          | nn floats |
| vz_n1 vz_n2 vz_nn |                          | nn floats |

## TENSOR FILE:

| <pre>description line 1 part # element type v11_e1 v11_e2 v11_ne v22_e1 v22_e2 v22_ne v33_e1 v33_e2 v33_ne</pre> | 80<br>1<br>80<br>ne<br>ne | chars<br>chars<br>int<br>chars<br>floats<br>floats<br>floats |
|----------------------------------------------------------------------------------------------------|---------------------------|--------------------------------------------------------------|
| v12_e1 v12_e2 v12_ne                                                                                             | ne                        | floats                                                       |
| v13_e1 v13_e2 v13_ne                                                                                             | ne                        | floats                                                       |
| v23_e1 v23_e2 v23_ne                                                                                             | ne                        | floats                                                       |
| element type                                                                                                    | 80                        | chars                                                        |
| part                                                                                                    | 80                        | chars                                                        |
| part                                                                                                    | 80                        | chars                                                        |
| -<br>#                                                                                                    | 1                         | int                                                          |
| block $\#$ nn = (i-1)*(j-1)*(k-1)                                                                                | 80                        | chars                                                        |
| v11_n1 v11_n2 v11_nn                                                                                             | nn                        | floats                                                       |
| v22_n1 v22_n2 v22_nn                                                                                             | nn                        | floats                                                       |
| v33_n1 v33_n2 v33_nn                                                                                             | nn                        | floats                                                       |
| v12_n1 v12_n2 v12_nn                                                                                             | nn                        | floats                                                       |
| v13_n1 v13_n2 v13_nn                                                                                             | nn                        | floats                                                       |
| v23_n1 v23_n2 v23_nn                                                                                             | nn                        | floats                                                       |
|                                                                                                    |                           |                                                              |

## TENSOR9 FILE:

•

| description line 1   | 80 | chars  |
|----------------------|----|--------|
| part                 | 80 | chars  |
| #                    | 1  | int    |
| element type         | 80 | chars  |
| v11_e1 v11_e2 v11_ne | ne | floats |
| v12_e1 v12_e2 v12_ne | ne | floats |
| v13_e1 v13_e2 v13_ne | ne | floats |
| v21_e1 v21_e2 v21_ne | ne | floats |
| v22_e1 v22_e2 v22_ne | ne | floats |
| v23_e1 v23_e2 v23_ne | ne | floats |
| v31_e1 v31_e2 v31_ne | ne | floats |
| v32_e1 v32_e2 v32_ne | ne | floats |
| v33_e1 v33_e2 v33_ne | ne | floats |
| element type         | 80 | chars  |
|                      |    |        |

| part                              | 80 | chars  |
|-----------------------------------|----|--------|
|                                   |    |        |
|                                   |    |        |
| part                              | 80 | chars  |
| #                                 | 1  | int    |
| block $\#$ nn = (i-1)*(j-1)*(k-1) | 80 | chars  |
| v11_n1 v11_n2 v11_nn              | nn | floats |
| v12_n1 v12_n2 v12_nn              | nn | floats |
| v13_n1 v13_n2 v13_nn              | nn | floats |
| v21_n1 v21_n2 v21_nn              | nn | floats |
| v22_n1 v22_n2 v22_nn              | nn | floats |
| v23_n1 v23_n2 v23_nn              | nn | floats |
| v31_n1 v31_n2 v31_nn              | nn | floats |
| v32_n1 v32_n2 v32_nn              | nn | floats |
| v33_n1 v33_n2 v33_nn              | nn | floats |

## COMPLEX SCALAR FILES (Real and/or Imaginary):

| description line 1 |                          | 80 chars  |
|--------------------|--------------------------|-----------|
| part               |                          | 80 chars  |
| #                  |                          | 1 int     |
| element type       |                          | 80 chars  |
| s_e1 s_e2 s_ne     |                          | ne floats |
| element type       |                          | 80 chars  |
|                    |                          |           |
|                    |                          |           |
| part               |                          | 80 chars  |
|                    |                          |           |
|                    |                          |           |
| part               |                          | 80 chars  |
| #                  |                          | 1 int     |
| block              | # nn = (i-1)*(j-1)*(k-1) | 80 chars  |
| s_n1 s_n2 s_nn     |                          | nn floats |

# COMPLEX VECTOR FILES (Real and/or Imaginary):

| <pre>description line 1 part # element type vx_el vx_e2 vx_ne vy el vy e2 vy ne</pre> |                          | 80<br>1<br>80<br>ne | chars<br>chars<br>int<br>chars<br>floats<br>floats |
|---------------------------------------------------------------------------------------|--------------------------|---------------------|----------------------------------------------------|
| vz el vz e2 vz ne                                                                     |                          |                     | floats                                             |
| element type                                                                          |                          |                     | chars                                              |
| ·<br>part<br>·                                                                        |                          |                     | chars                                              |
| part                                                                                  |                          | 80                  | chars                                              |
| #                                                                                     |                          | 1                   | int                                                |
| block                                                                                 | # nn = (i-1)*(j-1)*(k-1) | 80                  | chars                                              |
| vx_n1 vx_n2 vx_nn                                                                     |                          | nn                  | floats                                             |
| vy_n1 vy_n2 vy_nn                                                                     |                          | nn                  | floats                                             |
| vz_n1 vz_n2 vz_nn                                                                     |                          | nn                  | floats                                             |
|                                                                                       |                          |                     |                                                    |

# Fortran Binary form:

SCALAR FILE:

| <pre>'description line 1' 'part' '#' 'element type' 's_el s_e2 s_ne' 'element type'</pre> |                                  | 80<br>1<br>80<br>ne | chars<br>chars<br>int<br>chars<br>floats<br>chars |
|-------------------------------------------------------------------------------------------|----------------------------------|---------------------|---------------------------------------------------|
| 'part'                                                                                    |                                  | 80                  | chars                                             |
| 'part'                                                                                    |                                  | 00                  | chars                                             |
| v#/                                                                                       |                                  |                     | int                                               |
| "<br>'block'                                                                              | # nn = (i-1)*(j-1)*(k-1)         |                     | chars                                             |
| `s_n1 s_n2 s_nn'                                                                          | " ···· ( · · · / ( · · / / · · / |                     | floats                                            |

## VECTOR FILE:

| 'description line 1'                   | 80 chars  |
|----------------------------------------|-----------|
| 'part'                                 | 80 chars  |
| `#'                                    | 1 int     |
| 'element type'                         | 80 chars  |
| 'vx_e1 vx_e2 vx_ne'                    | ne floats |
| 'vy_e1 vy_e2 vy_ne'                    | ne floats |
| `vz_e1 vz_e2 vz_ne'                    | ne floats |
| 'element type'                         | 80 chars  |
|                                        |           |
|                                        |           |
| 'part'                                 | 80 chars  |
|                                        |           |
|                                        |           |
| 'part'                                 | 80 chars  |
| `#'                                    | 1 int     |
| 'block' # nn = $(i-1) * (j-1) * (k-1)$ | 80 chars  |
| `vx_n1 vx_n2 vx_nn'                    | nn floats |
| 'vy_n1 vy_n2 vy_nn'                    | nn floats |
| <pre>`vz_n1 vz_n2 vz_nn'</pre>         | nn floats |
|                                        |           |

## TENSOR FILE:

| 'description line 1'<br>'part' |    | chars<br>chars |
|--------------------------------|----|----------------|
| ·#/                            | 1  | int            |
| 'element type'                 | 80 | chars          |
| `v11_e1 v11_e2 v11_ne'         | ne | floats         |
| 'v22_e1 v22_e2 v22_ne'         | ne | floats         |
| `v33_e1 v33_e2 v33_ne'         | ne | floats         |
| `v12_e1 v12_e2 v12_ne'         | ne | floats         |
| `v13_e1 v13_e2 v13_ne'         | ne | floats         |
| 'v23_e1 v23_e2 v23_ne'         | ne | floats         |
| 'element type'                 | 80 | chars          |
|                                |    |                |
|                                |    |                |
| 'part'                         | 80 | chars          |
|                                |    |                |
|                                |    |                |
| 'part'                         | 80 | chars          |
| \#/                            | 1  | int            |

| 'block'              | # nn = (i-1)*(j-1)*(k-1) | 80 | chars  |
|----------------------|--------------------------|----|--------|
| `v11_n1 v11_n2 v11_: | ın'                      | nn | floats |
| 'v22_n1 v22_n2 v22_  | ın'                      | nn | floats |
| 'v33_n1 v33_n2 v33_: | 'nn                      | nn | floats |
| 'v12_n1 v12_n2 v12_: | ın'                      | nn | floats |
| 'v13_n1 v13_n2 v13_: | 'nn                      | nn | floats |
| 'v23_n1 v23_n2 v23_  | ın'                      | nn | floats |

## TENSOR9 FILE:

| 'description line 1'               | 80 | chars  |
|------------------------------------|----|--------|
| 'part'                             | 80 | chars  |
| \# <i>\</i>                        | 1  | int    |
| 'element type'                     | 80 | chars  |
| 'v11_e1 v11_e2 v11_ne'             | ne | floats |
| 'v12_e1 v12_e2 v12_ne'             | ne | floats |
| 'v13_e1 v13_e2 v13_ne'             | ne | floats |
| 'v21_e1 v21_e2 v21_ne'             | ne | floats |
| 'v22_e1 v22_e2 v22_ne'             | ne | floats |
| 'v23_e1 v23_e2 v23_ne'             | ne | floats |
| 'v31_e1 v31_e2 v31_ne'             | ne | floats |
| 'v32_e1 v32_e2 v32_ne'             | ne | floats |
| 'v33_e1 v33_e2 v33_ne'             | ne | floats |
| 'element type'                     | 80 | chars  |
|                                    |    |        |
|                                    |    |        |
| 'part'                             | 80 | chars  |
|                                    |    |        |
|                                    |    |        |
| 'part'                             | 80 | chars  |
| `# <i>'</i>                        | 1  | int    |
| 'block' # nn = $(i-1)*(j-1)*(k-1)$ | 80 | chars  |
| 'v11_n1 v11_n2 v11_nn'             | nn | floats |
| `v12_n1 v12_n2 v12_nn'             | nn | floats |
| `v13_n1 v13_n2 v13_nn'             | nn | floats |
| 'v21_n1 v21_n2 v21_nn'             | nn | floats |
| 'v22_n1 v22_n2 v22_nn'             | nn | floats |
| 'v23_n1 v23_n2 v23_nn'             | nn | floats |
| `v31_n1 v31_n2 v31_nn'             | nn | floats |
| `v32_n1 v32_n2 v32_nn'             | nn | floats |
| `v33_n1 v33_n2 v33_nn'             | nn | floats |
|                                    |    |        |

# COMPLEX SCALAR FILES (Real and/or Imaginary):

| 'description line 1' |                          | 80 | chars  |
|----------------------|--------------------------|----|--------|
| 'part'               |                          | 80 | chars  |
| `# <i>'</i>          |                          | 1  | int    |
| 'element type'       |                          | 80 | chars  |
| `s_e1 s_e2 s_ne'     |                          | ne | floats |
| 'element type'       |                          | 80 | chars  |
|                      |                          |    |        |
|                      |                          |    |        |
| 'part'               |                          | 80 | chars  |
|                      |                          |    |        |
|                      |                          |    |        |
| 'part'               |                          | 80 | chars  |
| `#′                  |                          | 1  | int    |
| 'block'              | # nn = (i-1)*(j-1)*(k-1) | 80 | chars  |

```
`s_n1 s_n2 ... s_nn'
```

nn floats

COMPLEX VECTOR FILES (Real and/or Imaginary):

| <pre>'description line 1' 'part' '#' 'element type' 'vx_el vx_e2 vx_ne' 'vy_el vy_e2 vy_ne' 'vz_e1 vz_e2 vz_ne' 'element type' 'part'</pre> |                          | 80<br>1<br>80<br>ne<br>ne<br>80 | chars<br>int<br>chars<br>floats<br>floats<br>floats<br>chars |
|----------------------------------------------------------------------------------------------------|--------------------------|---------------------------------|--------------------------------------------------------------|
| <pre> 'part' '#' 'block' 'vx_n1 vx_n2 vx_nn' 'vy_n1 vy_n2 vy_nn' 'vz_n1 vz_n2 vz_nn'</pre>                                                  | # nn = (i-1)*(j-1)*(k-1) | 80<br>1<br>80<br>nn<br>nn       | chars<br>int<br>chars<br>floats<br>floats<br>floats          |

## ASCII form:

#### SCALAR FILE:

| <pre>description line 1 part # element type s_e1 s_e2 .</pre> |                          | A (max of 80 typ)<br>A<br>I10<br>A<br>12.5 1/line (ne) |
|---------------------------------------------------------------|--------------------------|--------------------------------------------------------|
| s ne                                                          |                          |                                                        |
| element type                                                  |                          | А                                                      |
| •                                                             |                          |                                                        |
| •<br>part                                                     |                          | А                                                      |
|                                                               |                          |                                                        |
| part<br>#                                                     |                          | A<br>110                                               |
| block                                                         | # nn = (i-1)*(j-1)*(k-1) | A<br>E12 E 1/line (nn)                                 |
| s_n1<br>s_n2                                                  |                          | E12.5 1/line (nn)                                      |
| •                                                             |                          |                                                        |
| •                                                             |                          |                                                        |
| s_nn                                                          |                          |                                                        |

## VECTOR FILE:

| description line 1 | A (max of 80 typ) |
|--------------------|-------------------|
| part               | А                 |
| #                  | I10               |
| element type       | А                 |

| vx_e1<br>vx_e2               |                          | E12.5             | 1/line     | (ne) |
|------------------------------|--------------------------|-------------------|------------|------|
| vx_ne<br>vy_e1<br>vy_e2      |                          | E12.5             | 1/line     | (ne) |
| vy_ne<br>vz_el<br>vz_e2      |                          | E12.5             | 1/line     | (ne) |
| -<br>vz_ne<br>element type   |                          | A                 |            |      |
| part                         |                          | A                 |            |      |
| part                         |                          | А                 |            |      |
| #<br>block<br>vx_n1<br>vx_n2 | # nn = (i-1)*(j-1)*(k-1) | I10<br>A<br>E12.5 | 1/line     | (nn) |
| ·<br>·<br>vx_nn              |                          |                   |            |      |
| vy_n1<br>vy_n2<br>·          |                          | E12.5             | 1/line     | (nn) |
| vy_nn<br>vz_n1<br>vz_n2      |                          | E12.5             | 1/line     | (nn) |
| vz_nn                        |                          |                   |            |      |
| TENSOR FILE:                 |                          |                   |            |      |
| description line 1<br>part   |                          | A (max<br>A       | : of 80 ty | yp)  |

| description line 1 | A (max | : of 80 typ) |
|--------------------|--------|--------------|
| part               | A      |              |
| #                  | I10    |              |
| element type       | A      |              |
| v11 e1             | E12.5  | 1/line (ne)  |
| v11_e2             |        |              |
|                    |        |              |
| •                  |        |              |
| v11_ne             |        |              |
| v22_e1             | E12.5  | 1/line (ne)  |
| v22_e2             |        |              |
|                    |        |              |
| •                  |        |              |
| v22_ne             |        |              |
| v33_e1             | E12.5  | 1/line (ne)  |
| v33_e2             |        |              |
|                    |        |              |
|                    |        |              |
| v33_ne             |        |              |

| v12_e1<br>v12_e2   |                          | E12.5        | 1/line  | (ne)   |
|--------------------|--------------------------|--------------|---------|--------|
|                    |                          |              |         |        |
|                    |                          |              |         |        |
| v12_ne             |                          | E10 E        | 1/1-00  | (      |
| v13_e1<br>v13_e2   |                          | E12.3        | 1/line  | (ne)   |
|                    |                          |              |         |        |
|                    |                          |              |         |        |
| v13_ne             |                          | E10 E        | 1/1-00  | (      |
| v23_e1<br>v23_e2   |                          | E12.3        | 1/line  | (ne)   |
|                    |                          |              |         |        |
|                    |                          |              |         |        |
| v23_ne             |                          | 2            |         |        |
| element type       |                          | A            |         |        |
| •                  |                          |              |         |        |
| part               |                          | A            |         |        |
| •                  |                          |              |         |        |
| •<br>part          |                          | A            |         |        |
| #                  |                          | I10          |         |        |
| block              | # nn = (i-1)*(j-1)*(k-1) | A            |         |        |
| v11_n1             |                          | E12.5        | 1/line  | (nn)   |
| v11_n2             |                          |              |         |        |
|                    |                          |              |         |        |
| v11_nn             |                          |              |         |        |
| v22_n1<br>v22_n2   |                          | E12.5        | 1/line  | (nn)   |
| • •                |                          |              |         |        |
|                    |                          |              |         |        |
| v22_nn             |                          | <b>510</b> F | 1 / 7 ' | ( )    |
| v33_n1<br>v33_n2   |                          | E12.5        | 1/line  | (nn)   |
| • • •              |                          |              |         |        |
|                    |                          |              |         |        |
| v33_nn             |                          | E10 E        | 1/1-00  | (22)   |
| v12_n1<br>v12_n2   |                          | EIZ.J        | 1/line  | (1111) |
| _                  |                          |              |         |        |
|                    |                          |              |         |        |
| v12_nn<br>v13 n1   |                          | F12 5        | 1/line  | (nn)   |
| v13_n2             |                          | шız.J        | T) TTHE | (1111) |
| -                  |                          |              |         |        |
| •                  |                          |              |         |        |
| v13_nn<br>v23 n1   |                          | E12 5        | 1/line  | (nn)   |
| v23_n2             |                          | 512.0        | 1/ 1110 | (1111) |
| -<br>·             |                          |              |         |        |
| •                  |                          |              |         |        |
| v23_nn             |                          |              |         |        |
| TENSOR9 FILE:      |                          |              |         |        |
| description line 1 |                          | A (max       | of 80 t | (av    |
| part               |                          | A            | 51 00 U | 151    |
| #                  |                          | I10          |         |        |
| element type       |                          | A            |         |        |

| v11_e1<br>v11_e2<br>·                  |                          | E12.5                  | 1/line | (ne) |
|----------------------------------------|--------------------------|------------------------|--------|------|
| v11_ne<br>v12_e1<br>v12_e2             |                          | E12.5                  | 1/line | (ne) |
| v12_ne<br>v13_e1<br>v13_e2             |                          | E12.5                  | 1/line | (ne) |
| v13_ne<br>v21_e1<br>v21_e2             |                          | E12.5                  | 1/line | (ne) |
| v21_ne<br>v22_e1<br>v22_e2             |                          | E12.5                  | 1/line | (ne) |
| v22_ne<br>v23_e1<br>v23_e2             |                          | E12.5                  | 1/line | (ne) |
| v23_ne<br>v31_e1<br>v31_e2             |                          | E12.5                  | 1/line | (ne) |
| v31_ne<br>v32_e1<br>v32_e2             |                          | E12.5                  | 1/line | (ne) |
| v32_ne<br>v33_e1<br>v33_e2             |                          | E12.5                  | 1/line | (ne) |
| v33_ne<br>element type                 |                          | A                      |        |      |
| part                                   |                          | А                      |        |      |
| part<br>#<br>block<br>v11_n1<br>v11_n2 | # nn = (i-1)*(j-1)*(k-1) | A<br>I10<br>A<br>E12.5 | 1/line | (nn) |
| v11_nn<br>v12_n1<br>v12_n2             |                          | E12.5                  | 1/line | (nn) |

| •                |               |        |        |
|------------------|---------------|--------|--------|
| •<br>v12_nn      |               |        |        |
| v12_nn<br>v13 n1 | E12.5         | 1/line | (nn)   |
| v13_n2           |               | _,     | ()     |
| . –              |               |        |        |
| •                |               |        |        |
| v13_nn           |               |        |        |
| v21_n1           | E12.5         | 1/line | (nn)   |
| v21_n2           |               |        |        |
| •                |               |        |        |
| •<br>21 nn       |               |        |        |
| v21_nn<br>v22_n1 | E12 5         | 1/line | (nn)   |
| v22_n1<br>v22_n2 | 112.0         | 1/1110 | (1111) |
| •==_=            |               |        |        |
|                  |               |        |        |
| v22_nn           |               |        |        |
| v23_n1           | E12.5         | 1/line | (nn)   |
| v23_n2           |               |        |        |
| •                |               |        |        |
| •                |               |        |        |
| v23_nn           | <b>1</b> 10 F | 1/1/   | (      |
| v31_n1<br>v31_n2 | E12.5         | 1/line | (nn)   |
| • • •            |               |        |        |
| •                |               |        |        |
| v31_nn           |               |        |        |
| v32_n1           | E12.5         | 1/line | (nn)   |
| v32_n2           |               |        |        |
| •                |               |        |        |
| •                |               |        |        |
| v32_nn           | <b>D10</b> F  | 1/1/-  | (      |
| v33_n1           | E12.5         | 1/line | (nn)   |
| v33_n2           |               |        |        |
| •                |               |        |        |
| •<br>v33 nn      |               |        |        |
|                  |               |        |        |

## COMPLEX SCALAR FILES (Real and/or Imaginary):

.

| description line 1<br>part<br># |                          | A (max of 80 typ)<br>A<br>I10 |
|---------------------------------|--------------------------|-------------------------------|
| element type                    |                          | A                             |
| s_e1<br>s_e2                    |                          | 12.5 1/line (ne)              |
| •                               |                          |                               |
| •                               |                          |                               |
| s_ne                            |                          |                               |
| element type                    |                          | A                             |
|                                 |                          |                               |
|                                 |                          |                               |
| part                            |                          | A                             |
|                                 |                          |                               |
|                                 |                          |                               |
| part                            |                          | A                             |
| #                               |                          | I10                           |
| block                           | # nn = (i-1)*(j-1)*(k-1) | А                             |
|                                 |                          |                               |

| s_n1 | E12.5 | 1/line (nn) |
|------|-------|-------------|
| s_n2 |       |             |
|      |       |             |
| •    |       |             |
| s_nn |       |             |

## COMPLEX VECTOR FILES (Real and/or Imaginary):

| <pre>description line 1 part # element type vx_e1 vx_e2 .</pre> |                          | A<br>I10<br>A          | t of 80 typ)<br>1/line (ne) |
|-----------------------------------------------------------------|--------------------------|------------------------|-----------------------------|
| vx_ne<br>vy_e1<br>vy_e2                                         |                          | E12.5                  | 1/line (ne)                 |
| vy_ne<br>vz_el<br>vz_e2                                         |                          | E12.5                  | 1/line (ne)                 |
| vz_ne<br>element type                                           |                          | A                      |                             |
| part                                                            |                          | А                      |                             |
| part<br>#<br>block<br>vx_n1<br>vx_n2                            | # nn = (i-1)*(j-1)*(k-1) | A<br>I10<br>A<br>E12.5 | 1/line (nn)                 |
| vx_nn<br>vy_n1<br>vy_n2                                         |                          | E12.5                  | 1/line (nn)                 |
| vy_nn<br>vz_n1<br>vz_n2<br>vz_nn                                |                          | E12.5                  | 1/line (nn)                 |

The following variable file examples reflect scalar, vector, tensor, and complex variable values *per element* for the previously defined EnSight Gold Geometry File Example with 11 defined unstructured nodes and a 2x3x2 structured Part (Part number 3). The values are summarized in the following table

Note: These are the same values as listed in the EnSight6 per\_element variable file section. Subsequently, the following example files contain the same data as the example files in the EnSight6 section - only they are listed in gold format. (No asymmetric tensor example data given)

|             |       |         |         |        |                 |                                | Compl | ex Scalar |
|-------------|-------|---------|---------|--------|-----------------|--------------------------------|-------|-----------|
|             |       | Element | Element | Scalar | Vector          | Tensor (2nd order symm.)       | Real  | Imaginary |
|             |       | Index   | ld      | Value  | Values          | Values                         | Value | Value     |
| Unstructure | ed    |         |         |        |                 |                                |       |           |
|             | bar2  |         |         |        |                 |                                |       |           |
|             |       | 1       | 101     | (1.)   | (1.1, 1.2, 1.3) | (1.1, 1.2, 1.3, 1.4, 1.5, 1.6) | (1.1) | (1.2)     |
|             | tria3 |         |         |        |                 |                                |       |           |
|             |       | 1       | 102     | (2.)   | (2.1, 2.2, 2.3) | (2.1, 2.2, 2.3, 2.4, 2.5, 2.6) | (2.1) | (2.2)     |
|             |       | 2       | 103     | (3.)   | (3.1, 3.2, 3.3) | (3.1, 3.2, 3.3, 3.4, 3.5, 3.6) | (3.1) | (3.2)     |
|             | hexa8 |         |         |        |                 |                                |       |           |
|             |       | 1       | 104     | (4.)   | (4.1, 4.2, 4.3) | (4.1, 4.2, 4.3, 4.4, 4.5, 4.6) | (4.1) | (4.2)     |
| Structured  |       |         |         |        |                 |                                |       |           |
|             | block | 1       | 1       | (5.)   | (5.1, 5.2, 5.3) | (5.1, 5.2, 5.3, 5.4, 5.5, 5.6) | (5.1) | (5.2)     |

## Per\_element (Scalar) Variable Example 1: This example shows an ASCII scalar file (engold.Esca) for the gold geometry example.

```
Per elem scalar values for the EnSight Gold geometry example
part
         1
tria3
 2.00000E+00
3.00000E+00
hexa8
 4.00000E+00
part
         2
bar2
1.00000E+00
part
         3
block
 5.00000E+00
 6.00000E+00
```

## Per\_element (Vector) Variable Example 2: This example shows an ASCII vector file (engold.Evec) for the gold geometry example.

```
2.30000E+00
 3.30000E+00
hexa8
4.10000E+00
4.20000E+00
4.30000E+00
part
         2
bar2
1.10000E+00
1.20000E+00
1.30000E+00
part
         3
block
5.10000E+00
 6.10000E+00
 5.20000E+00
 6.20000E+00
 5.30000E+00
 6.30000E+00
```

Per\_element (Tensor) Variable Example3: This example shows an ASCII 2nd order symmetric tensor file (engold.Eten) for the gold geometry example.

```
Per elem symmetric tensor values for the EnSight Gold geometry example
part
         1
tria3
2.10000E+00
3.10000E+00
2.20000E+00
3.20000E+00
2.30000E+00
 3.30000E+00
 2.40000E+00
 3.40000E+00
 2.50000E+00
 3.50000E+00
 2.60000E+00
3.60000E+00
hexa8
4.10000E+00
4.20000E+00
 4.30000E+00
 4.40000E+00
 4.50000E+00
 4.60000E+00
part
         2
bar2
1.10000E+00
1.20000E+00
1.30000E+00
1.40000E+00
1.50000E+00
1.60000E+00
part
         3
block
```

5.10000E+00 6.10000E+00 5.20000E+00 5.30000E+00 6.30000E+00 5.40000E+00 6.40000E+00 5.50000E+00 6.50000E+00 5.60000E+00 6.60000E+00

## Per\_element (Complex) Variable Example 4: This example shows ASCII complex real (engold.Ecmp\_r) and imaginary (engold.Ecmp\_i) *scalar* files for the gold geometry example. (The same methodology would apply for complex real and imaginary *vector* files.)

#### Real scalar File:

Per elem complex real scalar values for the EnSight Gold geometry example part 1 tria3 2.10000E+00 3.10000E+00 hexa8 4.10000E+00 part 2 bar2 1.10000E+00 part 3 block 5.10000E+00 6.10000E+00

Imaginary scalar File:

Per\_elem complex imaginary scalar values for the EnSight Gold geometry example part 1 tria3 2.20000E+00 A.20000E+00 hexa8 4.20000E+00 part 2

bar2 1.20000E+00 part 3 block 5.20000E+00 6.20000E+00

## EnSight Gold Undefined Variable Values Format

Undefined variable values are allowed in EnSight Gold scalar, vector, tensor and complex variable file formats. Undefined values are specified on a "per section" basis (i.e. coordinates, element\_type, or block) in each EnSight Gold variable file. EnSight first parses any undefined keyword "undef" that may follow the sectional keyword (i.e. coordinates undef, element\_type undef, or block undef) on its line. This indicates that the next floating point value is the undefined value used in that section. EnSight reads this undefined value, reads all subsequent variable values for that section; and then converts any undefined (file section) values to an internal undefined value (currently -1.345e-10) recognized computationally by EnSight (Note: the internal, or computational, undefined value can be changed by the user via the "test: change\_undef\_value" command before any data is read.)

Note: EnSight's undefined capability is for variables only - not for geometry! Also, in determining internally whether a vector or tensor variable is undefined at a node or element, the first component is all that is examined. You cannot have some components defined and others undefined.

The following per\_node and per\_element ASCII scalar files contain examples of undefined values. For your comparison, these two files are the files engold.Nsca and engold.Esca written with some undefined values specified. Note that the undefined values per section need not be the same value; rather, it may be any value - usually outside the interval range of the variable. *The same methodology applies to vector, tensor, and complex files*.

#### **C Binary form**: (Per\_node)

#### SCALAR FILE:

| description line 1 |              | 80 chars  |
|--------------------|--------------|-----------|
| part               |              | 80 chars  |
| #                  |              | 1 int     |
| coordinates undef  |              | 80 chars  |
| undef_value        |              | 1 float   |
| s_n1 s_n2 s_nn     |              | nn floats |
| part               |              | 80 chars  |
|                    |              |           |
|                    |              |           |
| part               |              | 80 chars  |
| #                  |              | 1 int     |
| block undef        | # nn = i*j*k | 80 chars  |
| undef_value        |              | 1 float   |
| s n1 s n2 s nn     |              | nn floats |

#### Fortran Binary form: (Per\_node)

#### SCALAR FILE:

| 'description line 1' | 80 chars  |
|----------------------|-----------|
| 'part'               | 80 chars  |
| \# <i>'</i>          | 1 int     |
| 'coordinates undef'  | 80 chars  |
| 'undef_value'        | 1 float   |
| `s_n1 s_n2 s_nn'     | nn floats |
| 'part'               | 80 chars  |

| •                      |              |                   |
|------------------------|--------------|-------------------|
| •                      |              | 0.0               |
| 'part'                 |              | 80 chars          |
| `#'                    |              | 1 int             |
| 'block undef'          | # nn = i*j*k | 80 chars          |
| `undef_value'          |              | 1 float           |
| `s_n1 s_n2 s_nn'       |              | nn floats         |
| ASCII form: (Per_node) |              |                   |
|                        |              |                   |
| SCALAR FILE:           |              |                   |
| description line 1     |              | A (max of 79 typ) |
| part                   |              | A                 |
| #                      |              | I10               |
| coordinates undef      |              | А                 |
| undef value            |              | E12.5             |
| s_n1                   |              | E12.5 1/line (nn) |
| s_n2                   |              |                   |
|                        |              |                   |
|                        |              |                   |
| s_nn                   |              |                   |
| part                   |              | A                 |
|                        |              |                   |

|              | А               |
|--------------|-----------------|
|              |                 |
|              |                 |
|              | А               |
|              | IIO             |
| # nn = i*j*k | А               |
| -            | E12.5           |
|              | E12.5 1/line (1 |
|              |                 |
|              | # nn = i*j*k    |

s\_nn

Undefined per\_node (Scalar) Variable Example: This example shows undefined data in an ASCII scalar file (engold.Nsca\_u) for the gold geometry example.

```
Per_node undefined scalar values for the EnSight Gold geometry example
part
        1
coordinates undef
-1.00000E+04
-1.00000E+04
3.00000E+00
 4.00000E+00
 5.00000E+00
 6.0000E+00
 7.00000E+00
 8.00000E+00
 9.00000E+00
 1.00000E+01
 1.10000E+01
part
         2
coordinates
1.00000E+00
 2.00000E+00
part
         3
```

| block undef  |
|--------------|
| -1.23450E-10 |
| 1.00000E+00  |
| 2.00000E+00  |
| 3.00000E+00  |
| 4.00000E+00  |
| 5.00000E+00  |
| -1.23450E-10 |
| 7.00000E+00  |
| 8.00000E+00  |
| 9.00000E+00  |
| 1.00000E+01  |
| 1.10000E+01  |
| 1.20000E+01  |
|              |

## C Binary form: (Per\_element)

## SCALAR FILE:

| description line 1 |                          | 80 chars  |
|--------------------|--------------------------|-----------|
| part               |                          | 80 chars  |
| #                  |                          | 1 int     |
| element type undef |                          | 80 chars  |
| undef value        |                          | 1 float   |
| s el s e2 s ne     |                          | ne floats |
| element type undef |                          | 80 chars  |
| undef value        |                          | 1 float   |
|                    |                          |           |
|                    |                          |           |
| part               |                          | 80 chars  |
| •                  |                          |           |
|                    |                          |           |
| part               |                          | 80 chars  |
| #                  |                          | 1 int     |
| block undef        | # nn = (i-1)*(j-1)*(k-1) | 80 chars  |
| undef value        |                          | 1 float   |
|                    |                          | nn floats |
|                    |                          |           |

## Fortran Binary form: (Per\_element)

### SCALAR FILE:

.

| 'description line 1' | 80 chars  |
|----------------------|-----------|
| 'part'               | 80 chars  |
| `# <i>'</i>          | 1 int     |
| 'element type undef' | 80 chars  |
| 'undef_value'        | 1 float   |
| `s_e1 s_e2 s_ne'     | ne floats |
| 'element type undef' | 80 chars  |
| 'undef_value'        | 1 float   |
|                      |           |
|                      |           |
| 'part'               | 80 chars  |
|                      |           |

| 'part'           |                          | 80 | chars  |
|------------------|--------------------------|----|--------|
| `#′              |                          | 1  | int    |
| 'block undef'    | # nn = (i-1)*(j-1)*(k-1) | 80 | chars  |
| 'undef_value'    |                          | 1  | float  |
| `s_n1 s_n2 s_nn' |                          | nn | floats |

### ASCII form: (Per\_element)

### SCALAR FILE:

| <pre>description line 1 part # element type undef undef_value s_e1 s_e2</pre> |                          | A (max of 80 typ)<br>A<br>I10<br>A<br>E12.5<br>E12.5 1/line (ne) |
|-------------------------------------------------------------------------------|--------------------------|------------------------------------------------------------------|
| s_ne<br>element type undef<br>undef_value                                     |                          | A<br>E12.5                                                       |
| part                                                                          |                          | A                                                                |
| part<br>#<br>block undef<br>undef_value<br>s_n1<br>s_n2<br>s_nn               | # nn = (i-1)*(j-1)*(k-1) | A<br>I10<br>A<br>E12.5<br>E12.5 1/line (nn)                      |

Undefined per\_element (Scalar) Variable Example: This example shows undefined data in an ASCII scalar file (engold.Esca\_u) for the gold geometry example.

Per\_elem undefined scalar values for the EnSight Gold geometry example part 1 tria3 undef -1.00000E+02 2.00000E+00 -1.00000E+02 hexa8 4.00000E+00 part 2 bar2 1.00000E+00 part 3 block undef -1.23450E-10 -1.23450E-10 6.0000E+00

## EnSight Gold Partial Variable Values Format

Partial variable values are allowed in EnSight Gold scalar, vector, tensor and complex variable file formats. Partial values are specified on a "per section" basis (i.e. coordinates, element\_type, or block) in each EnSight Gold variable file. EnSight first parses any partial keyword "partial" that may follow the sectional keyword (i.e. coordinates partial, element\_type partial, or block partial) on its line. This indicates that the next integer value is the number of partial values defined in that section. EnSight reads the number of defined partial values, next reads this number of integer partial indices, and finally reads all corresponding partial variable values for that section. Afterwords, any variable value not specified in the list of partial indices is assigned the internal "undefined" (see previous section) value. Values interpolated between time steps must be defined for both time steps; otherwise, they are undefined.

The following per\_node and per\_element ASCII scalar files contain examples of partial values. For your comparison, these two files are the files engold.Nsca and engold.Esca written with some partial values specified. The same methodology applies to vector, tensor, and complex files.

#### **C Binary form**: (Per\_node)

#### SCALAR FILE:

| <pre>description line 1 part # coordinates partial nn i_n1 i_n2 i_nn s_n1 s_n2 s_nn part</pre> |              | 80<br>1<br>80<br>1<br>nn<br>nn | chars<br>chars<br>int<br>chars<br>int<br>ints<br>floats<br>chars |
|------------------------------------------------------------------------------------------------|--------------|--------------------------------|------------------------------------------------------------------|
| part<br>#<br>block partial<br>nn<br>i_n1 i_n2 i_nn<br>s_n1 s_n2 s_nn                           | # nn = i*j*k | 1<br>80<br>1<br>nn             | chars<br>int<br>chars<br>int<br>ints<br>floats                   |

#### Fortran Binary form: (Per\_node)

#### SCALAR FILE:

| 'description line 1'  | 80 chars  |
|-----------------------|-----------|
| 'part'                | 80 chars  |
| `#'                   | 1 int     |
| `coordinates partial' | 80 chars  |
| `nn'                  | 1 int     |
| `i_n1 i_n2 i_nn'      | nn ints   |
| `s_n1 s_n2 s_nn'      | nn floats |
| 'part'                | 80 chars  |
|                       |           |

|              | 80 chars     |
|--------------|--------------|
|              | 1 int        |
| # nn = i*j*k | 80 chars     |
|              | 1 int        |
|              | nn ints      |
|              | nn floats    |
|              | # nn = i*j*k |

## **ASCII form**: (Per\_node)

### SCALAR FILE:

| <pre>description line 1 part # coordinates partial nn i_n1 i_n2 .</pre> |              | A (max of 79 typ)<br>A<br>I10<br>A<br>I10<br>I10 1/line (nn) |
|-------------------------------------------------------------------------|--------------|--------------------------------------------------------------|
| i_nn<br>s_n1<br>s_n2                                                    |              | E12.5 1/line (nn)                                            |
| s_nn<br>part                                                            |              | А                                                            |
| part<br>#                                                               |              | A<br>I10                                                     |
| block partial<br>nn<br>i_n1<br>i_n2<br>·                                | # nn = i*j*k | A<br>I10<br>I10 1/line (nn)                                  |
| i_nn<br>s_n1<br>s_n2<br>s_nn                                            |              | E12.5 1/line (nn)                                            |

# Partial per\_node (Scalar) Variable Example: This example shows partial data in an ASCII scalar file (engold.Nsca\_p) for the gold geometry example.

Per\_node partial scalar values for the EnSight Gold geometry example part 1 coordinates partial 9 2 3 4 5 6 7 8

```
9
       10
 3.00000E+00
4.00000E+00
5.00000E+00
6.00000E+00
7.00000E+00
8.00000E+00
9.00000E+00
1.00000E+01
1.10000E+01
part
         2
coordinates
1.00000E+00
2.00000E+00
part
         3
block
1.00000E+00
 2.00000E+00
3.00000E+00
 4.00000E+00
 5.00000E+00
 6.00000E+00
 7.00000E+00
 8.00000E+00
 9.00000E+00
1.00000E+01
1.10000E+01
 1.20000E+01
```

## C Binary form: (Per\_element)

### SCALAR FILE:

| description line 1<br>part<br>#<br>element type partial<br>ne |                         | 80 chars<br>80 chars<br>1 int<br>80 chars<br>1 int |
|---------------------------------------------------------------|-------------------------|----------------------------------------------------|
| i_n1 i_n2 i_ne                                                |                         | ne ints                                            |
| s_e1 s_e2 s_ne                                                |                         | ne floats                                          |
| element type partial                                          |                         | 80 chars                                           |
| ne                                                            |                         | 1 int                                              |
| i_n1 i_n2 i_ne                                                |                         | ne ints                                            |
| part                                                          |                         | 80 chars                                           |
| •<br>part                                                     |                         | 80 chars                                           |
| -<br>#                                                        |                         | 1 int                                              |
| block partial<br>me<br>i_n1 i_n2 i_me<br>s_n1 s_n2 s_me       | # me= (i-1)*(j-1)*(k-1) | 80 chars<br>1 int<br>me ints<br>me floats          |

## Fortran Binary form: (Per\_element)

## SCALAR FILE:

| <pre>'description line 1' 'part' '#' 'element type partial' 'ne' 'i_n1 i_n2 i_ne' 's_e1 s_e2 s_ne' 'element type partial' 'ne' 'i_n1 i_n2 i_ne' 'part'</pre> |                          | 80 chars<br>80 chars<br>1 int<br>80 chars<br>1 int<br>ne ints<br>ne floats<br>80 chars<br>1 int<br>ne ints<br>80 chars |
|----------------------------------------------------------------------------------------------------|--------------------------|----------------------------------------------------------------------------------------------------|
| <pre>'part' 'part' '#' 'block partial' 'me' 'i_n1 i_n2 i_me' 's_n1 s_n2 s_me'</pre>                                                                          | # me = (i-1)*(j-1)*(k-1) | 80 chars<br>1 int                                                                                                    |

## ASCII form: (Per\_element)

## SCALAR FILE:

| <pre>description line 1 part # element type partial ne i_n1 i_n2 .</pre> | A (max of 80 typ)<br>A<br>I10<br>A<br>I10<br>I10 1/line (ne) |
|--------------------------------------------------------------------------|--------------------------------------------------------------|
| i_ne<br>s_e1<br>s_e2                                                     | E12.5 1/line (ne)                                            |
| <pre>. s_ne element type partial ne i_n1 i_n2 . i_ne</pre>               | A<br>I10<br>I10 1/line (ne)                                  |
| part<br>part                                                             | A                                                            |

### 11.1 EnSight Gold Partial Variable Values Format

| #             |                          | I10               |
|---------------|--------------------------|-------------------|
| block partial | # me = (i-1)*(j-1)*(k-1) | A                 |
| me            |                          | I10               |
| i nl          |                          | IlO 1/line (me)   |
| i_n1<br>i_n2  |                          |                   |
| •             |                          |                   |
|               |                          |                   |
| i_me          |                          |                   |
| s_n1          |                          | E12.5 1/line (me) |
| s_n2          |                          |                   |
| •             |                          |                   |
|               |                          |                   |
| s_me          |                          |                   |

Partial per\_element (Scalar) Variable Example: This example shows partial data in an ASCII scalar file (engold.Esca\_p) for the gold geometry example.

Per\_elem partial scalar values for the EnSight Gold geometry example part 1 tria3 partial 1 1 2.00000E+00 hexa8 4.00000E+00 part 2 bar2 1.00000E+00 part 3 block partial 1 2 6.00000E+00

## EnSight Gold Measured/Particle File Format

The format of a Measured/Particle geometry file is as follows:

• Line 1

This line is a description line.

• Line 2

Indicates that this file contains particle coordinates. The words "particle coordinates" should be entered on this line without the quotes.

• Line 3

Specifies the number of Particles.

• Line 4 through the end of the file.

Each line contains the ID and the X, Y, and Z coordinates of each Particle. The format of this line is "integer real real" written out in the following format:

From C: %8d%12.5e%12.5e%12.5e format

From FORTRAN: i8, 3e12.5 format

A generic measured/Particle geometry file is as follows:

|                   | A generie medsured a union geometry me is us follows.                                 |  |
|-------------------|---------------------------------------------------------------------------------------|--|
|                   | A description line<br>particle coordinates                                            |  |
|                   | # of Particles                                                                        |  |
|                   | id xcoord ycoord zcoord                                                               |  |
|                   | id xcoord ycoord zcoord                                                               |  |
|                   | id xcoord ycoord zcoord                                                               |  |
|                   |                                                                                       |  |
|                   |                                                                                       |  |
|                   |                                                                                       |  |
| Measured Geometry | The following illustrates a measured/Particle file with seven points:                 |  |
| Example           |                                                                                       |  |
|                   | This is a simple measured geometry file                                               |  |
|                   | particle coordinates                                                                  |  |
|                   | 7                                                                                     |  |
|                   | 101 0.00000E+00 0.00000E+00 0.00000E+00                                               |  |
|                   | 102 1.00000E+00 0.00000E+00 0.00000E+00                                               |  |
|                   | 103 1.00000E+00 1.00000E+00 0.00000E+00                                               |  |
|                   | 104 0.00000E+00 1.00000E+00 0.00000E+00                                               |  |
|                   | 205 5.00000E-01 0.00000E+00 2.00000E+00                                               |  |
|                   | 206 5.00000E-01 1.00000E+00 2.00000E+00                                               |  |
|                   | 307 0.00000E+00 0.00000E+00-1.50000E+00                                               |  |
|                   |                                                                                       |  |
|                   |                                                                                       |  |
| Measured Variable | Measured variable files are the same as <b>EnSight6 case</b> per_node variable files. |  |
| Files             | Please note that they are NOT the same as the EnSight gold per_node variable          |  |
|                   | files. (see EnSight6 Per_Node Variable File Format, in Section 11.2)                  |  |
|                   |                                                                                       |  |

## EnSight Gold Material Files Format

This section contains descriptions of the three EnSight Gold material files; i.e. material id file, mixed-material id file, and mixed-material values file. A simple example dataset is also appended for quick reference.

All three EnSight Gold material files correlate to and follow the same syntax of the other EnSight Gold file formats.

## Material Id File

The material id file follows the same syntax as the per\_element variable files, except that its values are integers for each element of designated types of designated parts. First comes a single description line. Second comes a Part line. Third comes a line containing the part number. Fourth comes an element type line *(Note, this is the only material file that has an element type line)*. And then comes the corresponding integer value for each element of that type and part (and so on for each part).

The integer value is either positive or negative. A positive integer is the material number/id for the entire element. A negative integer indicates that this element is composed of multiple, or mixed, materials. The absolute value of this negative number is a relative (1-bias) index into the mixed ids file that points to the mixed material data for each element under its part (see example below).

## Mixed (Material) Ids File

The mixed-material id file also contains integer values, and follows EnSight Gold syntax with exceptions as noted below. First comes a single description line. Second comes a Part line. Third comes a line containing the part number. Fourth comes a "mixed ids" keyword line. Fifth comes the size of the total mixed id array for all the mixed elements of this part. Next comes the mixed id element data for each of the elements with mixed materials for this part (and so on for each part).

The mixed id data for each of the "mixed elements" has the following order of syntax. First comes the number of mixed materials. Second comes a list of material ids that comprise that element. Next comes a negative number whose absolute value is a relative (1-bias) index into the mixed values file that points to the group of mixed-material fraction values that correspond to each listed material of that element under its part (see example below).

## Mixed (Material) Values File

The mixed-material values file contains float values, and also follows EnSight Gold syntax with exceptions as noted below. First comes a single description line. Second comes a Part line. Third comes a line containing the part number. Fourth comes a "mixed values" keyword line. Fifth comes the size of the total mixed values array for all the mixed elements of this part. Next comes the mixed material fraction values whose order corresponds to the order of the material ids listed for that element in the mixed ids file.

## Species (Element) Values File

This is the same as the Mixed (Material) Values file except replace "mixed values" with "species "values" and "mixval" with "spval."

## C Binary form:

| MATERIAL ID FILE:  |                                                                                               |                                                                  |
|--------------------|-----------------------------------------------------------------------------------------------|------------------------------------------------------------------|
|                    | description line 1<br>part<br>#<br>element type<br>matid_e1 matid_e2 matid_ne<br>element type | 80 chars<br>80 chars<br>1 int<br>80 chars<br>ne ints<br>80 chars |
|                    | part                                                                                          | 80 chars                                                         |
|                    | part<br>#<br>block                                                                            | 80 chars<br>1 int<br>80 chars<br>nbe ints                        |
| MIXED IDS FILE:    |                                                                                               |                                                                  |
|                    | description line 1<br>part<br>#<br>mixed ids<br>ni<br>mixid_1 mixid_2 mixid_ni                | 80 chars<br>80 chars<br>1 int<br>80 chars<br>1 int<br>ni ints    |
|                    | part                                                                                          | 80 chars                                                         |
|                    | part<br>#<br>mixed ids<br>ni<br>mixid_1 mixid_2 mixid_ni                                      | 80 chars<br>1 int<br>80 chars<br>1 int<br>ni ints                |
| MIXED VALUES FILE: |                                                                                               |                                                                  |
|                    | description line 1<br>part<br>#<br>mixed values<br>nf<br>mixval_1 mixval_2 mixval_nf          | 80 chars<br>80 chars<br>1 int<br>80 chars<br>1 int<br>nf floats  |
|                    | part                                                                                          | 80 chars                                                         |
|                    | part<br>#<br>mixed values<br>nf<br>mixval_1 mixval_2 mixval_nf                                | 80 chars<br>1 int<br>80 chars<br>1 int<br>nf floats              |
| SPECIES VALUES FIL | E:                                                                                            |                                                                  |
|                    | come og Mixed Voyeg File obere ergent                                                         |                                                                  |

same as Mixed Vaues File above except... replace "mixed values" with "species values" and "mixval" with "spval"

## Fortran Binary form:

| MATERIAL ID FILE:   |                                                                                                    |                                                                  |
|---------------------|----------------------------------------------------------------------------------------------------|------------------------------------------------------------------|
|                     | <pre>'description line 1' 'part' '#' 'element type' 'matid_e1 matid_e2 matid_ne' 'element type' .</pre> | 80 chars<br>80 chars<br>1 int<br>80 chars<br>ne ints<br>80 chars |
|                     | 'part'                                                                                                  | 80 chars                                                         |
|                     | 'part'<br>'#'<br>'block'                                                                                | 80 chars<br>1 int<br>80 chars<br>nbe ints                        |
| MIXED IDS FILE:     |                                                                                                    |                                                                  |
|                     | <pre>`description line 1' `part' `#' `mixed ids' `ni' `mixid_1 mixid_2 mixid_ni' .</pre>                | 80 chars<br>80 chars<br>1 int<br>80 chars<br>1 int<br>ni ints    |
|                     | 'part'                                                                                                  | 80 chars                                                         |
|                     | 'part'<br>'#'<br>'mixed ids'<br>'ni'<br>'mixid_1 mixid_2 mixid_ni'                                      | 80 chars<br>1 int<br>80 chars<br>1 int<br>ni ints                |
| MIXED VALUES FILE:  |                                                                                                    |                                                                  |
|                     | <pre>'description line 1' 'part' '#' 'mixed values' 'nf' 'mixval_1 mixval_2 mixval_nf' .</pre>          | 80 chars<br>80 chars<br>1 int<br>80 chars<br>1 int<br>nf floats  |
|                     | 'part'                                                                                                  | 80 chars                                                         |
|                     | 'part'<br>'#'<br>'mixed values'<br>'nf'<br>'mixval_1 mixval_2 mixval_nf'                                | 80 chars<br>1 int<br>80 chars<br>1 int<br>nf floats              |
| SPECIES VALUES FILE | 2                                                                                                    |                                                                  |
|                     |                                                                                                    |                                                                  |

same as Mixed Vaues File above except... replace "mixed values" with "species values" and "mixval" with "spval"

#### MATERIAL ID FILE: description line 1 A (max of 79 typ) part А I10 # element type А I10 1/line (ne) matid el matid e2 ... matid\_ne element type А . part А . . part А I10 # block # nbe = (i-1)\*(j-1)\*(k-1) А matid el Il0 1/line (nbe) matid\_e2 ... matid\_nbe MIXED IDS FILE: description line 1 A (max of 79 typ) part А I10 # mixed ids А ni I10 mixid 1 IlO 1/line (ni) mixid<sup>2</sup> . . . mixid\_ni . . А part • part А I10 # mixed ids А I10 ni I10 1/line (ni) mixid 1 mixid<sup>2</sup>

#### **ASCII form:**

... mixid\_ni

#### MIXED VALUES FILE:

| <pre>description line 1 part # mixed values nf mixval_1 mixval_2</pre> | A (max of 80 typ)<br>A<br>I10<br>A<br>I10<br>E12.5 1/line (nf) |
|------------------------------------------------------------------------|----------------------------------------------------------------|
| <br>mixval_nf                                                          |                                                                |
| part                                                                   | А                                                              |
| part<br>#<br>mixed values<br>nf<br>mixval_1<br>mixval_2                | A<br>I10<br>A<br>I10<br>E12.5 1/line (nf)                      |
| <br>mixval_nf                                                          |                                                                |

#### SPECIES VALUES FILE:

same as Mixed Vaues File above except...
replace "mixed values" with "species values"
and "mixval" with "spval"

## Example Material Dataset (without species)

The following example dataset of ASCII EnSight Gold geometry and material files show the definition of material fractions for an unstructured model.

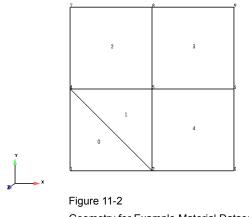

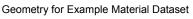

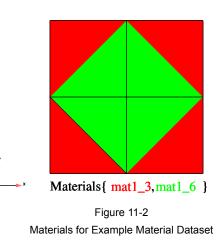

Case file

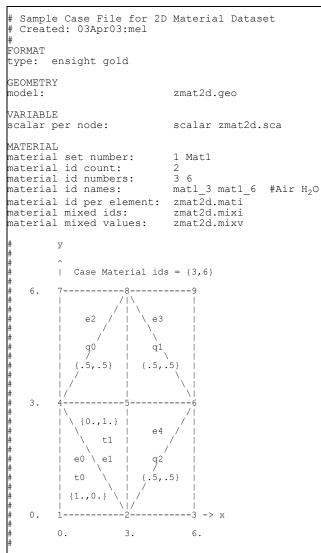

#### 11.1 EnSight Gold Material Files Format

Geometry File (zmat2d.geo)

```
Geometry file
Example 2D Material Dataset
node id given
element id given
part
         1
2d-mesh
coordinates
         9
         1
         2
         3
         4
         5
         6
         7
         8
         9
 0.00000e+00
 3.00000e+00
 6.00000e+00
 0.00000e+00
 3.00000e+00
 6.00000e+00
 0.00000e+00
 3.00000e+00
 6.00000e+00
 0.00000e+00
 0.00000e+00
 0.00000e+00
 3.00000e+00
 3.00000e+00
 3.00000e+00
 6.00000e+00
 6.00000e+00
 6.00000e+00
 0.00000e+00
 0.00000e+00
 0.00000e+00
 0.00000e+00
 0.00000e+00
 0.00000e+00
 0.00000e+00
 0.00000e+00
 0.00000e+00
tria3
         2
         0
         1
         1
                    2
                               4
                    5
                               4
         2
quad4
         3
         2
         3
         4
                                         7
                    5
                               8
         4
                    5
                                          9
         8
                               6
         2
                    3
                               6
                                          5
```

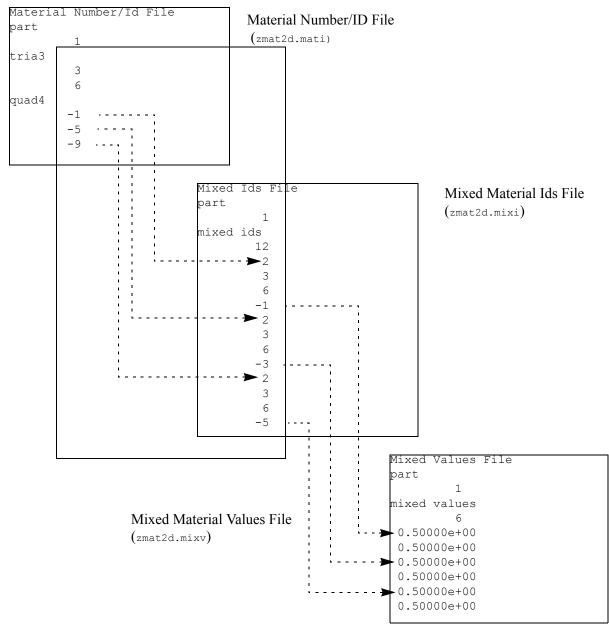

| Scalar File | (zmat2d.sca) |
|-------------|--------------|
|-------------|--------------|

| Scalar File |  |  |  |
|-------------|--|--|--|
| part        |  |  |  |
| 1           |  |  |  |
| coordinates |  |  |  |
| 0.00000e+00 |  |  |  |
| 1.00000e+00 |  |  |  |
| 2.00000e+00 |  |  |  |
| 1.00000e+00 |  |  |  |
| 2.00000e+00 |  |  |  |
| 3.00000e+00 |  |  |  |
| 2.00000e+00 |  |  |  |
| 3.00000e+00 |  |  |  |
| 4.00000e+00 |  |  |  |

## Example Material Dataset (with Species)

Same as previous Material Dataset example except:

-append species information to MATERIAL section in case file, and -add species element values file (see example below).

Case file

```
# Sample Case File for 2D Material Dataset - with Speicies
 # Created: 03Apr05:mel
 #
FORMAT
                                             ensight gold
type:
GEOMETRY
Model:
                                             zmat2d.geo
VARIABLE
                                            Nscalarzmat2d.sca
scalar per node:
scalar per element:
scalar per node:
                                            Escalarzmat2d.sca
MATERIAL
material set number: 1 Mat1
material id count:
                                           2
material id count: 2
material id numbers: 3 6
material id names: Air H<sub>2</sub>O
material id per element: zmat2d.mati
material mixed ids: zmat2d.mixi
material mixed values: zmat2d.mixv
# Optional Species data
species id count: 4
species id numbers: 11 12 13 14
species id names: Hydrogen Nitrogen Oxygen Argon
species per material counts: 3 2
species per material lists: 12 13 14 11 13
species element values: zmat2d.spv
```

Note: The following relationships are significant in the above case file.

| material id numbers:         | 3 6                          |
|------------------------------|------------------------------|
| material id names:           | Air H <sub>2</sub> 0         |
| species per material counts: | 3 2                          |
| species per material lists:  | 12 13 14 11 13<br>N O Ar H O |

#### where:

Case material ids (w/species) =  $\{3,6\} = \{Air, H_20\} = \{Air\{N, O, Ar\}, H_20(H, O\}\}$ Note: typical values "  $\{Air(.78, .21.01), H_20(.33, .67)\}$ 

| М                |     |                                                  |
|------------------|-----|--------------------------------------------------|
| а                |     |                                                  |
| t                | S   |                                                  |
| е                | р   | Species Element Values File (zmat2d.spv)         |
| r                | е   | Species Element Values File                      |
| i                | С   | part                                             |
| а                | i   | 1 0-bias Element Element by type in              |
| 1                | е   | species values Index Label the connectivity list |
| ===              | === | 20 ===== ====== =======================          |
| Air              | Ν   | 0.78000e+00 < 0 < e0 = t0 = 1st Triangle         |
| "                | 0   | 0.21000e+00 1                                    |
| "                | Ar  | 0.01000e+00 2                                    |
| H <sub>2</sub> O | Η   | 0.33000e+00 < 3 < e1 = t1 = 2nd Triangle         |
| "                | 0   | 0.67000e+00 4                                    |
| Air              | Ν   | 0.78100e+00 < 5 < e2 = q0 = 1st Quad             |
| "                | 0   | 0.20900e+00 6                                    |
| "                | Ar  | 0.01000e+00 6                                    |
| H <sub>2</sub> O | Η   | 0.33300e+00 8                                    |
| "                | 0   | 0.66700e+00 9                                    |
| Air              | Ν   | 0.78010e+00 < 10 < e3 = q1 = 2nd Quad            |
| "                | 0   | 0.20990e+00 11                                   |
| "                | Ar  | 0.01000e+00 12                                   |
| H <sub>2</sub> O | Η   | 0.33330e+00 13                                   |
| "                | 0   | 0.66670e+00 14                                   |
| Air              | Ν   | 0.78001e+00 < 15 < e4 = q2 = 3rd Quad            |
| "                | 0   | 0.20999e+00 16                                   |
| "                | Ar  | 0.01000e+00 17                                   |
| H <sub>2</sub> O | Η   | 0.33333e+00 18                                   |
| "                | 0   | 0.66667e+00 19                                   |
|                  |     |                                                  |

Note: The above species element values are accessed via part-element connectivity (zmat2d.geo) and material element data (zmat2d.mati and zmat2d.mixi) as illustrated above.

For more information on species see Species, located in Material Parts Create/Update, MATERIAL Section under EnSight Gold Casefile Format, and MatSpecies function under 4.3 Variable Creation.

## 11.2 EnSight6 Casefile Format

Included in this section:

EnSight6 General Description EnSight6 Geometry File Format EnSight6 Case File Format EnSight6 Wild Card Name Specification EnSight6 Variable File Format EnSight6 Per\_Node Variable File Format EnSight6 Per\_Element Variable File Format EnSight6 Measured/Particle File Format

## EnSight6 General Description

EnSight6 data consists of the following files:

• Case (required) (points to all other needed files including model geometry, variables, and possibly measured geometry and variables)

EnSight6 supports constant result values as well as scalar, vector, 2nd order symmetric tensor, and complex variable fields.

EnSight makes no assumptions regarding the physical significance of the variable values in the files. These files can be from any discipline. For example, the scalar file can include such things as pressure, temperature, and stress. The vector file can be velocity, displacement, or any other vector data. And so on.

All variable results for EnSight6 are contained in disk files—one variable per file. Additionally, if there are multiple time steps, there must either be a set of disk files for each time step (transient multiple-file format), or all time steps of a particular variable or geometry in one disk file (transient single-file format). Thus, all EnSight6 transient geometry and variable files can be expressed in either multiple file format or single file format.

Sources of EnSight6 data include the following:

- Data that can be translated to conform to the EnSight6 data format
- Data that originates from one of the translators supplied with the EnSight application

The EnSight6 format supports an unstructured defined element set as shown in the figure on the following page. Unstructured data must be defined in this element set. Elements that do not conform to this set must either be subdivided or discarded. The EnSight6 format also supports a structured block data format which is very similar to the PLOT3D format. *For the structured format, the standard order of nodes is such that I's advance quickest, followed by J's, and then K's.* A given EnSight6 model may have either unstructured data, structured data, or a mixture of both.

## ens\_checker

A program is supplied with EnSight which attempts to verify the integrity of the *format* of EnSight 6 and EnSight Gold files. If you are producing EnSight formatted data, this program can be very helpful, especially in your development stage, in making sure that you are adhering to the published format. It makes no attempt to verify the validity of floating point values, such as coordinates, variable values, etc. This program takes a casefile as input. Thus, it will check the format of the casefile, and all associated geometry and variable files referenced in the casefile. See How To Use ens checker.

## Supported EnSight Elements

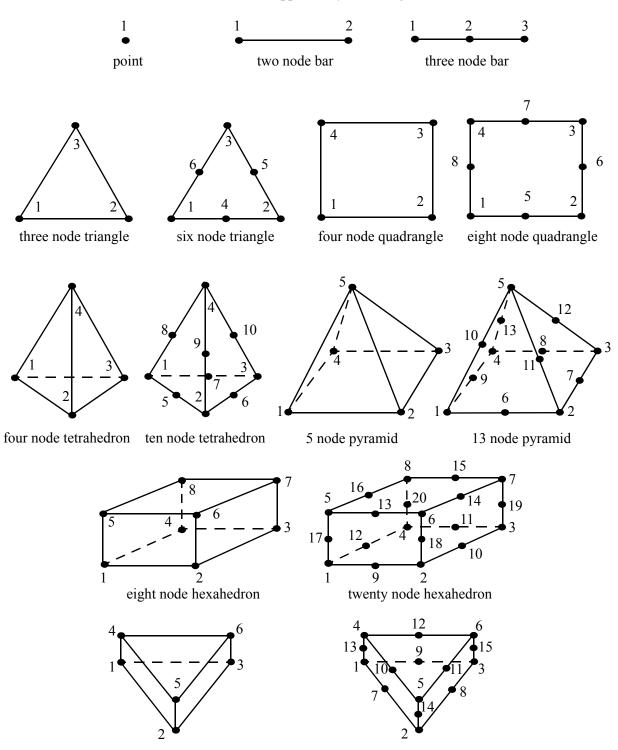

The elements that are supported by the EnSight6 format are:

six node pentahedron (wedge)

fifteen node pentahedron (wedge)

Figure 11-3 Supported EnSight6 Elements

#### EnSight6 Geometry File Format

The EnSight6 format consists of keywords followed by information. The following seven items are important when working with EnSight6 geometry files:

- 1. You do not have to assign node IDs. If you do, the element connectivities are based on the node numbers. If you let EnSight assign the node IDs, the nodes are considered to be sequential starting at node 1, and element connectivity is done accordingly. If node IDs are set to off, they are numbered internally; however, you will not be able to display or query on them. If you have node IDs in your data, you can have EnSight ignore them by specifying "node id ignore." Using this option may reduce some of the memory taken up by the Client and Server, but display and query on the nodes will not be available.
- 2. You do not need to specify element IDs. If you specify element IDs, or you let EnSight assign them, you can show them on the screen. If they are set to off, you will not be able to show or query on them. If you have element IDs in your data you can have EnSight ignore them by specifying "element id ignore." Using this option will reduce some of the memory taken up by the Client and Server. This may or may not be a significant amount, and remember that display and query on the elements will not be available.
- 3. The format of integers and real numbers **must be followed** (See the Geometry Example below).
- 4. Integers are written out using the following integer format:

| From C:       | 8d format |
|---------------|-----------|
| From FORTRAN: | i8 format |

Real numbers are written out using the following floating-point format:

| From C:       | 12.5e format |
|---------------|--------------|
| From FORTRAN: | e12.5 format |

#### The number of integers or reals per line must also be followed!

- 5. By default, a Part is processed to show the outside boundaries. This representation is loaded to the Client host system when the geometry file is read (unless other attributes have been set on the workstation, such as feature angle).
- 6. Coordinates for unstructured data must be defined before any Parts can be defined. The different elements can be defined in any order (that is, you can define a hexa8 before a bar2).
- 7. A Part containing structured data cannot contain any unstructured element types or more than one block. Each structured Part is limited to a single block. A structured block is indicated by following the Part description line with either the "block" line or the "block iblanked" line. An "iblanked" block must contain an additional integer array of values at each node, traditionally called the iblank array. Valid iblank values for the EnSight format are:
  - 0 for nodes which are exterior to the model, sometimes called blanked-out nodes

1 for nodes which are interior to the model, thus in the free stream and to be used

<0 or >1 for any kind of boundary nodes

In EnSight's structured Part building dialog, the iblank option selected will control which portion of the structured block is "created". Thus, from the same structured block, the interior flow field part as well as a symmetry boundary part could be "created".

Note: By default EnSight does not do any "partial" cell iblank processing. Namely, only complete cells containing no "exterior" nodes are created. It is possible to obtain partial cell processing by issuing the "test:partial\_cells\_on" command in the Command Dialog before reading the file.

Note also that for the structured format, the standard order of nodes is such that *I's* advance quickest, followed by *J's*, and then *K's*.

*Generic Format* Not all of the lines included in the following generic example file are necessary:

description line 1 description line 2 node id <off/given/assign/ignore> All geometry files must contain these first six lines element id <off/given/assign/ignore> coordinates # of unstructured nodes id x y z id x y z id x y z part # description line point number of points id nd id nd id nd . . bar2 number of bar2's id nd nd id nd nd id nd nd . . bar3 number of bar3's id nd nd nd id nd nd nd id nd nd nd . tria3 number of three node triangles id nd nd nd id nd nd nd id nd nd nd .

```
tria6
number of six node triangles
id nd nd nd nd nd nd
quad4
number of quad 4's
id nd nd nd nd
id nd nd nd nd
id nd nd nd nd
id nd nd nd nd
quad8
number of quad 8's
id nd nd nd nd nd nd nd
id nd nd nd nd nd nd nd
id nd nd nd nd nd nd nd
id nd nd nd nd nd nd nd
.
tetra4
number of 4 node tetrahedrons
id nd nd nd nd
id nd nd nd nd
id nd nd nd nd
id nd nd nd nd
tetra10
number of 10 node tetrahedrons
id nd nd nd nd nd nd nd nd nd
id nd nd nd nd nd nd nd nd nd
id nd nd nd nd nd nd nd nd nd
id nd nd nd nd nd nd nd nd nd
pyramid5
number of 5 node pyramids
id nd nd nd nd nd
id nd nd nd nd nd
id nd nd nd nd nd
id nd nd nd nd nd
.
pyramid13
number of 13 node pyramids
id nd nd nd nd nd nd nd nd nd nd nd nd
id nd nd nd nd nd nd nd nd nd nd nd nd
id nd nd nd nd nd nd nd nd nd nd nd nd
id nd nd nd nd nd nd nd nd nd nd nd nd
•
.
```

```
hexa8
number of 8 node hexahedrons
id nd nd nd nd nd nd nd
id nd nd nd nd nd nd nd
id nd nd nd nd nd nd nd
id nd nd nd nd nd nd nd
hexa20
number of 20 node hexahedrons
penta6
number of 6 node pentahedrons
id nd nd nd nd nd nd
id nd nd nd nd nd nd
id nd nd nd nd nd nd
id nd nd nd nd nd nd
id nd nd nd nd nd nd
penta15
number of 15 node pentahedrons
.
part #
description line
                        #nn=i*j*k
block
       j
           k
    i
x_n1 x_n2 x_n3 .... x_nn
                        (6/line)
y_n1 y_n2 y_n3 .... y_nn
                        **
                        ~
z_n1 z_n2 z_n3 \ldots z_nn
part #
description line
block iblanked
                       #nn=i*j*k
            k
   i j
x n1 x n2 x n3 ..... x nn
                       (6/line)
                        **
y n1 y n2 y n3 ..... y nn
                        **
z_n1 z_n2 z_n3 .... z_nn
ib_n1 ib_n2 ib_n3 .... ib_nn
                     (10/line)
```

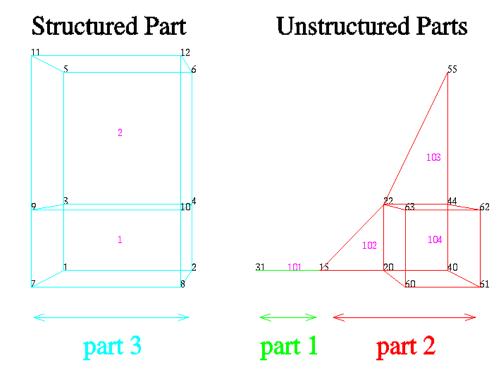

EnSight6 Geometry File Example The following is an example of an ASCII EnSight6 geometry file with 11 defined unstructured nodes from which 2 unstructured parts are defined, and a 2x3x2 structured part as depicted in the above diagram. (See Case File Example 1 for reference to this file.)

```
This is the 1st description line of the EnSight6 geometry example
This is the 2nd description line of the EnSight6 geometry example
node id given
element id given
coordinates
      11
      15 4.00000e+00 0.00000e+00 0.00000e+00
      31 3.00000e+00 0.00000e+00 0.00000e+00
      20 5.00000e+00 0.00000e+00 0.00000e+00
      40 6.00000e+00 0.00000e+00 0.00000e+00
      22 5.00000e+00 1.00000e+00 0.00000e+00
      44 6.00000e+00 1.00000e+00 0.00000e+00
      55 6.00000e+00 3.00000e+00 0.00000e+00
      60 5.00000e+00 0.00000e+00 2.00000e+00
      61 6.00000e+00 0.00000e+00 2.00000e+00
      62 6.00000e+00 1.00000e+00 2.00000e+00
      63 5.00000e+00 1.00000e+00 2.00000e+00
part 1
2D uns-elements (description line for part 1)
tria3
       2
                              22
     102
              15
                      20
     103
              22
                      44
                              55
hexa8
      1
                      40
                              44
                                      22
                                                      61
                                                              62
                                                                       63
    104
              20
                                              60
part 2
1D uns-elements (description line for part 2)
bar2
       1
     101
             31
                     15
part 3
```

## EnSight6 Case File Format

|                  | The Case file is an ASCII free format file that contains all the file and name information for accessing model (and measured) geometry, variable, and time information. It is comprised of five sections (FORMAT, GEOMETRY, VARIABLE, TIME, FILE) as described below:                                                                                                    |
|------------------|----------------------------------------------------------------------------------------------------|
| Notes:           | All lines in the Case file are limited to 79 characters.                                                                                                    |
|                  | The titles of each section must be in all capital letters.                                                                                                    |
|                  | Anything preceded by a "#" denotes a comment and is ignored. Comments may append information lines or be placed on their own lines.                                                                                                    |
|                  | Information following ":" may be separated by white spaces or tabs.                                                                                                    |
|                  | Specifications encased in "[]" are optional, as indicated.                                                                                                    |
| Format Section   | This is a required section which specifies the type of data to be read.<br>Usage:<br>FORMAT<br>type: ensight                                                                                                    |
| Geometry Section | This is a required section which specifies the geometry information for the model<br>(as well as measured geometry if present, and periodic match file (see Section<br>11.9, Periodic Matchfile Format) if present).<br>Usage:<br>GEOMETRY<br>model: [ts] [fs] filename [change_coords_only]<br>measured: [ts] [fs] filename [change_coords_only]<br>match: filename<br>boundary: filename<br>where: ts = time set number as specified in TIME section. This is optional.<br>fs = corresponding file set number as specified in FILE section below.<br>filename = The filename of the appropriate file.<br>-> Model or measured filenames for a static geometry case, as well as match<br>and boundary filenames will <u>not</u> contain "*" wildcards. |
|                  | -> Model or measured filenames for a changing geometry case will<br>contain "*" wildcards.<br>change_coords_only = The option to indicate that the changing geometry (as<br>indicated by wildcards in the filename) is coords only.<br>Otherwise, changing geometry connectivity will be<br>assumed.                                                                                                    |

### Variable Section

This is an optional section which specifies the files and names of the variables. Constant variable values can also be set in this section.

| Usage: |  |
|--------|--|
|--------|--|

|              | Osage.                                                 |                        |                            |                                        |        |
|--------------|--------------------------------------------------------|------------------------|----------------------------|----------------------------------------|--------|
|              | VARIABLE                                               |                        |                            |                                        |        |
|              | constant per case:                                     | [ts]                   | description                | const value(s)                         |        |
|              | scalar per node:                                       | [ts] [fs]              | description                | filename                               |        |
|              | vector per node:                                       | [ts] [fs]              | description                |                                        |        |
|              | tensor symm per node:                                  | [ts] [fs]              | description                |                                        |        |
|              | scalar per element:                                    | [ts] [fs]              | description                |                                        |        |
|              | vector per element:                                    | [ts] [fs]              | description                |                                        |        |
|              | tensor symm per element:<br>scalar per measured node:  | [ts] [fs]<br>[ts] [fs] | description<br>description |                                        |        |
|              | vector per measured node:                              | [ts] [fs]              | description                |                                        |        |
|              | complex scalar per node:                               | [ts] [fs]              | description                |                                        | freq   |
|              | complex vector per node:                               | [ts] [fs]              | description                |                                        | freq   |
|              | complex scalar per element:                            | [ts] [fs]              | description                | Re_fn Im_fn                            | freq   |
|              | complex vector per element:                            | [ts] [fs]              | description                | Re_fn Im_fn                            | freq   |
| where:       | ts = The corresponse<br>section below.<br>variables.   | -                      |                            | x) as specified in sient constants an  |        |
|              | fs = The correspon<br>section below                    | -                      | mber (or index             | ) as specified in H                    | FILE   |
|              | description = The variable (                           |                        | Pressure Velo              | ocity etc)                             |        |
|              | const value(s) = The constant value(s)                 |                        |                            |                                        | ee     |
|              | —                                                      | below) constar         | -                          |                                        |        |
|              | filename = The filename                                |                        |                            |                                        | nes    |
|              | contain "*" w                                          |                        | ine. Note. only            | transferit menan                       |        |
|              | TT1 (°1                                                |                        | aining the real            | values of the con                      | nlev   |
|              | Re_fn = The filename variable.                         | for the fife com       | anning the rear            | values of the con                      | присх  |
|              |                                                        | for the file cont      | ainina tha inca            |                                        | h      |
|              | Im_fn = The filename<br>complex varia                  |                        | aining the imag            | ginary values of t                     | ne     |
|              | For complex v                                          | variables where        | harmonic frequ             | ne complex varial<br>uency is undefine |        |
|              | simply use the                                         | e text string: UN      | NDEFINED.                  |                                        |        |
| Note:        | As many variable description li                        | nes as needed          | may be used.               |                                        |        |
| Note:        | Variable descriptions have the following restrictions: |                        |                            |                                        |        |
|              | The variable description is limit                      | ted to 19 char         | acters in the c            | urrent release.                        |        |
|              | Duplicate variable descriptions                        | are not allow          | ed.                        |                                        |        |
|              | Leading and trailing white space                       | e will be elim         | inated.                    |                                        |        |
|              | Variable descriptions must not s                       |                        |                            |                                        |        |
|              | Variable descriptions must not o                       |                        |                            | reserved chara                         | cters: |
|              | ( [ + @,                                               | *                      | \$                         |                                        |        |
|              | Ϋ́Ε Ο                                                  | # ^                    | /                          |                                        |        |
|              | ) ] - space                                            |                        |                            |                                        |        |
| Time Section | This is an optional section for st                     | teady state cas        | es, but is requ            | ired for transier                      | nt     |
|              | cases. It contains time set inform                     | nation. Showr          | h below is info            | ormation for one                       | e time |
|              | set. Multiple time sets (up to 16                      |                        |                            |                                        |        |
|              | Case File Example 3 below.                             | , , , r r              |                            |                                        |        |
|              | cuse i ne Enample 5 below.                             |                        |                            |                                        |        |
|              | Usage:                                                 |                        |                            |                                        |        |
|              | Osuge.                                                 |                        |                            |                                        |        |
|              |                                                        |                        |                            |                                        |        |

TIME

```
time set:
                                                   ts [description]
                             number of steps: ns
                             filename start number:fs
                             filename increment: fi
                             time values:
                                                  time 1 time 2 .... time ns
                       or
                             TIME
                             time set:
                                                    ts [description]
                             number of steps:
                                                    ns
                             filename numbers:
                                                    fn
                             time values:
                                                  time 1 time 2 .... time ns
                             where: t_s = timeset number. This is the number referenced in the GEOMETRY
                                         and VARIABLE sections.
                                   description = optional timeset description which will be shown in user
                                          interface.
                                   ns = number of transient steps
                                   fs = the number to replace the "*" wildcards in the filenames, for the first step
                                   fi = the increment to fs for subsequent steps
                                   time = the actual time values for each step, each of which must be separated
                                           by a white space and which may continue on the next line if needed
                                   fn = a list of numbers or indices, to replace the "*" wildcards in the filenames.
File Section
                       This section is optional for expressing a transient case with single-file formats. This
                       section contains single-file set information. This information specifies the number of time
                       steps in each file of each data entity, i.e. each geometry and each variable (model and/or
                       measured). Each data entity's corresponding file set might have multiple continuation
                       files due to system file size limit, i.e. ~2 GB for 32-bit and ~4 TB for 64-bit architectures.
                       Each file set corresponds to one and only one time set, but a time set may be referenced by
                       many file sets. The following information may be specified in each file set. For file sets
                       where all of the time set data exceeds the maximum file size limit of the system, both
                       filename index and number of steps are repeated within the file set definition for each
                       continuation file required. Otherwise filename index may be omitted if there is only one
                       file. File set information is shown in Case File Example 4 below.
                       Usage:
                             FILE
                             file set:
                                                     fs
                             filename index:
                                                     fi # Note: only used when data continues in other files
                             number of steps:
                                                     ns
                             where: f_{s} = file set number. This is the number referenced in the GEOMETRY
                                          and VARIABLE sections above.
                                    ns = number of transient steps
                                    fi = file index number in the file name (replaces "*" in the filenames)
Case File Example 1
                       The following is a minimal EnSight6 case file for a steady state model with some results.
                       Note: this (en6.case) file, as well as all of its referenced geometry and variable files (along with a
                       couple of command files) can be found under your installation directory (path: $CEI HOME/
                       ensight82/data/user manual). The EnSight6 Geometry File Example and the Variable File
                       Examples are the contents of these files.
                       FORMAT
```

FORMAT type: ensight

| GEOMETRY<br>model: en6.geo                              |              |                                                      |
|---------------------------------------------------------|--------------|------------------------------------------------------|
| VARIABLE<br>constant per case:                          | Cden         | . 8                                                  |
| scalar per element:<br>scalar per node:                 |              | en6.Esca<br>en6.Nsca                                 |
| vector per element:<br>vector per node:                 |              | en6.Evec<br>en6.Nvec                                 |
| tensor symm per element:<br>tensor symm per node:       |              | en6.Eten<br>en6.Nten                                 |
| complex scalar per element:<br>complex scalar per node: | Ecmp<br>Ncmp | en6.Ecmp_r en6.Ecmp_i 2.<br>en6.Ncmp_r en6.Ncmp_i 4. |

# Case File Example 2 The following is a Case file for a transient model. The connectivity of the geometry is also changing.

| FORMAT<br>type: ensight |     |              |                |
|-------------------------|-----|--------------|----------------|
| GEOMETRY                |     |              |                |
| model:                  | 1   |              | example2.geo** |
| VARIABLE                |     |              |                |
| scalar per node:        | 1   | Stress       | example2.scl** |
| vector per node:        | 1   | Displacement | example2.dis** |
| TIME                    |     |              |                |
| time set:               |     | 1            |                |
| number of steps:        |     | 3            |                |
| filename start number:  |     | 0            |                |
| filename increment:     |     | 1            |                |
| time values: 1.0        | 2.0 | 3.0          |                |

### The following files would be needed for Example 2:

| example2.geo00 | example2.scl00 | example2.dis00 |
|----------------|----------------|----------------|
| example2.geo01 | example2.scl01 | example2.dis01 |
| example2.geo02 | example2.scl02 | example2.dis02 |

### Case File Example 3 The following is a Case file for a transient model with measured data.

### This example has pressure given per element.

FORMAT type: ensight

| example   | :3.geo*                                                              |
|-----------|----------------------------------------------------------------------|
| example   | 3.mgeo**                                                             |
|           |                                                                      |
|           |                                                                      |
|           |                                                                      |
| Gamma     | 1.4                                                                  |
| 1 Density | .9.9.7.6.6                                                           |
| 1 Pressur | e example3.pre*                                                      |
| 1 Velocit | y example3.vel*                                                      |
| 2 Tempera | ture example3.mtem**                                                 |
| 2 Velocit | y example3.mvel**                                                    |
|           | example<br>Gamma<br>1 Density<br>1 Pressur<br>1 Velocit<br>2 Tempera |

| TIME                    |          |          |
|-------------------------|----------|----------|
| time set:               | 1        |          |
| number of steps:        | 5        |          |
| filename start number:  | 1        |          |
| filename increment:     | 2        |          |
| time values:            | .1 .2 .3 | # This ( |
|                         | .4 .5    | # value: |
| time set:               | 2        |          |
| number of steps:        | 6        |          |
| filename start number:  | 0        |          |
| filename increment:     | 2        |          |
| time values:            |          |          |
| .05 .15 .25 .34 .45 .55 |          |          |
|                         |          |          |

# This example shows that time

values can be on multiple lines

#### The following files would be needed for Example 3:

| example3.geo1   | example3.pre1   | example3.vel1   |
|-----------------|-----------------|-----------------|
| example3.geo3   | example3.pre3   | example3.vel3   |
| example3.geo5   | example3.pre5   | example3.vel5   |
| example3.geo7   | example3.pre7   | example3.vel7   |
| example3.geo9   | example3.pre9   | example3.vel9   |
|                 |                 |                 |
| example3.mgeo00 | example3.mtem00 | example3.mvel00 |
| example3.mgeo02 | example3.mtem02 | example3.mvel02 |
| example3.mgeo04 | example3.mtem04 | example3.mvel04 |
| example3.mgeo06 | example3.mtem06 | example3.mvel06 |
| example3.mgeo08 | example3.mtem08 | example3.mvel08 |
| example3.mgeo10 | example3.mtem10 | example3.mvel10 |
|                 |                 |                 |

Case File Example 4

The following is Case File Example 3 expressed in transient single-file formats.

In this example, the transient data for the measured velocity data entity happens to be greater than the maximum file size limit. Therefore, the first four time steps fit and are contained in the first file, and the last two time steps are 'continued' in a second file.

| FORMAT<br>type: ensight                                                                                                    |        |                  |                    |                                                            |                                                                       |
|----------------------------------------------------------------------------------------------------|--------|------------------|--------------------|------------------------------------------------------------|-----------------------------------------------------------------------|
| GEOMETRY<br>model:<br>measured:                                                                                                   | 1<br>2 | -                | le4.geo<br>le4.mgo |                                                            |                                                                       |
| VARIABLE<br>constant per case:<br>scalar per element:<br>vector per node:<br>scalar per measured node<br>vector per measured node |        | 1<br>1<br>2<br>2 | 1<br>1<br>2<br>3   | Density<br>Pressure<br>Velocity<br>Temperature<br>Velocity | .5<br>example4.pre<br>example4.vel<br>example4.mtem<br>example4.mvel* |
| TIME<br>time set:<br>number of steps:<br>time values:                                                                             |        | Model            |                    |                                                            |                                                                       |
| time set:<br>number of steps:                                                                                                    | 2<br>6 | Measu            | red                |                                                            |                                                                       |

| time values:                          | .05 .15 .25 .34 .45 .55 |
|---------------------------------------|-------------------------|
| FILE<br>file set:<br>number of steps: | 1<br>5                  |
| file set:<br>number of steps:         | 2<br>6                  |
| file set:                             | 3                       |
| filename index:                       | 1                       |
| number of steps:                      | 4                       |
| filename index:                       | 2                       |
| number of steps:                      | 2                       |

The following files would be needed for Example 4:

| exar | mple4.geo  | example4.pre  | example4.vel   |
|------|------------|---------------|----------------|
| exar | nple4.mgeo | example4.mtem | example4.mvel1 |
|      |            |               | example4.mvel2 |

Contents of Transient Single Files

Each file contains transient data that corresponds to the specified number of time steps. The data for each time step sequentially corresponds to the simulation time values (time values) found listed in the TIME section. In transient single-file format, the data for each time step essentially corresponds to a standard EnSight6 geometry or variable file (model or measured) as expressed in multiple file format. The data for each time step is enclosed between two *wrapper* records, i.e. preceded by a BEGIN TIME STEP record and followed by an END TIME STEP record. Time step data is not split between files. If there is not enough room to append the data from a time step to the file without exceeding the maximum file limit of a particular system, then a continuation file must be created for the time step data and any subsequent time step. Any type of user comments may be included before and/or after each transient step wrapper.

Note 1: If transient single file format is used, EnSight expects all files of a dataset to be specified in transient single file format. Thus, even static files must be enclosed between a BEGIN TIME STEP and an END TIME STEP wrapper.

Note 2: For binary geometry files, the first BEGIN TIME STEP wrapper must follow the <C Binary/Fortran Binary> line. Both BEGIN TIME STEP and END TIME STEP wrappers are written according to type (1) in binary. (see Writing EnSight6 Binary Files, in Section 11.2)

Note 3: Efficient reading of each file (especially binary) is facilitated by appending each file with a **file index**. A file index contains appropriate information to access the file byte positions of each time step in the file. (EnSight automatically appends a file index to each file when exporting in transient single file format.) If used, the file index must follow the last END TIME STEP wrapper in each file.

| File | Index | Usage: |
|------|-------|--------|
|------|-------|--------|

| ASCII    | Binary       | Item            | Description                                                          |
|----------|--------------|-----------------|----------------------------------------------------------------------|
| "%20d\n" | sizeof(int)  | n               | Total number of data time steps in the file.                         |
| "%20d\n" | sizeof(long) | fb <sub>1</sub> | File byte loc for contents of 1 <sup>st</sup> time step*             |
| "%20d\n" | sizeof(long) | fb <sub>2</sub> | File byte loc for contents of 2 <sup>nd</sup> time step*             |
|          |              |                 |                                                                      |
| "%20d\n" | sizeof(long) | fb <sub>n</sub> | File byte loc for contents of n <sup>th</sup> time step <sup>*</sup> |
| "%20d\n" | sizeof(int)  | flag            | Miscellaneous flag (= 0 for now)                                     |

| ASCII    | Binary          | Item         | Description                    |
|----------|-----------------|--------------|--------------------------------|
| "%20d\n" | sizeof(long)    | fb of item n | File byte loc for Item n above |
| "%s∖n"   | sizeof(char)*80 | "FILE_INDEX" | File index keyword             |

\* Each file byte location is the first byte that follows the BEGIN TIME STEP record.

Shown below are the contents of each of the above files, using the data files from Case File Example 3 for reference (without FILE\_INDEX for simplicity).

Contents of file example4.geo\_1:

| contents of the champier.geo i.        |                                                   |
|----------------------------------------|---------------------------------------------------|
| _                                      | BEGIN TIME STEP                                   |
|                                        | Contents of file example3.geo1                    |
|                                        | END TIME STEP                                     |
|                                        | BEGIN TIME STEP                                   |
|                                        | Contents of file example3.geo3                    |
|                                        | END TIME STEP                                     |
|                                        | BEGIN TIME STEP                                   |
|                                        | Contents of file example3.geo5                    |
|                                        | END TIME STEP                                     |
|                                        | BEGIN TIME STEP                                   |
|                                        | Contents of file example3.geo7                    |
|                                        | END TIME STEP                                     |
|                                        | BEGIN TIME STEP                                   |
|                                        | Contents of file example3.geo9                    |
|                                        | END TIME STEP                                     |
| Contents of file exampled pro 1:       |                                                   |
| Contents of file example4.pre_1:       |                                                   |
|                                        | BEGIN TIME STEP                                   |
|                                        | Contents of file example3.pre1                    |
|                                        | END TIME STEP                                     |
|                                        | BEGIN TIME STEP                                   |
|                                        | Contents of file example3.pre3                    |
|                                        | END TIME STEP                                     |
|                                        | BEGIN TIME STEP                                   |
|                                        | Contents of file example3.pre5                    |
|                                        | END TIME STEP                                     |
|                                        | BEGIN TIME STEP                                   |
|                                        | Contents of file example3.pre7                    |
|                                        | END TIME STEP                                     |
|                                        | BEGIN TIME STEP                                   |
|                                        | Contents of file example3.pre9<br>END TIME STEP   |
| Contanta of file asserve lo ( see ] 1; | END TIME STEP                                     |
| Contents of file example4.vel_1:       |                                                   |
|                                        | BEGIN TIME STEP                                   |
|                                        | Contents of file example3.vel1                    |
|                                        | END TIME STEP                                     |
|                                        | BEGIN TIME STEP                                   |
|                                        | Contents of file example3.vel3                    |
|                                        | END TIME STEP                                     |
|                                        | BEGIN TIME STEP                                   |
|                                        | Contents of file example3.vel5<br>END TIME STEP   |
|                                        | BEGIN TIME STEP                                   |
|                                        | Contents of file example3.vel7                    |
|                                        | END TIME STEP                                     |
|                                        | BEGIN TIME STEP                                   |
|                                        | Contents of file example3.vel9                    |
|                                        | END TIME STEP                                     |
| Contents of file example4.mgeo 1       |                                                   |
| compressingeo_1                        |                                                   |
|                                        | BEGIN TIME STEP                                   |
|                                        | Contents of file example3.mgeo00<br>END TIME STEP |
|                                        | BEGIN TIME STEP                                   |
|                                        | Contents of file example3.mgeo02                  |
|                                        | END TIME STEP                                     |
|                                        | BEGIN TIME STEP                                   |
|                                        | Contents of file example3.mgeo04                  |
|                                        | END TIME STEP                                     |
|                                        | BEGIN TIME STEP                                   |
|                                        | Contents of file example3.mgeo06                  |
|                                        | END TIME STEP                                     |
|                                        | BEGIN TIME STEP                                   |
|                                        | Contents of file example3.mgeo08                  |
|                                        | END TIME STEP                                     |
|                                        | BEGIN TIME STEP                                   |
|                                        | Contents of file example3.mgeo10                  |
|                                        | END TIME STEP                                     |
| Contents of file example4.mtem 1       | :                                                 |

Contents of file example4.mtem\_1:

```
BEGIN TIME STEP
                                       Contents of file example3.mtem00
                                       END TIME STEP
                                       BEGIN TIME STEP
                                       Contents of file example3.mtem02
                                       END TIME STEP
                                       BEGIN TIME STEP
                                       Contents of file example3.mtem04
                                       END TIME STEP
                                       BEGIN TIME STEP
                                       Contents of file example3.mtem06
                                       END TIME STEP
                                       BEGIN TIME STEP
                                       Contents of file example3.mtem08
                                       END TIME STEP
                                       BEGIN TIME STEP
                                       Contents of file example3.mtem10
                                       END TIME STEP
Contents of file example4.mvel1 1:
                                       BEGIN TIME STEP
                                       Contents of file example3.mvel00
                                       END TIME STEP
                                       BEGIN TIME STEP
                                       Contents of file example3.mvel02
                                       END TIME STEP
                                       BEGIN TIME STEP
                                       Contents of file example3.mvel04
                                       END TIME STEP
                                       BEGIN TIME STEP
                                       Contents of file example3.mvel06
                                       END TIME STEP
Contents of file example4.mvel2_1:
                                       Comments can precede the beginning wrapper here.
                                       BEGIN TIME STEP
                                       Contents of file example3.mvel08
                                       END TIME STEP
                                       Comments can go between time step wrappers here.
                                       BEGIN TIME STEP
                                       Contents of file example3.mvel10
                                       END TIME STEP
```

Comments can follow the ending time step wrapper.

### EnSight6 Wild Card Name Specification

For transient data, if multiple time files are involved, the file names must conform to the EnSight wild-card specification. This specification is as follows:

- File names must include numbers that are in ascending order from beginning to end.
- Numbers in the files names must be zero filled if there is more than one significant digit.
- Numbers can be anywhere in the file name.
- When the file name is specified in the EnSight result file, you must replace the numbers in the file with an asterisk(\*). The number of asterisks specified is the number of significant digits. The asterisk must occupy the same place as the numbers in the file names.

### EnSight6 Variable File Format

EnSight6 variable files can either be per\_node or per\_element. They cannot be both. However, an EnSight model can have some variables which are per\_node and other variables which are per\_element.

## EnSight6 Per\_Node Variable File Format

EnSight6 variable files for per\_node variables contain any values for each unstructured node followed by any values for each structured node.

First comes a single description line.

Second comes any unstructured node value. The number of values per node depends on the type of field. An unstructured scalar field has one, a vector field has three (order: x,y,z), a 2nd order symmetric tensor field has 6 (order: 11, 22, 33, 12, 13, 23), and a 2nd order asymmetric tensor field has 9 values per node (order: 11, 12, 13, 21, 22, 23, 31, 32, 33). An unstructured complex variable in EnSight6 consists of two scalar or vector fields (one real and one imaginary), with scalar and vector values written to their separate files respectively.

Third comes any structured data information, starting with a part # line, followed by a line containing the "block", and then lines containing the values for each structured node which are output in the same IJK component order as the coordinates. Briefly, a structured scalar is the same as an unstructured scalar, one value per node. A structured vector is written one value per node per component, thus three sequential scalar field blocks. Likewise for a structured 2nd order symmetric tensor, written as six sequential scalar field blocks, and a 2nd order tensor, written as nine sequential scalar field blocks. The same methodology applies for a complex variable only with the real and imaginary fields written to separate structured scalar or vector files.

The values **must be written** in the following floating point format (**6 per line** as shown in the examples below):

From C: 12.5e format

From FORTRAN: e12.5 format

The format of a per\_node variable file is as follows:

• Line 1

This line is a description line.

• Line 2 through the end of the file contains the values at each node in the model.

A generic example for per node variables:

Note that there is a format difference between the unstructured and structured

(block) portions of the vector and tensor data. For example a multiple component unstructured vector appears as x y z triplets, while the structured counterpart lists all x then all y and finally all z.

The following variable file examples reflect scalar, vector, tensor, and complex variable values *per node* for the previously defined EnSight6 Geometry File Example with 11 defined unstructured nodes and a 2x3x2 structured Part (Part number 3). The values are summarized in the following table.

|              |       |      |        |                  |                                      | Comple | exScalar  |
|--------------|-------|------|--------|------------------|--------------------------------------|--------|-----------|
|              | Node  | Node | Scalar | Vector           | Tensor (2nd order symm.)             | Real   | Imaginary |
|              | Index | ld   | Value  | Values           | Values                               | Value  | Value     |
| Unstructured |       |      |        |                  |                                      |        |           |
|              | 1     | 15   | (1.)   | (1.1, 1.2, 1.3)  | (1.1, 1.2, 1.3, 1.4, 1.5, 1.6)       | (1.1)  | (1.2)     |
|              | 2     | 31   | (2.)   | (2.1, 2.2, 2.3)  | (2.1, 2.2, 2.3, 2.4, 2.5, 2.6)       | (2.1)  | (2.2)     |
|              | 3     | 20   | (3.)   | (3.1, 3.2, 3.3)  | (3.1, 3.2, 3.3, 3.4, 3.5, 3.6)       | (3.1)  | (3.2)     |
|              | 4     | 40   | (4.)   | (4.1, 4.2, 4.3)  | (4.1, 4.2, 4.3, 4.4, 4.5, 4.6)       | (4.1)  | (4.2)     |
|              | 5     | 22   | (5.)   | (5.1, 5.2, 5.3)  | (5.1, 5.2, 5.3, 5.4, 5.5, 5.6)       | (5.1)  | (5.2)     |
|              | 6     | 44   | (6.)   | (6.1, 6.2, 6.3)  | (6.1, 6.2, 6.3, 6.4, 6.5, 6.6)       | (6.1)  | (6.2)     |
|              | 7     | 55   | (7.)   | (7.1, 7.2, 7.3)  | (7.1, 7.2, 7.3, 7.4, 7.5, 7.6)       | (7.1)  | (7.2)     |
|              | 8     | 60   | (8.)   | (8.1, 8.2, 8.3)  | (8.1, 8.2, 8.3, 8.4, 8.5, 8.60       | (8.1)  | (8.2)     |
|              | 9     | 61   | (9.)   | (9.1, 9.2, 9.3)  | (9.1, 9.2, 9.3, 9.4, 9.5, 9.6)       | (9.1)  | (9.2)     |
|              | 10    | 62   | (10.)  | (10.1,10.2,10.3) | (10.1,10.2,10.3,10.4,10.5,10.6)      | (10.1) | (10.2)    |
|              | 11    | 63   | (11.)  | (11.1,11.2,11.3) | (11.1,11.2,11.3,11.4,11.5,11.6)      | (11.1) | (11.2)    |
| Structured   |       |      |        |                  |                                      |        |           |
|              | 1     | 1    | (1.)   | (1.1, 1.2, 1.3)  | (1.1, 1.2, 1.3, 1.4, 1.5, 1.6)       | (1.1)  | (1.2)     |
|              | 2     | 2    | (2.)   | (2.1, 2.2, 2.3)  | (2.1, 2.2, 2.3, 2.4, 2.5, 2.6)       | (2.1)  | (2.2)     |
|              | 3     | 3    | (3.)   | (3.1, 3.2, 3.3)  | (3.1, 3.2, 3.3, 3.4, 3.5, 3.6)       | (3.1)  | (3.2)     |
|              | 4     | 4    | (4.)   | (4.1, 4.2, 4.3)  | (4.1, 4.2, 4.3, 4.4, 4.5, 4.6)       | (4.1)  | (4.2)     |
|              | 5     | 5    | (5.)   | (5.1, 5.2, 5.3)  | (5.1, 5.2, 5.3, 5.4, 5.5, 5.6)       | (5.1)  | (5.2)     |
|              | 6     | 6    | (6.)   | (6.1, 6.2, 6.3)  | (6.1, 6.2, 6.3, 6.4, 6.5, 6.6)       | (6.1)  | (6.2)     |
|              | 7     | 7    | (7.)   | (7.1, 7.2, 7.3)  | (7.1, 7.2, 7.3, 7.4, 7.5, 7.6)       | (7.1)  | (7.2)     |
|              | 8     | 8    | (8.)   | (8.1, 8.2, 8.3)  | (8.1, 8.2, 8.3, 8.4, 8.5, 8.6)       | (8.1)  | (8.2)     |
|              | 9     | 9    | (9.)   | (9.1, 9.2, 9.3)  | (9.1, 9.2, 9.3, 9.4, 9.5, 9.6)       | (9.1)  | (9.2)     |
|              | 10    | 10   | (10.)  | (10.1,10.2,10.3) | (10.1, 10.2, 10.3, 10.4, 10.5, 10.6) | (10.1) | (10.2)    |
|              | 11    | 11   | (11.)  | (11.1,11.2,11.3) | (11.1,11.2,11.3,11.4,11.5,11.6)      | (11.1) | (11.2)    |

# Per\_node (Scalar) Variable Example 1 This example shows ASCII scalar file (en6.Nsca) for the geometry example.

Per\_node scalar values for the EnSight6 geometry example
 1.00000E+00 2.00000E+00 3.00000E+00 4.00000E+00 5.00000E+00 6.00000E+00
 7.00000E+00 8.00000E+00 9.00000E+00 1.00000E+01 1.10000E+01
 part 3
 block
 1.00000E+00 2.00000E+00 3.00000E+00 4.00000E+00 5.00000E+00 6.00000E+00
 7.00000E+00 8.00000E+00 9.00000E+00 1.00000E+01 1.10000E+01

# Per\_node (Vector) Variable Example 2 This example shows ASCII vector file (en6.Nvec) for the geometry example.

Per\_node vector values for the EnSight6 geometry example
1.10000E+00 1.20000E+00 1.30000E+00 2.10000E+00 2.20000E+00 2.30000E+00
3.10000E+00 3.20000E+00 3.30000E+00 4.10000E+00 4.20000E+00 4.30000E+00
5.10000E+00 5.20000E+00 5.30000E+00 6.10000E+00 6.20000E+00 6.30000E+00
7.10000E+00 7.20000E+00 7.30000E+00 8.10000E+00 8.20000E+00 8.30000E+00
9.10000E+00 9.20000E+00 9.30000E+00 1.01000E+01 1.02000E+01 1.03000E+01
1.11000E+01 1.12000E+01 1.13000E+01
part 3

block 1.10000E+00 2.10000E+00 3.10000E+00 4.10000E+00 5.10000E+00 6.10000E+00 7.10000E+00 8.10000E+00 9.10000E+00 1.01000E\_01 1.11000E+01 1.20000E+00 2.20000E+00 3.20000E+00 4.20000E+00 5.20000E+00 6.20000E+00 7.20000E+00 8.20000E+00 9.20000E+00 1.02000E+01 1.12000E+01 1.30000E+00 2.30000E+00 3.30000E+00 4.30000E+00 5.30000E+00 6.30000E+00 7.30000E+00 8.30000E+00 9.30000E+00 1.03000E+01 1.13000E+01

# Per\_node (Tensor) Variable Example 3 This example shows an ASCII 2nd order symmetric tensor file (en6.Nten) for the geometry example.

Per node symmetric tensor values for the EnSight6 geometry example 1.10000E+00 1.20000E+00 1.30000E+00 1.40000E+00 1.50000E+00 1.60000E+00 2.10000E+00 2.20000E+00 2.30000E+00 2.40000E+00 2.50000E+00 2.60000E+00 3.10000E+00 3.20000E+00 3.30000E+00 3.40000E+00 3.50000E+00 3.60000E+00 4.10000E+00 4.20000E+00 4.30000E+00 4.40000E+00 4.50000E+00 4.60000E+00 5.10000E+00 5.20000E+00 5.30000E+00 5.40000E+00 5.50000E+00 5.60000E+00 6.10000E+00 6.20000E+00 6.30000E+00 6.40000E+00 6.50000E+00 6.60000E+00 7.10000E+00 7.20000E+00 7.30000E+00 7.40000E+00 7.50000E+00 7.60000E+00 8.10000E+00 8.20000E+00 8.30000E+00 8.40000E+00 8.50000E+00 8.60000E+00 9.10000E+00 9.20000E+00 9.30000E+00 9.40000E+00 9.50000E+00 9.60000E+00 1.01000E+01 1.02000E+01 1.03000E+01 1.04000E+01 1.05000E+01 1.06000E+01 1.11000E+01 1.12000E+01 1.13000E+01 1.14000E+01 1.15000E+01 1.16000E+01 part 3 block 1.10000E+00 2.10000E+00 3.10000E+00 4.10000E+00 5.10000E+00 6.10000E+00 7.10000E+00 8.10000E+00 9.10000E+00 1.01000E+01 1.11000E+01 1.20000E+00 2.20000E+00 3.20000E+00 4.20000E+00 5.20000E+00 6.20000E+00 7.20000E+00 8.20000E+00 9.20000E+00 1.02000E+01 1.12000E+01 1.30000E+00 2.30000E+00 3.30000E+00 4.30000E+00 5.30000E+00 6.30000E+00 7.30000E+00 8.30000E+00 9.30000E+00 1.03000E+01 1.13000E+01 1.40000E+00 2.40000E+00 3.40000E+00 4.40000E+00 5.40000E+00 6.40000E+00 7.40000E+00 8.40000E+00 9.40000E+00 1.04000E+01 1.14000E+01 1.50000E+00 2.50000E+00 3.50000E+00 4.50000E+00 5.50000E+00 6.50000E+00 7.50000E+00 8.50000E+00 9.50000E+00 1.05000E+01 1.15000E+01 1.60000E+00 2.60000E+00 3.60000E+00 4.60000E+00 5.60000E+00 6.60000E+00 7.60000E+00 8.60000E+00 9.60000E+00 1.06000E+01 1.16000E+01

```
Per_node (Complex) Variable Example 4 This example shows the ASCII complex real (en6.Ncmp_r)
and imaginary (en6.Ncmp_i) scalar files for the geometry example. (The same
methodology would apply for complex real and imaginary vector files.)
```

 Real scalar File:

 Per\_node complex real scalar values for the EnSight6 geometry example
 1.10000E+00 2.10000E+00 3.10000E+00 4.10000E+00 5.10000E+00 6.10000E+00
 7.10000E+00 8.10000E+00 9.10000E+00 1.01000E+01 1.11000E+01
 part 3
 block
 1.10000E+00 2.10000E+00 3.10000E+00 4.10000E+00 5.10000E+00 6.10000E+00
 7.10000E+00 8.10000E+00 9.10000E+00 1.01000E+01 1.11000E+01 1.21000E+00
 7.10000E+00 8.10000E+00 9.10000E+00 1.01000E+01 1.11000E+01 1.21000E+00
 7.10000E+00 8.10000E+00 3.20000E+00 4.20000E+00 5.2000E+00 6.20000E+00
 7.2000E+00 8.20000E+00 9.20000E+00 1.02000E+01 1.12000E+01
 part 3
 block
 1.20000E+00 2.20000E+00 3.20000E+00 4.20000E+00 5.2000E+00
 6.20000E+00
 7.2000E+00 2.20000E+00 3.20000E+00 4.20000E+00 5.2000E+00
 7.2000E+00 2.20000E+00 3.20000E+00 1.02000E+01 1.12000E+01
 part 3
 block
 1.20000E+00 2.20000E+00 3.20000E+00 4.20000E+00 5.2000E+00
 7.2000E+00 2.20000E+00 3.20000E+00 4.20000E+00 5.2000E+00
 7.2000E+00 2.20000E+00 3.20000E+00 4.20000E+00 5.2000E+00
 7.2000E+00
 7.2000E+00 3.2000E+00 4.20000E+00
 7.2000E+00
 7.2000E+00
 7.2000E+00
 7.2000E+00
 7.2000E+00
 7.2000E+00
 7.2000E+00
 7.2000E+00
 7.2000E+00
 7.2000E+00
 7.2000E+00
 7.2000E+00
 7.2000E+00
 7.2000E+00
 7.2000E+00
 7.2000E+00
 7.2000E+00
 7.2000E+00
 7.2000E+00
 7.2000E+00
 7.2000E+00
 7.2000E+00
 7.2000E+00
 7.2000E+00
 7.2000E+00
 7.2000E+00
 7.2000E+00
 7.2000E+00
 7.2000E+00
 7.2000E+00
 7.2000E+00
 7.2000E+00
 7.2000E+00
 7.2000E+00
 7.2000E+00
 7.2000E+00
 7.2000E+00
 7.2000E+00
 7.2000E+00
 7.2000E+00
 7.2000E+00
 7.2000E+00

7.20000E+00 8.20000E+00 9.20000E+00 1.02000E+01 1.12000E+01 1.22000E+00

### EnSight6 Per\_Element Variable File Format

EnSight variable files for per\_element variables contain values for each element of designated types of designated Parts. First comes a single description line. Second comes a Part line. Third comes an element type line and fourth comes the value for each element of that type and part. If it is a scalar variable, there is one value per element, while for vector variables there are three values per element. (The number of elements of the given type are obtained from the corresponding EnSight6 geometry file.)

The values must be written in the following floating point format (6 per line as shown in the examples below):

From C:12.5e formatFrom FORTRAN:e12.5 format

The format of a per\_element variable file is as follows:

- Line 1 This line is a description line.
- Line 2 Part line, with part number corresponding to the geometry file.
- Line 3 Element type line (example: tria3, hexa8, ...)
- Line 4 Repeats until next element type line, part line, or end of file is reached. Lists values for each element of this part and type.

A generic example for *per\_element* variables:

Note that there is a format difference between the unstructured and structured (block) portions of the vector and tensor data. For example a multiple component unstructured vector appears as x y z triplets, while the structured counterpart lists all x then all y and finally all z.

The following variable file examples reflect scalar, vector, tensor, and complex variable values *per element* for the previously defined EnSight6 Geometry File Example with 11 defined unstructured nodes and a 2x3x2 structured Part (Part number 3). The values are summarized in the following table.

|              |         |         |        |                    |                                      | Compl  | ex Scalar |
|--------------|---------|---------|--------|--------------------|--------------------------------------|--------|-----------|
|              | Element | Element | Scalar | Vector             | Tensor (2nd order symm.)             | Real   | Imaginary |
|              | Index   | ld      | Value  | Values             | Values                               | Value  | Value     |
| Unstructured |         |         |        |                    |                                      |        |           |
| bar2         |         |         |        |                    |                                      |        |           |
|              | 1       | 101     | (1.)   | (1.1, 1.2, 1.3)    | (1.1, 1.2, 1.3, 1.4, 1.5, 1.6)       | (1.1)  | (1.2)     |
| tria3        |         |         |        |                    |                                      |        |           |
|              | 1       | 102     | (2.)   | (2.1, 2.2, 2.3)    | (2.1, 2.2, 2.3, 2.4, 2.5, 2.6)       | (2.1)  | (2.2)     |
|              | 2       | 103     | (3.)   | (3.1, 3.2, 3.3)    | (3.1, 3.2, 3.3, 3.4, 3.5, 3.6)       | (3.1)  | (3.2)     |
| hexa8        |         |         |        |                    |                                      |        |           |
|              | 1       | 104     | (4.)   | (4.1, 4.2, 4.3)    | (4.1, 4.2, 4.3, 4.4, 4.5, 4.6)       | (4.1)  | (4.2)     |
| Structured   |         |         |        |                    |                                      |        |           |
| block        | 1       | 1       | (5.)   | (5.1, 5.2, 5.3)    | (5.1, 5.2, 5.3, 5.4, 5.5, 5.6)       | (5.1)  | (5.2)     |
|              | 2       | 2       | (6.)   | (6.1, 6.2, 6.3)    | (6.1, 6.2, 6.3, 6.4, 6.5, 6.6)       | (6.1)  | (6.2)     |
|              | 3       | 3       | (7.)   | (7.1, 7.2, 7.3)    | (7.1, 7.2, 7.3, 7.4, 7.5, 7.6)       | (7.1)  | (7.2)     |
|              | 4       | 4       | (8.)   | (8.1, 8.2, 8.3)    | (8.1, 8.2, 8.3, 8.4, 8.5, 8.6)       | (8.1)  | (8.2)     |
|              | 5       | 5       | (9.)   | (9.1, 9.2, 9.3)    | (9.1, 9.2, 9.3, 9.4, 9.5, 9.6)       | (9.1)  | (9.2)     |
|              | 6       | 6       | (10.)  | (10.1, 10.2, 10.3) | (10.1, 10.2, 10.3, 10.4, 10.5, 10.6) | (10.1) | (10.2)    |
|              | 7       | 7       | (11.)  | (11.1, 11.2, 11.3) | (11.1, 11.2, 11.3, 11.4, 11.5, 11.6) | (11.1) | (11.2)    |
|              | 8       | 8       | (12.)  | (12.1, 12.2, 12.3) | (12.1, 12.2, 12.3, 12.4, 12.5, 12.6) | (12.1) | (12.2)    |

# Per\_element (Scalar) Variable Example 1 This example shows an ASCII scalar file (en6.Esca) for the geometry example.

Per\_elem scalar values for the EnSight6 geometry example
part 1
tria3
 2.00000E+00 3.00000E+00
hexa8
 4.00000E+00
part 2
bar2
 1.00000E+00
part 3
block
 5.00000E+00 6.00000E+00 7.00000E+00 8.00000E+00 9.00000E+00 1.00000E+01
 1.10000E+01 1.20000E+01

# Per\_element (Vector) Variable Example 2 This example shows an ASCII vector file (en6.Evec) for the geometry example.

Per\_elem vector values for the EnSight6 geometry example part 1 tria3 2.10000E+00 2.20000E+00 2.30000E+00 3.10000E+00 3.20000E+00 3.30000E+00 hexa8 4.10000E+00 4.20000E+00 4.30000E+00 part 2 bar2 1.10000E+00 1.20000E+00 1.30000E+00 part 3 block 5.10000E+00 6.10000E+00 7.10000E+00 8.10000E+00 9.10000E+00 1.01000E+01 1.11000E+01 1.21000E+01 5.20000E+00 6.2000E+00 7.20000E+00 8.20000E+00 9.20000E+00 1.02000E+01 1.12000E+01 1.22000E+01 5.30000E+00 6.30000E+00 7.30000E+00 8.30000E+00 9.30000E+00 1.03000E+01 1.13000E+01 1.23000E+01

# Per\_element (Tensor) Variable Example 3 This example shows the ASCII 2nd order symmetric tensor file (en6.Eten) for the geometry example.

Per elem symmetric tensor values for the EnSight6 geometry example part 1 tria3 2.10000E+00 2.20000E+00 2.30000E+00 2.40000E+00 2.50000E+00 2.60000E+00 3.10000E+00 3.20000E+00 3.30000E+00 3.40000E+00 3.50000E+00 3.60000E+00 hexa8 4.10000E+00 4.20000E+00 4.30000E+00 4.40000E+00 4.50000E+00 4.60000E+00 part 2 bar2 1.10000E+00 1.20000E+00 1.30000E+00 1.40000E+00 1.50000E+00 1.60000E+00 part 3 block 5.10000E+00 6.10000E+00 7.10000E+00 8.10000E+00 9.10000E+00 1.01000E+01 1.11000E+01 1.21000E+01 5.20000E+00 6.20000E+00 7.20000E+00 8.20000E+00 9.20000E+00 1.02000E+01 1.12000E+01 1.22000E+01 5.30000E+00 6.30000E+00 7.30000E+00 8.30000E+00 9.30000E+00 1.03000E+01 1.13000E+01 1.23000E+01 5.40000E+00 6.40000E+00 7.40000E+00 8.40000E+00 9.40000E+00 1.04000E+01 1.14000E+01 1.24000E+01 5.50000E+00 6.50000E+00 7.50000E+00 8.50000E+00 9.50000E+00 1.05000E+01 1.15000E+01 1.25000E+01 5.60000E+00 6.60000E+00 7.60000E+00 8.60000E+00 9.60000E+00 1.06000E+01 1.16000E+01 1.26000E+01

### Per\_element (Complex) Variable Example 4 This example shows the ASCII complex real (en6.Ecmp\_r) and imaginary (en6.Ecmp\_i) *scalar* files for the geometry example. (The same methodology would apply for complex real and imaginary *vector* files).

Real scalar File:

|                        | Per elem complex real scalar values for the EnSight6 geometry example      |
|------------------------|----------------------------------------------------------------------------|
|                        | part 1                                                                     |
|                        | tria3                                                                      |
|                        | 2.10000E+00 3.10000E+00                                                    |
|                        | hexa8                                                                      |
|                        | 4.10000E+00                                                                |
|                        | part 2                                                                     |
|                        | bar2                                                                       |
|                        | 1.10000E+00                                                                |
|                        | part 3                                                                     |
|                        | block                                                                      |
|                        | 5.10000E+00 6.10000E+00 7.10000E+00 8.10000E+00 9.10000E+00 1.01000E+01    |
|                        | 1.11000E+01 1.21000E+01                                                    |
| Imaginary scalar File: |                                                                            |
|                        | Per elem complex imaginary scalar values for the EnSight6 geometry example |
|                        | part 1                                                                     |
|                        | tria3                                                                      |
|                        | 2.20000E+00 3.20000E+00                                                    |
|                        | hexa8                                                                      |
|                        | 4.20000E+00                                                                |
|                        | part 2                                                                     |
|                        | bar2                                                                       |
|                        | 1.20000E+00                                                                |
|                        | part 3                                                                     |
|                        | block                                                                      |
|                        | 5.20000E+00 6.20000E+00 7.20000E+00 8.20000E+00 9.20000E+00 1.02000E+01    |
|                        | 1.12000E+01 1.22000E+01                                                    |

## EnSight6 Measured/Particle File Format

The format of a Measured/Particle geometry file is as follows:

• Line 1

This line is a description line.

• Line 2

Indicates that this file contains particle coordinates. The words "particle coordinates" should be entered on this line without the quotes.

• Line 3

Specifies the number of Particles.

• Line 4 through the end of the file.

Each line contains the ID and the X, Y, and Z coordinates of each Particle. The format of this line is "integer real real" written out in the following format:

From C: %8d%12.5e%12.5e%12.5e format From FORTRAN: i8, 3e12.5 format

A generic measured/Particle geometry file is as follows:

|                              | The sub-torious function of the sub-torious.                                                                                                    |  |  |  |  |
|------------------------------|----------------------------------------------------------------------------------------------------|--|--|--|--|
| Measured Geometry<br>Example | A description line<br>particle coordinates<br>#_of_Particles<br>id xcoord ycoord zcoord<br>id xcoord ycoord zcoord                                                                                                    |  |  |  |  |
|                              | This is a simple measured geometry file<br>particle coordinates<br>7<br>101 0.00000E+00 0.00000E+00 0.00000E+00<br>102 1.00000E+00 0.00000E+00<br>103 1.00000E+00 1.00000E+00 0.00000E+00<br>104 0.00000E+00 1.00000E+00 0.00000E+00<br>205 5.00000E-01 0.00000E+00 2.00000E+00<br>206 5.00000E-01 1.00000E+00 2.00000E+00<br>307 0.00000E+00 0.00000E+00-1.50000E+00 |  |  |  |  |
| Measured Variable            | Measured variable files use the same format as EnSight6 per_node variable fi                                                                                                    |  |  |  |  |

Files

files.

### Writing EnSight6 Binary Files

This section describes the EnSight6 binary files. This format is used to increase the speed of reading data into EnSight.

For binary files, there is a header that designates the type of binary file. This header is: "C Binary" or "Fortran Binary." This must be the first thing in the geometry file only. The format for the file is then essentially the same format as the ASCII format, with the following exceptions:

The ASCII format puts the node and element ids on the same "line" as the corresponding coordinates. The BINARY format writes all node id's then all coordinates.

The ASCII format puts all element id's of a type within a Part on the same "line" as the corresponding connectivity. The BINARY format writes all the element ids for that type, then all the corresponding connectivities of the elements.

FORTRAN binary files should be created as sequential access unformatted files.

Float arrays (such as coordinates and variable values) must be single precision. Double precision is not supported.

In all the descriptions of binary files that follow, the number on the left end of the line corresponds to the type of write of that line, according to the following code:

1. This is a write of 80 characters to the file:

C example: char buffer[80]; strcpy(buffer,"C Binary"); fwrite(buffer,sizeof(char),80,file\_ptr); FORTRAN: character\*80 buffer buffer = "Fortran Binary" write(10) buffer

2. This is a write of a single integer:

C example: fwrite(&num\_nodes,sizeof(int),1,file\_ptr); FORTRAN: write(10) num\_nodes

3. This is a write of an integer array:

C example: fwrite(node\_ids,sizeof(int),num\_nodes,file\_ptr); FORTRAN:write(10) (node\_ids(i),i=1,num\_nodes)

4. This is a write of a float array:

C example: fwrite(coords,sizeof(float),3\*num\_nodes,file\_ptr);

FORTRAN: write(10) ((coords(i,j),i=1,3),j=1,num\_nodes)

Note: For EnSight6 format, when using **Fortran binary**, and writing arrays composed of components, such as coordinates, or vector values, it is **very important** that they all be written with a **single Fortran write statement**. If you instead were to write the coords in the statement above with a loop per component, such that the write statement is executed three times, like the following, **EnSight will not be able to read it!** 

```
FORTRAN: do 200 i=1,3

write(10) (coords(i,j),j=1,num_nodes)

200 continue
```

*EnSight6 Binary* An EnSight binary geometry file contains information in the following order: *Geometry* 

- (1) <C Binary/Fortran Binary>
- (1) description line 1
- (1) description line 2
- (1) node id <given/off/assign/ignore>
- (1) element id <given/off/assign/ignore>
- (1) coordinates
- (2) #\_of\_points
- (3) [point\_ids]
- (4) coordinate\_array (For FORTRAN make sure only one write statement is used)
- (1) part #
- (1) description line
- (1) element\_type
- (2) #\_of\_element\_type
- (3) [element\_ids] for the element\_type
- (3) connectivities for the element\_type
- (1) element\_type
- (2) #\_of\_element\_type
- (3) [element\_ids] for the element\_type
- (3) connectivities for the element\_type
- : (1) part #
- (1) description line
- (1) element type
- (2) #\_of\_element\_type
- (3) [element\_ids] for the element\_type
- (3) connectivities for the element\_type
- (1) element\_type
- (2) #\_of\_element\_type
- (3) [element\_ids] for the element\_type
- (3) connectivities for the element\_type
- (1) part #
- (1) description line
- (1) block [iblanked]
- (3) i j k
- (4) all i coords, all j coords, all k coords (For FORTRAN make sure only one write

*statement is used)* 

(3) [iblanking]

Per\_node Binary Scalar An EnSight6 binary scalar file contains information in the following order:

- (1) description line
- (4) scalar\_array for unstructured nodes
- (1) part #
- (1) block
- (4) scalar array for part's structured nodes

Per\_node Binary Vector An EnSight6 binary vector file contains information in the following order:

- (1) description line
- (4) vector\_array for unstructured nodes (For FORTRAN make sure only one write statement is used)

- (1) part #
- (1) block
- (4) vector\_array for part's structured nodes (For FORTRAN make sure only one write statement is used)

Per\_node Binary Tensor An EnSight6 binary tensor file contains information in the following order:

- (1) description line
- (4) tensor\_array for unstructured nodes (For FORTRAN make sure only one write statement is used)
- (1) part #
- (1) block
- (4) tensor\_array for part's structured nodes (For FORTRAN make sure only one write statement is used)

*Per\_node Binary Complex* An EnSight6 binary complex real and imaginary *scalar* files contain information in the following order: (The same methodology applies for the complex real and imaginary vector files.)

Real scalar file:

- (1) description line
- (4) real scalar\_array for unstructured nodes
- (1) part #
- (1) block
- (4) real scalar\_array for part's structured nodes

Imaginary scalar file:

- (1) description line
- (4) imaginary scalar\_array for unstructured nodes
- (1) part #
- (1) block
- (4) imaginary scalar\_array for part's structured nodes

*Per\_element Binary Scalar* An EnSight6 binary scalar file contains information in the following order:

- (1) description line
- (1) part #
- (1) element type (tria3, quad4, ...)
- (4) scalar\_array for elements of part and type
- (1) part #
- (1) block
- (4) scalar\_array for structured elements of part

Per element Binary Vector An EnSight6 binary vector file contains information in the following order:

- (1) description line
- (1) part #
- (1) element type (tria3, quad4, ...)
- (4) vector\_array for elements of part and type *(For FORTRAN make sure only one write statement is used)*
- (1) part #
- (1) block
- (4) vector\_array for structured elements of part (For FORTRAN make sure only one write statement is used)

Per\_element Binary Tensor An EnSight6 binary tensor file contains information in the following order:

- (1) description line
- (1) part #
- (1) element type (tria3, quad4, ...)
- (4) tensor\_array for unstructured elements of part and type (For FORTRAN make sure only one write

statement is used)

- (1) part #
- (1) block
- (4) tensor\_array for structured elements of part and type *(For FORTRAN make sure only one write statement is used)*

*Per\_element Binary Complex* EnSight6 binary complex real and imaginary *scalar* files contain information in the following order: (The same methodology applies for the complex real and imaginary vector files.)

Real scalar file:

- (1) description line
- (1) part #
- (1) element type (tria3, quad4, ...)
- (4) real scalar array for unstructured elements of part and type
- (1) part #
- (1) block
- (4) real scalar\_array for structured elements of part and type

Imaginary scalar file:

- (1) description line
- (1) part #
- (1) element type (tria3, quad4, ...)
- (4) imaginary scalar\_array for unstructured elements of part and type
- (1) part #
- (1) block
- (4) imaginary scalar\_array for structured elements of part and type

Binary MeasuredAn EnSight6 binary measured/particle geometry file contains information in the<br/>following order:

- (1) <C Binary/Fortran Binary>
- (1) description line 1
- (1) particle coordinates
- (2) # of points
- (3) point ids
- (4) coordinate\_array (For FORTRAN make sure only one write statement is used)

Binary MeasuredEnSight6 binary measured/discrete particle scalar and vector files follow the sameVariable Filesbinary formats as EnSight6 model per-node scalar and vector files.

## 11.3 EnSight5 Format

Included in this section:

EnSight5 General Description EnSight5 Geometry File Format EnSight5 Result File Format EnSight5 Wild Card Name Specification EnSight5 Variable File Format EnSight5 Measured/Particle File Format Writing EnSight5 Binary Files

## EnSight5 General Description

Note: The EnSight6 format replaces and includes all aspects of the older EnSight5 format. This description is included for completeness but use of the EnSight6 format with EnSight 6.x and later versions is encouraged!

EnSight5 data consists of the following files:

- Geometry (required)
- Results (optional) (points to other variable files and possibly to changing geometry files)
- Measured (optional) (points to measured geometry and variable files)

The results file contains information concerning scalar and vector variables. EnSight makes no assumptions regarding the physical significance of the scalar and vector variables. These files can be from any discipline. For example, the scalar file can include such things as pressure, temperature, and stress. The vector file can be velocity, displacement, or any other vector data.

All variable results for EnSight5 are contained in disk files—one variable per file. Additionally, if there are multiple time steps, there must be a set of disk files for each time step.

Sources of EnSight5 data include the following:

- Data that can be translated to conform to the EnSight5 data format
- Data that originates from one of the translators supplied with the EnSight application

The EnSight5 format supports a defined element set as shown below. The data must be defined in this element set. Elements that do not conform to this set must either be subdivided or discarded.

## Supported EnSight5 Elements

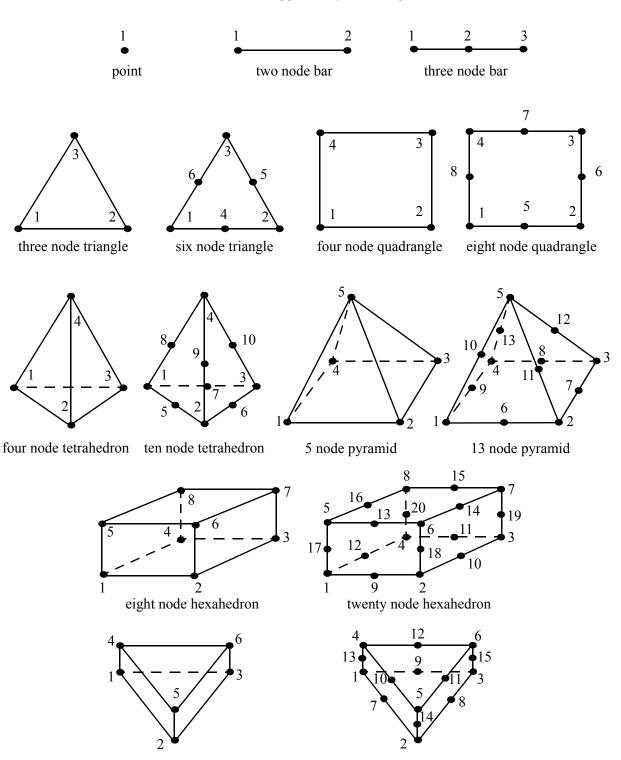

The elements that are supported by the EnSight5 format are:

six node pentahedron (wedge)

fifteen node pentahedron (wedge)

Figure 11-4 Supported EnSight5 Elements

### EnSight5 Geometry File Format

The EnSight5 format consists of keywords followed by information. The following items are important to remember when working with EnSight5 geometry files:

- 1. You do not have to assign node IDs. If you do, the element connectivities are based on the node numbers. If you let EnSight assign the node IDs, the nodes are considered to be sequential starting at node 1, and element connectivity is done accordingly. If node IDs are set to off, they are numbered internally; however, you will not be able to display or query on them. If you have node IDs in your data, you can have EnSight ignore them by specifying "node id ignore." Using this option may reduce some of the memory taken up by the Client and Server, but remember that display and query on the nodes will not be available.
- 2. You do not need to specify element IDs. If you specify element IDs, or you let EnSight assign them, you can show them on the screen. If they are set to off, you will not be able to show or query on them. If you have element IDs in your data you can have EnSight ignore them by specifying "element id ignore." Using this option will reduce some of the memory taken up by the Client and Server. This may or may not be a significant amount, and remember that display and query on the elements will not be available.
- 3. The format of integers and real numbers **must be followed** (See the Geometry Example below).
- 4. Integers are written out using the following integer format:

|                |                                 | From C:                                                                                                    | 8d format                                                                                                    |
|----------------|---------------------------------|----------------------------------------------------------------------------------------------------|----------------------------------------------------------------------------------------------------|
|                |                                 | From FORTRAN:                                                                                                    | i8 format                                                                                                    |
|                | Rea                             | al numbers are written out using                                                                                                    | the following floating-point format:                                                                                        |
|                |                                 | From C:                                                                                                    | 12.5e format                                                                                                    |
|                |                                 | From FORTRAN:                                                                                                    | e12.5 format                                                                                                    |
|                | Th                              | e number of integers or reals                                                                                                    | per line must also be followed!                                                                                             |
|                | repr                            | resentation is loaded to the Client                                                                                                    | now the outside boundaries. This<br>nt host system when the geometry file is<br>een set on the workstation, such as feature |
|                |                                 | ments can be defined in any orde                                                                                                    | e any Parts can be defined. The different<br>er (that is, you can define a hexa8 before a                                   |
| Generic Format | descript<br>descript<br>node id | tion line 1<br>tion line 2<br><off assign="" given="" ignore=""><br/>id <off assign="" given="" ignore=""><br/>ates<br/>ints<br/>z</off></off> | wing generic example file are necessary:                                                                                    |

id x y z . . . part # description line point number of points id nd id nd id nd . . . bar2 number of bar2's id nd nd id nd nd id nd nd . . bar3 number of bar3's id nd nd nd id nd nd nd id nd nd nd . tria3 number of three node triangles id nd nd nd id nd nd nd id nd nd nd . . . tria6 number of six node triangles id nd nd nd nd nd nd . quad4 number of quad 4's id nd nd nd nd id nd nd nd nd id nd nd nd nd id nd nd nd nd . . . quad8 number of quad 8's id nd nd nd nd nd nd nd id nd nd nd nd nd nd nd id nd nd nd nd nd nd nd id nd nd nd nd nd nd nd .

.

```
tetra4
number of 4 node tetrahedrons
id nd nd nd nd
id nd nd nd nd
id nd nd nd nd
id nd nd nd nd
tetra10
number of 10 node tetrahedrons
id nd nd nd nd nd nd nd nd nd
id nd nd nd nd nd nd nd nd nd
id nd nd nd nd nd nd nd nd nd
id nd nd nd nd nd nd nd nd nd
pyramid5
number of 5 node pyramids
id nd nd nd nd nd
id nd nd nd nd nd
id nd nd nd nd nd
id nd nd nd nd nd
pyramid13
number of 13 node pyramids
id nd nd nd nd nd nd nd nd nd nd nd nd
id nd nd nd nd nd nd nd nd nd nd nd nd
id nd nd nd nd nd nd nd nd nd nd nd nd
id nd nd nd nd nd nd nd nd nd nd nd nd
.
hexa8
number of 8 node hexahedrons
id nd nd nd nd nd nd nd
id nd nd nd nd nd nd nd
id nd nd nd nd nd nd nd
id nd nd nd nd nd nd nd
hexa20
number of 20 node hexahedrons
penta6
number of 6 node pentahedrons
id nd nd nd nd nd nd
id nd nd nd nd nd nd
id nd nd nd nd nd
```

|                              | id nd nd nd nd nd                                                                 |
|------------------------------|-----------------------------------------------------------------------------------|
|                              | id nd nd nd nd nd                                                                 |
|                              |                                                                                   |
|                              |                                                                                   |
|                              | penta15                                                                           |
|                              | number of 15 node pentahedrons                                                    |
|                              | id nd nd nd nd nd nd nd nd nd nd nd nd nd                                         |
|                              | id nd nd nd nd nd nd nd nd nd nd nd nd nd                                         |
|                              | id nd nd nd nd nd nd nd nd nd nd nd nd nd                                         |
|                              | id nd nd nd nd nd nd nd nd nd nd nd nd nd                                         |
|                              |                                                                                   |
|                              |                                                                                   |
|                              |                                                                                   |
| EnSight5 Geometry<br>Example | The following is an example of an EnSight geometry file:                          |
|                              | this is an example problem                                                        |
|                              | this is the second description line                                               |
|                              | node id given                                                                     |
|                              | element id given<br>coordinates                                                   |
|                              | 10                                                                                |
|                              | 5 1.00000e+00 0.00000e+00 0.00000e+00                                             |
|                              | 100 0.00000e+00 1.00000e+00 0.00000e+00                                           |
|                              | 200 0.00000e+00 0.00000e+00 1.00000e+00<br>40 1.00000e+00 1.00000e+00 0.00000e+00 |
|                              | 22 1.00000e+00 0.00000e+00 1.00000e+00                                            |
|                              | 1000 2.00000e+00 0.00000e+00 0.00000e+00                                          |
|                              | 55 0.00000e+00 2.00000e+00 0.00000e+00                                            |
|                              | 44 0.00000e+00 0.00000e+00 2.00000e+00<br>202 2.00000e+00 2.00000e+00 0.00000e+00 |
|                              | 101 2.00000e+00 0.00000e+00 2.00000e+00                                           |
|                              | part 1                                                                            |
|                              | This is Part 1, a pretty strange Part                                             |
|                              | tria3                                                                             |
|                              | 2<br>101 100 200 40                                                               |
|                              | 201 101 5 1000                                                                    |
|                              | tetra4                                                                            |
|                              | 1                                                                                 |
|                              | 102 100 202 101 1000<br>part 2                                                    |
|                              | This is Part 2, it's pretty strange also                                          |
|                              | bar2                                                                              |
|                              | 1                                                                                 |
|                              | 103 101 1000                                                                      |

### EnSight5 Result File Format

The Result file is an ASCII free format file that contains variable and time step information that pertains to a Particular geometry file. The following information is included in this file:

- Number of scalar variables
- Number of vector variables
- Number of time steps
- Starting file number extension and skip-by value
- Flag that specifies whether there is changing geometry
- Names of the files that contain the values of scalar and vector variables
- The names of the geometry files that will be used for the changing geometry.

The format of the EnSight5 result file is as follows:

• Line 1

Contains the number of scalar variables, the number of vector variables and a geometry-changing flag. (If the geometry-changing flag is 0, the geometry of the model does not change over time. If it is 1, then there is connectivity changing geometry. If it is 2, then there is coordinate only changing geometry.)

• Line 2

Indicates the number of time steps that are available.

• Line 3

Lists the time that is associated with each time step. There must be the same number of values as are indicated in Line 2. This "line" can actually span several lines in the file. You do not have to have one very long line.

• Line 4

Specified only if more than one time step is indicated in Line 2. The two values on this line indicate the file extension value for the first time step and the offset between files. If the values on this line are 0 5, the first time step available has a subscript of 0, the second time step available has a subscript of 5, the third time step has a subscript of 10, and so on.

• Line 5

Contains the names of the geometry files that will be used for changing geometry. This line exists only if the flag on Line 1 is set to 1 or 2. The geometry file name must follow the EnSight5 wild card specification.

• Line 6 through Line [5+N] where N is the number of scalar variables specified in Line 1.

List **BOTH** the file names **AND** variable description that correspond to each scalar variable. There must be a file name for each scalar variable that is specified in Line 1.

If there is more than one time step, the file name must follow the EnSight5 wild card specification. See Note below.

• Lines that follow the scalar variable files.

List the file names that correspond to each vector variable. There must be a file name for each vector variable that is specified in Line 1. If there is more than one time step, the file name must follow the EnSight5 wild card specification. See Note below.

Note:Variable descriptions have the following restrictions:<br/>The variable description is limited to 19 characters in the current release.<br/>Duplicate variable descriptions are not allowed.<br/>Leading and trailing white space will be eliminated.<br/>Variable descriptions must not start with a numeric digit.<br/>Variable descriptions must not contain any of the following reserved characters:<br/>
([+(a)!\*\$

) ] - space  $\# ^ /$ 

The generic format of a result file is as follows:

```
#_of_scalars #_of_vectors geom_chang_flag
#_of_timesteps
time1 time2 time3 .....
start_file_# skip_by_value
geometry_file_name.geo**
scalar0_file_name** description (19 characters max)
scalar1_file_name** description
.
.
.
.
vector0_file_name** description (19 characters max)
vector1_file_name** description
```

EnSight5 Result File Example 1

The following example illustrates a result file specified for a non-changing geometry file with only one time step:

2 1 0 1 0.0 exone.scl0 pressure exone.scl1 temperature exone.dis0 velocity

EnSight5 Result File Example 2

This example illustrates a result file that specifies a connectivity changing geometry that has multiple time steps.

```
1 2 1
4
1.0 2.0 2.5 5.0
0 1
extwo.geom**
pres.scl** pressure
vel.dis** velocity
grad.dis** gradient
```

The following files would be needed for example 2:

extwo.geom00 pres.scl00 vel.dis00 grad.dis00 extwo.geom01 pres.scl01 vel.dis01 grad.dis01 extwo.geom02 pres.scl02 vel.dis02 grad.dis02 extwo.geom03 pres.scl03 vel.dis03 grad.dis03

### EnSight5 Wild Card Name Specification

If multiple time steps are involved, the file names must conform to the EnSight5 wild-card specification. This specification is as follows:

- File names must include numbers that are in ascending order from beginning to end.
- Numbers in the files names must be zero filled if there is more than one significant digit.
- Numbers can be anywhere in the file name.
- When the file name is specified in the EnSight5 result file, you must replace the numbers in the file with an asterisk(\*). The number of asterisks specified is the number of significant digits. The asterisk must occupy the same place as the numbers in the file names.

### EnSight5 Variable File Format

Variables files have one description line followed by a value for each node. For a scalar file there is one value per node, while for vector files there are three values per node.

The values **must be written** in the following floating point format (**6 per line** as shown in the examples below):

From C: 12.5e format

From FORTRAN: e12.5 format

The format of a variables file is as follows:

Line 1

This line is a description line.

• Line 2 through the end of the file contains the values at each node in the model. A generic example:

```
A description line*.*****E+** *.*****E+** *.*****E+** *.*****E+** *.*****E+** *.*****E+** *.*****E+** *.*****E+** *.*****E+** *.*****E+** *.*****E+** *.*****E+** *.*****E+** *.*****E+** *.*****E+** *.*****E+** *.*****E+** *.*****E+** *.*****E+** *.*****E+**EnSight5 VariableFile Example 1This example shows a scalar file for a geometry with seven defined nodes.
```

```
These are the pressure values for a 7 node geometry
1.00000E+00 2.00000E+00 3.00000E+00 4.00000E+00 5.00000E+00 6.00000E+00
7.00000E+00
```

This example shows the vector file for a geometry with seven defined nodes.

These are the velocity values for a 7 node geometry 1.00000E+00 1.00000E+00 1.00000E+00 2.00000E+00 2.00000E+00 2.00000E+00 3.00000E+00 3.00000E+00 3.00000E+00 4.00000E+00 4.00000E+00

EnSight5 Variable File Example 2 5.00000E+00 5.00000E+00 5.00000E+00 6.00000E+00 6.00000E+00 6.00000E+00 7.00000E+00 7.00000E+00 7.00000E+00

### EnSight5 Measured/Particle File Format

This file allows you to define Particle locations, sizes, etc. to display with the geometry. Typical uses are fuel droplets for combustion analysis or data derived from experiments on prototypes.

The measured/Particle files consist of the following:

- Measured/Particle geometry file (referenced by the measured results file)
- Measured/Particle results file (the filename which is put into the Data Reader's "(Set) Measured" field)
- Measured/Particle variables file (referenced by the measured results file)

The format of the EnSight5 Measured/Particle geometry file is described below.

Note that there is only one description line and there *must* be an ID for each measured point.

Note also that the number of Particles can be different in each of the geometry file (if you have transient data), however, the number of values in each of the corresponding variable files must coincide, and the IDs of the Particles must be consistent in order to track the Particles at intermediate times or locations.

The format of an EnSight5 Measured/Particle geometry file is as follows:

• Line 1

This line is a description line.

• Line 2

Indicates that this file contains Particle coordinates. The words "particle coordinates" should be entered on this line without the quotes.

• Line 3

Specifies the number of Particles.

• Line 4 through the end of the file.

Each line contains the ID and the X, Y, and Z coordinates of each Particle. The format of this line is "integer real real" written out in the following format:

From C: %8d%12.5e%12.5e%12.5e format

From FORTRAN: i8, 3e12.5 format

A generic measured/Particle geometry file is as follows:

A description line particle coordinates #\_of\_Particles id xcoord ycoord zcoord id xcoord ycoord zcoord id xcoord ycoord zcoord EnSight5 Measured Geometry/Particle File Example

The following illustrates an EnSight5 Measured Geometry/Particle file with seven points:

This is a simple ensight5 measured geometry/particle file particle coordinates 7 101 0.00000E+00 0.00000E+00 0.00000E+00 102 1.00000E+00 0.00000E+00 0.00000E+00 103 1.00000E+00 1.00000E+00 0.00000E+00 104 0.00000E+00 1.00000E+00 0.00000E+00 205 5.00000E-01 0.00000E+00 2.00000E+00 206 5.00000E-01 1.00000E+00 2.00000E+00 307 0.00000E+00 0.00000E+00-1.50000E+00

*EnSight5 Measured*/ The format of the EnSight5 Measured/Particle results file is as follows:

- Particle File Format
- Line 1

Contains the number of scalar variables, the number of vector variables, and a measured geometry changing flag. If the measured geometry changing flag is 0, only one time step is indicated.

• Line 2

Indicates the number of available time steps.

• Line 3

Lists the time that is associated with each time step. The time step information does not have to coincide with the model time step information. This "line" can actually span several lines in the file. You do not have to have one very long line.

• Line 4

Specified only if Line 2 specifies more than one time step. The line contains two values; the first value indicates the file extension value for the first time step, and the second value indicates the offset between files. If this line contains the values 0 and 5, the first time step has a subscript of 0, the second of 5, the third of 10, and so on.

• Line 5

Contains the name of the measured geometry file. If there is more than one time step, the file name must follow the EnSight wild card specification.

• Line 6 through Line [5+N] where N is the number of scalar variables specified in Line 1.

List the file names that correspond to each scalar variable. There must be a file name for each scalar variable that is specified in Line 1. If there is more than one time step, the file name must follow the EnSight wild card specification.

• Lines that follow the scalar variable files.

List the names of the files that correspond to each vector variable. There must be a file name for each vector variable that is specified in Line 1. If there is more than one time step, the file name must follow the EnSight wild card specification.

A generic EnSight5 Measured/Particle results file is as follows:

```
#_of_scalars #_of_vectors geom_chang_flag
                         # of timesteps
                         time1 time2 time3 .....
                         start file # skip by value
                         measured geom file name**
                         scalar0 file name** description
                         scalar1 file name** description
                         vector0_file_name** description
vector1_file_name** description
Measured/Particle
Results File
                         This example illustrates an EnSight5 Measured/Particle result file that specifies a
                         non-changing geometry with only one time step:
Example 1
                         2 1 0
                         1
                         0.0
                         exone.geom
                         exone.scl0 pressure
                         exone.scl1 temperature
                         exone.dis0 velocity
Measured/Particle
Results File
                         This example illustrates an EnSight5 Measured/Particle result file that specifies a
Example 2
                         changing geometry with multiple time steps:
                         1 2 1
                         4
                         1.0 2.0 2.5 5.0
                         0 1
                         extwo.geom**
                         pres.scl** pressure
                         vel.dis** velocity
                         grad.dis** gradient
                         The following files are needed for Example 2:
```

| extwo.geom00pres.scl00vel.dis00 | grad.dis00 |
|---------------------------------|------------|
| extwo.geom01pres.scl01vel.dis01 | grad.dis01 |
| extwo.geom02pres.scl02vel.dis02 | grad.dis02 |
| extwo.geom03pres.scl03vel.dis03 | grad.dis03 |

Measured /Particle Results Variable files The EnSight5 Measured/Particle variable files referred to in the measured Results file follow the same format as EnSight5 Variable files. The number of values in

each of these variable files must correspond properly to the number of Particles in the corresponding measured geometry files.

### Writing EnSight5 Binary Files

This section describes the EnSight5 binary files. This format is used to increase the speed of reading data into EnSight. A utility exists for converting EnSight5 ASCII files to EnSight5 binary files—it is called asciitobin5 and is found on the release tape under ensight/server/utilities/asciitobin5.

For binary files, there is a header that designates the type of binary file. This header is: "C Binary" or "Fortran Binary." This must be the first thing in the file. The format for the file is then essentially the same format as the ASCII format, with the following exceptions:

The ASCII format puts the node and element ids on the same "line" as the corresponding coordinates. The BINARY format writes all node id's then all coordinates.

The ASCII format puts all element id's of a type within a Part on the same "line" as the corresponding connectivity. The BINARY format writes all the element ids for that type, then all the corresponding connectivities of the elements.

In all the descriptions of binary files that follow, the number on the left end of the line corresponds to the type of write of that line, according to the following code:

1. This is a write of 80 characters to the file:

| C example: | <pre>char buffer[80];</pre>                         |
|------------|-----------------------------------------------------|
|            | <pre>strcpy(buffer,"C Binary");</pre>               |
|            | <pre>fwrite(buffer,sizeof(char),80,file_ptr);</pre> |

FORTRAN: character\*80 buffer

buffer = "Fortran Binary"

write(10) buffer

2. This is a write of a single integer:

C example: fwrite(&num\_nodes,sizeof(int),1,file\_ptr); FORTRAN: write(10) num nodes

### 3. This is a write of an integer array:

C example: fwrite(node\_ids,sizeof(int),num\_nodes,file\_ptr);

FORTRAN:write(10) (node\_ids(i),i=1,num\_nodes)

### 4. This is a write of a float array:

C example: fwrite(coords, sizeof(float), 3\*num\_nodes, file\_ptr); FORTRAN: write(10) ((coords(i,j), i=1, 3), j=1, num nodes)

### (Note: Coords is a single precision array, double precision will not work!)

### EnSight5 Binary

Geometry File Format An EnSight5 binary geometry file contains information in the following order:

- (1) <C Binary/Fortran Binary>
- (1) description line 1
- (1) description line 2
- (1) node id <given/off/assign/ignore>
- (1) element id <given/off/assign/ignore>
- (1) coordinates
- (2) #\_of\_points
- (3) [point\_ids]
- (4) coordinate\_array
- (1) part #
- (1) description line
- (1) element\_type
- (2) #\_of\_element\_type
- (3) [element\_ids] for the element\_type
- (3) connectivities for the element\_type
- (1) element\_type
- (2) #\_of\_element\_type
- (3) [element\_ids] for the element\_type
- (3) connectivities for the element\_type
- (1) part #

.

- (1) description line
- (1) element\_type
- (2) #\_of\_element\_type
- (3) [element\_ids] for the element\_type
- (3) connectivities for the element\_type
- (1) element\_type
- (2) #\_of\_element\_type
- (3) [element\_ids] for the element\_type
- (3) connectivities for the element\_type

*Binary Scalar* An EnSight5 binary scalar file contains information in the following order:

- (1) description line
- (4) scalar array

### *Binary Vector* An EnSight5 binary vector file contains information in the following order:

- (1) description line
- (4) vector\_array

*Binary Measured* An EnSight5 binary measured/Particle geometry file contains information in the following order:

- (1) <C Binary/Fortran Binary>
- (1) description line 1
- (1) particle coordinates
- (2) #\_of\_points
- (3) point\_ids
- (4) coordinate\_array

## 11.4 FAST UNSTRUCTURED Results File Format

FAST UNSTRUCTURED input data consists of the following:

- Geometry file (required) (GRID file).
- Results file (optional).
- EnSight5 Measured/Particle Files (optional). The measured .res file references the measured geometry and variable files.

FAST UNSTRUCTURED data files can be read as:

Workstation: ASCII, C Binary, or FORTRAN binary

Cray: ASCII, C Binary, or COS-Blocked FORTRAN binary

Due to the different number of representations on a Cray Research vector system and workstations, binary files created on a Cray Research vector system can *not* be read on the workstation, and visa versa.

EnSight reads the geometry (grid files) directly. However, an EnSight-like results file is needed in order to read the results unless a "standard" Q-file is provided in its place. See FAST UNSTRUCTURED Result File below.

### FAST UNSTRUCTURED Geometry file notes

Only the single zone format can be read into EnSight. Any tetrahedral elements will be placed into the first "domain" Part. Triangular elements are placed into Parts based on their "tag" value.

The FAST UNSTRUCTURED solution file or function file formats can be used for variable results. The I J K values need to be I=Number of points and J=K=1. This does require the use of a modified EnSight results file as explained below.

Node and element numbers are assigned sequentially allowing for queries to be made within EnSight. Tetrahedron elements will be assigned before triangular elements.

### FAST UNSTRUCTURED Result file format

The FAST UNSTRUCTURED result file was defined by CEI and is very similar to the EnSight results file and contains information needed to relate variable names to variable files, step information, etc. There is a slight variation from the normal EnSight results file because of the differences between the solution (Q file) and function files. The difference lies on the lines which relate variable filenames to a description. These lines have the following format:

<filename> <type> <number(s)> <description>

See FAST UNSTRUCTURED Result File below for the definition of each.

The following information is included in a FAST UNSTRUCTURED result file:

- Number of scalar variables
- Number of vector variables
- Number of time steps

- Starting file number extension and skip-by value
- Flag that specifies whether there is changing geometry.
- Names of the files that contain the values of scalar and vector variables. An indication as to the type of the file being used for the variable, which variable in the file and the name given to that variable.
- The names of the geometry files that will be used for the changing geometry.

#### Generic FAST UNSTRUCTURED Result File Format

The format of the Result file is as follows:

• Line 1

Contains the number of scalar variables, the number of vector variables and a geometry changing flag. If the geometry changing flag is 0, the geometry of the model does not change over time. If the flag is 1, the geometry can change connectivity. If the flag is 2, only coordinates can change.

• Line 2

Indicates the number of time steps that are available. If this number is positive, then line 3 information must be present. If this number is negative, then Line 3 information must not be present and the times will be read from the solution file. Thus, one must have a solution file in one of the lines from Line 6 on.

• Line 3

Lists the time that is associated with each time step. There must be the same number of values as are indicated in Line 2. This "line" can actually span several lines in the file. Specify only if Line 2 value is positive.

• Line 4

Specified only if more than one time step is indicated in Line 2. The two values on this line indicate the file extension value for the first time step and the offset between files. If the values on this line are 0 5, the first time step available has a subscript of 0, the second time step available has a subscript of 5, the third time step has a subscript of 10, and so on.

• Line 5

This line exists only if the changing geometry flag on Line 1 has been set to 1 or 2. Line contains name of the FAST UNSTRUCTURED grid file. The file name must follow the EnSight wild card specification.

• Line 6 through Line [5+N] where N is the number of scalar variables specified in Line 1.

List the file names that correspond to each scalar variable. There must be a file name for each scalar variable that is specified in Line 1. If there is more than one time step, the file name must follow the EnSight wild card specification.

These lines also contain the type of file being used, solution or function, and the location of the variable value in the file. The contents are:

<filename> <type> <number> <description>

where filename is the name of solution file or function file containing the variable; type is "S" for solution file, or "F" for function file; numberis which variable in the file to use (specify just one number); and description is the Description of the variable.

The solution file ("s") is the traditional .q file in which normally the first variable is density, the second through fourth variables are the components of momentum, and the fifth variable is total energy.

• Lines that follow the scalar variable files.

List the file names that correspond to each vector variable. There must be a file name for each vector variable that is specified in Line 0. If there is more than one time step, the file name must follow the EnSight wild card specification.

These lines also contain the type of file being used, solution or function, and the location(s) of the variable values in the file. The contents are:

<filename> <type> <numbers> <description>

where filename is the name of solution file or function file containing the variable; type is "S" for solution file, or "F" for function file; numbersare which variables in the file to use (specify just three numbers); and description is the Description of the variable.

The generic format of the result file is as follows:

```
#_of_scalars #_of_vectors geom_chng_flag
#_of_timesteps
time1 time2 time3 .....
start_file_# skip_by_value
geometry_file_name.geo**
scalar0_file_name** type # description
scalar1_file_name** type # description
.
.
.
vector0_file_name** type # # # description
.
.
.
```

*FAST UNSTRUCTURED* This example illustrates a result file that specifies a non-changing geometry with *Example* only one time step.

3 2 0 1 0.0 block.sol S 1 Density block.sol S 5 Total\_Energy block.scl F 1 Temperature block.var F 1 2 3 Displacement block.sol S 2 3 4 Momentum

Thus, this model will get two scalars from the solution file (block.sol). The first is Density in the first location in the file and the next is Total energy in the fifth

location in the solution file. It will also get a Temperature scalar from the first location in the function file (block.scl).

It will get a Displacement vector from the function file called block.var. The three components of this vector are in the 1st, 2nd, and 3rd locations in the file. Finally, a Momentum vector will be obtained from the 2nd, 3rd, and 4th locations of the solution file.

Example 2 is somewhat similar, except that it is transient, with coordinate changing geometry. Note also that the times will come from the solution file.

```
3 2 2
-10
0 1
block***.grid
block***.sol S 1 Density
block***.sol S 5 Total_Energy
block***.scl F 1 Temperature
block***.var F 1 2 3 Displacement
block***.sol S 2 3 4 Momentum
```

# **11.5 FLUENT UNIVERSAL Results File Format**

This section describes the FLUENT results file format and provides an example of this file. For transient cases, you *must* supply this result file. For static models this file is not required. The FLUENT result file is a slightly modified EnSight5 results file and provides a way to describe multiple time-step FLUENT Universal files to EnSight.

When using multiple FLUENT files with this result file definition, you *must* make sure that the files contain the same defined variables. In other words, any variable that exists in one must exist in all.

The Result file is an ASCII free format file that contains time step and universal file information for each available time step. The following information is included in this file:

- Number of time steps
- Simulation Time Values
- · Starting file number extension and skip-by value
- Name of the universal file with EnSight wild card specification.

The format of the Result file is as follows:

• Line 1

Indicates the number of time steps that are available.

• Line 2

Lists the time that is associated with each time step. There must be the same number of values as are indicated in Line 1. This "line" can actually span several lines in the file. You do not have to have one very long line.

• Line 3

Specified only if more than one time step is indicated in Line 1. The two values on this line indicate the file extension value for the first time step and the offset between files. If the values on this line are 0 5, the first time step available has a subscript of 0, the second time step available has a subscript of 5, the third time step has a subscript of 10, and so on.

• Line 4

Contains the names of the universal file that will be used for the changing time step information. The universal file name must follow the EnSight5 wild card specification.

The generic format of the result file is as follows:

```
#_of_timesteps
time1 time2 time3 .....
start_file_# skip_by_value
universal_file_name***
```

### FLUENT Example

### This example illustrates a FLUENT result file

```
4
1.0 2.0 3.0 4.0
0 1
extwo**.uni
```

The following FLUENT universal files will need to exist for the result file:

```
extwo00.uni
extwo01.uni
extwo02.uni
extwo03.uni
```

# 11.6 Movie.BYU Results File Format

For transient cases, you must supply an EnSight result file. The result file for the Movie.BYU case is exactly the same as for EnSight5 (it is repeated below for your ease).

The Result file is an ASCII free format file that contains variable and time step information that pertains to a Particular geometry file. The following information is included in this file:

- Number of scalar variables
- Number of vector variables
- Number of time steps
- Starting file number extension and skip-by value
- Flag that specifies whether there is changing geometry
- Names of the files that contain the values of scalar and vector variables
- The names of the geometry files that will be used for the changing geometry.

The format of the Movie.BYU (EnSight5) result file is as follows:

• Line 1

Contains the number of scalar variables, the number of vector variables and a geometry-changing flag. (If the geometry-changing flag is 0, the geometry of the model does not change over time. If it is 1, then there is connectivity changing geometry. If it is 2, then there is coordinate only changing geometry.)

• Line 2

Indicates the number of time steps that are available.

• Line 3

Lists the time that is associated with each time step. There must be the same number of values as are indicated in Line 2. This "line" can actually span several lines in the file. You do not have to have one very long line.

• Line 4

Specified only if more than one time step is indicated in Line 2. The two values on this line indicate the file extension value for the first time step and the offset between files. If the values on this line are 0 5, the first time step available has a subscript of 0, the second time step available has a subscript of 5, the third time step has a subscript of 10, and so on.

• Line 5

Contains the names of the geometry files that will be used for changing geometry. This line exists only if the flag on Line 1 is set to 1 or 2. The geometry file name must follow the EnSight5 wild card specification.

• Line 6 through Line [5+N] where N is the number of scalar variables specified in Line 1.

|                                    | List <b>BOTH</b> the file names <b>AND</b> variable description that correspond to each scalar variable. There must be a file name for each scalar variable that is specified in Line 1.                                                                                   |
|------------------------------------|----------------------------------------------------------------------------------------------------|
|                                    | If there is more than one time step, the file name must follow the EnSight5 wild card specification. See Note below.                                                                                                    |
|                                    | • Lines that follow the scalar variable files.                                                                                                    |
|                                    | List the file names that correspond to each vector variable. There must be<br>a file name for each vector variable that is specified in Line 1. If there is<br>more than one time step, the file name must follow the EnSight5 wild<br>card specification. See Note below. |
| Note:                              | Variable descriptions have the following restrictions:                                                                                                    |
|                                    | The variable description is limited to 19 characters in the current release.                                                                                                    |
|                                    | Duplicate variable descriptions are not allowed.                                                                                                    |
|                                    | Leading and trailing white space will be eliminated.                                                                                                    |
|                                    | Variable descriptions must not start with a numeric digit.                                                                                                    |
|                                    | Variable descriptions must not contain any of the following reserved characters:                                                                                                    |
|                                    | ( [ + @ ! * \$                                                                                                    |
|                                    | ) ] - space # ^ /                                                                                                    |
|                                    | The generic format of a result file is as follows:                                                                                                    |
|                                    | <pre>#_of_scalars #_of_vectors geom_chang_flag #_of_timesteps time1 time2 time3 start_file_# skip_by_value geometry_file_name.geo** scalar0_file_name** description (19 characters max) scalar1_file_name** description .</pre>                                            |
|                                    | vector0_file_name** description (19 characters max)<br>vector1_file_name** description                                                                                                    |
| Movie.BYU Result                   | •                                                                                                    |
| File Example 1                     | The following example illustrates a result file specified for a non-changing geometry file with only one time step:                                                                                                    |
|                                    | 2 1 0<br>1<br>0.0<br>exone.scl0 pressure<br>exone.scl1 temperature<br>exone.dis0 velocity                                                                                                    |
| Movie.BYU Result<br>File Example 2 | This example illustrates a result file that specifies a connectivity changing geometry that has multiple time steps.                                                                                                    |
|                                    | 1 2 1                                                                                                    |
|                                    | 4<br>1.0 2.0 2.5 5.0                                                                                                    |

0 1

extwo.geom\*\* pres.scl\*\* pressure vel.dis\*\* velocity
grad.dis\*\* gradient

## The following files would be needed for example 2:

extwo.geom00 pres.scl00 vel.dis00 grad.dis00 extwo.geom01 pres.scl01 vel.dis01 grad.dis01 extwo.geom02 pres.scl02 vel.dis02 grad.dis02 extwo.geom03 pres.scl03 vel.dis03 grad.dis03

## 11.7 PLOT3D Results File Format

PLOT3D input data consists of the following:

- Geometry file (required) (GRID file).
- Results file (optional).
- EnSight5 Measured/Particle Files (optional). The measured .res file references the measured geometry and variable files.

PLOT3D data files can be read as:

Workstation: ASCII, C Binary, or FORTRAN binary

Cray: ASCII, C Binary, or COS-Blocked FORTRAN binary

(see PLOT3D Reader, in Section 2.3)

Due to the different number of representations on a Cray Research vector system and workstations, binary files created on a Cray Research vector system can *not* be read on the workstation, and visa versa.

EnSight attempts to ensure that the format of the file being read matches the format you have selected in the Data Reader dialog. However, if you specify that the file is C binary, and it is really FORTRAN binary, this will not be detected and erroneous values will be loaded.

EnSight reads the geometry (xyz files) directly. However, an EnSight-like results file (described below) is needed in order to read the results, unless a "standard" Q-file is provided in its place.

### PLOT3D Geometry file notes

The following information is required in order to read PLOT3D files correctly:

- 1. whether there is Iblanking information in the file
- 2. whether files are in ASCII, C Binary, or FORTRAN binary
- 3. whether the file is "Single Zone" or Multi-Zoned"
- 4. whether the model is 1D, 2D, or 3D in nature.

Iblanking can be one of the following:

- 0 =Outside (Blanked Out)
- 1 = Inside
- 2 = Interior boundaries
- <0 = zone that neighbors

If single zone with Iblanking, you can build EnSight Parts from the inside portions, blanked-out portions, or internal boundary portions. If single zone, you can also specify I, J, K limiting ranges for Parts to be created.

If Multi-zoned with Iblanking, you can additionally build Parts that are the boundary between two zones. (For boundary you must specify exactly two zones.)

If Multi-zoned and not using the "between boundary" option, a Part can span several zones.

If Multi-zoned, the dimension of the problem is forced to be 3D.

There can be nodes in different zones which have the same coordinates. No attempt has been made to merge these. Thus, on shared zone boundaries, there will likely be nodes on top of nodes. One negative effect of this is that node labels will be on top of each other.

Currently EnSight only prints out the global conditions in the solution file, fsmach, alpha, re, and time. It does not do anything else with them.

Node and element numbers are assigned in a sequential manner. Queries can be made on these node and element numbers or on nodes by I, J, and K.

### PLOT3D Result file format

The PLOT3D result file was defined by CEI and is very similar to the EnSight results file and contains information needed to relate variable names to variable files, step information, etc. There is a slight variation from the normal EnSight results file because of the differences between the solution (Q file) and function files. The difference lies on the lines which relate variable filenames to a description. These lines have the following format:

<filename> <type> <number(s)> <description>

See PLOT3D Result File below for the definition of each.

The following information is included in a PLOT3D result file:

- Number of scalar variables
- Number of vector variables
- Number of time steps
- Starting file number extension and skip-by value
- Flag that specifies whether there is changing geometry.
- Names of the files that contain the values of scalar and vector variables. An indication as to the type of the file being used for the variable, which variable in the file and the name given to that variable.
- The names of the geometry files that will be used for the changing geometry.

### Generic PLOT3D Result File Format

The format of the Result file is as follows:

• Line 1

Contains the number of scalar variables, the number of vector variables and a geometry changing flag. If the geometry changing flag is 0, the geometry of the model does not change over time. Only the coordinates can change for a PLOT3D file at present time.

• Line 2

Indicates the number of time steps that are available.

• Line 3

Lists the time that is associated with each time step. There must be the same number of values as are indicated in Line 2. This "line" can actually span several lines in the file.

• Line 4

Specified only if more than one time step is indicated in Line 2. The two values on this line indicate the file extension value for the first time step and the offset between files. If the values on this line are 0 5, the first time step available has a subscript of 0, the second time step available has a subscript of 5, the third time step has a subscript of 10, and so on.

• Line 5

This line exists only if the changing geometry flag on Line 1 has been set to 1. Line contains name of the PLOT3D xyz file. The file name must follow the EnSight wild card specification.

• Line 6 through Line [5+N] where N is the number of scalar variables specified in Line 1.

List the file names that correspond to each scalar variable. There must be a file name for each scalar variable that is specified in Line 1. If there is more than one time step, the file name must follow the EnSight wild card specification.

These lines also contain the type of file being used, solution or function, and the location of the variable value in the file. The contents are:

<filename> <type> <number> <description>

where filename is the name of solution file or function file containing the variable; type is "S" for solution file, or "F" for function file; numberis which variable in the file to use (specify just one number); and description is the Description of the variable.

The solution file ("s") is the traditional .q file in which normally the first variable is density, the second through fourth variables are the components of momentum, and the fifth variable is total energy.

• Lines that follow the scalar variable files.

List the file names that correspond to each vector variable. There must be a file name for each vector variable that is specified in Line 1. If there is more than one time step, the file name must follow the EnSight wild card specification.

These lines also contain the type of file being used, solution or function, and the location(s) of the variable values in the file. The contents are:

<filename> <type> <numbers> <description>

where filename is the name of solution file or function file containing the variable; type is "S" for solution file, or "F" for function file; numbersare which variables in the file to use (specify just three numbers); and description is the Description of the variable.

The generic format of the result file is as follows:

```
# of scalars #_of_vectors geom_chng_flag
                         # of timesteps
                         time1 time2 time3 .....
                         start file # skip by value
                         geometry file name.geo**
                         scalar0 file name** type # description
                         scalar1_file_name** type # description
                         vector0 file name** type # # # description
                         vector1 file name** type # # # description
                         This example illustrates a result file that specifies a non-changing geometry with
PLOT3D Example
                         only one time step.
                         3 2 0
                         1
                         0.0
                        block.sol S 1 Density
                        block.sol S 5 Total_Energy
                         block.scl F 1 Temperature
                         block.var F 1 2 3 Displacement
                        block.sol S 2 3 4 Momentum
                         Thus, this model will get two scalars from the solution file (block.sol). The first is
                         Density in the first location in the file and the next is Total energy in the fifth
                         location in the solution file. It will also get a Temperature scalar from the first
                         location in the function file (block.scl).
                         It will get a Displacement vector from the function file called block.var. The three
                         components of this vector are in the 1st, 2nd, and 3rd locations in the file. Finally,
                         a Momentum vector will be obtained from the 2nd, 3rd, and 4th locations of the
                         solution file.
                         Vectors can be 1D, 2D, or 3D. For a vector, always provide three numbers, but a
                         zero will indicate that a component is empty, thus:
                         block.var F 1 0 3 XZ Displacement
                         would be a 2D vector variable with components only in the X–Z plane.
                         If the above example had transient variables (but not geometry), with 3 time steps,
                         it would appear as:
                         3 2 0
                         3
                         0.0 1.5 4.0
                         11
                         block.sol** S 1 Density
                         block.sol** S 5 Total Energy
                         block.scl** F 1 Temperature
                         block.var** F 1 2 3 Displacement
                         block.sol** S 2 3 4 Momentum
```

The files needed would then be:

| block.sol01 | block.scl01 | block.var01 |
|-------------|-------------|-------------|
| block.sol02 | block.scl02 | block.var02 |
| block.sol03 | block.scl03 | block.var03 |

And if the geometry changed as well as the variables, it would appear as:

3 2 1 3 0.0 1.5 4.0 1 1 block.geo\*\* block.sol\*\* S 1 Density block.sol\*\* S 5 Total\_Energy block.scl\*\* F 1 Temperature block.var\*\* F 1 2 3 Displacement block.sol\*\* S 2 3 4 Momentum

The files needed would then be:

| block.sol01 | block.scl01 | block.var01 | block.geo01 |
|-------------|-------------|-------------|-------------|
| block.sol02 | block.scl02 | block.var02 | block.geo02 |
| block.sol03 | block.scl03 | block.var03 | block.geo03 |

Note: A "standard" Q-file can be substituted for PLOT3D result file format if desired. A "standard" Q-file has 5 variable components (First is density, then the three components of momentum, and last is energy).

# 11.8 Server-of-Server Casefile Format

Ensight8 (with gold license key) has the capability of dealing with partitioned data in an efficient distributed manner by utilizing what we call a server-of-servers (SOS for short). An SOS server resides between a normal client and a number of normal servers. Thus, it appears as a normal server to the client, and as a normal client to the various normal servers.

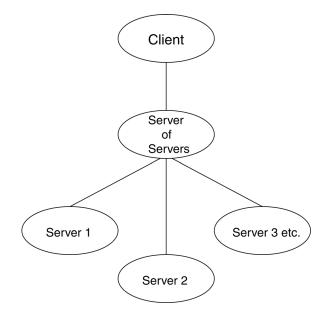

This arrangement allows for distributed parallel processing of the various portions of a model, and has been shown to scale quite well.

Currently, EnSight SOS capability is only available for EnSight5, EnSight6, EnSight Gold, Plot3d, and any EnSight User-Defined Reader data. (It is not directly available for Fidap Neutral, Fluent Universal, N3S, Estet, MPGS4, Movie, Ansys, Abaqus, or FAST Unstructured data.)

Please recognize that your data must be partitioned in some manner (hopefully in a way that will be reasonably load balanced) in order for this approach to be useful. (The exception to this is the use of the auto\_distribute capability for structured or unstructured data. This option can be used if the data is available to all servers defined. It will automatically distribute each portion of the data over the defined servers - without the user having to partition the data. *Please note that currently only EnSight Gold, Plot3d, and any 1.\* or 2.\* user-defined readers can be used for structured auto\_distribute - and that only EnSight Gold and any 2.\* user-defined readers can be used for unstructured auto\_distribute.)* 

(Included in the EnSight distribution is an unsupported utility that will take most EnSight Gold binary unstructured datasets and partition it for you. The source for this utility (called "chopper") can be found in the *\$CEI\_HOME/ensight82/* unsupported/partitioner directory.)

Note: If you do your own partitioning of data into EnSight6 or EnSight Gold format, please be aware that each part must be in each partition - but, any given part can be "empty" in any given partition. (All that is required for an empty part is the "part" line, the part number, and the "description" line.)

You should place each partitioned portion of the model on the machine that will compute that portion. Each partitioned portion is actually a self contained set of EnSight data files, which could typically be read by a normal client - server session of EnSight. For example, if it were EnSight gold format, there will be a casefile and associated gold geometry and variable results file(s). On the machine where the EnSight SOS will be run, you will need to place the sos casefile. This is a simple ascii file which informs the SOS about pertinent information need to run a server on each of the machines that will compute the various portions.

The format for the SOS casefile is as follows: (Note that [] indicates optional information, and a blank line or a line with # in the first column are comments.)

#### FORMAT

where:

### (Required)

type: master server *datatype* (Required)

datatype is required and is one of the formats of EnSight's

internal readers (which use the Part builder), namely:

gold ensight6 ensight5 plot3d

or it can be the string used to name any of the user-defined readers. Note: For user-defined readers, the string must be exactly that which is defined in the USERD\_get\_name\_of\_reader routine of the reader (which is what is presented in the Format pulldown of the Data Reader dialog).

If *datatype* is blank, it will default to EnSight6 data type.

[auto\_distribute: *on/off*] (Optional for structured or unstructured data)

EnSight will automatically distribute data to the servers specified below if this option is present and set to "on". This will require that each of the servers have access to the same data (or identical copies of it). For structured data: use only if the datatype is gold, ensight6, plot3d or a user-defined reader. For unstructured data: use only if the datatype is gold, or a 2.\* user-defined reader.

[use resources: on/off]

(Optional, to allow specification of server machines to come form the "resource file")

| [plot3d_grid_double:<br>[plot3d_results_double<br>where: | <i>true/false</i> ]<br>e: <i>true/false</i> ]<br>iblanking, multi_ze | (Required only if <i>datatype</i> is plot3d)<br>(Required only if <i>datatype</i> is plot3d)<br>(Required only if <i>datatype</i> is plot3d)<br>] (Required only if <i>datatype</i> is plot3d)<br>(Required only if <i>datatype</i> is plot3d)<br>(Required only if <i>datatype</i> is plot3d)<br>one, dimension, source type, grid file double<br>double precision information should be |
|----------------------------------------------------------|----------------------------------------------------------------------|----------------------------------------------------------------------------------------------------|
| provid                                                   | ,                                                                    | double precision information should be<br>ded, it will default to the following (which is                                                                                                    |
| -                                                        | plot3d_iblank<br>plot3d_muti_z<br>plot3d_dimen                       | zone: false                                                                                                    |

plot3d\_source: cbin plot3d\_grid\_double: false plot3d\_results\_double: false

[do\_ghosts: on/off] (Optional for unstructured auto\_distribute - default is on) Allows user to control whether ghost cells will be produced between the distributed portions.

| [buffer_size:          | <i>n</i> ] (Optional for default is                                                         | or unstructured auto_distribute and do_ghosts - 100000)                                                                                                    |
|------------------------|---------------------------------------------------------------------------------------------|----------------------------------------------------------------------------------------------------|
|                        |                                                                                             | ify the default buffer size that is used when reading normation of the model when producing ghost cells                                                                                                    |
| [want_metric:          | <i>on/off</i> ] (Optional<br>- default                                                      | for unstructured auto_distribute and do_ghost is on)                                                                                                    |
|                        | If set on, a simple n<br>indicate the quality<br>auto_distribute met<br>connectivity - name | netric will be printed in the shell window that can<br>of the auto_distribution. The unstructured<br>hod relies on some coherence in the element<br>ely, that elements thal lie next to each other are<br>se to each other in the data format. |
|                        | The metric is simply                                                                        | y the (#total_nodes / #nodes_needed_if_no_ghosts)                                                                                                    |
|                        | the higher this metr                                                                        | e value will be 1.0. The more ghosts you must have<br>ic will be. If the number gets much more than 2.0,<br>nsider partitioning yourself.                                                                                                    |
| NETWORK II             | NTERFACES (I                                                                                | Note: this whole section is optional. It is                                                                                                    |
| nili i orat_ii         | n<br>ir<br>d<br>se                                                                          | eeded only when more than one network<br>neterface to the sos host is available and it is<br>esired to use them. Thus distributing the<br>ervers to sos communication over more than<br>ne network interface)                                  |
| number of netv         | vork interfaces: <i>num</i> where: <i>num</i> is the r host.                                | <i>m</i> (Required - if section used)<br>number of network interfaces to be used for the sos                                                                                                    |
|                        |                                                                                             | <i>nterface_name1</i> (Required - if section is used)<br><i>nterface_name2</i> (Required - if section is used)                                                                                                    |
| network interfa        | ce: sos_network_i                                                                           | nterface_namenum(Required - if section used)                                                                                                    |
| SERVERS                |                                                                                             | Required)                                                                                                    |
| number of serv         | · · · · · · · · · · · · · · · · · · ·                                                       | Required)                                                                                                    |
|                        | where: <i>num</i> is the r concurr                                                          | number of servers that will be started and run rently.                                                                                                    |
| #Server 1              |                                                                                             | Comment only)                                                                                                    |
| machine id: m          | (                                                                                           | Required)                                                                                                    |
|                        | where: <i>mid</i> is the m                                                                  | achine id of the server.                                                                                                    |
|                        |                                                                                             | Required, must use full path)                                                                                                    |
| [directory: wd]        |                                                                                             | Optional)<br>orking directory from which ensight8.server will be                                                                                                    |
| [login id: <i>id</i> ] |                                                                                             | Optional)<br>in id. Only needed if it is different on this machine.                                                                                                    |
| [data_path: //         | where: <i>dd</i> is the dat                                                                 | Optional)<br>a where the data resides. Full path must be provided<br>se this line.                                                                                                    |

|         | casefile: <i>yourfile.case</i>                                                                                                    | (Required, but depending on format, may vary<br>as to whether it is a casefile, geometry file,<br>neutral file, universal file, etc. Relates to the                                                                                |  |  |  |  |  |
|---------|----------------------------------------------------------------------------------------------------|----------------------------------------------------------------------------------------------------|--|--|--|--|--|
|         | [resfile: yourfile.res]                                                                                                    | first data field of the Data Reader Dialog.)<br>(Depends on format as to whether required or<br>not. Relates to the second data field of the Data<br>Reader Dialog.)                                                               |  |  |  |  |  |
|         | [measfile: yourfile.mea]                                                                                                    | (Depends on format as to whether required or<br>not. Relates to the third data field of the Data                                                                                                    |  |  |  |  |  |
|         | [bndfile: yourfile.bnd]                                                                                                    | Reader Dialog.)<br>(Depends on format as to whether required or<br>not. Relates to the fourth data field of the Data<br>Reader Dialog.)                                                                                            |  |  |  |  |  |
|         | #Server 2                                                                                                    | Reader Dialog.)<br>(Comment only)                                                                                                    |  |  |  |  |  |
|         | Repeat pertinent lines for                                                                                                    | as many servers as declared to be in this file                                                                                                    |  |  |  |  |  |
| Example | portions, each running on a c<br>and bill. The executables for                                                                                               | nSight Gold dataset that has been partitioned into 3<br>different machine. The machines are named joe, sally,<br>all machines are located in similar locations, but the<br>ional data_path line is used on two of the servers, but |  |  |  |  |  |
|         | FORMAT                                                                                                    |                                                                                                    |  |  |  |  |  |
|         | type: master_server gold<br>SERVERS                                                                                                    |                                                                                                    |  |  |  |  |  |
|         | number of servers: 3                                                                                                    |                                                                                                    |  |  |  |  |  |
|         | <pre>#Server 1 machine id: joe executable: /usr/local/bin/ensight82/bin/ensight8.server data_path: /usr/people/john/data casefile: portion_1.case</pre>      |                                                                                                    |  |  |  |  |  |
|         | <pre>#Server 2 machine id: sally executable: /usr/local/bin/ensight82/bin/ensight8.server data_path: /scratch/sally/john/data casefile: portion_2.case</pre> |                                                                                                    |  |  |  |  |  |
|         | #Server 3<br>machine id: bill<br>executable: /usr/local/bin/ensight82/bin/ensight8.server<br>casefile: /scratch/temp/john/portion_3.case                     |                                                                                                    |  |  |  |  |  |
|         | If we name this example sos casefile - "all.sos", and we run it on yet another machine - one named george, you would want the data distributed as follows:   |                                                                                                    |  |  |  |  |  |
|         | On george: all.sos                                                                                                    |                                                                                                    |  |  |  |  |  |
|         | On sally (in /scratch/sally/jol                                                                                                    | <ul><li>lata): portion_1.case, and all files referenced by it.</li><li>hn/data): portion_2.case, and all files referenced by it.</li><li>n): portion_3.case, and all file referenced by it.</li></ul>                              |  |  |  |  |  |
|         |                                                                                                    | -sos command line option (which will autoconnect fensight8.server), or by manually running                                                                                                    |  |  |  |  |  |

| ensight8.sos in place of ensight8.server, and providing all.sos as the casefile to |
|------------------------------------------------------------------------------------|
| read in the Data Reader dialog - EnSight will actually start three servers and     |
| compute the respective portions on them in parallel.                               |

# For examples of structured and unstructured auto\_distribute, see: How To Use SOS.

### **Configuration using Environment Variables**

Each executable of EnSight can be configured individually to control the number of threads used. The following environment variables are used to specify the maximum number of threads that the executable should use for computation. These environment variables should be set in your shell startup script.

### ENSIGHT8\_MAX\_THREADS

The maximum number of threads to use for each EnSight server. Threads are used to accelerate the computation of streamlines, clips, isosurfaces, and other compute-intensive operations.

### ENSIGHT8\_MAX\_CTHREADS

The maximum number of threads to use for each EnSight client. Threads in the client are used to accelerate sorting of transparent surfaces.

### ENSIGHT8\_MAX\_SOSTHREADS

The maximum number of threads to use on the server of server in order to start up server processes in parallel rather than serially. This is currently disabled.

Other Notes

The number of threads is limited to 2 (per client or server) with a Standard license, while the upper limit for a Gold license is 128. When setting these parameters it is a good idea to take into account the number of processors on the system. In general, you will not see benefit from setting the parameters higher than the number of total processors. Because the server, server-of-servers and client operate in a pipelined fashion, it is not necessary to limit one in order to apply more threads to another.

Compute intensive server operations that make use of shared memory parallel computations include isosurface, clipping, and particle trace computations. Client threaded operations include transparency resort and display list creation.Optional NETWORK\_INTERFACES section notes

If the machine named george had more than one network interface (say it had its main one named george, but also had one named george2), we could add the section shown below to our casefile example:

### NETWORK\_INTERFACES

number of network interfaces: 2
network interface: george
network interface: george2

This would cause machine joe to connect back to george, machine sally to connect back to george2, and machine bill to connect back to george. This is because the sos is cycling through its available interfaces as it connects the servers. Remember that this is an optional section, and most users will probably not use it. Also, the contents of this section will be ignored if the -soshostname command line option is used.

Additional Note: The EnSight SOS provided with release 8.2 supports most EnSight features. Some query operations with constants are not yet supported, but should be in a future release.

# **11.9 Periodic Matchfile Format**

This is an optional file which can be used in conjunction with models which have rotational or translational computational symmetry (or periodic boundary conditions). It is invoked in the GEOMETRY section of the EnSight casefile, using the "match: filename" line. (see Section, EnSight6 Case File Format).

When a model piece is created with periodic boundary conditions, there is usually a built-in correspondence between two faces of the model piece. If you transform a copy of the model piece properly, face 1 of the copy will be at the same location as face 2 of the original piece. It is desirable to know the corresponding nodes between face 1 and face 2 so border elements will not be produced at the matching faces. This correspondence of nodes can be provided in a periodic match file as indicated below. (Please note that if a periodic match file is not provided, by default EnSight will attempt to determine this correspondence using a float hashing scheme. This scheme has been shown to work quite well, but may not catch all duplicates. The user has some control over the "capture" accuracy of the hashing through the use of the command: "test: float hash digits". If this command is issued from the command dialog, the user can change the number of digits, in a normalized scheme, to consider in the float hashing. The lower the number of digits, the larger the "capture" distance, and thus the higher the number of digits, the smaller the capture distance. The default is 4, with practical limits between 2 and 7 or 8 in most cases.)

The transformation type and delta value are contained in the file. The periodic match file is an ASCII free format file. For unstructured data, it can be thought of as a series of node pairs, where a node pair is the node number of face 1 and its corresponding node number on face 2. For structured blocks, all that is needed is an indication of whether the i, j, or k planes contain the periodic face. The min plane of this "direction" will be treated as face 1, and the max plane will be treated as face 2.

| <pre>rotate_x/y/z / translate</pre>                                                 | The first line is either rotate_x, rotate_y, rotate_z or translate                                                                                                    |
|-------------------------------------------------------------------------------------|----------------------------------------------------------------------------------------------------|
| theta / dx dy dz                                                                    | The second line contains rotation angle in degrees or the three translational delta values.                                                                                                    |
| np<br>n <sub>11</sub> n <sub>21</sub><br>n <sub>12</sub> n <sub>22</sub><br><br>    | If any unstructured pairs, the third line contains<br>the number of these pairs (np).<br>And the node ids of each pair follow. (The first<br>subscript indicates face, the second is pair.)                                                                   |
| n <sub>1np</sub> n <sub>2np</sub><br>blocks b <sub>min</sub> b <sub>max</sub> i/j/k | Last in the file comes as many of these "blocks"<br>lines as needed. $b_{min}$ and $b_{max}$ are a range of<br>block numbers. For a single block, $b_{min}$ and $b_{max}$<br>would be the same. Only one of i, j, or k can be<br>specified for a given block. |

The file format is as follows:

Simple unstructured rotational example:

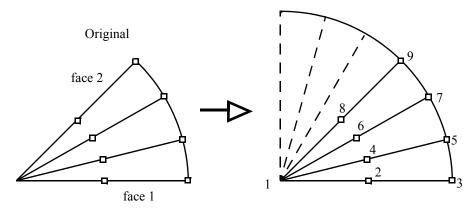

Figure 11-5 Model Duplication by rotational symmetry

The periodic match file for a rotation of this model about point 1 would be:

Thus, face 1 of this model is made up of nodes 1, 2, and 3 and face 2 of this model is made up of nodes 1, 8, and 9. So there are 3 node pairs to define, with node 1 corresponding to node 1 after a copy is rotated, node 2 corresponding to node 8, and node 3 corresponding to node 9.

Simple structured translational model:

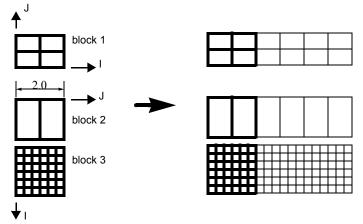

Figure 11-6

Model Duplication by translational symmetry of structured blocks (3 instances)

translate 2.0 0.0 0.0 blocks 1 1 i blocks 2 3 j Since block 1 is oriented differently than blocks 2 and 3 in terms of ijk space, two "blocks" lines were needed in the match file.

### **Special Notes / Limitations:**

1. This match file format requires that the unstructured node ids of the model be unique. This is only an issue with EnSight Gold unstructured format, since it is possible with that format to have non-unique node ids.

2. The model instance (which will be duplicated periodically) must have more than one element of thickness in the direction of the duplication. If it has only one element of thickness, intermediate instances will have all faces removed. If you have this unusual circumstance, you will need to turn off the shared border removal process, as explained in note 3.

3. The shared border removal process can be turned off, thereby saving some memory and processing time, by issuing the "test: rem\_shared\_bord\_off" command in the command dialog. The effect of turning it off will be that border elements will be left between each periodic instance on future periodic updates.

4. The matching and hashing processes actually occur together. Thus, matching information does not have to be specified for all portions of a model. If no matching information is specified for a given node, the hashing process is used. By the same token, if matching information is provided, it is used explicitly as specified - even if it is has been specified incorrectly.

# **11.10XY Plot Data Format**

This file is saved using the Save section of the Query Entity dialog. The file can contain one or more curves. The following is an example XY Data file:

| Line | Contents of Line                       |
|------|----------------------------------------|
| 1    | 2                                      |
| 2    | Distance vs. Temperature for Line Tool |
| 3    | Distance                               |
| 4    | Temperature                            |
| 5    | 1                                      |
| 6    | 5                                      |
| 7    | 0.0 4.4                                |
| 8    | 1.0 5.8                                |
| 9    | 2.0 3.6                                |
| 10   | 3.0 4.6                                |
| 11   | 4.0 4.8                                |
| 12   | Distance vs. Pressure for Line Tool    |
| 13   | Distance                               |
| 14   | Pressure                               |
| 15   | 2                                      |
| 16   | 4                                      |
| 17   | 0.00 1.2                               |
| 18   | 0.02 1.1                               |
| 19   | 0.04 1.15                              |
| 20   | 0.06 1.22                              |
| 21   | 3                                      |
| 22   | 1.10 1.30                              |
| 23   | 1.12 1.28                              |
| 24   | 1.14 1.25                              |
|      |                                        |

Line 1 contains the (integer) number of curves in the file.

Line 2 contains the name of the curve.

Line 3 contains the name of the X-Axis.

Line 4 contains the name of the Y-Axis.

Line 5 contains the number of curve segments in this curve.

Line 6 contains the number of points in the curve segment.

Lines 7-11 contain the X-Y information.

Line 12 contains the name of the second curve.

Line 13 contains the name of the X-Axis

Line 14 contains the name of the Y-Axis

Line 15 contains the number of curve segments in this curve. (For the second curve, the first segment contains 4 points, the second 3 points.)

# 11.11 EnSight Boundary File Format

This file format can be used to represent boundary surfaces of structured data as unstructured parts. The boundaries defined in this file can come from sections of several different structured blocks. Thus, inherent in the file format is a grouping and naming of boundaries across multiple structured blocks.

Additionally, a delta can be applied to any boundary section to achieve the creation of repeating surfaces (such as blade rows in a jet engine).

Note: There is no requirement that the boundaries actually be on the surface of blocks, but they must define either 2D surfaces or 1D lines. You may not use this file to define 3D portions of the block.

The boundary file is read if referenced in the casefile of EnSight data models, or in the boundary field of the Data Reader Dialog for other data formats. Any boundaries successfully read will be listed in the Unstructured Data Part List of the Data Part Loader Dialog.

The format of the EnSight Boundary File is as follows:

<u>Line (1):</u> Required header keyword and version number. ENSBND is required exactly, but the version number could change in the future.

```
ENSBND 1.00
```

<u>Line (2) through Line (NumBoundaries+1)</u>: The names of the boundaries to be defined. (Each name must be no greater than 79 characters.)

For example:

inflow wall Chimera Boundary outflow

<u>Line (NumBoundaries+2)</u>: Required keyword indicating the end of the boundary names and the beginning of the boundary section definitions.

### BOUNDARIES

<u>Line (NumBoundaries+3) through the end of the file:</u> The boundary section definitions. Each line will have the following information:

bnd\_num blk\_num imin imax jmin jmax kmin kmax [di dj dk n\_ins]
where:

**bnd\_num** is the number of the boundary in the list of names above. (For example: inflow is 1, wall is 2, Chimera Boundary is 3, etc.)

blk\_num is the parent structured block for this boundary section.

imin, imax, jmin, jmax, kmin, kmax are the ijk ranges for the boundary section. At least one of the min, max pairs must refer to the same plane. A wildcard ("") can be used to indicate the maximum i, j, or k value of that block (the far plane). Additionally, negative numbers can be used to indicate plane values from the far side toward the near side. (-1 = far plane, -2 = one less than the far plane, etc.)

[di,dj,dk and n\_ins] are optional delta information which can be used to extract repeating planes. The appropriate di, dj, or dk delta value should be set to the

repeating plane offset value, and the other two delta values must be zero. The nonzero delta must correspond to a min,max pair that are equal. The n\_ins value is used to indicate the number of repeating instances desired. A ("\$") wildcard can be used here to indicate that the maximum number of instances that fit in the block should be extracted.

All numbers on the line must be separated by spaces.

Finally, comment lines are allowed in the file by placing a "#" in the first column.

Below is a simple example of a boundary file for two structured blocks, the first of which is a  $3 \times 3 \times 3$  block, and the second is a  $10 \times 10 \times 10$  block. We will define a boundary which is the front and back planes of each block(K planes) and one that is the top and bottom planes of each block(J planes). We will also define some repeating x planes, namely, planes at i=1 and 3 for block one and at i=1, 4, 7, and 10 for block two. The image below shows the blocks in wire frame and the boundaries shaded and slightly cut away, so you can see the interior x-planes.

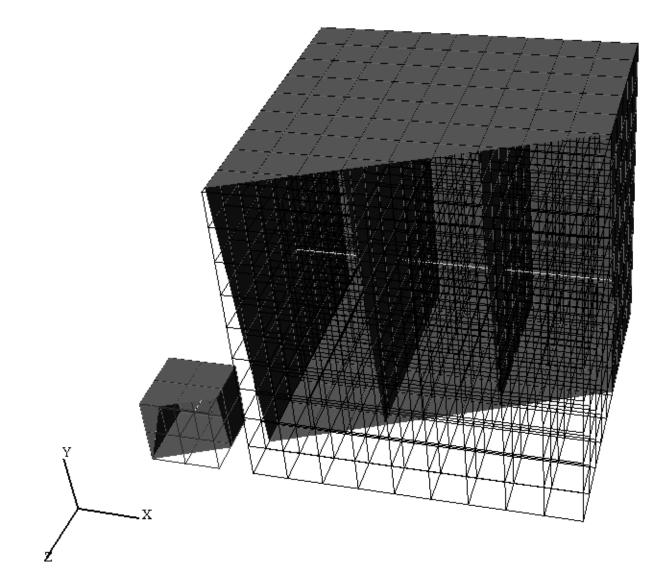

The file to accomplish this looks like:

| ENSB<br>front<br>top_h<br>x-pla<br>middl<br>BOUNI | t_bac<br>potto<br>anes<br>Le li | ck<br>om<br>ines |      |      |      |      |      |    |    |    |       |
|---------------------------------------------------|---------------------------------|------------------|------|------|------|------|------|----|----|----|-------|
| #bnd                                              | blk                             | imin             | imax | jmin | jmax | kmin | kmax | di | dj | dk | n ins |
| #                                                 |                                 |                  |      |      |      |      |      |    |    |    |       |
| 1                                                 | 1                               | 1                | 3    | 1    | 3    | \$   | \$   |    |    |    |       |
| 1                                                 | 2                               | 1                | \$   | 1    | \$   | 10   | 10   |    |    |    |       |
| 2                                                 | 1                               | 1                | \$   | \$   | \$   | 1    | \$   |    |    |    |       |
| 2                                                 | 2                               | 1                | 10   | 10   | 10   | 1    | 10   |    |    |    |       |
| 1                                                 | 1                               | 1                | 3    | 1    | 3    | 1    | 1    |    |    |    |       |
| 1                                                 | 2                               | 1                | \$   | 1    | \$   | 1    | 1    |    |    |    |       |
| 2                                                 | 1                               | 1                | 3    | 1    | 1    | 1    | \$   |    |    |    |       |
| 2                                                 | 2                               | 1                | \$   | 1    | 1    | 1    | \$   |    |    |    |       |
| 3                                                 | 1                               | 1                | 1    | 1    | \$   | 1    | \$   | 2  | 0  | 0  | 2     |
| 3                                                 | 2                               | 1                | 1    | 1    | \$   | 1    | \$   | 3  | 0  | 0  | \$    |
| 4                                                 | 1                               | 2                | 2    | 2    | 2    | 1    | 3    |    |    |    |       |
| 4                                                 | 2                               | 1                | 10   | 5    | 5    | 5    | 5    |    |    |    |       |
|                                                   |                                 |                  |      |      |      |      |      |    |    |    |       |

Interpreting the 12 boundary definition lines:

1 1 1 3 1 3  $\ddagger$  8  $\ddagger$  defines a part of the boundary called front\_back, on block 1, where I=1 to 3, J=1 to 3, and K=3. Thus, the far K plane of block 1.

1 2 1 \$ 1 \$ 10 10 defines another part of the front\_back boundary, on block 2, where I=1 to 10, J=1 to 10, and K = 10. Thus, the far K plane of block 2.

2 1 1 \$ \$ \$ 1 \$ defines a part of the boundary called top\_bottom, on block 1, where I=1 to 3, J=3, and K=1 to 3. Thus, the far J plane of block 1.

2 2 1 10 10 1 10 1 10 defines another part of the top\_bottom boundary, on block 2, where I=1 to 10, J=10, and K=1 to 10. Thus, the far J plane of block 2.

1 1 1 3 1 3 1 1 1 defines another part of the front\_back boundary, on block 1, where I=1 to 3, J=1 to 3, and K=1. Thus, the near K plane of block 1.

1 2 1 \$ 1 \$ 1 1 defines another part of the front\_back boundary, on block 2, where I=1 to 10, J=1 to 10, and K=1. Thus the near K plane of block 2.

2 1 1 3 1 1 1  $\ddagger$ defines another part of the top\_bottom boundary, on block 1, where I=1 to 3, J=1, and K=1 to 3. Thus, the near J plane of block 1.

3 1 1 1 1  $\stackrel{1}{}$  1  $\stackrel{1}{}$  1  $\stackrel{1}{}$  2 0 0 2 defines a part of the boundary called x-planes, on block 1, where I=1, J=1 to 3, K=1 to 3, then again where I=3, J=1 to 3, and K=1 to 3. Thus, both the near and far I planes of block 1.

3 2 1 1 1 \$ 1 \$ 3 0 0 \$ defines another part of the x-planes boundary, on block 2, where I=1, J=1 to 10, and K=1 to 10, then again where I=4, J=1 to 10, and K=1 to 10, then again where I=7, J=1 to 10, and K=1 to 10, then again where I=10, J=1 to 10, and K=1 to 10. Thus, the I = 1, 4, 7, and 10 planes of block 2.

**4 1 2 2 2 2 1 3** defines a part of the boundary called middle lines, on block 1, where I=2, J=2, and K=1 to 3. Thus, line through the middle of block 1 in the K direction.

**4 2 1 10 5 5 5 5** defines another part of the middle lines boundary, on block 2, where I=1 to 10, J=5, and K=5. Thus a line through the middle of the block2 in the I direction.

Please note that the "\$" wildcard was used rather randomly in the example, simply to illustrate how and where it can be used.

The use of negative numbers for ijk planes is indicated below - again rather randomly for demonstration purposes. This file will actually produce the same result as the file above.

| ENSB  | ND 1  | .00  |      |      |      |      |      |    |    |    |       |
|-------|-------|------|------|------|------|------|------|----|----|----|-------|
| front | _ba   | ck   |      |      |      |      |      |    |    |    |       |
| top_b | otto  | om   |      |      |      |      |      |    |    |    |       |
| x-pla | anes  |      |      |      |      |      |      |    |    |    |       |
| middl | le 1: | ines |      |      |      |      |      |    |    |    |       |
| BOUNI | DARII | ES   |      |      |      |      |      |    |    |    |       |
| #bnd  | blk   | imir | imax | jmin | jmax | kmin | kmax | di | dj | dk | n_ins |
| #     |       |      |      |      |      |      |      |    |    |    |       |
| 1     | 1     |      | 3    |      |      | -1   | -1   |    |    |    |       |
| 1     | 2 ·   | -3   | -1   | 1    | -1   | 10   | 10   |    |    |    |       |
| 2     | 1     | 1    | -1   | -1   | -1   | 1    | -1   |    |    |    |       |
| 2     | 2     | 1    | 10   | 10   | 10   | 1    | 10   |    |    |    |       |
| 1     | 1     | 1    | 3    | 1    | 3    | 1    | 1    |    |    |    |       |
| 1     | 2     | 1    | -1   | 1    | -1   | 1    | 1    |    |    |    |       |
| 2     | 1     | 1    | 3    | 1    | 1    | 1    | -1   |    |    |    |       |
| 2     | 2     | 1    | -1   | 1    | 1    | 1    | -1   |    |    |    |       |
| 3     | 1     | 1    | 1    | 1    | -1   | 1    | -1   | 2  | 0  | 0  | 2     |
| 3     | 2     | 1    | 1    | 1    | -1   | 1    | -1   | 3  | 0  | 0  | \$    |
| 4     | 1     | 2    | -2   | -2   | 2    | 1    | 3    |    |    |    |       |
| 4     | 2     | 1    | 10   | 5    | 5    | -6   | -6   |    |    |    |       |

# 11.12 EnSight Particle Emitter File Format

This file can be used to specify the location of emitter points. It is most useful when the user has specific (and many) emit points to use for particle traces. Rather than type them all in one at a time as a cursor emitter, this file can be used.

Note the following:

1. The first two lines need to be exactly as shown.

```
Version 1.0
EnSight Particle Emitter File
```

- 2. #'s as the first character on a line, are comment lines. Comment lines can be used anywhere in the file after the first two mandatory lines.
- 3. Time lines contain the emitter release time (simulation time, NOT time step).
- 4. Emit lines contain the coordinates of an emitter. The emitter will be associated with the previously specified Time.

Sample File:

```
Version 1.0
EnSight Particle Emitter File
Time 0.249063
Emit 0.0669737 0.0134195 -0.013926
Emit 0.0669737 0.0131277 -0.0141079
Emit 0.0669737 0.0128642 -0.0143178
Emit 0.0669737 0.0155969 -0.0113572
Emit 0.0669737 0.0150344 -0.0122012
Emit 0.0669737 0.0146967 -0.0123587
#
Time 0.249113
Emit 0.0669737 0.0137097 -0.0136404
Emit 0.0669737 0.0134218 -0.0138284
Emit 0.0669737 0.0131628 -0.0140438
Emit 0.0669737 0.0158325 -0.0110264
Emit 0.0669737 0.0152879 -0.011882
Emit 0.0669737 0.0149536 -0.0120466
#
Time 0.249163
Emit 0.0669737 0.0139938 -0.0133488
Emit 0.0669737 0.01371 -0.0135428
Emit 0.0669737 0.0134555 -0.0137636
Emit 0.0669737 0.0160612 -0.0106906
Emit 0.0669737 0.0155347 -0.0115575
Emit 0.0669737 0.0152039 -0.0117291
#
Time 0.249213
Emit 0.0669737 0.0142718 -0.0130512
Emit 0.0669737 0.013992 -0.0132511
Emit 0.0669737 0.0137423 -0.0134773
Emit 0.0669737 0.0162827 -0.0103501
Emit 0.0669737 0.0157745 -0.0112279
Emit 0.0669737 0.0154475 -0.0114064
#
```

| Time | 0.249263  |                      |
|------|-----------|----------------------|
| Emit | 0.0669737 | 0.0145433 -0.0127479 |
| Emit | 0.0669737 | 0.0142679 -0.0129536 |
| Emit | 0.0669737 | 0.014023 -0.013185   |
| Emit | 0.0669737 | 0.0164969 -0.0100051 |
| Emit | 0.0669737 | 0.0160074 -0.0108933 |
| Emit | 0.0669737 | 0.0156842 -0.0110787 |

# 11.13 EnSight Rigid Body File Format

This file can be used to specify the rigid body Euler Parameter file (see Section 11.14, Euler Parameter File Format) and which transformations within said file to associate with the parts in EnSight Gold format. It can also be used to specify a units scaling factor, center of gravity offsets, and initial yaw pitch roll rotations, if needed. Please note that the order of transformations will be first) the yaw pitch roll rotations, if any specified, then second) the center of gravity offsets, if any specified, and third) the euler parameter rotations and translations of the euler parameter file. While not required, .erb is the normal extension given to this file. It is referenced via the rigid body line in an EnSight Gold Casefile.

Note the following:

1. The first line needs to be exactly as shown.

EnSight Rigid Body

2. The second line must be the .erb version number line. (Version is 1.1, previous to EnSight 8.2 this line was not present and thus defaulted to version 1.0)

version 1.1

2. The third line must either be exactly

names Or

numbers

This indicates whether part names or part numbers will be used in the association of ensight parts to the rigid body information in the Euler Parameter File.

- 3. The fourth line must be a single integer n indicating the number of lines that follow in the file.
- 4. The remaining n lines contain either 3, 4, 7, or 11 tokens which must each be enclosed in quotes. When no unit scaling or center of gravity offset is needed the lines have the form of either

```
"ens_part_name" "eet_filename" "eet_title"
```

or

"ens part #(s)" "eet filename" "eet title"

depending on the state of the second line in the file.

If unit scaling is specified, then the lines have the form of either

"ens\_part\_name" "eet\_filename" "eet\_title" "u\_scale"

or

"ens\_part\_#(s)" "eet\_filename" "eet\_title" "u\_scale"

If center of gravity offsets are needed (without rotations), the lines are either

```
"ens_part_name" "eet_filename" "eet_title" "u_scale" "xoff" "yoff" "zoff" Or
```

"ens part #(s)" "eet filename" "eet title" "u scale" "xoff" "yoff" "zoff"

If yaw pitch roll rotaions are needed (without offsets), the lines are either

"ens\_part\_name" "eet\_filename" "eet\_title" "u\_scale" "rot\_order" "xrot" "yrot" "zrot"
Or

"ens\_part\_#(s)" "eet\_filename" "eet\_title" "u\_scale" "rot\_order" "xrot" "yrot" "zrot"

If both offsets and initial yaw pitch roll rotations are needed, the lines are either (note difference in order of 3 offset offset columns and 4 rotation columns).

```
"ens_part_name" "eet_filename" "eet_title" "u_scale" "xoff" "yoff" "zoff" "rot_order" "xrot" "yrot" "zrot"
Or
"ens_part_#(s)" "eet_filename" "eet_title" "u_scale" "rot_order" "xrot" "yrot" "zrot" "xrot" "yrot" "zrot"
Or
"ens_part_#(s)" "eet_filename" "eet_title" "u_scale" "xoff" "yoff" "zoff" "rot_order" "xrot" "yrot" "zrot" "yrot" "zrot" "yrot" "yrot" "zrot" "yrot" "zrot" "yrot" "zrot" "yrot" "zrot" "yrot" "yrot" "yrot" "zrot" "yrot" "yrot"" "yrot"""yrot" "yrot"""yrot""", "yrot""", "yrot""", "yrot""", "yrot""", "yro
```

### Where:

| where.                                                                                                    |                                                                                                    |  |  |  |  |  |  |  |
|----------------------------------------------------------------------------------------------------|----------------------------------------------------------------------------------------------------|--|--|--|--|--|--|--|
| ens_part_name =                                                                                                    | the actual part description given in the EnSight geometry file                                                                                                    |  |  |  |  |  |  |  |
| ens_part_#(s) =                                                                                                    | a single number, comma separated list, or list of dash separated<br>ranges of part numbers given in the EnSight geometry file                                                                                                    |  |  |  |  |  |  |  |
| <pre>eet_filename =</pre>                                                                                                    | the actual name of the Euler Parameter file                                                                                                    |  |  |  |  |  |  |  |
| <pre>eet_title =</pre>                                                                                                    | the actual name of the title in the columns of the Euler Paramete<br>File which correspond to the rigid body euler values to apply to<br>the ensight parts indicated                                                                                                    |  |  |  |  |  |  |  |
| u_scale =                                                                                                    | the optional units scaling value which can be applied to the translation values in the Euler Parameter file. This is only needed if the translations of the Euler Parameter file are not in the same units as the EnSight geometry. (Note, if you use the xoff, yoff, zoff offset below, you must use this value as well - but it can be 1.0) |  |  |  |  |  |  |  |
| <pre>xoff, yoff, zoff = optional additional offsets to the center of gravity that can be<br/>applied. These are applied before the rotation and translations<br/>contained in the Euler Parameters file, and as such are generally<br/>not needed</pre> |                                                                                                    |  |  |  |  |  |  |  |
| rot_order =                                                                                                    | one of the following, indicating the order in which to apply the rotation angles. xyz yxz zxy xzy yzx zyx                                                                                                    |  |  |  |  |  |  |  |
| <pre>xrot, yrot, zrot =</pre>                                                                                                    | rotation angles (in degrees) about each axis. These will be applied in the order specified with rot_order.                                                                                                    |  |  |  |  |  |  |  |

#### Simple Sample File (using part numbers):

```
EnSight Rigid Body
version 1.1
numbers
3
"1,5" "my.eet" "BUCKET"
"2-4,6-9,11" "my.eet" "BOOM"
"10" "my.eet" "LINK"
```

Note, the above file would require that the ensight geometry file contain parts 1 thru 11 and that the my.eet file contain titles BUCKET, BOOM, and LINK.

Sample File (using part names and optional scaling and offsets - no initial rotations):

```
EnSight Rigid Body
version 1.1
names
11
"bucket_property_1" "my.eet" "BUCKET" "1000.0" "383.7" "105.23" "0.0"
"bucket_property_2" "my.eet" "BUCKET" "1000.0" "383.7" "105.23" "0.0"
"boom_property_1" "my.eet" "BUCKET" "1000.0" "-35.4" "76.85" "45.6"
"boom_property_2" "my.eet" "BOOM" "1000.0" "-35.4" "76.85" "45.6"
"boom_property_3" "my.eet" "BOOM" "1000.0" "-35.4" "76.85" "45.6"
"boom_enda" "my.eet" "BOOM" "1000.0" "-35.4" "76.85" "45.6"
"boom_endb" "my.eet" "BOOM" "1000.0" "-35.4" "76.85" "45.6"
"boom_endb" "my.eet" "BOOM" "1000.0" "-35.4" "76.85" "45.6"
"boom_top" "my.eet" "BOOM" "1000.0" "-35.4" "76.85" "45.6"
"boom_top" "my.eet" "BOOM" "1000.0" "-35.4" "76.85" "45.6"
"boom_top" "my.eet" "BOOM" "1000.0" "-35.4" "76.85" "45.6"
```

Sample File (using part names and optional scaling and initial rotations - no offsets):

```
EnSight Rigid Body
version 1.1
names
11
"bucket_property_1" "my.eet" "BUCKET" "1000.0" "yzx" "0.0" "90.0" "0.0"
"bucket_property_2" "my.eet" "BUCKET" "1000.0" "yzx" "0.0" "90.0" "0.0"
"boom_property_1" "my.eet" "BOOM" "1000.0" "yzx" "0.0" "90.0" "0.0"
"boom_property_2" "my.eet" "BOOM" "1000.0" "yzx" "0.0" "90.0" "0.0"
"boom_property_3" "my.eet" "BOOM" "1000.0" "yzx" "0.0" "90.0" "0.0"
"boom_property_3" "my.eet" "BOOM" "1000.0" "yzx" "0.0" "90.0" "0.0"
"boom_enda" "my.eet" "BOOM" "1000.0" "yzx" "0.0" "90.0" "0.0"
"boom_endb" "my.eet" "BOOM" "1000.0" "yzx" "0.0" "90.0" "0.0"
"boom_top" "my.eet" "BOOM" "1000.0" "yzx" "0.0" "90.0" "0.0"
"boom_top" "my.eet" "BOOM" "1000.0" "yzx" "0.0" "90.0" "0.0"
"boom_bot" "my.eet" "BOOM" "1000.0" "yzx" "0.0" "90.0" "0.0"
"boom_cen" "my.eet" "BOOM" "1000.0" "yzx" "0.0" "90.0" "0.0"
```

Note, the two files above would require that the ensight geometry file contain parts labeled bucket\_property\_1, bucket\_property\_2, boom\_property\_1, boom\_property\_2, boom\_property\_3, boom\_enda, boom\_endb, boom\_top, boom\_bot, boom\_cen, and link, and that the my.eet file contain titles BUCKET, BOOM, and LINK.

Sample File (using part numbers and optional scaling, offsets and rotations - with the offsets before the rotations. Also has some comments in the file):

```
# This is the same file as above, but has comments in it
EnSight Rigid Body
version 1.1
numbers
11
# Here come the parts registered against the labels in the motion file and
# assigned initial rotations and cg offsets
"1" "my.eet" "BUCKET" "1000.0" "383.7" "105.23" "0.0" "yzx" "0.0" "90.0" "0.0"
"2" "my.eet" "BUCKET" "1000.0" "383.7" "105.23" "0.0" "yzx" "0.0" "90.0" "0.0"
```

| <u>"3″</u>   | "my.eet" | "BOOM" | "1000.0 <i>"</i> | <b>``-</b> 35.4″ | <i>`</i> 76.85″ | <b>`</b> 45.6″ | "yzx" | "0.0 <i>"</i> | <b>``90.0</b> ″ | "0.0″         |
|--------------|----------|--------|------------------|------------------|-----------------|----------------|-------|---------------|-----------------|---------------|
| <b>`</b> 4″  | "my.eet" | "BOOM" | "1000.0 <i>"</i> | ~-35.4"          | <i>`</i> 76.85″ | <b>`</b> 45.6″ | "yzx" | "0.0″         | <b>``90.0</b> ″ | "0.0″         |
| <u>5″</u>    | "my.eet" | "BOOM" | "1000.0 <i>"</i> | <b>``-</b> 35.4″ | <b>`</b> 76.85″ | <b>`</b> 45.6″ | "yzx" | "0.0″         | <b>``90.0</b> ″ | "0.0″         |
| "6″          | "my.eet" | "BOOM" | "1000.0 <i>"</i> | ~-35.4"          | <i>`</i> 76.85″ | <b>`</b> 45.6″ |       |               |                 |               |
| <b>``</b> 7″ | "my.eet" | "BOOM" | "1000.0 <i>"</i> | ~-35.4"          | <b>`</b> 76.85″ | <b>`</b> 45.6″ | "yzx" | "0.0 <i>"</i> | <b>``90.0</b> ″ | "0.0 <i>"</i> |
| <u>8″</u>    | "my.eet" | "BOOM" | "1000.0 <i>"</i> | <b>``-</b> 35.4″ | <b>`</b> 76.85″ | <b>`</b> 45.6″ | "yzx" | "0.0″         | <b>``90.0</b> ″ | "0.0″         |
| <u>9″</u>    | "my.eet" | "BOOM" | "1000.0 <i>"</i> | ~-35.4"          | <i>`</i> 76.85″ | <b>`</b> 45.6″ | "yzx" | "0.0″         | <b>``90.0</b> ″ | "0.0″         |
| "10 <i>"</i> | "my.eet" | "BOOM" | "1000.0 <i>"</i> | ~-35.4"          | <i>`</i> 76.85″ | <b>`</b> 45.6″ | "yzx" | "0.0″         | <b>``90.0</b> ″ | "0.0″         |
| "11″         | "my.eet" | "LINK" | "1000.0 <i>"</i> | "102.4″          | "80.0″          | "0.0″          | "yzx" | "0.0″         | <b>``90.0</b> ″ | "0.0″         |

Sample File (using part numbers and optional scaling, offsets and rotations - with the rotations before the offsets. Also has some comments in the file):

```
Ensight Rigid Body
version 1.1
numbers
11
"1" "my.eet" "BUCKET" "1000.0" "yzx" "0.0" "90.0" "0.0" "383.7" "105.23" "0.0"
"2" "my.eet" "BUCKET" "1000.0" "yzx" "0.0" "90.0" "0.0" "383.7" "105.23" "0.0"
"3" "my.eet" "BOOM" "1000.0" "yzx" "0.0" "90.0" "0.0" "383.7" "105.23" "0.0"
"4" "my.eet" "BOOM" "1000.0" "yzx" "0.0" "90.0" "0.0" "-35.4" "76.85" "45.6"
"4" "my.eet" "BOOM" "1000.0" "yzx" "0.0" "90.0" "0.0" "-35.4" "76.85" "45.6"
"5" "my.eet" "BOOM" "1000.0" "yzx" "0.0" "90.0" "0.0" "-35.4" "76.85" "45.6"
"6" "my.eet" "BOOM" "1000.0" "yzx" "0.0" "90.0" "0.0" "-35.4" "76.85" "45.6"
"7" "my.eet" "BOOM" "1000.0" "yzx" "0.0" "90.0" "0.0" "-35.4" "76.85" "45.6"
"8" "my.eet" "BOOM" "1000.0" "yzx" "0.0" "90.0" "0.0" "-35.4" "76.85" "45.6"
"9" "my.eet" "BOOM" "1000.0" "yzx" "0.0" "90.0" "0.0" "-35.4" "76.85" "45.6"
"100" "yzet" "BOOM" "1000.0" "yzx" "0.0" "90.0" "0.0" "-35.4" "76.85" "45.6"
"9" "my.eet" "BOOM" "1000.0" "yzx" "0.0" "90.0" "0.0" "-35.4" "76.85" "45.6"
"10" "my.eet" "BOOM" "1000.0" "yzx" "0.0" "90.0" "0.0" "-35.4" "76.85" "45.6"
"10" "my.eet" "BOOM" "1000.0" "yzx" "0.0" "90.0" "0.0" "-35.4" "76.85" "45.6"
"10" "my.eet" "BOOM" "1000.0" "yzx" "0.0" "90.0" "0.0" "-35.4" "76.85" "45.6"
"10" "my.eet" "BOOM" "1000.0" "yzx" "0.0" "90.0" "0.0" "-35.4" "76.85" "45.6"
"10" "my.eet" "BOOM" "1000.0" "yzx" "0.0" "90.0" "0.0" "-35.4" "76.85" "45.6"
"10" "my.eet" "BOOM" "1000.0" "yzx" "0.0" "90.0" "0.0" "-35.4" "76.85" "45.6"
"10" "my.eet" "BOOM" "1000.0" "yzx" "0.0" "90.0" "0.0""-35.4" "76.85" "45.6"
"10" "my.eet" "BOOM" "1000.0" "yzx" "0.0" "90.0" "0.0""-35.4" "76.85" "45.6"
"10" "my.eet" "BOOM" "1000.0" "yzx" "0.0" "90.0" "0.0""-35.4" "76.85" "45.6"
"10" "my.eet" "BOOM" "1000.0" "yzx" "0.0" "90.0" "0.0""-35.4" "76.85" "45.6"
"10" "my.eet" "BOOM" "1000.0" "yzx" "0.0" "90.0" "0.0""-35.4" "76.85" "45.6"
"10" "my.eet" "BOOM" "1000.0" "yzx" "0.0" "90.0" "0.0""-35.4" "76.85" "45.6"
```

Note, the two files above would require that the ensight geometry file contain 11 parts and that the my.eet file contain titles BUCKET, BOOM, and LINK.

# **11.14 Euler Parameter File Format**

This contains rigid body transformation values (center of gravity translations and euler parameters) over time. Please note that these transformations are applied after any yaw pitch roll rotations and/or any center of gravity offsets specified in the EnSight Rigid Body file. The order of application of these transformations is first) the euler parameter rotations, then second) the translations. While not required, .eet, is the normal extension given to this file. It is referenced for EnSight parts via the EnSight Rigid Body file. It can also be referenced from readers. The Nastran reader .mop file, and the STL reader .xct are examples of this.

For a concise description of euler parameters, see: Eric W. Weisstein. "Euler Parameter." From MathWorld--A Wolfram Web Resource. http://mathworld.wolfram.com/EulerParameters.html

Note the following:

1. The first line needs to be exactly as shown.

Ens\_Euler

2. The second section consists of two lines. The first of which must be exactly:

NumTimes:

and the second of which must contain one integer indicating the number of times, nt, contained in the file.

3. The third section consists of two lines. The first of which must be exactly:

NumTrans:

and the second of which must contain one integer indicating the number of transformations, ntx, contained in the file.

4. The fourth section must begin with a line that is exactly:

Titles:

and must have ntx number of lines - each containing the title associated with a transformation. These are the titles that .erb, .mob, and .xct files reference as they associate parts with rigid body transformations.

5. The rest of the file consists of nt time step sections with the first line being exactly:

Time Step:

the second line containing a single float which represents the time value, and the next ntx lines containing 7 floats representing the 3 translates in x, y, z and the 4 euler parameters.

A simplified sample file would look like:

```
Ens_Euler
NumTimes:
6
NumTrans:
3
Titles:
Boom
```

```
Bucket
  Link
Time Step:
 0.0000
 1600.5009 852.6449 -444.21389 0.9920 -0.0065 -0.05263 0.1144
 3111.1418 -355.9743 -282.1282 0.0443 -0.5412 0.8391 -0.0291
 -1463.1949 765.1186 -0.7573 0.9999 -0.0001 -0.0001 0.0035
Time Step:
 0.1900
 1600.6779 852.2065 -444.19329 0.9920 -0.0065 -0.05263 0.1143
 3093.7031 -378.0978 -284.0403 0.0454 -0.5085 0.8594 -0.0273
 -1463.3661 765.2241 -0.7464 0.9999 -0.0001 -0.0001 0.0035
Time Step:
  0.3900
  1600.8939 852.2266 -444.23309 0.9920 -0.0065 -0.05268 0.1137
 3065.6582 -404.1990 -286.7536 0.0471 -0.4527 0.8900 -0.0245
 -1462.6159 765.4865 -1.4728 0.9999 -0.0002 -0.0003 0.0034
Time Step:
  0.5900
 1621.0400 808.7615 -446.20608 0.9947 -0.0054 -0.05139 0.0881
 3053.7280 -510.7401 -292.5969 0.0464 -0.4105 0.9103 -0.0230
 -1463.4859 765.3441 -3.0230 0.9999 -0.0003 -0.0002 0.0034
Time Step:
  0.7901
  1640.6300 771.1768 -500.67977 0.9974 -0.0017 -0.02703 0.0659
  3135.5610 -562.3977 -420.8722 0.0245 -0.4325 0.9012 -0.0112
 -1464.9549 764.2155 -0.6192 0.9999 -0.0003 -0.0001 0.0037
Time Step:
 0.9900
  1654.2860 736.9480 -533.92132 0.9988 -0.0004 -0.01302 0.0461
  3217.4958 -596.2341 -493.7609 0.0117 -0.4585 0.8885 -0.0057
 -1464.9670 761.1839 -1.0681 0.9999 -0.0010 -0.0001 0.0051
```

11.14 Euler Parameter File Format

# **12 Utility Programs**

This chapter describes the utility programs that accompany EnSight. The Server utility programs are located in \$CEI\_HOME/ensight82/server\_utilities and the Client utility programs are located in \$CEI\_HOME/ensight82/ client\_utilities.

Utility programs are supplied on an "as is" basis and are unsupported. CEI will, however, try to assist in problem resolution.

Each utility program is presented below and accompanied with a brief overview that describes the function of the utility.

Section 12.1, EnSight5 Programs

Section 12.2, MPGS4 Programs

Section 12.3, Web Publisher/Project Management (scenario\_html\_publisher)

# 12.1 EnSight5 Programs

#### EnSight5 ASCII-to-Binary File Converter (asciitobin5)

The *asciitobin5* program runs on a Server host system to read ASCII EnSight 5.x files and convert them to C binary format files, which read much faster than ASCII files. Use this utility to facilitate the reading of large data files, especially when these files are read repeatedly.

#### EnSight Data Translation Library

|                      | The EnSight interface library ("libeio") provides a C API for reading and writing both the ASCII and the binary versions of the EnSight 5 format for geometry and results data. You can use it to simplify the process of writing translators or output modules for the EnSight format, as well as utilities that operate on the format.                                                                                                    |
|----------------------|----------------------------------------------------------------------------------------------------|
|                      | Before using this library, you should be reasonably familiar with the EnSight 5 format described in section 2.5 of the EnSight User Manual.                                                                                                    |
|                      | The library (C source) can be found in the \$CEI_HOME/ensight82/translators/libeio directory in your EnSight distribution. A translator for the unstructured "FAST" format that makes use of libeio can be found in \$CEI_HOME/ensight82/translators/unf.                                                                                                    |
|                      | EnSight provides both ASCII and binary versions of its native data format. There are really only two reasons to use the ASCII format: if you need to actually look at the files or if you need to move a dataset to a computer system with a different binary format for numbers. Always use the binary format if possible. Not only does the I/O occur much faster, but the files will be smaller and will load into EnSight much faster as well. |
|                      | You specify ASCII or binary output via the $SetFileType()$ call. By default, output is set to binary.                                                                                                    |
| Building the library |                                                                                                    |
|                      | This library has been compiled and tested (to a limited extent) on the following systems:                                                                                                    |
|                      | SGI IRIX 4.0.5<br>SGI IRIX 5.3<br>HPUX 9.0.5<br>Solaris 2.3                                                                                                    |
|                      | 1. Edit the Makefile for your system (as shipped, it is configured for IRIX).                                                                                                    |
|                      | 2. To build the library, type "make". If you are porting the library to a new platform or operating system release, you may have to make some minor modifications to the Makefile and/or the source code.                                                                                                    |
|                      | 3. To build executables that call routines in the library either include "/libeio.a" in your final link command or add the "-leio" option to the link command (which assumes the linker knows where to find the library).                                                                                                    |
| Warnings             |                                                                                                    |
|                      | The following caveats apply to this initial release of libeio:                                                                                                    |
|                      | 1. Error checking is a little skimpy at this point. It needs to be improved, especially for the input routines. In general, the input routines assume that a correctly formatted EnSight file is being read.                                                                                                    |
|                      | 2. The input routines will only handle C binary files – not Fortran!                                                                                                    |

Hints
When reading EnSight format files into EnSight, you have the option of whether to load all parts, all but the first part, or the first part only. You can sometimes take advantage of this and save loading time as well as memory on the EnSight Client if you can load all but the first part. In many 3D applications (particularly CFD) one part can contain all 3D elements of the computational domain. Other parts typically contain boundary or shell elements. Since you don't really need to look at a graphical representation of the computational domain (if you have a boundary representation), you can avoid its initial load and display on the Client by having the 3D computational domain part as the first part in the EnSight geometry file and using the "all but the first part" load option in EnSight.

#### **Output Routines**

```
void SetFileType(int type)
```

SetFileType() sets the output type for subsequent calls to I/O routines. The type parameter is either ASCII or BINARY (as defined in eio.h). NOTE: the ReadGeometry() and ReadParticleGeometry() input routines will reset the type based on the type of the file last read.

The output routines are divided into two types: those that operate on the EnSight-based data structures (defined in eio.h) and those that accept raw arrays for output. The first four routines operate on the defined data structures:

```
int WriteGeometry(char *filename,Geometry *geo)
int WriteParticleGeometry(char *filename,ParticleGeometry *geo)
int WriteScalar(char *filename,Scalar *scl)
int WriteVector(char *filename,Vector *vec)
```

These routines take a completed structure for the corresponding item and write it to the file specified by "filename". See the definitions for Geometry, ParticleGeometry, Scalar, and Vector in eio.h for more info.

The remaining routines accept raw arrays for output.

int WriteGeoHeader(char \*filename,char \*des1,char \*des2,int nodeid,int elemid)

WriteGeoHeader() begins the process of geometry file output. The des1 and des2 parameters are description lines for the model. The nodeid and elemid parameters should be set to one of the defined constants (e.g. ID\_OFF or ID\_ASSIGN) in eio.h. WriteGeoHeader() should be followed by WriteGeoCoords().

int WriteParticleGeoHeader(char \*filename, char \*des)

WriteParticleGeoHeader() begins the process of particle geometry file output. Although particle files have two description lines in the header, the second one is ALWAYS "particle coordinates". WriteParticleGeoHeader() should be followed by a call to WriteGeoCoords(). Note that particle files must always have coordinate IDs!

void WriteGeoCoords(int partcoords, int num, int \*id, float \*coords)

WriteGeoCoords () appends coordinates to the geometry file opened by the previous call to WriteGeoHeader (). If the nodeid parameter to WriteGeoHeader() was either ID\_GIVEN or ID\_IGNORE then the id pointer must point to a list of num integers. The coords parameter must point to a list of 3\*num floats in order X1,Y1,Z1,X2,Y2,Z2,...,Xn,Yn,Zn. WriteGeoCoords () should be followed by a call to

WriteGeoPart(). WriteGeoCoords() is also used to output particle coordinates (e.g. following a call to WriteParticleGeoHeader()). Be sure to set the partcoords parameter to True when writing particle coordinates!

void WriteGeoPart(char \*line)

WriteGeoPart() begins the process of part definition. A part header will be output to the file opened in the previous call to WriteGeoHeader().WriteGeoPart() must be followed by one or more calls to WriteGeoElem().

void WriteGeoElem(int elemtype, int num, int \*id, int \*nd)

WriteGeoElem() outputs a set of elements of the same type to the current part (as defined by the most recent call to WriteGeoPart()). The elemtype parameter must be one of the types defined in eio.h (e.g. HEXA8 or QUAD4). num is the number of elements to output. If the elemid parameter to WriteGeoHeader() was either ID\_GIVEN or ID\_IGNORE then the id pointer must point to a list of num integers containing element ID numbers. The nd pointer points to a list of N\*num integers, where N is the number of nodes in the particular type of element (e.g. 8 for a HEXA8 type). Node ordering is defined section 3.8.

You can call WriteGeoElem() as many times as you like between calls to WriteGeoPart() to define different element sets belonging to a particular part.

WriteRawScalar() writes a scalar variable to the file named filename. The varname parameter will be saved and used in a subsequent call to WriteResults(). num is the number of values. data is a pointer to num floating point values. The values must be ordered the same as the coordinates in the corresponding geometry file.

WriteRawVector() writes a vector variable to the file named filename. The varname parameter will be saved and used in a subsequent call to WriteResults(). num is the number of values. data is a pointer to 3\*num floating point values. The values must be ordered the same as the coordinates in the corresponding geometry file.

int WriteResults(char \*filename, Result \*rp)

WriteResults() will output an EnSight "results" file describing a complete geometry plus results dataset. rp points to a Result structure (defined in eio.h) containing the desired information.

#### Input Routines

The input routines read a particular type of EnSight file and load the contents to a structure defined in eio.h.

```
Geometry *ReadGeometry(char *filename)
```

The ReadGeometry() routine reads a complete geometry file and returns the various components in the Geometry structure. It returns NULL on error. ReadGeometry() will automatically determine if the file is ASCII or binary and will set the type for subsequent reads.

ParticleGeometry \*ReadParticleGeometry(char \*filename)

The ReadParticleGeometry() routine reads a complete particle geometry file and returns the various components in the ParticleGeometry structure. It returns NULL on error. ReadParticleGeometry() will automatically determine if the file is ASCII or binary and will set the type for subsequent reads.

Scalar \*ReadScalar(char \*filename, int num)

ReadScalar() will read a scalar file and return a pointer to a Scalar structure (or NULL on error). num must equal the number of values to read. ReadScalar() will assume the file type (ASCII or binary) is the same as that determined in ReadGeometry() (but you can override with a call to SetFileType()).

Vector \*ReadVector(char \*filename, int num)

ReadVector() will read a vector file and return a pointer to a Vector structure (or NULL on error). num must equal the number of values (nodes) to read, *i.e.* there should be 3\*num floats in the file. ReadVector() will assume the file type (ASCII or binary) is the same as that determined in ReadGeometry() (but you can override with a call to SetFileType()).

Result \*ReadResults(char \*filename)

ReadResults() will read an EnSight results file and return the information in an allocated Result structure.

# 12.2 MPGS4 Programs

#### MPGS4 ASCII-to-Binary File Converter (asciitobin4)

The *asciitobin4* program runs on a Server host system to read ASCII MPGS 4 data files and convert them to binary files, which read much faster than ASCII files. Use this utility to facilitate the reading of large data files, especially when these files are read repeatedly. See also *asciitobin5* above.

#### MPGS4 File Concatenater-Transformer

The programs under the cat\_transform4 directory run on a Server host system and perform various concatenation and transformation operations on MPGS 4 dataset files. For example, the following two utility programs are included in this directory:

*cat\_mpgs* concatenates two or more MPGS 4 data files. *tform mpgs* translates and rotates MPGS 4 data files.

#### MPGS4 Geometry File Debug Filter (filter4)

The *filter4* program runs on a Server host system to read an MPGS 4 geometry file (either ASCII or binary). After reading the file, you can perform queries to aid in debugging connectivity information. You are prompted for a solid number, after which *filter4* will print all known information for that solid. If *filter4* cannot read the data, there is probably a problem with the data formatting.

#### MPGS4 Min-Max Scalar Finder (minmaxs4)

The *minmaxs4* program runs on a Server host system to scan a set of MPGS 4 (multiple time step) *scalar* files, and print the minimum and maximum scalar information. See also *minmaxv4* below.

#### MPGS4 Min-Max Vector Finder (minmaxv4)

The *minmaxv4* program runs on a Server host system to scan a set of MPGS 4 (multiple time step) *vector* files, and print the minimum and maximum vector information. See also *minmaxs4* above.

#### MPGS4 Structured Mesh Generator (structmesh4)

The *structmesh4* program runs on a Server host system, and creates an MPGS 4 geometry file that contains a 3D (cube) structured mesh.

# 12.3 Web Publisher/Project Management (scenario\_html\_publisher)

The 'scenario html publisher' program runs on the client host system. It provides a way to generate HTML files that describe EnSight scenario projects and can be used with a web browser to ease access to the information contained there. The publisher program will create an HTML file with links to project description, EnLiten scenario, image, EnVideo movie, MPEG movie, and EnSight restart files. The web browser reads the main HTML file for the project directory or set of directories. The user can then select the links to view further information contained throughout the project which might start up helper applications EnVideo, EnLiten, and EnSight. In the case of EnSight the context file will be read to restore EnSight to the point that you saved the scenario project. This arrangement does not require you to have a web server handle the pages. The user can have there own little area that can be accessed with the web browser by providing it with a URL of file:/home/users/joe/projects/shuttle1.htm. The user, of course, would provide the true path to the starting HTML file produced by the *scenario html publisher* program. The user can also collaborate with their colleagues by pointing them to this 'file:' URL if they have access to the same directory or they can work with their local Web Master to put copy the directory structure into the location served by a local web server. This area could then be accessed by colleagues around the world with their browser. The area may be a password protected area or it could be wide open to the world to view the exciting images, movies, and information that it contains. Work with your Web Master to protect the area as you see fit. To use the publisher please read the header of the 'scenario html publisher' script. It can be found in the installation directory for EnSight under scenario tools/unix. The 'scenario html publisher' program is currently only available for Unix but the pages that it produces are readable by any web browser on any type of computer.

12.3 Web Publisher/Project Management (scenario\_html\_publisher)

# **13 Parallel and Distributed Rendering**

EnSight 8.2 supports several types of parallel rendering for increased performance, increased display resolution, and virtual reality. EnSight Gold supports shared-memory parallel rendering, which is limited to a single EnSight client and up to 36 screens. EnSight DR supports distributed-memory parallel rendering, which allows multiple EnSight clients running on one or more workstations to combine rendering results to support high-resolution and/or high-performance rendering.

Combined with support for 6 DOF (degree-of-freedom) input devices, EnSight Gold and DR provide an immersive virtual reality interface. This chapter describes the configuration file formats and command-line parameters required for parallel rendering and 6D input. Hardware accelerated parallel rendering is supported on all platforms, provided that the OpenGL graphics driver is thread-safe. Using software rendering (ensight8 -X) these features are supported on all Unix/Linux platforms. Six DOF input is supported for all platforms, with pre-compiled trackD support for Windows (32-bit), Irix, Solaris, HP-UX, and Linux (32-bit x86, 64-bit AMD64/EM64T/IA64).

# 13.1 Shared-memory parallel rendering

In order to make use of shared-memory parallel rendering with EnSight, the user must create a configuration file. This file is specified on the command line using the argument -dconfig <file>. If <file> is not a fully-qualified path EnSight will search for the file in the following directories:

- 1. ~/.apex12/dconfig
- \$CEI\_HOME/apex12/site\_preferences/dconfig

These options allow for user-level and site-level configurations, respectively. There are two logical displays that can be configured in EnSight. The *GUI display* is always active, and consists of the main rendering window embedded in the user-interface. The *detached display* is external to the user-interface, and may consist of 1-36 regions configured to form a large continuous display. The configuration file contains information about both the GUI display and the detached display, as well as tracking calibration information and options for using 6D input devices. The following sections will address each of the capabilities related to parallel rendering and VR. The sample configurations described in this chapter can be found in the directory \$CEI\_HOME/ensight82/doc/dconfig. There are also examples of 'simulated' configuration files, which allow you to simulate display to multiple graphics pipes on a single display.

#### **CONFIGURATION FILE FORMAT**

Configuration files are text-based beginning with the line:

CVFd 1.0 # after the first line, anything following a '#' is a comment

The remainder of the file consists of one or more sections describing the displays and options. In describing the format of the file, portions which are optional will be surrounded by [].

#### **DISPLAY WALLS**

Shared-memory parallel rendering in EnSight allows for the use of multiple graphics pipes to create large, flat tiled displays. Commonly referred to as display walls, this is an example of a "*detached display*" supported by EnSight. Detached displays are supported on all platforms, including Windows. The advantage of a display wall configuration is that the file specification is easy to create. The disadvantage is that display walls cannot be used for tracking and 6d input. In order to use tracking, it will be necessary to use the more general immersive configuration format described later.

The specification for a display wall consists of:

```
display
wallresolution
<x-res> <y-res>
```

```
screen
displayid <p1>
resolution <x-res> <y-res>
wallorigin <wall-x> <wall-y>
[ displayorigin <xo> <yo> ]
[ lefteye
or
righteye
]
[ repeat 'screen' section for each additional screen ]
```

The wallresolution section gives the total pixel resolution of the display wall. For each graphics pipe, there will be a screen section that describes the size (resolution) and position (wallorigin) of the region within the global display. The displayid parameter specifies the X display (i.e. :0.1). This parameter is ignored on Windows, because there is only a single "screen" regardless of the number of graphics cards or video ouputs. The displayorigin is an optional parameter to specify the origin of the window on the given pipe (default (0,0)). Note that displayorigin is a position relative to the origin of a given displayid, while wallorigin is a position relative to the origin of the global display. Changing wallorigin will change the region of the wall that is visible in a given window, while changes to displayorigin simply move the window on the screen without changing the contents. Example 4a will demonstrate a situation when the use of displayorigin is useful. The lefteye/righteye optional designation can be used for passive stereo displays, in which separate graphics pipes render the left and right images. Note that each pipe in a detached display can have one or more worker pipes configured to accelerate the rendering, just as described in the previous section.

#### Example 1

In this example there is one X server with five graphics pipes. The GUI is displayed on pipe :0.0, with the other four pipes used for the detached display. Four projectors are configured in a 2x2 array to form a large continuous wall as illustrated:

| :0.3 | :0.4 |
|------|------|
|      |      |
|      |      |
|      |      |
| :0.1 | :0.2 |
|      |      |
|      |      |
|      |      |

```
CVFd 1.0
#
# conference room display wall
#
display
wallresolution
   2560 2048
screen # lower-left
   displayid :0.1
   resolution 1280 1024
   wallorigin 0
                      0
screen # lower-right
   displayid :0.2
   resolution 1280 1024
  wallorigin 1280
                      0
screen # upper-left
   displayid :0.3
   resolution 1280 1024
   wallorigin 0 1024
screen # upper-right
   displayid :0.4
   resolution 1280 1024
   wallorigin 1280 1024
```

#### Example 2

It is not uncommon for displays walls to use overlapping images with *edge-blending* to smooth the otherwise sharp transition between projector images. The edge-blending is performed by the projectors directly. This is easily configured as a detached display by specifying pipes with overlapping pixel regions. Consider an example of two pipes at 1280x1024 resolution each, with an overlap of 128 pixels.

```
CVFd 1.0
#
# edge-blending example
#
display
wallresolution
   2432 1024
screen # left
   displayid :0.1
   resolution 1280 1024
   wallorigin
                0
                      0
screen # right
   displayid :0.2
   resolution 1280 1024
   wallorigin 1152
                      0
```

Note that in this case the total resolution of the wall in the x direction is decreased by the amount of overlap.

#### Example 3

Passive stereo displays achieve stereo by projecting overlapping polarized images from multiple projectors. This can be achieved using detached displays with a distinct rendering region for each screen and eye. Consider for this example a single screen with two projectors. For illustration purposes we will assume that we have five graphics pipes. One pipe (:0.0) renders the GUI and is not listed.

```
CVFd 1.0
#
# passive stereo display
#
display
wallresolution
   1280 1024
screen # left-eye
   displayid :0.1
   resolution 1280 1024
   wallorigin 0
                      0
   lefteye
screen # right-eye
   displayid :0.3
   resolution 1280 1024
   wallorigin
                 0
                      0
   righteye
```

Note that the lefteye/righteye parameters are NOT necessary when using traditional quad-buffered stereo to drive the projectors. Some systems have a signal splitter which takes the frame-sequential stereo signal and generates separate signals for left and right eye. In this case a conventional configuration file without the "eye" designations will work fine. Passive stereo displays are always in stereo mode.

#### **IMMERSIVE DISPLAYS**

True immersive display requires more information than is present in the display wall configuration files previously described. The key factors are that (1) immersive displays are often not flat and (2) the rendered images must be corregistered with the coordinates of a 6d input tracking system.

The basic syntax of the immersive display configuration is going to look very similar to the display wall format:

```
display
screen
displayid <p_1>
resolution <x-res> <y-res>
```

```
[ displayorigin <xo> <yo> ]
[ bottomleft <x> <y> <z>
    bottomright <x> <y> <z>
    topleft <x> <y> <z>
]
[ lefteye
    or
    righteye
]
[ repeat 'screen' section for each additional screen
]
```

The important difference is that the position of the screen is measured in 3d physical coordinates, rather than 2d pixel coordinates. Note that all 3d coordinates given in the file are unit-less, but they must be consistent and in the same frame of reference, which is referred to as "display coordinate space".

The keywords bottom/top refer to the minimum Y/maximum Y of the region, and left/right refer to the minimum X/maximum X of the region. In some cases 'bottom' may be near the ceiling, and 'top' may be near the floor, such as when a projector is mounted in an inverted position.

When determining the proper coordinates to use it is invaluable to sketch out the display environment, label the corners of each screen, and mark the location of the origin of the coordinate system. When using 6D input, the display coordinate system and the tracking coordinate system must be the same.

#### **Example 4**

For the purpose of illustration consider the following example. Two projectors are pointed at screens which form a right angle, as illustrated below. The projected images are 10 feet wide by 7.5 feet high. The tracking system is calibrated in units of feet with the origin on the floor in the middle of the room.

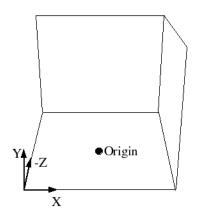

CVFd 1.0 display

```
screen
    displayid :0.2
    resolution 1024 768
    bottomleft -5 0.0 -5
    bottomright 5 0.0 -5
    topleft -5 7.5 -5
screen
    displayid :0.1
    resolution 1024 768
    bottomleft 5 7.5 -5
    bottomright 5 7.5 5
    topleft 5 7.5 -5
```

Without head-tracking, this example is not yet very useful. The default position of the viewer is at (0,0,0), which is on the floor in the chosen coordinate system. There is an optional view section that can be inserted before the first screen of the configuration file to change these defaults:

```
view
[ origin <x> <y> <z> ]
[ zaxis <nx> <ny> <nz> ]
[ yaxis <nx> <ny> <nz> ]
[ center <x> <y <z> ]
[ scale <factor> ]
[ eyesep <d> ]
```

The origin specifies the position of the viewer, and is only used if headtracking has not been enabled. The zaxis and yaxis are unit vectors that allow the specification of a default orientation for objects placed in the scene. The default values are (0,0,-1) for zaxis and (0,1,0) for yaxis. From the origin vantage point, it is useful to think of zaxis as the direction that the viewer is looking and yaxis as the 'up' direction.

The center and scale parameters allow you to position and size the scene for your display. If these parameters are not given, EnSight will compute a bounding box from the 3d coordinates given in the bottomleft, bottomright, and topleft parameters for the screens. The default center will be at the center of this box and the default scale will be computed so that your EnSight scene will fill the 3d space. Specifying a scale factor of 1.0 may be useful if your display coordinates were designed to coincide with your model coordinates. This will allow you to view your models life-sized.

The eyesep parameter allows an exact setting of the stereo separation between the eyes.

#### **Example 4a**

Extending our example, we can position the viewer at the opposite corner of the room at a height of 5.75 feet:

```
CVFd 1.0
display
view
  origin -5 5.75 5
screen
  displayid :0.2
  resolution 1024 768
  bottomleft -5 0.0 -5
  bottomright 5 0.0 -5
  topleft -5 7.5 -5
screen
  displayid :0.1
  resolution 1024 768
  bottomleft 5 0.0 -5
  bottomright 5 0.0 5
  topleft 5 7.5 -5
```

#### Example 4a-sim

It is relatively straightforward to test large displays and VR environments on a smaller system with a different number of graphics pipes. This can be accomplished by creating a configuration file that maps the pipes to smaller regions on a single monitor. As an example we will take the immersive configuration from Example 4a and modify it to run on a single display, with the modified regions shown in bold text.

```
CVFd 1.0
display
view
  origin -5 5.75 5
screen
  displayid :0.0
  resolution 320 240
  bottomleft -5 0.0 -5
  bottomright 5 0.0 -5
  topleft -5 7.5 -5
screen
  displayid :0.0
  displayorigin 320 0
  resolution 320 240
  bottomleft 5 0.0 -5
  bottomright 5 0.0 5
   topleft
                5 7.5 -5
```

Note that this method makes use of the displayorigin parameter so that the resulting windows do not overlap. The default value for displayorigin is (0,0) for each pipe. In a similar manner it is also possible to simulate large display walls on a single pipe.

#### TRACKING

EnSight supports tracking and input with 6 DOF devices through a defined API. Pre-built libraries are provided to interface with trackd ((C) VRCO, Inc., www.vrco.com) on Windows (32-bit), Irix, Solaris, HP-UX, and Linux (32-bit x86, 64-bit AMD64/EM64T/IA64), or the user may write a custom interface to other devices or libraries. The tracking library is specified with the CEI\_INPUT environment variable. To select trackd, use:

setenv CEI INPUT trackd (for csh or equivalent users)

The value of CEI\_INPUT can either be a fully-qualified path and filename or simply the name of the driver, in which case EnSight will load the library libuserd\_input-\$(CEI\_INPUT).so from directory:

\$CEI HOME/apex12/machines/\$CEI ARCH/udi/

For the trackd interface you will also need to set:

CEI\_TRACKER\_KEY <num> CEI\_CONTROLLER\_KEY <num>

in order to specify the shared-memory keys for the input library to interact with trackd. You should be able to find these values in your trackd.conf configuration file. For information on the API which allows you to interface to other tracking libraries or devices, please see the README file in \$CEI\_HOME/ensight82/src/udi.

With the environment variables set, you are ready to activate tracking. There are two parts to this. First, trackd operates as a daemon that is run independent of EnSight. If your input interface includes a separate program, you can run it at this time. For trackd users, it is often useful during configuration to invoke trackd with the -status option, so that you can see the information on your input devices. Once any external programs are started, you can enable tracking in EnSight. From the 'Preferences->User Defined Input' menu, there is a toggle button which turns tracking on and off.

The trackd driver shipped with EnSight also has a debug mode that can be activated as follows:

setenv CEI TRACKD DEBUG 1

This is similar to the trackd -status option, but it reports the input as seen by the EnSight trackd interface.

Once the EnSight client has been correctly interfaced to a tracking system you can add a section to the configuration file in order to calibrate the tracking with the display frame and customize the behavior of various interactions. The syntax for the section is:

```
tracker
[ headtracker <i> ]
```

```
[ cursortracker <i> ]
[ selectbutton <i> ]
[ rotatebutton <i> ]
[ transbutton <i> ]
[ zoombutton <i> ]
[ xformbutton <i> ]
[ transxval <i> ]
[ transyval <i> ]
[ transzval <i> ]
```

The headtracker and cursortracker parameters allow you to specify which tracking device is tracking head position and which is tracking the controller. At this time only two devices can be tracked by EnSight – one for the head position and one for the position of the controller. All button/valuator input is interpreted as having come from the controller. Note that the EnSight API for input devices uses 0-based indices for trackers, buttons, and valuators. Trackd uses 1-based indices, and other libraries may differ as well.

The remaining options allow you to customize the behavior of buttons and valuators on the 6D input device. The input device can be used for:

- 1. Selecting items from the 3D GUI, which includes the heads-up macro (HUM) panel, the part list, variable list, and value slider.
- 2. Performing transformations on the geometry in the scene.
- 3. Manipulating the cursor, line, plane, and quadric tools.

The input device has a local coordinate system which is relevant for some forms of 6D interaction:

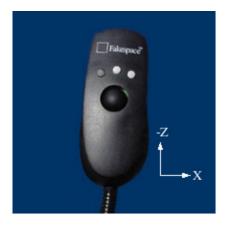

The default mode defines button 0 as the select button. When the 3D GUI is visible, you can point at the 3D buttons and the item that you are pointing at will be displayed in a highlight color. When you press the select button you will activate the current selection. For the HUM panel, this means that you will activate the macro that is defined for the selected button. You will find example macro files and additional instructions in \$CEI HOME/ensight82/src/

udi/README. Clicking on an item in the part list will select or unselect the item in the list. Combined with macros in the HUM, this will allow you to modify visibility or other attributes on a part or collection of parts. If there are many parts in the part list, you can also select the scrollbar and move the controller up and down to scroll through the list. Similarly, the part-value slider can be used to modify part attributes for certain part types. For isosurfaces you can select the part slider and move left to right to change the isovalue. When no parts are selected, the part-value slider can be used to modify the time in a transient simulation.

The rotatebutton, transbutton, and zoombutton allow you to perform the selected transformations using gestures with the 6d input device. The xformbutton allows you to link a button to the current transformation mode, similar to the mouse button configurations for the main GUI interactions. You may want to add buttons on the heads-up-macro (HUM) panel to switch between modes. This is useful for 6D input devices with a smaller number of buttons. Note that it is possible (and encouraged) to re-use the selectbutton for a transformation. The selectbutton is only used when you are pointing at a heads-up menu. When you are not pointing at a menu, the same button could be used as the xformbutton, for example.

All 6d transformations have a 'sensitivity' which can be set to control the speed at which the transformation occurs. These values can be set from the 'Edit->Preferences->User Defined Input' dialog. There are also two forms of rotation available. In 'Mixed Mode', the 6d device acts similar to a mouse for rotation. Once you click the rotatebutton, your movement is tracked in the X-Y plane of the input device. Your translation in this space is mapped to a rotation in the 3D space. In 'Direct Mode' it is the orientation of the device, rather than the position of the device, which controls the rotation.

The transxval, transyval, and transzval parameters configure the valuators to allow for translation of the scene by pressing the valuator in a given direction. The 'x', 'y', and 'z' designations refer to a local coordinate system which is fixed to the controller input device. As you hold the device in your hand, positive x is to the right, positive y is up, and positive z is toward the viewer. This local coordinate system depends on the orientation of the tracking device attached to the input device. It may be necessary to align the tracking device properly or modify the trackd (or other tracking library) configuration to achieve the proper orientation.

#### **Example 5**

For the most basic configuration with head-tracking and a 6d input device, there are only three lines added to Example 4 to create the tracker section:

```
CVFd 2.0
display
view
origin -5 5.75 5
tracker
headtracker 0
```

```
cursortracker 1
screen
   displayid :0.2
   resolution 1024 768
   bottomleft -5 0.0 -5
   bottomright 5 0.0 -5
   topleft -5 7.5 -5
screen
   displayid :0.1
   resolution 1024 768
   bottomleft 5 0.0 -5
   bottomright 5 0.0 5
   topleft 5 7.5 -5
```

#### **Example 6**

There are many different input devices available, and some have additional buttons and valuators that can be used for navigation and selection in immersive environments. In this example the configuration file is extended to use different buttons for rotation, translation, zoom, and selection. We also configure a 'thumbwheel' input to provide translation in the X-Z plane.

```
CVFd 2.0
display
view
  origin -5 5.75 5
tracker
  headtracker 0
  cursortracker 1
  selectbutton 4
  rotatebutton 0
  transbutton 1
  zoombutton 2
  xtransval 0
  ztransval 1
screen
  displayid :0.2
  resolution 1024 768
  bottomleft -5 0.0 -5
  bottomright 5 0.0 -5
  topleft -5 7.5 -5
screen
  displayid :0.1
  resolution 1024 768
  bottomleft 5 0.0 -5
  bottomright 5 0.0 5
  topleft 5 7.5 -5
```

#### ANNOTATIONS

Annotations in EnSight include the heads-up macro panel, text, lines, logos, legends, and plots. In the GUI display these items appear as an overlay which is fixed in screen space. In an immersive display environment it is useful to be able to specify the locations of these objects. In EnSight, these items continue to occupy a plane in the 3D world. By default, this plane will coincide with the first pipe in the configuration file. The user may choose to specify the position and orientation of this plane with the following addition to the configuration file:

#### Example 6

To continue with Example 5, suppose that the user would prefer for the annotations to appear on the right wall instead of the left wall. The following configuration file defines an annot section with the appropriate parameters to do this:

```
CVFd 2.0
display
view
   origin -5 5.75 5
tracker
  headtracker 0
   cursortracker 1
   selectbutton 4
   rotatebutton 0
   transbutton 1
   zoombutton 2
   xtransval 0
  xtransval 1
annot
   screen 1
screen
   displayid :0.2
   resolution 1024 768
   bottomleft -5 0.0 -5
```

```
bottomright 5 0.0 -5
topleft -5 7.5 -5
screen
displayid :0.1
resolution 1024 768
bottomleft 5 0.0 -5
bottomright 5 0.0 5
topleft 5 7.5 -5
```

Fixing the annotations to a pipe is merely provided as a convenience. Internally this is identical to using the explicit form:

```
annot
```

```
center 5 3.75 0
zaxis 1 0 0
yaxis 0 1 0
xscale 10
yscale 7.5
```

#### **STEREO DISPLAY**

When using a detached display (either a wall or an immersive configuration) the created windows will be monoscopic by default. If you want the display to be initialized in stereo, you can simply add the keyword to the configuration file between any of the other sections.

stereo

This keyword is not necessary for passive stereo displays, which are always in stereo.

#### HARDWARE SYNCHRONIZATION

EnSight uses threads to render in parallel to multiple windows in a detached display. Software synchronization is always performed before the final image is displayed. Some platforms additionally support hardware-level synchronization that is enabled through extensions to OpenGL. Currently EnSight supports the GLX\_SGIX\_swap\_group and GLX\_SGIX\_swap\_barrier extensions. To see if these extensions are available on your platform check the output of glx\_info. To enable the use of these extensions set the environment variable CEI\_ENABLE\_SWAP\_SYNC to "1.

#### TIPS FOR SHARED MEMORY PARALLEL RENDERING

1. Use the -bbox command-line option when using a detached display. This will cause EnSight to draw only bounding boxes in the GUI window, which will

improve performance

- 2. Make sure that the displays that are in your configuration files are valid. An X display identifier looks like: <host>:<server>.<screen>. If you have constructed a valid X display you should be able to set the \$DISPLAY environment variable with the given string and run xterm or another X11 application.
- 3. Tracking is the most difficult part of configuring a system. Make sure that you are confident in the display configuration before you activate tracking. It may be useful to manually position the view origin in several different locations in order to verify that the display coordinate system is as you expected. In the examples installed with EnSight example 4 is extended with several different view origins to demonstrate this technique

# **13.2** Distributed Memory Parallel Rendering

Distributed-memory parallel rendering allows the user to combine the capability of multiple high-performance graphics pipes (in either a shared-memory machine or cluster configuration) in various ways. The following brief descriptions of the distributed rendering methods will help you decide which approach is best for your needs. It is quite likely that a user of EnSight DR will decide to use different parallel rendering configuration in different circumstances.

#### Compositing

Parallel compositing enables users with an extremely large amount of visible geometry to distribute the client-side computation and rendering among multiple CPUs and GPUs in either a shared-memory machine or a cluster of workstations. The final result is an image in the EnSight rendering window that is indistinguishable from a standard EnSight client running on a single workstation, but at much higher performance.

Pros:

- very-high polygon rates (Billions of triangles / sec)
- scalable client memory and computation
- · ability to render remotely and view locally

#### Cons:

- · frame-rate upper-bound determined by network bandwidth
- · resolution limited to single workstation display

Compositing is for users working in a desktop environment who have large data which overwhelms the capability of a single workstation, in terms of memory, processing power, and/or rendering performance. Note that compositing is not an application for ganging together dozens of old workstations that have no other use - compositing itself requires fast processors and a fast network in order to achieve any measure of scalability.

#### Replication

Replication is a distributed rendering strategy for users with data of moderate size which can be rendered on a single workstation at acceptable frame-rate, who are looking to increase display resolution or render to multi-screen virtual reality and/ or stereo displays.

In replication mode each render node loads the full visible geometry, and each node is configured to render a different portion of the display. Replication has the absolute highest possible frame rate for distributed rendering, because the rendering performed by each node is completely independent.

Pros:

- highest frame-rate option
- unlimited resolution for multi-screen walls and VR

Cons:

- not scalable in compute or rendering performance
- aggregate memory requirement are higher than for compositing

#### **Replication with Compositing**

Replication can be combined with compositing when the features of replication and the performance of compositing are required. As in the basic replication scenario, multiple render nodes are configured to render to multiple screens. For each 'N' screens, some number of additional render nodes 'M' are designated to increase performance and lower the per-node memory requirements. The total amount of replicated data is the same as in the basic replicated case - the data is replicated N times, but each copy is distributed over M nodes, for an effective memory requirement of 1/M per node.

#### Pros:

- high polygon rates
- scalable client memory and computation

Cons:

• higher hardware costs (M x N nodes)

#### Chromium

Chromium (http://chromium.sourceforge.net) is a very flexible cluster rendering toolkit that allows the user to specify via a configuration file how the geometry and/or images from EnSight are transferred over the network and reassembled to one or more displays. In this mode, EnSight is largely unaware of what happens to the geometry that it renders. Depending on the Chromium configuration, the behavior may be similar to any of the other distributed rendering techniques discussed. Chromium can potentially render in some configurations which are currently not possible in with EnSight alone, such as rendering to a display wall without requiring the application to replicate the data. In reality the performance of this mode can vary, because geometry still has to find it's way to the actual display nodes in the form of OpenGL commands.

#### Pros:

- user-extensible
- · flexible rendering and display configurations
- native support for Myrinet and SDP (Infiniband) communication

#### Cons:

- Performance and scalability are highly dependent on the configuration, and certain modes may not perform or scale well at all
- Communication at the network layer is serial and can cause bottlenecks when rendering from M clients to N screens.
- When display lists are transmitted through Chromium to a tiled display, the display lists have to be cached on the rendering node. As a scene is transformed, these display lists may effectively cause the entire scene to be loaded on a single node, which is counter to the goals of cluster computing.
- Immediate mode rendering can incur a high cost.

While Chromium, overall, works fairly well and can be configured to display to almost any environment in relatively short time, it is an open-source package with known limitations and limited support. Please note that Chromium is not a CEI product and is not controlled by CEI. We will make every effort to make EnSight conform to the Chromium API where required, but in some cases there may be Chromium features which do not work with EnSight. There is commercial support for Chromium through Tungsten Graphics (www.tungstengraphics.com), including a proprietary version of Chromium that addresses some of the limitations of the open source version.

It is also possible to use Chromium in an application-transparent mode, by intercepting the OpenGL calls from a *single* application. In particular it is quite easy to configure Chromium to take the OpenGL calls from one client and distribute them over a display wall. This is similar in theory to replication mode, but note that the application is *not* running in parallel, so the OpenGL stream from the application is serial. This mode of Chromium can be useful for application that are not parallel in nature, but due to the performance and scaling limitations, this mode is not officially supported by CEI.

### Configuring EnSight DR

Distributed rendering requires the use of the collaboration hub to coordinate the efforts of multiple EnSight clients, whether they run on one machine or many. When using a DR mode that requires data decomposition, the SOS (server-of-servers) is required and performs this service. SOS is not required in 'replicate' mode because all clients receive all of the data.

While there are many individual processes involved, starting EnSight for parallel rendering can be achieved automatically using a few configuration files. Depending on the rendering mode, either a 'prdist' or a 'dconfig' file specifies the parameters for the individual worker clients, as shown in the following sections. The example configuration files from this section can be found in \$CEI\_HOME/ ensight82/doc/ in the prdist and dconfig subdirectories. Starting with EnSight 8.2, EnSight resources and command line options can be used in place of or in conjunction with 'prdist' files.

Note that EnSight DR requires that a cluster be configured so that remote launching works with correct X11 permissions. Before trying any of the examples, please see the tips at the end of this chapter.

### Compositor and Chromium configuration

The compositor and Chromium modes share a configuration file format, referred to as the *prdist* file. The prdist file begins with an identifying string:

```
ParallelRender EnSight 1.0
```

This line is followed by configuration information for the collaboration hub and the rendering nodes:

router [hostname] [options]

where [hostname] is either a network routable hostname or IP address, or hostname is 'MANUAL' which indicates that the user will start the EnSight Collabhub (ensight82.collabhub) manually. Additionally, hostname can be left blank when using resources. In this case the options will apply to the resource host.

And where [options] may include:

```
Executable="/path/to/ensight8.collabhub <cmdline>"
Directory="/start/directory"
```

```
AltLoginId="UserId"
RSH="rsh"
ConnectBackToHost=""
UsingSSH="FALSE"
OutputPrefix="/dev/null"
```

client [hostname] [options]

where [hostname] is either a network routable hostname or IP address, or hostname can be left blank when using resources. In this case the options will apply to the resource hosts. Furthermore, if left blank for resource defaults, only the first <u>client</u> line will be used. The number of resource hosts specified will dictate the number of rendering clients used.

And where [options] may include:

Executable="/path/to/ensight8.client" Directory="/start/directory" AltLoginId="UserId" RSH="rsh" ConnectBackToHost="" UsingSSH="FALSE"

#### Example 1

The example file prdist.template contains an annotated example configuration file for cluster rendering. This is a fallback example - it does not use compositing or Chromium, it simply illustrates how to start up multiple clients in parallel. The functional parts of the file are:

```
ParallelRender EnSight 1.0
router localhost
client localhost
client localhost
```

To test this configuration run:

ensight8 -prdist prdist.template

This command will start 3 clients, the "Queen Bee" client for user input and interaction and two "Worker" clients that load data and perform rendering. The Queen Bee client displays only bounding boxes of the data.

This is a simple test that verifies the installation and user environment. Once this test is working, you can make a new copy of this file and test the same setup on a cluster. Simply change the two worker hosts to the names of two hosts in the cluster, for example:

client node1 client node2

This describes exactly the same configuration, except that the three clients will all be running on different machines. On each of the worker clients you will see *half* of the geometry. This illustrates what EnSight is actually doing - the data computed by the servers is being load-balanced to the clients for rendering in parallel. Using EnSight by itself, you see multiple images with partial renderings.

#### Compositing

Compositing is enabled by adding a line to the prdist file after the router:

```
pc [options]
```

where [options] may include:

```
guicomposite = "NONE" "NOCOMP" "COMP"
compression = "NONE" "LOW" "MED" "HIGH" "AUTO"
guicompression = "{RAW|RLE|GZ} {best} {fast}" ex: "RLE
0 2"
offscreen = "TRUE"
host = "hostname"
```

The guicomposite option determines the extent to which the main client participates in the compositing. The main client never renders any geometry, but depending on the capabilities of the host and the connectivity to the render nodes, it may participate at various levels:

- NONE: no communication directly between render nodes and main client. The final image is communicated to the main client through the collaboration hub.
- NOCOMP: the client communicates with the render nodes but does not help with the computational aspect of compositing.
- COMP: the client does not render but connects to all of the render nodes and helps to perform the compositing operation.

The compression option determines how the render clients communication during compositing. If the rendered images are large and the CPUs are fast enough, enabling compression can increase the frame rate. These compression methods are all lossless.

The guicompression option only has an effect when guicomposite is set to "NONE". This option allows you to specify a compression level for images transmitted through the collaboration hub. There are three compression methods, in addition to subsampling levels for static (best) and interactive (fast) scenes. This option is most useful when the main client is remote from the rendering cluster, perhaps over a lower-bandwidth and/or higher-latency network.

The offscreen option specifies that the render workers should create offscreen (pbuffer) rendering windows. By default they will be onscreen, which is useful for viewing and confirming the partial results. One advantage of using offscreen windows is that your render nodes do not have to run at the same resolution as your main client.

#### Example 2

The example file prdist.pc2 is a sort-last rendering example in which the two EnSight clients each render their half of the geometry and the result is composited by the PC compositor and display in the EnSight GUI window. The functional lines of the file are:

ParallelRender EnSight 1.0 pc client node1 client node2

#### **Chromium display wall**

Chromium configuration requires a one-line addition to the prdist file, in addition to a Chromium configuration file:

cr config="/path/to/chromium/config/" [options]

where [options] may include:

offscreen = "TRUE"

The Chromium configuration files are Python scripts that determine how the parallel geometry is processed and displayed. For the full details you are referred to the Chromium documentation, available on-line at http:// chromium.sourceforge.net.

#### **Example 3**

There are two Chromium sample configurations for sort-first rendering (tiled display walls). The file 'prdist.Cr24l' starts two EnSight worker clients and four Chromium servers on the local machine.

In this example, as in the first example, two worker clients each load half of the data. However, they do not open any windows visible to the user. Instead, they render their geometry through Chromium, which is configured separately in the prdist.Cr24l.config file. This is the file that specifies how the geometry from the two EnSight clients is to be rendered using the four Chromium servers, which are configured to form a 2x2 tiled display (each tile in this case being 256x256 pixels).

The file 'prdist.Cr24' is a similar configuration for two workers and four servers running on a cluster as follows:

EnSight client: localhost (as always)

EnSight workers: n10, n11

Chromium servers: n7, n8, n10, n11

When EnSight is shut down cleanly all processes should exit. In some circumstances, particularly when using the Chromium network layers for Myrinet or SDP, some of the EnSight processes or the python process may not terminate. You will need to check for these and terminate them.

#### **Example 4**

See How To Use Resource Management for an example using resources

#### Data replication modes

In replication mode, unlike compositing and Chromium mode, EnSight itself needs to know about the screen positions and sizes. The 'dconfig' file format used by EnSight for shared-memory parallel rendering includes all of this information, and has been extended to provide additional information for distributed-memory rendering

#### **Replication mode**

To modify a shared-memory dconfig file for distributed-memory rendering, it is only necessary to add a 'hostid' line for each screen in the file. The example file 'dconfig1' describes a on-panel wall:

```
CVFd 1.0
display
wallresolution
1280 1024
screen
hostid node
displayid :0.0
resolution 1280 1024
wallorigin 0 0
```

This mode does not necessarily require SoS, because each client will load the entire visible geometry.

#### **Replication with compositing**

As noted earlier, replication sacrifices memory by storing the entire client-side geometry and variables on each of the clients. For small to moderate sized geometry, this can result in very fast framerate with tiled display wall capability. For extremely large geometry, it is possible to be memory-, compute-, or render constrained on the individual nodes. With additional hardware and one more line in the dconfig file, it is possible to add a compositing step, very similar to the single-screen compositing described in the previous section. Example file 'dconfig2' extends the previous example to distribute the rendering among four nodes:

```
CVFd 1.0
display
wallresolution
1280 1024
screen
hostid node1
displayid :0.0
resolution 1280 1024
wallorigin 0 0
workerhosts "node2 :0.0 node3 :0.0 node4 :0.0"
```

In a multi-screen configuration, it is required that each display node has an equal number of "worker" nodes for the compositing step.

#### TIPS FOR DISTRIBUTED MEMORY RENDERING

- The rendering nodes must have OpenGL enabled X11 servers running on them and they must be configured for direct rendering by remotely executed user processes. To test this, log into a rendering node remotely and run "glxgears -display :0". If this does not bring up glxgears on the display, the X11 server will need to be reconfigured.
- 2. You may need to add options like '-ac' to the /etc/X11/xmd/Xservers file or

otherwise configure X11 authorization mechanisms (we know it will run with "-ac -s 0", but site security implications must be carefully considered). It may be useful to check that the rendering is "direct" as well (glxgears should run > 8000 fps on modern graphics cards with proper hardware accelerated OpenGL drivers). The output of glxinfo on the rendering node can be helpful in diagnosing issues as well. You may need to modify the permissions of the / dev/nvidiactl file(s) to allow a non-console app to access the graphics system.

- 3. All X11 screen savers and blanking functions should be turned off on the rendering nodes for your PC to work properly.
- 4. The cluster needs to have passwordless ssh or rsh set up on it.
- 5. You need to be able to run the command: ssh <hostname> /usr/X11R6/bin/glxgears -display :0.0 (rsh will work as well as ssh if you have it configured).
- 6. If your system prompts for a password when launching remote programs via ssh or rsh, EnSight DR will not run properly.
- 7. If using ssh, make sure all the interactive prompts for node identification and authorization between rendering nodes have been suppressed for initial connections. This should be done for all possible connections between the rendering nodes. If you have any firewalls set up inside of the cluster (or between the rendering and interactive nodes), the firewall will need to leave ports 8739 to 8789 open for EnSight's own internal TCP/IP connections which do not utilize the rsh/ssh connections.
- 8. Set the DISPLAY environmental variable to ':0.0', set CEI\_HOME to the proper path and put \$CEI\_HOME/bin in the search path for remote connections (rsh or ssh). For example, you should be able to run the following without any errors or interactive prompts:

ssh <hostname> cei\_arch

9. Many clusters have multiple TPC/IP address and hostnames for each node. Usually, one for the high-performance interconnect (e.g. InfiniBand) and one for administration. For the highest performance EnSight needs to use the TCP/IP addresses associated with the high-performance interconnect.

A cluster configured to use the highest performance interconnect as its default is the simplest to configure for use with EnSight. For example, since by default EnSight will use the TCP/IP address resolved by 'hostname', this name should be the highest performance interconnect.

It is possible to run EnSight DR on a secondary TCP/IP interface. To do this, add the following option:

```
ConnectBackToHost="guihostname" to the "router" line
Host="guihostname" to the "pc" line
ConnectBackToHost="collabhubhostname" to each "client" line.
```

All the other hostnames should also use the higher performance interconnect

names.

Once the above are working on your cluster, contact CEI Support if you run into any problems running EnSight on it. Please send us your cluster(s) details and the config files you have tried.

Some general advice:

To simplify debugging, start small and scale up.

For example, we have seen problems with some TCP/IP over IB implementations, especially at scale, so start small (2-3 nodes) and if you have gigE in addition to IB, try that as well. Also, implement DR with all the EnSight processes running on rendering nodes of a single cluster. Configure one rendering node on the cluster as an "interactive" node (with mouse/keyboard).

If you are planning on using Chromium, start with the parallel compositor (PC) in EnSight DR first. It is a simpler configuration and helps work out various issues. Once PC is running, try the Chromium configs. CEI provides a Chromium distribution, so please implement ours before using one provided by another vendor.

Some of these items can be simplified in 8.2, which allows the use of prologue - epilogue scripts that can be used to do things like run the X11 servers as the user and with custom configs, which can eliminate a number of the potential issues in step (2). In step (3), we can use any script you provide instead of 'ssh' as long as it has the same API/semantics as rsh/ssh. We only use that system to launch executables on the remote systems.

# Index

# Symbols

+ button 3-2

# A

ABAQUS ODB 2-19 ABAQUS FIL reader 2-18 animate function key F4 saving animation 8-62 animation clip saving animation 7-46 flipbook advantages 7-7 created data 7-7 definition 1-11, 7-6 disadvantages 7-7 graphic image pages 7-6 graphic object pages 7-6 linear load 7-8 mode shapes 7-7 saving animation 7-9 transient data 7-7 troubleshooting 7-11 Flipbook Animation Editor 7-8 Flipbook Animation Icon 7-8 isosurface saving animation 7-41 keyframe definition 1-12, 7-12 Keyframe Animation Editor 7-14 Quick Animations dialog 7-18 Recorder dialog 7-19 Run From/To dialog 7-16 save animation 7-19 Transient data dialog 7-17 troubleshooting 7-21 Viewing Window dialog 7-16 line clip animation delta 7-52 particle trace 7-77 saving animation 7-81 troubleshooting 7-79 plane clip animation delta 7-55 quadric clip animation delta 7-59 revolution clip animation delta 7-61 saving 7-3, 7-9, 7-41, 7-46, 7-81 saving and restoring frames 2-91 saving animation 8-62 solution time streaming 1-11, 7-3 transient saving animation 7-3 Annot Mode 8-12 annotation delete text, line or logo 8-27

logo importing 8-25 preferences 6-6 text creation 8-13, 8-16 ANSYS reader 2-22 Apple Pict output 2-87 archive files 2-74 Area variable 4-14 Autorecovery 2-73 auxiliary clipping by part 8-11 troubleshooting 6-26 AVI output 2-87 AVUS reader 2-24 Axis Specific Attributes dialog 8-34

## В

balloon help (Tool Tips) 5-4 Boundary File format 11-160 boundary layer thickness 7-114 Boundary Layer Variables 7-113 access 7-116 boundary layer 7-113 boundary surfaces 7-114 define dependent variables 7-116 definitions boundary layer thickness 7-114 displacement thickness 7-114 momentum thickness 7-114 shape parameter 7-115 skin friction coefficient 7-115 method 7-116 references 7-115 velocity magnitude gradient 7-114 Box Clip 7-56 Box clip part Feature Detail Editor for 7-56 box tool positioning 6-35 visibility toggle 6-30

### С

Calculator operations in created variables 4-43 case selecting a 6-42 viewport visibility specification 6-41 Case Map variable 4-19 CEI email address 1-14 telephone numbers 1-14 CFF Reader 2-25 clip

interactive using Cone Tool 7-57 interactive using Cylinder Tool 7-57 interactive using IJK Tool 7-45, 7-49 interactive using Line Tool 7-50 interactive using Plane Tool 7-54 interactive using Sphere Tool 7-57 interactive using XYZ Tool 7-47 clip animation saving animation 7-46 Clip Create/Update Icon 7-45 Clip Editor 7-45 clip part creating and updating 7-45 creation by revolution of 1D part 7-62 creation troubleshooting 7-64 creation using Box tool 7-56 creation using cylinder tool 7-57 creation using general quadric equation 7-63 creation using IJK clip tool 7-45 creation using line tool 7-50 creation using plane tool 7-53 creation using quadric tool 7-57 creation using revolution tool 7-60 creation using RTZ clip tool 7-48 creation using sphere tool 7-57 creation using XYZ clip tool 7-46 definition 7-44 Coefficient variable 4-19 Collaboration opening 6-2 Web Publishing 12-7 color by a variable 8-5 selection of constant 8-4 Color by RGB 6-7 Color by Textures 6-7 Color Editor 8-3, 8-4 Color Palette preferences 6-6 Color Selector Palette File format 10-5 Command dialog 2-69 opening 6-2 command files 2-68 Command Line Parameter preferences 6-7 **Command Manual** opening 6-43 Complex Argument variable 4-19 Conjugate variable 4-19 Imaginary variable 4-19 Modulus variable 4-19 Real variable 4-19 Transient Response variable 4-20 Complex variable 4-19 Component tensor variable 4-39 cone tool positioning 6-37 visibility toggle 6-31

Connection Information File format 10-3 Context Files 2-77 restoring 2-77 saving 2-77 Context files restoring 6-3 saving 6-3 Contour Create/Update Icon 7-37 Contour Editor 7-37 contour part creating & updating 7-37 creation 7-38 creation troubleshooting 7-38 description 7-36 Feature Detail Editor for 7-38 sublevels 7-37 Copy Transformation State 9-2 **Creation Attributes** Created Parts 3-17 IJK Node Ranges 3-16 Model Parts 3-16 cross references in User Manual 1-14 Curl variable 4-21 cursor tool positioning 6-32 visibility toggle 6-29 Curve Specific Attributes dialog 8-37 cylinder tool positioning 6-36 visibility toggle 6-30

#### D

data Color Selector Palette file 10-5 Connection Information file 10-3 Data Reader Preferences file 10-9 Default False Color Map file format 10-7 Default Part Colors file 10-8 ens checker EnSight Gold case file format 11-33 EnSight Gold geometry file format 11-7 EnSight Gold variable file format 11-43 EnSight Gold Wild Card Name Specification 11-43 EnSight5 binary file writing 11-133 EnSight5 geometry file format 11-123 EnSight5 measured/particle file format 11-130 EnSight5 result file format 11-127 EnSight5 variable file format 11-129 EnSight5 wild card specification 11-129 EnSight6 binary file writing 11-116 EnSight6 case file format 11-102 EnSight6 geometry file format 11-97 EnSight6 measured/particle file format 11-116 EnSight6 variable file format 11-109 exported from analysis codes 2-67 formats 1-3 Function Palette file format 10-5 interfaces to 1-3

palette file formats 10-5 Parallel Rendering Configuration file 10-12 Preference file formats 10-1 reader types 1-3 reading ABAQUS data 2-18 reading ABAQUS ODB data 2-19 reading ABAQUS FIL data 2-18 reading ANSYS data 2-22 reading AVUS data 2-24 reading CFF data 2-25 reading data using Translators 2-67 reading ESTET data 2-29 reading Exodus data 2-31 reading FAST UNSTRUCTURED data 2-37 reading FIDAP data 2-38 reading Fluent data 2-39 reading FLUENT UNIVERSAL data 2-40 reading HDF5 data 2-41 reading LS-DYNA data 2-42 reading Movie BYU data 2-44 reading Movie.BYU data 2-44 reading MPGS data 2-45 reading MPGS4 data 2-45, 2-52 reading N3S data 2-52 reading NetCDF data 2-54 reading PLOT3D data 2-55 reading Radioss data 2-57 reading SCRYU data 2-58 reading Silo data 2-59 reading STL data 2-61 reading Tecplot data 2-63 reading Vectis data 2-65 supported elements 11-6, 11-96, 11-122 transient 7-2 translators 2-67 troubleshooting loading of 2-11 Window Position file 10-2 Data Format Extension Map File 10-10 data formats supported 1-3 Data Part Loader dialog opening 6-2 Data preferences 6-8 Data Reader Preferences File Format 10-9 dataset query 6-23 Default False Color Map File format 10-7 Default Part Colors File format 10-8 Delete Button 3-3 Density Normalized 4-21 Normalized (log of) 4-21 Normalized Stagnation 4-21 Stagnation 4-22 variable 4-21, 4-22 Desktop 5-1 Determinate tensor variable 4-39 Developed Surface Create/Update Icon 7-124 developed surface part

creating and updating 7-124 definition 7-122 developed projection definition 7-123 Feature Detail Editor for 7-124 open Developed Surface Editor 7-124 troubleshooting 7-125 displacment thickness 7-114 Divergence variable 4-22 documentation on-line guide 6-43

#### Ε

Eigenvalue tensor variable 4-39 Eigenvector tensor variable 4-39 element global label visability toggle 6-27 label visibility by part 8-8 query 6-22 representation 3-23 Element to Node variable 4-22 elements supported 11-6, 11-96, 11-122 Elevated Surface Create/Update Icon 7-97 Elevated Surface Editor 7-97 elevated surface part creating and updating 7-97 definition 7-96 Feature Detail Editor for 7-98 troubleshooting 7-98 email address for CEI 1-14 Empty parts element variables for 11-60 nodal variables for 11-43 structured 11-17 unstructured 11-17 EnLiten Output 12-7 scenario files 2-79 ens checker EnSight documentation 1-13 aui overview 5-1 version in use 6-43 EnSight Data Formats 11-1 Boundary File Format 11-160 EnSight Gold Format 11-4 casefile 11-33 geometry file 11-7 Material Files Format 11-84 measured/particle file 11-83 partial variable values format 11-78 per element variable file 11-60 per\_node variable file 11-43 supported elements 11-6 transient single files 11-40 undefined variable values format 11-74 variable files 11-43 wild card name specification 11-43 EnSight5 Format 11-121

geometry file 11-123 measured/particle files 11-130 result file 11-127 supported elements 11-122 variable files 11-129 wild card name specification 11-129 writing binary files 11-133 EnSight6 Format 11-94 casefile 11-102 geometry file 11-97 measured/particle file 11-116 per element variable files 11-113 per node variable files 11-110 supported elements 11-96 transient single files 11-107 variable files 11-109 wild card name specification 11-109 writing binary files 11-116 Euler Parameter File Format 11-170 FAST UNSTRUCTURED Results File Format 11-136 FLUENT UNIVERSAL Results File Format 11-140 Material File Format 11-84 Movie.BYU Results File Format 11-142 Particle Emitter File Format 11-164 Periodic Matchfile Format 11-155 PLOT3D Results File Format 11-145 Rigid Body File Format 11-166 Server-of-Servers Casefile Format 11-150 XY Plot Data File Format 11-158 **EnSight Environment** saving 2-94 EnSight Gold Format 11-4 ensight reader extension.map 10-10 EnSight5 Utility Programs 12-2 Enthalpy Normalized 4-23 Normalized Stagnation 4-24 Stagnation 4-23 variable 4-23 Entropy variable 4-24 EnVideo output 2-87 **Environment Variables 1-13** ESTET Data Part Loader dialog 2-30 ESTET reader 2-29 ESTET Vector Builder dialog 2-30 Euler Parameter File format 11-170 Exodus reader 2-31

#### F

failed elment by part 8-9 Fast Display representation 8-11 FAST UNSTRUCTURED reader 2-37 FAST UNSTRUCTURED Results File format 11-136 Feature Detail Editor for Box clip parts 7-56

for contour parts 7-38 for developed surface parts 7-124 for elevated surface parts 7-98 for IJK clip parts 7-46 for isosurface parts 7-42 for isovolume parts 7-43 for line clip parts 7-51 for particle trace parts 7-82 for parts 6-4 for plane clip parts 7-54 for profile parts 7-94 for quadric equation clip parts 7-63 for quadric tool clip parts 7-58 for revolution clip parts 7-61 for RTZ clip parts 7-49 for Separation/Attachment Lines 7-112 for subset parts 7-90 for vector arrow parts 7-68 for XYZ clip parts 7-48 feature extraction boundary layer variables 7-113 separation/attachment lines 7-109 shock surfaces/regions 7-103 vortex cores 7-99 Feature Icon Bar 5-3, 7-1 FIDAP reader 2-38 file archiving 2-74 Color Selector Palette file 10-5 command 2-68 command playback troubleshooting 2-72 Connection Information file 10-3 context 2-77 Data Reader Preferences file 10-9 default command saving 2-68, 2-72 Default False Color Map file 10-7 Default Part Colors file 10-8 ensight reader extension.map 10-10 full backup saving 2-74 full backup troubleshooting 2-76 Function Palette file 10-5 Open 6-2 open extension mapping 10-10 palette file formats 10-5 Parallel Rendering Configuration file 10-12 scenario 2-79 Window Position file 10-2 Filtered Relative Helicity variable 4-27 Flipbook Animation Editor 7-8 created data 7-7 created load 7-8 linear load 7-8 mode shape load 7-8 mode shapes 7-7 saving animation 7-9 transient data 7-7 transient load 7-8 Flipbook Animation Icon 7-8

Flow Rate variable 4-25 Flow variable 4-24 Fluent reader 2-39 FLUENT UNIVERSAL Results File format 11-140 Fluid Shear Stress Max variable 4-25 Fluid Shear variable 4-25 Force variable 4-26 frame axis triad attributes 8-51 axis triad color 8-50 axis triad line width 8-51 axis triad visibility 8-50 computational symmetry 8-52 coordinate system 8-53 creation 8-51 definition 9-8 delete 8-56 description 8-48 global axis triad visibility toggle 6-27 part assignment 8-51 precise positioning 8-55 transform 9-11 rotation 9-12 translation 9-13 transformation type 8-56 translation scale 9-14 Frame Axis Attributes dialog 8-51 Frame Computational Symmetry Attributes dialog 8-52 Frame Mode 8-48 Frame Transform 9-11 full backup Restoring Full Backup Archive files 6-3 Save Full Backup Archive dialog 6-3 Function Palette File format 10-5

#### G

General Attributes Feature Detail Editor 3-18 General User Interface preferences 6-9 geometric entities Save Geometric Entities dialog 6-3 saving 2-82 saving troubleshooting 2-85 Getting Started Manual opening 6-43 global axis triad visibility 8-61 triad visibility toggle 6-27 Gradient Approximation variable 4-26 Gradient Tensor Approximation variable 4-27 Gradient Tensor variable 4-27 Gradient variable 4-26 graphic images 7-6 graphic objects 7-6 group operation 3-28 GUI overview 5-1

#### Η

HDF5 reader 2-41 Helicity (relative filtered) variable 4-27 Helicity (relative) variable 4-27 Helicity Density variable 4-27 Help local 6-43 Main Menu button functions 6-43 hidden line by part 8-10 global toggle 6-25, 8-59 overlay 8-60 Hidden Line Overlay dialog 8-60 How To Manual opening 6-43

## I

Iblanking Values in EnSight Gold 11-8 Values in EnSight6 11-97 Values in PLOT3D 11-145 Iblanking Values variable 4-27 Icon Bar Preferences dialog 6-9 IJK clip part Feature Detail Editor for 7-46 interactive creation 7-45, 7-49 Image Saving and Printing preferences 6-10 image ouptut formats 2-87 Print/Save Image dialog 6-2 printing 2-87 saving 2-87 saving troubleshooting 2-89 Integral Line 4-28 Surface 4-28 Volume 4-28 Interactive Probe Query Display dialog 7-34 Editor 7-33 Icon 7-33 IJK 7-33 Node 7-33 Point 7-33 preferences 6-11 Surface 7-33 XYZ 7-33 Interface Manual opening 6-43 isosurface animation saving animation 7-41 Isosurface Create/Update Icon 7-41 isosurface part creating and updating 7-41 definition 7-40

interactive creation 7-41 open Feature Detail Editor for 7-42 open Isosurface Editor 7-41 isovolume part 7-43

### J

JPEG output 2-87

## Κ

Keyframe Animation 7-12 Keyframe Animation Speed/Actions dialog 7-15 Kinetic Energy variable 4-23

### L

label global element visibility toggle 6-27 global node visibility toggle 6-27 legend global visibility toggle 6-27 Show Legend 8-27 Length variable 4-28 License Agreement 6-43 lighting special lighting 8-43 line representation 3-23 Line Integral variable 4-28 line tool positioning 6-33 visibility toggle 6-29 List Button 3-3 Local help 6-43 Look At Point 9-19 Look From Point 9-19 LS-DYNA reader 2-42

#### Μ

Mach Number variable 4-28 Main Menu Case button functions 6-40 Edit button functions 6-4 File button functions 6-2 Help button functions 6-43 Query button functions 6-21 Tools button functions 6-29 View button functions 6-24 Make Vector variable 4-28 Massed Particle Scalar variable 4-28 Massed-Particle Traces 7-72 Mass-Flux Average variable 4-29 Material Parts 7-118 Materials Data File format 11-84

Math functions 4-42 Max variable 4-30 Min variable 4-30 Mode Annot 8-12 Frame 8-48 Part 8-2 Plot 8-28 VPort 8-39 Mode Icon Bar 5-3 Moment variable about a point 4-30 Vector 4-30 momentum thickness 7-114 Momentum variable 4-30 Mouse and Keyboard preferences 6-11 Movie BYU reader 2-44 Movie.BYU Results File format 11-142 MPEG output 2-87 MPGS reader 2-45 MPGS4 Utility Programs 12-6

## Ν

N3S Part Creator dialog 2-52 N3S reader 2-52 NetCDF reader 2-54 node display type 8-8 global label visibility toggle 6-27 label visibility by part 8-8 query 6-21 query (IJK) 6-22 Node to Element variable 4-30 Normal Constraints variable 4-31 Normal vector variable 4-31 Normalize Vector variable 4-31 Nsided Additional data for element block 11-17

## 0

Offset Field 4-31 Offset Variable 4-31 on-line Command Language Manual 6-43 documentation guide 6-43 Getting Started Manual 6-43 How To Manual 6-43 icon reference 6-43 Interface Manual 6-43 license agreement 6-43 Local help 6-43 overview of EnSight 6-43 Release Notes 6-43 User Manual 6-43 orthographic view toggle 6-26 output formats 2-87

#### Ρ

Palette File format 10-5 Parallel Computation 1-13 Parallel Rendering 13-1 Configuration File 10-12 part animation saving animation 7-3, 8-62 assign color 8-3 auxiliary clipping 8-11 auxiliary clipping global toggle 6-26 computational symmetry in frame 8-52 Concepts 1-1 copy 3-29 created 3-2 creation of new 3-9 Data Part Loader dialog 6-2 definition 3-1 delete 3-28 Diffused Light 8-4, 8-20 **Displacement Attributes 3-24** display all in hidden line 6-25 editing 3-13 element bounding box representation 3-23 element label visibility 8-8 element visual representation 8-6 empty element variables 11-60 nodal variables 11-43 structured 11-17 unstructured 11-17 extract 3-30 failed element 8-9 fast display representation 8-11 Fill Pattern 8-4 frame assignment 8-51 General Attributes 3-18 Group 3-28 hidden line 8-10 hidden surface 8-10 Highlight Intensity 8-4, 8-19 Highlight Shininess 8-4, 8-19 identification of 3-12 IJK refinement 3-16 Lighting 3-21 line width 8-5 long list 3-2 Main Parts List 3-2 merge 3-30 mirror symetry in frame 8-52 model 3-2 node display type 8-8 node label visibility 8-8 Node, Element, and Line Attributes 3-22 open Feature Detail for 6-4 operations on 3-27

overview 3-2 parent 3-2 Part Color, Lighting, Transparency Icon 8-3 preferences 6-13 query 6-22 Query/Plot Editor 7-23 reassign parent 3-8 rotational symmetry in frame 8-52 select all 3-27 select by keyword 3-27 selection of 3-11 separation/attachment lines 7-109 shock surfaces/regions 7-103 symmetry 8-7 translational symmetry in frame 8-53 types, symbols, and descriptions 3-6, 3-7 Ungroup 3-28 visibility by viewport 8-6 vortex core 7-99 Part Displacement 8-6 Part Mode 8-2 Part Node Representation dialog 8-8 Part Shortcuts (Right-click) 3-31 Particle Emitter Data File format 11-164 Particle Trace Create/Update Icon 7-76 Particle Trace Editor 7-76 particle trace part animation 7-77 saving animation 7-81 troubleshooting 7-79 creating and updating 7-76 creation with transient data 7-71 definition 7-70 Emission Detail Attributes dialog 7-80 emitter placement by picking 7-80 emitters 7-70 Feature Detail Editor for 7-82 integration method 7-71 interactive tracing 7-81 surface-restricted definition 7-71 troubleshooting 7-88 Parts Materia 7-118 Paste Transformation State 9-2 PCL output 2-87 Performance preferences 6-14 Periodic Matchfile format 11-155 perspective view toggle 6-26 pick Center of Transformation location 8-58 Cursor Tool location 8-58 Elements to blank 8-58 Line Tool location Using 2 nodes 8-58 Line Tool location Using 2 points 8-58 Look At Point 8-58 part 8-57 part position 8-57

Plane Tool location 8-58 Plane Tool location Using 3 nodes 8-58 Plane Tool location Using 3 points 8-57 Plane Tool location Using Normal 8-58 Plane Tool location Using Origin 8-58 Pick Center of Transformation 8-58 plane tool appearance 6-30 positioning 6-34 visibility toggle 6-30 Plot Mode 8-28 plot queried data 7-26 PLOT3D Results File format 11-145 PLOT3D reader 2-55 plotter axis attributes 8-34 curve attributes 8-37 delete 8-38 preferences 6-15 Plotter Specific Attributes dialog 8-30 point query 6-21 Postscript ouput 2-87 Preference File Formats 10-1 **Preference Functions** icon bars 6-9 Preferences 6-6 Annotation 6-6 Color Palettes 6-6 Command Line Parameters 6-7 Data 6-8 General User Interface 6-9 Image Saving and Printing 6-10 Interactive Probe Query 6-11 Mouse and Keyboard 6-11 Parts 6-13 Performance 6-14 Plotter 6-15 Query 6-15 User Defined Input 6-16 Variables 6-17 View 6-19 Pressure Coefficient 4-32 Dynamic 4-32 Normalized 4-32 Normalized (Log of) 4-33 Normalized Stagnation 4-33 Pitot 4-34 Pitot Ratio 4-35 Stagnation 4-33 Stagnation Coefficient 4-34 Total 4-35 variable 4-31 Print/Save Image dialog opening 6-2 Profile Create/Update Icon 7-93 Profile Editor 7-93

profile part creating and updating 7-93 definition 7-92 open Feature Detail Editor for 7-94 troubleshooting 7-95 Project Management 12-7

### Q

quadric tool positioning 6-36, 6-37 visibility toggle 6-30 query At 1D Part Over Distance 7-27 At Cursor Over Time 7-30 At Element Over Time 7-28 At IJK Over Time 7-29 At Line Tool Over Distance 7-26 At Maximum Over Time 7-31 At Minimum Over Time 7-30 At Node Over Time 7-28 By Operating On Existing Queries 7-31 cursor 6-21 dataset 6-23 element 6-22 interactive probe 7-33 node 6-21 over distance 7-23 over time/distance 6-22 part 6-22 Read From An External File 7-32 Save Entity Query To dialog 7-25 variable data over distance 7-23 variable data over time 7-23 Query Dataset dialog 6-23 Query preferences 6-15 Query Prompt dialog 6-21 **Query Text Information** from EnSight Message window 2-93 saving 2-92 Query/Plot Editor 7-23 Query/Plot Icon 7-23 Quick Interaction Area 5-4 Quit Confirmation dialog 2-73 opening 6-3

## R

Radioss reader 2-57 reader extension mapping file 10-10 reader types 1-3 readers basics 2-2 data format ABAQUS ODB 2-19 ABAQUS\_FIL 2-18 ANSYS 2-22 AVUS 2-24

CFF 2-25 EnSight Gold 2-14 EnSight5 2-15 EnSight6 2-14 **ESTET 2-29** Exodus 2-31 **FAST UNSTRUCTURED 2-37 FIDAP 2-38** Fluent 2-39 HDF5 2-41 LS-DYNA 2-42 Movie BYU 2-44 MPGS 2-45 N3S 2-52 NetCDF 2-54 **PLOT3D 2-55** Radioss 2-57 **SCRYU 2-58** Silo 2-59 STL 2-61 supported formats 1-3 Tecplot 2-63 Translators 2-67 Vectis 2-65 EnSight native data format 2-13 loading tips 2-10 overview 2-2 troubleshooting loading data 2-11 user defined 2-16 ens checker Record Button 7-3, 7-9, 7-41, 7-46, 7-81, 8-62 Rectangular to Cylindrical Vector variable 4-35 region selector visibility toggle 6-29 Relative Helicity variable 4-27 **Release Notes** opening 6-43 reset tools 9-7 viewports 9-7 Reset Tools and Viewport(s) dialog 9-7 Resource file format 10-13 restoring context files 6-3 revolution tool positioning 6-38 visibility toggle 6-31 **RGB 6-7 Rigid Body File** format 11-166 Rigid body in casefile 11-33 rotation frame 9-12 global 9-3 using function keys 9-3 RTZ clip part Feature Detail Editor for 7-49

#### S

save animation 7-3, 7-9, 7-41, 7-46, 7-81, 8-62 commands from current session context files 6-3 geometric entities in EnSight Gold format 6-3 geometric information in VRML format 6-3 keyframe animation 7-19 open Print/Save Image dialog 6-2 gueried data 7-25 Save Full Backup Archive dialog 6-3 Save Geometric Entities dialog 6-3 scenario files 6-3 window positions 6-10 Saving commands from current session scale frame 9-14 global 9-6 Scenario Files 2-79 saving 6-3 Web Publishing/Project Management 12-7 SCRYU reader 2-58 Select Button 3-3, 3-12 Separation/Attachement Line part Feature Detail Editor for 7-112 Separation/Attachment Lines 7-109 access 7-111 algorithms 7-110 define variables 7-111 method 7-111 references 7-110 thresholding 7-110, 7-111 velocity gradient tensor 7-109 Server Number variable 4-35 Server-of-Servers Casefile format 11-150 overview 1-12 SGI RGB output 2-87 shaded surface by part 8-10 global 8-59 global toggle 6-24 troubleshooting 6-25, 8-59 shape parameter 7-115 Shock Plot3d variable 4-35 Shock Surfaces/Regions 7-103 access 7-106 algorithms 7-104 define variables 7-106 method 7-107 references 7-105 thresholding 7-103, 7-107 Silo reader 2-59 skin friction coefficient 7-115 solution time definition 7-2, 7-22

Solution Time Editor 7-3 Solution Time Icon 7-3 Sonic Speed variable 4-36 Spatial Mean variable 4-36 Speed (sonic) variable 4-36 Speed variable 4-36 sphere tool positioning 6-36 tool visibility toggle 6-31 STL reader 2-61 Stream Function variable 4-36 Subset Parts Creation Editor 7-90 Swirl variable 4-37

## Т

TARGA output 2-87 Tecplot reader 2-63 telephone numbers for CEI 1-14 Temperature Normalized 4-37 Normalized (log of) 4-38 Normalized Stagnation 4-38 Stagnation 4-38 variable 4-37 Temporal Mean variable 4-38 tensor data location 3-9 EnSight per node variable files 11-110 EnSight per-element variable files 11-71, 11-114 glyph part create/update 7-126 symbol 3-7 variable Component 4-39 Determinate 4-39 Eigenvalue 4-39 Eigenvector 4-39 Make 4-39 Tresca 4-39 VonMises 4-40 variable type 4-3 Text Annotation Creation dialog 8-13, 8-16 Textures 6-7 thresholding separation/attachment lines 7-110 shock surfaces/regions 7-103 vortex cores 7-99 TIFF ouput 2-87 time-dependent data 7-2 tool box tool positioning 6-35 box visibility toggle 6-30 cone tool positioning 6-37 cone visibility toggle 6-31 cursor visibility toggle 6-29 cylinder tool positioning 6-36

cylinder visibility toggle 6-30 line tool positioning 6-33 line visibility togale 6-29 plane tool positioning 6-34 plane visibility toggle 6-30 positioning cursor tool 6-32 quadric tool positioning 6-36, 6-37 quadric visibility toggle 6-30 reset 9-7 revolution tool positioning 6-38 revolution visibility toggle 6-31 sphere tool positioning 6-36 sphere visibility toggle 6-31 Tool Tips 5-4 Trace Animation Settings dialog 7-78 transformation frame 9-11 global band zoom 9-6 alobal definition 9-3 global rotate 9-3 global scale 9-6 global translate 9-4 global zoom 9-5 Transformation Editor dialog opening 9-1 transient data 7-2 translation frame 9-13 global 9-4 translators 2-67 Tresca tensor variable 4-39 Tresca variable 4-39

## U

Undefined variable 11-74 Ungroup 3-28 User Defined Input preferences 6-16 User Defined Readers 2-16 User Manual opening 6-43 Utility Programs 12-1

## V

variable activation 4-4 boundary layer variables 7-113 color palette 4-5 color palette editing 4-6 created Area 4-14 Calculator operations 4-43 Case Map 4-19 Coefficient 4-19 Complex 4-19 Complex Argument 4-19 Complex Conjugate 4-19 Complex Imaginary 4-19

Complex Modulus 4-19 Complex Real 4-19 Complex Transient Response 4-20 Curl 4-21 Density 4-21, 4-22 **Divergence 4-22 Dynamic Pressure 4-32** Element to Node 4-22 Enthalpy 4-23 Entropy 4-24 Filter Relative Helicity 4-27 Flow 4-24 Flow Rate 4-25 Fluid Shear 4-25 Fluid Shear Stress Max 4-25 Force 4-26 Gradient 4-26 Gradient Approximation 4-26 Gradient Tensor 4-27 Gradient Tensor Approximation 4-27 Helicity Density 4-27 Iblanking Values 4-27 Kinetic Energy 4-23 Length 4-28 Line Integral 4-28 Log of Normalized Density 4-21 Log of Normalized Pressure 4-33 Log of Normalized Temperature 4-38 Mach Number 4-28 Make Vector 4-28 Massed Particle Scalar 4-28 Mass-Flux Average 4-29 Math functions 4-42 Max 4-30 Min 4-30 Moment about a point 4-30 Moment Vector 4-30 Momentum 4-30 Node to Element 4-30 Normal 4-31 Normal Constraints 4-31 Normalize Vector 4-31 Normalized Density 4-21 Normalized Enthalpy 4-23 Normalized Pressure 4-32 Normalized Stagnation Density 4-21 Normalized Stagnation Enthalpy 4-24 Normalized Stagnation Pressure 4-33 Normalized Stagnation Temperature 4-38 Normalized Temperature 4-37 Offset Field 4-31 Offset Variable 4-31 Pitot Pressure 4-34 Pitot Pressure Ratio 4-35 Pressure 4-31 Pressure Coefficient 4-32 Rectangular To Cylindrical Vector 4-35 Relative Helicity 4-27 Server Number 4-35 Shock Plot3d 4-35 Sonic Speed 4-36

Spatial Mean 4-36 Speed 4-36 Stagnation Density 4-22 Stagnation Enthalpy 4-23 Stagnation Pressure 4-33 Stagnation Pressure Coefficient 4-34 Stagnation Temperature 4-38 Stream Function 4-36 Surface Integral 4-28 Swirl 4-37 Temperature 4-37 Temporal Mean 4-38 Tensor Component 4-39 **Tensor Determinate 4-39 Tensor Eigenvalue 4-39 Tensor Eigenvector 4-39** Tensor Make 4-39 Tensor Tresca 4-39 Tensor VonMises 4-40 **Total Pressure 4-35** Velocity 4-40 Volume 4-41 Volume Integral 4-28 Vorticity 4-41 creation of new 4-10 Extended CFD Settings dialog 4-4, 6-17 Feature Detail Editor 4-6 query over distance 7-23 query over time 7-23 Query/Plot Editor 7-23 types of 4-1 Variables environment 1-13 Variables preferences 6-17 Vectis reader 2-65 Vector Arrow Create/Update Icon 7-65 Vector Arrow Editor 7-65 vector arrow part creating and updating 7-65 definition 7-65 density 7-67 open Feature Detail Editor for 7-68 Tip Settings dialog 7-66 toubleshooting 7-69 velocity gradient tensor separation/attachment lines 7-109 vortex cores 7-99 velocity magnitude gradient vector 7-114 Velocity variable 4-40 Version of EnSight in use 6-43 view perspective/orthographic toggle 6-26 View preferences 6-19 view states saving/restoring 2-86 viewport 2D 8-44 background color 8-41

border color 8-43 creation 8-42 delete 8-47 description 8-39 move back 8-42 move forward 8-42 precise positioning 8-44 reset 9-7 special lighting 8-43 standard layouts 8-42 visibility 8-40 visual attributes 8-44 Viewport Background Color Attributes dialog 8-41 Viewport Border Attributes dialog 8-43 Viewport Location Attributes dialog 8-44 Viewport Special Attributes dialog 8-44 Virtual Reality 13-1 overview 1-12 Volume Integral variable 4-28 Volume variable 4-41 VonMises variable 4-40 Vortex Cores 7-99 access 7-101 algorithms 7-100 caveats 7-100 define variables 7-101 method 7-102 references 7-100 thresholding 7-99, 7-102 velocity gradient tensor 7-99 Vorticity variable 4-41 VPort Mode 8-39 VR setup 13-1

#### W

VRML format 6-3

Web Publishing 12-7 Window Position File format 10-2

## Χ

XY Plot Data File format 11-158 saving and loading 2-90 XYZ clip part interactive creation 7-47

## Ζ

Z-Clip 9-17 float with transform 9-18 zoom band global 9-6 global 9-5

# ENSIGHT<sup>®</sup> VERSION 8 END USER LICENSE AGREEMENT

UNLESS A SEPARATE LICENSE OR TRIAL AGREEMENT DOCUMENT EXISTS BETWEEN THE LICENSEE AND CEI OR AN AUTHORIZED CEI DISTRIBUTOR, THE TERMS AND CONDITIONS OF THIS AGREEMENT SHALL GOVERN YOUR USE OF VERSION 8 OF THE ENSight SOFTWARE. READ THIS LICENSE CAREFULLY BEFORE USING THE ENSIGHT SOFTWARE. BY USING THE ENSIGHT SOFTWARE YOU AGREE TO BE BOUND BY THIS AGREEMENT. IF YOU DO NOT ACCEPT OR AGREE TO BE BOUND BY THE TERMS OF THIS AGREEMENT, PROMPTLY RETURN THE ENSIGHT SOFTWARE UNUSED WITHIN THIRTY (30) DAYS OF PURCHASE FOR A REFUND.

- LICENSE GRANT. The Licensee is hereby granted by Computational Engineering International, Inc. ("CEI") a single, non-transferable and non-exclusive license to use the EnSight Software under the terms and conditions set forth below, in binary form only, and at the major release level indicated on the media used to deliver the licensed EnSight Software.
- 2. DEFINITIONS.

"Ancillary Software" includes translators, user defined data readers, tools, or other software which may from time to time be delivered with, but separate from, the "EnSight Software".

"End User" means one individual running an EnSight process.

"EnSight Purchase Agreement" means the document provided by Licensee to CEI which describes the type of installation Licensee is authorized to make.

"EnSight Documentation" means manuals, release or installation notes related to the EnSight Software, including electronic versions thereof.

"EnSight Software" means all of the CEI computer programs that constitute standard EnSight or EnSight Gold, the EnSight Documentation, the Third-Party Libraries (if licensed through CEI), and any backups or other copies.

"Maximum Seats" means the maximum authorized number of End Users who may simultaneously use the licensed copy of the EnSight Software as identified in the EnSight Purchase Agreement.

"Major Release Level" means all versions of the EnSight Software which are denoted by the same integer number to the left of the first decimal point in the specification of the release. For example, all versions denoted as EnSight 8.x are regarded as the same Major Release Level.

 USAGE LIMITATIONS. Licensee acknowledges that the EnSight Software is proprietary and shall remain the property of CEI. This License is not a sale. Title to and ownership of the EnSight Software and any copies thereof, any patents, trademarks or copyrights incorporated therein and to the CEI Proprietary information shall at all times remain with CEI. No rights to rent, loan, transfer, relicense, distribute, or otherwise assign any or all of Licensee's rights in the EnSight Software are granted. All rights not specifically granted to Licensee by this license shall remain in CEI. CEI may include features in the EnSight Software which prevent unlicensed use or use after license expiration. The license granted herein does not include provision of support and maintenance service or future releases or versions of the EnSight Software.

- 4. INSTALLATION. EnSight may be installed and used by the Licensee only in the manner indicated in the EnSight Purchase Agreement. End User may use EnSight only at his immediate workplace, unless otherwise authorized by CEI. Subject to request of and approval by CEI, Licensee may permanently or temporarily change the systems and /or networks upon which Licensee is authorized to use the EnSight Software. In either case, such change may result in additional charges to the Licensee. Licensee may duplicate the EnSight Software for backup, archiving, or security, provided that each copy includes all of the copyright or proprietary notices of the original. Licensee shall not clone, reverse assemble, or reverse compile any part of the EnSight Software or adopt any part of the EnSight Software as its own. CEI reserves the right to charge an upgrade fee for future Major Release versions of the EnSight Software.
- 5. PATENTS AND COPYRIGHTS. EnSight is copyrighted under the laws of the United States and international treaty provisions. Notwithstanding the copyright, the EnSight Software contains trade secrets and proprietary information of CEI. Licensee acknowledges that CEI owns these copyrights and has the following exclusive rights with regard to the EnSight Software: to reproduce it; to adapt, transform or rearrange it; to prepare derivative works from it; and to control its distribution. Licensee agrees not to act in contravention of any of CEI's intellectual property rights.
- EnSight DOCUMENTATION. Licensee may use the EnSight Documentation only in support of its use of the licensed EnSight Software and may print or duplicate the Documentation (except any marked as proprietary), but only for its internal use and provided that each copy includes all of the copyright or related notices of the original.
- 7. WARRANTY; DISCLAIMER. CEI warrants that for a period of thirty (30) days after delivery of the EnSight Software, it will substantially conform in all material respects to the specifications set forth in CEI's published EnSight Documentation. If the EnSight Software does not meet this requirement, and Licensee notifies CEI within thirty (30) days after delivery, CEI will, at its option, repair or replace the effected EnSight Software. This warranty

excludes problems caused by acts of Licensee, unauthorized use of or causes external to the EnSight Software, and items which would be covered under Support and Maintenance service. CEI specifically does not warrant, guarantee, or make any representations regarding the use, or the results of the use, of the EnSight Software or Documentation in terms of correctness, accuracy, reliability, currentness, or otherwise. The entire risk as to the result produced by and the performance of the EnSight Software is assumed by the End User. CEI does not warrant that the execution of the EnSight Software will be uninterrupted or error free.

CEI WARRANTS THE ANCILLARY SOFTWARE ACCORDING TO THE TERMS FOUND IN THE LICENSE\_AND\_WARRANTY AND SUPPORT FILE OF THE src DIRECTORY OF THE SOFTWARE INSTALLATION. THE ABOVE WARRANTIES ARE CEI'S ONLY WARRANTIES AND ARE IN LIEU OF ALL IMPLIED WARRANTIES, INCLUDING BUT NOT LIMITED TO THE IMPLIED WARRANTIES OF MERCHANTABILITY AND FITNESS FOR A PARTICULAR PURPOSE, AND THE ABOVE REMEDIES ARE THE EXCLUSIVE REMEDIES FOR ANY BREACH OF WARRANTY. NO ORAL OR WRITTEN INFORMATION OR ADVICE GIVEN BY CEI OR ITS EMPLOYEES SHALL CREATE A WARRANTY OR IN ANY WAY INCREASE THE SCOPE OF THIS WARRANTY, AND LICENSEE MAY NOT RELY ON SUCH INFORMATION OR ADVICE. LICENSEE'S SOLE REMEDY AND CEI'S SOLE OBLIGATION SHALL BE GOVERNED BY THIS AGREEMENT. LICENSEE EXPRESSLY AGREES THAT IN NO EVENT SHALL CEI BE LIABLE FOR ANY CONSEQUENTIAL, INCIDENTAL, OR SPECIAL DAMAGES ARISING FROM THE BREACH OF WARRANTY, NEGLIGENCE, OR ANY OTHER LEGAL THEORY, WHETHER IN TORT OR CONTRACT, EVEN IF CEI HAS BEEN APPRISED OF THE LIKELIHOOD OF SUCH DAMAGES OCCURRING, INCLUDING WITHOUT LIMITATION DAMAGES FROM INTERRUPTION OF BUSINESS, LOSS OF PROFITS OR BUSINESS OPPORTUNITIES, LOSS OF USE

OF SOFTWARE, LOSS OF DATA, COST OF RECREATING DATA, COST OF CAPITAL, COST OF ANY SUBSTITUTE PRODUCTS, OR LOSSES CAUSED BY DELAY. FURTHER, CEI SHALL NOT BE RESPONSIBLE FOR ANY DAMAGES OR EXPENSES RESULTING FROM ALTERATION OR UNAUTHORIZED USE OF THE EnSight SOFTWARE OR FROM THE UNINTENDED AND UNFORESEEN RESULTS OBTAINED BY LICENSEE AND RESULTING FROM SUCH USE. IN ANY EVENT, CEI'S MAXIMUM LIABILITY UNDER ANY LICENSE OR OTHERWISE FOR ANY REASON SHALL NOT EXCEED THE TOTAL AMOUNT PAID BY LICENSEE FOR THE CEI EnSight SOFTWARE, EXCLUSIVE OF ANY SUPPORT AND MAINTENANCE FEES PAID. THE

EXISTENCE OF MORE THAN ONE CLAIM WILL NOT ENLARGE OR EXTEND THE LIMIT.

- 8. THIRD-PARTY RIGHTS AND LICENSE. If Third-Party owned graphics libraries are sublicensed to Licensee by CEI, it will be so noted in the EnSight Purchase Agreement. All terms related to the EnSight Software, including and without limitation, terms related to limitation of remedies and restrictions on use, apply to the Third-Party Software.
- 9. LICENSE MANAGER SOFTWARE. If Licensee is authorized to install and use License Manager Software to enable the EnSight Software to execute on multiple computer systems on a network, it will be so noted in the EnSight Purchase Agreement. All terms related to the EnSight Software, including and without limitation, terms related to limitation of remedies and restrictions on use, apply to the License Manager Software. Licensees authorized to use License Manager Software may install multiple redundant license servers on the same network subnet node. Installation of multiple redundant license servers on different subnet nodes requires Licensee to submit a written request to CEI, stating that the use of multiple servers will not enable more than the maximum seats of the software to be used. Furthermore, Licensee agrees to submit License Manager log files upon request to CEI for verification. Use of EnSight on a network is restricted to one geographic location, unless otherwise authorized by CEI.
- 10.U. S. GOVERNMENT RESTRICTED RIGHTS. If the Licensee is the USA Department of Defense ("DOD"), the licensed EnSight Software is subject to "Restricted Rights" as that term is defined in the DOD Supplement to the Federal Acquisition Regulations ("DFARS") section 252.227-7013(c). If the Licensee is any unit or agency of the U.S. Government other than the DOD, the Government's rights in the EnSight Software will be defined in paragraph 52.227-19(c)(2) of the Federal Acquisition Regulations ("FAR"). Use, duplication, reproduction, or disclosure by the U.S. Government is subject to such restrictions. Contractor/ Manufacturer is: Computational Engineering International, Inc., 2166 N. Salem Street, Suite 101, Apex, NC 27523, USA.
- 11. INVOICES; PAYMENT; TAXES. Licensee agrees to pay the License Fee(s) owed for this Software License as shown on a separate Invoice(s) from CEI. All Payments will be in U. S. Dollars. Payment is due within thirty (30) days after the date of each Invoice. Payment is considered made when good funds are received by CEI. To those Licensees leasing an EnSight Software License, future Invoices for the EnSight Software Lease Fee will be issued yearly in the month prior to that in which the initial payment of the EnSight Software Lease Fee was made to CEI. Licensees located in the State of North Carolina, USA are responsible for payment to CEI of all applicable State and Local sales taxes.

Licensees located in any State other than North Carolina in the USA are directly responsible for payment of all State and Local sales taxes applicable at their location. Licensees located in any Country other than the USA are directly responsible for payment of all import and sales taxes to the responsible government(s) at their location. Licensees who have obtained a License through an authorized Distributor of CEI agree to comply with the Distributor's payment terms and conditions.

- 12.SEVERABILITY. If any provision of this Agreement shall be held by a court of competent jurisdiction to be contrary to law or not enforceable, the remaining provisions of this Agreement shall remain in full force and effect.
- 13.EXPORT. This License and the rights granted hereunder are subject to compliance by Licensee with all laws, regulations, orders, or other regulations relative to export or redistribution of Licensed Software that may now or in the future be imposed by the government of the United States or any agency thereof or of any other country into which licensed EnSight Software may be transported and any act of noncompliance shall immediately terminate this License. If the Licensee imports the licensed copy of the EnSight Software into a country in which CEI has an authorized Distributor, then if the License was purchased the Licensee shall pay to CEI a Penalty Fee equal to one half the cost of the original Purchased License Fee.
- 14. TERM. If a License for the EnSight Software was purchased by Licensee, then this license is valid upon the date of initial payment of the Purchase License Fee to CEI by Licensee and shall continue until an event of Termination. If a License for the EnSight Software was leased by Licensee, then this license is valid for twelve (12) months from the date of initial payment of the Lease License Fee to CEI by Licensee and shall renew for subsequent twelve (12) month periods from the date Licensee pays the amounts indicated on each yearly invoice, according to Section11, unless an event of Termination occurs.
- 15. TERMINATION. This Software License Agreement shall terminate upon occurrence of any of the following events: (i) the failure of Licensee to observe or perform any of the material covenants, terms, and conditions of this Agreement where such nonperformance is not fully remedied by Licensee within thirty (30) days after written notice by CEI; (ii) any breach of Sections 3, 4, 6, 7, 8, 9, or 10 hereof (effective immediately); (iii) the filing of a petition for Licensee's bankruptcy, whether voluntary or involuntary, or an assignment of Licensee's assets made for the benefit of creditors, or the appointment of a trustee or receiver to take charge of the business of Licensee for any reason, or Licensee's becoming insolvent or voluntarily or involuntarily being dissolved; or (iv) the use of a license purchased at an academic discount for purposes

other than teaching or academic research. Termination of this Agreement under Section 15 shall be in addition to, and not a waiver of, any remedy at law or in equity. Notwithstanding the foregoing, the provisions of Sections 4, 6, 7, 8, 9, and 10 shall survive the termination of this agreement. Upon termination of this Software License Agreement, Licensee shall promptly cease to use and shall return to CEI all copies of the EnSight Software, the Ancillary Software, and EnSight Documentation.

- 16.GENERAL. Licensee may not assign or transfer its rights or obligations under this Agreement without the prior written consent of CEI. The parties agree that this Agreement shall be governed and construed by the laws of the State of North Carolina, USA, and that no conflict-of-laws provision shall be invoked to permit the laws of any other state or jurisdiction. Any legal action must be filed within one (1) year after the cause for such action arises with the court of jurisdiction in the State of North Carolina, USA. All preprinted additional or different terms on any purchase order forms or other documents received from Licensee are deemed deleted and Licensee agrees that such terms shall be void even if the Licensee's documentation indicates the terms therein take precedence over other documents. This Software License Agreement, together with the most recent EnSight Purchase Agreement delivered to CEI by Licensee, constitutes the entire agreement of the parties and supersedes any prior understandings relating to the subject matter, and may be amended or supplemented only in a written agreement signed by both an officer of CEI and the Licensee.
- 17.RESTRICTION ON USE OF TrackdAPI SOFTWARE, developed and owned by VRCO Inc., an Delaware corporation, with principal place of business at 192 Ballard Ct. Suite 300, Virginia Beach, VA 23462; here after referred to as "VRCO". Licensee is prohibited from the distribution, transfer, modification, or alteration of the TrackdAPI software and associated written materials and/or documentation ("TrackdAPI Software") and shall abide by the following:

I. PROPRIETARY RIGHTS. Licensee agrees that its use of TrackdAPI Software is a license only and VRCO owns all right, title, and interest in the TrackdAPI Software including any patents, trademarks, trade names, inventions, copyrights, know-how and trade secrets relating to the design, manufacture, operation or service of the TrackdAPI Software. Nothing in this agreement should be construed as transferring any aspects of such rights to Licensee or any third party.

II. WARRANTY DISCLAIMER. THE LICENSED TrackdAPI Software IS PROVIDED "AS IS" WITHOUT WARRANTY OF ANY KIND, EXPRESS OR IMPLIED, INCLUDING BUT NOT LIMITED TO THE IMPLIED WARRANTIES OR MERCHANTABILITY AND FITNESS FOR A PARTICULAR PURPOSE. THE ENTIRE RISK AS TO THE QUALITY AND PERFORMANCE OF THE LICENSED TrackdAPI Software IS ON THE LICENSEE.

III. LIMITATION OF LIABILITY. IN NO EVENT SHALL VRCO BE LIABLE FOR COSTS OF PROCUREMENT OF SUBSTITUTE GOODS OR SERVICES OR FOR ANY SPECIAL, CONSEQUENTIAL, INCIDENTAL, OR INDIRECT DAMAGES OR LOST PROFITS ARISING OUT OF THIS AGREEMENT OR USE OF THE TrackdAPI Software, HOWEVER CAUSED, ON ANY THEORY OF LIABILITY, AND EVEN IF VRCO HAS BEEN ADVISED OF THE POSSIBILITY OF SUCH DAMAGES. LICENSEE AGREES VRCO'S LIABILITY ARISING OUT OF CONTRACT, NEGLIGENCE, STRICT LIABILITY IN TORT OR WARRANTY SHALL NOT EXCEED ANY AMOUNTS PAID BY LICENSEE FOR THE TrackdAPI Software IDENTIFIED ABOVE.

# ENSIGHT<sup>®</sup> VERSION 8 SUPPORT AND MAINTENANCE SERVICE AGREEMENT

UNLESS A SEPARATE AGREEMENT FOR SUPPORT AND MAINTENANCE SERVICES EXISTS BETWEEN THE LICENSEE AND CEI OR AN AUTHORIZED CEI DISTRIBUTOR, THE TERMS AND CONDITIONS OF THIS AGREEMENT SHALL GOVERN CEI'S PROVISION OF AND LICENSEE'S USE OF AND PAYMENT FOR SUCH SERVICES.

- GENERAL. The EnSight Software Licensee and Computational Engineering International, Inc., ("CEI") agree that the following terms and conditions apply to the provision of Software Support and Maintenance Service.
- 2. DEFINITIONS.

"Ancillary Software" includes translators, user defined data readers, tools, or other software which may from time to time be delivered with, but separate from, the "EnSight Software".

"EnSight Purchase Agreement" means the document provided by Licensee to CEI which describes the type of installation Licensee is authorized to make.

"EnSight Documentation" means manuals, release or installation notes related to the EnSight Software including electronic versions thereof.

"EnSight Software" means all of the CEI computer programs that constitute standard EnSight or EnSight Gold, the EnSight Documentation, the Third-Party Libraries (if licensed through CEI, as called out on Schedule A), and any backup or copies thereof.

"Major Release Level" means all versions of the EnSight Software which are denoted by the same integer number to the left of the first decimal point in the specification of the release.

3. SOFTWARE SUPPORT SERVICE. During the term of this Agreement CEI will provide technical support as described below to the EnSight Software Licensee in its use of the EnSight Software, provided that Licensee has an active License to use the EnSight Software from CEI. CEI will provide telephone consultation on problems encountered in using the EnSight Software during the Prime Time period defined as Monday through Friday, from 8:00 AM to 5:00 PM, USA Eastern Standard Time or Eastern Daylight Time, excluding U. S. Holidays. Licensee is limited to five (5) hours per month of telephone consultation. Alternatively, support requests can be made to CEI via FAX or Electronic mail.

EnSight U.S. Support Telephone Number:(800) 551-4448 Outside U.S. Support Telephone Number:(919) 363-0883 EnSight Support FAX Number: (919) 363-0833 EnSight Support Email address: support@ensight.com

4. SOFTWARE MAINTENANCE SERVICE. During the term of this Agreement CEI will maintain the

EnSight Software provided that Licensee has an active License to use the EnSight Software from CEI. CEI will distribute to Licensee one copy of new minor releases of the major release listed on the media used to deliver the EnSight Software including EnSight Documentation as they become available, subject to the terms and conditions of this Agreement. CEI may modify the terms, conditions, and prices for services applicable to future major releases.

- 5. EXCLUDED SOFTWARE. NO SUPPORT OR MAINTENANCE SERVICE FOR THE ANCILLARY SOFTWARE IS OFFERED OR PROVIDED BY THIS AGREEMENT EXCEPT AS NOTED IN THE LICENSE\_AND\_WARRANTY\_AND\_SUPPORT FILE OF THE src DIRECTORY OF THE SOFTWARE INSTALLATION.
- 6. LICENSEE AGREEMENTS FOR SOFTWARE SUPPORT AND SOFTWARE MAINTENANCE. In order to permit CEI to supply the Software Support and Software Maintenance specified above:

(i). If third party graphic libraries accompanied the EnSight Software delivered to Licensee, as noted in the EnSight Purchase Agreement, and such third party issues a new version of such library software which CEI incorporates into the Software, then Licensee must comply with any additional licensing or fee requirements imposed by such third party.

(ii). Licensee agrees to install minor releases, fixes, circumventions, and corrective code to the EnSight Software in a reasonable time after receipt thereof.

(iii). Licensee agrees to be responsible for the installation and administration of the EnSight Software.

(iv). Upon request by CEI, Licensee will provide the name, address, telephone and FAX number, and Email address (if available) of the Licensee's contact individual for communicating problems and solutions.

 FEES. If Licensee is Leasing an EnSight Software License, then the cost of the Software Support and Maintenance Service is included in the annual EnSight Software License Lease Fee.

If Licensee has Purchased an EnSight Software license, then there is no separate fee for Software Support and Maintenance Service for a period of twelve (12) months from the date of the initial payment of the EnSight Software License Purchase Fee to CEI. Licensee agrees to subsequently pay the annual EnSight Software Support and Maintenance Service Fee(s) for subsequent twelve (12) month periods at the then current rates when invoiced. If an additional yearly charge for Support and Maintenance Service for third-party graphics libraries of license manager software accompanying the EnSight Software is required, Licensee agrees to pay the additional charges at the same time and at the then current rates.

Licensees located in any State other than North Carolina in the USA are directly responsible for payment of all State and Local taxes applicable at their location for this Service. Licensees located in any Country other than the U.S. are directly responsible for payment of all taxes to the government(s) at their location for this Service. Licensees who have obtained a License through an authorized Distributor of CEI agree to comply with the Distributor's payment terms and conditions.

- 8. LIMITATION OF REMEDY AND DISCLAIMER. CEI WILL USE ITS DILIGENT EFFORTS TO PROVIDE THE SUPPORT AND MAINTENANCE SERVICES SPECIFIED HEREIN. CEI MAKES NO OTHER WARRANTY OF ANY KIND OR NATURE WITH REGARD TO THE SERVICES TO BE PERFORMED BY CEI UNDER THE TERMS OF THIS AGREEMENT AND ANY IMPLIED WARRANTIES, INCLUDING THE IMPLIED WARRANTIES OF FITNESS FOR A PARTICULAR PURPOSE AND MERCHANTABILITY, ARE HEREBY DISCLAIMED. THE REMEDIES SET FORTH IN THIS AGREEMENT ARE LICENSEE'S EXCLUSIVE REMEDIES FOR ANY BREACH OF THE TERMS OF THIS AGREEMENT. CEI WILL NOT BE LIABLE IN ANY EVENT FOR LOSS OF OR DAMAGE TO REVENUES, PROFITS, OTHER ECONOMIC LOSS OR GOODWILL OR OTHER CONSEQUENTIAL, SPECIAL, INCIDENTAL OR INDIRECT DAMAGES ARISING OUT OF OR IN CONNECTION WITH THE PERFORMANCE OF ITS OBLIGATIONS HEREUNDER, INCLUDING ANY LIABILITY FOR NEGLIGENCE WITH RESPECT TO SERVICE PROVIDED UNDER THIS AGREEMENT EVEN IF CEI HAS BEEN ADVISED OF THE POSSIBILITY OF SUCH DAMAGES. IN ANY AND ALL CASES, CEI'S MAXIMUM LIABILITY IN CONNECTION WITH OR ARISING OUT OF THIS AGREEMENT SHALL NOT EXCEED THE EQUIVALENT OF ONE (1) YEAR OF CHARGES FOR THE RELEVANT SERVICE. THE EXISTENCE OF MORE THAN ONE CLAIM WILL NOT ENLARGE OR EXTEND THE LIMIT.
- 9. INVOICES AND PAYMENT. To those Licensees who have purchased an EnSight Software License, future Invoices for the EnSight Software Support and Maintenance Fee(s) will be issued yearly in the month prior to that in which the initial payment of the EnSight Software License Purchase Fee was made to CEI. Invoices shall be due and payable within thirty (30) days of date of invoice. All payments will be in U. S. Dollars.

Payment of invoice is considered made when good funds are received by CEI.

10.OBSOLETE PRODUCTS. CEI will continue to provide Software Support Service for the release prior to the most current release for a period of twelve (12) months after the release date of the most current release. At that time, the previous release is designated as Obsolete and Software Support Service for the Obsolete release shall thereafter be discontinued.

11. TERM. The Term of this Agreement shall be from

the date payment from Licensee is first received by CEI for the EnSight Software License Purchase Fee or the EnSight Software License Lease Fee, whichever is applicable, until an event of Termination.

- 12. TERMINATION. EnSight Software Support and Software Maintenance Service hereunder may be terminated as follows: (A) by Licensee or CEI to be effective during or after the first year of such Service upon giving ninety (90) days written notice; (B) by CEI with respect to Obsolete Products; (C) by CEI immediately and without notice, with respect to the EnSight Software, the license for which has expired or been terminated; (D) by CEI after ten (10) days subsequent to providing notice to Licensee upon either (i) nonpayment by Licensee of any Invoiced amount due under this Agreement or the EnSight End User License Agreement; or (ii) nonperformance by Licensee of any other material term or condition of this Agreement.
- 13.ASSIGNMENTS. The Licensee may not assign or transfer its rights or obligations under this Agreement, in whole or in part, without the written consent of CEI.
- 14. APPLICABLE LAW. The parties agree that this Agreement shall be governed and construed by the laws of the State of North Carolina, USA, and that no conflict-of-laws provision shall be invoked to permit the laws of any other state or jurisdiction. Any legal action must be filed within one (1) year after the cause for such action arises with the court of jurisdiction in the State of North Carolina, USA.
- 15. GENERAL. The terms and conditions stated in this Agreement constitute the complete and exclusive statement of the Agreement between Licensee and CEI and supersede all prior oral and written statements of any kind whatsoever made by either party or their representatives.

All preprinted additional or different terms on any purchase order forms or other documents received from Licensee are deemed deleted and Licensee agrees that such terms shall be void even if the Licensee's documentation indicates the terms therein take precedence over other documents.

Any waivers of or amendments to the terms and conditions of this Agreement, to be effective, must be in writing and signed by an officer of CEI and Licensee.

CEI Address:

Computational Engineering International, Incorporated 2166 N. Salem Street, Suite 101, Apex, North Carolina 27523 USA